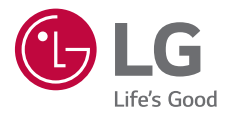

## USER GUIDE **LM-Q610EM**

Copyright ©2018 LG Electronics Inc. All rights reserved.

MFL70619705 (1.0)

www.lg.com

**ENGLISH**

**FRANÇAIS**

**DEUTSCH**

**DEUTSCH** 

**ITALIANO**

**ITALIANO** 

**NEDERLANDS**

**NEDERLANDS** 

### **About this user guide**

Thank you for choosing this LG product. Please carefully read this user guide before using the device for the first time to ensure safe and proper use.

- Always use genuine LG accessories. The supplied items are designed only for this device and may not be compatible with other devices.
- • This device is not suitable for people who have a visual impairment due to the touchscreen keyboard.
- Descriptions are based on the device default settings.
- • Default apps on the device are subject to updates, and support for these apps may be withdrawn without prior notice. If you have any questions about an app provided with the device, please contact an LG Service Centre. For user-installed apps, please contact the relevant service provider.
- • Modifying the device's operating system or installing software from unofficial sources may damage the device and lead to data corruption or data loss. Such actions will violate your LG licence agreement and void your warranty.
- Some content and illustrations may differ from your device, depending on the area, service provider, software version, or OS version, and are subject to change without prior notice.
- • Software, audio, wallpaper, images, and other media supplied with your device are licenced for limited use. If you extract and use these materials for commercial or other purposes, you may be infringing copyright laws. As a user, you are fully responsible for the illegal use of media.
- Additional charges may incur for data services, such as messaging, uploading,downloading, auto-syncing and location services. To void additional charges, select a data plan suitable to your needs. Contact your service provider to obtain additional details.
- This user quide is written in major languages for each country. Depending on the language used, content may partly differ.

#### **Instructional notices**

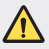

**WARNING**: Situations that could cause injury to the user and third parties.

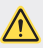

**CAUTION**: Situations that may cause minor injury or damage to the device.

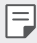

**NOTE**: Notices or additional information.

## **Table of contents**

[5 Guidelines for safe and efficient use](#page-5-0)

# [01](#page-14-0)

#### **[Custom-designed](#page-14-0)  [Features](#page-14-0)**

- [15 Video recording features](#page-15-0)
- [16 Gallery features](#page-16-0)
- [22 Fingerprint recognition](#page-22-0)
- [25 Multi-tasking feature](#page-25-0)
- [26 Notes on Water Resistant](#page-26-0)  [Properties](#page-26-0)
- [41 Touch screen](#page-41-0)
- [44 Home screen](#page-44-0)
- [53 Screen lock](#page-53-0)
- [56 Memory card encryption](#page-56-0)
- [57 Taking screenshots](#page-57-0)
- [57 Entering text](#page-57-0)
- [63 Content sharing](#page-63-0)
- [65 Do not disturb](#page-65-0)

[03](#page-66-0)

#### **[Useful Apps](#page-66-0)**

- [67 Installing and uninstalling apps](#page-67-0)
- [68 App trash](#page-68-0)
- [69 App Shortcuts](#page-69-0)
- [70 Phone](#page-70-0)
- [74 Messaging](#page-74-0)
- [75 Camera](#page-75-0)
- [88 Gallery](#page-88-0)
- [92 Contacts](#page-92-0)
- 94 OuickMemo+
- [96 Clock](#page-96-0)
- [97 Calendar](#page-97-0)

#### **[Basic Functions](#page-29-0)**

[02](#page-29-0)

- [30 Product components and](#page-30-0)  [accessories](#page-30-0)
- [31 Parts overview](#page-31-0)
- [34 Turning the power on or off](#page-34-0)
- [35 Installing the SIM card](#page-35-0)
- [38 Inserting the memory card](#page-38-0)
- [39 Removing the memory card](#page-39-0)
- [39 Battery](#page-39-0)
- [97 Tasks](#page-97-0)
- [98 Music](#page-98-0)
- [99 Calculator](#page-99-0)
- [99 E-mail](#page-99-0)
- [100 Audio Recorder](#page-100-0)
- [100 FM Radio](#page-100-0)
- [101 Update centre](#page-101-0)
- [101 File Manager](#page-101-0)
- [101 Smart Doctor](#page-101-0)
- [101 LG Mobile Switch](#page-101-0)
- [102 Downloads](#page-102-0)
- [102 SmartWorld](#page-102-0)
- [103 RemoteCall Service](#page-103-0)
- [103 Cell Broadcast](#page-103-0)
- [103 Chrome](#page-103-0)
- [104 Google apps](#page-104-0)

## [04](#page-106-0)

#### **[Settings](#page-106-0)**

- [107 Settings](#page-107-0)
- [107 Network](#page-107-0)
- [118 Sound](#page-118-0)
- [119 Display](#page-119-0)
- [121 General](#page-121-0)

# [05](#page-131-0)

#### **[Appendix](#page-131-0)**

- [132 LG Language Settings](#page-132-0)
- [132 LG Bridge](#page-132-0)
- [133 Phone software update](#page-133-0)
- [135 Anti-Theft Guide](#page-135-0)
- [136 Open Source Software Notice](#page-136-0)  [Information](#page-136-0)
- [136 Regulatory information](#page-136-0)  [\(Regulation ID number, E-labeling,](#page-136-0)  [etc.\)](#page-136-0)
- [137 Trademarks](#page-137-0)
- [138 DECLARATION OF](#page-138-0)  [CONFORMITY](#page-138-0)
- [138 Contact office for compliance of](#page-138-0)  [this product](#page-138-0)
- [139 More information](#page-139-0)
- $143$  FAO

### <span id="page-5-0"></span>**Guidelines for safe and efficient use**

Please read these simple guidelines. Not following these guidelines may be dangerous or illegal.

Should a fault occur, a software tool is built into your device that will gather a fault log. This tool gathers only data specific to the fault, such as signal strength, cell ID position in sudden call drop and applications loaded. The log is used only to help determine the cause of the fault. These logs are encrypted and can only be accessed by an authorised LG Repair centre should you need to return your device for repair.

#### **Exposure to radio frequency energy**

Radio wave exposure and Specific Absorption Rate (SAR) information.

This device has been designed to comply with applicable safety requirements for exposure to radio waves. These requirements are based on scientific quidelines that include safety margins designed to assure the safety of all persons, regardless of age and health.

- The radio wave exposure quidelines employ a unit of measurement known as the Specific Absorption Rate, or SAR. Tests for SAR are conducted using standardised methods with the device transmitting at its highest certified power level in all used frequency bands.
- • While there may be differences between the SAR levels of various LG device models, they are all designed to meet the relevant guidelines for exposure to radio waves.
- The SAR limit recommended by the International Commission on Non-Ionizing Radiation Protection (ICNIRP) is 2 W/kg averaged over 10 g of tissue.
- The highest SAR value for this model tested for use at the ear is 0.357 W/kg  $(10 a)$  and when worn on the body is 1.550 W/kg  $(10 a)$ .

• This device meets RF exposure quidelines when used either in the normal use position against the ear or when positioned at least 5 mm away from the body. When a carry case, belt clip or holder is used for body-worn operation, it should not contain metal and should position the product at least 5 mm away from your body. In order to transmit data files or messages, this device requires a quality connection to the network. In some cases, transmission of data files or messages may be delayed until such a connection is available. Ensure the above separation distance instructions are followed until the transmission is completed.

#### **Information about the RF exposure from FCC**

In August 1996, the Federal Communications Commission (FCC) of the United States, with its action in Report and Order FCC 96-326, adopted an updated safety standard for human exposure to radio frequency (RF) electromagnetic energy emitted by FCC regulated transmitters. Those guidelines are consistent with the safety standard previously set by both international and U.S. standards. The design of this device complies with FCC guidelines and these international standards.

#### **Part 15.19 statement**

This device complies with part 15 of the FCC Rules. Operation is subject to the following two conditions:

- (1) This device may not cause harmful interference, and
- (2) this device must accept any interference received, including interference that may cause undesired operation.

#### **Part 15.21 Statement**

Changes or modifications not expressly approved by the manufacturer could void the user's authority to operate the equipment.

#### **Body-worn Operation**

This device was tested for typical bodyworn operations with the back of the device kept 0.39 inches (1cm) between the user's body and the back of the device. To comply with FCC RF exposure requirements, a minimum separation distance of 0.39 inches (1cm) must be maintained between the user's body and the back of the device.

Any beltclips, holsters, and similar accessories containing metallic components may not be used. Body-worn accessories that cannot maintain 0.39 inches (1cm) separation distance between the user's body and the back of the device, and have not been tested for typical body-worn operations may not comply with FCC RF exposure limits and should be avoided.

#### **Part 15.105 Statement**

This equipment has been tested and found to comply with the limits for a class B digital device, pursuant to Part 15 of the FCC Rules. These limits are designed to provide reasonable protection against harmful interference in a residential installation. This equipment generates uses and can radiate radio frequency energy and, if not installed and used in accordance with the instructions, may cause harmful interference to radio communications. However, there is no guarantee that interference will not occur in a particular installation. If this equipment does cause harmful interference or television reception, which can be determined by turning the equipment off and on, the user is encouraged to try to correct the interference by one or more of the following measures:

- • Reorient or relocate the receiving antenna.
- Increase the separation between the equipment and receiver.
- • Connect the equipment into an outlet on a circuit different from that to which the receiver is connected.
- Consult the dealer or an experienced radio/TV technician for help.

#### **Product care and maintenance**

- • Use only in-box accessories which are authorised by LG. LG does not guarantee any damage or failure which is caused by third party accessories.
- • Some contents and illustrations may differ from your device without prior notice.
- • Do not disassemble this unit. Take it to a qualified service technician when repair work is required.
- • Repairs under warranty, at LG's discretion, may include replacement parts or boards that are either new or reconditioned, provided that they have functionality equal to that of the parts being replaced.
- • Keep away from electrical appliances such as TVs, radios and personal computers.
- The unit should be kept away from heat sources such as radiators or cookers.
- • Do not drop.
- • Do not subject this unit to mechanical vibration or shock.
- • Switch off the device in any area where you are required to by special regulations. For example, do not use your device in hospitals as it may affect sensitive medical equipment.
- Do not handle the device with wet hands while it is being charged. It may cause an electric shock and can seriously damage your device.
- • Do not charge a handset near flammable material as the handset can become hot and create a fire hazard.
- • Use a dry cloth to clean the exterior of the unit (do not use solvents such as benzene, thinner or alcohol).
- • Do not charge the device when it is on soft furnishings.
- • The device should be charged in a well ventilated area.
- • Do not subject this unit to excessive smoke or dust.
- • Do not keep the device next to credit cards or transport tickets; it can affect the information on the magnetic strips.
- Do not tap the screen with a sharp object as it may damage the device.
- • Do not expose the device to liquid or moisture.
- • Use accessories like earphones cautiously. Do not touch the antenna unnecessarily.
- Do not use, touch or attempt to remove or fix broken, chipped or cracked glass. Damage to the glass display due to abuse or misuse is not covered under the warranty.
- • Your device is an electronic device that generates heat during normal operation. Extremely prolonged, direct skin contact in the absence of adequate ventilation may result in discomfort or minor burns. Therefore, use care when handling your device during or immediately after operation.
- If your device gets wet, immediately unplug it to dry off completely. Do not attempt to accelerate the drying process with an external heating source, such as an oven, microwave or hair dryer.

#### **Efficient device operation**

#### **Electronics devices**

All devices may receive interference, which could affect performance.

- • Do not use your device near medical equipment without requesting permission. Please consult your doctor to determine if operation of your device may interfere with the operation of your medical device.
- Pacemaker manufacturers recommend that you leave at least 15 cm of space between other devices and a pacemaker to avoid potential interference with the pacemaker.
- This device may produce a bright or flashing light.
- • Some hearing aids might be disturbed by devices.
- • Minor interference may affect TVs, radios, PCs etc.
- Use your device in temperatures between 0 °C and 35 °C, if possible. Exposing your device to extremely low or high temperatures may result in damage, malfunction, or even explosion.

#### **Road safety**

Check the laws and regulations on the use of devices in the area when you drive.

- • Do not use a hand-held device while driving.
- • Give full attention to driving.
- • Pull off the road and park before making or answering a call if driving conditions so require.
- RF energy may affect some electronic systems in your vehicle such as car stereos and safety equipment.
- • When your vehicle is equipped with an air bag, do not obstruct with installed or portable wireless equipment. It can cause the air bag to fail or cause serious injury due to improper performance.
- If you are listening to music whilst out and about, please ensure that the volume is at a reasonable level so that you are aware of your surroundings. This is of particular importance when near roads.

#### **Avoid damage to your hearing**

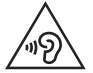

To prevent possible hearing damage, do not listen at high volume levels for long periods.

Damage to your hearing can occur if you are exposed to loud sound for long periods of time. We therefore recommend that you do not turn on or off the handset close to your ear. We also recommend that music and call volumes are set to a reasonable level.

• When using headphones, turn the volume down if you cannot hear the people speaking near you, or if the person sitting next to you can hear what you are listening to.

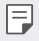

Excessive sound pressure from earphones and headphones can cause hearing loss.

#### **Glass Parts**

Some parts of your device are made of glass. This glass could break if your device is dropped on a hard surface or receives a substantial impact. If the glass breaks, do not touch or attempt to remove it. Stop using your device until the glass is replaced by an authorised service provider.

#### **Blasting area**

Do not use the device where blasting is in progress. Observe restrictions and follow any regulations or rules.

#### **Potentially explosive atmospheres**

- Do not use your device at a refueling point.
- • Do not use near fuel or chemicals.
- Do not transport or store flammable gas, liquid or explosives in the same compartment of your vehicle as your device or accessories.

#### **In aircraft**

Wireless devices can cause interference in aircraft.

- • Turn your device off before boarding any aircraft.
- • Do not use it on the ground without permission from the crew.

#### **Children**

Keep the device in a safe place out of the reach of small children. It includes small parts which may cause a choking hazard if detached.

#### **Emergency calls**

Emergency calls may not be available on all mobile networks. Therefore you should never depend solely on your device for emergency calls. Check with your local service provider.

#### **Battery information and care**

- You do not need to completely discharge the battery before recharging. Unlike other battery systems, there is no memory effect that could compromise the battery's performance.
- • Use only LG batteries and chargers. LG chargers are designed to maximise the battery life.
- • Do not disassemble or short-circuit the battery.
- • Replace the battery when it no longer provides acceptable performance. The battery pack may be recharged hundreds of times before it needs replacing.
- Recharge the battery if it has not been used for a long time to maximise usability.
- • Do not expose the battery charger to direct sunlight or use it in high humidity, such as in the bathroom.
- • Do not leave the battery in hot or cold places, as this may deteriorate battery performance.
- Risk of explosion if battery is replaced by an incorrect type. Dispose of used batteries according to the instructions.
- • Always unplug the charger from the wall socket after the device is fully charged to save unnecessary power consumption of the charger.
- Actual battery life will depend on network configuration, product settings, usage patterns, battery and environmental conditions.
- Make sure that no sharp-edged items such as animal's teeth or claws, come into contact with the battery. This could cause a fire.
- • Power Consumption (Networked Standby Mode) : 0.4 W

#### **Securing personal information**

- • Make sure to protect your personal information to prevent data leakage or misuse of sensitive information.
- • Always back up important data while using the device. LG is not responsible for any data loss.
- Make sure to back up all data and reset the device when disposing of the device to prevent any misuse of sensitive information.
- Read the permission screen carefully while downloading applications.
- • Be cautious using the applications that have access to multiple functions or to your personal information.
- • Check your personal accounts regularly. If you find any sign of misuse of your personal information, ask your service provider to delete or change your account information.
- If your device is lost or stolen, change the password of your account to secure your personal information.
- Do not use applications from unknown sources.

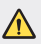

#### **Notice for Battery replacement**

- Li-Ion Battery is a hazardous component which can cause injury.
- Battery replacement by non-qualified professional can cause damage to your device.
- Do not replace the battery by yourself. The battery can be damaged, which can cause overheat and injury. The battery must be replaced by the authorised service provider. The battery should be recycled or disposed separately from household waste.
- In case this product contains a battery incorporated within the product which cannot be readily removed by end-users, LG recommends that only qualified professionals remove the battery, either for replacement or for recycling at the end of this product's working life. To prevent damage to the product, and for their own safety, users should not attempt to remove the battery and should contact LG Service Helpline, or other independent service providers for advice.
- Removal of the battery will involve dismantling of the product case, disconnection of the electrical cables/ contacts, and careful extraction of the battery cell using specialized tools. If you need the instructions for qualified professionals on how to remove the battery safely, please visit http://www.lge.com/global/sustainability/environment/take-back-recycling.

<span id="page-14-0"></span>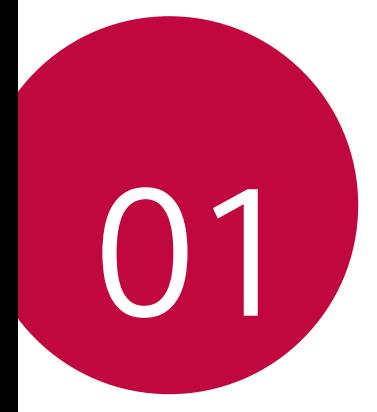

## **Custom-designed Features**

## <span id="page-15-0"></span>**Video recording features**

#### **QLens**

You can do shopping, search image, or scan QR code by taking a photo with **QLens**.

- 1 Tap  $\bigcap$  >  $\circ$ , then tap **QLens**.
- 2 Select the desired option among Visual Shopping, Visual Search or Scan QR code.
- 3 Tap the screen to take a photo of the object you want to search or focus the QR code.
	- • The result will appear after a moment.
	- • This feature is available only when your device is connected to a network. If you use mobile data, you may be charged for data usage, depending on your pricing plan.
		- • For Visual Shopping and Visual Search features, you can select the desired area from the image that you have taken, and then search it again.
		- This feature is available only when the rear camera is in the Auto mode.
		- This function may not be supported depending on the area.

#### **Flash Jump-Cut**

Create a GIF by taking photos 3 seconds aparts.

- 1 Tap  $\bigcap$  >  $\bullet$ , then tap **MODE** >  $\overline{\bullet}$ ,
- 2 Tap  $\bigcirc$  to take a photo.
	- $\cdot$   $\Box$  : Set how many photos you want to take to create a GIF. Photos amount to take automatically.
- 3 Photos are taken every 3 seconds and saved as a GIF file.

## <span id="page-16-0"></span>**Gallery features**

#### **Related content**

You can edit and customise related content in the Gallery.

- 1 While viewing a picture preview, tap  $\mathcal{P}$ .
- 2 When the icon related with the date or location where you took the photo appears, touch the screen.

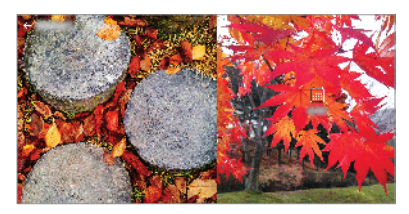

• You can view the photos related with the date or location where you chose.

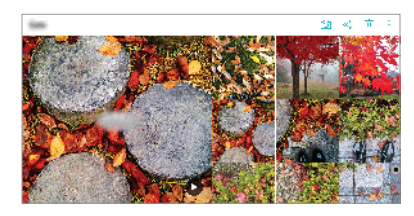

• Tap : to access additional options.

#### **Making a GIF**

You can create a GIF file from the Gallery.

- 1 While viewing an album, tap  $\frac{1}{2}$  > Create GIF.
- 2 Select the desired photos and videos to create a GIF file and then tap **NEXT**.
	- • You can add more images and adjust the GIF speed, screen ratio, and file order.
- 3 Tap **SAVE**.

• A maximum of 100 images can be used to create a GIF file.

#### **Making a collage**

You can make a collage from the associated content.

- 1 While viewing an album, tap  $\frac{1}{2}$  > Make collage.
- 2 Select the desired images to add to the a collage and then tap **NEXT**.
	- • Select the desired layout from the bottom of the screen.
- 3 Tap **MAKE**.
	- • A maximum of 9 images can be used to create a collage.

#### **Making a video from the related content**

You can gather related content to make a video clip by tapping  $\odot$  on the video displaying the date or location.

Select the theme and background music, adjust caption effects and order or add date and your signature and then tap **SAVE**.

- $\frac{1}{2}$ : Select the video theme.
	- To download the theme, tap  $\downarrow$ .
- $\Box$ : Add background music or adjust the playback time.
	- To select a file for the background music, tap  $+$ .
	- To download a file for the background music, tap  $\downarrow$ .
	- To adjust the volume of background music and original video, tap  $\frac{1}{\sqrt{2}}$ .
- A : Select a font face.
	- To download a font, tap  $\downarrow$ .

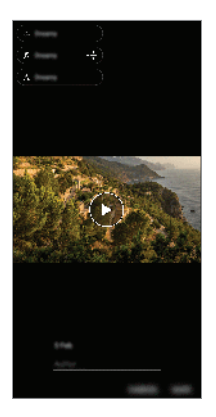

Download the VASSET app from the Play Store to add video themes, 冃 background music or font faces. If you use mobile data without Wi-Fi connection, you may be charged for data usage.

#### **Creating a movie**

You can create a new movie by putting images and videos together.

- 1 Tap  $\bigcap$  >  $\blacksquare$ , then tap  $\frac{1}{2}$  > Create movie.
- 2 Select images or videos for your movie and tap **NEXT**.
- 3 Edit the selected images and videos and then tap **SAVE**.

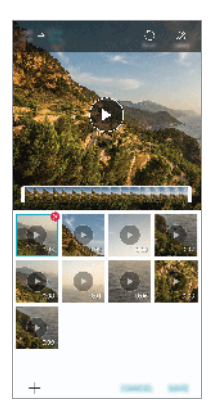

#### **Deleting files**

You can select images or videos to delete from your video by tapping  $\times$ at the top right corner of its thumbnail.

#### **Adding files**

You can select images or videos to add after tapping  $+$  at the bottom of the screen. You can also select the images or videos you have already previously added.

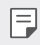

• Touch and hold a file, and then tap another file for multiple selection.

#### **Rearranging files**

To rearrange the images and videos, touch and hold the file you want to move, then dragging it to the desired location.

#### **Adding file effects**

Tap  $\mathcal{V}$  to add a theme or background music, change the font.

#### **Resetting the movie edits**

You can reset the edits made to the movie (e.g. play time) by tapping  $\uparrow$ ).

#### **Previewing a file**

冃

Check your new video before saving it by tapping . After the playback time elapses, the next file is played automatically.

- A maximum of 50 images and videos can be used to create a video.
	- The playback time for an image is 3 seconds by default and it cannot be changed. Videos can be trimmed down to a minimum of 1 second.
	- This feature may not support some image or video formats.

#### **Making a GIF**

You can easily make a GIF file using recorded video.

- At the desired starting point while watching a video, tap or,
- 2 Select the length of the GIF you want to create.
	- • GIF is generated for the time selected from the current time.
	- • For videos less than 5 seconds, GIF images are automatically generated for the remaining time.
	- • You may use this feature solely for creative purposes. The use of this ∧ feature involving infringement of any other person's rights, such as copyright or defamatory or offensive statements, may be subject to civil, criminal, or administrative liabilities and/or penalties under applicable laws. You shall not copy, reproduce, distribute, or otherwise make illegal use of any copyrighted materials without permission of the rightful owner or copyright holder. To the fullest extent permitted by applicable law, LG Electronics disclaims all expressed and implied warranties as well as liabilities associated thereto.

## <span id="page-22-0"></span>**Fingerprint recognition**

#### <span id="page-22-1"></span>**Fingerprint recognition overview**

You must register your fingerprint on your device first before using the fingerprint recognition function.

You can use the fingerprint recognition function in the following cases:

- To unlock the screen.
- To view the locked content in the Gallery or QuickMemo+.
- • Confirm a purchase by signing in to an app or identifying yourself with your fingerprint.
- 冃
- Your fingerprint can be used by the device for user identification. Very similar fingerprints from different users may be recognised by the fingerprint sensor as the same fingerprint.
- If the device cannot detect your fingerprint, or you forgot the value specified for registration, visit the nearest LG Customer Service Centre with your device and ID card.

#### **Precautions for fingerprint recognition**

Fingerprint recognition accuracy may decrease due to a number of reasons. To maximise the recognition accuracy, check the following before using the device.

- • Ensure that the fingerprint sensor is not damaged by a metallic object, such as coin or key.
- When water, dust or other foreign substance is on the fingerprint sensor or your finger, the fingerprint registration or recognition may not work. Clean and dry your finger before having the fingerprint recognised.
- • A fingerprint may not be recognised properly if the surface of your finger has a scar or is not smooth due to being soaked in water.
- If you bend your finger or use the fingertip only, your fingerprint may not be recognised. Make sure that your finger covers the entire surface of the fingerprint sensor.
- Scan only one finger for each registration. Scanning more than one finger may affect fingerprint registration and recognition.
- The device may generate static electricity if the surrounding air is dry. If the surrounding air is dry, avoid scanning fingerprints, or touch a metallic object such as coin or key before scanning fingerprints to remove static electricity.

#### **Registering fingerprints**

You can register and save your fingerprint on the device to use fingerprint identification.

- 1 Tap **Settings General Lock screen & security Fingerprints**.
	- A lock screen must be set in order to be able to use this feature. 冃
		- If the screen lock is not active, configure the lock screen by following the on-screen instructions. See [Setting a screen lock](#page-54-0) for details.
- 2 Locate the fingerprint sensor on the back of the device and gently put your finger on it to register the fingerprint.
	-
- Ensure that your fingertip covers the entire surface of the sensor of the fingerprint sensor.

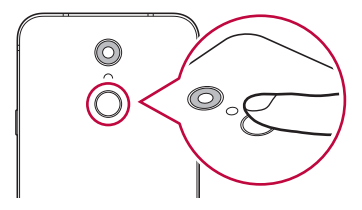

- 3 Follow the on-screen instructions.
	- • Repeat scanning the fingerprint by moving your finger little by little until the fingerprint registers.
- 4 When the fingerprint registration is done, tap **OK**.
	- • Tap **ADD MORE** to register another fingerprint. If you register only one fingerprint and the corresponding finger is not in a good condition, the fingerprint recognition may not work well. As the preventive measure against this kind of situation, register multiple fingerprints.

#### **Managing fingerprints**

You can edit or delete registered fingerprints.

- 1 Tap **Settings General Lock screen & security Fingerprints**.
- 2 Unlock according to the specified lock method.
- 3 From the fingerprint list, tap a fingerprint to rename it. To delete it, tap 而. .

#### **Unlocking the screen with a fingerprint**

You can unlock the screen or view the locked content by using your fingerprint. Activate the desired function:

- 1 Tap **Settings General Lock screen & security Fingerprints**.
- 2 Unlock according to the specified lock method.
- 3 On the fingerprint settings screen, activate the desired function:
	- • **Screen lock**: Unlock the screen with a fingerprint.
	- • **Content lock**: Unlock content with a fingerprint. To do this, make sure that the content lock is set.

## <span id="page-25-0"></span>**Multi-tasking feature**

#### **Multi window**

You can use two apps at the same time by separating the screen into the multiple windows.

- 1 Tap □ from the Home touch buttons.
	- • Recently-used apps appear.
- 2 Tap  $\bigoplus$  at the top of the desired app to use the Multi window feature.
	- The selected app appears at the top half of the screen.

Alternatively,

- 1 Touch and hold  $\Box$  while using an app.
	- Recently-used apps appear on the split screen.
- 2 Tap  $\bigoplus$  at the top of the desired app to use the Multi window feature.
	- The selected app appears at the top half of the screen.

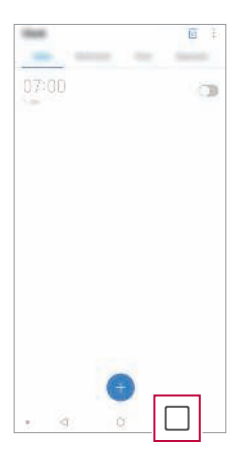

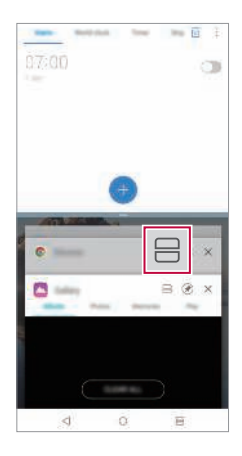

- To deactivate the Multi window feature, touch and hold  $\bigoplus$  on the Home touch button.
	- To adjust the size of the split screen, drag at the center of the screen.
	- The Multi window feature is not supported by some LG apps and the apps downloaded from the Play Store.

#### **Overview screen**

<span id="page-26-0"></span>冃

The Overview screen provides a preview of your recently used apps.

To view the list of recently used apps, tap  $\bigcap$  on the Home, then tap the displayed app.

• Touch and hold an app and drag it to the top of the screen to start the app with the Multi window feature. You can also tap  $\bigoplus$  at the top of each app.

## **Notes on Water Resistant Properties**

This product is water and dust resistant in compliance with the Ingress Protection rating IP68.

Your product has undergone testing in a controlled environment and is proven to be water and dust resistant in certain circumstances (meets the requirements of classification IP68 as described by the international standard IEC 60529 - Degrees of Protection provided by Enclosures [IP Code]; test conditions: 15-35 °C, 86-106kPa, 1.5 meter, for 30 minutes). Do not expose the device in conditions that are different from the test conditions. Results may vary in actual use.

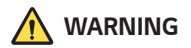

Despite a rating of IP68, your device is not impervious to conditions not tested in LG's controlled environment. Please note that any damages that occur due to such causes changes the colour of the LDI (Liquid Damage Indicator). If the colour of LDI located inside the product changes, the product is to be considered ineligible for any free-of-charge repair services provided under the product's limited warranty.

Avoid exposing the product to environments with excessive dust or moisture. Do not use the product in the following environments.

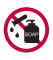

Do not immerse the product in any liquid chemicals (soap, etc.) other than water.

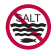

Do not immerse the product in salt water, including seawater.

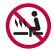

Do not immerse the product in a hot spring.

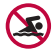

Do not swim with this product.

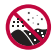

Do not place the product directly on sand (such as at a beach) or mud.

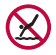

Do not immerse your product in water deeper than approximately 1.5 meters.

Do not immerse your product in water for longer than 30 minutes.

- If your product becomes wet be sure to wipe the microphone, speaker, and stereo jack with a dry cloth before use.
- Should your product or your hands become wet, dry them before handling the product.
- Do not use the product in places where it may be sprayed with high pressure water (e.g. near a faucet or shower head) or submerge it in water for extended periods of time, as the product is not designed to withstand high water pressure.
- • This product is not resistant to shock. Do not drop the product or subject it to shock. Doing so might damage or deform the main unit, causing water leakage.
- The product's water and dust resistant features may be damaged by dropping or receiving an impact.
- If the product gets wet, use a clean, soft cloth to dry it thoroughly.
- • The touch screen and other features may not work properly if the device is used while wet.
- Your product is water resistant only when the SIM/Memory card tray is properly inserted into the product.
- Do not open or close the SIM/Memory card tray while the product is wet or immersed in water. Exposing the open tray to water or moisture may damage the product.
- The SIM/Memory card tray contains rubber [packing] to help prevent dust, water, or moisture from entering the product. Do not damage the rubber [packing] as this may allow dust, water, or moisture to enter your product and cause damage.

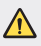

Failure to follow the provided instructions may invalidate your device's limited warranty.

<span id="page-29-0"></span>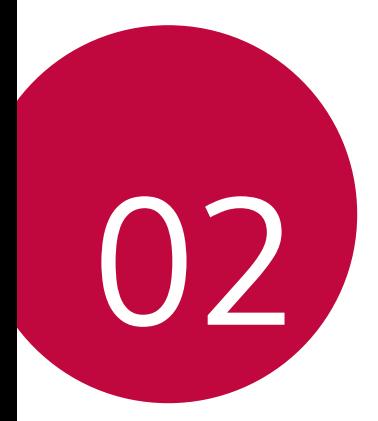

## **Basic Functions**

### <span id="page-30-0"></span>**Product components and accessories**

The following items are included with your device.

• Device

∧

冃

- • Stereo headset
- • USB cable
- • Charger
- • Quick Start Guide
- • Ejection pin
- The items described above may be optional.
- The items supplied with the device and any available accessories may vary depending on the area and service provider.
- Always use genuine LG Electronics accessories. Using accessories made by other manufacturers may affect your device's call performance or cause malfunctions. This may not be covered by LG's repair service.
- Some of the device parts are made of tempered glass. If you drop your device on a hard surface or subject it to severe impact, the tempered glass may be damaged. If this happens, stop using your device immediately and contact an LG Customer Service Centre.
- If any of these basic items are missing, contact the dealer from which you purchased your device.
	- To purchase additional items, contact an LG Customer Service Centre.
	- Some items in the product box are subject to change without notice.
	- The appearance and specifications of your device are subject to change without notice
	- Device specifications may vary depending on the area or service provider.
	- Remove the protective film from the Fingerprint sensor before use of the fingerprint recognition feature.

### <span id="page-31-0"></span>**Parts overview**

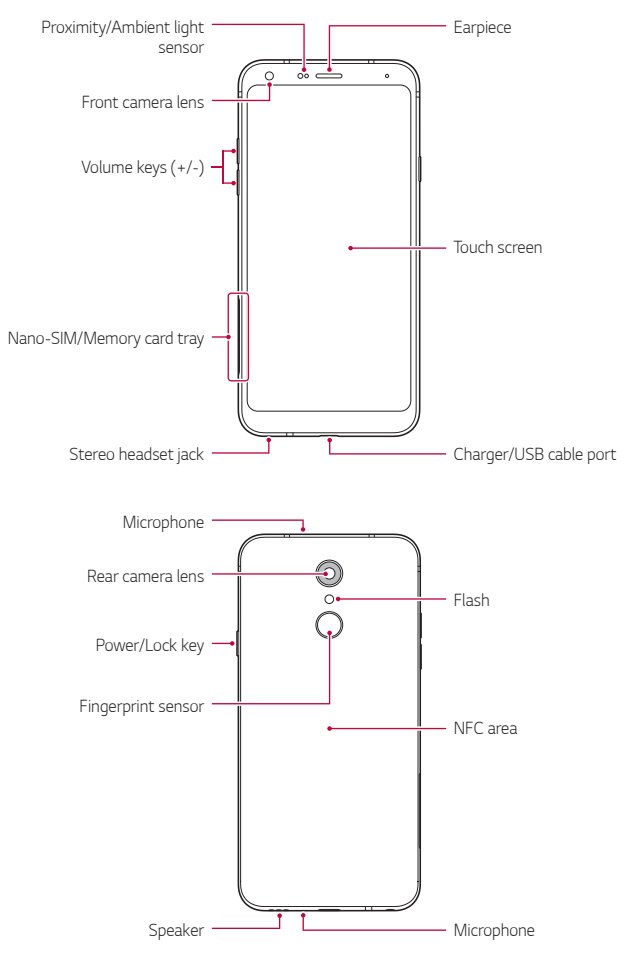

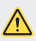

#### **A** Do NOT attempt to remove the back cover.

This device has a non-removable battery. Do not attempt to remove the back cover. Doing so may severely damage the battery and device, which could cause overheating, fire, and injury.

- Proximity/Ambient light sensor
	- Proximity sensor: During a call, the proximity sensor turns off the screen and disables touch functionality when the device is in close proximity to the human body. It turns the screen back on and enables touch functionality when the device is outside a specific range.
	- Ambient light sensor: The ambient light sensor analyses the ambient light intensity when the auto-brightness control mode is turned on.
- • Volume keys
	- Adjust the volume for ringtones, calls or notifications.
	- While using the Camera, gently press a Volume key to take a photo. To take continuous photos, press and hold the Volume key.
	- Press the Volume Down (-) key twice to launch the Camera app when the screen is locked or turned off. Press the Volume Up (+) key twice to launch Capture+.
- Power/Lock key
	- Briefly press the key when you want to turn the screen on or off.
	- Press and hold the key when you want to select a power control option.
- • Fingerprint sensor
	- Turn on the fingerprint recognition feature to simplify the process of unlocking the screen. See [Fingerprint recognition overview](#page-22-1) for details.
- • Some functions may be restricted for access, depending on the device 冃 specifications.
	- The rear of the device includes a built-in NFC antenna. Be cautious when handling the device to avoid damaging or covering the NFC antenna.
	- Do not put heavy objects on the device or sit on it. Failure to do so may damage the touch screen.
	- Screen-protective film or accessories may interfere with the proximity sensor.
	- If your device is wet or is being used in a humid place, the touch screen or buttons may not function properly.

## <span id="page-34-0"></span>**Turning the power on or off**

#### **Turning the power on**

When the power is turned off, press and hold the Power/Lock key.

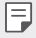

• When the device is turned on for the first time, initial configuration takes place. The first booting time for the smart phone may be longer than usual.

#### **Turning the power off**

Press and hold the Power/Lock key, then select Power off.

#### **Restarting the device**

When the device is not working properly or does not respond, restart it by following the instructions below.

- 1 Press and hold the Power/Lock key and the Volume Down (-) key at the same time until the power is turned off.
- 2 When the device is restarted, release the key.

#### **Power control options**

Press and hold the Power/Lock key, then select an option.

- • **Power off**: Turn the device off.
- • **Power off and restart**: Restart the device.
- • **Turn on Airplane mode**: Block telecommunication-related functions, including making phone calls, messaging and browsing the Internet. Other functions remain available.

## <span id="page-35-0"></span>**Installing the SIM card**

Insert the SIM (Subscriber Identity Module) card provided by your service provider to start using your device.

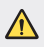

- $\bigwedge$   $\cdot$  Be careful with the ejection pin since it has a sharp edge.
- 冃 In order for the water-resistant and dust-resistant features to work effectively, the card tray must be inserted correctly.
- 1 Insert the ejection pin into the hole on the card tray.

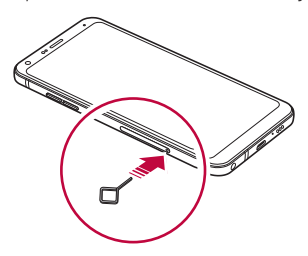

2 Pull out the card tray.

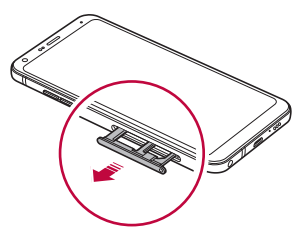
3 Put the SIM card on the card tray with the gold-coloured contacts facing downwards.

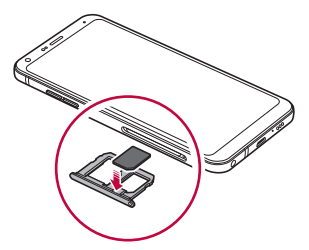

4 Insert the card tray back into the slot.

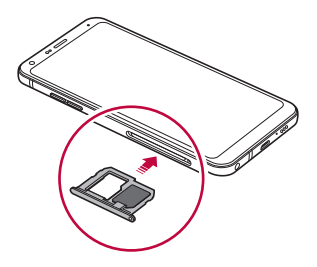

冃

This device supports only Nano SIM cards.

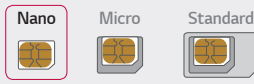

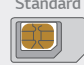

- • For problem-free performance, it is recommended to use the device with the correct type of SIM card. Always use a factory-made SIM card supplied by the operator.
- If you insert the card tray into your device while the card tray is wet, your device may be damaged. Always make sure the card tray is dry.
- Do not lose your SIM card. LG is not responsible for damage and other issues caused by loss or transfer of a SIM card.
- Be careful not to damage the SIM card when you insert or remove it.
- When you insert the SIM card or memory card, place it on the card tray correctly.
- When you insert the card tray back into the device, insert it horizontally in the direction of arrow as shown in the figure. Make sure that the card placed on the card tray does not move out of its position.
- Insert the SIM card with the gold-colored contacts facing downwards.
- • Be sure to insert the SIM card into the device by following the instructions in the user manual.
- If you insert to or remove the card tray from the device, be careful not to let water or other liquids enter into the card tray. If a wet card tray or card is inserted into the device, your device may get damaged.

# **Inserting the memory card**

Insert the memory card into your device.

The device can support up to a 2 TB microSD card. Depending on the memory card manufacturer and type, some memory card may not be compatible with your device.

- 1 Insert the ejection pin into the hole on the card tray.
- 2 Pull out the card tray.
- 3 Put the memory card on the card tray with the gold-coloured contacts facing downwards.

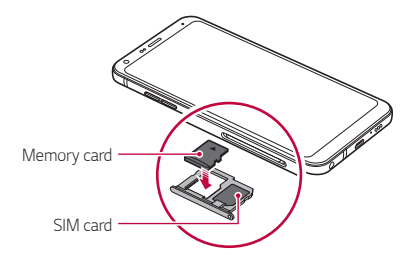

- 4 Insert the card tray back into the slot.
	- Some memory cards may not be fully compatible with the device. If you use an incompatible card, it may damage the device or the memory card, or corrupt the data stored in it.
	- Memory card is an optional item. 冃
		- • Frequent writing and erasing of data may shorten the memory card lifespan.

# **Removing the memory card**

Unmount the memory card before removing it for safety.

- 1 Tap  $\bigcap$  > Settings > General > Storage >  $\triangle$ .
- 2 Insert the ejection pin into the hole on the card tray.
- 3 Pull out the card tray and remove the memory card.
	- • Do not remove the memory card while the device is transferring or accessing information. This may cause data to be lost or corrupted, or may damage the memory card or the device. LG is not responsible for losses that result from the abuse or improper use of memory cards, including the loss of data.

# **Battery**

## **Charging the battery**

Before using the device, fully charge the battery. Charge the device with the USB Type-C cable.

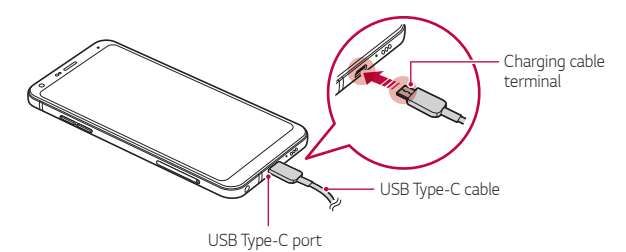

Basic Functions 39

- $\bigwedge$   $\cdot$  Do not charge while the device or charging cable is wet or contains moisture. This can cause fire, electric shock, injury or damage to device.
	- Make sure to use the USB cable provided with your device.
	- Make sure to use an LG-approved charger and charging cable. Charging the battery with a third-party charger may cause the battery to explode or may damage the device.
	- • This device has a non-removable battery. Do not attempt to remove the back cover.
	- Using the device when it is charging may cause electric shock. To use the device, stop charging it.
	- Remove the charger from the power socket after the device is fully charged. This prevents unnecessary power consumption.
		- • A charging adapter that supports fast charging is included with the product.
		- The fast charging feature may not work if a fast charging adapter other than the genuine adapter provided with the product is used.
		- • Another way to charge the battery is by connecting a USB cable between the device and a desktop or laptop computer. This may take a longer time than plugging the adapter to a wall outlet.
		- Do not charge the battery by using a USB hub that is unable to maintain the rated voltage. Charging may fail or unintentionally stop.

#### **Precautions when using the device**

- Make sure to use the USB cable provided; do not use third party USB cables or chargers with your device. The LG limited warranty does not cover the use of third party accessories.
- Failure to follow the instructions in this quide and improper use may damage the device.

冃

# **Using the battery efficiently**

Battery lifespan may decrease if you keep many apps and functions running simultaneously and continuously.

Cancel background operations to increase battery life.

To minimise battery consumption, follow these tips:

- • Turn off the **Bluetooth**® or Wi-Fi network function when not using them.
- • Set the screen timeout to as short a time as possible.
- • Minimise the screen brightness.
- • Set a screen lock when the device is not used.
- Check the battery level while using any downloaded apps.

# **Touch screen**

You can familiarise yourself with how to control your device by using touch screen gestures.

### **Tapping**

Lightly tap with your fingertip to select or run an app or option.

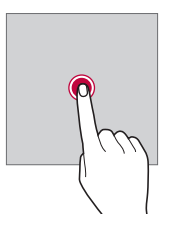

### **Touching and holding**

Touch and hold for several seconds to display a menu with available options.

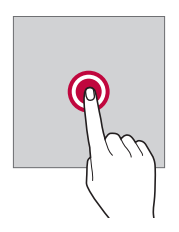

#### **Double-tapping**

Tap twice quickly to zoom in or out on a web page or map.

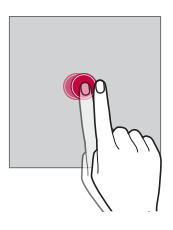

#### **Dragging**

Touch and hold an item, such as an app or widget, then move your finger to another location in a controlled motion. You can use this gesture to move an item.

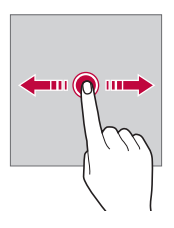

### **Swiping**

Touch the screen with your finger and move it quickly without pausing. You can use this gesture to scroll through a list, a web page, photos, screens, and more.

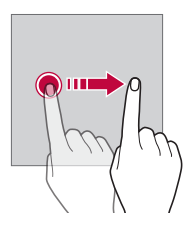

#### **Pinching and spreading**

Pinch two fingers to zoom out such as on a photo or map. To zoom in, spread your fingers apart.

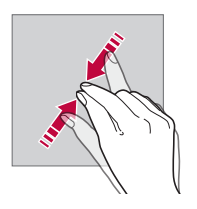

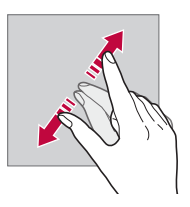

Do not expose the touch screen to excessive physical shock. You might damage the touch sensor.

 $\bigwedge$ 

- A touch screen failure may occur if you use the device near a magnetic. metallic or conductive material.
	- If you use the device under bright lights, such as direct sunlight, the screen may not be visible, depending on your position. Use the device in a shady location or a location with an ambient light that is not too bright and bright enough to read books.
	- • Do not press the screen with excessive force.
	- • Gently tap with your fingertip on the option you want.
	- Touch control may not work properly if you tap while wearing a glove or by using the tip of your fingernail.
	- Touch control may not work properly if the screen is moist or wet.
	- The touch screen may not function properly if a screen-protective film or accessory purchased from a third party store is attached to the device.
	- • Displaying a static image for extended periods of time may result in after-images or screen burn-in. Turn off the screen or avoid displaying the same image for a long time when you do not use the device.

# **Home screen**

冃

### **Home screen overview**

The Home screen is the starting point for accessing various functions and apps on your device. Tap  $\bigcap$  on any screen to directly go to the Home screen.

You can manage all apps and widgets on the Home screen. Swipe the screen left or right to view all installed apps at a glance.

### **Home screen layout**

You can view all apps and organise widgets and folders on the Home screen.

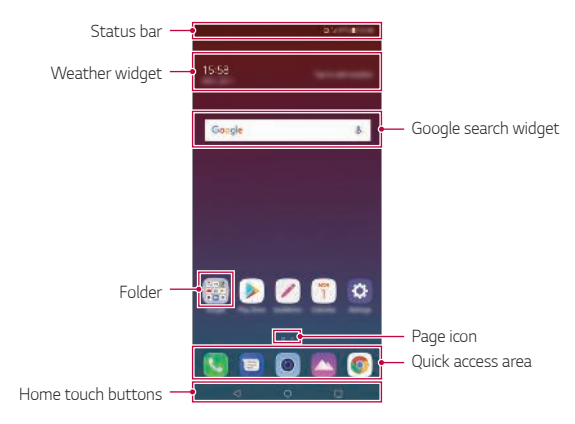

- The Home screen may differ depending on the manufacturer policy, user 冃 settings, software version or service provider.
- **Status bar**: View status icons, the time and the battery level.
- • **Weather widget**: View the information of weather and time for a specific area.
- **Google search widget**: Perform a Google search by inputting spoken or written keywords.
- **Folder**: Create folders to group apps by your preferences.
- • **Page icon**: Display the total number of Home screen canvases. Tap the desired page icon to go to the page you selected. The icon reflecting the current canvas will be highlighted.
- • **Quick access area**: Fix main apps at the bottom of the screen so that they can be accessed from any Home screen canvas.

#### • **Home touch buttons**

- $\sim$   $\sim$  : Return to the previous screen. Close the keypad or pop-up windows.
- $\cdot$   $\bigcap$ : Tap to go to the Home screen. To launch Google search, touch and hold.
- $\overline{\phantom{a}}$  : Tap to view a list of recently used apps or run an app from the list. To delete all the recently used apps, tap **CLEAR ALL**. To use two apps at the same time with the Multi window feature, touch and hold the button while using an app.

## **Editing the Home touch buttons**

You can rearrange the Home touch buttons or add frequently used functions to the Home touch buttons area.

Tap **Settings Display Home touch buttons Button combination** and customise the settings.

• Several functions, including QSlide, Notification and Capture+, are provided.

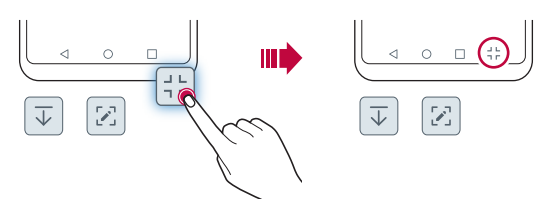

### **Status icons**

When there is a notification for an unread message, calendar event or alarm, the status bar displays the corresponding notification icon. Check your device's status by viewing notification icons displayed on the status bar.

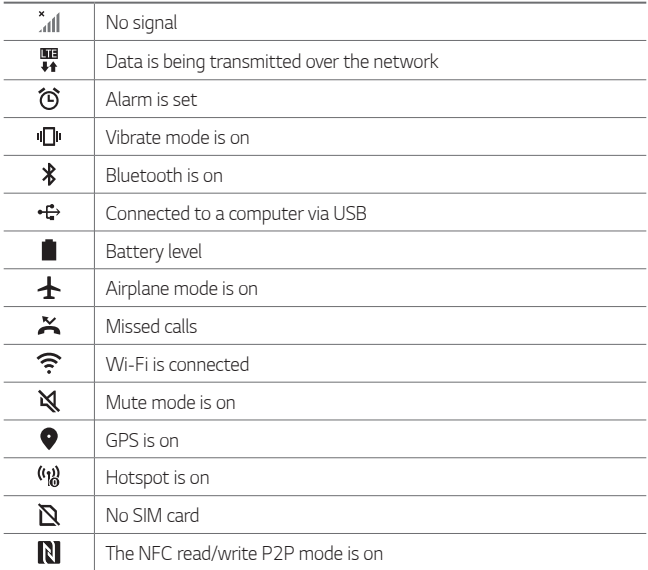

- • Some of these icons may appear differently or may not appear at all, 冃 depending on the device's status. Refer to the icons according to the actual environment and area in which you are using the device and your service provider.
	- Displayed icons may vary, depending on the area or service provider.

## **Notifications panel**

You can open the notifications panel by dragging the status bar downward on the main screen.

- • To open the quick access icons list, drag the notifications panel downwards or tap  $\vee$ .
- • To rearrange, add, or remove icons, tap **EDIT**.
- • If you touch and hold the icon, the settings screen for the corresponding function appears.

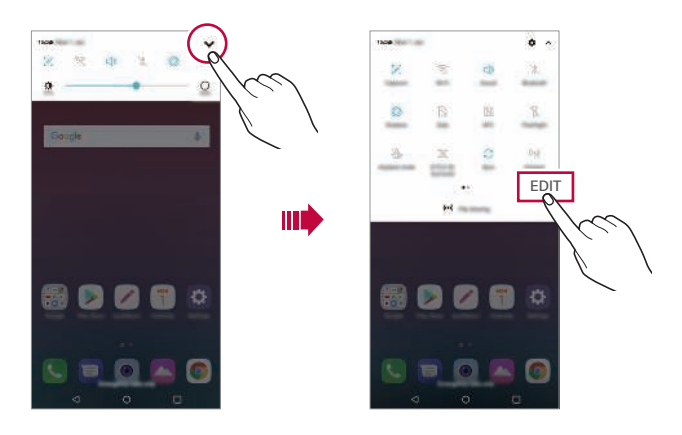

冃 • You can use the notifications panel even on the lock screen. Drag the notifications panel while the screen is locked to quickly access the desired features.

### **Switching the screen orientation**

You can set the screen orientation to automatically switch according to the device's physical orientation.

On the notification panel, tap **Rotation** from the quick access icon list. You can also tap  $\bigcirc$ > Settings > Display and activate Auto-rotate **screen**.

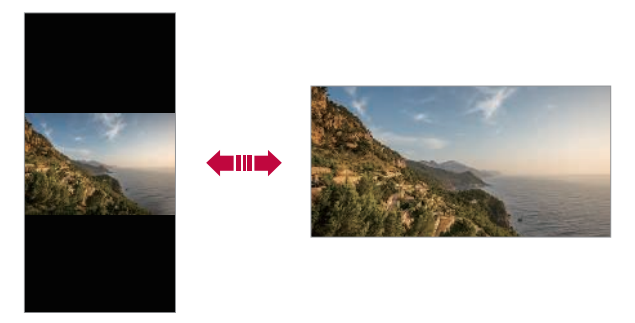

### **Editing the Home screen**

On the Home screen, touch and hold on an empty space, then select the desired action from below.

- To rearrange the Home screen canvases, touch and hold on a canvas, then drag it to another location.
- To add a widget to the Home screen, touch and hold on a blank area of the Home screen, then select **Widgets**.
- • To change a theme, touch and hold on a blank area of the Home screen, then select **Wallpaper & theme Theme**. You can also tap  $\bigcap$  > **Settings** > **Display** > **Wallpaper & theme** > **Theme**, then select a theme to apply to the device.
- • To configure the Home screen settings, touch and hold on a blank area of the Home screen, then select **Home screen settings**. See [Home](#page-52-0)  [screen settings](#page-52-0) for details.
- • To view or reinstall the uninstalled apps, touch and hold on a blank area of the Home screen, then select **App trash**. See [App trash](#page-68-0) for details.
- • To change the default screen, touch and hold on a blank area of the Home screen, move to desired screen, tap  $\bigoplus$ , then tap the screen once more.

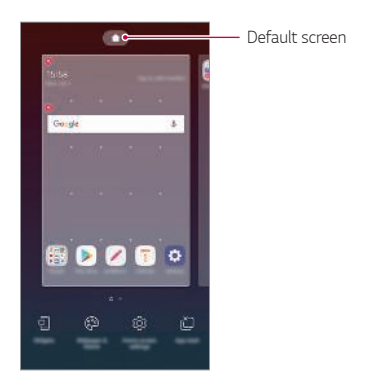

## **Viewing the background theme**

You can view only the background image by hiding the apps and widgets on the Home screen.

Spread two fingers apart on the Home screen.

• To return to the original screen, which displays apps and widgets, pinch your fingers on the Home screen or  $tan < 1$ .

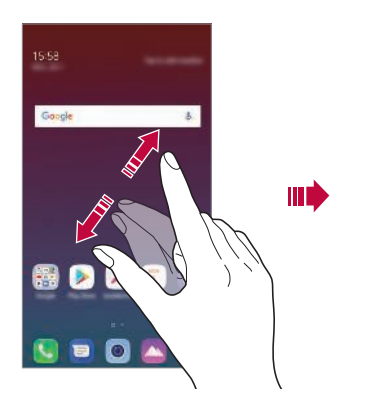

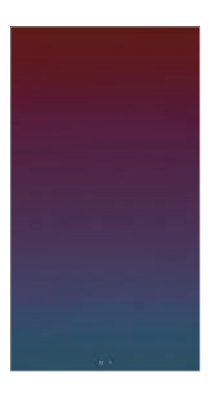

### **Moving apps on the Home screen**

On the Home screen, touch and hold an app, then drag it to another location.

- • To keep frequently used apps at the bottom of the Home screen, touch and hold an app, then drag it to the quick access area at the bottom.
- To remove an icon from the quick access area, drag the icon to the Home screen.

# **Using folders from the Home screen**

### **Creating folders**

On the Home screen, touch and hold an app, then drag it over another app.

• A new folder is created and the apps are added to the folder.

### **Editing folders**

On the Home screen, tap a folder and do one of the following actions.

- • To edit the folder name and colour, tap the folder name.
- • To add apps, touch and hold an app, then drag it over the folder and release it.
- • To remove an app from the folder, touch and hold the app and drag it to outside the folder. If the removed app is the only one app that existed in the folder, the folder is removed automatically.
- You can also add or remove apps after tapping  $+$  in the folder.

I∋J • You cannot change the folder colour while using downloaded theme.

### <span id="page-52-0"></span>**Home screen settings**

You can customise the Home screen settings.

- 1 Tap **Settings Display Home screen**.
- 2 Customise the following settings:
	- • **Select Home**: Select a Home screen mode.
	- • **Wallpaper**: Change the Home screen background wallpaper.
	- • **Screen swipe effect**: Select an effect to apply when the Home screen canvas switches.
	- • **Icon shape**: Change to a different shape of icons.
	- • **Sort apps by**: Set how apps are sorted on the Home screen.
- • **Grid**: Change the app arrangement mode for the Home screen.
- • **Hide apps**: Select which apps you want to hide from the Home screen.
- Loop Home screen: Enable to allow continuous Home screen scrolling (loop back to first screen after the last screen).
- • **Search**: Search by swiping down on the Home screen.

# **Screen lock**

### **Screen lock overview**

Your device's screen turns off and locks itself if you press the Power/Lock key. This also happens after the device is left idle for a specified period of time.

If you press the Power/Lock key when a screen lock is not set, the Home screen appears immediately.

To ensure security and prevent unwanted access to your device, set a screen lock.

• A screen lock prevents unnecessary touch input on the device screen 冃 and reduces battery consumption. We recommend that you activate the screen lock while not using the device.

### **Setting a screen lock**

There are several options available for configuring the screen lock settings.

- Tap  $\bigcap$  > Settings > General > Lock screen & security > Select **screen lock** and then select the method you prefer.
- 2 Customise the following settings:
	- • **None**: Deactivate the screen lock function.
	- • **Swipe**: Swipe on the screen to unlock the screen.
	- • **Pattern**: Draw a pattern to unlock the screen.
	- • **PIN**: Enter a numeric password to unlock the screen.
	- **Password**: Enter an alphanumeric password to unlock the screen.
	- • **Fingerprints**: Unlock the screen by using your fingerprint.
	- If you incorrectly attempt to unlock the device 5 times, the screen is 冃 blocked for 30 seconds.

### **Secure start-up settings**

When you select Pattern, PIN or Password as a screen lock method, you can configure your device to be locked whenever turning on the device in order to secure your data.

- • You cannot use all functions, except for emergency calls until you unlock the device.
- If you forget your decryption password, you cannot restore encrypted data and personal information.

## **Precautions for the secure start-up feature**

- If you forget your decryption password, you cannot restore encrypted data and personal information.
- Be sure to keep your screen lock passwords separately.
- • If you enter the screen lock passwords incorrectly more than the specified times, the device automatically resets itself and the encrypted data and your personal information are deleted automatically and they cannot be restored.
- Be cautious not to enter incorrect screen lock passwords more than the specified times.
- When you turn on the device right after the device resets, encryption also starts. If you stop the encryption arbitrarily, the data may be damaged. Be sure to wait until the reset is completed.

### **KnockON**

You can turn the screen on or off by double-tapping the screen.

- This option is available only on the Home screen provided by LG. It may 冃 not function properly on a custom launcher or on the Home screen installed by the user.
	- When tapping the screen, use your fingertip. Do not use a fingernail.
	- To use the KnockON feature, make sure that the proximity/light sensor is not blocked by a sticker or any other foreign substance.

#### **Turning the screen on**

Double-tap the middle of the screen.

• Tapping the top or bottom of the screen may decrease the recognition rate.

#### **Turning the screen off**

Double-tap on an empty space on the Home screen and Lock screen.

You can also double-tap an empty space on the status bar.

# **Memory card encryption**

You can encrypt and protect data saved on the memory card. The encrypted data in the memory card cannot be accessed from another device.

- 1 Tap **Settings General Lock screen & security Encryption & credentials Encrypt SD card**.
- 2 Read the on-screen overview of memory card encryption and then tap **CONTINUE** to continue.
- 3 Select an option and tap **ENCRYPT NOW**.
	- • **New data encryption**: Encrypt only data that is saved on the memory card after encryption.
	- • **Full encryption**: Encrypt all the data currently saved on the memory card.
	- • **Exclude media files**: Encrypt all files, except for media files such as music, photos and videos.
	- To encrypt the memory card, make sure that a screen lock is set using a 冃 PIN or password.
		- Once memory card encryption starts, some functions are not available.
		- If the device is turned off while encryption is underway, the encryption process will fail, and some data may be damaged. Therefore, be sure to check if the battery level is sufficient before starting encryption.
		- Encrypted files are accessible only from the device where the files were encrypted.
		- The encrypted memory card cannot be used on another LG device. To use the encrypted memory card on another mobile device, format the card.
		- • You can activate memory card encryption even when no memory card is installed into the device. Any memory card that is installed after encryption will automatically be encrypted.

# **Taking screenshots**

You can take screenshots of the current screen you are viewing.

### **Via a shortcut**

Press and hold the Power/Lock key and the Volume Down (-) key at the same time for at least two seconds.

• Screenshots can be viewed from the **Screenshots** folder in the **Gallery**.

#### **Via Capture+**

On the screen where you want to take a screenshot, drag the status bar downwards, then tap  $\mathcal{D}$ .

- • When the screen is turned off or locked, you can access **Capture+** by pressing the Volume Up  $(+)$  key twice. To use this feature, tap  $\bigcirc$ **Settings General** and turn on **Shortcut keys**.
	- See [Writing notes on a screenshot](#page-95-0) for details.

# **Entering text**

## **Using the Smart keyboard**

You can use the Smart keyboard to enter and edit text.

With the Smart keyboard, you can view text as you type without bothering to alternate between the screen and a conventional keyboard. This allows you to easily find and correct errors when typing.

#### **Moving the cursor**

With the Smart keyboard, you can move the cursor to the exact position you want. When typing text, touch and hold on the space bar and then drag left or right.

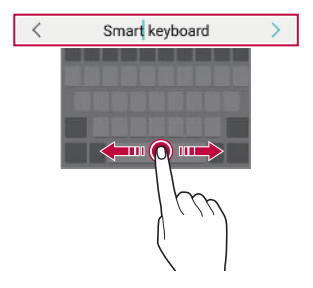

冃 • This function may not be supported for some languages.

#### **Suggesting words**

Smart keyboard automatically analyses your usage patterns to suggest frequently used words as you type. The longer you use your device, the more precise the suggestions are.

Enter text, then tap a suggested word or gently drag the left or right side of the keyboard upwards.

• The selected word is automatically entered. You do not need to manually type every letter of the word.

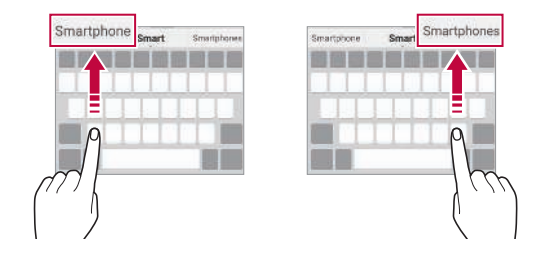

# **Changing the QWERTY keyboard layout**

You can add, delete or rearrange keys on the bottom row of the keyboard.

1 Tap **Settings General Language & input On-screen keyboard LG Keyboard Keyboard height and layout QWERTY keyboard layout**.

You can also tap on the keyboard and tap **Keyboard height and layout QWERTY keyboard layout**.

2 Tap a key on the bottom row, then drag it to another position.

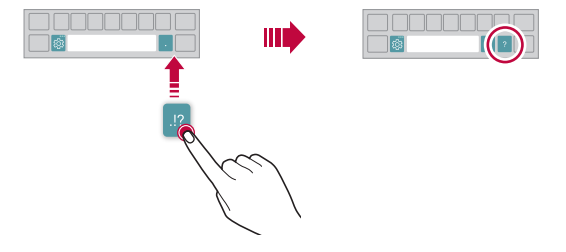

- This option is available on the QWERTY, QWERTZ and AZERTY 冃 keyboards.
	- This function may not be supported for some languages.

## **Customising the keyboard height**

You can customise the keyboard height to maximise hand comfort when typing.

1 Tap **Settings General Language & input On-screen keyboard LG Keyboard Keyboard height and layout Keyboard height**.

You can also tap  $\ddot{\text{e}}$  on the keyboard and tap **Keyboard height and layout Keyboard height**.

2 Adjust the keyboard height.

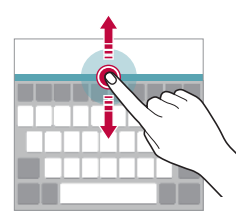

## **Selecting a landscape keyboard mode**

You can select a landscape keyboard mode from several choices.

1 Tap **Settings General Language & input On-screen keyboard LG Keyboard Keyboard height and layout Keyboard type in landscape**.

You can also tap  $x^{\cdots}_{2}$  on the keyboard and tap **Keyboard height and layout Keyboard type in landscape**.

2 Select a keyboard mode.

## **Splitting the keyboard**

You can split the keyboard in half and place each piece on either side of the screen when the screen is in landscape mode.

To split the keyboard, turn the device horizontally and spread it apart on both sides with holding the keyboard with two fingers. To attach the keyboard, close it with pressing with two fingers.

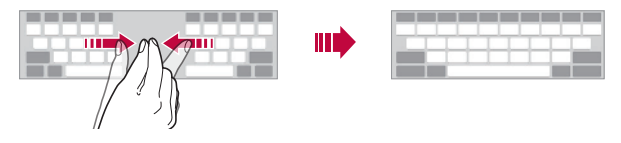

# **One-handed operation mode**

You can move the keyboard to one side of the screen so that you can use the keyboard with one hand.

1 Tap **Settings General Language & input On-screen keyboard LG Keyboard Keyboard height and layout Onehanded operation**.

You can also tap  $\ddot{\otimes}$  on the keyboard and tap **Keyboard height and layout One-handed operation**.

2 Press the arrow displayed next to the keyboard to move the keyboard in the direction you want.

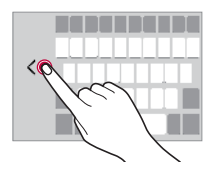

## **Adding languages to the keyboard**

You can make additional languages available for keyboard input.

- Tap  $\bigcap$  > Settings > General > Language & input > On-screen **keyboard LG Keyboard Select languages**.
- 2 Select the languages you want to make available.

## **Copy and Paste**

You can cut or copy text from an app, and then paste the text into the same app. Or, you can run other apps and paste the text into them.

- 1 Touch and hold around the text you want to copy or cut.
- 2 Drag  $\bigcirc$  /  $\bigcirc$  to specify the area to copy or cut.
- 3 Select either **CUT** or **COPY**.
	- • Cut or copied text is automatically added to the clipboard.
- 4 Touch and hold the text input window, then select **PASTE**.

• If there is no item that has been copied or cut, the **PASTE** option will not appear.

## **Entering text by using voice**

On the keyboard, touch and hold  $\ddot{\mathcal{B}}$  and then select  $\mathbf{J}$ .

- • To maximise the voice command recognition, speak clearly.
	- • To enter text with your voice, make sure that your device is connected to a network.
	- To select the language for voice recognition, tap **Languages** on the voice recognition screen.
	- This function may be not supported, or the supported languages may differ depending on the service area.

F

冃

# **Clip Tray**

If you copy or cut an image or text, it is automatically saved to the clip tray and can be pasted to any space at any time.

- 1 On the keyboard, touch and hold  $\ddot{\text{g}}$  and select  $\blacksquare$ You can also touch and hold the text input window, then select **Clip Tray**.
- 2 Select and paste an item from the clip tray.
	- • A maximum of 20 items can be saved to the clip tray.
	- Tap 4 to lock saved items in order not to delete them, even when the maximum quantity is exceeded. A maximum of ten items can be locked. To delete locked items, unlock them first.
	- $\cdot$  Tap  $\overline{m}$  to delete the items saved to the clip tray.
	- 冃 • The clip tray may not be supported by some downloaded apps.

# **Content sharing**

# **Playing content from another device**

You can play photos, videos or songs saved on your device from a TV.

- 1 Connect the TV and your device to the same Wi-Fi network.
- 2 While viewing the items from the Gallery or Music app, tap  $\frac{1}{2}$  > Play **on other device**.
- 3 Select the TV you want to connect to.

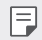

• For use with Chromecast, Google Play services should be up to date.

## **Viewing content from nearby devices**

You can view content from various devices, such as a computer, NAS or mobile device, by using the Gallery or Music apps.

#### **Connecting the devices**

Connect both your device and another device that support DLNA function to the same wireless network.

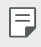

• Make sure that File sharing (DLNA) is activated on both the device and the connected device.

#### **Searching for nearby devices**

You can view a list of DLNA devices on the same network by selecting the **Nearby devices** menu in each app.

Use content from nearby devices as if you were using it on your device.

## **Sending or receiving files**

You can share files between your device and another LG device, or a tablet or computer.

#### **Sending files**

From the **Gallery, File Manager** or **Music** app,  $\tan \frac{1}{2}$  > **Share** or  $\ll$ , then select a device on the file sharing list.

#### **Receiving files**

Drag the status bar downward and tap  $\vee$ , then tap File sharing.

If your device does not support the file sharing feature,  $tan \bigcirc$  > Settings

**Network File sharing SmartShare Beam** .

- Make sure that your device is connected to the same wireless network 冃 as the file transfer target device.
	- Make sure that File sharing is activated on both the device and the target device.

#### **Sending files to a computer**

You can quickly send large files to your computer.

- 1 Install LG Bridge on your computer.
- 2 Start LG Bridge on the computer, then sign in using your LG account.
- 3 Tap **Settings Network LG AirDrive**, then sign in using your LG account.
- 4 Select a computer on the sharing list from the **Gallery**, **File Manager** and **Music** apps.
	- 冃
- • You can download LG Bridge from the LG Electronics website (www.lg.com).
- When you transfer files from the device to the computer while LG Bridge is not running, they are stored for 7 days in the temporary storage.

Temporarily stored files are automatically saved on the computer when you launch LG Bridge within 7 days.

# **Do not disturb**

You can limit or mute notifications to avoid disturbances for a specific period of time.

- 1 Tap **Settings Sound Do not disturb**.
- 2 Tap **Mode** and select the mode you want:
	- • **Priority only**: Receive sound or vibrate notifications for the selected apps. Even when Priority only is turned on, alarms still sound.
	- • **Total silence**: Disable both the sound and vibration.

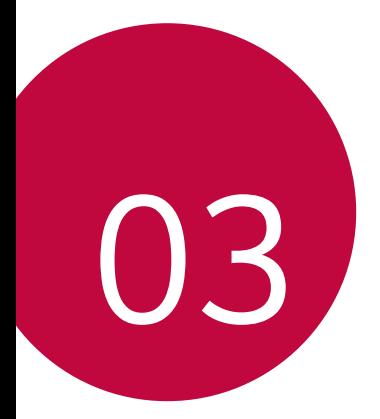

# **Useful Apps**

# **Installing and uninstalling apps**

## **Installing apps**

冃

Access an app store to search and download apps.

- You can use SmartWorld, Play Store or the app store provided by your service provider.
	- Some app stores may require you to create an account and sign in.
		- • Some apps may charge fees.
		- • If you use mobile data, you may be charged for data usage, depending on your pricing plan.
		- SmartWorld may not be supported depending on the area or service provider.

## **Uninstalling apps**

Uninstall apps that you no longer use from your device.

#### **Uninstalling with the touch and hold gesture**

On the Home screen, touch and hold the app to uninstall, then drag it over **Delete** at the top of the screen.

• If apps were uninstalled within 24 hours from now, you can reinstall them. See [App trash](#page-68-0) for details.

#### **Uninstalling by using the settings menu**

Tap  $\bigcap$  > Settings > General > Apps & notifications > App info, select an app, then tap **Uninstall**.

#### **Uninstalling apps from the app store**

To uninstall an app, access the app store from which you download the app and uninstall it.

 $\boxed{\equiv}$  • Some apps cannot be uninstalled by users.

## **Installing and uninstalling apps during the setup**

When you turn on the device for the first time, you can download recommended apps.

You can skip to the next step without installation.

# <span id="page-68-0"></span>**App trash**

You can view the uninstalled apps on the Home screen. You can also reinstall apps which were uninstalled within 24 hours from now.

- 1 Tap **Management App trash**. You can also touch and hold an empty area of the Home screen, then tap **App trash**.
- 2 Activate the desired function:
	- • **Restore**: Reinstall the selected app.
	- $\cdot$   $\overline{m}$ : Remove the uninstalled apps permanently from the device.
	- Uninstalled apps are automatically removed from the device 24 hours 冃 after they were uninstalled. If you want to reinstall the uninstalled apps, you must download them again from the app store.
		- This feature is activated on the default Home screen only. If you uninstall apps while using the EasyHome screen or other launcher, they are immediately and permanently removed from the device.

# **App Shortcuts**

On the Home screen, touch and hold an app icon such as Call, Message, Camera, Gallery and Settings to display a quick access menu. Use apps more easily through App Shortcuts.

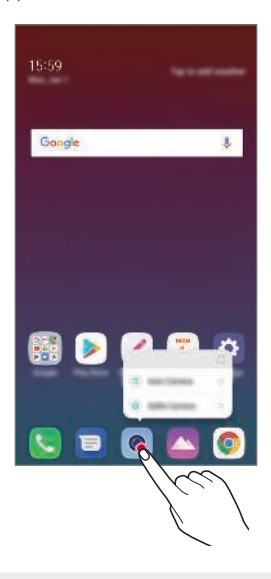

冃 This feature is available only on some apps.

# **Phone**

### **Voice call**

Make a phone call by using one of the available methods, such as manually entering a phone number and making a call from the contact list or the list of recent calls.

#### **Making a call from the keypad**

- 1 Tap  $\bigcap$  >  $\blacksquare$  > Dial.
- 2 Make a call by using a method of your choice:
	- $\cdot$  Enter a phone number and tap  $\bullet$ .
	- • Touch and hold a speed dial number.
	- Search for a contact by tapping the initial letter of a contact name in the contact list, and then tap  $\bigodot$ .
	- • To enter "+" when making an international call, touch and hold number 冃  $\cap$ 
		- See [Adding contacts](#page-92-0) for details on how to add phone numbers to the speed dial list.

#### **Making a call from the contact list**

- 1 Tap  $\bigcirc$  > **Contacts**.
- 2 From the contact list, select a contact and tap  $\&\sim$ .

## **Answering a call**

To answer a call, drag  $\mathbb Q$  on the incoming call screen.

- When the stereo headset is connected, you can make calls by using the call/end button on the headset
- To end a call without turning off the screen, tap  $\bigcirc$  > **Settings** > **Network Call Answer and end calls** and then activate **End call with the Power key**.

# **Rejecting a call**

To reject an incoming call, drag  $\odot$  across the incoming call screen.

- $\cdot$  To send a rejection message, drag the rejection message option across the screen.
- To add or edit a rejection message, tap  $\bigcap$  > Settings > Network > Call **Call blocking & Decline with message Decline with message**.
- • When a call is coming in, press the Volume Up (+), Volume Down (-) or Power/Lock key to mute ringtone or vibration, or to hold the call.

# **Checking an incoming call while using an app**

When a call comes in while using an app, a pop-up notification can be displayed at the top of the screen. You can receive the call, reject the call, or send message from the pop-up screen.
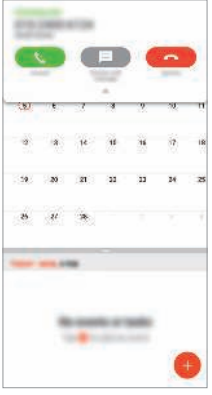

• Tap **Settings Network Call Additional settings Incoming voice call pop-up** and then select the desired way you would like to display the incoming call while using an app.

### **Viewing missed calls**

If there is a missed call, the status bar at the top of the screen displays  $\mathbf{x}$ . To view missed call details, drag the status bar downwards. You can also  $\tan \bigcirc$  > Call logs.

### **Functions accessible during a call**

During a call, you can access a variety of functions by tapping the on-screen buttons:

- • **Hold**: Place the current call on hold.
- • **Contacts**: View the contact list during a call.
- • **End**: End a call.
- • **Dialpad**: Display or hide the dial pad.
- • **Speaker**: Turn on the speakerphone function.
- **Mute**: Mute your voice so that your voice cannot be heard by the other party.
- • **Bluetooth**: Switch the call to a Bluetooth device that is paired and connected.
- : Access additional call options.
- 冃 • Available settings items may vary depending on the area or service provider.

### **Making a three-way calling**

You can make a call to another contact during a call.

- 1 During a call,  $tan \div$  **Add call**.
- 2 Enter a phone number and tap  $\bullet$ .
	- The two calls are displayed on the screen at the same time, and the first call is put on hold.
- 3 To start a conference call, tap **Merge calls**.
	- • You may be charged a fee for each call. Consult with your service 冃 provider for more information.

### **Viewing call records**

To view recent call records,  $\tan \bigcirc$  > Call logs. Then, you can use the following functions:

- • To view detailed call records, select a contact. To make a call to the selected contact, tap  $\mathcal{R}_n$ .
- $\cdot$  To delete call records, tap  $\cdot$  > Delete.

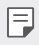

• The displayed call duration may differ from the call charge. Consult with your service provider for more information.

## **Configuring call options**

You can configure various call options.

- 1 Tap  $\bigcap$  > **Q** > **Dial** or **Call logs**.
- 2 Tap  $\frac{1}{2}$  > **Call settings** and then configure the options to suit your preferences.

# **Messaging**

## **Sending a message**

You can create and send messages to your contacts using the Messaging app.

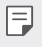

• Sending messages abroad may incur additional charges. Consult with your service provider for more information.

- 1 Tap  $\bigcirc$   $\bigcirc$   $\bigcirc$   $\bigcirc$
- 2 Tap $\bigodot$ .
- 3 Specify a recipient and create a message.
	- $\cdot$  To use multimedia options, tap  $\bigodot$
	- $\cdot$  To access optional menu items, tap  $\cdot$ .
- 4 Tap  $\triangleright$  to send the message.

## **Reading a message**

You can view exchanged messages organised by contact.

- 1 Tap  $\bigcap$   $\bigtriangledown$   $\blacksquare$
- 2 Select a contact from the message list.

## **Configuring messaging settings**

You can change messaging settings to suit your preferences.

- 1 Tap  $\bigcirc$   $\bigcirc$   $\bigcirc$   $\bigcirc$
- 2 Tap  $\frac{1}{2}$  > **Settings** from the message list.

## **Camera**

### **Starting the camera**

You can take a photo or record a video to cherish all of your memorable moments.

Tap  $\bigcap$   $> 0$ .

- Before taking a photo or recording a video, wipe the camera lens with a 冃 soft cloth.
	- Be careful not to stain the camera lens with your fingers or other foreign substance.
	- Images included in this user quide may be different from the actual device.
	- Photos and videos can be viewed or edited from the Gallery. See Gallery [overview](#page-88-0) for details.

### **Changing the camera mode**

You can select a camera mode that suits your environment to take a photo or record a video easily and conveniently.

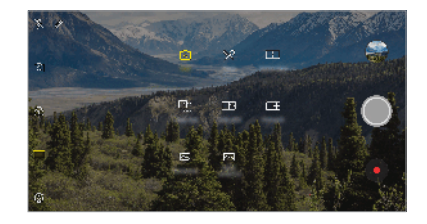

Tap  $\bigcirc$  > **MODE**, then select the desired mode.

### **Auto mode**

You can take photos or record videos by selecting a variety of camera modes and options.

- $1$  Tap  $\bigcap$  >  $\circ$ , then tap **MODE** > Auto ( $\bigcap_{\alpha=1}^{\infty}$ ).
- 2 To take a photo, tap  $\bigcirc$ . To record a video, tap  $\bullet$ .

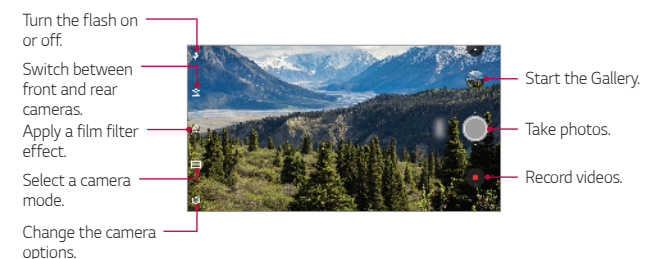

### **Taking a photo**

- Select a camera mode and tap the subject to focus the camera on.
- 2 Tap  $\bigcirc$  to take a photo.
	- • You can also press the Volume Down (-) or Volume Up (+) key to take a photo.
	- When the screen is turned off or locked, start the camera by pressing 冃 the Volume Down (-) key twice. Tap  $\bigcap$  > Settings > General > **Shortcut keys**. And then activate **Open Camera** under **VOLUME**.

### **Recording a video**

- 1 Select a camera mode and tap the subject to focus the camera on.
- $2$  Tap  $\bullet$ .
	- $\cdot$  To take a photo while recording a video, tap  $\lceil \bigcirc \rceil$ .
	- To pause the video recording, tap | I. To resume the video recording, tap .
- $3$  Tap  $\Box$  to end the video recording.

### <span id="page-77-0"></span>**Customising the camera options**

You can customise a variety of camera options to suit your preferences. Tap @ on the screen.

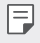

- • Available options vary depending on the selected camera (front or rear camera) and the selected camera mode.
- $\Box$ : Take a photo or record a video in FullVision (18:9 aspect ratio).
- • : Select values for aspect ratio and size for taking photos.
- $\Box$  : Select values for resolution and size for recording videos.
- $(\cdot)$ : Set the timer to automatically take photos or record videos after a specified period of time.

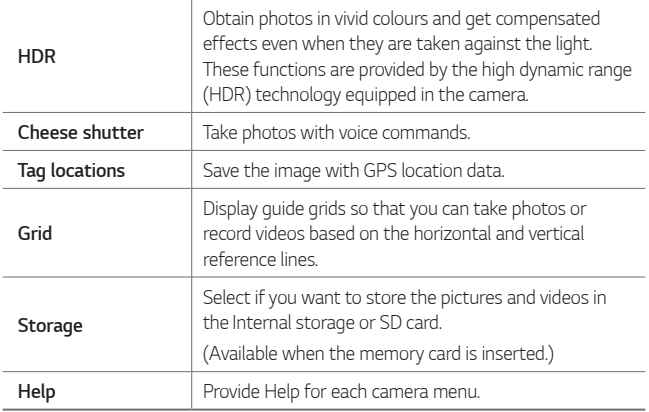

#### **Additional options on the front camera**

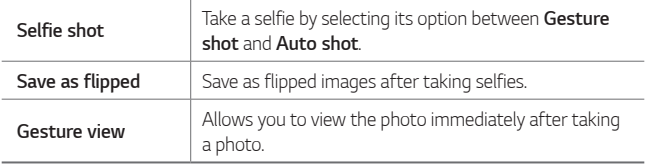

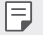

 $\boxed{=}$  • When using the front camera, you can adjust the filter and skin tone.

### **Various camera modes**

#### **Food**

You can take a photo or record a video with adjusting the colour slide bar and white balance.

- 1 Tap  $\bigcap$  >  $\circ$  , then tap **MODE** >  $\mathcal{R}$ .
- $2$  To take a photo, tap  $\bigcirc$ .
	- Drag the colour slide bar on the screen to adjust the white balance and select the best colour.
	- If the slide bar is not displayed, tap  $\chi$  to adjust the white balance.

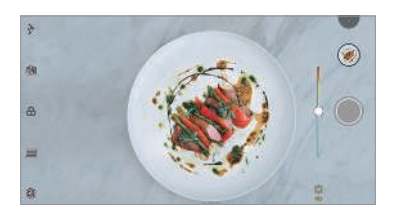

#### **Match shot**

Link two photos or videos together and then save it as a single content unit.

- 1 Tap  $\bigcap$  >  $\circ$ , then tap **MODE** >  $\Box$
- 2 To take a photo, tap  $\bigcirc$ .
	- [h]: Record two split screens at the same time.
	- [1] : Record two split screens individually.
	- ( $\circledR$ ): Import previous photos, videos, or images to create a match shot.
	- $\cdot$   $\circledcirc$ : Rotate the imported photos or images.
	- $\cdot$  ( $\hat{z}$ ): Change the order of the imported photos or images.

#### $3$  Tap  $\bullet$  to save.

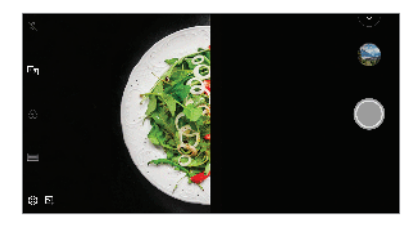

#### **Guide shot**

You can use an image as a guide to take photos with the same composition. Any photo in the Gallery can be used as a guide.

- 1 Tap  $() > \bullet$ , then tap **MODE**  $> \Box$
- 2 Place the desired subject on a translucent guide image, then tap  $\circled{0}$ .
	- Use the slide bar to control the background transparency.

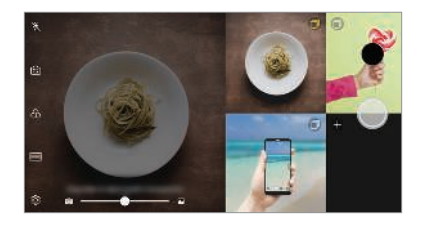

#### **Snap shot**

You can take a photo or record a video and preview it right away.

- 1 Tap  $\bigcap$  >  $\circ$ , then tap **MODE** >  $\Box$
- 2 Tap  $\bigcirc$  to take a photo. To record a video, tap  $\bullet$ .

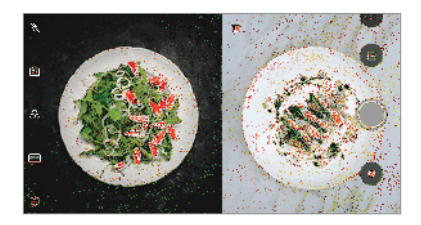

#### **Grid shot**

You can take photos or record videos for 4 different scenes in a row and save them as a single content.

Take photos or 3-second-long videos in sequence and then save them as a single file.

- 1 Tap  $\bigcap$  >  $\circ$ , then tap **MODE** >  $\Box$
- 2 Tap  $\bigcirc$  to take a photo.
- $3$  Tap  $\sim$  to save.

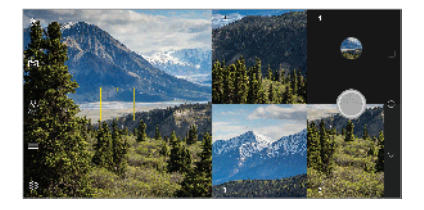

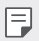

Tap a previously taken photo/video to retake it.

#### **Panorama**

You can create a panoramic photo by moving the camera in one direction to photograph and stitch continuous shots of a wide view.

- 1 Tap  $\bigcap$  >  $\circ$  , then tap **MODE** >  $\boxtimes$
- 2 Tap  $\bigcirc$  and then slowly move the camera in one direction.
	- • Move the device by following the direction of the arrow in the guideline.
- $3$  Tap  $\Box$  to stop capturing the panoramic.

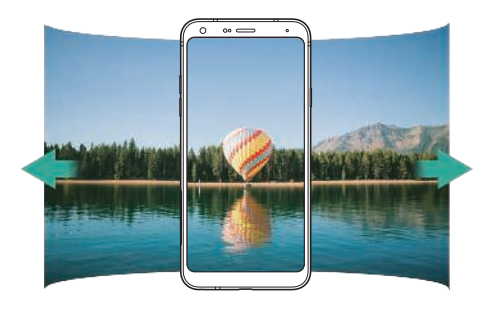

#### **Burst shot**

You can take continuous shots of photos to create moving pictures. In the Auto mode, touch and hold  $\bigcirc$ .

- Continuous shots are taken at a fast speed while  $\bigcirc$  is held down.
- • You can take up to 30 photos. 冃
	- This feature is available only in specific modes.

## **Other useful features in the Camera app**

#### **Switching between cameras**

You can switch between the front and rear cameras to suit your environment.

On the camera screen, tap rest or drag the screen in any direction to switch between the front and rear cameras.

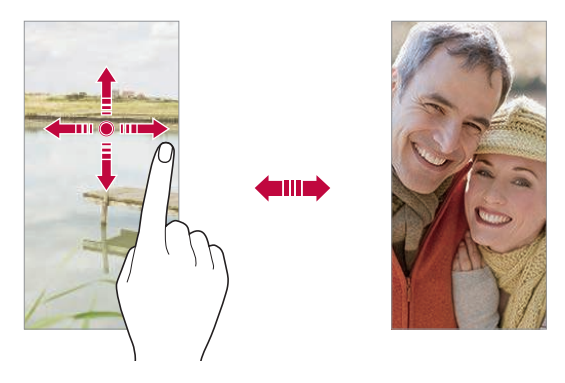

冃 • Use the front camera to take selfies. See [Selfie shot](#page-84-0) for details.

### **Zoom in or out**

You can use zoom in or out on the camera screen while taking a photo or recording a video.

- • On the camera screen, pinch or spread two fingers to zoom in or out, then use the displayed  $+/-$  slide bar.
- You can also drag the  $\bigcirc$  button up or down. This feature is available only in specific modes.

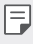

• The zoom feature is not available when using the front camera in selfie mode.

## <span id="page-84-0"></span>**Selfie shot**

You can use the front camera to view your face on the screen and take selfies.

#### **Gesture shot**

You can take selfies by using gestures.

Show your palm to the front camera and then clench your fist.

You can also clench your fist and then open it towards the front camera.

• In three seconds, a photo is taken.

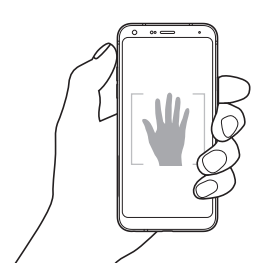

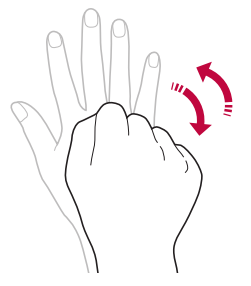

- To use this feature, switch to the front camera mode, then tap  $\mathcal{R}$ 冃 **Selfie shot Gesture shot**.
	- Make sure that your palm and fist are within the reference line so that the camera can detect them.
	- This feature may not be available while using some of the camera features.

### **Auto shot**

You can use the face detection feature to take selfies easily and conveniently. You can set the device so that, when you look at the screen, the front camera detects your face and takes a selfie automatically.

• The white coloured guide frame appears when the front camera detects your face. If the subject within the guide frame stops moving, the guide frame colour turns blue, then the camera takes a photo.

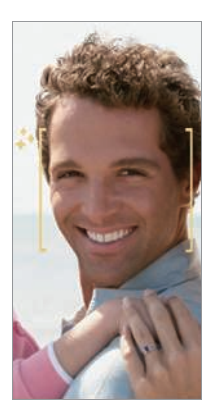

冃 • Tap **Selfie shot Auto shot** to enable the Auto shot feature.

#### **Interval shot**

You can take selfies at an interval.

While using the front camera, you can show your palm to the camera, then clench your fist twice quickly.

• Four photos are taken at regular intervals after a timer delay of three seconds.

### **Gesture view**

After taking a selfie with the front camera, you can preview the selfie immediately by placing the screen close to your face.

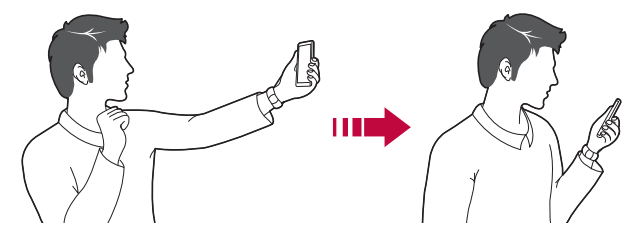

- • Tap **Gesture view** to enable the Gesture view feature.
	- • Only one preview is available each time a photo is taken.
	- If you rotate the device while in preview screen, the screen switches to camera mode.

#### **Save as flipped**

Before taking a photo with the front camera, tap  $\oslash$  > Save as flipped. The image is flipped horizontally.

冃

冃

• When using the front camera, you can change how selfies are taken in the camera options. See [Customising the camera options](#page-77-0) for details.

## **quick share**

You can share a photo or video to the app you want immediately after taking it.

- 1 Tap  $\bigcirc$   $>$   $\circ$ , then take a photo or record a video.
- 2 Tap the app icon that appears on the screen to share it using that app. You can also swipe the icon towards the opposite direction to see what other apps you can use to share your photos and videos.

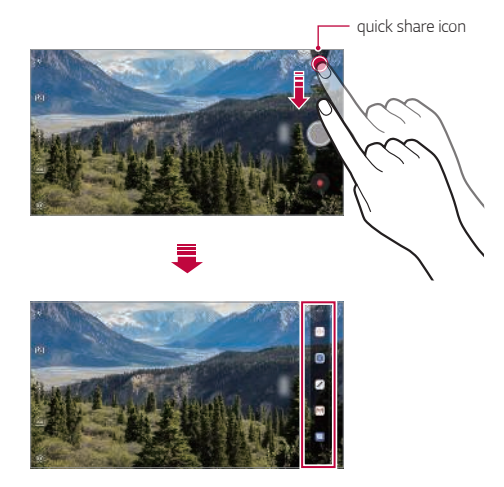

- $\Box$  The app displayed by the quick share icon may vary, depending on the type and frequency of access to the apps installed on the device.
	- This feature is available only in specific modes.

# **Gallery**

### <span id="page-88-0"></span>**Gallery overview**

You can view and manage photos and videos saved on your device.

1 Tap  $\bigcap$   $\geq \blacksquare$ .

冃

- • Saved photos and videos are displayed by folder.
- 2 Tap a folder and select a file.
	- • View the selected file in full-screen mode.
	- • While viewing a photo, swipe left or right to view the previous or next photo.
	- • While viewing a video, swipe left or right to rewind or fast-forward the video.
		- Some file formats may not be supported, depending on the installed software.
			- • Some files may not be opened due to encoding.
			- • Files that exceed the size limit may cause an error.

## **Viewing photos**

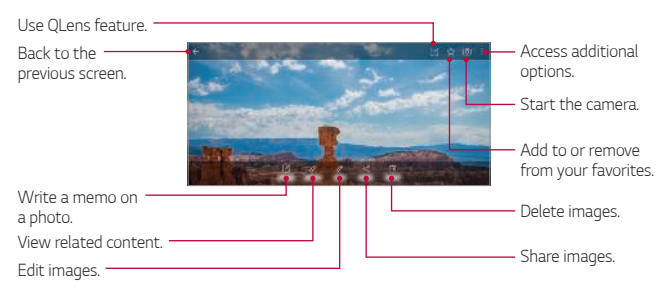

• To display the menu items, gently tap the screen. To hide the menu 冃 items, tap the screen again.

#### **Writing a memo on the photo**

- 1 While viewing a photo, tap  $\sqrt{a}$ .
- 2 Write a memo on the photo and tap **SAVE**.
	- The memo is applied to the photo.

l=J • Some photos may not support the photo memo feature.

#### **Related content**

You can edit the related photos in the Gallery. See [Related content](#page-16-0) for details.

### **Editing photos**

- 1 While viewing a photo, tap  $\mathscr{P}$ .
- 2 Use a variety of effects and tools to edit the photo.
- 3 Tap **SAVE** to save changes.
	- The changes are overwritten to the original file.
	- To save the edited photo as another file, tap  $\frac{3}{5}$  > **Save copy**.

## **Playing a video**

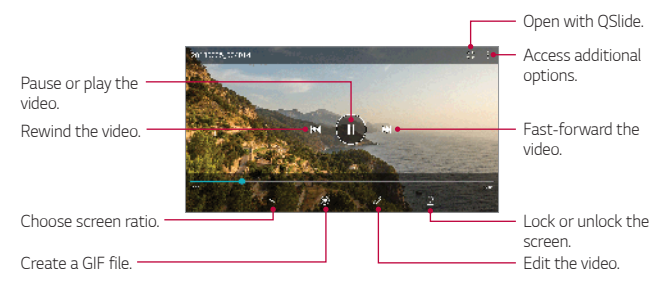

- To adjust the sound volume, drag the right side of the video screen up 冃 or down.
	- • To adjust the screen brightness, drag the left side of the screen up or down.

### **Editing videos**

- 1 While viewing a video, tap  $\mathscr{P}$ .
- 2 Use a variety of effects and edit tools to edit the video.

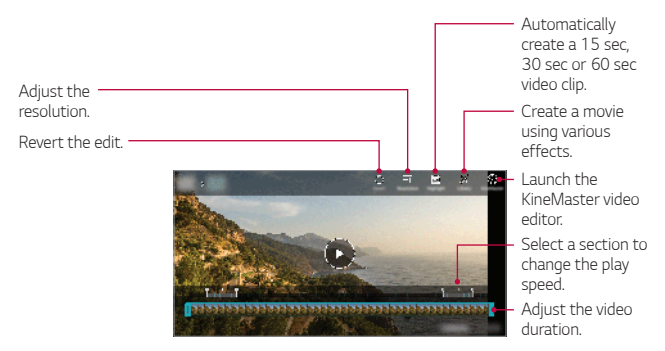

3 Tap **SAVE** to save changes.

### **Creating a movie**

You can create a new movie by putting images and videos together. See [Creating a movie](#page-19-0) for details.

### **Making a GIF**

You can easily make a GIF file using recorded video. See [Making a GIF](#page-21-0) for details.

## **Deleting files**

You can delete files by using one of the following options:

- • Touch and hold a file from the file list, then tap **Delete**.
- Tap  $\overline{\mathsf{in}}$  from the file list and delete the desired files.
- • Deleted files are automatically moved to **Trash** and they can be restored to the Gallery within 7 days.
- $\overline{\bullet}$  Tap  $\overline{\phantom{a}}\times$  to completely delete the files. In this case, the files cannot be restored.

## **Sharing files**

You can share files by using one of the following options:

- While viewing a photo, tap  $\ll^{\circ}$  to share the file by using the method you want.
- While viewing a video, tap  $\div$  > Share to share the file by using the method you want.
- Tap  $\propto$  from the file list to select files and share them using the method you want.

## **Contacts**

### **Contacts overview**

You can save and manage contacts. Tap  $\bigcap$  > **Essentials** > **Contacts**.

### **Adding contacts**

#### **Adding new contacts**

- 1 On the contact list screen, tap  $+$ .
- 2 Enter contact details and tap **SAVE**.

#### **Importing contacts**

You can import contacts from another storage device.

- 1 On the contact list screen, tap  $\frac{1}{2}$  > Manage contacts > Import.
- 2 Select the source and target locations of the contact you want to import, and then tap **OK**.
- 3 Select the contacts and tap **IMPORT**.

### **Adding contacts to the speed dial list**

- 1 On the contact list screen, tap  $\div$  > Speed dial.
- 2 Tap **Add contact** from a speed dial number.
- 3 Select a contact.

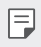

 $\left| \frac{1}{\epsilon} \right|$  • While adding a new contact, tap  $\frac{1}{\sqrt{3}}$  to add a speed dial number.

### **Searching for contacts**

You can search for contacts by using one of the following options:

- Tap  $Q$  from the top of the contacts list and then enter the contact information or phone number.
- • Scroll the contact list up or down.
- From the index of the contact list screen, tap the initial letter of a contact.
- $\cdot$  Tap  $\mathsf Q$  from the top of the contacts list and then enter the contact 冃 information or phone number to display all search details from call logs, contacts and groups.

## **Contacts list**

### **Editing contacts**

- 1 On the contact list screen, select a contact.
- 2 On the contact detail screen, tap  $\oslash$  and edit details.
- 3 Tap **SAVE** to save changes.

### **Deleting contacts**

You can delete contacts by using one of the following options:

- • On the contact list screen, touch and hold a contact you want to delete, then tap **Delete contact**.
- $\cdot$  Tap  $\cdot$  > Delete on the contact list screen.

### **Adding favourites**

You can register frequently used contacts as favourites.

- 1 On the contact list screen, select a contact.
- 2 On the contact detail screen, tap  $\frac{1}{2}$ .

### **Creating groups**

- 1 On the contacts group list, tap  $+$ .
- 2 Enter a new group name.
- 3 Tap **Add members**, select contacts, then tap **ADD**.
- 4 Tap **SAVE** to save the new group.

# **QuickMemo+**

### **QuickMemo+ overview**

You can make creative notes by using a variety of options on this advanced notepad feature, such as image management and screenshots, which are not supported by the conventional notepad.

## **Creating a note**

- 1 Tap **QuickMemo+**.
- 2 Tap  $+$  to create a note.
	- $\cdot \cdot \cdot$  : Save a note.
	- $\cdot \leq$ : Undo the previous edit.
	- $\rightarrow$  : Redo the recently deleted edits.
	- $\cdot$   $\top$  : Enter a note by using the keypad.
	- $\cdot$   $\mathscr{D}$  : Write notes by hand.
	- $\cdot \diamondsuit$ : Erase handwritten notes.
	- $\cdot$   $\cap$  : Zoom in or out, rotate or erase the parts of a handwritten note.
	- : Access additional options.
- $3$  Tap  $\checkmark$  to save the note.

### **Writing notes on a photo**

- 1 Tap **QuickMemo+**.
- 2 Tap  $\circled{2}$  to take a photo, then tap OK.
	- • The photo is automatically attached into the notepad.
- 3 Tap  $T$  or  $\mathscr X$  to write notes on the photo.
	- • Write notes by hand on the photo.
	- • Enter text below the photo.
- $4$  Tap  $\checkmark$  to save the note.

### **Writing notes on a screenshot**

- 1 While viewing the screen you want to capture, drag the status bar downwards and then tap  $\mathscr{D}$ 
	- The screenshot appears as the notepad background theme. Memo tools appear at the top of the screen.
- 2 Crop the image (if necessary) and take notes as desired.
	- • Write notes by hand on the photo.
- $3$  Tap  $\swarrow$  and save the notes to the location you want.
	- • Saved notes can be viewed in either **QuickMemo+** or **Gallery**.
	- • To save notes in the same location all the time, select the **Use as default app** checkbox and select an app.
	- $\boxed{=}$  You can capture the entire screen by using the scroll capture feature.
		- While using an app such as Message and Chrome, drag the notifications panel downwards and then tap **Capture+ Extended** to capture the entire screen you are currently viewing as a single file.
		- This feature is available only on some apps that support the scroll capture feature.

# **Clock**

## **Alarm**

You can set an alarm to trigger it at a specified time.

- 1 Tap **Essentials Clock Alarm**.
- 2 Tap  $+$  to add a new alarm.
- 3 Configure the alarm settings and tap **SAVE**.
	- $\equiv$   $\cdot$  If you select a previously set alarm, you can edit the alarm.
		- $\cdot$  To delete an alarm, tap  $\overline{\mathfrak{m}}$  at the top of the screen. You can also touch and hold the alarm.

## **World clock**

You can view the current time in cities around the world.

- 1 Tap **Essentials Clock World clock**.
- $2$  Tap  $+$  and add a city.

### **Timer**

You can set the timer to trigger an alarm after a specified period of time.

- 1 Tap **Essentials Clock Timer**.
- 2 Set the time and tap **Start**.
	- • To suspend the timer, tap **Pause**. To resume the timer, tap **Resume**.
- 3 Tap **Stop** to stop the timer alarm.

## **Stopwatch**

You can use the stopwatch to record a lap time.

- 1 Tap **Essentials Clock Stopwatch**.
- 2 Tap **Start** to initiate the stopwatch.
	- • To record a lap time, tap **Lap**.
- 3 Tap **Pause** to suspend the stopwatch.
	- • To resume the stopwatch, tap **Resume**.
	- • To clear all the records and restart the stopwatch, tap **Reset**.

## **Calendar**

### **Calendar overview**

You can use the calendar to manage events and tasks.

### **Adding events**

- 1 Tap () > Calendar.
- 2 Select a date and then tap  $+$ .
- 3 Enter event details and tap **SAVE**.

### **Syncing events**

- Tap  $\frac{1}{2}$  > **Calendars to sync**, and select a calendar to sync.
	- When your events are saved from the device to your Google account, 同 they are automatically synced with the Google calendar, too. Then, you can sync other devices with the Google calendar in order to make those devices have the same events that your device has and to manage your events on those devices.

## **Tasks**

You can register tasks to your device to easily manage schedules.

- 1 Tap **Essentials Tasks**.
- $2$  Tap  $+$  to add a task.
- 3 Enter task details and then tap **SAVE**.

## **Music**

You can play and manage songs or music albums.

- 1 Tap **Essentials Music**.
- 2 Select a category.
- 3 Select a music file.

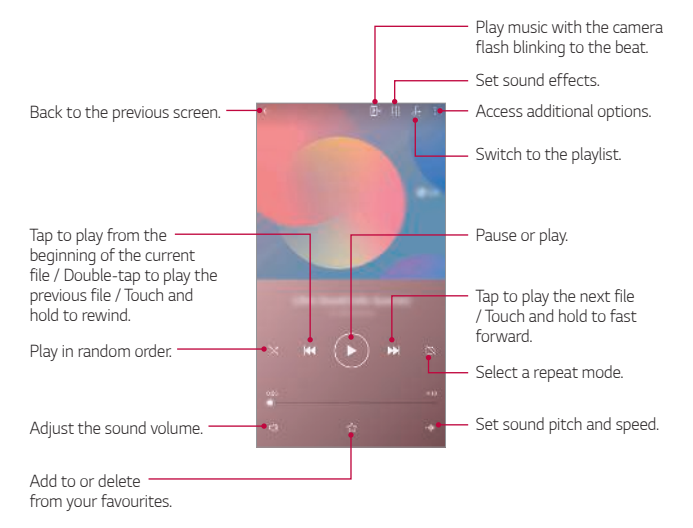

- • Some file formats may not be supported, depending on the installed 冃 software.
	- Files that exceed the size limit may cause an error.
	- Music files may be protected by international copyright owners or copyright laws. You may have to obtain legal permission before copying a music file. To download or copy a music file, first check the copyright law for the relevant country.

# **Calculator**

You can use two types of calculators: the simple calculator and the scientific calculator.

- 1 Tap **Essentials Calculator**.
- 2 Use the keypad to make a calculation.
	- • To use scientific calculator, drag the slide bar located in the right side of the screen to the left.
	- • To restart a calculation, touch and hold the **DEL** button.

## **E-mail**

Use the Email application to send and receive emails from your webmail or other accounts, using POP3 or IMAP, or access your Exchange account for your corporate email needs.

## **Set up E-mail account**

Your phone supports several types of email accounts and allows you to have multiple email accounts set up at one time.

Before setting up an email account, make sure you have the username (user ID), password, server name, etc., so you can get set up successfully.

- 1 Tap **Essentials E-mail**.
- 2 Follow the onscreen instructions to set up your email account.
	- The email account is set up and you will begin receiving email.

# **Audio Recorder**

You can record and save your voice or others' voices from important events. Recorded voice files can be played back or shared.

- 1 Tap **Essentials Audio Recorder**.
	- To add an event, tap  $\frac{1}{2}$  > Add tags > Add under Event. Then, add an event to the desired date.
	- To save the recording's location details, tap  $\cdot$  > Add tags > Add under **Location**.
- 2 Tap  $\bullet$ .
	- $\cdot$  To pause recording, tap  $\bullet$
- $3$  Tap  $\bigcirc$  to end the recording.
	- The file is saved automatically and the recorded files screen appears.
- $4$  Tap  $\bigcirc$  to play the recorded voice.

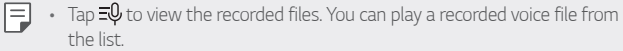

## **FM Radio**

You can listen to FM radio.

Tap **Essentials FM Radio**.

- • To use this app, first connect earphones to the device. The earphones 冃 function as the radio antenna.
	- This function may not be supported depending on the area.

# **Update centre**

You can check and install the latest version of the app or software provided by LG.

Tap **Management Update centre**.

## **File Manager**

You can view and manage files saved on your device or cloud.

- 1 Tap **Management File Manager**.
- $2$  Tap  $=$  and select the desired storage location.

## **Smart Doctor**

You can use Smart Doctor to diagnose the device's condition and optimise it.

Tap  $\bigcap$  > Management > Smart Doctor.

## **LG Mobile Switch**

Easily transfer data from a used device to a new device via LG Mobile Switch.

- 1 Tap **Management LG Mobile Switch**. You can also tap  $\bigcap$  > Settings > General > Backup > LG Mobile **Switch**.
- 2 Follow the on-screen instructions to select a desired method for transfer.
- Data in a Google account will not be backed up. When you synchronise your Google account, Google apps, Google contacts, Google calendar, Google memo app data and apps downloaded from the Play Store are stored on the Drive app automatically.
	- Fully charge the battery before transferring data to avoid unintentional powering off during the process.

## **Downloads**

You can view, delete or share files downloaded via the Internet or apps.

Tap  $\bigcap$  > Management > Downloads.

# **SmartWorld**

You can download a variety of games, audio content, apps and fonts provided by LG Electronics. Customise your device to suit your preferences by using Home themes and fonts.

- If you use mobile data, you may be charged for data usage depending 冃 on your pricing plan.
	- This feature may not be supported depending on the area or service provider.
- 1 Tap  **> Services** > SmartWorld.
- 2 Tap  $\frac{1}{2}$  > LG Account, then sign in.
- 3 Select and download the desired content items.

## **RemoteCall Service**

Your device can be remotely diagnosed for resolving issues. First, make a phone call to an LG Customer Service Centre as follows:

- • To use this function, first you must agree to usage of the function. 冃
	- If you use mobile data, you may be charged for data usage depending on your pricing plan.
- 1 Tap  $\bigcap$  > Services > RemoteCall Service.
- 2 Connect a call to an LG Customer Service Centre.
- 3 After the call connects, follow the service associate's instructions to enter a six-digit access number.
	- • Your device is remotely connected and the remote support service starts.

# **Cell Broadcast**

You can view real-time text broadcasts on emergency situations, such as typhoons, floods and earthquakes.

Tap  $\bigcap$  > Services > Cell Broadcast.

# **Chrome**

Sign in to Chrome and import opened tabs, bookmarks and address bar data from a computer to your device.

# **Google apps**

You can use Google apps by setting a Google account. The Google account registration window appears automatically when you use a Google app for the first time. If you do not have a Google account, create one from your device. For details on how to use an app, see the Help in the app.

 $\left| \begin{matrix} \equiv \end{matrix} \right|$   $\cdot$  Some apps may not work depending on the area or service provider.

### **Docs**

Create documents or edit documents created online or from another device. Share and edit documents together with others.

### **Drive**

Upload, save, open, share and organise files from your device. Files accessible from apps can be accessed from anywhere, including online and offline environments.

### **Duo**

Make a video call with your family, friends and anyone else who uses the app.

### **Gmail**

Register your Google email account to your device to check or send email.

### **Google**

Use the Google to search for web pages, images, news and more by entering or speaking keywords.

### **Maps**

Find your location or the location of a place on the map. View geographical information.

### **Photos**

View or share photos or albums saved on your device.

### **Play Movies & TV**

Use your Google account to rent or purchase movies. Purchase content and play it anywhere.

### **Play Music**

Purchase music files from the Play Store. Play music files saved on your device.

### **Sheets**

Create spreadsheets or edit spreadsheets created online or from another device. Share and edit spreadsheets together with others.

### **Slides**

Create presentation material or edit presentation material created online or from another device. Share and edit presentation material together with others.

### **YouTube**

Search and play videos. Upload videos on YouTube to share them with people around the world.

### **Google Assistant**

Your device has the Google Assistant built in. Ask it questions. Tell it to do things. It's your own personal Google. Touch and hold the  $\bigcap$  and then you will see "Hi, how can I help?", after which you can say your voice command.

冃

• The Google Assistant is not available in all languages.

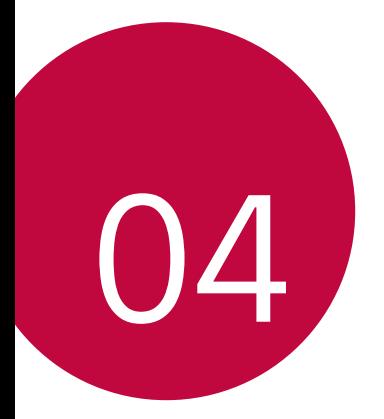

# **Settings**

# **Settings**

You can customise the device settings in accordance with your preferences.

#### Tap **○> Settings**.

- $\cdot$  Tap  $\mathsf Q$  and enter a keyword in the search box to access a setting item. 冃
	- Tap  $\div$  to change the view mode. This user quide assumes that you are using the Tab view.

# **Network**

### **Wi-Fi**

You can connect to nearby devices over a Wi-Fi network.

### **Connecting to a Wi-Fi network**

- 1 On the settings screen, tap **Network Wi-Fi**.
- 2 Tap  $\bigcirc$  to activate it.
	- • Available Wi-Fi networks appear automatically.
- 3 Select a network.
	- • You may need to enter the network's Wi-Fi password.
	- The device skips this process for previously accessed Wi-Fi networks. If you do not want to automatically connect to a certain Wi-Fi network, tap the network and then tap **FORGET**.
#### **Wi-Fi network settings**

On the settings screen, tap **Network Wi-Fi**.

- • **Switch to mobile data**: If the mobile data connection function is activated but the device cannot connect to the Internet via Wi-Fi connection, the device automatically connects to the Internet via the mobile data connection.
- 冃 • This feature depends on the service provider.
- : Customise Wi-Fi network settings.

#### **Wi-Fi Direct**

You can connect your device to other devices that support Wi-Fi Direct to share data directly with them. You do not need an access point. You can connect with more than two devices by using Wi-Fi Direct.

- 1 On the settings screen, tap **Network** > Wi-Fi >  $\frac{1}{2}$  > Advanced Wi-Fi > **Wi-Fi Direct**.
	- Nearby devices that support Wi-Fi Direct automatically appear.
- 2 Select a device.
	- • Connection occurs when the device accepts the connection request.
	- $\boxed{\equiv}$  The battery may drain faster when using Wi-Fi Direct.

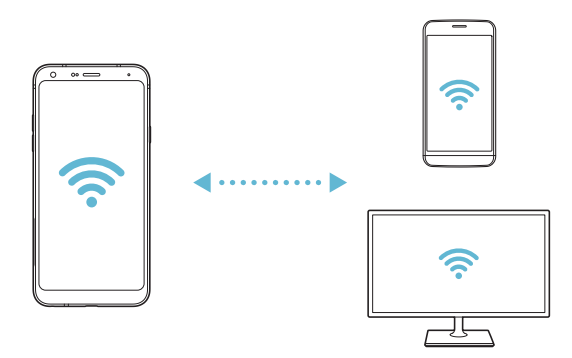

#### **Bluetooth**

You can connect your device to nearby devices that support Bluetooth to exchange data with them. Connect your device to a Bluetooth headset and a keyboard. This makes it easier to control the device.

#### **Pairing with another device**

- 1 On the settings screen, tap **Network Bluetooth**.
- $2$  Tap  $\bigcirc$  to activate it.
	- • Available devices appear automatically.
	- To refresh the device list,  $tan($
	- 冃 • Only devices set as visible are displayed on the list.
- 3 Select a device from the list.
- 4 Follow the on-screen instructions to perform authentication.

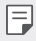

• This step is skipped for previously accessed devices.

#### **Sending data via Bluetooth**

- 1 Select a file.
	- • You can send multimedia files or contacts.
- 2 Tap  $\ll$  > Bluetooth.
- 3 Select a target device for the file.
	- The file is sent as soon as the target device accepts it.
	- $\Box \cdot$  File sharing processes may differ, depending on the file.

#### **Mobile data**

You can turn mobile data on and off. You can also manage mobile data usage.

#### **Turning on mobile data**

- 1 On the settings screen, tap **Network Mobile data**.
- $2$  Tap  $\bigcirc$  to activate it.

#### **Customising mobile data settings**

- 1 On the settings screen, tap **Network Mobile data**.
- 2 Customise the following settings:
	- • **Mobile data**: Set to use data connections on mobile networks.
	- • **Limit mobile data usage**: Set a limit for mobile data usage to block mobile data if the limit is reached.
	- : Customise mobile data settings.

## **Call**

You can customise call settings, such as voice call and international call options.

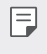

• Some features may not be supported depending on the area or service provider.

- 1 On the settings screen, tap **Network Call**.
- 2 Customise the settings.

### **Tethering**

#### **USB tethering**

You can connect the device to another device via USB and share mobile data.

- 1 Connect your device and other devices via USB cable.
- 2 On the settings screen, tap **Network Tethering USB tethering** and then tap  $\bigcirc$  to activate it.
	- 冃 • This option uses mobile data and may incur data usage fees, depending on your pricing plan. Consult with your service provider for more information.
		- • When connecting to a computer, download the USB driver from www.lg.com and install it on the computer.
		- • You cannot send or receive files between your device and a computer while USB tethering is turned on. Turn off USB tethering to send or receive files.
		- • Operating systems that support tethering are Window XP or higher, or Linux.

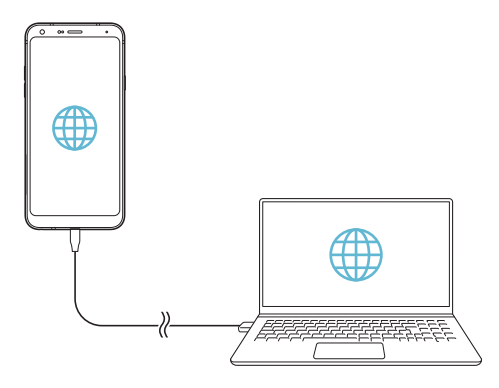

#### **Wi-Fi hotspot**

You can set the device as a wireless router so that other devices can connect to the Internet by using your device's mobile data.

- 1 On the settings screen, tap **Network Tethering Wi-Fi hotspot** and then tap  $\bigcirc$  to activate it.
- 2 Tap **Set up Wi-Fi hotspot**, and enter the Wi-Fi name (SSID) and password.
- 3 Turn on Wi-Fi on the other device, and select the name of the device network on the Wi-Fi list.
- 4 Enter the network password.
	- 冃 This option uses mobile data and may incur data usage fees, depending on your pricing plan. Consult with your service provider for more information.
		- More information is available at this web site: http://www.android.com/tether#wifi

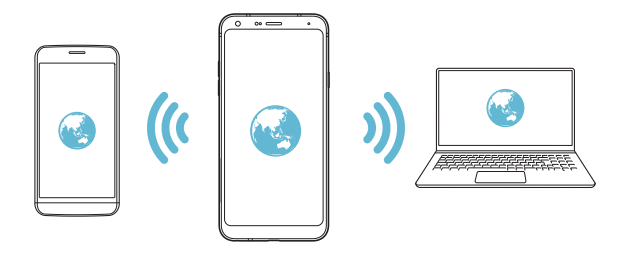

#### **Wi-Fi hotspot turn off timer**

When the Wi-Fi hotspot has not been used for a specific period of time, it is automatically disconnected. You can set the time for automatic disconnection.

#### **Bluetooth tethering**

A Bluetooth-connected device can connect to the Internet by using your device's mobile data.

- 1 On the settings screen, tap **Network Tethering Bluetooth tethering** and then tap  $\bigcirc$  to activate it.
- 2 Turn on Bluetooth on both devices and pair them.
	- This option uses mobile data and may incur data usage fees, depending on your pricing plan. Consult with your service provider for more information.
		- More information is available at this web site: http://www.android.com/tether#Bluetooth\_tethering

#### **Help**

冃

You can view help on using tethering and hotspots.

On the settings screen, tap **Network Tethering Help**.

### **NFC**

You can use the device as a transportation card or credit card. You can also share data with the other device.

- 1 On the settings screen, tap **Network NFC**.
- 2 Tap  $\bigcirc$  to activate it.
	- • Touch your device with other device that supports NFC to allow sharing data.

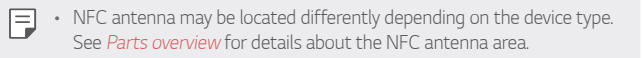

#### **Android Beam**

You can share files by touching the back of the device to other device. You can also share files including music, videos or contacts and open a web page or launch an app from the other device.

- 1 On the settings screen, tap **Network Android Beam**.
- 2 Tap  $\bigcirc$  to activate it.
- 3 Touch the back of the device with another device.
	- Ħ • NFC antenna may be located differently depending on the device type.

#### **Sharing panel**

You can share contents from Gallery, Music and File Manager with nearby devices. Also you can share content with specific people in apps that work with Google Direct Share.

- 1 On the settings screen, tap **Network Sharing panel**.
- $2$  Tap  $\bigcirc$  to deactivate each option.

### **File sharing**

You can send and receive files between your device and other LG devices or tablets.

- 1 On the settings screen, tap **Network File sharing**.
- 2 Customise the following settings:
	- • **LG Q7**: Change the device name.
	- • **Save to**: Set the destination folder to save files sent from other devices in.
	- • **File sharing**: Permit receipt of files sent from other devices.
	- • **SmartShare Beam**: Share files with other devices via SmartShare Beam.
	- • **Help**: You can view help on sharing files.

#### **Media server**

You can share media content on your device with nearby devices that support DLNA.

- 1 On the settings screen, tap **Network Media server**.
- 2 Customise the following settings:
	- • **Content sharing**: Share content on your device with nearby devices.
	- • **LG Q7**: Set your device's name.
	- • **Content to share**: Select the type of media content to share with other devices.
	- • **Allowed devices**: View a list of devices permitted to access content on your device.
	- • **Not-allowed devices**: View a list of devices not permitted to access content on your device.

### **LG AirDrive**

You can use your LG account to manage files saved on the device from a computer. You do not need a USB connection.

- 1 On the settings screen, tap **Network LG AirDrive**.
- 2 Use a single LG account to sign in to LG Bridge on the computer and **LG AirDrive** on the device.
	- LG Bridge software can be downloaded from www.lg.com.
- 3 Manage files on the device from the computer.

## **Printing**

You can connect your device to a Bluetooth printer and print photos or documents saved on the device.

1 On the settings screen, tap **Network Printing**.

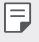

- If the desired printer is not in the list, install the printer driver from the app store.
- 2 Select print service.
- $3$  Tap  $\bigcirc$  to activate it.
- 4 Select a printer from the printer list screen.
	- $\cdot$  To add a printer, tap  $\cdot$  > Add printer.
	- To search for a printer name, tap  $\frac{1}{2}$  > **Search**.
	- Tap  $\div$  > Settings from the printer list screen.
- 5 Select a file and  $\tan 5$  **Print**.
	- The document prints.

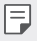

• If you do not have a Google account, tap **Add account** to create an account.

#### **Airplane mode**

You can turn off the call and mobile data functions. When this mode is on, functions that do not involve data, such as games and music playback, remain available.

- 1 On the settings screen, tap **Network Airplane mode**.
- 2 Tap **TURN ON** in the confirmation screen.

#### **Mobile networks**

You can customise the mobile networks settings.

- 1 On the settings screen, tap **Network Mobile networks**.
- 2 Customise the following settings:
	- • **Mobile data**: Turn mobile data on or off.
	- **Data roaming**: Browse the web, use emails, multimedia messages and other data services overseas.
	- • **Network mode**: Select a network type.
	- • **Access Point Names**: View or change the access point for using mobile data services. To change the access point, select a choice from the access point list.
	- • **Network operators**: Search for network operators and connect automatically to a network.

### **VPN**

You can connect to a safe virtual network, such as an intranet. You can also manage connected virtual private networks.

#### **Adding VPN**

- 1 On the settings screen, tap **Network VPN**.
- 2 Tap  $+$ .
	- This feature is available only when the screen lock is activated. If the 冃 screen lock is deactivated, a notification screen appears. Tap **CHANGE** from the notification screen to activate the screen lock. See [Setting a](#page-54-0)  [screen lock](#page-54-0) for details.
- 3 Enter VPN details and tap **SAVE**.

#### **Configuring VPN settings**

- 1 Tap a VPN from the **VPNS** list.
- 2 Enter the VPN user account details and tap **CONNECT**.
	- • To save the account details, select the **Save account information** checkbox.

# **Sound**

You can customise sound, vibrate and notification settings.

On the settings screen, tap **Sound** and customise the following settings:

- • **Sound profile**: Change the sound mode to **Sound**, **Vibrate only**, or **Silent**.
- • **Volume**: Adjust the sound volume for various items.
- **Ringtone**: Select a ringtone for incoming calls. Add or delete ringtones.
- **Ringtone ID**: Create a ringtone for an incoming call from a particular contact.
- • **Ring with vibration**: Set the device to vibrate and play a ringtone simultaneously.
- Flash alert for incoming call: Flash blinks according to LG ringtone.
- • **Notification sound**: Select a notification ringtone. Set music saved on the device as a notification ringtone.
- **Do not disturb**: Set the time, range and app type to receive notification messages. Receive notification messages only on particular days of the week.
- • **Sound quality and effects**: Set sound effects.
- • **Vibration type**: You can select the type of vibration when receiving calls.
- • **Dialing keypad sound**: Select the keypad sound effect.
- • **LG Keyboard sound**: Select LG keyboard sound effect.
- • **Touch sound**: Select a sound effect for tapping an item.
- • **Screen lock sound**: Select a sound effect when the screen is locked or unlocked.

# **Display**

You can customise detailed settings for each screen type.

On the settings screen, tap **Display** and customise the following settings:

- • **Home screen**: Customise settings for the Home screen. See [Home](#page-52-0)  [screen settings](#page-52-0) for details.
- • **Wallpaper & theme**: Select the wallpaper, theme, icon for your device.
- • **Font**: Change the font size, boldness, or type.
- Home touch buttons: Rearrange Home touch buttons or change their background colours.
- • **App scaling**: Adjust the screen size of apps.

冃

#### **Aspect ratio**

- • This device uses 18:9 aspect ratio.
	- Some downloaded apps may not support 18:9 aspect ratio. In this case, select the most optimal screen ratio for the app or consult the app provider for more information.
	- You can select the aspect ratio for individual apps by tapping  $\bigcirc$ **Settings Display App scaling**. Select the desired aspect ratio.
- **Display size**: Set the items on the screen to a size easy for you to see. Some items may change position.
- • **Comfort view**: Set the device to reduce amount of blue light on screen to reduce eye strain.
- • **Brightness**: Use the slide bar to change the device's screen brightness. To automatically adjust screen brightness according to ambient light intensity, tap the **Auto** switch.
- • **Auto**: Set the device so that the screen brightness is automatically adjusted in accordance with the ambient light intensity.
- • **Auto-rotate screen**: Automatically rotate the screen according to the device's orientation.
- Screen timeout: Automatically turn off the screen when the device is left idle for a specified period of time.
- • **Screen saver**: Display a screen saver when the device is connected to the holder or charger. Select a screen saver type to display.

# **General**

#### **Lock screen & security**

You can customise lock screen and security settings.

- • **Google Play Protect**: Scan the device periodically for potentially harmful codes or apps.
- • **Find My Device**: Remotely track the device location. You can also protect your data securely if you lost your device.
- • **Security update**: Check for software update and configure automatic installation settings.
- • **Select screen lock**: Select the desired screen lock method. See [Setting](#page-54-0)  [a screen lock](#page-54-0) for details.
- • **Customize Lock screen**: Change the information displayed on the locked screen.
- • **Secure lock settings**: Change the secure lock settings.
- • **Fingerprints**: Use your fingerprint to unlock the screen or content. See [Fingerprint recognition overview](#page-22-0) for details.
- • **Content lock**: Allows you to set a lock type (password or pattern) for your QuickMemo+ and Gallery files.
- Location: You can customise how your location information is used by particular apps.
- • **Encryption & credentials**: Configure the settings for SD card encryption and credentials.
	- **Encrypt SD card**: Encrypt the memory card to prevent use on another device. See [Memory card encryption](#page-56-0) for details.
	- **Secure start-up**: Protect your device with a lock when it powers on. See [Secure start-up settings](#page-54-1) for details.
	- **Credential protection**: View the type of the storage where the security certificate will be saved.
- **Trusted credentials**: View your system's root CA certificates and user-installed CA certificates.
- **User credentials**: View and change secure certificate information stored on your device.
- **Install from storage**: Install a secure certificate from a storage.
- **Clear credentials**: Delete user-installed secure certificates and related credentials.
- • **Set up SIM card lock**: Lock or unlock the USIM card, or change the password (PIN).
- Make passwords visible: Enable this option to briefly show each character of the password as you type it so you can see what you've entered.
- • **Phone administrators**: Allows privileges to restrict the control or use of the device to particular apps.
- • **Trust agents**: View and use trust agents installed on the device.
- **Screen pin**: Fix the app screen so that only the currently active app can be used.
- • **Usage access**: View details on usage of apps on the device.

### **Apps & notifications**

You can check a list of installed apps, and configure the settings for notifications, app permissions, and more.

- 1 On the settings screen, tap **General Apps & notifications**.
- 2 Customise the settings.

#### **Battery**

You can view the current battery information or turn on power-saving mode.

- 1 On the settings screen, tap **General Battery**.
- 2 Customise the following settings:
	- • **Battery usage**: View the battery usage details. To view more details, select a specific item.
	- **Battery percentage on status bar**: Display the remaining battery level as a percentage on the status bar.
	- **Battery saver**: Reduce battery consumption by cutting down some device settings, such as the display brightness, speed and vibration intensity.
	- • **Power saving exclusions**: Select apps to use without any functional limitation while in power saving or battery optimisation mode.

#### **Storage**

You can view and manage internal storage on the device or storage space of the memory card.

- 1 On the settings screen, tap **General Storage**.
- 2 Customise the following settings:
	- • **Internal storage**: View the total storage space and free space in the device's internal storage. View a list of apps in use and the storage capacity for each app.
	- • **SD card**: View the total storage space and free space in the memory card. This option appears only when a memory card is inserted. To unmount the memory card, tap  $\triangle$ .

#### **Accounts**

You can add users to share your device and register a cloud account.

- 1 On the settings screen, tap **General Accounts**.
- 2 Customise the settings.

### **Accessibility**

You can manage accessibility plug-ins installed on your device.

- 1 On the settings screen, tap **General Accessibility**.
- 2 Customise the following settings:
	- • **Vision TalkBack**: Set the device to notify screen status or actions via voice.
	- • **Vision Voice notifications**: Set the device to read the caller information via voice.
	- • **Vision Font**: Change the font size, boldness, or type.
	- • **Vision Display size**: Set the items on the screen to a size easy for you to see. Some items may change position.
	- • **Vision Touch zoom**: Zoom in or out by tapping the screen three times.
	- • **Vision Window zoom**: Zoom in or out within a window and invert the colour.
	- Vision > Large mouse pointer: Magnify the mouse pointer.
	- • **Vision High contrast screen**: Turn the background colour into black for a high contrast screen.
	- • **Vision Screen colour inversion**: Increase the display colour contrast for people with low vision.
	- • **Vision Screen colour adjustment**: Adjust the display colour.
	- • **Vision Grayscale**: Switch the screen to grayscale mode.
	- • **Vision End call with the Power key**: End a call by pressing the Power/Lock key.
- **Hearing > Captions**: Turn on the subtitle service when playing videos for the hearing impaired.
- • **Hearing Blink LED**: Indicate device status via LED.
- • **Hearing Flash alerts**: Set the device to notify you with a blinking light for incoming calls, messages and alarms.
- • **Hearing Mute all sounds**: Mute all sounds and lower volume on the receiver.
- • **Hearing Audio channel**: Select the audio type.
- • **Hearing Sound balance**: Adjust the audio output balance. Use the slide bar to change the balance.
- • **Motor & cognition Touch assistant**: Turn on the touch board to make buttons and gestures easier to use.
- • **Motor & cognition Touch input**: Enter text by touching and holding the screen or modify it by simply touching the screen.
- • **Motor & cognition Physical keyboard**: Customise the keyboard settings.
- • **Motor & cognition Auto mouse click**: Automatically click the mouse pointer in case of no movement.
- • **Motor & cognition Touch and hold for calls**: Answer or decline calls by touching and holding the call button instead of dragging it.
- • **Motor & cognition Screen timeout**: Turn off the screen automatically when the device is left idle for a specified period of time.
- • **Motor & cognition Touch control areas**: Limit the touch area so that only a particular portion of the screen can be controlled by touch input.
- • **Accessibility features shortcut**: Quickly access a frequently used function by tapping  $\bigcap$  three times.
- • **Auto-rotate screen**: Automatically change the screen orientation according to the physical position of the device.
- • **Amazon Assistant**: Amazon Assistant provides product comparisons automatically as you shop in select apps on your device.
- • **Select to Speak**: Allows you to tap items to hear spoken feedback.
- • **Switch Access**: Create key combinations to control your device.

### **Google**

You can use Google settings to manage your Google apps and account settings.

On the settings screen, tap **General Google**.

#### **Smart Doctor**

You can use Smart Doctor to diagnose the device's condition and optimise it.

On the settings screen, tap **General Smart Doctor**.

#### **Gaming**

You can configure settings for game tools, graphics and battery saving feature.

- Game tools: Tap **the activate this feature**. You can launch this feature by tapping the game tool icon at the bottom of the screen while playing games.
- • **Game graphics**: Adjust the game graphics.
- 冃 • When you change the resolutions on some games, the screen display feature may not work properly.
- • **Break time**: Reduce the screen brightness and performance whenever you leave the game running for more than 5 minutes.

#### **Shortcut keys**

You can customise the shortcut keys settings.

- 1 On the settings screen, tap **General Shortcut keys**.
- 2 Customise the following settings:
	- • **Take a selfie in Camera**: Place your finger on the fingerprint sensor to take a selfie.
	- • Your finger must remain on the fingerprint sensor until the photo is 冃 taken.
		- This feature is only available in the front camera.
		- • **Take a screenshot**: Double-tap and hold the fingerprint sensor to take a screenshot.
	- Your finger must remain on the fingerprint sensor until the screenshot is taken.
		- View notification panel: Swipe down/up on the fingerprint sensor for the notification panel.
		- • **Open Camera**: Press Power key twice to open Camera.
		- • **Open Capture+**: Press Volume Up key twice to open **Capture+** when the scren is locked or off.
		- • **Open Camera**: Press Volume Down key twice to open **Camera** when the scren is locked or off.

#### **KnockOn**

Double-tap the screen to turn the screen on or off. See [KnockON](#page-55-0) for details.

#### **Update centre**

You can check and install the latest version of the app or software provided by LG.

- 1 On the settings screen, tap **General Update centre**.
- 2 Customise the following settings:
	- • **App Updates**: Check if an app update is available. If available, you can install the update.
	- • **Software Update**: Check if a software update is available. If available, you can install the update.

#### **Language & input**

You can customise language and keyboard settings for your device.

- 1 On the settings screen, tap **General Language & input**.
- 2 Customise the following settings:
	- • **Language**: Select a language to apply for the device.
	- • **Current keyboard**: View the keyboard currently in use. Select a keyboard to use when entering text.
	- • **On-screen keyboard**: Change the LG keyboard settings or voice recognition feature of Google Voice.
	- • **Physical keyboard**: Select to use the physical keyboard, or check keyboard shortcut keys.
	- • **Autofill service**: Enable this option to enter your information saved in your account such as password, address, or credit card number with a single tap. You can also disable this option, use Google Autocomplete, or add a new service account.
	- • **Text-to-speech output**: Configure the settings for text-to-speech output.
	- • **Pointer speed**: Adjust the pointer speed of a mouse or trackpad.
	- • **Reverse mouse buttons**: Reverse the right mouse button to perform primary direct-manipulation actions.

#### **Date & time**

You can customise date and time settings for your device.

- 1 On the settings screen, tap **General Date & time**.
- 2 Customise the settings.

### **Memory**

You can view the average amount of memory usage over a certain period of time and the memory occupied by an app.

- 1 On the settings screen, tap **General Memory**.
- 2 Tap  $\blacktriangleright$  to set a time slot to retrieve data.

### **Backup**

You can back up data saved on your device to another device or account.

- 1 On the settings screen, tap **General Backup**.
- 2 Customise the following settings:
	- • **LG Mobile Switch**: Allows you to transfer data from an old LG device to your new LG device. See [LG Mobile Switch](#page-101-0) for details.
	- • **Backup & restore**: Back up your device data or restore data to your device from a backup.

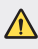

- $\bigwedge$  Resetting your device may delete backup files saved in storage. Make sure to copy and store the important backup files to your PC.
	- • **Google backup**: Change Google drive backup settings. You can also check the backup account currently used, or add a new backup account.

#### **Restart & reset**

You can restart and reset the device including network and app settings.

- 1 On the settings screen, tap **General Restart & reset**.
- 2 Customise the following settings:
	- • **Auto-restart**: Restart and optimize the phone at a set time.
	- • **Network settings reset**: Reset Wi-Fi, Bluetooth and other network settings.
	- • **Reset app preferences**: Reset the settings for an app. The data saved in the app will not be deleted.
	- • **Factory data reset**: Reset all settings for the device and delete data.
	- Resetting your device deletes all data on it. Enter your device name, 冃 Google account and other initial information again.

#### **About phone**

You can view information about your device, such as the name, status, software details and legal information.

On the settings screen, tap **General About phone** and view information.

### **Regulatory & safety**

You can view regulatory marks and related information on your device.

On the settings screen, tap **General Regulatory & safety**.

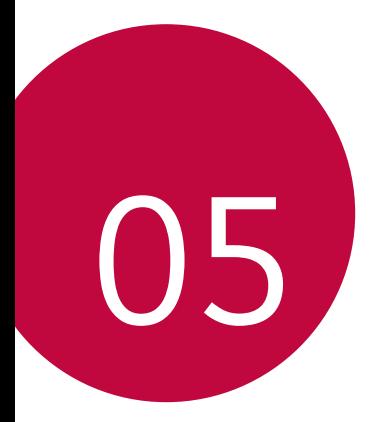

# **Appendix**

# **LG Language Settings**

Select a language to use on your device.

- • Tap **Settings General Language & input Language ADD LANGUAGE**, and select a language.
	- Touch and hold  $\equiv$  and drag it to the top of the language list to set it as a default language.

# **LG Bridge**

#### **LG Bridge overview**

LG Bridge is an app that helps you manage the photos, music, videos and documents saved on your LG smartphone from your computer conveniently. You can back up contacts, photos and more to the computer or update the device software.

- $\equiv$  See LG Bridge help for details.
	- The supported features may vary depending on the device.
	- LG USB driver is a necessary program to connect your LG smartphone with the computer and is installed when you install LG Bridge.

### **LG Bridge functions**

- • Manage the files on the device from a computer via Wi-Fi connection or mobile data connection.
- • Back up data from the device to a computer or restore data from a computer to the device via USB cable connection.
- Update the device software from a computer via USB cable connection.

#### **Installing LG Bridge on a computer**

- 1 Go to www.lg.com from your computer.
- 2 Select your region.
- 3 Click **Support Software & Firmware**.
- 4 Enter the name of your device. OR Select by the Product Category.
- 5 Go to **PC Sync LG Bridge** to download the setup file.
	- • Go to **Details** to view the minimum requirements for installing LG Bridge.

# **Phone software update**

#### **LG Mobile phone software update from the Internet**

For more information about using this function, please visit http://www.lg.com/common/index.jsp, select your country and language.

This feature allows you to conveniently update the firmware on your phone to a newer version from the Internet without needing to visit a service centre. This feature will only be available if and when LG makes a newer firmware version available for your device.

Because the mobile phone firmware update requires the user's full attention for the duration of the update process, please make sure you check all instructions and notes that appear at each step before proceeding. Please note that removing the USB cable during the upgrade may seriously damage your mobile phone.

- 冃
- • LG reserves the right to make firmware updates available only for selected models at its own discretion and does not guarantee the availability of the newer version of the firmware for all handset models.

### **LG Mobile Phone software update via Overthe-Air (OTA)**

This feature allows you to conveniently update your phone's software to a newer version via OTA, without connecting a USB cable. This feature will only be available if and when LG makes a newer firmware version available for your device.

To perform the phone software update,

#### **Settings General Update centre Software Update Check now for update**.

- • Your personal data from internal phone storage—including information 冃 about your Google account and any other accounts, your system/ application data and settings, any downloaded applications and your DRM licence—might be lost in the process of updating your phone's software. Therefore, LG recommends that you backup your personal data before updating your phone's software. LG does not take responsibility for any loss of personal data.
	- • This feature depends on the area or service provider.

# **Anti-Theft Guide**

Set up your device to prevent other people from using it if it's been reset to factory settings without your permission. For example, if your device is lost, stolen, or wiped, only someone with your Google account or screen lock information can use the device.

All you need to make sure your device is protected is:

- Set a screen lock: If your device is lost or stolen but you have a screen lock set, the device can't be erased using the Settings menu unless your screen is unlocked.
- Add your Google account on your device: If your device is wiped but you have your Google account on it, the device can't finish the setup process until your Google account information is entered again.

After your device is protected, you'll need to either unlock your screen or enter your Google account password if you need to do a factory reset. This ensures that you or someone you trust is doing the reset.

• Do not forget your Google account and password you had added to 冃 your device prior to performing a factory reset. If you can't provide the account information during the setup process, you won't be able to use the device at all after performing the factory reset.

# **Open Source Software Notice Information**

To obtain the source code under GPL, LGPL, MPL, and other open source licenses, that is contained in this product, please visit http://opensource.lge.com.

In addition to the source code, all referred license terms, warranty disclaimers and copyright notices are available for download.

LG Electronics will also provide open source code to you on CD-ROM for a charge covering the cost of performing such distribution (such as the cost of media, shipping, and handling) upon email request to opensource@lge.com.

This offer is valid for a period of three years after our last shipment of this product. This offer is valid to anyone in receipt of this information.

# **Regulatory information (Regulation ID number, E-labeling, etc.)**

For regulatory details, go to **Settings General Regulatory & safety**..

# **Trademarks**

• For DTS patents, see http://patents.dts.com. Manufactured under license from DTS Licensing Limited. DTS, the Symbol, & DTS and the Symbol together, DTS:X, and the DTS:X logo are registered trademarks or trademarks of DTS, Inc. in the United States and/or other countries. © DTS, Inc. All Rights Reserved.

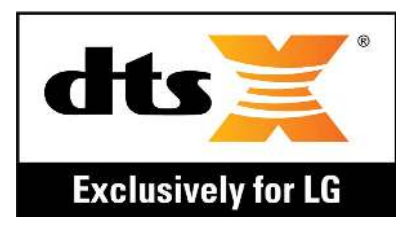

- Copyright ©2018 LG Electronics Inc. All rights reserved. LG and the LG logo are registered trademarks of LG Group and its related entities.
- Google™, Google Maps™, Gmail™, YouTube™, Duo™ and Google Play™ store are trademarks of Google, Inc.
- Bluetooth® is a registered trademark of Bluetooth SIG, Inc. worldwide.
- • Wi-Fi® and the Wi-Fi logo are registered trademarks of the Wi-Fi Alliance.
- • All other trademarks and copyrights are the property of their respective owners.

# **DECLARATION OF CONFORMITY**

Hereby, **LG Electronics** declares that this **LM-Q610EM** product is in compliance with the essential requirements and other relevant provisions of Directive **2014/53/EU**.

A copy of the Declaration of Conformity can be found at http://www.lg.com/global/declaration

# **Contact office for compliance of this product**

LG Electronics European Shared Service Center B.V. Krijgsman 1, 1186 DM Amstelveen, The Netherlands

# **More information**

#### **Guide to data transfers**

• For the data that can be exchange between LG devices or between the LG device and a third party device, see the following table.

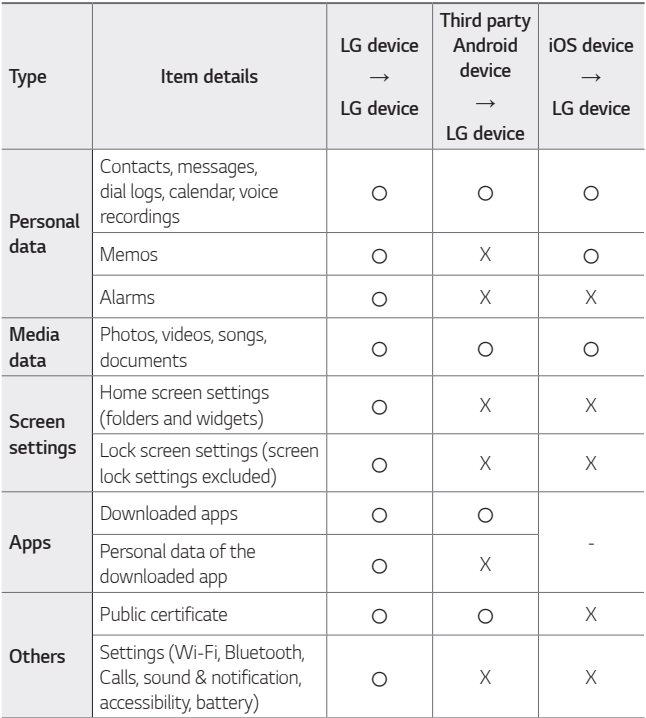

• Some data may not be transmitted depending on the software version, 冃 app version, operating system, manufacturer or service provider's policy.

#### **Tempered glass parts**

Tempered glass parts of this device are not permanent and they may wear out over time.

• If you drop your device on a hard surface or subject it to severe impact, the tempered glass may be damaged.

If this happens, stop using your device immediately and contact an LG Customer Service Centre.

• You can purchase protective cases to protect your device from damage on the market.

Note that these protective cases are not covered under the warranty service provided by LG Electronics and safety is not guaranteed.

#### **Aspect ratio**

This device uses 18:9 aspect ratio.

• Some downloaded apps may not support 18:9 aspect ratio. In this case, select the most optimal screen ratio for the app or consult the app provider for more information.

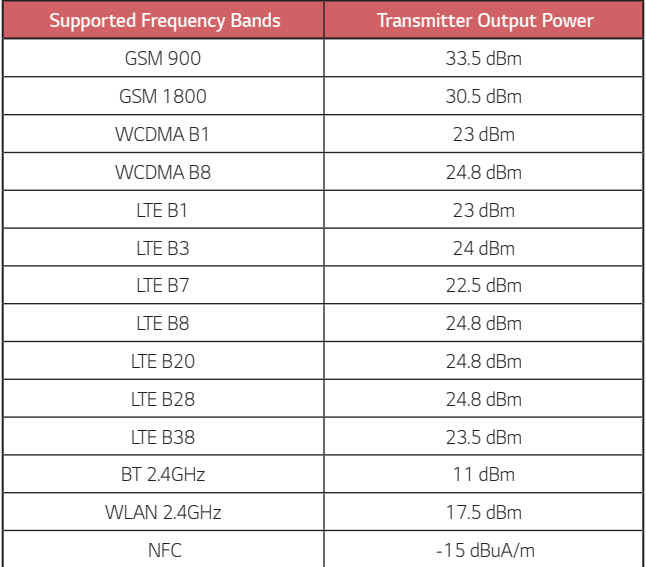

### **Disposal of your old appliance**

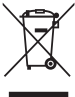

1. This crossed-out wheeled bin symbol indicates that waste electrical and electronic products (WEEE) should be disposed of separately from the municipal waste stream.

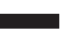

- 2. Old electrical products can contain hazardous substances so correct disposal of your old appliance will help prevent potential negative consequences for the environment and human health. Your old appliance may contain reusable parts that could be used to repair other products, and other valuable materials that can be recycled to conserve limited resources.
- 3. You can take your appliance either to the shop where you purchased the product, or contact your local government waste office for details of your nearest authorised WEEE collection point. For the most up to date information for your country please see www.lg.com/global/recycling

### **Disposal of waste batteries/accumulators**

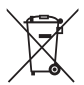

- 1. This symbol may be combined with chemical symbols for mercury (Hg), cadmium (Cd) or lead (Pb) if the battery contains more than 0.0005% of mercury, 0.002% of cadmium or 0.004% of lead.
- 2. All batteries/accumulators should be disposed separately from the municipal waste stream via designated collection facilities appointed by the government or the local authorities.
- 3. The correct disposal of your old batteries/accumulators will help to prevent potential negative consequences for the environment, animal and human health.
- 4. For more detailed information about disposal of your old batteries/ accumulators, please contact your city office, waste disposal service or the shop where you purchased the product.

# **FAQ**

This chapter lists some problems you might encounter when using your device. Some problems require you to call your service provider, but most are easy to fix yourself.

#### **SIM card error**

Make sure the SIM card is correctly inserted.

#### **No network connection or dropped network**

Signal is weak. Move to a window or an open area. You are outside the carrier network area. Move and check the network.

#### **Calls are not available**

New network not authorized.

Make sure you have not set call barring for the incoming number.

Make sure you have not set call barring for the number you are dialing.

#### **Device cannot be turned on**

When the battery is completely discharged, your device will not turn on. Fully charge the battery before turning on the device.

#### **Charging error**

Make sure device is charging at a normal temperature. Check the charger and its connection to the device. Use only in-box accessories which are authorized by LG.
#### **The battery depletes faster than when first purchased**

When you expose the device or the battery to very cold or hot temperatures, the battery life may be reduced.

Battery consumption will increase when you use certain features or apps, such as GPS, games or the Internet.

The battery is consumable and the battery life will get shorter over time.

#### **Error messages appear when launching the camera**

Charge the battery.

Free some memory by transferring files to a computer or deleting files from your device.

Restart the device.

If you are still having trouble with the camera app after trying these tips, contact a LG Electronics Service Center.

#### **The photo quality is poor**

The quality of your photos may vary, depending on the surroundings and the photography techniques you use.

If you take photos and videos, standard angle quality is better than wideangle.

If you take photos in dark areas, at night or indoors, image noise may occur or images may be out of focus.

If you have any problems, reset the options.

### **The touch screen responds slowly or incorrectly**

If you attach a screen protector or optional accessories to the touch screen, the touch screen may not function properly.

If you are wearing gloves, if your hands are not clean while touching the touch screen or if you tap the screen with sharp objects or your fingertips, the touch screen may malfunction.

The touch screen may malfunction in humid conditions or when exposed to water.

Restart your device to clear any temporary software bugs.

If the touch screen is scratched or damaged, visit a LG Electronics Service Center.

#### **Hangs or freezes**

#### **Restart the device**

• If your device freezes or hangs, you may need to close apps or turn the device off and then on again.

#### **Perform a boot-up**

- • A soft reset may be used to reset the device if the screen freezes, or the buttons, touch screen or device are no longer responding.
- • To perform a soft reset of your device, simply press and hold the Volume Down and Power keys until the device restarts.

#### **Reset the device**

- If the methods above do not solve your problem, perform a factory data reset.
- • On the settings screen, tap **General Restart & reset Factory data reset**.
	- This method resets all settings for the device and deletes data. Before performing the factory data reset, remember to make backup copies of all important data stored in the device.
	- If you registered a Google account to the device, you must sign in to the same Google account after resetting the device.

### **Bluetooth device is not located**

Make sure the Bluetooth wireless feature is activated on your device.

Make sure the Bluetooth wireless feature is activated on the device you wish to connect to.

Make sure your device and the other Bluetooth device are within the maximum Bluetooth range (10 m).

If the tips above do not solve your problem, contact a LG Electronics Service Center.

#### **A connection is not established when you connect the device to a computer**

Make sure the USB cable you are using is compatible with your device. Make sure you have the proper driver installed and updated on your computer.

#### **Downloaded application causes a lot of errors**

Application has problems.

Remove and reinstall the application.

# **À propos de ce guide de l'utilisateur**

Merci d'avoir choisi LG. Pour une utilisation sûre et adéquate, veuillez lire attentivement ce guide de l'utilisateur avant d'utiliser cet appareil pour la première fois.

- • Utilisez toujours des accessoires d'origine LG. Les éléments fournis sont conçus uniquement pour ce téléphone et peuvent ne pas être compatibles avec d'autres appareils.
- • Dans la mesure où son écran tactile est utilisé comme clavier, cet appareil n'est pas recommandé pour les personnes malvoyantes.
- • Les descriptions sont basées sur les paramètres par défaut de l'appareil.
- Les applications installées par défaut sur l'appareil sont suiettes à des mises à jour et à une prise en charge qui peuvent être supprimées sans préavis. Si vous avez des questions à propos d'une application fournie avec l'appareil, veuillez contacter un Centre de service LG. Pour les applications installées par l'utilisateur, veuillez contacter le fournisseur de ce service.
- • La modification du système d'exploitation de l'appareil ou l'installation de logiciels de sources non officielles peut endommager l'appareil et entraîner la corruption ou la perte de données. Ces actions enfreignent votre contrat de licence LG et annulent votre garantie.
- • Certains contenus et illustrations peuvent différer de votre appareil en fonction de la région, de l'opérateur de téléphonie, de la version logicielle ou de la version du système d'exploitation, et sont sujets à modification sans préavis.
- • Les logiciels, les sons, les fonds d'écran, les images et les autres éléments multimédias fournis avec votre appareil font l'objet d'une licence d'utilisation limitée. Si vous recopiez et utilisez ces éléments à des fins commerciales ou toute autre, vous pouvez enfreindre les droits d'auteur. En tant qu'utilisateur, vous êtes entièrement responsable en cas d'utilisation illégale d'éléments multimédias.
- • Des frais supplémentaires peuvent s'appliquer pour les services de données comme la messagerie, le chargement et le téléchargement, la synchronisation automatique ou les services de localisation. Pour éviter l'application de frais supplémentaires, choisissez un abonnement adapté à vos besoins. Contactez votre opérateur pour plus d'informations.

• Ce guide d'utilisation est rédigé dans les langues principales de chaque pays. Il est possible que le contenu varie de manière partielle en fonction de la langue utilisée.

#### **Remarques instructives**

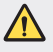

**AVERTISSEMENT** : Situations susceptibles de causer des blessures à l'utilisateur et à des tiers.

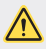

AVERTISSEMENT : Situations susceptibles de causer des blessures légères ou d'endommager l'appareil.

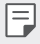

**REMARQUE** : Remarques et informations complémentaires.

## **Sommaire**

[5 Recommandations pour une utilisation sûre et efficace](#page-151-0)

# [01](#page-164-0)

#### **[Fonctionnalités](#page-164-0)  [personnalisées](#page-164-0)**

- [19 Fonctions d'enregistrement vidéo](#page-165-0)
- [20 Fonctions de la Galerie](#page-166-0)
- [26 Reconnaissance digitale](#page-172-0)
- [29 Fonction multitâches](#page-175-0)
- [30 Remarques concernant](#page-176-0)  [l'étanchéité du produit](#page-176-0)
- [43 Batterie](#page-189-0)
- [45 Écran tactile](#page-191-0)
- [48 Écran d'accueil](#page-194-0)
- [57 Verrouillage de l'écran](#page-203-0)
- [60 Cryptage de la carte mémoire](#page-206-0)
- [61 Captures d'écran](#page-207-0)
- [61 Saisie de texte](#page-207-0)
- [67 Partage de contenu](#page-213-0)
- [69 Ne pas déranger](#page-215-0)

# [02](#page-179-0)

#### **[Fonctions de base](#page-179-0)**

- [34 Composants du produit et](#page-180-0)  [accessoires](#page-180-0)
- [35 Présentation des pièces](#page-181-0)
- [38 Mise en marche / Arrêt du](#page-184-0)  [téléphone](#page-184-0)
- [39 Installation de la carte SIM](#page-185-0)
- [42 Insertion de la carte mémoire](#page-188-0)
- [43 Extraction de la carte mémoire](#page-189-0)

# [03](#page-216-0)

#### **[Applications utiles](#page-216-0)**

- [71 Installation et désinstallation](#page-217-0)  [d'applications](#page-217-0)
- [72 Corbeille des apps](#page-218-0)
- [73 Raccourcis des applications](#page-219-0)
- [74 Téléphone](#page-220-0)
- [77 Messagerie](#page-223-0)
- [78 Photo](#page-224-0)
- [91 Galerie](#page-237-0)
- [94 Répertoire](#page-240-0)
- [97 QuickMemo+](#page-243-0)
- [98 Horloge](#page-244-0)
- [100 Agenda](#page-246-0)
- [100 Tâches](#page-246-0)
- [101 Musique](#page-247-0)
- [102 Calculatrice](#page-248-0)
- [102 E-mail](#page-248-0)
- [103 Enregistreur audio](#page-249-0)
- [103 Radio FM](#page-249-0)
- [104 Centre de mise à jour](#page-250-0)
- [104 Gest. de fichiers](#page-250-0)
- [104 Smart Doctor](#page-250-0)
- [104 LG Mobile Switch](#page-250-0)
- [105 Téléchargements](#page-251-0)
- [105 SmartWorld](#page-251-0)
- [106 RemoteCall Service](#page-252-0)
- [106 Message de diffusion](#page-252-0)
- [106 Chrome](#page-252-0)
- [107 Applications Google](#page-253-0)

# [04](#page-255-0)

#### **[Paramètres](#page-255-0)**

- [110 Paramètres](#page-256-0)
- [110 Réseau](#page-256-0)
- [121 Son](#page-267-0)
- [122 Écran](#page-268-0)
- [123 Général](#page-269-0)

# [05](#page-280-0)

#### **[Annexe](#page-280-0)**

- [135 Paramètres de langue LG](#page-281-0)
- [135 LG Bridge](#page-281-0)
- [136 Mise à jour du logiciel du](#page-282-0)  [téléphone](#page-282-0)
- [138 Guide contre le vol](#page-284-0)
- [139 Informations sur les logiciels](#page-285-0)  [libres](#page-285-0)
- [139 Infos réglementaires \(numéro](#page-285-0)  [d'identification réglementaire,](#page-285-0)  [étiquetage électronique, etc.\)](#page-285-0)
- [140 Marques commerciales](#page-286-0)
- [141 DÉCLARATION DE CONFORMITÉ](#page-287-0)
- [141 Contactez notre service pour](#page-287-0)  [connaître les normes auxquelles](#page-287-0)  [ce produit est conforme](#page-287-0)
- [142 En savoir plus](#page-288-0)
- [146 FAQ](#page-292-0)

## <span id="page-151-0"></span>**Recommandations pour une utilisation sûre et efficace**

Veuillez lire ces recommandations. Leur non-respect peut s'avérer dangereux, voire illégal.

En cas de panne, un outil logiciel intégré à votre appareil crée un historique des pannes. Cet outil recueille uniquement les données spécifiques à la panne, comme l'intensité du signal, la position de l'ID de cellule lors d'une perte d'appel soudaine, et les applications chargées. L'historique n'est utilisé que pour déterminer la raison de la panne. Ces historiques sont chiffrés et ne peuvent être consultés que par un centre de réparation agréé LG, dans le cas où vous devriez retourner l'appareil pour réparation.

#### **Informations importantes sur l'appareil**

- • Les applications et services proposés par l'appareil sont susceptibles d'être modifiés ou annulés sans préavis, selon la situation du fournisseur et la version du logiciel que vous utilisez.
- • Lorsque l'appareil est activé pour la première fois, la configuration initiale a lieu. Le premier démarrage peut être plus long que d'ordinaire.

#### **À lire attentivement avant utilisation**

- • Pour acheter des accessoires en option, contactez le centre d'informations clientèle LG pour obtenir la liste des revendeurs.
- • L'apparence et les caractéristiques techniques de l'appareil sont sujettes à modification sans préavis.
- • Utilisez uniquement les produits dans le cadre de l'utilisation pour laquelle ils sont prévus. L'utilisation d'applications ou de logiciels non certifiés peut endommager l'appareil et n'est pas prise en charge par la garantie.

#### **Exposition aux radiofréquences**

CET APPAREIL EST CONFORME À LA RÉGLEMENTATION INTERNATIONALE EN MATIÈRE D'EXPOSITION AUX ONDES RADIO.

Votre téléphone portable est un émetteur récepteur radio. Il a été conçu et fabriqué de manière à respecter les limites recommandées par les directives internationales (ICNIRP) en matière d'exposition aux fréquences radioélectriques. Ces limites font partie d'un ensemble de directives et déterminent les niveaux autorisés d'énergie radioélectrique pour la population. Ces directives ont été établies par des organismes scientifiques indépendants à partir d'évaluations complètes et régulières issues d'études scientifiques.

Les recommandations relatives à l'exposition aux ondes radio utilisent une unité de mesure appelée DAS (débit d'absorption spécifique). La limite DAS fixée dans les directives internationales est de 2,0 W/kg\*. Lors des tests visant à déterminer le DAS, le téléphone est utilisé dans des positions de fonctionnement standard et fonctionne à son niveau de puissance certifié le plus élevé dans toutes les bandes de fréquences testées. Bien que le taux d'absorption spécifique soit déterminé sur le niveau de puissance certifié le plus élevé, le taux d'absorption spécifique réel du téléphone en fonctionnement peut être largement inférieur à la valeur maximale. Cela est dû au fait que le téléphone est conçu pour fonctionner à différents niveaux de puissance de manière à n'utiliser que la puissance dont il a besoin pour accéder au réseau. En principe, plus vous êtes proche d'une antenne relais, plus la puissance de sortie est faible. Avant d'être commercialisé, tout modèle de téléphone doit être soumis à des tests visant à garantir sa conformité à la directive européenne RED 2014/53/EU.

Cette directive impose le respect de règles strictes afin de garantir la sécurité des utilisateurs et de l'ensemble de la population, et prévenir tout risque sanitaire. La valeur DAS (sur 10g) la plus élevée enregistrée pour ce modèle lors des tests effectués afin de vérifier sa conformité aux normes définies pour une utilisation au niveau de l'oreille est de 0,357 W/kg.

Cet appareil est conforme aux directives en matière d'exposition aux fréquences radioélectriques lorsqu'il est utilisé soit dans sa position normale, c'est-à-dire au niveau de l'oreille, soit à une distance minimale de 5 mm du reste du corps.

Lorsqu'un étui, un clip ceinture ou un support est utilisé à des fins de transport, il ne doit pas contenir de parties métalliques et doit garantir une distance minimale de 5 mm entre le produit et le corps. Pour pouvoir transmettre des fichiers de données ou des messages, cet appareil requiert une connexion de qualité au réseau. Dans certains cas, la transmission de fichiers de données ou de messages peut être retardée jusqu'à ce qu'une telle connexion soit possible. Veillez à bien suivre les instructions relatives à la distance de séparation pour l'établissement de la transmission.

La valeur DAS (sur 10g) la plus élevée enregistrée pour ce modèle lors des tests effectués afin de vérifier sa conformité aux normes définies pour une utilisation au niveau du corps est de 1.550 W/kg.

\* La limite DAS applicable aux équipements mobiles utilisés par le public est de 2,0 watts/kilogramme (W/kg) en moyenne sur dix grammes de tissu cellulaire. Ces directives comprennent des marges de sécurité destinées à assurer une protection supplémentaire pour les consommateurs et à prendre en compte toute variation de mesure.

Les valeurs DAS peuvent varier selon les normes de présentation des informations en vigueur dans les différents pays et selon la bande de réseau utilisée.

Pour connaître les valeurs DAS autorisées dans les autres pays, veuillez consulter la rubrique des informations relatives aux produits sur le site www.lg.com/fr.

Pour activer ou désactiver les accès sans fil aux réseaux tels que le Wi-Fi, le **Bluetooth**® ou la connexion aux données mobiles, appuyez sur les boutons on/off respectifs dans le menu paramètres de votre appareil.

Par ailleurs, vous pouvez empêcher toute connexion sans fil en activant le mode avion.

### **Informations sur l'exposition à l'énergie électromagnétique des radiofréquences (RF) provenant de la Federal Communication Commission (FCC)**

En août 1996, la Federal Communication Commissions (FCC) des États-Unis, dans le Report and Order FCC 96-326, a adopté une nouvelle norme de sécurité relative à l'exposition des personnes à l'énergie électromagnétique des radiofréquences (RF) émise par les émetteurs réglementés par la FCC. Ces directives sont conformes aux normes de sécurité déjà définies par les organes normatifs américains et internationaux. La conception de cet appareil est conforme aux directives de la FCC et à ces normes internationales.

#### **Déclaration section 15.19**

Cet appareil est conforme aux normes FCC Part 15. Son utilisation est soumise aux deux conditions suivantes :

- (1) cet appareil ne doit émettre aucune interférence nuisible et
- (2) cet appareil doit accepter toute interférence reçue, y compris les interférences susceptibles d'entraîner un dysfonctionnement.

#### **Déclaration section 15.21**

Tout changement ou toute modification non approuvé expressément par le fabricant peut annuler le droit d'utilisation de l'appareil.

#### **Fonctionnement près du corps**

Cet appareil a été testé pour une utilisation avec le dos du téléphone maintenu à 1 cm du corps. Pour se conformer aux exigences de la FCC en matière d'exposition aux RF, le dos du téléphone doit être maintenu à au moins 1 cm de distance du corps de l'utilisateur.

Les pinces pour ceinture, étuis et accessoires similaires fournis par des tiers et utilisés avec cet appareil ne doivent contenir aucune pièce métallique. Les accessoires portés au niveau du corps sans respect de la distance de sécurité de 1 cm entre le corps de l'utilisateur et l'arrière de l'appareil et qui n'ont pas été testés pour une utilisation typique en cas de transport sur soi peuvent ne pas être conformes aux limites d'exposition aux RF et ne doivent pas être utilisés.

#### **Déclaration section 15.105**

Ce périphérique a été testé et correspond à la classe B telle que définie pour les appareils numériques, conformément à la section 15 des réglementations FCC. Cette classification a été mise au point pour offrir une protection raisonnable contre les interférences nocives dans le secteur résidentiel. Cet appareil génère, utilise et émet des radiofréquences et, s'il n'est pas installé et utilisé conformément aux instructions, peut causer des interférences nuisibles aux radiocommunications. Cependant, il est possible que des interférences se produisent dans une installation particulière. Si cet appareil provoque des interférences nuisibles à la réception télévisuelle (ce qui peut être vérifié en allumant et en éteignant les équipements), il est fortement conseillé à l'utilisateur d'essayer de corriger ces interférences en prenant une ou plusieurs des mesures suivantes :

- • Réorienter ou déplacer l'antenne de réception.
- • Augmenter la distance séparant le dispositif du récepteur.
- Raccorder l'appareil à une prise placée sur un circuit différent de celui sur lequel est branché le récepteur.
- • Contacter un revendeur ou un technicien spécialisé en radio/TV pour obtenir de l'aide.

#### **Mesures touchant à la sécurité**

- • Dans certains lieux ou situations tels que les avions, les hôpitaux, les stations services, et les garages professionnels, l'usage du téléphone est interdit. Il est donc impératif de respecter strictement les consignes de sécurité propres à chacune de ces situations et d'éteindre votre téléphone lorsque cela est requis.
- • Par ailleurs, pour éviter les risques d'interférences, les personnes porteuses d'implants électroniques (stimulateurs cardiaques, pompes à insuline, neurostimulateurs...) doivent conserver une distance de 15 cm entre le mobile et l'implant et ne l'utiliser que du côté opposé au côté où celui-ci est situé.
- • Téléphoner en conduisant, même avec des équipements qui ne sont pas interdits par la réglementation, est dangereux. Cela augmente le risque d'accident provenant de la distraction créée par la conversation elle même. Aussi est-il interdit de téléphoner en conduisant et l'utilisation d'un kit mainslibres ne doit pas être considéré comme une solution.

### **Entretien et réparation**

- • Utilisez uniquement les accessoires fournis dans l'emballage, car ils sont autorisés par LG. LG n'offre aucune garantie en cas de dommage ou de défaillance causée par des accessoires fournis par un tiers.
- • Certains contenus et illustrations peuvent différer de votre appareil sans qu'aucun avis préalable ne soit nécessaire.
- • Ne démontez pas le téléphone. Si une réparation s'avère nécessaire, confiez-le à un technicien qualifié.
- • Les réparations couvertes par cette garantie peuvent inclure, à la discrétion de LG, des pièces ou circuits de remplacement neufs ou reconditionnés, sous réserve que leurs fonctionnalités soient équivalentes à celles des pièces remplacées.
- • Tenez votre téléphone éloigné des appareils électriques, tels que téléviseurs, postes radio et ordinateurs personnels.
- Ne placez pas votre téléphone à proximité de sources de chaleur, telles qu'un radiateur ou une cuisinière.
- • Ne le faites pas tomber.
- Ne soumettez pas votre téléphone à des vibrations mécaniques ou à des chocs.
- • Éteignez votre appareil dans les zones où des règlements spéciaux l'exigent. Par exemple, n'utilisez pas votre appareil dans les hôpitaux, car celui-ci pourrait perturber le bon fonctionnement des équipements médicaux sensibles.
- • Si vos mains sont humides, ne manipulez pas l'appareil lorsqu'il est en cours de charge. Ceci peut provoquer une décharge électrique et endommager gravement votre appareil.
- • Ne mettez pas un téléphone en charge à proximité de matières inflammables car il pourrait chauffer et déclencher un incendie.
- • Pour nettoyer l'extérieur de l'appareil, utilisez un chiffon sec. N'utilisez pas de solvant, tel que du benzène, un diluant ou de l'alcool.
- • Ne rechargez pas l'appareil lorsqu'il est posé sur du tissu.
- • Rechargez l'appareil dans une zone bien ventilée.
- • N'exposez pas le téléphone à de la fumée ou de la poussière en quantité excessive.
- • Ne placez pas votre appareil à proximité de cartes de crédit ou de titres de transport, car il pourrait altérer les données des bandes magnétiques.
- • Ne touchez pas l'écran avec un objet pointu qui risquerait d'endommager l'appareil.
- Ne mettez pas l'appareil en contact avec des liquides ou des éléments humides.
- • Utilisez les accessoires tels que les oreillettes avec précaution. Ne manipulez pas l'antenne inutilement.
- • Évitez d'utiliser, de toucher ou de tenter de retirer ou de réparer du verre cassé, ébréché ou fissuré. Un endommagement de l'écran en verre causé par une utilisation abusive ou incorrecte n'est pas couvert par la garantie.
- • Votre appareil est un appareil électronique qui génère de la chaleur en fonctionnement normal. Lors d'une utilisation prolongée dans un environnement mal ventilé, le contact direct avec la peau peut provoquer une gêne ou des brûlures bénignes. Manipulez dès lors votre appareil avec précaution lors de son fonctionnement ou immédiatement après utilisation.
- • Si votre appareil est mouillé, débranchez-le immédiatement et laissez-le sécher totalement. Ne tentez pas d'accélérer le séchage avec une source de chaleur externe (four classique ou micro-ondes, sèche-cheveux...).

### **Fonctionnement optimal de l'appareil**

#### **Appareils électroniques**

Tous les appareils portables peuvent être soumis à des interférences pouvant affecter leurs performances.

- • N'utilisez pas votre appareil à proximité d'équipements médicaux sans autorisation. Demandez l'avis de votre médecin afin de déterminer si le fonctionnement de votre appareil est susceptible d'interférer avec le fonctionnement de votre appareil médical.
- • Les appareils peuvent nuire au bon fonctionnement de certaines prothèses auditives.
- • Pour les porteurs d'implants électroniques, des précautions sont à prendre: utilisez le téléphone sur le côté opposé à l'implant.
- • Des interférences mineures peuvent perturber le bon fonctionnement des téléviseurs, radios, ordinateurs, etc.
- • Utilisez si possible votre appareil dans une plage de températures comprise entre 0 °C et 35 °C. Exposer votre appareil à des températures extrêmement basses ou hautes peut l'endommager ou provoquer des dysfonctionnements, voire le faire exploser.

#### **Stimulateurs cardiaques**

Les fabricants de stimulateurs cardiaques recommandent de maintenir une distance minimale de 15 cm entre un téléphone portable et un stimulateur cardiaque afin d'éviter toute interférence avec ce dernier. Pour ce faire, utilisez le téléphone sur l'oreille opposée à votre stimulateur cardiaque et ne le transportez pas dans une poche de chemise.

#### **Hôpitaux**

Éteignez votre appareil sans fil lorsque cela vous est demandé dans les hôpitaux, cliniques et établissements de santé ; ce type d'appareil peut en effet provoquer des interférences avec des équipements médicaux sensibles.

#### **Sécurité au volant**

Vérifiez les lois et règlements en vigueur en matière d'utilisation des appareils dans la zone où vous conduisez.

- • N'utilisez pas d'appareil portatif en conduisant.
- • Concentrer toute votre attention sur la conduite.
- • Utilisez un kit mains libres, si disponible.
- • Si les conditions de conduite le permettent, quittez la route et garez-vous avant d'émettre ou de recevoir un appel.
- • Les radiofréquences peuvent affecter certains systèmes électroniques de votre véhicule motorisé, tels que le système audio stéréo ou les équipements de sécurité.
- • Lorsque votre véhicule est équipé d'un airbag, ne gênez pas son déclenchement avec un équipement sans fil portable ou fixe. Il risquerait de l'empêcher de s'ouvrir ou provoquer de graves blessures en raison de performances inadéquates.
- • Lorsque vous écoutez de la musique en extérieur, veuillez vous assurer que le volume n'est pas trop élevé de façon à bien entendre ce qu'il se passe autour de vous. Ceci est particulièrement important à proximité des routes.

## **Évitez toute nuisance auditive**

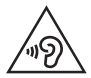

Afin d'éviter des dommages auditifs éventuels, ne pas écouter à un niveau sonore élevé pendant une longue durée.

Ce produit est conforme aux exigences posées par la norme EN 60950-1/A12 (tel que décrit dans les normes EN 50332-1/-2)

Afin de protéger vos capacités auditives, n'exposez pas votre ouïe à de hauts volumes sonores pendant de longues périodes. Nous vous recommandons de ne pas allumer ou éteindre votre téléphone près de votre oreille. Pendant les communications ou lorsque vous écoutez de la musique, réglez le volume à un niveau raisonnable.

• Lorsque vous utilisez le kit main libre, baissez le volume si vous ne pouvez pas entendre les gens parler autour de vous ou si la personne à côté de vous peut entendre ce que vous écoutez.

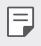

• Un volume sonore trop élevé provenant des vos écouteurs (oreillettes, casques) pourrait entraîner d'éventuels dommages auditifs.

#### **Parties en verre**

Certaines parties de votre téléphone portable sont en verre. Ce verre pourrait se briser en cas de chute sur une surface dure ou d'impact considérable. Dans ce cas, évitez de toucher ou de retirer le verre brisé. N'utilisez plus votre téléphone portable jusqu'à ce que ce verre soit remplacé par un fournisseur de service agréé.

### **Zone de déminage**

N'utilisez pas l'appareil lorsque des opérations de dynamitage sont en cours. Respectez les restrictions, les règlements et les lois en vigueur.

### **Zones à atmosphère explosive**

- • N'utilisez pas votre appareil dans une station-service.
- • N'utilisez pas votre téléphone à proximité de carburant ou de produits chimiques.
- • Ne transportez pas ou ne stockez pas des produits dangereux, des liquides ou des gaz inflammables dans le même compartiment de votre voiture que votre appareil ou ses accessoires.

#### **En avion**

Les appareils sans fil peuvent générer des interférences dans les avions.

- • Éteignez votre appareil avant d'embarquer dans un avion.
- • Ne l'utilisez pas au sol sans autorisation de l'équipage.

## **Enfants**

Conservez l'appareil dans un endroit sûr, hors de portée des enfants. En effet, un enfant risquerait de s'étouffer avec les petites pièces.

## **Appels d'urgence**

Il est possible que les numéros d'urgence ne soient pas disponibles sur tous les réseaux de téléphonie mobile. Vous ne devez donc pas dépendre uniquement de votre appareil pour passer un appel d'urgence. Renseignez-vous auprès de votre opérateur.

### **Informations sur la batterie et précautions d'usage**

- • Il n'est pas nécessaire de décharger complètement la batterie avant de la recharger. Contrairement aux autres batteries, elle n'a pas d'effet mémoire pouvant compromettre ses performances.
- • Utilisez uniquement les batteries et chargeurs LG. Les chargeurs LG sont conçus pour optimiser la durée de vie de votre batterie.
- • Ne démontez pas et ne courtcircuitez pas la batterie.
- • Procédez au remplacement de la batterie lorsque celle-ci n'offre plus des performances acceptables. La batterie peut être rechargée des centaines de fois avant qu'un remplacement ne soit nécessaire.
- • Rechargez la batterie en cas de non-utilisation prolongée afin d'optimiser sa durée d'utilisation.
- • N'exposez pas le chargeur de la batterie au rayonnement direct du soleil.
- • N'exposez pas l'appareil à des températures élevées ou basses, cela pourrait affecter les performances de la batterie.
- • La batterie risque d'exploser si vous la remplacez par un modèle inadéquat. Mettez la batterie au rebut conformément aux instructions.
- • Débranchez systématiquement le chargeur de la prise murale lorsque l'appareil est complètement chargé pour éviter toute consommation d'énergie inutile.
- • La durée de vie réelle de la batterie dépend de la configuration du réseau, des paramètres du produit, de l'utilisation, de la batterie et des conditions extérieures.
- • Tenez la batterie hors de portée des animaux et de leurs crocs ou griffes, ainsi que des objets pointus en général. Le non-respect de cette consigne peut entraîner un incendie.
- • Consommation électrique (en mode veille en réseau) : 0,4 W

#### **Conditions d'utilisation pour réduire le niveau d'exposition du consommateur aux rayonnements**

- • Téléphonez dans de bonnes conditions de réception pour diminuer la quantité de rayonnements. Pour ce faire, évitez de téléphoner dans les parking souterrains, lors de déplacements en train ou en voiture.
- • Téléphonez quand le téléphone capte au mieux (affichage d'un maximum de barettes de réception de réseau).
- • Utilisez un kit main libre tout en veillant à éloigner le téléphone du ventre pour les femmes enceintes et des parties génitales pour les adolescents.

#### **Précautions d'usage préconisées par le constructeur**

- • Évitez de téléphoner dans les parking souterrains, les ascenseurs, lors de déplacements en train, en voiture ou dans un secteur mal couvert par le réseau.
- • Les personnes porteuses d'implants électroniques (stimulateurs cardiaques...) doivent conserver une distance de 15 centimètres entre le mobile et l'implant et ne l'utiliser que du côté opposé au côté où celui-ci est situé.
- • Utilisez un kit piéton (oreillettes) le plus souvent possible, notamment en cas d'usage fréquent ou prolongé du téléphone mobile.
- • Éloignez votre téléphone mobile du ventre chez les femmes enceintes ou du bas du ventre chez les enfants et adolescents.

#### **Sécurisation des informations personnelles**

- • Assurez-vous de protéger vos informations personnelles afin d'éviter les fuites de données ou une utilisation abusive des informations confidentielles.
- • Effectuez toujours une copie de sauvegarde des données importantes lorsque vous utilisez l'appareil. LG n'est pas responsable de la perte de données.
- • Assurez-vous de sauvegarder toutes les données et de réinitialiser l'appareil lors de l'élimination de l'appareil afin d'éviter toute utilisation abusive des informations confidentielles.
- • Lisez attentivement l'écran d'autorisation lors du téléchargement des applications.
- • Soyez prudent lorsque vous utilisez des applications qui ont accès à plusieurs fonctions ou à vos informations personnelles.
- • Vérifiez régulièrement vos comptes personnels. Si vous détectez le moindre signe d'une utilisation abusive de vos informations personnelles, demandez à votre fournisseur de services de supprimer ou de modifier les informations de votre compte.
- • Si votre appareil est perdu ou volé, changez le mot de passe de votre compte afin de sécuriser vos informations personnelles.
- • N'utilisez pas d'applications provenant de sources inconnues.

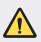

#### **Instructions relatives au remplacement de la batterie**

- • Les batteries Li-Ion sont des composants dangereux qui peuvent provoquer des blessures.
- • Le remplacement de la batterie par un professionnel non qualifié peut endommager votre périphérique.
- • Ne remplacez pas vous-même la batterie. La batterie pourrait être endommagée et risquerait de provoquer une surchauffe et des blessures. La batterie doit être remplacée par un fournisseur de services agréé. La batterie doit être recyclée et ne pas être jetée avec les déchets ménagers.
- Dans le cas où ce produit contiendrait une batterie intégrée impossible à retirer facilement par les utilisateurs finaux, LG recommande de confier exclusivement à des professionnels qualifiés le soin de retirer la batterie, que ce soit pour la remplacer ou pour la recycler lorsque le produit est arrivée en fin de vie. Pour éviter d'endommager le produit et pour leur propre sécurité, les utilisateurs ne doivent pas tenter de retirer la batterie et ils doivent demander conseil à l'aide en ligne de LG Service ou à d'autres prestataires de services indépendants.
- • Le retrait de la batterie implique de démonter le boîtier du produit, de débrancher les câbles/contacts électriques et d'extraire avec précaution la cellule de la batterie en s'aidant d'outils spécialisés. En allant sur http://www.lge.com/global/sustainability/environment/take-back-recycling, vous trouverez des instructions destinées aux professionnels qualifiés sur les procédures à employer pour retirer la batterie en toute sécurité.

<span id="page-164-0"></span>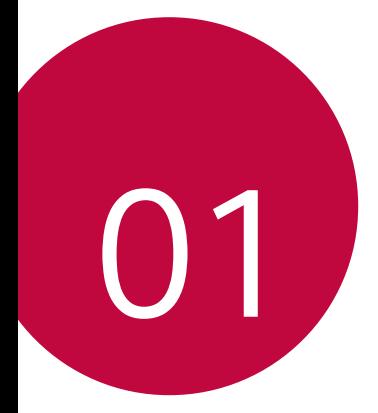

# **Fonctionnalités personnalisées**

# <span id="page-165-0"></span>**Fonctions d'enregistrement vidéo**

#### **QLens**

Vous pouvez faire du shopping, chercher une image ou scanner un code QR en prenant une photo avec **QLens**.

- 1 Appuyez sur ( ) >  $\circ$ , puis sur **QLens**.
- 2 Sélectionnez l'option désirée parmi les achats visuels, la recherche visuelle ou Numériser un code QR.
- 3 Appuyez sur l'écran pour prendre une photo de l'objet que vous souhaitez rechercher ou de mettre au point le code QR.
	- • Le résultat apparaîtra après un moment.
	- Cette fonctionnalité est disponible uniquement lorsque votre appareil est connecté à un réseau. Si vous utilisez des données mobiles, vous pouvez être facturé selon le forfait auquel vous avez souscrit.
		- • Pour les achats visuels et les fonctions de recherche visuelle, vous pouvez sélectionner la zone souhaitée dans l'image que vous avez prise, puis la rechercher à nouveau.
		- • Cette fonction est disponible uniquement en mode auto.
		- • Cette fonction peut ne pas être prise en charge selon la zone.

#### **Flash Jump-Cut**

Créez un GIF en prenant des photos à 3 secondes d'intervalle.

- 1 Appuyez sur  $\bigcap$  >  $\circ$ , puis sur **MODE** > $\overline{\bigtriangledown}$ .
- 2 Appuyez sur  $\bigcirc$  pour prendre une photo.
	- **in** :Définissez le nombre de photos que vous souhaitez prendre pour créer un fichier GIF. Le montant des photos à prendre automatiquement.
- 3 Les photos sont prises toutes les 3 secondes et enregistrées dans un fichier GIF.

## <span id="page-166-0"></span>**Fonctions de la Galerie**

### **Contenu associé**

Vous pouvez éditer et personnaliser le contenu associé dans la Galerie.

- 1 Pendant le visionnage d'un aperçu d'image, appuyez sur  $\mathcal{P}$ .
- 2 Lorsque l'icône associée à la date ou au lieu de prise de la photo apparaît, touchez l'écran.

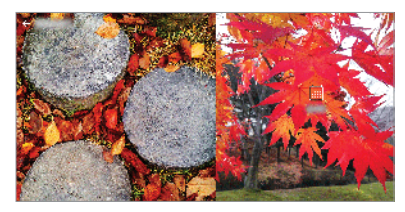

• Vous pouvez afficher où vous le souhaitez les photos associées à la date ou au lieu.

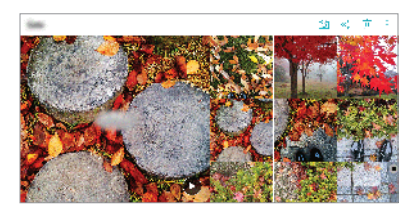

• Appuyez sur • pour accéder à des options supplémentaires.

#### **Création d'un GIF**

Vous pouvez créer un fichier GIF à partir de la Galerie.

- Lorsqu'un album est affiché, appuyez sur  $\div$  > Créer un GIF.
- 2 Sélectionnez les photos et vidéos souhaitées pour créer un fichier GIF, puis appuyez sur **SUIVANT**.
	- • Vous pouvez ajouter plus d'images et ajuster la vitesse du GIF, le rapport d'écran, et l'ordre des fichiers.
- 3 Appuyez sur **ENREGISTRER**.

Un fichier GIF peut être créé à partir d'un maximum de 100 images.

#### **Création d'un collage**

Vous pouvez créer un collage à partir du contenu associé.

- 1 Lorsqu'un album est affiché, appuyez sur  $\cdot$  > Effectuer collage.
- 2 Sélectionnez les images que vous souhaitez ajouter au collage, puis appuyez sur **SUIVANT**.
	- • Sélectionnez la disposition souhaitée depuis le bas de l'écran.
- 3 Appuyez sur **CRÉER**.

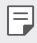

• Un collage peut être créé à partir d'un maximum de 9 images.

#### **Création d'une vidéo à partir du contenu associé**

Vous pouvez rassembler le contenu associé pour créer un clip vidéo en appuyant sur ( $\widehat{\phantom{a}}$ ) sur la vidéo comportant la date ou le lieu.

Sélectionnez le thème et la musique de fond, ajustez les effets et l'ordre des sous-titres ou ajoutez une date et votre signature, puis appuyez sur **ENREGISTRER**.

- कि<u>थ</u>: Sélectionner le thème de la vidéo.
	- Pour télécharger le thème, appuyez sur  $\downarrow$ .
- $\Box$  : Ajouter une musique de fond ou ajuster le temps de lecture.
	- Pour sélectionner un fichier pour la musique de fond, appuyez sur  $+$ .
	- Pour télécharger un fichier pour la musique de fond, appuyez sur  $\downarrow$ .
	- Pour régler le volume de la musique de fond et de la vidéo originale, appuyez sur  $\equiv$ .
- $\cdot$   $\cdot$   $\cdot$   $\cdot$   $\cdot$   $\cdot$  Sélectionner un type de police.
	- Pour télécharger une police, appuyez sur  $\downarrow$ .

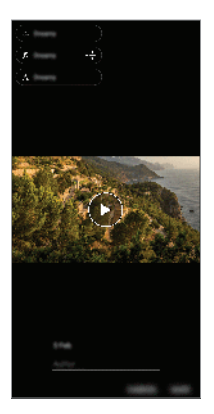

Téléchargez l'application VASSET depuis le Play Store pour ajouter des 冃 thèmes vidéo, une musique de fond ou des types de police. Si vous utilisez des données mobiles sans connexion Wi-Fi, vous pouvez être facturé pour utilisation de données.

#### **Création d'un film**

Vous pouvez créer un nouveau film en assemblant des images et des vidéos.

- 1 Appuyez sur  $O$  > **A**, puis sur **:** > Créer un Films.
- 2 Sélectionnez des images ou vidéos pour votre film, puis appuyez sur **SUIVANT**.
- 3 Modifiez les images et les vidéos sélectionnées, puis appuyez sur **ENREGISTRER**.

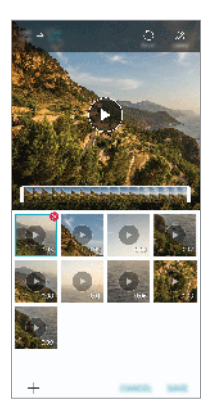

#### **Suppression de fichiers**

Vous pouvez sélectionner les images ou les vidéos à supprimer de votre vidéo en appuyant sur  $\otimes$  dans le coin supérieur droit de sa vignette.

#### **Ajout de fichiers**

Vous pouvez sélectionner les images ou les vidéos à ajouter après avoir appuyé sur + au bas de l'écran. Vous pouvez aussi sélectionner les images ou les vidéos que vous avez déjà ajoutées précédemment.

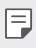

• Pour sélectionner plusieurs fichiers, maintenez le doigt appuyé sur un fichier, puis appuyez sur un autre fichier.

#### **Réorganisation de fichiers**

Pour réorganiser les images et les vidéos, maintenez le doigt appuyé sur le fichier que vous souhaitez déplacer, puis faites-le glisser vers l'emplacement souhaité.

#### **Ajout d'effets de fichier**

Appuyez sur  $\hat{\mathcal{Z}}$  pour ajouter un thème ou une musique de fond ou changer la police.

#### **Réinitialisation des modifications du film**

Vous pouvez réinitialiser les modifications que vous avez apportées au film (ex. durée) en appuyant sur  $\uparrow$ .

#### **Prévisualisation d'un fichier**

Avant d'enregistrer votre nouvelle vidéo, regardez-la en appuyant sur . Une fois le temps de lecture écoulé, le fichier suivant est lu automatiquement.

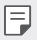

- Une vidéo peut être créée à partir d'un maximum de 50 images et vidéos.
- Le temps de lecture par défaut pour une image est de 3 secondes et ne peut pas être modifié. Ce temps peut être limité à 1 seconde minimum pour les vidéos.
- Il est possible que cette fonction ne prenne pas en charge certains formats d'image ou vidéo.

### **Création d'un GIF**

Vous pouvez facilement créer un fichier GIF à l'aide d'une vidéo enregistrée.

- Au point de départ souhaité en regardant une vidéo, appuyez sur GF.
- 2 Sélectionnez la longueur du GIF que vous voulez créer.
	- • Le fichier GIF est généré pour la durée sélectionnée à partir du moment actuel indiqué.
	- • Pour les vidéos de moins de 5 secondes, les images GIF images sont automatiquement générées pour la durée restante.
	- Vous pouvez utiliser cette fonction à des fins créatives uniquement. Toute ∕∿ utilisation de cette fonction qui implique une atteinte aux droits d'une autre personne, comme une violation des droits d'auteur ou des propos diffamatoires ou injurieux, peut entraîner des responsabilités et/ou sanctions civiles, pénales ou administratives, en vertu des lois applicables. Vous ne pouvez pas copier, reproduire, distribuer, ni faire d'autre usage illégal d'un support soumis à des droits d'auteur sans l'autorisation de son propriétaire légitime ou du titulaire des droits d'auteur. Dans toute la mesure permise par la loi applicable, LG Electronics décline toute garantie expresse ou tacite ainsi que toutes les responsabilités qui y sont associées.

## <span id="page-172-0"></span>**Reconnaissance digitale**

#### **Présentation de la reconnaissance digitale**

Commencez par enregistrer votre empreinte digitale sur votre appareil avant d'utiliser la fonction de reconnaissance d'empreinte digitale.

Vous pouvez utiliser cette fonction de reconnaissance d'empreinte digitale dans les cas suivants :

- • Pour déverrouiller l'écran.
- • Pour afficher le contenu verrouillé dans Galerie ou QuickMemo+.
- Pour confirmer un achat en vous identifiant via une application ou en utilisant votre empreinte digitale.
- • Vous pouvez utiliser votre empreinte digitale pour vous identifier sur votre 冃 appareil. Le capteur d'empreintes digitales peut reconnaître des empreintes digitales très similaires de différents utilisateurs en même temps.
	- • Si l'appareil ne peut pas détecter votre empreinte digitale ou si vous avez oublié la valeur spécifiée pour l'enregistrement, rendez-vous au centre de service client LG le plus proche avec votre appareil et la carte d'identification.

#### **Précautions relatives à la reconnaissance digitale**

La précision de la reconnaissance digitale peut baisser au fil du temps pour un certain nombre de raisons. Vérifiez donc les points suivants avant d'utiliser l'appareil pour la maximiser.

- • Assurez-vous que le capteur d'empreintes digitales n'est pas endommagé par un objet métallique, tel qu'une pièce de monnaie ou une clé.
- • Lorsque de l'eau, de la poussière ou d'autres substances étrangères se trouvent sur le capteur d'empreintes digitales ou sur votre doigt, l'enregistrement ou la reconnaissance des empreintes digitales peut ne pas fonctionner. Nettoyez et séchez votre doigt pour que votre empreinte digitale soit reconnue.
- • L'empreinte digitale peut ne pas être correctement reconnue si votre doigt a une cicatrice ou que la peau est plissée après un long moment dans l'eau.
- Si vous pliez votre doigt ou n'en utilisez que le bout, votre empreinte digitale peut ne pas être reconnue. Assurez-vous que votre doigt couvre toute la surface du capteur d'empreintes digitales.
- • Scannez un seul doigt pour chaque enregistrement. Scanner plusieurs doigts peut affecter l'enregistrement et la reconnaissance digitale.
- • L'appareil peut générer de l'électricité statique lorsque l'air est sec. Si l'air ambiant est sec, évitez de scanner les empreintes digitales, ou touchez un objet métallique tel qu'une pièce de monnaie ou une clé avant de procéder à l'analyse des empreintes digitales afin d'éliminer l'électricité statique.

#### **Enregistrement des empreintes digitales**

Vous pouvez enregistrer votre empreinte digitale sur l'appareil pour utiliser l'identification digitale.

1 Appuyez sur **Paramètres Général Empreintes digitales & sécurité Empreintes digitales**.

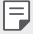

- • Vous devez avoir réglé un écran de verrouillage pour pouvoir utiliser cette fonction.
- • Si le verrouillage de l'écran n'est pas actif, configurez l'écran de verrouillage en suivant les instructions fournies sur l'écran. Consultez la section Réglage [d'un écran de verrouillage](#page-204-0) pour plus de détails.
- 2 Localisez le capteur d'empreintes digitales à l'arrière de l'appareil et posez délicatement votre doigt dessus pour enregistrer l'empreinte digitale.

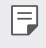

Veillez à ce que le bout de votre doigt recouvre toute la surface du capteur d'empreintes digitales.

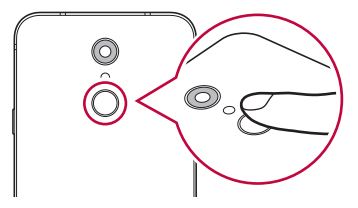

- 3 Suivez les instructions à l'écran.
	- • Répétez la numérisation de l'empreinte digitale en déplaçant progressivement votre doigt jusqu'à ce que l'empreinte digitale soit enregistrée.
- 4 Une fois l'empreinte digitale enregistrée, appuyez sur **OK**.
	- • Appuyez sur **EN AJOUTER D'AUTRES** pour enregistrer une autre empreinte digitale. Si vous n'enregistrez qu'une empreinte digitale et que le doigt correspondant n'est pas en bon état, la reconnaissance d'empreinte digitale peut ne pas fonctionner correctement. Une mesure préventive dans ce genre de situation consiste à enregistrer plusieurs empreintes digitales.

#### **Gestion des empreintes digitales**

Vous pouvez modifier ou supprimer des empreintes digitales enregistrées.

- 1 Appuyez sur **Paramètres Général Empreintes digitales & sécurité Empreintes digitales**.
- 2 Déverrouillez l'appareil selon le mode de déverrouillage spécifié.
- 3 Sur la liste des empreintes digitales, appuyez sur une empreinte digitale pour la renommer. Pour la supprimer, appuyez sur  $\overline{\mathfrak{m}}$ .

#### **Déverrouillage de l'écran avec une empreinte digitale**

Vous pouvez déverrouiller l'écran ou afficher le contenu verrouillé en utilisant votre empreinte digitale. Activez la fonction souhaitée :

- 1 Appuyez sur **Paramètres Général Empreintes digitales & sécurité Empreintes digitales**.
- 2 Déverrouillez l'appareil selon le mode de déverrouillage spécifié.
- 3 Sur l'écran des paramètres d'empreinte digitale, activez la fonction souhaitée :
	- Verrouillage de l'écran : Déverrouillage de l'écran avec une empreinte digitale.
	- Verrouillage du contenu : Déverrouillage de contenu avec une empreinte digitale. Pour cela, assurez-vous que le verrouillage du contenu est activé.

# <span id="page-175-0"></span>**Fonction multitâches**

## **Fenêtres multiples**

Vous pouvez utiliser deux applications à la fois en séparant votre écran en plusieurs fenêtres.

- 1 Appuyez sur depuis les touches tactiles de l'écran d'accueil.
	- • Les applications récemment utilisées s'affichent.
- 2 Appuyez sur  $\bigcap$  en haut de l'application souhaitée pour utiliser la fonction Fenêtres multiples.
	- • L'application sélectionnée s'affiche sur la moitié supérieure de l'écran.

Ou bien,

- 1 Maintenez le doigt appuyé sur **I** lorsque vous êtes en train d'utiliser une application.
	- • Les applications récemment utilisées s'affichent sur l'écran fractionné.
- 2 Appuyez sur  $\bigoplus$  en haut de l'application souhaitée pour utiliser la fonction Fenêtres multiples.
	- • L'application sélectionnée s'affiche sur la moitié supérieure de l'écran.

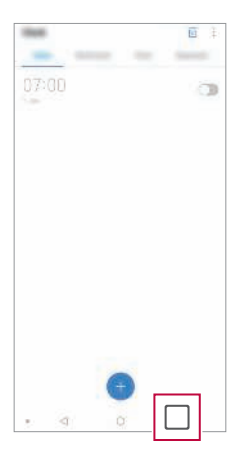

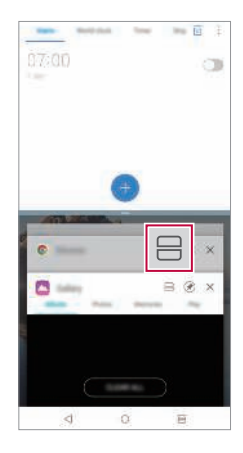

- <span id="page-176-0"></span>Pour désactiver la fonction Fenêtres multiples, maintenez le doigt appuyé 冃 sur  $\implies$ sur la touche tactile de l'écran d'accueil.
	- Pour ajuster la taille de l'écran fractionné, faites glisser vers le centre de l'écran.
	- • La fonction Fenêtres multiples n'est pas prise en charge par certaines applications LG ni par les applications téléchargées depuis le Play Store.

## **Écrans récents**

Les écrans récents vous fournissent un aperçu des applications récemment utilisées.

Afin de voir la liste des applications récemment utilisées, appuyez sur  $\bigcap$  sur l'accueil, puis appuyez sur l'application affichée.

• Touchez et maintenez appuyée une application puis faites-la glisser vers le haut de l'écran pour la lancer avec la fonction Fenêtres multiples. Vous pouvez également appuyer sur  $\implies$  en haut de chaque application.

## **Remarques concernant l'étanchéité du produit**

Ce produit est étanche et résistant à la poussière conformément à la norme de Protection d'entrée IP68.

Votre produit a été testé dans un environnement contrôlé et il a été démontré qu'il est résistant à l'eau et à la poussière dans certaines circonstances (conformément à l'indice de protection IP68 tel que décrit par la norme internationale IEC 60529 - Degrés de protection assurés par les boîtiers [code IP] ; conditions de test : 15-35 °C, 86-106 kPa, 1,5 mètre, pendant 30 minutes). N'exposez pas l'appareil à des conditions différentes des conditions de test. Les résultats peuvent varier en situation d'utilisation réelle.

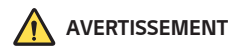

Malgré la norme IP68, votre appareil n'est pas insensible aux conditions non testées dans l'environnement contrôlé de LG. Remarque : tout dommage conséquent dans de telles conditions entraîne une modification de la couleur du LDI (Liquid Damage Indicator). Si la couleur du LDI situé dans l'appareil change, le produit n'aura pas droit aux services de réparation gratuits fournis dans le cadre de la garantie limité du produit en question.

Évitez d'exposer le produit à des environnements présentant de la poussière ou un taux d'humidité excessifs. N'utilisez pas le produit dans les environnements suivants.

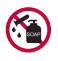

N'immergez pas le produit dans des produits chimiques liquides (savons, etc.) ou tout liquide autre que l'eau.

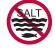

N'immergez pas le produit dans de l'eau salée (y compris l'eau de mer).

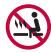

N'immergez pas le produit dans une source chaude.

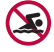

Ne portez pas le produit sur vous lorsque vous nagez.

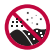

Ne placez pas le produit directement sur le sable (sur une plage, par exemple) ou de la boue.

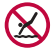

N'immergez pas votre produit dans de l'eau à une profondeur supérieure à environ 1,5 mètre.

N'immergez pas votre produit dans de l'eau pendant plus de 30 minutes.

- • Si votre produit a été mouillé, essuyez le micro, le haut-parleur et la prise stéréo avec un chiffon sec avant toute utilisation.
- • Si le produit ou vos mains deviennent mouillés, séchez-les avant de manipuler l'appareil.
- • N'utilisez pas le produit dans des endroits où il risquerait de recevoir de l'eau à haute pression (près d'un robinet ou d'une pomme de douche par exemple), et ne l'immergez pas dans l'eau pendant des périodes prolongées, car il n'est pas conçu pour résister à des pressions élevées.
- • Ce produit n'est pas résistant aux chocs. Ne le laissez pas tomber et ne l'exposez pas à des chocs. Vous risqueriez d'endommager ou de déformer l'unité principale et de provoquer des fuites.
- • La résistance du produit à l'eau et la poussière risque d'être réduite si vous le faites tomber ou s'il subit un impact.
- • Si le produit est mouillé, utilisez un chiffon doux et propre pour le sécher soigneusement.
- L'écran tactile et les autres fonctionnalités risquent de ne pas fonctionner correctement si l'appareil est utilisé mouillé.
- • Votre produit est étanche uniquement si le logement de la carte SIM/ Mémoire est correctement inséré dans le produit.
- • N'ouvrez pas ou ne fermez pas le logement de la carte SIM/Mémoire si le produit est mouillé ou immergé. Toute exposition du logement ouvert à de l'eau ou de l'humidité peut endommager le produit.
- Le logement de la carte SIM/Mémoire contient un [joint] en caoutchouc pour éviter que de la poussière, de l'eau ou de l'humidité ne pénètre dans le produit. Veillez à ne pas endommager le [joint] en caoutchouc car cela risquerait de laisser la poussière, l'eau ou l'humidité pénétrer dans votre produit et l'endommager.

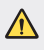

Tout manquement aux instructions fournies peut entraîner l'annulation de la garantie limitée de votre appareil.

<span id="page-179-0"></span>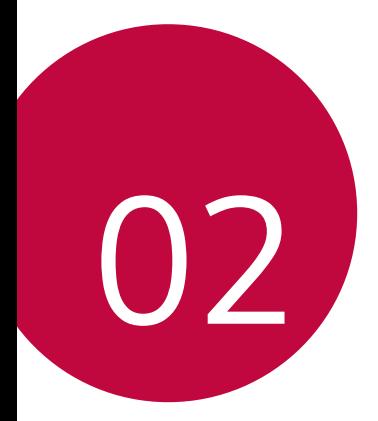

# **Fonctions de base**
# **Composants du produit et accessoires**

Les accessoires suivants sont inclus avec votre appareil.

- • Appareil
- • Casque stéréo
- • Câble USB

∕∿

冃

- • Chargeur
- • Guide de démarrage rapide
- • Outil d'éjection
- Les éléments décrits ci-dessus peuvent être en option.
	- Les éléments fournis avec l'appareil et les éventuels accessoires disponibles peuvent varier en fonction de la région et de l'opérateur de téléphonie.
	- • Utilisez toujours des accessoires d'origine LG Electronics. L'utilisation d'accessoires d'autres fabricants peut avoir une incidence sur la performance d'appel de votre appareil et causer des dysfonctionnements. Cela peut être couvert par le service de réparation de LG.
	- • Certaines parties de votre appareil sont en verre trempé. Si vous laissez tomber cet appareil sur une surface dure ou le soumettez à de forts impacts, le verre tempéré risque d'être endommagé. Dans ce cas, cessez d'utiliser votre appareil immédiatement et contactez un centre de service client LG.
- • En cas d'absence de l'un de ces éléments de base, contactez le vendeur auprès duquel vous avez acheté l'appareil.
	- • Pour acheter d'autres accessoires, contactez un centre de service client LG.
	- • Certains éléments de la boîte du produit peuvent changer sans préavis.
	- • L'apparence et les spécifications de votre appareil peuvent être changées sans préavis.
	- • Les spécifications de l'appareil peuvent varier en fonction de la région et de l'opérateur de téléphonie.
	- • Retirez le film protecteur du capteur d'empreintes digitales avant d'utiliser la fonction de reconnaissance digitale.

# **Présentation des pièces**

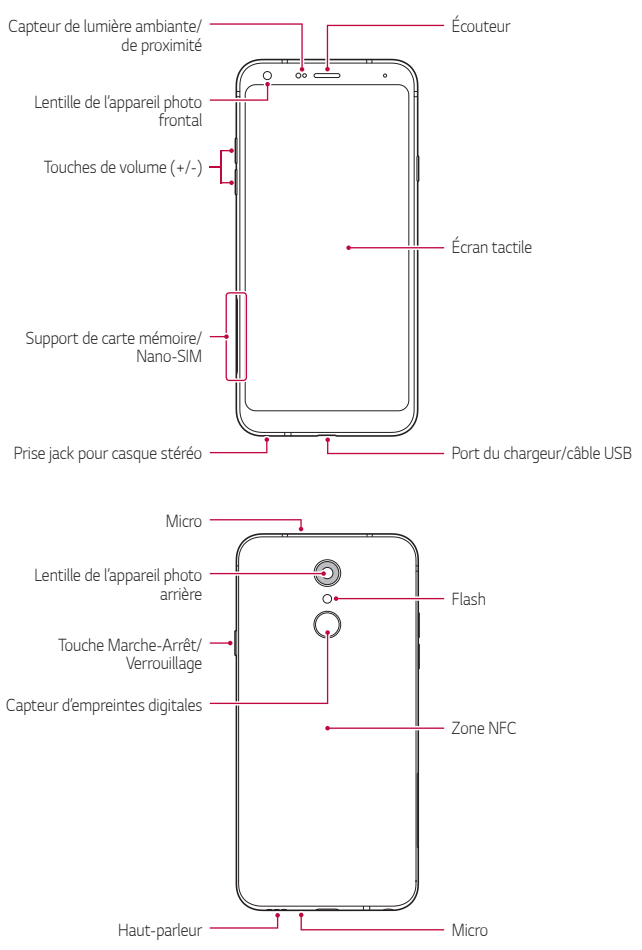

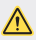

#### **N'essayez PAS de retirer le cache arrière.**

La batterie de cet appareil n'est pas amovible. N'essayez pas de retirer le cache arrière. Cela pourrait endommager gravement la batterie et l'appareil, ce qui pourrait provoquer une surchauffe, un incendie et des blessures.

- • Capteur de lumière ambiante/de proximité
	- Capteur de proximité : Pendant un appel, le capteur de proximité éteint l'écran et désactive les fonctions tactiles lorsque l'appareil est à proximité du corps humain. Il rallume l'écran et réactive les fonctions tactiles lorsque l'appareil se trouve à une distance spécifique.
	- Capteur de lumière ambiante : Le capteur de lumière ambiante analyse l'intensité de la lumière ambiante lorsque le mode de réglage automatique de la luminosité est activé.
- • Touches de volume
	- Régler le volume des sonneries, appels ou notifications.
	- Appuyez légèrement sur une touche de volume pour prendre une photo lorsque vous utilisez la caméra. Pour des prises de photos en continu, appuyez et maintenez enfoncée la touche de volume.
	- Appuyez deux fois sur la touche Diminuer le volume (-) pour ouvrir l'application Appareil photo lorsque l'écran est verrouillé ou éteint. Appuyez deux fois sur la touche Augmenter le volume (+) pour ouvrir Capturer+.
- • Touche Marche-Arrêt/Verrouillage
	- Appuyez brièvement sur la touche lorsque vous souhaitez activer ou désactiver l'écran.
	- Appuyez de manière prolongée sur la touche lorsque vous souhaitez sélectionner une option de contrôle de l'alimentation.
- • Capteur d'empreintes digitales
	- Activez la reconnaissance digitale pour simplifier le processus de déverrouillage. Consultez la section [Présentation de la reconnaissance](#page-172-0)  [digitale](#page-172-0) pour plus de détails.
- • L'accès à certaines fonctions peut être restreint en fonction des 冃 spécifications de l'appareil.
	- • L'arrière de l'appareil inclut une antenne NFC intégrée. Faites preuve de précaution en utilisant votre appareil afin d'éviter de causer des dommages ou de recouvrir l'antenne NFC.
	- • Ne posez pas d'objets lourds et ne vous asseyez pas sur l'appareil. Cela pourrait endommager l'écran tactile.
	- • Le film de protection de l'écran ou des accessoires peuvent gêner le capteur de proximité.
	- • L'écran tactile ou les boutons peuvent ne pas fonctionner correctement si votre appareil est mouillé ou utilisé dans un lieu humide.

# **Mise en marche / Arrêt du téléphone**

#### **Mise en marche du téléphone**

Lorsque l'appareil est hors tension, maintenez la touche Marche-Arrêt/ Verrouillage enfoncée.

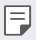

• La configuration initiale s'effectue lors de la première mise en marche de l'appareil. Le premier démarrage du smartphone peut être plus long que d'ordinaire.

# **Arrêt du téléphone**

Maintenez la touche Marche-Arrêt/Verrouillage enfoncée, puis sélectionnez Eteindre.

# **Redémarrage de l'appareil**

Si l'appareil ne fonctionne pas correctement ou ne répond pas, redémarrez-le en suivant les instructions ci-dessous.

- 1 Maintenez la touche Marche-Arrêt/Verrouillage et la touche Diminuer le volume (-) enfoncées en même temps jusqu'à ce que l'appareil s'éteigne.
- 2 Lorsque l'appareil a redémarré, relâchez la pression de votre doigt sur la touche.

# **Options de contrôle de l'alimentation**

Maintenez la touche Marche-Arrêt/Verrouillage enfoncée, puis sélectionnez une option.

- **Eteindre** : Éteindre l'appareil.
- • **Redémarrer** : Redémarrage de l'appareil.
- **Activer le mode avion** : Blocage des fonctions de télécommunication, y compris les appels, la messagerie et la navigation Internet. Les autres fonctions restent disponibles.

# **Installation de la carte SIM**

Insérez la carte SIM (Subscriber Identity Module) fournie par votre opérateur pour commencer à utiliser votre appareil.

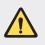

• Faites attention à l'outil d'éjection car il est muni d'un bord tranchant.

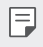

Pour que l'étanchéité à l'eau et à la poussière soit effective, le support de carte doit être inséré correctement.

Insérez la broche d'injection dans le support de carte.

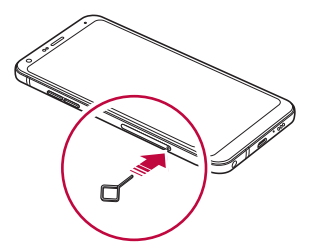

2 Retirez le support de carte.

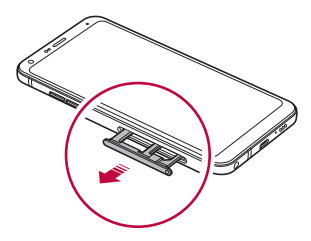

3 Placez la carte SIM sur le support de carte avec les zones de contact dorées orientées vers le bas.

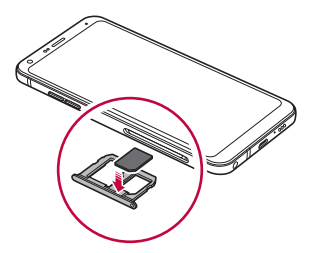

4 Réinsérez le support de carte dans son emplacement.

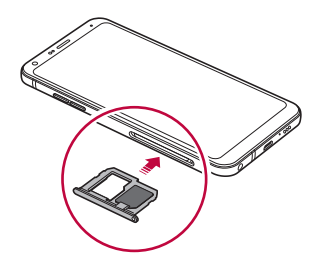

冃

Cet appareil ne prend en charge que les cartes nano SIM.

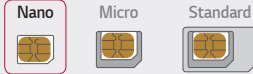

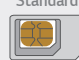

- • Pour des performances optimales, il est recommandé d'utiliser l'appareil avec le type de carte SIM approprié. Utilisez toujours une carte SIM fabriquée et fournie par l'opérateur.
- • Si vous insérez le support de carte dans votre appareil alors que le support de carte est mouillé, votre appareil risque d'être endommagé. Assurez-vous toujours que le support de carte est sec.
- • Ne perdez pas votre carte SIM. LG ne peut être tenu responsable des dommages et autres problèmes causés par la perte ou le transfert d'une carte SIM.
- • Veillez à ne pas endommager la carte SIM lorsque vous l'insérez ou la retirez.
- • Lorsque vous insérez une carte SIM ou une carte mémoire, placez-la sur le support de carte correctement.
- • Lorsque vous réinsérez le support de carte dans votre appareil, insérez-le horizontalement, dans la direction indiquée par la flèche sur l'illustration. Assurez-vous que la carte placée sur le support de carte n'est pas délogée de sa place.
- · Insérez la carte SIM avec les zones de contact dorées orientées vers le bas.
- • Assurez-vous de suivre les instructions du manuel d'utilisation pour insérez la carte SIM dans l'appareil.
- • Si vous insérez le support de carte dans l'appareil ou si vous l'en retirez, veillez à ne pas laisser d'eau ni d'autre liquide s'infiltrer dans le support de carte. Si une carte ou un support de carte mouillé est inséré dans l'appareil, votre appareil risque d'être endommagé.

# **Insertion de la carte mémoire**

Insérez la carte mémoire dans votre appareil.

L'appareil peut prendre en charge des cartes microSD jusqu'à 2 To. Selon la marque de votre carte mémoire et son type, elle peut ne pas être compatible avec votre appareil.

- 1 Insérez la broche d'injection dans le support de carte.
- 2 Retirez le support de carte.
- 3 Placez la carte mémoire sur le support de carte avec les zones de contact dorées orientées vers le bas.

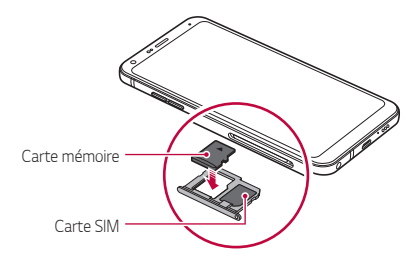

- 4 Réinsérez le support de carte dans son emplacement.
	-

冃

- Certaines cartes mémoire peuvent ne pas être pleinement compatibles avec l'appareil. Si vous utilisez une carte incompatible, vous risquez d'endommager l'appareil ou la carte mémoire, voire encore corrompre les données qui sont dessus.
- La carte mémoire est un élément en option.
	- L'écriture et l'effacement fréquents des données peut réduire la durée de vie des cartes mémoire.

# **Extraction de la carte mémoire**

Pour plus de sécurité, démontez la carte mémoire avant de l'extraire.

- 1 Appuyez sur **Paramètres Général Stockage** .
- 2 Insérez la broche d'injection dans le support de carte.
- 3 Tirez le support de carte, puis retirez la carte mémoire.
	- N'extrayez pas la carte mémoire alors que l'appareil est en train de transférer ou d'accéder aux informations. Cela pourrait provoquer la perte ou la corruption des données, voire endommager la carte mémoire ou l'appareil. LG ne saurait être tenu responsable des pertes résultant de l'abus ou de l'utilisation impropre des cartes mémoire, y compris la perte de données.

# **Batterie**

#### **Chargement de la batterie**

Chargez entièrement la batterie avant d'utiliser votre téléphone pour la première fois.

Chargez l'appareil avec un câble USB type C.

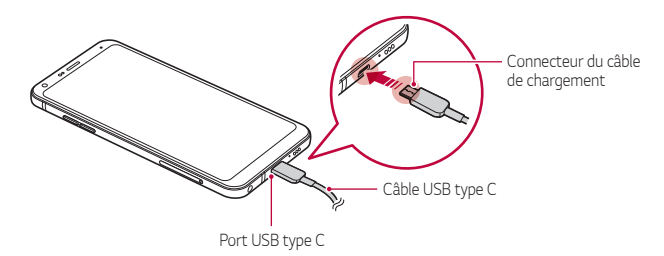

- Ne chargez pas lorsque le téléphone ou le câble de chargement est mouillé ou présente de la moisissure. Cela pourrait causer un incendie, un choc électrique, une blessure ou des dommages au téléphone.
	- • Utilisez le câble USB fourni avec votre appareil.

 $\bigwedge$ 

冃

- • Veillez à utiliser un chargeur et un câble de chargement agréés par LG. L'utilisation d'un chargeur provenant d'autres fabricants pour recharger la batterie présente un risque d'explosion ou d'endommagement de l'appareil.
- • La batterie de cet appareil n'est pas amovible. N'essayez pas de retirer le cache arrière.
- • L'utilisation de l'appareil en cours de charge peut provoquer un choc électrique. Arrêtez le chargement pour utiliser l'appareil.
- • Débranchez le chargeur de la prise d'alimentation lorsque l'appareil est entièrement chargé. Cela évite toute consommation d'électricité inutile.
- Un adaptateur de charge compatible avec la recharge rapide est inclus avec le produit.
- • La fonction de chargement rapide peut ne pas fonctionner si un autre adaptateur de chargement rapide que l'adaptateur d'origine fourni avec le produit est utilisé.
- • Il est également possible de recharger la batterie en branchant l'appareil sur un ordinateur de bureau portable au moyen d'un câble USB. Cela peut durer plus longtemps que de brancher l'adaptateur sur une prise murale.
- • Ne chargez pas la batterie avec un concentrateur USB incapable de maintenir la tension nominale. Le chargement pourrait échouer ou s'arrêter involontairement.

#### **Précautions d'utilisation de l'appareil**

- Assurez-vous d'utiliser le câble USB fourni ; n'utilisez pas de câbles USB ou de chargeurs d'autres fabricants avec votre appareil. La garantie limitée de LG ne couvre pas l'utilisation d'accessoires d'autres fabricants.
- • Si vous ne respectez pas les consignes figurant dans le guide, une mauvaise manipulation risque d'endommager l'appareil.

## **Utilisation optimale de la batterie**

La durée de vie de la batterie peut diminuer si vous faites fonctionner simultanément un grand nombre d'applications et de fonctionnalités logicielles de manière continue.

Annulez les tâches d'arrière-plan pour prolonger l'autonomie de la batterie. Suivez les conseils ci-dessous pour limiter la consommation de la batterie :

- • Désactivez les fonctions **Bluetooth**® ou réseau Wi-Fi lorsque vous ne les utilisez pas.
- • Paramétrez un délai de mise en veille de l'écran le plus court possible.
- • Réduisez la luminosité de l'écran.
- • Réglez le verrouillage de l'écran lorsque l'appareil n'est pas utilisé.
- • Vérifiez le niveau de la batterie pendant l'utilisation d'applications téléchargées.

# **Écran tactile**

Vous pouvez vous familiariser avec les commandes tactiles de votre appareil.

#### **Appuyer**

Appuyez légèrement avec le bout du doigt pour sélectionner ou exécuter une application ou une option.

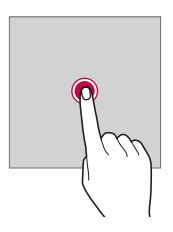

## **Appui de façon prolongée**

Restez appuyé sur l'écran pendant plusieurs secondes pour afficher un menu contenant plusieurs options.

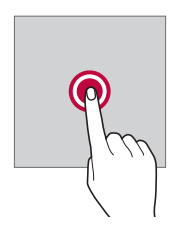

#### **Appuyer deux fois**

Appuyez deux fois rapidement pour faire un zoom avant ou arrière sur une page Web ou une carte.

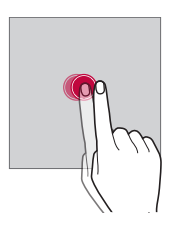

#### **Faire glisser**

Maintenez le doigt appuyé sur un élément, comme une application ou un widget, puis faites glisser votre doigt vers un autre emplacement dans un mouvement contrôlé. Vous pouvez utiliser ce geste pour déplacer un élément.

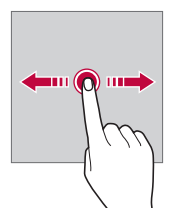

#### **Glisser**

Touchez l'écran avec votre doigt et déplacez-le rapidement, sans faire de pause. Vous pouvez utiliser ce geste pour parcourir une liste, une page Web, des photos, des écrans, etc.

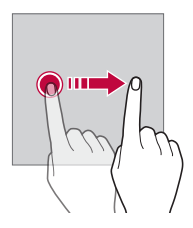

#### **Rapprocher/écarter**

Rapprochez deux doigts pour faire un zoom arrière, sur une photo ou une carte. Pour faire un zoom avant, écartez les doigts.

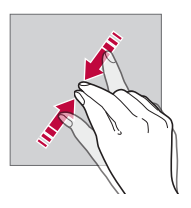

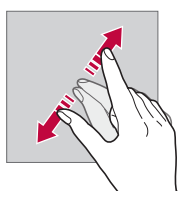

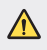

Évitez d'exposer l'écran tactile à tout choc excessif. Cela pourrait endommager le capteur tactile.

- • L'écran tactile peut ne pas fonctionner si vous utilisez l'appareil à proximité d'un matériau magnétique, métallique ou conducteur.
	- • L'écran peut ne pas être visible en fonction de votre position si vous utilisez l'appareil dans des conditions de forte luminosité, comme sous les rayons directs du soleil. Utilisez l'appareil à l'ombre ou dans un endroit où la lumière ambiante n'est pas trop lumineuse, mais suffisamment pour la lecture.
	- • N'appuyez pas trop fort sur l'écran.

冃

- • Appuyez légèrement du bout du doigt sur l'option de votre choix.
- Les commandes tactiles peuvent ne pas fonctionner correctement si vous portez des gants ou tapez avec vos ongles.
- • Les commandes tactiles peuvent ne pas fonctionner correctement si l'écran est humide ou mouillé.
- • L'écran tactile peut ne pas fonctionner correctement s'il est recouvert d'un film de protection ou si le téléphone est équipé d'accessoires achetés dans une boutique en ligne ou un point de vente.
- Si une image fixe est affichée pendant une période prolongée, des images rémanentes ou des images altérées risquent d'apparaître. Éteignez l'écran ou évitez d'afficher la même image pendant une période prolongée si vous n'utilisez pas l'appareil.

# **Écran d'accueil**

## **Présentation de l'écran d'accueil**

L'écran d'accueil est le point de départ de nombreuses applications et fonctions. Appuyez sur  $\bigcap$ , sur n'importe quel écran, pour vous rendre directement sur l'écran d'accueil.

Vous pouvez gérer toutes les applications et tous les widgets sur l'écran d'accueil. Faites glisser l'écran vers la gauche ou la droite pour voir toutes les applications installées en un coup d'œil.

## **Disposition de l'écran d'accueil**

Affichez toutes les applications et organisez les widgets et les dossiers sur l'écran d'accueil.

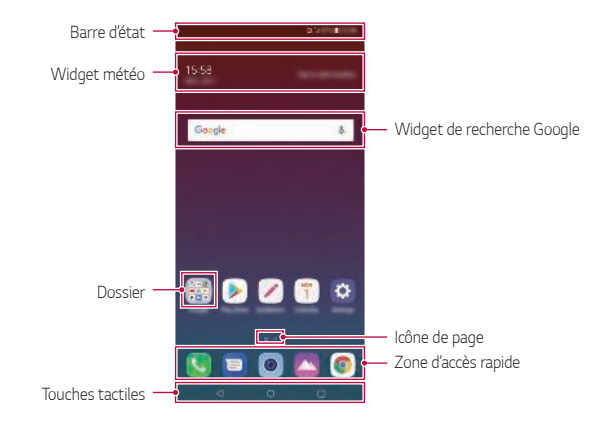

- L'écran d'accueil peut varier en fonction de la politique du fabricant, des paramètres utilisateur, de la version logicielle et de votre opérateur.
- **Barre d'état** : Affichage des icônes d'état, de l'heure et du niveau de la batterie.
- Widget météo : Consultez la météo et l'heure pour une zone géographique précise.
- Widget de recherche Google : Effectuez une recherche Google en entrant des mots-clés à la main ou à l'oral.
- **Dossier** : Créez des dossiers pour regrouper les applications en fonction de vos préférences.
- Icône de page : Affiche le nombre total d'écrans d'accueil. Appuyez sur l'icône de page pour aller à la page sélectionnée. L'icône correspondant à l'écran actuel sera affiché en surbrillance.

冃

- Zone d'accès rapide : Ancrage des principales applications en bas de l'écran pour qu'elles restent accessibles depuis n'importe quelle page de l'écran d'accueil.
- • **Touches tactiles**
	- $\triangleleft$ : Retour à l'écran précédent. Fermeture du clavier ou des fenêtres contextuelles.
	- $\cdot$   $\bigcap$ : Appuyez pour revenir à l'écran d'accueil. Pour ouvrir la recherche Google, maintenez le doigt appuyé.
	- $\lceil \cdot \rceil$ : Appuyez pour afficher une liste des applications récemment utilisées ou lancer une application de la liste. Pour effacer toutes les applications récemment utilisées, appuyez sur **TOUT EFFACER**. Pour utiliser deux applications en même temps dans le mode multi-fenêtre, restez appuyé sur l'icône pendant que vous utilisez une application.

# **Modification des touches tactiles de l'écran d'accueil**

Vous pouvez réorganiser les touches tactiles de l'écran d'accueil ou bien y ajouter des fonctions fréquemment utilisées.

Appuyez sur **Paramètres Écran Touches tactiles Combinaison de boutons** et personnalisez les paramètres.

• Plusieurs fonctions, dont QSlide, Notification et Capturer+, sont fournies.

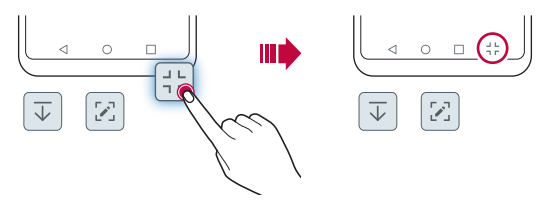

## **Icônes d'état**

Lorsqu'il y a une notification de message non lu, d'événement du calendrier ou d'alarme, la barre d'état affiche l'icône de notification correspondante. Vérifiez l'état de votre appareil en visualisant les icônes de notification affichées sur la barre d'état.

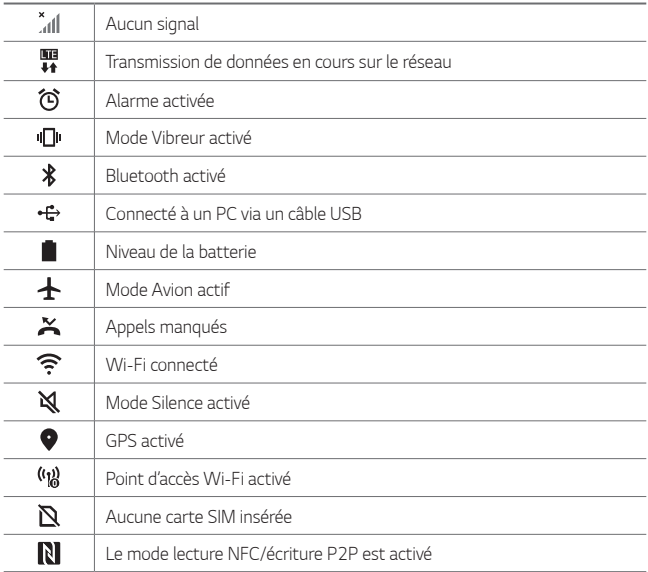

• Certaines de ces icônes peuvent apparaître différemment ou ne pas 厚。 apparaître du tout en fonction de l'état de l'appareil. Reportez-vous aux icônes en fonction de l'environnement et la zone réels dans lequel vous utilisez l'appareil et votre fournisseur de service.

• Les icônes affichées peuvent varier en fonction de la zone et de l'opérateur.

## **Panneau de notifications**

Pour ouvrir le panneau de notifications, faites glisser la barre d'état vers le bas sur l'écran principal.

- • Pour ouvrir la liste des icônes d'accès rapide, faites glisser le panneau de notifications vers le bas ou appuyez sur  $\vee$ .
- • Pour réorganiser, ajouter, ou supprimer des icônes, appuyez sur **MODIFIER**.
- • Si vous maintenez le doigt appuyé sur l'icône, l'écran paramètres de la fonction correspondante apparaît.

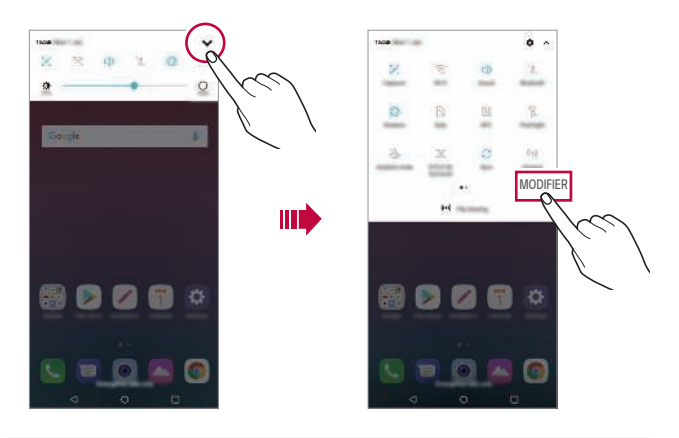

Vous pouvez utiliser le panneau de notifications même sur l'écran de 冃 verrouillage. Faites glisser le panneau de notifications lorsque l'écran est verrouillé pour accéder rapidement aux fonctions souhaitées.

## **Changement de l'orientation de l'écran**

Vous pouvez régler le changement automatique de l'orientation de l'écran en fonction de la position physique de l'appareil.

Sur le panneau de notifications, appuyez sur **Rotation** depuis la liste des icônes d'accès rapide.

Vous pouvez aussi appuyer sur **Paramètres Écran**, puis activer **Rotation automatique de l'écran**.

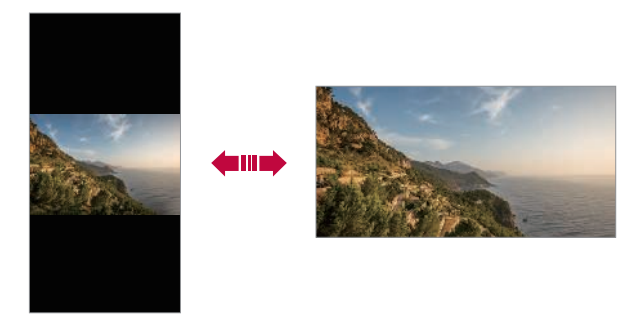

#### **Modification de l'écran d'accueil**

Sur l'écran d'accueil, maintenez le doigt appuyé sur un espace vide, puis sélectionnez la fonction désirée ci-dessous.

- • Pour réorganiser les pages de l'écran d'accueil, maintenez le doigt appuyé sur une page puis faites-la glisser vers un autre emplacement.
- Pour ajouter un widget à votre écran d'accueil, restez appuyé sur une zone vierge de votre écran d'accueil, puis sélectionnez **Gadgets**.
- Pour modifier votre thème, restez appuyé sur une zone vierge de votre écran d'accueil, puis sélectionnez **Wallpaper & theme Thème**. Vous pouvez également appuyer sur **Paramètres Écran Wallpaper & theme Thème**, puis sélectionnez un thème à appliquer à votre appareil.
- Pour paramétrer votre écran d'accueil, restez appuyé sur une zone vierge de votre écran d'accueil, puis sélectionnez **Paramètres de l'écran d'accueil**. Consultez la section [Paramètres de l'écran d'accueil](#page-202-0), pour plus de détails.
- • Pour afficher ou réinstaller des applications désinstallées, maintenez le doigt appuyé sur une zone vierge de votre écran d'accueil, puis sélectionnez **Corbeille des apps**. Consultez la section [Corbeille des apps](#page-218-0) pour plus de détails.
- Pour changer l'écran par défaut, maintenez le doigt appuyé sur une zone vierge de l'écran d'accueil, déplacez-vous sur l'écran souhaité, appuyez sur puis appuyez une fois de plus sur l'écran.

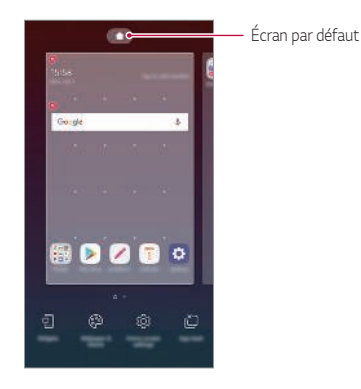

## **Visualisation du thème d'arrière-plan**

Vous pouvez visualiser uniquement l'image d'arrière-plan en masquant les applications et les widgets sur l'écran d'accueil.

Écartez deux doigts sur l'écran d'accueil.

• Pour revenir à l'écran d'origine, qui affiche les applications et les widgets, rapprochez vos doigts sur l'écran d'accueil ou appuyez sur  $\triangleleft$ .

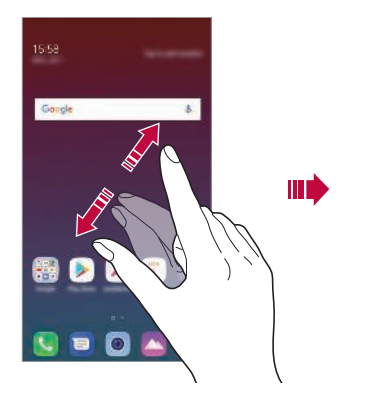

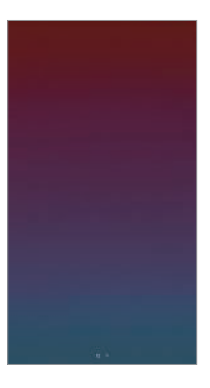

#### **Déplacement d'applications sur l'écran d'accueil**

Sur l'écran d'accueil, maintenez le doigt appuyé sur une application, puis faites-la glisser vers un autre emplacement.

- Pour conserver vos applications fréquemment utilisées en bas de l'écran d'accueil, maintenez le doigt appuyé sur une application, puis faites-la glisser sur la zone d'accès rapide dans la partie inférieure.
- • Pour supprimer une icône de la zone d'accès rapide, faites glisser l'icône sur l'écran d'accueil.

## **Utilisation de dossiers depuis l'écran d'accueil**

#### **Création de dossiers**

Sur l'écran d'accueil, maintenez le doigt appuyé sur une application, puis faites-la glisser sur une autre application.

• Un nouveau dossier est créé et l'application y est ajoutée.

#### **Modification de dossiers**

Sur l'écran d'accueil, appuyez sur un dossier, puis exécutez une des actions suivantes.

- • Pour modifier le nom et la couleur du dossier, appuyez sur le nom du dossier.
- Pour ajouter des applications, restez appuyé sur une application, puis faites-la glisser vers le dossier et relâchez-la.
- Pour supprimer une application du dossier, maintenez le doigt appuyé sur l'application et faites-la glisser en dehors du dossier. Si l'application désinstallée est la seule application présente dans le dossier, ce dossier est automatiquement supprimé.
- Vous pouvez également ajouter ou retirer des applications en appuyant  $sur +$  dans le dossier.
	- You cannot change the folder colour while using downloaded theme.

# <span id="page-202-0"></span>**Paramètres de l'écran d'accueil**

Vous pouvez personnaliser les paramètres de l'écran d'accueil.

- 1 Appuyez sur **Paramètres Écran Écran d'accueil**.
- 2 Personnalisez les paramètres suivants :
	- **Sélectionnez Accueil** : Sélectionnez un mode d'écran d'accueil.
	- **Fond d'écran** : Modifier le thème d'arrière-plan de l'écran d'accueil.
	- **Effet de défilement des écrans d'accueil** : Sélectionnez l'effet que vous souhaitez afficher lorsque vous passez d'une page de l'écran d'accueil à une autre.
- Formes d'icônes : Changer à une forme différente d'icônes.
- **Trier les applis par** : Configurez la manière dont les applications sont affichées sur l'écran d'accueil.
- Grille : Modifiez le mode d'organisation des applications de l'écran d'accueil.
- **Masquer applis** : Sélectionner les applications à masquer ou non sur l'écran d'accueil.
- Laisser l'écran d'accueil tourner en boucle : Activez ce paramètre pour permettre le défilement en continu de l'écran d'accueil (revient en boucle au premier écran après être arrivé au dernier écran).
- Rechercher : Recherchez en balayant vers le bas sur l'écran d'accueil.

# **Verrouillage de l'écran**

# **Présentation du verrouillage de l'écran**

Lorsque vous appuyez sur la touche Marche-Arrêt/Verrouillage, l'écran de votre appareil s'éteint et se verrouille. Cela est également le cas lorsque votre appareil reste inactif pendant une période donnée.

Si vous appuyez sur la touche Marche-Arrêt/Verrouillage lorsque le verrouillage de l'écran n'est pas activé, l'écran d'accueil apparaît immédiatement.

Activez le verrouillage de l'écran pour plus de sécurité et empêcher tout accès indésirable à votre appareil.

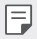

• Le verrouillage de l'écran évite les saisies non désirées sur l'écran de l'appareil et réduit la consommation de la batterie. Nous vous recommandons d'activer le verrouillage de l'écran pendant que vous n'utilisez pas l'appareil.

# **Réglage d'un écran de verrouillage**

Plusieurs options sont disponibles pour configurer les paramètres de verrouillage de l'écran.

- 1 Appuyez sur **Paramètres Général Écran de verrouillage Choisir l'écran de verrouillage** puis sélectionnez votre méthode préférée.
- 2 Personnalisez les paramètres suivants :
	- **Aucun** : Désactivation de la fonction de verrouillage de l'écran.
	- Glisser : Déverrouillage de l'écran d'un glissement de doigt.
	- Schéma : Déverrouillage de l'écran en tracant un schéma.
	- Code PIN : Déverrouillage de l'écran grâce à la saisie d'un mot de passe numérique.
	- **Mot de passe** : Déverrouillage de l'écran grâce à la saisie d'un mot de passe alphanumérique.
	- Empreintes digitales : Déverrouillage de l'écran avec votre empreinte digitale.
	- 冃
- Si vous tentez de déverrouiller votre appareil sans succès plus de 5 fois, l'écran sera bloqué durant 30 secondes.

# **Paramètres de Démarrage sécurisé**

Lorsque vous sélectionnez un Schéma, Code PIN ou Mot de passe comme méthode de verrouillage de l'écran, vous pouvez configurer l'appareil pour qu'il se verrouille à chaque fois qu'il sort de veille ou est mis en route afin de protéger vos données.

- • Vous ne pouvez utiliser aucune fonction en dehors des appels d'urgence jusqu'à ce que l'appareil soit déverrouillé.
- • Si vous oubliez votre mot de passe, vous ne pourrez pas restaurer vos données cryptées ni vos informations personnelles.

# **Précautions pour la fonction de démarrage sécurisé**

- • Si vous oubliez votre mot de passe, vous ne pourrez pas restaurer vos données cryptées ni vos informations personnelles.
- • Assurez-vous de ne pas conserver vos mots de passe de verrouillage d'écran au même endroit.
- • Si vous saisissez des mots de passe de verrouillage d'écran erronés plus de fois que celles spécifiées, l'appareil se réinitialise automatiquement et les données cryptées et vos informations personnelles sont automatiquement supprimées et ne peuvent pas être restaurées.
- • Assurez-vous de ne pas saisir de mots de passe de verrouillage d'écran erronés à la suite, plus de fois que celles spécifiées.
- • Lorsque vous allumez l'appareil juste après sa réinitialisation, le cryptage démarre également. Si vous arrêtez le cryptage arbitrairement, les données pourraient être altérées. Attendez que la réinitialisation soit terminée.

## **KnockON**

Vous pouvez activer ou désactiver l'écran en le touchant deux fois.

- • Cette option n'est disponible que sur l'écran d'accueil de LG. Elle peut ne 冃 pas fonctionner correctement sur un lanceur personnalisé ou sur l'écran d'accueil installé par l'utilisateur.
	- • Utilisez le bout du doigt pour appuyer sur l'écran. N'appuyez pas avec vos ongles.
	- • Pour utiliser la fonctionnalité KnockON, veillez à ce que le capteur de proximité/ lumière ne soit pas obstrué par un autocollant ou autre corps étranger.

#### **Activation de l'écran**

Appuyez deux fois au centre de l'écran.

• Si vous appuyez en bas ou en haut, il se peut que le taux de reconnaissance diminue.

#### **Désactivation de l'écran**

Appuyez deux fois sur un espace vide de l'écran d'accueil et de l'écran de verrouillage.

Vous pouvez aussi appuyer deux fois sur un espace vide dans la barre d'état.

Fonctions de base 59

# **Cryptage de la carte mémoire**

Vous pouvez crypter et protéger les données enregistrées sur la carte mémoire. Les données cryptées sur la carte mémoire sont inaccessibles depuis un autre appareil.

- 1 Appuyez sur **Paramètres Général Empreintes digitales & sécurité Encryption & credentials Crypter la carte SD**.
- 2 Lisez la présentation à l'écran concernant le cryptage de la carte mémoire, puis appuyez sur **CONTINUER** pour continuer.
- 3 Sélectionnez une option et appuyez sur **CRYPTEZ**.
	- Cryptage du nouveau fichier : Cryptage uniquement des données enregistrées sur la carte mémoire après le cryptage.
	- Cryptage complet : Cryptage de toutes les données actuellement enregistrées sur la carte mémoire.
	- Exclure les fichiers multimédia : Cryptage de tous les fichiers, sauf les fichiers multimédias comme la musique, les photos et les vidéos.
	- 冃 • Pour crypter la carte mémoire, assurez-vous que l'écran de verrouillage est activé à l'aide d'un Code PIN ou mot de passe.
		- • L'accès à certaines fonctions est limité une fois le cryptage de la carte mémoire commencé.
		- • Si vous éteignez l'appareil en cours de cryptage, le processus échouera et certaines données peuvent être endommagées. Vérifiez donc que le niveau de chargement de la batterie est suffisant avant de lancer le cryptage.
		- Les fichiers cryptés ne sont accessibles que depuis l'appareil sur lequel ils ont été cryptés.
		- • La carte mémoire cryptée ne peut être utilisée sur un autre appareil LG. Pour utiliser une carte mémoire cryptée sur un autre terminal mobile, vous devez la formater.
		- • Vous pouvez activer le cryptage de la carte mémoire même si aucune carte mémoire n'est insérée dans l'appareil. Toute carte mémoire installée ultérieurement sera automatiquement cryptée.

# **Captures d'écran**

Vous pouvez réaliser des captures de l'écran que vous consultez.

#### **Par raccourci**

Appuyez de manière prolongée sur la touche Marche-Arrêt/Verrouillage et la touche Diminuer le volume (-) en même temps pendant au moins deux secondes.

• Les captures d'écran peuvent être visualisées depuis le dossier **Screenshots** sous **Galerie**.

#### **Par Capturer+**

Sur l'écran que vous souhaitez capturer, faites glisser la barre d'état vers le bas puis appuyez sur  $\mathscr{D}$ .

- • Lorsque l'écran est éteint ou verrouillé, vous pouvez accéder à **Capturer+** 冃 en appuyant deux fois sur la touche Augmenter le volume (+). Pour utiliser cette fonction, appuyez sur **Paramètres Général** et activez **Touche de raccourci**.
	- Consultez la section [Annotation d'une capture d'écran](#page-244-0) pour plus de détails.

# **Saisie de texte**

## **Utilisation du clavier Smart**

Vous pouvez utiliser le clavier Smart pour saisir et modifier du texte.

Le clavier Smart vous permet de visualiser le texte en cours de saisie sans avoir à basculer entre l'écran et un clavier conventionnel. Il vous permet également de repérer et de corriger facilement les erreurs en cours de saisie.

### **Déplacement du curseur**

Le clavier Smart vous permet de déplacer le curseur exactement là où vous le souhaitez. Lorsque vous saisissez du texte, restez appuyé sur la barre d'espacement et faites glisser vers la gauche ou la droite.

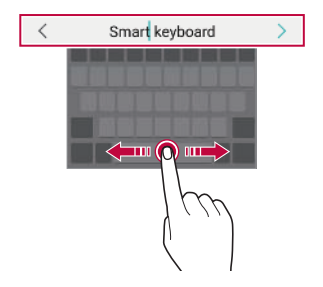

Cette fonction peut ne pas être prise en charge dans certaines langues.

#### **Suggestion de mots**

F

Le clavier Smart analyse automatiquement vos habitudes d'utilisation pour vous suggérer des mots fréquemment utilisés en cours de frappe. Plus vous utiliserez votre appareil, plus les suggestions seront pertinentes.

Saisissez du texte, puis appuyez sur le mot suggéré ou faites glisser légèrement le côté gauche ou droit du clavier vers le haut.

• Le mot sélectionné est automatiquement inséré. Il n'est pas nécessaire de taper manuellement chaque lettre du mot.

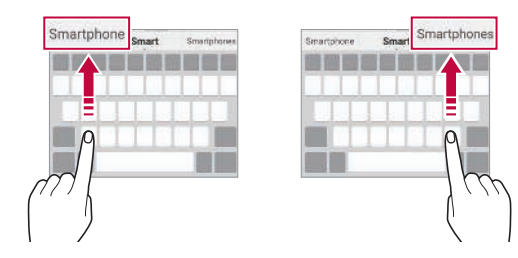

## **Modification de la disposition du clavier QWERTY**

Vous pouvez ajouter, supprimer ou réorganiser des touches sur la ligne inférieure du clavier.

1 Appuyez sur **Paramètres Général Langue et clavier Onscreen keyboard Clavier LG Hauteur et disposition du clavier Disposition QWERTY**.

Vous pouvez également appuyer sur sor le clavier puis sur **Hauteur et disposition du clavier Disposition QWERTY**.

2 Appuyez sur une touche sur la ligne inférieure, puis faites-la glisser vers une autre position.

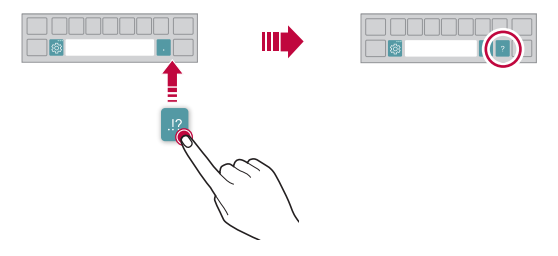

- • Cette option n'est disponible que sur les claviers QWERTY, QWERTZ et 冃 AZERTY.
	- Cette fonction peut ne pas être prise en charge dans certaines langues.

#### **Personnalisation de la hauteur du clavier**

Vous pouvez personnaliser la hauteur du clavier pour plus de confort lors de la saisie.

1 Appuyez sur **Paramètres Général Langue et clavier Onscreen keyboard Clavier LG Hauteur et disposition du clavier Hauteur du clavier**.

Vous pouvez également appuyer sur sur le clavier puis sur **Hauteur et disposition du clavier Hauteur du clavier**.

2 Ajustez la hauteur du clavier.

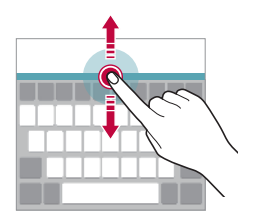

#### **Sélection d'un mode de clavier paysage**

Vous avez le choix entre plusieurs modes de clavier paysage.

1 Appuyez sur **Paramètres Général Langue et clavier Onscreen keyboard Clavier LG Hauteur et disposition du clavier Type de clavier en paysage**.

Vous pouvez également appuyer sur so sur le clavier puis sur **Hauteur et disposition du clavier Type de clavier en paysage**.

2 Sélectionnez un mode de clavier.

## **Division du clavier**

Vous pouvez diviser le clavier en deux et disposer chaque partie de chaque côté de l'écran en mode paysage.

Pour diviser le clavier, tournez l'appareil horizontalement et écartez le clavier des deux côtés en le maintenant avec deux doigts. Pour fusionner le clavier divisé, rapprochez-le en utilisant deux doigts.

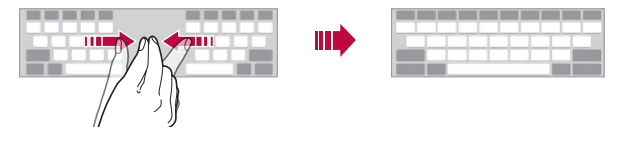

#### **Mode de fonctionnement à une main**

Vous pouvez déplacer le clavier sur un côté de l'écran afin de pouvoir l'utiliser d'une main.

1 Appuyez sur **Paramètres Général Langue et clavier Onscreen keyboard Clavier LG Hauteur et disposition du clavier Utilisation avec une main**.

Vous pouvez également appuyer sur & sur le clavier puis sur Hauteur et **disposition du clavier Utilisation avec une main**.

2 Vous pouvez appuyer sur la flèche affichée en regard du clavier pour déplacer le clavier dans le sens que vous souhaitez.

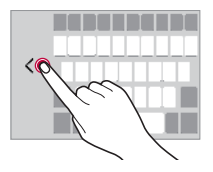

# **Ajouter des langues à votre clavier**

Vous pouvez rendre des langues supplémentaires accessibles pour votre saisie.

- 1 Appuyez sur **Paramètres Général Langue et clavier Onscreen keyboard Clavier LG Sélectionnez les langues**.
- 2 Sélectionnez les langues que vous souhaitez rendre accessibles.

#### **Copier-coller**

Vous pouvez couper ou coller du texte depuis une application, puis le coller dans la même application. Ou vous pouvez encore exécuter d'autres applications et coller du texte dedans.

- Maintenez le doigt appuyé sur le texte que vous souhaitez copier ou couper.
- 2 Faites glisser / pour définir la section à copier ou couper.
- 3 Sélectionnez **COUPER** ou **COPIER**.
	- • Le texte coupé ou copié est automatiquement placé dans le pressepapiers.
- 4 Maintenez le doigt appuyé sur la fenêtre de saisie de texte, puis sélectionnez **COLLER**.

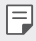

冃

• Si aucun élément n'a été copié ou coupé, l'option **COLLER** n'apparaîtra pas.

## **Saisie vocale de texte**

Sur le clavier, maintenez le doigt appuyé sur  $x$  puis sélectionnez  $\mathbb{J}$ .

- • Pour maximiser la reconnaissance vocale, parler clairement.
- Pour pouvoir utiliser la saisie vocale, assurez-vous que votre appareil est connecté à un réseau
- Pour sélectionner la langue de la reconnaissance vocale, appuyez sur  $\bullet$ **Langues** sur l'écran de la reconnaissance vocale.
- • Cette fonction n'est peut-être pas prise en charge ou les langues prises en charge peuvent être différentes, selon la région.

#### **Presse-papier**

Si vous copiez ou coupez une image ou du texte, il sera automatiquement enregistré dans la barre de captures et pourra être collé où vous le souhaitez à tout moment.

- 1 Sur le clavier, maintenez le doigt appuyé sur  $\ddot{\mathfrak{B}}$  et sélectionnez  $\blacksquare$ . Autrement, maintenez le doigt appuyé sur la fenêtre de saisie de texte, puis sélectionnez **PRESSE-PAPIER**.
- 2 Sélectionnez et collez un élément de la barre de captures.
	- • La barre de captures peut contenir 20 éléments au maximum.
	- Appuyez sur  $\beta$  pour verrouiller des éléments enregistrés pour qu'ils ne soient pas supprimés, même lorsque la quantité maximale est dépassée. Il est possible de verrouiller 10 éléments au maximum. Les éléments doivent être déverrouillés avant de pouvoir être supprimés.
	- · Appuyez sur  $\overline{\mathfrak{m}}$  pour supprimer les éléments enregistrés dans la barre de captures.

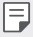

• La fonctionnalité presse-papier peut ne pas être prise en charge par certaines applications.

# **Partage de contenu**

#### **Lecture de contenu d'un autre appareil**

Vous pouvez lire des photos, vidéos ou chansons enregistrées sur votre appareil à partir d'un téléviseur.

- 1 Connectez le téléviseur et votre appareil au même réseau Wi-Fi.
- 2 Lorsque vous consultez des éléments dans l'application **Galerie** ou **Musique**, appuyez sur **Lire sur un autre appareil**.
- 3 Sélectionnez le téléviseur auquel vous souhaitez vous connecter.

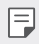

• Pour utiliser Chromecast, les services Google Play doivent être à jour.

# **Affichage de contenu d'appareils à proximité**

Vous pouvez consulter le contenu de différents appareils, tels qu'un ordinateur, un NAS ou un appareil mobile, avec les applications Galerie ou Musique.

#### **Connexion des appareils**

Connectez votre appareil et un autre appareil qui prend en charge la fonction DLNA, au même réseau sans fil.

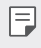

• Assurez-vous que File Sharing (DLNA, le partage de fichier) est activé sur l'appareil et l'appareil connecté.

#### **Recherche d'appareils à proximité**

Vous pouvez afficher une liste des appareils DLNA sur le même réseau en sélectionnant l'onglet **Appareils à proximité** dans chaque application.

Utilisez le contenu des appareils à proximité comme si vous le faisiez sur votre appareil.

# **Envoi ou réception de fichiers**

Vous pouvez partager des fichiers entre votre appareil et un autre appareil LG, ou encore une table ou un ordinateur.

#### **Envoi de fichiers**

Depuis l'application **Galerie**, **Gest. de fichiers** ou **Musique**, appuyez sur  $\cdot$  > **Partager** ou  $\leq$  puis sélectionnez un appareil dans la liste de partage de fichiers.

#### **Réception de fichiers**

Faites défiler la barre d'état vers le bas et appuyez sur v, puis activez le **Partage de fichier**.

Si votre appareil ne prend pas en charge la fonctionnalité de partage de fichiers, appuyez sur **Paramètres Réseaux Partage de fichiers SmartShare Beam** .

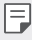

- • Assurez-vous que votre appareil est connecté au même réseau sans fil que l'appareil cible de transfert de fichier.
- • Assurez-vous que File Sharing est activé sur l'appareil et l'appareil cible.

#### **Envoi de fichiers à un ordinateur**

Vous pouvez rapidement envoyer des fichiers volumineux vers votre ordinateur.

- Installez LG Bridge sur votre ordinateur.
- 2 Démarrez LG Bridge sur l'ordinateur, puis connectez-vous avec votre compte LG.
- 3 Appuyez sur  $\bigcirc$  > Paramètres > Réseaux > LG AirDrive, puis connectezvous en utilisant votre compte LG.
- 4 Sélectionnez un ordinateur dans la liste de partage depuis les applications **Galerie**, **Gest. de fichiers** et **Musique**.
- 冃
- • Vous pouvez télécharger LG Bridge depuis le site Web LG Electronics (www.lg.com).
- Lorsque vous transférez des fichiers de l'appareil vers l'ordinateur alors que LG Bridge est en cours d'exécution, ils seront stockés pendant 7 jours dans le stockage temporaire.

Les fichiers stockés temporairement sont automatiquement sauvegardés sur l'ordinateur lorsque vous démarrez LG Bridge dans un délai de 7 jours.

# **Ne pas déranger**

Vous pouvez limiter ou désactiver les notifications pour éviter d'être dérangé pendant une période donnée.

- 1 Appuyez sur **Paramètres Son Ne pas déranger**.
- 2 Appuyez sur **Mode**, puis sélectionnez le mode souhaité :
	- Prioritaires uniquement : Ne recevoir des notifications sonores ou des vibrations que pour les applications sélectionnées. Même quand Prioritaires uniquement est activé, les alarmes continuent d'émettre des sons.
	- **Silence total** : Désactiver à la fois les sons et les vibrations.
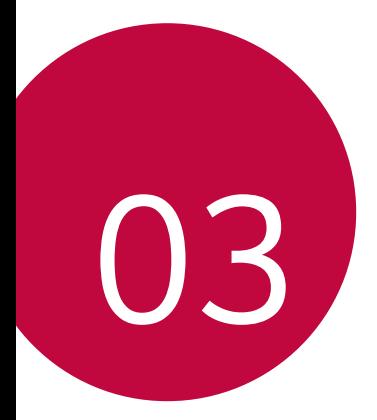

# **Applications utiles**

## **Installation et désinstallation d'applications**

### **Installation d'applications**

Accédez à une boutique d'applications pour rechercher et télécharger des applications.

- • Vous pouvez utiliser SmartWorld, Play Store ou la boutique d'applications fournie par votre opérateur de téléphonie mobile.
- 冃
- • Certaines boutiques d'applications peuvent vous demander de créer un compte et de vous identifier.
- • Certaines applications sont payantes.
- • Si vous utilisez des données mobiles, vous pouvez être facturé selon le forfait auquel vous avez souscrit.
- • SmartWorld n'est pas toujours pris en charge, selon l'opérateur et la région.

#### **Désinstallation d'applications**

Désinstallez les applications que vous n'utilisez plus sur votre appareil.

#### **Désinstallation en maintenant le doigt appuyé**

Sur l'écran d'accueil, maintenez le doigt appuyé sur l'application à désinstaller, puis faites-la glisser sur **Supprimer** en haut de l'écran.

• Si des applications ont été désinstallées il y a moins de 24 heures, vous pouvez les réinstaller. Consultez la section [Corbeille des apps](#page-218-0) pour plus de détails.

#### **Désinstallations depuis le menu Paramètres**

Appuyez sur **Paramètres Général Applications**, sélectionnez une application puis appuyez sur **Désinstaller**.

#### **Désinstallation d'applications à partir des boutiques d'applications**

Pour désinstaller une application, accédez à la boutique d'application à partir de laquelle vous avez téléchargé l'application et désinstallez-la.

### **Installation et désinstallation d'applications lors du premier démarrage**

Lors du premier démarrage de l'appareil, il est possible de télécharger des applications recommandées.

Vous pouvez passer à l'étape suivante sans installation.

### <span id="page-218-0"></span>**Corbeille des apps**

Vous pouvez consulter les applications désinstallées sur l'écran d'accueil. Vous pouvez aussi réinstaller des applications qui ont été désinstallées depuis moins de 24 heures.

Appuyez sur  $\bigcirc$  > Gestion > Corbeille des apps. Vous pouvez maintenir le doigt appuyé sur une zone vierge de votre écran d'accueil, puis sélectionnez **Corbeille des apps**.

- $2$  Activez la fonction souhaitée :
	- Restaurer : Réinstallation de l'application sélectionnée.
	- $\overline{111}$ : Retirez les applications désinstallées de votre appareil, de manière permanente.
	- 冃
- • Les applications désinstallées sont supprimées automatiquement de l'appareil, 24 heures après leur désinstallation. Si vous souhaitez réinstaller des applications désinstallées, vous devez à nouveau les télécharger depuis la boutique d'applications.
	- • Cette fonction n'est activée que sur l'écran d'accueil par défaut. Si vous désinstallez des applications alors que vous utilisez l'écran EasyHome ou un autre lanceur, elles sont supprimées de manière immédiate et permanente de l'appareil.

### **Raccourcis des applications**

Sur l'écran d'accueil, maintenez le doigt appuyé sur l'icône d'une application, comme Appel, Message, Appareil photo, Galerie ou Paramètres, pour afficher un menu à accès rapide. Utilisez des applications plus facilement grâce aux raccourcis des applications.

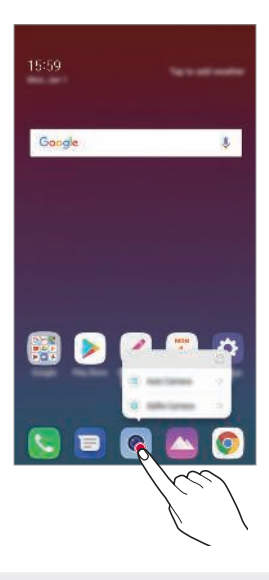

冃 • Cette fonction est disponible uniquement sur certaines applications.

## **Téléphone**

#### **Appels vocaux**

Plusieurs options s'offrent à vous pour passer un appel téléphonique : saisir manuellement un numéro de téléphone et appeler depuis la liste de contacts ou la liste des appels récents.

#### **Émission d'un appel depuis le clavier**

- Appuyez sur  **Composer**.
- $2<sup>th</sup>$  Émettez un appel en utilisant la méthode de votre choix :
	- $\cdot$  Entrez un numéro de téléphone et appuyez sur  $\bullet$ .
	- • Maintenez le doigt appuyé sur un numéro rapide.
	- • Recherchez un contact en appuyant sur la première lettre de son nom sur la liste de contacts et appuvez sur
	- 冃
- Pour saisir « + » pour les appels internationaux, maintenez le doigt appuyé sur le chiffre 0.
	- • Reportez-vous à [Ajout de contacts](#page-240-0) pour plus d'informations sur l'ajout de numéros de téléphone à la liste de numérotation rapide.

#### **Émission d'un appel depuis la liste de contacts**

- 1 Appuyez sur **C > Répertoire**.
- 2 Sélectionnez un contact sur la liste de contacts et appuyez sur  $\&$ .

### **Réponse à un appel**

Pour répondre à un appel, faites glisser  $\mathbb G$  sur l'écran d'appel entrant.

- Lorsque le casque stéréo est connecté, vous pouvez émettre des appels en utilisant le bouton appel/raccrocher du casque.
- Pour raccrocher sans éteindre l'écran, appuyez sur  $\bigcap$  > Paramètres > **Réseaux Appels Répondre et mettre fin à des appels**, puis activez **Mettre fin aux appels à l'aide de la touche Marche/Arrêt**.

### **Rejet d'un appel**

Pour rejeter un appel, faites glisser a) à travers l'écran d'appel entrant.

- Pour envoyer une réponse rapide, faites glisser  $\blacksquare$  à travers l'écran.
- Pour ajouter ou éditer des réponses rapides, appuyez sur  $\bigcap$  **Paramètres Réseaux Appels Bloquer l'appel et le rejeter avec un message Refuser avec un message**.
- • En cas d'appel entrant, appuyez sur la touche Augmenter le volume (+), Diminuer le volume (-) ou Marche-Arrêt/Verrouillage pour couper la sonnerie ou le vibreur ou pour mettre l'appel en attente.

### **Vérification d'un appel entrant pendant l'utilisation d'une application**

Lorsqu'un appel entre pendant l'utilisation d'une application, une notification contextuelle peut s'afficher en haut de l'écran. Vous pouvez recevoir un appel, rejeter un appel ou envoyer un message depuis l'écran contextuel.

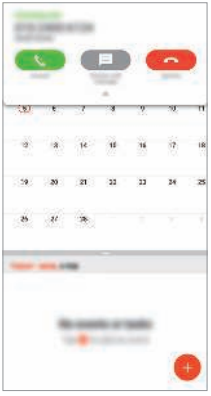

• Appuyez sur  $\bigcap$  **Paramètres** > Réseaux > Appels > Additional settings 冃 **Notification des appels entrants**, puis sélectionnez la manière dont vous souhaitez afficher les appels entrants lorsque vous êtes en train d'utiliser une application.

### **Affichage des appels manqués**

Si vous avez manqué un appel, la barre d'état en haut de l'écran affiche  $\sum$ . Pour afficher les détails sur l'appel manqué, faites glisser la barre d'état vers le bas. Ou bien, appuyez sur **Journal des appels**.

#### **Fonctions accessibles pendant un appel**

Durant un appel, vous pouvez accéder à de nombreuses fonctions en appuyant sur les boutons à l'écran :

- En attente : Placez l'appel en cours en attente.
- Répertoire : Consultez la liste de contacts pendant un appel.
- • **Fin** : Raccrocher.
- **Clavier** : Affichage ou masquage du clavier de numérotation.
- Ht. parleur : Activation de la fonction haut-parleur.
- **Muet** : Mise en silence pour que votre interlocuteur ne puisse pas entendre votre voix.
- **Bluetooth** : Faites basculer l'appel sur un appareil Bluetooth apparié et connecté.
- : Accédez à de nombreuses options d'appel.

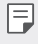

• Les différents paramètres disponibles peuvent varier en fonction de la région et de l'opérateur de téléphonie.

### **Conversation à trois**

Vous pouvez émettre un appel vers un autre contact pendant un appel en cours.

- 1 Durant un appel, appuyez sur  $\cdot$  > Ajouter un appel.
- 2 Entrez un numéro de téléphone et appuyez sur
	- • Les deux appels apparaissent en même temps à l'écran et le premier appel est mis en attente.
- 3 Pour démarrer une téléconférence, appuyez sur **Fus. appels**.

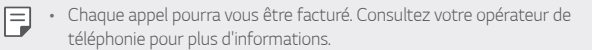

### **Affichage des enregistrements d'appel**

Pour afficher les enregistrements d'appel récents, appuyez sur  $\bigcirc$  > **Journal des appels**. Vous pouvez ensuite utiliser les fonctions suivantes :

- • Sélectionnez un contact pour afficher les enregistrements d'appel détaillés. Pour appeler le contact sélectionné, appuyez sur  $\&$ .
- Pour supprimer les enregistrements d'appel, appuyez sur  $\cdot$  > Supprimer.

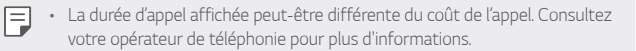

#### **Configuration des options d'appel**

Vous pouvez configurer différentes options d'appel.

- Appuyez sur  $\bigcap$   $\geq$   $\bigcup$   $\geq$  **Composer** ou **Journal des appels**.
- 2 Appuyez sur  $\cdot$  > Paramètres d'appel puis configurez les options en fonction de vos préférences.

### **Messagerie**

### **Envoi d'un message**

Vous pouvez créer et envoyer des messages à vos contacts sélectionnés avec l'application de messagerie.

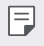

• L'envoi de messages à l'étranger peut occasionner des frais supplémentaires. Consultez votre opérateur de téléphonie pour plus d'informations.

- 1 Appuyez sur  $\bigcap$   $\geq$   $\Box$ .
- $2$  Appuyez sur  $\bullet$ .
- 3 Spécifiez un destinataire et composez votre message.
	- Pour utiliser les options multimédias, appuyez sur  $\bigodot$ .
	- Pour accéder à des éléments de menu optionnels, appuyez sur :.
- 4 Appuyez sur  $\triangleright$  pour envoyer le message.

#### **Lecture d'un message**

Vous pouvez afficher les messages échangés, en les organisant par contact.

- 1 Appuyez sur  $\bigcap$   $\geq$   $\Box$
- 2 Sélectionnez un contact sur la liste de messages.

### **Configuration des paramètres de messagerie**

Vous pouvez modifier les paramètres de messagerie en fonction de vos préférences.

- 1 Appuyez sur  $\bigcap$   $\geq$   $\Box$
- 2 Appuyez sur  $\frac{1}{2}$  > Paramètres sur la liste de messages.

### **Photo**

#### **Ouverture de l'appareil photo**

Vous pouvez prendre une photo ou enregistrer une vidéo pour conserver tous vos instants mémorables.

Appuyez sur  $\bigcap$   $> 0$ .

- 冃
- • Avant de prendre une photo, essuyez l'objectif de l'appareil photo avec un chiffon doux.
- • Veillez à ne pas tâcher l'objectif avec vos doigts ou une substance étrangère.
- • Les images de l'appareil figurant dans ce guide de l'utilisateur peuvent être différentes de la réalité.
- • Il est possible de visualiser ou de modifier des photos et vidéos à partir de la Galerie. Consultez la section [Présentation de la Galerie](#page-237-0) pour plus de détails.

#### **Changement du mode appareil photo**

Vous pouvez sélectionner un mode d'appareil photo adapté à votre environnement pour prendre une photo ou enregistrer une vidéo de manière facile et pratique.

Appuyez sur  $\bigcap$  > **MODE**, puis sélectionnez le mode souhaité.

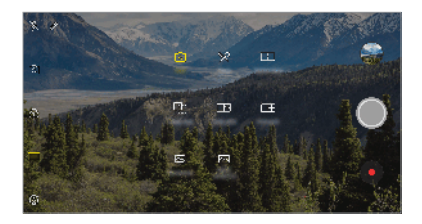

#### **Mode auto**

Vous pouvez prendre des photos et enregistrer des vidéos en sélectionnant une variété de modes d'appareil photo et d'options.

- 1 Appuyez sur ( >  $\bullet$ , puis sur **MODE** > Automatique ( $\uparrow$  A).
- 2 Pour prendre une photo, appuyez sur  $\bigcirc$ . Pour enregistrer une vidéo, appuyez sur  $\bullet$ .

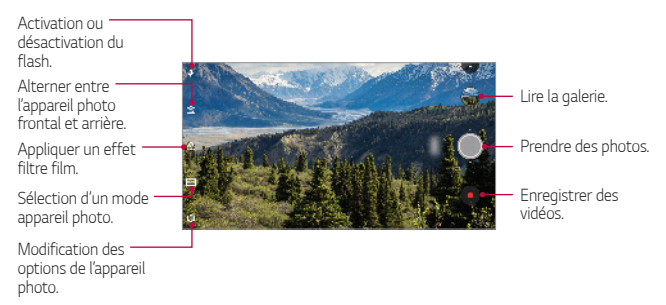

#### **Prendre une photo**

- 1 Appuyez sur l'endroit de la scène sur lequel vous voulez que l'appareil photo effectue la mise au point.
- $2$  Appuyez sur  $\bigcirc$  pour prendre une photo.
	- • Vous pouvez aussi appuyer sur la touche Diminuer le volume (-) ou Augmenter le volume (+) pour prendre une photo.
	- • Lorsque l'écran est éteint ou verrouillé, ouvrez l'appareil photo en appuyant 冃 deux fois sur la touche Diminuer le volume (-). Appuyez sur  $O$ > **Paramètres Général Touche de raccourci**. Et ensuite activez **Open Camera** sous le **VOLUME**.

#### **Enregistrement vidéo**

- Sélectionnez un mode d'appareil photo et appuyez sur le sujet pour que l'appareil photo fasse la mise au point.
- 2 Appuyez sur .
	- • Pour prendre une photo tout en enregistrant une vidéo, appuyez sur ति। .
	- Pour mettre en pause l'enregistrement vidéo, appuyez sur | . Pour reprendre l'enregistrement vidéo, appuyez sur .
- 3 Appuyez sur pour arrêter l'enregistrement vidéo.

#### <span id="page-226-0"></span>**Personnalisation des options de l'appareil photo**

Vous pouvez personnaliser de nombreuses options de l'appareil photo selon vos préférences.

Appuyez sur & sur l'écran.

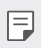

Les options disponibles varient en fonction de l'appareil photo sélectionné (frontal ou arrière) et du mode d'appareil photo sélectionné.

- $\Gamma$ : Prenez une photo ou enregistrez une vidéo en FullVision (format 18:9).
- • : Sélectionnez des valeurs concernant le rapport d'affichage et la taille pour prendre des photos.
- $\Box$ : Sélectionnez des valeurs concernant la résolution et la taille pour prendre des vidéos.
- $\langle \cdot \rangle$ : Réglage du minuteur pour la prise automatique de photos après un certain laps de temps.

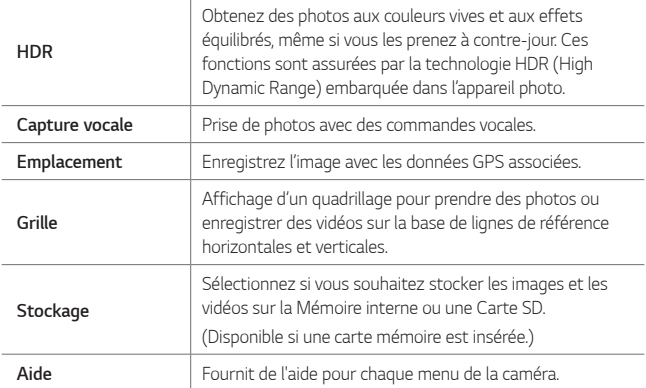

#### **Options supplémentaires de la caméra frontale**

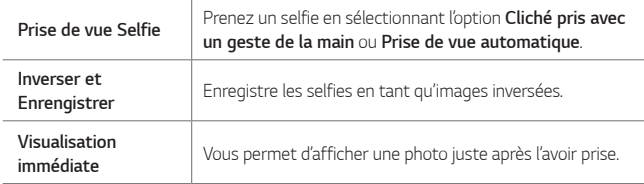

Si vous utilisez l'appareil photo frontal, vous pouvez régler le filtre et le teint de la peau.

冃

#### **Modes de prise de vue variés**

#### **Nourriture**

Vous pouvez prendre une photo ou enregistrer une vidéo en réglant le curseur de couleur et la balance des blancs.

- 1 Appuyez sur  $\bigcap$  >  $\circ$  , puis sur **MODE** >  $\mathcal{R}$ .
- 2 Pour prendre une photo, appuyez sur  $\bigcirc$ .
	- Faites glisser le curseur de couleur sur l'écran pour ajuster la balance des blancs et sélectionner la couleur appropriée.
	- · Si le curseur ne s'affiche pas, appuyez sur  $\circledcirc$  pour régler la balance des blancs.

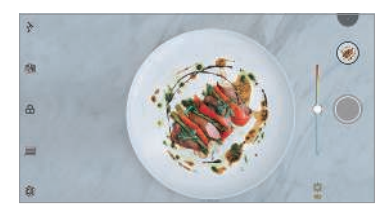

#### **Faire correspondre le cliché**

Assemblez deux photos ou vidéos puis enregistrez-les comme une seule unité de contenu.

- 1 Appuyez sur  $\bigcap$  >  $\circ$ , puis sur **MODE** >  $\Box$ .
- 2 Pour prendre une photo, appuyez sur  $\bigcirc$ .
	- [1] : Enregistrer deux écrans fractionnés à la fois.
	- [1]: Enregistrer deux écrans fractionnés séparément.
	- ·  $\circledR$ : Importer des photos, vidéos ou images préexistantes pour faire correspondre le cliché.
	- $\circledR$ : Faire pivoter les photos ou images importées.
	- $\cdot$  ( $\overline{e}$ ): Changer l'ordre des photos ou images importées.

#### $3$  Appuyez sur  $\sim$  pour sauvegarder.

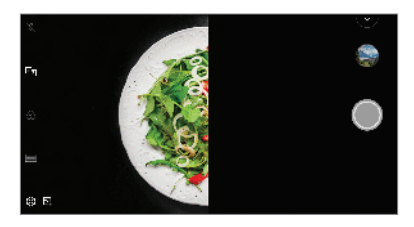

#### **Prise de vue avec repère**

Vous pouvez utiliser une image en tant que guide pour prendre des photos avec la même composition. Toute photo de la Galerie peut être utilisée comme guide.

- 1 Appuyez sur  $O$  >  $\bullet$ , puis sur **MODE** >  $E$ .
- 2 Placez le sujet souhaité sur une image quide translucide, puis appuyez sur ...
	- • Utilisez le curseur pour contrôler la transparence de l'arrière-plan.

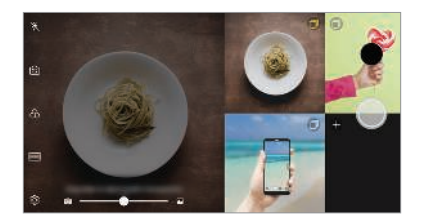

#### **Instantané**

Vous pouvez prendre une photo ou enregistrer une vidéo et l'afficher immédiatement.

- Appuyez sur  $\bigcap$  >  $\circ$ , puis sur **MODE** >  $\Box$
- 2 Appuyez sur © pour prendre une photo. Pour enregistrer une vidéo, appuyez sur  $\bullet$ .

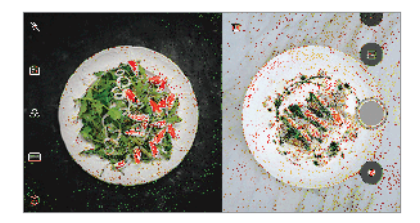

#### **Prise de vue avec quadrillage**

Vous pouvez prendre des photos ou enregistrer des vidéos pour 4 scènes différentes à la suite et les enregistrer en tant que contenu unique.

Prenez des photos ou des vidéos d'une durée de 3 secondes à la suite puis enregistrez-les comme un fichier unique.

- 1 Appuyez sur  $\bigcap$  >  $\circ$ , puis sur **MODE** >  $\Box$
- $2$  Appuyez sur  $\bigcirc$  pour prendre une photo.
- $3$  Appuyez sur  $\heartsuit$  pour sauvegarder.

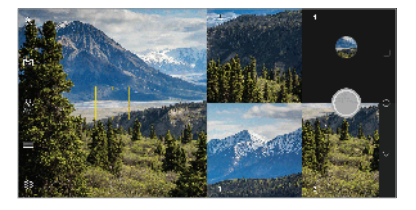

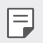

• Appuyez sur une photo/vidéo prise précédemment pour la reprendre.

#### **Panorama**

Vous pouvez prendre une photo panoramique en balayant la scène dans un sens ; l'appareil photo juxtaposera les prises de vue continues.

- 1 Appuyez sur  $()$  >  $\circ$ , puis sur **MODE** >  $\boxtimes$
- 2 Appuyez sur  $\bigcirc$  et déplacez lentement l'appareil photo dans un sens.
	- • Déplacez l'appareil en suivant la direction de la flèche comme indiqué dans les instructions.
- $3$  Appuyez sur pour arrêter la prise de vue panoramique.

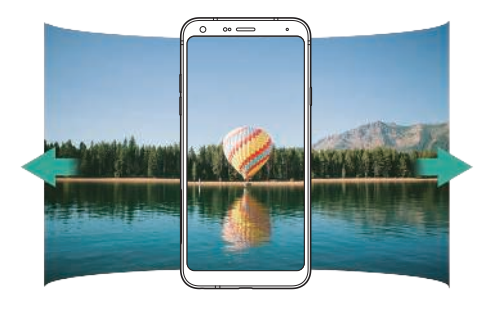

#### **Rafale**

Vous pouvez prendre des photos en rafale pour créer une image en mouvement.

En mode auto, maintenez le doigt appuyé sur  $\bigcirc$ .

• Les photos en rafale sont prises à vitesse rapide tant que vous gardez le doigt appuyé sur O.

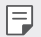

- • Vous pouvez prendre jusqu'à 30 photos.
- • Cette fonction est disponible uniquement dans certains modes.

### **D'autres options utiles de l'application Appareil photo**

#### **Passage en mode appareil frontal/arrière**

Vous pouvez basculer entre les appareils photo frontal et arrière pour vous adapter à votre environnement.

Sur l'écran appareil photo, appuyez sur [§] ou faites glisser l'écran dans n'importe quelle direction pour alterner entre l'appareil photo frontal et arrière.

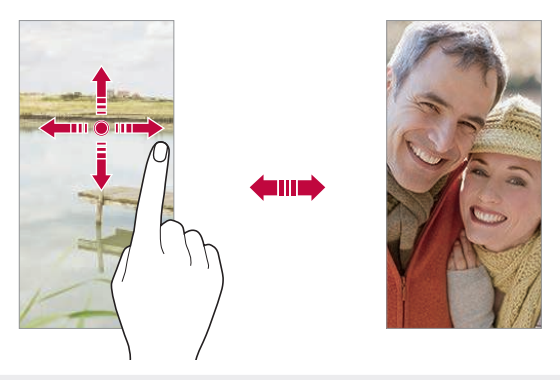

Utilisez l'appareil photo frontal pour prendre des selfies. Consultez Prise de 同 [vue Selfie](#page-233-0) pour plus de détails.

#### **Zoom avant ou arrière**

Vous pouvez utiliser le zoom avant ou arrière de l'écran appareil photo tout en prenant une photo ou en enregistrant une vidéo.

- • Sur l'écran appareil photo, rapprochez ou écartez deux doigts pour faire un zoom avant ou arrière, puis utilisez la barre +/- qui s'affiche.
- Vous pouvez également faire glisser la touche (a) vers le haut ou vers le bas. Cette fonction est disponible uniquement dans certains modes.

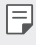

La fonction zoom n'est pas disponible en utilisant la caméra frontale en mode selfies.

### <span id="page-233-0"></span>**Prise de vue Selfie**

Vous pouvez utiliser l'appareil photo frontal pour voir votre visage sur l'écran et prendre des selfies.

#### **Cliché pris avec un geste de la main**

Vous pouvez prendre des selfies en effectuant des gestes.

Montrez la paume de votre main à la caméra frontale puis serrez votre poing. Vous pouvez également serrer le poing et l'ouvrir en direction de la caméra frontale.

• Une photo est prise dans les trois secondes.

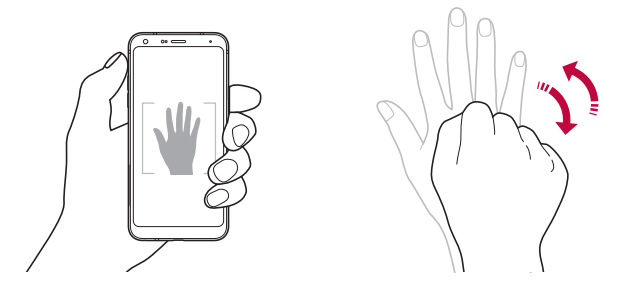

- 日 Pour utiliser cette fonction, passez en mode caméra frontale, puis appuyez sur **Prise de vue Selfie Cliché pris avec un geste de la main**.
	- • Veillez à ce que votre paume et votre poing se trouvent au niveau de la ligne de référence pour que l'appareil photo puisse les détecter.
	- • Cette fonction peut ne pas être disponible selon les fonctions de la caméra déjà en cours d'utilisation.

#### **Prise de vue automatique**

Vous pouvez utiliser la fonction de détection de visage pour prendre des selfies de manière facile et pratique. Vous pouvez régler l'appareil de manière à ce que lorsque vous regardez l'écran, l'appareil photo frontal détecte votre visage et prenne un selfie automatiquement.

• Le cadre blanc apparaît lorsque la caméra frontale détecte votre visage. Si le sujet dans le cadre cesse de bouger, le cadre devient bleu, et la caméra prend une photo.

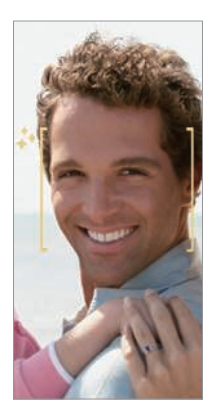

• Appuyez sur **Prise de vue Selfie Prise de vue automatique** pour 冃 activer la prise de vue automatique.

#### **Intervalle de prises de vue**

Vous pouvez prendre des selfies à un intervalle donné. Si vous utilisez l'appareil photo frontal, vous pouvez montrer la paume de votre main à l'appareil photo puis serrez votre poing deux fois rapidement.

• Quatre photos sont prises à intervalles réguliers après un compte à rebours de trois secondes.

#### **Visualisation immédiate**

Après avoir pris un selfie avec l'appareil photo frontal, vous pouvez afficher un aperçu du selfie immédiatement en plaçant l'écran à proximité de votre visage.

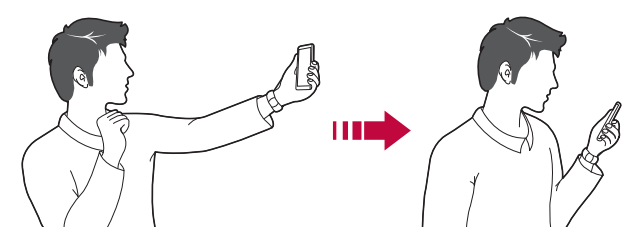

- • Appuyez sur **Visualisation immédiate** pour activer la fonction Visualisation immédiate.
	- • Un seul aperçu est disponible chaque fois qu'une photo est prise.
	- • Si vous faites pivoter l'appareil sur l'écran aperçu, l'écran passe en mode appareil photo.

#### **Inverser et Enrengistrer**

冃

冃

Avant de prendre une photo avec la caméra frontale, appuyez sur  $\mathcal{B}$ > **Inverser et Enrengistrer**. L'image est inversée à l'horizontale.

Lorsque vous utilisez la caméra frontale, vous pouvez changer la façon dont les selfies sont pris dans les options de l'appareil photo. Consultez la section [Personnalisation des options de l'appareil photo](#page-226-0) pour plus de détails.

#### **quick share**

Vous pouvez partager une photo ou une vidéo dans l'application de votre choix juste après l'avoir prise.

- 1 Appuyez sur  $\bigcirc$   $\circ$ , puis prenez une photo ou enregistrez une vidéo.
- 2 Appuyez sur l'icône d'application apparaissant sur l'écran pour partager votre contenu depuis l'application.

Vous pouvez également faire glisser l'icône dans la direction opposée afin de voir les autres applications utilisables pour partager vos photos ou vidéos.

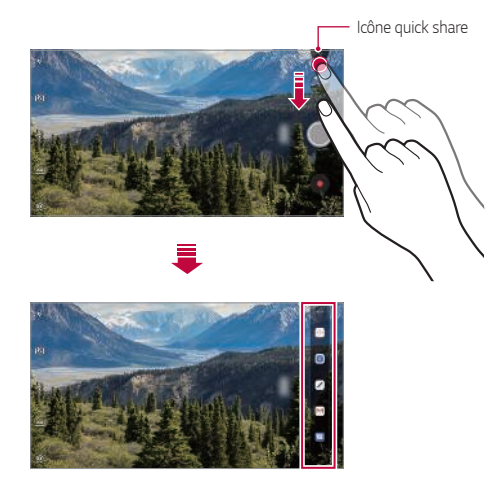

- • L'application apparaissant sur l'icône quick share peut varier en fonction du 冃 type et de la fréquence d'accès aux applications installées sur l'appareil.
	- • Cette fonction est disponible uniquement dans certains modes.

### **Galerie**

冃

#### <span id="page-237-0"></span>**Présentation de la Galerie**

Vous pouvez visualiser et gérer les photos et vidéos enregistrées sur votre appareil.

- 1 Appuyez sur  $\bigcap$   $\geq$   $\blacksquare$ .
	- • Les photos et vidéos enregistrées sont affichées par dossier.
- 2 Appuyez sur un dossier, puis sélectionnez un fichier.
	- • Affichez le fichier sélectionné en mode plein écran.
	- • Lorsque vous regardez une photo, faites glisser vers la gauche ou la droite pour voir la photo précédente ou la suivante.
	- • Lorsque vous regardez une vidéo, faites glisser vers la gauche ou la droite pour faire une marche arrière ou avant.
		- • Certains formats de fichiers peuvent ne pas être pris en charge en fonction du logiciel installé.
			- • Un encodage peut empêcher l'ouverture de certains fichiers.
			- • Les fichiers qui dépassent la taille limite peuvent causer une erreur.

### **Affichage des photos**

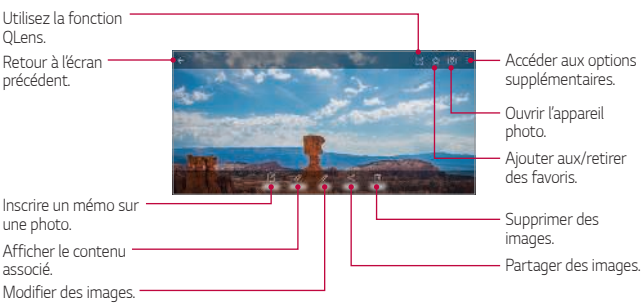

Pour afficher les menus, appuyez brièvement sur l'écran. Pour cacher les menus, appuyez à nouveau sur l'écran.

冃

#### **Inscription d'un mémo sur une photo**

- 1 Pendant que vous prenez une photo, appuyez sur  $\sqrt{2}$ .
- 2 Inscrivez un mémo sur une photo et appuyez sur **ENREGISTRER**.
	- • Le mémo est appliqué à la photo.

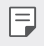

Certaines photos peuvent ne pas être prises en charge par la fonction de mémo photo.

#### **Contenu associé**

Vous pouvez éditer les photos associées dans la Galerie. Consultez la section [Contenu associé](#page-166-0) pour plus de détails.

#### **Modification des photos**

- Pendant que vous prenez une photo, appuyez sur  $\mathscr{P}$ .
- 2 Utilisez les nombreux effets et outils pour modifier la photo.
- 3 Appuyez sur **ENREGISTRER** pour enregistrer les modifications.
	- • Les modifications sont écrasées dans le fichier d'origine.
	- Pour enregistrer la photo modifiée sous un autre fichier, appuyez sur
		- **Enregistrer une copie**.

### **Lecture d'une vidéo**

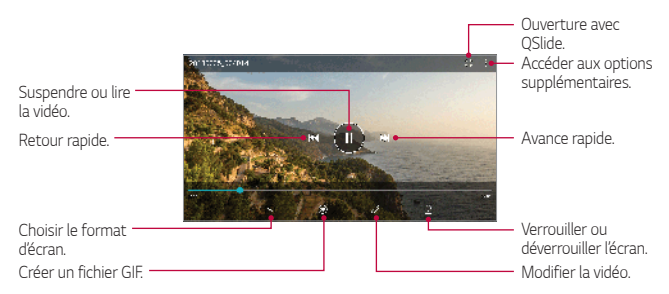

- • Pour régler le volume sonore, faites glisser le côté droit de l'écran vidéo vers 冃 le haut ou vers le bas.
	- • Pour régler la luminosité de l'écran, faites glisser le côté gauche de l'écran vidéo vers le haut ou vers le bas.

#### **Modification des vidéos**

- 1 Pendant le visionnage d'une vidéo, appuyez sur  $\mathscr{P}$ .
- 2 Utilisez les nombreux effets et outils pour modifier la photo.

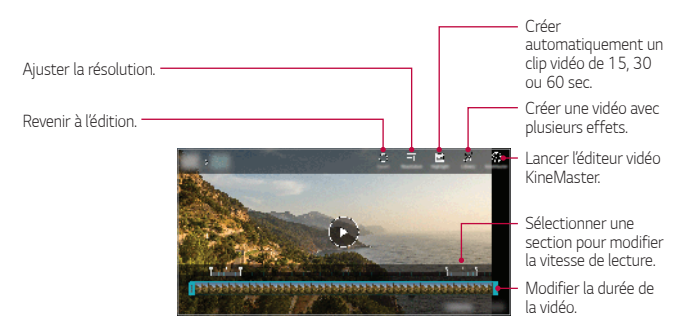

3 Appuyez sur **ENREGISTRER** pour enregistrer les modifications.

#### **Création d'un film**

Vous pouvez créer un nouveau film en assemblant des images et des vidéos. Consultez la section [Contenu associé](#page-166-0) pour plus de détails.

#### **Création d'un GIF**

Vous pouvez facilement créer un fichier GIF à l'aide d'une vidéo enregistrée. Consultez la section [Création d'un GIF](#page-171-0) pour plus de détails.

#### **Suppression de fichiers**

Pour supprimer des fichiers, utilisez l'une des options suivantes :

- • Appuyez sur un fichier de la liste de façon prolongée, puis appuyez sur **Supprimer**.
- Appuyez sur  $\overline{\mathbf{m}}$  sur la liste de fichiers, puis sélectionnez un fichier à supprimer.
- • Les fichiers supprimés sont automatiquement déplacés vers la **Corbeille** et peuvent être restaurés dans votre Galerie durant 7 jours.
- Appuyez sur  $\overline{x}$  pour définitivement effacer les fichiers. Dans ce cas, ils ne pourront plus être restaurés.

#### **Partage de fichiers**

Pour partager des fichiers, utilisez l'une des options suivantes :

- Pendant le visionnage d'une photo, appuyez sur  $\propto$  pour partager le fichier à l'aide de la méthode de votre choix.
- Pendant le visionnage d'une vidéo, appuyez sur  $\cdot$  > Partager pour partager le fichier à l'aide de la méthode de votre choix.
- Appuyez sur  $\propto$  sur la liste de fichiers pour sélectionner des fichiers et les partager selon la méthode de votre choix.

## **Répertoire**

#### **Présentation du répertoire**

Vous pouvez enregistrer et gérer vos contacts. Appuyez sur **Essentiels Répertoire**.

#### <span id="page-240-0"></span>**Ajout de contacts**

#### **Ajout de nouveaux contacts**

- 1 Sur l'écran du répertoire, appuyez sur  $+$ .
- 2 Entrez les coordonnées du contact et appuyez sur **ENREGISTRER**.

#### **Importation de contacts**

Vous pouvez importer des contacts depuis un autre périphérique de stockage.

- 1 Sur l'écran du répertoire, appuyez sur **Gérer les contacts Importer**.
- 2 Sélectionnez les emplacements source et cible du contact à importer, puis appuyez sur **OK**.
- 3 Sélectionnez des contacts et appuyez sur **IMPORTER**.

#### **Ajout de contacts à la liste de numérotation rapide**

- 1 Sur l'écran du répertoire, appuyez sur  $\cdot$  > **Numéros rapides**.
- 2 Appuyez sur **Ajouter un contact** à partir d'un numéro rapide.
- 3 Sélectionnez un contact.

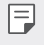

Lorsque vous ajoutez un nouveau contact, appuyez sur  $\frac{12}{110}$  pour ajouter un numéro rapide.

#### **Recherche de contacts**

Vous pouvez rechercher des contacts en utilisant l'une des options suivantes :

- Appuyez sur  $Q$  depuis le haut de la liste des contacts, puis saisissez les coordonnées ou le numéro de téléphone.
- • Faites défiler la liste de contacts vers le haut ou vers le bas.
- • Depuis l'index de l'écran de la liste de contacts, tapez la première lettre du nom du contact.
- 冃 • Appuyez sur  $\mathbf Q$  depuis le haut de la liste des contacts, puis saisissez les coordonnées ou le numéro de téléphone pour afficher tous les détails de recherche des journaux d'appel, des contacts et des groupes.

### **Liste de contacts**

#### **Modification des contacts**

- 1 Sélectionnez un contact sur l'écran de la liste de contacts.
- 2 Sur l'écran des coordonnées du contact, appuyez sur  $\mathscr N$  et modifiez ses coordonnées.
- 3 Appuyez sur **ENREGISTRER** pour enregistrer les modifications.

#### **Suppression de contacts**

Pour supprimer des contacts, utilisez l'une des options suivantes :

- Sur l'écran des contacts, restez appuyé sur un contact que vous souhaitez supprimer, puis appuyez sur **Supprimer le contact**.
- Appuyez sur  $\frac{1}{2}$  > **Supprimer** sur l'écran des contacts.

#### **Ajout de favoris**

Vous pouvez enregistrer les contacts que vous appelez fréquemment dans vos favoris.

- 1 Sélectionnez un contact sur l'écran de la liste de contacts.
- 2 Sur l'écran des coordonnées du contact, appuyez sur  $\chi$ .

#### **Création de groupes**

- 1 Dans la liste de groupes de contact, appuyez sur  $+$ .
- 2 Saisissez un nom pour ce nouveau groupe.
- 3 Appuyez sur **Ajouter des membres**, sélectionnez des contacts, puis appuyez sur **AJOUTER**.
- 4 Appuyez sur **ENREGISTRER** pour enregistrer le nouveau groupe.

## **QuickMemo+**

#### **Présentation de QuickMemo+**

Vous pouvez concevoir des notes créatives à l'aide de nombreuses options sur ce bloc-note aux fonctions avancées, comme la gestion des images et captures d'écran, qui ne sont pas prises en charge par le bloc-note conventionnel.

### **Création d'une note**

- 1 Appuyez sur **○> QuickMemo**+.
- 2 Appuyez sur  $+$  pour créer une note.
	- $\checkmark$ : Enregistrement d'une note.
	- $\leftrightarrow$ : Annuler la dernière modification.
	- $\cdot \rightarrow$ : Rétablir les modifications récemment supprimées.
	- $\cdot$   $\top$ : Rédaction d'une note à l'aide du clavier.
	- $\mathscr{D}$ : Rédaction de notes à la main.
	- $\cdot$   $\Diamond$  : Effacement des notes manuscrites.
	- $\bigcap$ : Faire un zoom arrière ou avant, pivoter ou effacer les parties d'une note manuscrite.
	- : Accéder aux options supplémentaires.
- $3$  Appuyez sur  $\swarrow$  pour enregistrer la note.

### **Annotation d'une photo**

- Appuyez sur **○> QuickMemo**+.
- 2 Appuyez sur [6] pour prendre une photo, puis appuyez sur OK.
	- • La photo est alors automatiquement jointe dans le bloc-notes.
- 3 Appuyez sur  $\Gamma$  ou  $\nearrow$  pour ajouter des notes à une photo.
	- • Écrivez à la main sur la photo.
	- • Entrez du texte en légende de la photo.
- 4 Appuyez sur  $\swarrow$  pour enregistrer la note.

#### **Annotation d'une capture d'écran**

- 1 Tout en affichant l'écran que vous souhaitez capturer, faites glisser la barre d'état vers le bas, puis appuyez sur  $\mathcal{D}$ .
	- • La capture d'écran apparaît comme thème d'arrière-plan du bloc-notes. Les outils de mémo apparaissent en haut de l'écran.
- 2 Rognez l'image (si nécessaire) et prenez des notes comme vous le souhaitez.
	- • Écrivez à la main sur la photo.
- 3 Appuyez sur  $\swarrow$  et enregistrez les notes à l'emplacement de votre choix.
	- • Les notes enregistrées peuvent être visualisées soit dans **QuickMemo+** soit dans **Galerie**.
	- • Pour toujours enregistrer les notes au même emplacement, sélectionnez la case à cocher **Utiliser cette application par défaut pour cette action** et choisissez une application.
	- Vous pouvez capturer l'écran entier avec la fonction de capture de défilement.
		- • Lorsque vous utilisez une application comme Message et Chrome, faites glisser le panneau de notifications vers le bas, puis appuyez sur **Capturer+ Étendu** pour capturer tout l'écran actuellement affiché en tant que fichier unique.
		- Cette fonction est disponible uniquement sur certaines applications prenant en charge la fonction de capture de défilement.

## **Horloge**

#### **Alarme**

Vous pouvez définir une alarme pour qu'elle se déclenche à une heure précise.

- 1 Appuyez sur **Essentiels Horloge Alarme**.
- 2 Appuyez sur  $+$  pour ajouter une nouvelle alarme.
- 3 Configurez les paramètres de l'alarme et appuyez sur **ENREGISTRER**.
- • Si vous sélectionnez une alarme précédemment réglée, vous pouvez la modifier.
	- $\cdot$  Pour supprimer une alarme, appuyez sur  $\overline{||u||}$  en haut de l'écran. Autrement, maintenez le doigt appuyé sur l'alarme.

#### **Fuseaux horaires**

Vous pouvez voir l'heure actuelle dans d'autres villes du monde.

- 1 Appuyez sur **Essentiels Horloge Fuseaux horaires**.
- 2 Appuyez sur  $+$  et ajoutez une ville.

#### **Minuteur**

冃

Vous pouvez régler le minuteur pour déclencher une alarme lorsque le délai défini s'est écoulé.

- 1 Appuyez sur **Essentiels Horloge Minuteur**.
- 2 Définissez l'heure et appuyez sur **Démarrer**.
	- • Pour suspendre le minuteur, appuyez sur **Pause**. Pour relancer le minuteur, appuyez sur **Reprendre**.
- 3 Appuyez sur **Arrêter** pour arrêter l'alarme du minuteur.

### **Chronomètre**

Vous pouvez utiliser le chronomètre pour enregistrer un temps par tour.

- 1 Appuyez sur **Essentiels Horloge Chronomètre**.
- 2 Appuyez sur **Démarrer** pour lancer le chronomètre.
	- • Pour enregistrer un temps par tour, appuyez sur **Tour**.
- 3 Appuyez sur **Pause** pour suspendre le chronomètre.
	- • Pour relancer le chronomètre, appuyez sur **Reprendre**.
	- • Pour effacer tous les enregistrements et relancer le chronomètre à zéro, appuyez sur **Réinitialiser**.

## **Agenda**

#### **Présentation du calendrier**

Vous pouvez utiliser le calendrier pour gérer vos tâches et événements.

#### **Ajout d'événements**

- 1 Appuyez sur () > Agenda.
- 2 Sélectionnez une date et appuyez sur  $+$ .
- 3 Entrez les détails de l'événement et appuyez sur **ENREGISTRER**.

#### **Synchronisation des événements**

Appuyez sur  $\frac{1}{2}$  > Calendriers pour synchroniser, puis sélectionnez un calendrier à synchroniser.

冃 • Quand vos événements sont enregistrés depuis votre appareil vers votre compte Google, ils sont également automatiquement synchronisés avec le calendrier Google. Vous pouvez ensuite synchroniser d'autres appareils avec le calendrier Google pour que ces appareils comportent les mêmes événements que votre appareil et pour pouvoir gérer ces événements sur ces appareils également.

## **Tâches**

Vous pouvez enregistrer des tâches sur votre appareil pour gérer facilement les planifications.

- 1 Appuyez sur **Essentiels Tâches**.
- 2 Appuyez sur  $+$  pour ajouter une tâche.
- 3 Entrez les détails de la tâche et appuyez sur **ENREGISTRER**.

### **Musique**

Vous pouvez jouer ou gérer des chansons et albums musicaux.

- 1 Appuyez sur **Essentiels Musique**.
- 2 Sélectionnez une catégorie.
- 3 Sélectionnez un fichier de musique.

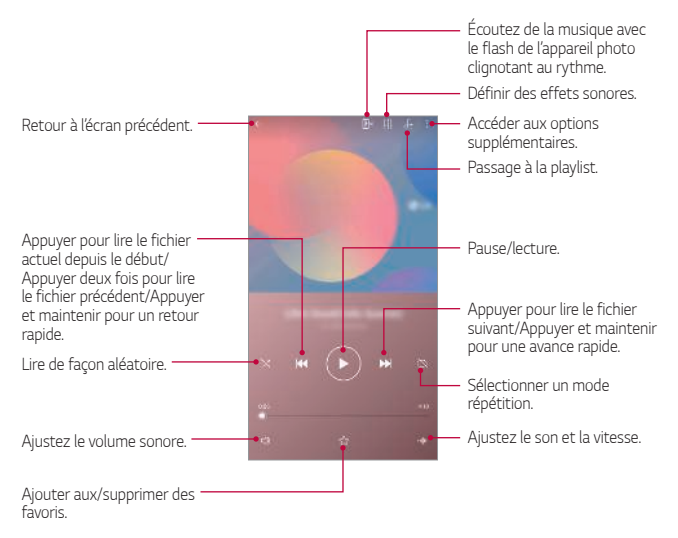

- Certains formats de fichiers peuvent ne pas être pris en charge en fonction 冃 du logiciel installé.
	- Les fichiers qui dépassent la taille limite peuvent causer une erreur.
	- • Les fichiers musicaux peuvent appartenir à leurs détenteurs et être protégés par les lois internationales sur les droits d'auteur. L'obtention d'une autorisation légale peut-être nécessaire avant la copie d'un fichier de musique. Avant de télécharger ou de copier un fichier de musique, prenez connaissance de la loi sur les droits d'auteur applicable dans le pays.

## **Calculatrice**

Vous pouvez effectuer vos calculs à l'aide d'une calculatrice ordinaire ou scientifique.

- 1 Appuyez sur **Essentiels Calculatrice**.
- 2 Utilisez le clavier pour effectuer un calcul.
	- • Pour utiliser la calculatrice scientifique, faites glisser la barre de réglage située à droite de l'écran vers la gauche.
	- • Pour recommencer un calcul, appuyez sur **SUP**.

## **E-mail**

Utilisez l'application E-mail pour envoyer et recevoir des e-mails depuis votre messagerie Web ou d'autres comptes, en utilisant POP3 ou IMAP, ou accédez à votre compte Exchange pour vos besoins de messagerie d'entreprise.

#### **Configurer un compte de messagerie**

Votre téléphone prend en charge plusieurs types de comptes de messagerie et vous permet de configurer plusieurs comptes de messagerie en même temps.

Avant de configurer un compte e-mail, assurez-vous d'avoir le nom d'utilisateur (ID utilisateur), le mot de passe, le nom du serveur, etc., afin que vous puissiez vous installer correctement.

- 1 Appuyez sur **Essentiels E-mail**.
- 2 Suivez les instructions à l'écran pour configurer votre compte de messagerie.
	- • Le compte email est configuré et vous recevrez un email.

### **Enregistreur audio**

Vous pouvez enregistrer votre voix ou celle d'autres personnes lors d'événements importants. Les fichiers audio peuvent ensuite être lus ou partagés.

- 1 Appuyez sur **Essentiels Enregistreur audio**.
	- Pour ajouter un événement, appuyez sir  $\cdot$  > Ajouter des tags > **Ajouter** sous **Événement**. Ensuite, ajoutez un événement à la date souhaitée.
	- • Pour enregistrer les détails de l'emplacement de l'enregistrement, appuyez sur **Ajouter des tags Ajouter** sous **Position**.
- 2 Appuyez sur
	- Pour mettre en pause l'enregistrement, appuyez sur  $\bullet$ .
- 3 Appuyez sur pour quitter l'enregistrement.
	- • Le fichier est enregistré automatiquement et un écran de pré-écoute apparaît.
- 4 Appuyez sur pour écouter l'enregistrement.

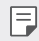

• Appuyez sur  $\equiv 0$  pour écouter l'enregistrement. Vous pouvez écouter un fichier audio enregistré de la liste.

### **Radio FM**

Vous pouvez écouter la radio FM.

Appuyez sur **Essentiels Radio FM**.

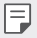

- • Pour utiliser cette application, branchez d'abord un casque sur l'appareil. Le casque fait alors office d'antenne radio.
- • Cette fonction peut ne pas être prise en charge selon la zone.

### **Centre de mise à jour**

Vous pouvez vérifier et installer la dernière version de l'application ou du logiciel fourni par LG.

Appuyez sur **Gestion Centre de mise à jour**.

### **Gest. de fichiers**

Vous pouvez afficher et gérer des fichiers enregistrés sur votre appareil ou le Cloud.

- 1 Appuyez sur **Gestion Gest. de fichiers**.
- 2 Appuyez sur  $\equiv$ , puis sélectionnez l'emplacement de stockage souhaité.

### **Smart Doctor**

Vous pouvez utiliser la fonction Smart Doctor pour diagnostiquer l'état de l'appareil et l'optimiser.

Appuyez sur **Gestion Smart Doctor**.

## **LG Mobile Switch**

Transférez facilement des données de votre ancien appareil vers votre nouvel appareil via LG Mobile Switch.

- 1 Appuyez sur **Gestion LG Mobile Switch**. Vous pouvez également appuyer sur **Paramètres Général Sauvegarder LG Mobile Switch**.
- 2 Suivez les instructions qui s'affichent à l'écran pour sélectionner la méthode souhaitée pour le transfert.
- 同。 • Les données d'un compte Google ne sont pas sauvegardées. Lorsque vous synchronisez votre compte Google, vos applications Google, vos contacts Google, votre calendrier Google ou votre bloc-notes Google, les données et applications téléchargées sur le Play Store sont automatiquement stockées dans l'application Drive.
	- • Rechargez complètement la batterie avant de procéder au transfert de données afin d'éviter une mise hors tension involontaire durant le processus.

## **Téléchargements**

Vous pouvez afficher, supprimer ou partager des fichiers téléchargés via Internet ou des applications.

Appuyez sur **Gestion Téléchargements**.

### **SmartWorld**

Vous pouvez télécharger de nombreux jeux, contenus audio, applications et polices de caractères fournis par LG Electronics. Personnalisez votre appareil selon vos préférences en utilisant des thèmes d'accueil, des thèmes de clavier et des polices de caractère.

- 冃
- • Si vous utilisez des données mobiles, vous pouvez être facturé selon le forfait auquel vous avez souscrit.
- • Cette fonctionnalité peut ne pas être prise en charge en fonction de la région ou de l'opérateur de téléphonie.
- 1 Appuyez sur > Services > SmartWorld.
- 2 Appuyez sur  $\div$  > LG Comptes, puis connectez-vous.
- 3 Sélectionnez et téléchargez les éléments de contenu souhaités.
### **RemoteCall Service**

Votre appareil peut être diagnostiqué à distance pour la résolution des problèmes. Appelez d'abord un centre de service client LG comme suit :

- • Pour utiliser cette fonction, vous devez d'abord accepter l'utilisation de la 冃 fonction.
	- • Si vous utilisez des données mobiles, vous pouvez être facturé selon le forfait auquel vous avez souscrit.
- Appuyez sur ( ) > Services > RemoteCall Service.
- 2 Appelez le centre de service client LG.
- 3 Une fois la communication établie, suivez les instructions de l'assistant pour entrer un numéro d'accès à six chiffres.
	- • Votre appareil est alors connecté et le service d'assistance à distance commence.

### **Message de diffusion**

Vous pouvez visualiser les messages diffusés en temps réel sur les situations d'urgence, comme les typhons, les inondations et les tremblements de terre. Appuyez sur **Services Message de diffusion**.

### **Chrome**

Connectez-vous sur Chrome et importez les onglets, favoris et données de barre d'adresse d'un ordinateur vers votre téléphone.

### **Applications Google**

Vous pouvez utiliser des applications Google en paramétrant un compte Google. La fenêtre d'enregistrement de compte Google apparaît automatiquement lorsque vous utilisez une application Google pour la première fois. Si vous n'avez pas de compte Google, créez-en un à partir de votre appareil. Pour plus d'informations sur l'utilisation d'une application, consultez l'Aide dans l'application.

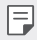

• Certaines applications peuvent ne pas fonctionner selon la région ou l'opérateur de téléphonie.

### **Docs**

Créer des documents ou modifier des documents créés en ligne ou depuis un autre appareil. Partager et modifier des documents avec d'autres personnes.

#### **Drive**

Télécharger, enregistrer, ouvrir, partager et organiser des fichiers depuis votre appareil. Les fichiers accessibles depuis des applications sont disponibles n'importe où, y compris dans des environnements en ligne et hors ligne.

#### **Duo**

Effectuez un appel vidéo avec votre famille, vos amis et quiconque utilise l'application.

### **Gmail**

Enregistrer votre compte de messagerie Google sur votre appareil pour consulter et envoyer des e-mails.

### **Google**

Utilisez Google pour chercher des pages web, images, nouvelles et bien plus en entrant ou en énonçant à haute voix des mots-clés.

### **Maps**

Trouver votre position ou rechercher un lieu sur la carte. Afficher des informations géographiques.

Applications utiles 107

### **Google Photos**

Afficher ou partager des photos ou albums enregistrés sur votre appareil.

#### **Play Films et séries**

Utiliser votre compte Google pour louer ou acheter des films. Achetez du contenu et lisez-le n'importe où.

#### **Play Musique**

Achetez de la musique sur Play Store. Lisez les fichiers de musique enregistrés sur votre appareil.

#### **Sheets**

Créer des feuilles de calcul ou modifier des feuilles de calcul créées en ligne ou depuis un autre appareil. Partager et modifier des feuilles de calcul avec d'autres personnes.

#### **Slides**

Créer des présentations ou modifier des présentations créées en ligne ou sur un autre appareil. Partager et modifier des présentations avec d'autres personnes.

### **YouTube**

Rechercher et lire des vidéos. Téléchargez des vidéos sur YouTube pour les partager avec d'autres personnes dans le monde entier.

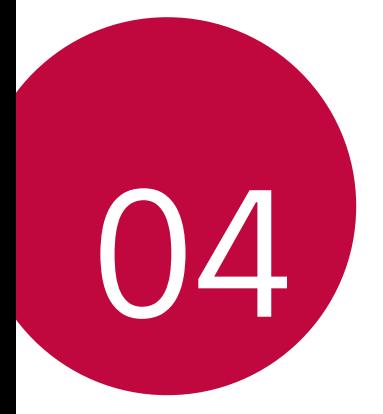

# **Paramètres**

### **Paramètres**

Vous pouvez personnaliser les paramètres de l'appareil, en fonction de vos préférences.

Appuyez sur **∩ > Paramètres**.

- 冃
- Appuyez sur  $Q$  et saisissez un mot clé dans la zone de recherche pour accéder à un paramètre.
- Appuyez sur pour modifier le mode d'affichage. Nous partons du principe dans ce manuel que vous utilisez le Vue Onglets.

## **Réseau**

### **Wi-Fi**

Vous pouvez vous connecter à des appareils se trouvant à proximité par le biais d'un réseau Wi-Fi.

### **Connexion à un réseau Wi-Fi**

- 1 Sur l'écran paramètres, appuyez sur **Réseaux Wi-Fi**
- 2 Appuyez sur pour l'activer.
	- • Les réseaux Wi-Fi disponibles apparaissent automatiquement.
- 3 Sélectionnez un réseau.
	- • Il peut vous être demandé d'entrer le mot de passe du réseau Wi-Fi.
	- • Vous en serez dispensé toutefois si vous avez déjà accédé à ce réseau Wi-Fi précédemment. Si vous ne souhaitez pas être connecté automatiquement à un réseau Wi-Fi donné, maintenez le doigt appuyé sur le réseau en question, puis appuyez sur **Retirer le réseau**.

### **Paramètres du réseau Wi-Fi**

Sur l'écran paramètres, appuyez sur **Réseaux Wi-Fi**

• **Passer en données mobiles** : Si la fonction de connexion de données mobiles est activée mais que l'appareil ne peut pas se connecter à Internet par le Wi-Fi, l'appareil se connecte automatique à Internet via la connexion de données mobiles.

- Cette fonction dépend de l'opérateur.
- : Personnalisation des paramètres du réseau Wi-Fi.

#### **Wi-Fi direct**

Vous pouvez connecter votre appareil à d'autres appareils compatibles Wi-Fi Direct pour partager des données directement avec eux. Vous n'avez pas besoin de point d'accès. Vous pouvez vous connecter à plus de deux appareils à l'aide de Wi-Fi Direct.

- 1 Sur l'écran paramètres, appuyez sur **Réseau Wi-Fi Wi-Fi avancés Wi-Fi Direct**.
	- Les appareils compatibles Wi-Fi Direct apparaissent automatiquement.
- 2 Sélectionnez un appareil.
	- • La connexion est établie lorsque l'appareil accepte la demande de connexion.

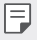

• Le niveau de la batterie peut baisser rapidement lors de l'utilisation de la fonction Wi-Fi Direct.

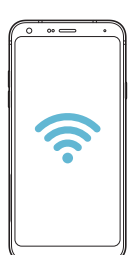

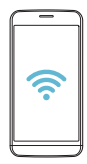

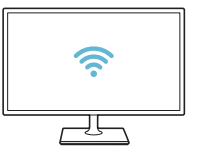

### **Bluetooth**

Vous pouvez connecter votre appareil à des appareils compatibles Bluetooth se trouvant à proximité pour échanger des données avec eux. Connectez votre appareil à un casque et à un clavier Bluetooth. Cela rend plus facile le contrôle de l'appareil.

#### **Appairage avec un autre appareil**

- 1 Sur l'écran paramètres, appuyez sur **Réseaux Bluetooth**.
- 2 Appuyez sur pour l'activer.
	- • Les appareils disponibles apparaissent automatiquement.
	- Pour actualiser la liste des appareils, appuyez sur  $\binom{1}{2}$ .

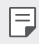

• Seuls les appareils dont la visibilité a été activée apparaissent sur la liste.

- 3 Sélectionnez un appareil sur la liste.
- 4 Suivez les instructions à l'écran pour procéder à l'authentification.

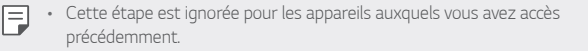

#### **Envoi de données via Bluetooth**

- 1 Sélectionnez un fichier.
	- • Vous pouvez envoyer des fichiers multimédias ou des contacts.
- 2 Appuyez sur  $\ll$  > Bluetooth.
- 3 Sélectionnez un appareil cible pour le fichier.
	- • Le fichier est envoyé dès que l'appareil cible l'accepte.

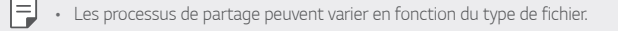

### **Données mobiles**

Vous pouvez activer et désactiver les données mobiles. Vous pouvez également gérer l'utilisation des données mobiles.

#### **Activation de la connexion de données mobiles**

- 1 Sur l'écran paramètres, appuyez sur **Réseaux Données mobiles**.
- 2 Appuyez sur pour l'activer.

#### **Personnalisation des paramètres de données mobiles**

- 1 Sur l'écran paramètres, appuyez sur **Réseaux Données mobiles**.
- 2 Personnalisez les paramètres suivants :
	- **Données mobiles** : Réglage pour utiliser les connexions de données sur les réseaux mobiles.
	- • **Limiter l'usage des données mobiles** : Définissez une limite d'utilisation des données mobiles.
	- • : Personnalisez les paramètres de données mobiles.

### **Appels**

Vous pouvez personnaliser les paramètres d'appel, comme les options d'appels audio et d'appels internationaux.

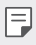

- • Certaines fonctionnalités peuvent ne pas être prises en charge en fonction de la région ou de l'opérateur de téléphonie.
- 1 Sur l'écran paramètres, appuyez sur **Réseaux Appel**.
- 2 Personnalisez les paramètres.

### **Partage de connexion**

#### **Partager connexion USB**

Vous pouvez connecter l'appareil à un autre appareil via USB et partager des données mobiles.

- 1 Connectez votre appareil à d'autres appareils à l'aide du câble USB.
- 2 Sur l'écran paramètres, appuyez sur **Réseaux Partage de connexion** Partager connexion USB puis appuyez sur pour l'activer.
- 冃
- Cette option utilise des données mobiles, vous pouvez être facturé selon le forfait auquel vous avez souscrit. Consultez votre opérateur de téléphonie pour plus d'informations.
- Lorsque vous connectez l'appareil à un ordinateur, téléchargez le pilote USB sur le site www.lg.com et installez-le.
- • Vous ne pouvez pas envoyer ou recevoir des fichiers entre votre appareil et votre ordinateur lorsque le partage de connexion via USB est activé. Désactivez le partage de connexion via USB pour envoyer ou recevoir des fichiers.
- • Les systèmes d'exploitation qui prennent en charge le partage de connexion sont Windows XP et supérieur, ou Linux.

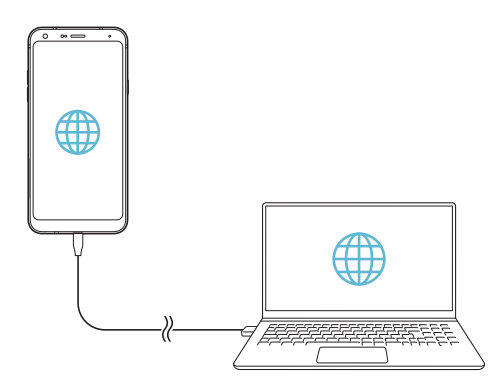

### **Point d'accès Wi-Fi**

Vous pouvez définir un appareil comme routeur Wi-Fi pour permettre à d'autres appareils de se connecter à Internet en utilisant les données mobiles de votre appareil.

- 1 Sur l'écran des paramètres, appuyez sur **Réseaux Partage de connexion** > Point d'accès Wi-Fi puis appuyez sur pour l'activer.
- 2 Appuyez sur **Configurer le hotspot (point d'accès Wi-Fi partagé)**, puis saisissez le Nom Wi-Fi (SSID) et le mot de passe.
- 3 Activez le Wi-Fi sur l'autre appareil, puis sélectionnez le nom du réseau de l'appareil dans la liste Wi-Fi.
- 4 Entrez le mot de passe réseau.
	- Cette option utilise des données mobiles, vous pouvez être facturé selon le 冃 forfait auquel vous avez souscrit. Consultez votre opérateur de téléphonie pour plus d'informations.
		- Pour plus d'informations, rendez-vous sur ce site Web : http://www.android.com/tether#wifi

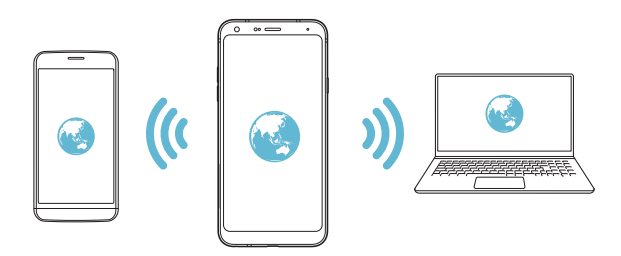

**Minuteur de désactivation du hotspot Wi-Fi**

Lorsque le hotspot Wi-Fi n'est pas utilisé pendant une période déterminée. il est automatiquement déconnecté. Vous pouvez définir le moment de la déconnexion automatique.

### **Partage de connexion Bluetooth**

Un appareil connecté via Bluetooth peut se connecter à Internet à l'aide des données mobiles de votre appareil.

- 1 Sur l'écran paramètres, appuyez sur **Réseaux Partage de connexion** Partager Bluetooth puis appuyez sur pour l'activer.
- 2 Activez la connexion Bluetooth sur les deux appareils puis connectez-les.
	- • Cette option utilise des données mobiles, vous pouvez être facturé selon le 冃 forfait auquel vous avez souscrit. Consultez votre opérateur de téléphonie pour plus d'informations.
		- Pour plus d'informations, rendez-vous sur ce site Web : http://www.android.com/tether#Bluetooth\_tethering

### **Aide**

Vous pouvez consulter l'aide en ligne au sujet des modems affiliés et des hotspots.

Sur l'écran paramètres, appuyez sur **Réseaux Partage de connexion Aide**.

### **NFC**

Vous pouvez utiliser votre appareil comme titre de transport ou carte de crédit. Vous pouvez aussi partager des données avec l'autre appareil.

- 1 Sur l'écran paramètres, appuyez sur **Réseaux NFC**.
- 2 Appuyez sur pour l'activer.
	- • Touchez votre appareil avec un autre appareil qui prend en charge le protocole NFC pour permettre le partage de données.
	- 冃

• L'emplacement de l'antenne NFC peut varier en fonction de l'appareil. Consultez la section [Présentation des pièces](#page-181-0) pour plus de détails concernant l'antenne NFC.

### **Android Beam**

Vous pouvez partager des fichiers en touchant un autre appareil avec le dos de votre appareil. Vous pouvez aussi partager des fichiers, notamment de la musique, des vidéos ou des contacts et ouvrir une page Web ou lancer une application à partir de cet autre appareil.

- 1 Sur l'écran paramètres, appuyez sur **Réseaux Android Beam**.
- 2 Appuyez sur pour l'activer.
- 3 Touchez le dos de l'appareil avec un autre appareil.

• L'emplacement de l'antenne NFC peut varier en fonction de l'appareil.

### **Panneau de partage**

Ħ

Vous pouvez partager des contenus depuis Galerie, Musique ou Gestionnaire de fichiers, avec des appareils à proximité. Vous pouvez également partager des contenus avec des personnes spécifiées dans les applications qui fonctionnent avec Google Direct Share.

- 1 Sur l'écran paramètres, appuyez sur **Réseaux Panneau de partage**.
- 2 Appuyez sur **O** pour désactiver chaque option.

### **Partage d'Fichier**

Vous pouvez envoyer et recevoir des fichiers entre votre appareil et d'autres appareils ou une tablette LG.

- 1 Sur l'écran paramètres, appuyez sur **Réseaux Partage de fichier**.
- 2 Personnalisez les paramètres suivants :
	- LG Q7 : Modification du nom de l'appareil.
	- • **Enregistrer dans** : Définition du dossier de destination pour l'enregistrement des fichiers envoyés depuis d'autres appareils.
	- Partage d'Fichier : Permission de réception de fichiers envoyés depuis d'autres appareils.
	- **SmartShare Beam** : Partage de fichiers avec d'autres appareils via SmartShare Beam.
	- **Aide** : Vous pouvez consulter l'aide sur le partage de fichiers.

### **Serveur multimédia**

Vous pouvez partager le contenu multimédia de votre appareil avec des appareils compatibles DLNA à proximité.

- 1 Sur l'écran paramètres, appuyez sur **Réseaux Serveur multimédia**.
- 2 Personnalisez les paramètres suivants :
	- Partage de contenu : Partage du contenu multimédia de votre appareil avec des appareils à proximité.
	- LG Q7 : Définition du nom de votre appareil.
	- Mes contenus partagés : Sélection du type de contenu multimédia à partager avec d'autres appareils.
	- **Appareils autorisés** : Affichage d'une liste d'appareils autorisés à accéder à votre contenu.
	- **Appareils non autorisés** : Affichage d'une liste d'appareils non autorisés à accéder à votre contenu.

### **LG AirDrive**

Vous pouvez utiliser votre compte LG pour gérer les fichiers enregistrés sur l'appareil depuis un ordinateur. Vous n'avez pas besoin de connexion USB.

- 1 Sur l'écran paramètres, appuyez sur **Réseaux LG AirDrive**.
- 2 Utilisez un seul compte LG pour vous identifier sur LG Bridge sur l'ordinateur et **LG AirDrive** sur l'appareil.
	- Pour télécharger le logiciel LG Bridge, rendez-vous sur www.lg.com.
- 3 Gérez depuis l'ordinateur les fichiers se trouvant sur votre téléphone.

### **Impression**

Vous pouvez connecter votre appareil à une imprimante Bluetooth et imprimer des photos ou documents enregistrés sur l'appareil.

1 Sur l'écran paramètres, appuyez sur **Réseaux Impression**.

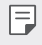

- • Si l'imprimante souhaitée ne figure pas dans la liste, installez le pilote d'imprimante à partir de la boutique d'applications.
- 2 Sélectionnez le service d'impression.
- 3 Appuyez sur pour l'activer.
- 4 Sélectionnez une imprimante sur la liste qui apparaît à l'écran.
	- Pour ajouter une imprimante, appuyez sur  $\cdot$  > Ajouter des **imprimantes**.
	- Pour rechercher une imprimante, appuyez sur  $\div$  > Recher.
	- Appuyez sur <sup>•</sup> > Paramètres sur l'écran où apparaît la liste d'imprimantes.
- 5 Sélectionnez un fichier et appuyez sur  $\cdot$  > Imprimer.
	- • Le document est imprimé.

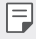

• Si vous n'avez pas de compte Google, appuyez sur **AJOUTER UN COMPTE** pour en créer un.

### **Mode avion**

Vous pouvez désactiver les fonctions d'appel et de données mobiles. Lorsque ce mode est activé, les fonctions n'utilisant pas de données, comme des jeux et la musique, restent disponibles.

- 1 Sur l'écran paramètres, appuyez sur **Réseaux Mode avion**.
- 2 Appuyez sur **ACTIVER** sur l'écran de confirmation.

### **Réseaux mobiles**

Vous pouvez personnaliser les paramètres des réseaux mobiles.

- 1 Sur l'écran paramètres, appuyez sur **Réseaux Réseaux mobiles**.
- 2 Personnalisez les paramètres suivants :
	- **Données mobiles** : Activation ou désactivation de la connexion de données mobiles.
	- Itinérance de données : Surfer sur Internet, envoyer des MMS et utiliser la messagerie électronique ainsi que d'autres services de données à l'étranger.
	- Mode réseau : Sélection d'un type de réseau.
	- • **Noms des points d'accès** : Affichage ou modification du point d'accès pour l'utilisation des services de données mobiles. Pour une modification, sélectionnez le point d'accès de votre choix sur la liste.
	- **Opérateur réseau** : Recherche des opérateurs de réseau pour une connexion automatique.

### **VPN**

Vous pouvez vous connecter à un réseau virtuel sécurisé, comme un IntraNet. Vous pouvez également gérer des réseaux privés virtuels connectés.

#### **Ajouter un VPN**

- 1 Sur l'écran paramètres, appuyez sur **Réseaux VPN**.
- $2$  Appuyez sur  $+$ .
	- • Cette fonctionnalité n'est disponible que lorsque le verrouillage de l'écran 冃 est activé. Un écran de notification apparaît si le verrouillage de l'écran est désactivé. Appuyez sur **MODIFIER** sur l'écran de notification pour activer le verrouillage de l'écran. Consultez la section [Réglage d'un écran de](#page-204-0)  [verrouillage](#page-204-0) pour plus d'informations.
- 3 Entrez les informations sur le VPN et appuyez sur **ENREG.**.

### **Configuration des paramètres du VPN**

- 1 Appuyez sur un VPN sur la liste **VPNS**.
- 2 Entrez les informations sur le compte utilisateur VPN et appuyez sur **SE CONNECTER**.
	- • Pour enregistrer les informations sur le compte, cochez la case **Enregistrer les informations du compte**.

### **Son**

Vous pouvez personnaliser les paramètres de sonnerie, vibreur et notification. Sur l'écran des paramètres, appuyez sur **Son** et personnalisez les paramètres suivants :

- • **Profil des sons** : Changez le mode sonore sur **Son**, **Vibration seulement** ou **Silencieux**.
- Volume : Réglez le volume sonore pour différents éléments.
- **Sonnerie** : Sélection d'une sonnerie pour les appels entrants. Ajout ou suppression de sonneries.
- **Ring ID** : Créez une sonnerie pour les appels entrants d'un contact en particulier.
- **Sonnerie avec vibreur** : Activation du vibreur en plus de la sonnerie.
- Flash alert for incoming call: Le flash clignote en fonction de la sonnerie  $LG$
- **Sonnerie de notification** : Sélection d'une sonnerie de notification. Définition d'une musique enregistrée sur l'appareil en tant que sonnerie de notification.
- **Ne pas déranger** : Définition de l'heure, du type de notification et du type d'application pour la réception de messages de notification. Réception de messages de notification uniquement certains jours de la semaine.
- • **Sound quality and effects**: Définir des effets sonores.
- **Type de vibration** : Vous pouvez sélectionner un type de vibration pour la réception d'appels.
- **Son clavier de numérotation** : sélectionnez l'effet sonore du clavier.
- **Son clavier LG** : sélectionnez l'effet sonore du clavier LG.
- **Son tactile** : sélectionnez un effet sonore pour appuyer sur un élément.
- Son de verrouillage d'écran : sélectionnez un effet sonore lorsque l'écran est verrouillé ou déverrouillé.

# **Écran**

Vous pouvez personnaliser des paramètres détaillés pour chaque type d'écran. Sur l'écran paramètres, appuyez sur **Écran** et personnalisez les paramètres suivants :

- **Écran d'accueil** : Personnalisation des paramètres pour l'écran d'accueil Consultez la section [Paramètres de l'écran d'accueil](#page-202-0) pour plus d'informations.
- • **Wallpaper & theme**: Sélectionnez le fond d'écran, le thème, l'icône de votre appareil.
- **Police** : modifiez la taille de police, le caractère gras ou la face.
- **Touches tactiles** : Réorganisation des touches tactiles de l'écran d'accueil ou modification de leur couleur d'arrière-plan.
- Mise à l'échelle des apps : Réglez la taille de l'écran des applications.

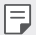

#### **Rapport d'image**

- • Cet appareil utilise un rapport d'image de 18:9.
	- Il est possible que certaines applications téléchargées ne prennent pas en charge un rapport d'image de 18:9. Dans ce cas, sélectionnez le rapport d'image optimal pour l'application ou consultez le fournisseur d'application pour plus d'informations.
	- Vous pouvez sélectionner le rapport d'aspect pour des applications individuelles en appuyant sur **Paramètres Afficher Mise à l'échelle des applications**. Sélectionnez le rapport d'image souhaité.
- **Taille d'affichage** : Réglez les éléments sur l'écran à la taille que vous souhaitez. Certains éléments peuvent changer de position.
- **Comfort view** : Régler votre appareil pour diminuer la quantité de lumière bleue sur l'écran afin de diminuer votre effort visuel.
- Luminosité : Utilisez le curseur pour régler la luminosité de l'écran de l'appareil. Pour un ajustement automatique de la luminosité de l'écran en fonction de l'intensité de l'éclairage ambiante, appuyez sur le bouton **Auto**.
- **Auto** : Régler l'appareil pour que la luminosité de l'écran soit automatiquement ajustée en fonction de l'intensité lumineuse ambiante.
- **Rotation automatique de l'écran** : Rotation automatique de l'écran en fonction de l'orientation de l'appareil.
- Mise en veille de l'écran : Désactivation automatique de l'écran quand l'appareil reste inactif pendant une période donnée.
- **Économiseur d'écran** : Affichage d'un écran de veille lorsque l'appareil est connecté au support ou au chargeur. Sélection d'un écran de veille.

## **Général**

### **Verrouiller l'écran et sécurité**

Vous pouvez personnaliser l'écran de verrouillage et les paramètres de sécurité.

- Google Play Protect : analysez régulièrement l'appareil à la recherche de codes ou d'applications potentiellement dangereux.
- **Trouver mon appareil** : Suivez à distance l'emplacement de l'appareil. Vous pouvez également protéger vos données en toute sécurité si vous avez perdu votre appareil.
- Mise à jour de sécurité : vérifiez la mise à jour du logiciel et configurez les paramètres d'installation automatique.
- Choisir l'écran de verrouillage : sélectionnez une méthode de verrouillage de l'écran. Consultez la section [Réglage d'un écran de](#page-204-0)  [verrouillage](#page-204-0) pour plus d'informations.
- Personnaliser l'écran de verrouillage : modifiez les informations affichées sur l'écran verrouillé.
- Paramètres de verrouillage sécurisé : modifiez les paramètres de verrouillage sécurisé.
- **Empreintes digitales** : Utilisation de votre empreinte digitale pour déverrouiller l'écran ou du contenu. Consultez la section [Présentation de la](#page-172-0)  [reconnaissance digitale](#page-172-0) pour plus de détails.
- Verrouillage du contenu : Vous permet de définir un type de verrou (mot de passe ou motif) pour vos fichiers QuickMemo+ et Galerie.
- **Position** : Vous pouvez personnaliser l'utilisation de vos informations de position par des applications données.
- Cryptage et informations d'identification : configurez les paramètres pour le cryptage et les informations d'identification de la carte SD.
	- **Crypter la carte SD** : Cryptage de la carte mémoire pour empêcher toute utilisation sur un autre appareil. Consultez la section [Cryptage de](#page-206-0)  [la carte mémoire](#page-206-0) pour plus d'informations.
	- **Démarrage sécurisé** : Protégez votre appareil en le verrouillant quand il se met hors tension. Consultez la section [Paramètres de Démarrage](#page-204-1)  [sécurisé](#page-204-1) pour plus d'informations.
	- **Protection des données d'identification** : permet d'afficher le type de stockage où le certificat de sécurité sera enregistré.
	- **Informations d'identification approuvées** : affichez les certificats d'autorité de certification racine de votre système et les certificats d'autorité de certification installés par l'utilisateur.
	- **Informations d'identification de l'utilisateur** : affichez et modifiez les informations de certificat sécurisées stockées sur votre appareil.
	- **Installer à partir du stockage** : installez un certificat sécurisé à partir d'un stockage.
	- **Informations d'identification claires** : supprimez les certificats sécurisés installés par l'utilisateur et les informations d'identification associées.
- Configurer verrouillage SIM : Verrouillage ou déverrouillage de la carte USIM ou modification du mot de passe (PIN).
- **Rendre les mots de passe visibles** : Activez cette option pour afficher brièvement chaque caractère du mot de passe au fur et à mesure que vous le saisissez afin que vous puissiez voir ce que vous avez entré.
- **Administrateurs de l'appareil** : Permet des privilèges pour limiter le contrôle et l'utilisation de l'appareil pour des applications données.
- **Trust agents** : Affichage et utilisation des agents de confiance installés sur l'appareil.
- **Épinglage de l'écran** : Épinglage de l'écran d'application pour une utilisation de l'application actuellement active uniquement.
- **Accès aux données d'utilisation** : Affichage des informations relatives à l'utilisation des applications sur l'appareil.

### **Apps & notifications**

Vous pouvez consulter la liste des applications installées et configurer les paramètres pour les notifications, les autorisations d'application, etc.

- 1 Sur l'écran paramètres, appuyez sur **Général Apps & notifications**.
- 2 Personnalisez les paramètres.

### **Batterie**

Vous pouvez afficher les informations relatives à la batterie ou activer le mode économie d'énergie.

- 1 Sur l'écran paramètres, appuyez sur **Général Batterie**.
- 2 Personnalisez les paramètres suivants :
	- **Utilisation batterie** : Affichage des informations relatives à l'utilisation de la batterie. Pour afficher des informations complémentaires, sélectionnez l'élément qui vous intéresse.
	- • **Pourcentage de la batterie dans la barre d'état** : Affichage du pourcentage du niveau de la batterie dans la barre d'état.
	- **Économie d'énergie** : Économie d'énergie de la batterie à travers la réduction de certains paramètres, comme la luminosité de l'affichage, la vitesse et l'intensité des vibrations.
	- Exclusions de l'économie d'énergie : Sélectionner des applications à utiliser sans limitation de fonctionnalité pendant que vous vous trouvez en mode d'optimisation de batterie ou d'économie d'énergie.

### **Stockage**

Vous pouvez afficher et gérer la mémoire interne de l'appareil et l'espace de stockage de la carte mémoire.

- 1 Sur l'écran paramètres, appuyez sur **Général Stockage**.
- 2 Personnalisez les paramètres suivants :
	- Mémoire interne : Affichage de l'espace de stockage total et possibilité de libérer de l'espace sur la mémoire interne de l'appareil. Affichage de la liste des applications utilisées et de la capacité de stockage de chacune.
	- **Carte SD** : Affichage de l'espace de stockage total et possibilité de libérer de l'espace sur la carte mémoire. Cette option n'apparaît que lorsqu'une carte mémoire est insérée. Pour démonter la carte mémoire, appuyez sur  $\triangle$ .

### **Comptes**

Vous pouvez ajouter des utilisateurs pour partager votre appareil et enregistrer un compte cloud.

- 1 Sur l'écran paramètres, appuyez sur **Général Comptes**.
- 2 Personnalisez les paramètres.

### **Accessibilité**

Vous pouvez gérer les plug-ins d'accessibilité installés sur votre appareil.

- 1 Sur l'écran paramètres, appuyez sur **Général Accessibilité**.
- 2 Personnalisez les paramètres suivants :
	- • **Vision TalkBack** : Configuration de l'appareil pour délivrer des messages vocaux sur l'état de l'écran ou des actions.
	- • **Vision Notifications vocales** : Réglez l'appareil pour lire les informations de l'appelant via la voix.
	- Vision > Police : Changez la taille de police, le caractère gras ou le style.
	- • **Vision Plein écran** : Réglez les éléments sur l'écran à la taille que vous souhaitez. Certains éléments peuvent changer de position.
	- Vision > Zoom tactile : Zoom avant ou arrière avec trois pressions sur l'écran.
- • **Vision Zoom sur la fenêtre** : Faites un zoom avant ou arrière sur la fenêtre et inversez la couleur.
- Vision > Pointeur de grande taille : Agrandit le curseur.
- Vision > Écran fortement contrasté : Change les couleurs d'arrièreplan en noir pour obtenir un contraste élevé.
- • **Vision Inversion des couleurs de l'écran** : Amélioration du contraste des couleurs pour les personnes malvoyantes.
- • **Vision Ajustement des couleurs de l'écran** : Réglage de la couleur d'affichage.
- Vision > Niveaux de gris : Écran en mode échelle de gris.
- • **Vision Mettre fin aux appels à l'aide de la touche Marche/Arrêt** : Raccrocher avec la touche Marche-Arrêt/Verrouillage.
- • **Mode de reproduction sonore Légende** : Activation du service de sous-titrage lors de la lecture vidéo pour les personnes malentendantes.
- • **Audition LED de notification**:indiquez l'état du téléphone via LED.
- • **Mode de reproduction sonore Alertes flash** : Configurez de l'appareil pour faire clignoter le flash lors des appels entrants, des messages et des alarmes.
- • **Mode de reproduction sonore Couper tous les sons** : Désactiver tous les sons et réduire le volume du récepteur.
- Mode de reproduction sonore > Canal audio : Sélection du type de son.
- • **Mode de reproduction sonore Balance du son** : Ajustement de la balance de sortie du son. Modifiez la balance à l'aide du curseur.
- **Motricité et cognition** > Saisie tactile : Activation du panneau tactile pour accéder facilement aux actions les plus courantes.
- **Motricité et cognition > Saisie tactile** : Entrer du texte en restant appuyé sur l'écran ou en modifier en le touchant tout simplement.
- • **Motricité et cognition Clavier physique** : Personnalisation des paramètres du clavier.
- • **Motricité et cognition Clic auto** : Le curseur clique automatiquement en cas d'absence de mouvement.
- • **Motricité et cognition Maintenez enfoncé pour les appels** : Réponse ou rejet des appels en maintenant le bouton d'appel appuyé au lieu de le faire glisser.
- • **Motricité et cognition Mise en veille de l'écran** : Désactivation automatique de l'écran quand l'appareil reste inactif pendant une période donnée.
- • **Motricité et cognition Zones de commande tactile** : Limitation des commandes tactiles à une zone de l'écran.
- Raccourci vers les fonctions d'accessibilité : Accès rapide à une fonction fréquemment utilisée en appuyant sur  $\bigcap$  trois fois.
- **Rotation automatique de l'écran** : Changement automatique de l'orientation de l'écran en fonction de la position physique de l'appareil.
- • **Amazon Assistant**: Amazon Assistant fournit des comparaisons de produits automatiquement lorsque vous effectuez des achats dans certaines applications de votre appareil.
- Sélectionner pour parler : Vous permet d'appuyer sur des éléments pour écouter des commentaires oraux.
- **Switch Access** : Création de combinaisons de touches pour commander votre appareil.

### **Google**

Vous pouvez utiliser les paramètres Google pour gérer vos applications Google et les paramètres de votre compte.

Sur l'écran paramètres, appuyez sur **Général Google**.

### **Smart Doctor**

Vous pouvez utiliser la fonction Smart Doctor pour diagnostiquer l'état de l'appareil et l'optimiser.

Sur l'écran paramètres, appuyez sur **Général Smart Doctor**.

### **Jeux**

Vous pouvez configurer les réglages des outils de jeu, du graphisme pour le jeu et de la fonction d'économie de batterie.

- **Outils de jeu** : Appuyez sur **production** pour activer cette fonction. Vous pouvez lancer cette fonction en appuyant sur l'icône d'outil de jeu en bas de l'écran lorsque vous jouez.
- **Graphisme pour le jeu** : Régler le graphisme pour le jeu.

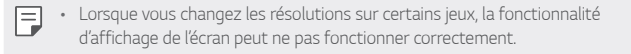

• **Durée de la pause** : Réduire la luminosité et la performance de l'écran lorsque vous laissez le jeu tourner pendant plus de 5 minutes.

### **Touche de raccourci**

Vous pouvez personnaliser les paramètres des touches de raccourci.

- 1 Sur l'écran des paramètres, appuyez sur **Général Touche de raccourci**.
- 2 Personnalisez les paramètres suivants :
	- • **Prenez un selfie dans l'appareil caméra**:Mettez votre doigt sur le capteur d'empreintes digitales pour prendre un selfie.
	- 冃
- • Votre doigt doit rester sur le capteur d'empreintes digitales jusqu'à ce que la photo soit prise.
	- • Cette fonctionnalité n'est disponible que pour l'appareil photo frontal.
- • **Prendre une capture d'écran**:Double-tapez et maintenez le capteur d'empreintes digitales pour prendre une capture d'écran.
- 冃
- • Votre doigt doit rester sur le capteur d'empreintes digitales jusqu'à ce que la photo soit prise.
- • **Afficher le panneau de notification**:Balayez vers le bas / vers le haut sur le capteur d'empreintes digitales pour le panneau de notification.
- • **Ouvrir la caméra**:Appuyez deux fois sur la touche d'alimentation pour ouvrir la caméra.
- • **Ouvrir Capture +**:Appuyez deux fois sur la touche Augmenter le volume pour ouvrir **Capture+** lorsque l'écran est verrouillé ou éteint.
- • **Ouvrir la caméra**:Appuyez deux fois sur la touche Baisser le volume pour ouvrir **Camera** lorsque l'écran est verrouillé ou éteint.

### **KnockOn**

Appuyez deux fois sur l'écran pour activer ou désactiver l'écran. Consultez la section [KnockON](#page-205-0) pour plus d'informations.

### **Centre de mise à jour**

Vous pouvez vérifier et installer la dernière version de l'application ou du logiciel fourni par LG.

- 1 Sur l'écran paramètres, appuyez sur **Général Regulatory & Safety**.
- 2 Personnalisez les paramètres suivants :
	- Mise à jour de l'application : vérifiez si une mise à jour de l'application est disponible. Si disponible, vous pouvez installer la mise à jour.
	- Mise à jour du logiciel : vérifiez si une mise à jour de logiciel est disponible. Si disponible, vous pouvez installer la mise à jour.

#### **Langue et saisie**

Vous pouvez personnaliser les paramètres de langue et de clavier de votre appareil.

- 1 Sur l'écran paramètres, appuyez sur **Général Langue et saisie**.
- 2 Personnalisez les paramètres suivants :
	- Lanque : Sélectionnez une langue à utiliser pour l'appareil.
	- **Clavier actuel** : Affichage du clavier actuellement utilisé. Sélection d'un clavier pour la saisie de texte.
	- Clavier à l'écran : modifiez les paramètres du clavier LG ou la fonction de reconnaissance vocale de Google Voice.
	- **Clavier physique** : sélectionnez cette option pour utiliser le clavier physique ou les touches de raccourci clavier.
- Service de saisie automatique : activez cette option pour entrer vos informations enregistrées dans votre compte, telles que votre mot de passe, votre adresse ou votre numéro de carte de crédit, en un seul appui. Vous pouvez également désactiver cette option, utiliser la saisie semi-automatique Google ou ajouter un nouveau compte de service.
- **Paramètres de la synthèse vocale** : Configurez les paramètres de synthèse vocale.
- Vitesse du curseur : Réglage de la vitesse du pointeur de la souris ou du pavé tactile.
- **Inverser les boutons de la souris** : Inversion du bouton droit de la souris pour les manipulations directes de base.

### **Date et heure**

Vous pouvez personnaliser les paramètres de date et d'heure de votre appareil.

- 1 Sur l'écran paramètres, appuyez sur **Général Date et heure**.
- 2 Personnalisez les paramètres.

### **Mémoire**

Vous pouvez afficher la quantité moyenne de mémoire utilisée sur une période donnée et la mémoire occupée par une application.

- 1 Sur l'écran paramètres, appuyez sur **Général Mémoire**.
- 2 Appuyez sur  $\rightarrow$  pour définir la période de recherche des données.

### **Sauvegarde**

Vous pouvez sauvegarder les données enregistrées sur votre téléphone sur un autre appareil ou compte.

- 1 Sur l'écran paramètres, appuyez sur **Général Sauvegarde**.
- 2 Personnalisez les paramètres suivants :
	- LG Mobile Switch : Vous permet de transférer les données d'un ancien appareil LG sur votre nouvel appareil LG. Consultez la section [LG Mobile](#page-250-0) [Switch](#page-250-0) pour plus d'informations.
	- Sauvegarder et restaurer : Sauvegardez les données de votre appareil ou restaurez les données sur votre appareil à partir d'une copie de sauvegarde.

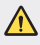

- $\bigwedge$  Les fichiers de sauvegarde enregistrés sur la mémoire peuvent être supprimés en cas de réinitialisation. Assurez-vous de copier et stocker les fichiers de sauvegarde importants sur votre PC.
	- Sauvegarde Google : modifiez les paramètres de sauvegarde Google Drive. Vous pouvez également vérifier le compte de sauvegarde actuellement utilisé ou ajouter un nouveau compte de sauvegarde.

### **Redémarrer & Réinitialiser**

Vous pouvez redémarrer et réinitialiser l'appareil, y compris les paramètres réseau et application.

- 1 Sur l'écran paramètres, appuyez sur **Général Redémarrer & Réinitialiser**.
- 2 Personnalisez les paramètres suivants :
	- • **Redémarrage automatique**:Redémarrez et optimisez le téléphone à une heure définie.
	- • **Paramètres réseau réinitialisés** : Réinitialisation du Wi-Fi, Bluetooth et d'autres paramètres réseau.
	- • **Réinitialiser les préférences de l'application** : réinitialisez les paramètres d'une application. Les données enregistrées dans l'application ne seront pas supprimées.
	- Réinitialiser valeurs d'usine : Réinitialisation de tous les paramètres de l'appareil et suppression des données.

• Toutes les données enregistrées sur votre appareil seront supprimées en 冃 cas de réinitialisation. Saisissez à nouveau le nom de l'appareil, votre compte Google et d'autres informations initiales.

### **À propos du téléphone**

Vous pouvez afficher des informations sur l'appareil, comme le nom, l'état, la version logicielle et les informations légales.

Sur l'écran paramètres, appuyez sur **Général À propos du téléphone** et personnalisez les paramètres:

### **Réglementations et sécurité**

Vous pouvez afficher les marques réglementaires et les informations connexes sur votre appareil.

Sur l'écran paramètres, appuyez sur **Général Réglementations et sécurité**.

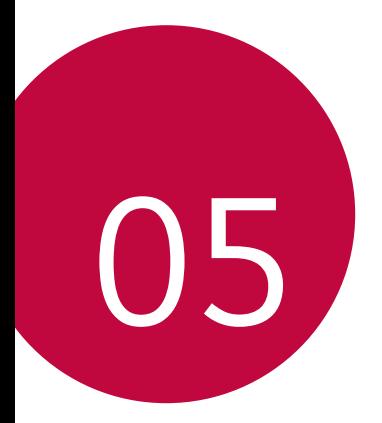

# **Annexe**

### **Paramètres de langue LG**

Sélectionnez une langue à utiliser sur votre appareil.

- Appuyez sur  $\bigcap$  > Paramètres > Général > Langue et clavier > Langue > **AJOUTER UNE LANGUE**, puis sélectionnez une langue.
	- Restez appuyé sur et faites-la glisser jusqu'en haut de la liste des langues pour en faire la langue par défaut.

## **LG Bridge**

### **Présentation de LG Bridge**

LG Bridge est une application qui vous permet de gérer les photos, chansons, vidéos et documents enregistrés sur votre smartphone LG depuis votre ordinateur de manière pratique. Vous pouvez sauvegarder vos contacts, photos et bien plus encore sur l'ordinateur ou mettre à jour le logiciel de l'appareil.

- • Consultez l'aide en ligne de LG Bridge, pour plus de détails.
	- • Les fonctionnalités prises en charge peuvent varier en fonction de l'appareil.
	- • Vous avez besoin du pilote LG USB pour connecter votre smartphone LG à l'ordinateur. Il s'installe lors de l'installation de LG Bridge.

### **Fonctions de LG Bridge**

- • Gérez les fichiers sur l'appareil depuis un ordinateur, par le biais d'une connexion Wi-Fi ou d'une connexion de données mobiles.
- • Sauvegardez les données depuis l'appareil sur un ordinateur ou restaurez les données depuis un ordinateur sur l'appareil, par le biais d'une connexion par câble USB.
- • Mettez le logiciel de l'appareil à jour depuis un ordinateur par le biais d'une connexion par câble USB.

冃

### **Installation de LG Bridge sur un ordinateur**

- 1 Rendez-vous sur www.lg.com depuis votre ordinateur.
- 2 Sélectionnez votre région.
- 3 Cliquez sur **Support Logiciel et Micrologiciel**.
- 4 Sélectionnez le nom de votre téléphone.  $\bigcap$

Sélectionnez la Catégorie de produit.

- 5 Allez à **Synchronisation PC LG Bridge** pour télécharger le fichier de configuration.
	- • Allez à **Détails** pour consulter les exigences minimales requises pour l'installation de LG Bridge.

## **Mise à jour du logiciel du téléphone**

### **Mise à jour du logiciel LG Mobile Phone à partir d'Internet**

Pour des informations complémentaires sur l'utilisation de cette fonction, consultez le site http://www.lg.com/common/index.jsp et sélectionnez votre pays et votre langue.

Cette fonction vous permet de mettre à jour le micro-logiciel sur votre appareil et de télécharger la version la plus récente depuis Internet, sans faire appel à un centre de services. Cette fonction sera disponible uniquement si LG fournit une version plus récente du micro-logiciel pour votre téléphone.

La mise à jour du micro-logiciel du téléphone mobile requiert l'attention complète de l'utilisateur pendant toute la durée du processus. Assurez-vous de bien lire toutes les instructions et remarques qui s'affichent à chaque étape avant de continuer. Attention : retirer le câble USB durant la mise à niveau peut gravement endommager votre téléphone mobile.

- 冃
- • LG se réserve le droit de mettre à disposition les mises à jour micrologicielles de certains modèles uniquement, et ce à son entière discrétion, et ne garantit pas la disponibilité de versions micro-logicielles plus récentes pour l'ensemble de ses modèles de téléphones portables.

### **Mise à jour du logiciel LG Mobile Phone par liaison radio (OTA, Over-the-Air)**

Cette fonction vous permet de mettre à jour le logiciel de votre téléphone et de télécharger la version la plus récente via OTA, sans utiliser de câble USB. Cette fonction sera disponible uniquement si LG fournit une version plus récente du micro-logiciel pour votre téléphone.

Pour mettre à jour le logiciel du téléphone,

#### **Paramètres Général Centre de mises à jour Mise à jour logicielle Rechercher les mises à jour maintenant**.

- Vos données personnelles enregistrées sur le téléphone, y compris les informations relatives à votre compte Google et à tout autre compte, les données et paramètres système et d'application, ainsi que toutes les applications téléchargées et vos licences DRM, peuvent être perdues lorsque vous mettez à jour le logiciel de votre appareil. Par conséquent, LG vous recommande de sauvegarder vos données personnelles avant de mettre à jour le logiciel de votre téléphone. LG ne peut être tenu responsable de toute perte de données personnelles.
	- • Cette fonctionnalité peut ne pas être prise en charge en fonction de la région ou de l'opérateur de téléphonie.

冃

### **Guide contre le vol**

Configurez votre appareil pour empêcher d'autres personnes de l'utiliser sans votre autorisation s'il a été réinitialisé avec les paramètres d'usine. Par exemple, si votre appareil est perdu, volé ou effacé, seule une personne disposant des informations relatives à votre compte Google ou au verrouillage de l'écran peut l'utiliser.

Il vous suffit de vous assurer que votre appareil est protégé comme suit :

- **Définissez un écran de verrouillage** : Si votre appareil est perdu ou volé mais que vous avez défini un verrouillage d'écran, il n'est pas possible de l'effacer depuis le menu Paramètres sauf si l'écran est déverrouillé.
- **Ajouter votre compte Google sur votre appareil** : Si votre appareil est effacé mais qu'il est doté de votre compte Google, le processus de configuration ne peut se terminer sur l'appareil tant que vos informations de compte Google ne sont pas saisies à nouveau.

Une fois votre appareil protégé, vous devrez soit déverrouiller l'écran, soit saisir le mot de passe de votre compte Google si vous avez besoin de faire une réinitialisation d'usine. La réinitialisation ne peut donc être réalisée que par vous-même ou une personne en laquelle vous avez confiance.

冃 N'oubliez pas l'identifiant et le mot de passe du compte Google que vous avez saisis sur l'appareil avant d'effectuer la réinitialisation d'usine. Si vous ne pouvez pas fournir les informations du compte pendant le processus de configuration, vous ne pourrez pas utiliser l'appareil après avoir effectué la réinitialisation des données d'usine.

### **Informations sur les logiciels libres**

Pour obtenir le code source sous la licence publique générale, la licence publique générale limitée, la licence publique Mozilla ou les autres licences libres de ce produit, rendez-vous sur http://opensource.lge.com. En plus du code source, tous les termes de la licence, ainsi que les exclusions de garantie et les droits d'auteur, sont disponibles au téléchargement. LG Electronics peut aussi vous fournir le code source sur CD-ROM moyennant le paiement des frais de distribution (support, envoi et manutention) sur simple demande adressée par e-mail à opensource@lge.com.

Cette offre est valable pour une période de trois ans à compter de la date de la dernière distribution de ce produit. Cette offre est valable pour toute personne possédant cette information.

## **Infos réglementaires (numéro d'identification réglementaire, étiquetage électronique, etc.)**

Pour connaître les informations concernant la réglementation et la sécurité, aller à **Paramètres Général Réglementations et sécurité**.

### **Marques commerciales**

• Pour les brevets DTS, rendez-vous sur http://patents.dts.com. Fabriqué sous licence de DTS Licensing Limited. DTS, le symbole, & DTS et le symbole ensemble, DTS: X et le logo DTS: X sont des marques déposées ou des marques commerciales de DTS, Inc. aux États-Unis et/ou dans d'autres pays. © DTS, Inc. Tous droits réservés.

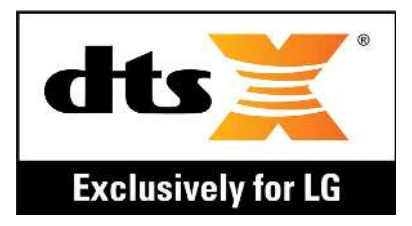

- • Copyright ©2018 LG Electronics Inc. Tous droits réservés. LG et le logo LG sont des marques déposées de LG Group et de ses entités apparentées.
- • Google™, Google Maps™, Gmail™, YouTube™, Duo™ et Google Play™ Store sont des marques commerciales de Google, Inc.
- Bluetooth® est une marque déposée de Bluetooth SIG, Inc. dans le monde entier.
- • Wi-Fi® et le logo Wi-Fi sont des marques déposées de Wi-Fi Alliance.
- • Tous les autres marques commerciales et tous les autres droits d'auteur sont la propriété de leurs propriétaires respectifs.

# **DÉCLARATION DE CONFORMITÉ**

Par la présente, **LG Electronics** déclare que le produit **LM-Q610EM** est conforme aux exigences fondamentales et aux autres dispositions pertinentes de la directive **2014/53/EU**. Consultez la Déclaration de conformité sur http://www.lg.com/global/declaration

### **Contactez notre service pour connaître les normes auxquelles ce produit est conforme**

LG Electronics European Shared Service Center B.V. Krijgsman 1, 1186 DM Amstelveen, The Netherlands
## **En savoir plus**

### **Guide pour les transferts de données**

• Pour connaître les données pouvant être échangées entre des appareils LG ou entre l'appareil LG et un appareil tiers, consultez le tableau suivant.

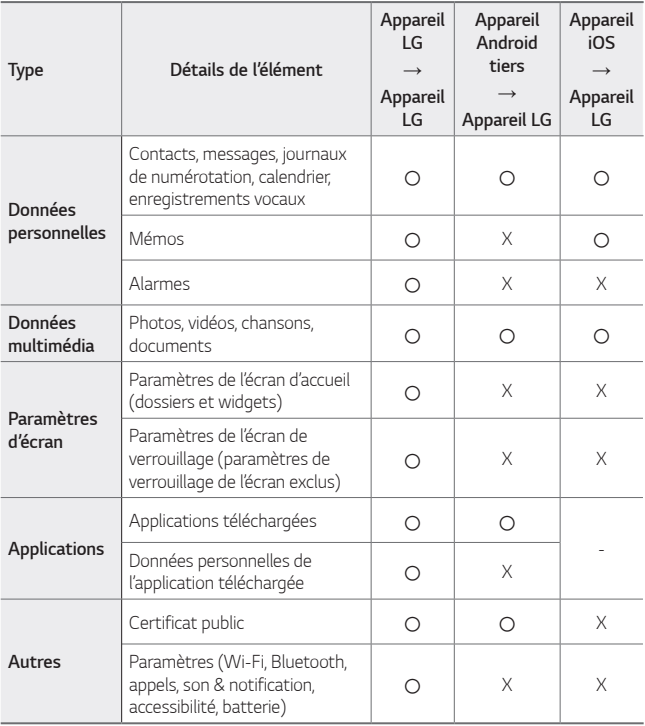

• Certaines données peuvent ne pas être transmises, en fonction de la 冃 version logicielle, de la version de l'application, du système d'exploitation et de la politique du fabricant de l'appareil ou de l'opérateur.

#### **Parties en verre trempé**

Les parties en verre trempé de cet appareil ne sont pas permanentes et peuvent s'user au fil du temps.

- Si vous laissez tomber cet appareil sur une surface dure ou le soumettez à de forts impacts, le verre tempéré risque d'être endommagé. Dans ce cas, cessez d'utiliser votre appareil immédiatement et contactez un centre de service client LG.
- • Vous pouvez acheter des étuis protecteurs pour protéger votre appareil de tout dommage dans le commerce.

Notez que ces étuis protecteurs ne sont pas couverts par la garantie fournie par LG Electronics et leurs sécurité n'est pas garantie.

#### **Rapport d'image**

Cet appareil utilise un rapport d'image de 18:9.

• Il est possible que certaines applications téléchargées ne prennent pas en charge un rapport d'image de 18:9.

Dans ce cas, sélectionnez le rapport d'image optimal pour l'application ou consultez le fournisseur d'application pour plus d'informations.

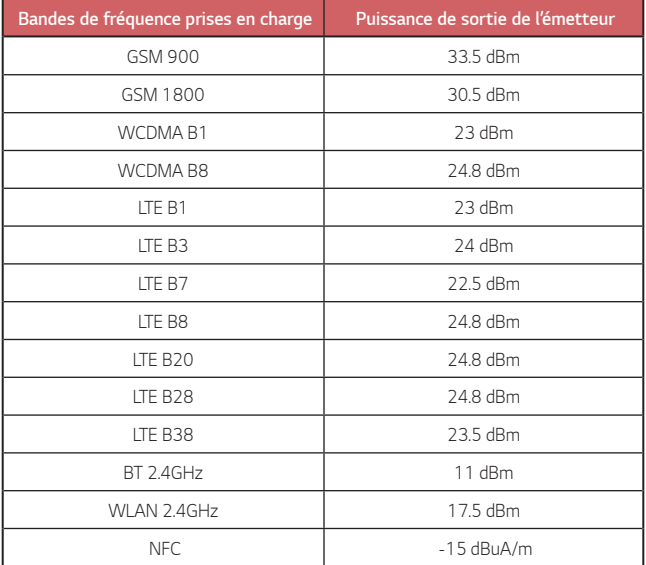

#### **Recyclage de votre ancien appareil**

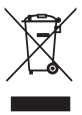

- 1. Ce symbole de poubelle barrée d'une croix indique que votre équipement électrique et électronique (EEE) ne doit pas être jeté avec les ordures ménagères. Il doit faire l'objet d'un tri et d'une collecte sélective séparée.
- 2. Les équipements électriques que vous jetez peuvent contenir des substances dangereuses. Il est donc important de les jeter de façon appropriée afin d'éviter des impacts négatifs sur l'environnement et la santé humaine. L'équipement que vous jetez peut également contenir des pièces réutilisables pour la réparation d'autres produits ainsi que des matériaux précieux pouvant être recyclés pour préserver les ressources de la planète.
- 3. Vous pouvez rapporter votre appareil au commerçant qui vous l'a vendu ou contacter votre collectivité locale pour connaitre les points de collecte de votre EEE. Vous trouverez également des informations à jour concernant votre pays en allant sur www.quefairedemesdechets.fr

#### **Recyclage des batteries/accumulateurs usagés**

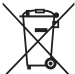

- 1. Ce symbole peut être associé aux symboles chimiques du mercure (Hg), du cadmium (Cd) ou du plomb (Pb) si la batterie contient plus de 0,0005 % de mercure, 0,002 % de cadmium ou 0,004 % de plomb.
- 2. Les batteries/accumulateurs doivent être jetés séparément, dans les déchetteries prévues à cet effet par votre municipalité ou être rapportés dans un magasin de téléphonie mobile.
- 3. La mise au rebut de vos batteries/accumulateurs dans une poubelle appropriée ou dans un magasin de téléphonie mobile aidera à réduire les risques pour l'environnement et votre santé.
- 4. Pour plus d'informations concernant le recyclage de vos batteries/ accumulateurs, veuillez contacter votre mairie, le service des ordures ménagères ou encore le magasin où vous avez acheté ce produit.

# **FAQ**

Ce chapitre répertorie quelques-uns des problèmes que vous pouvez rencontrer lors de l'utilisation de votre téléphone. Certains d'entre eux nécessitent que vous appeliez votre opérateur, mais vous pouvez facilement en résoudre la plupart par vous-même.

#### **Erreur de carte SIM**

Assurez-vous que la carte SIM est correctement insérée.

#### **Pas de connexion ou réseau perdu**

Le signal est faible. Placez-vous près d'une fenêtre ou dans un espace ouvert. Vous êtes à l'extérieur de la zone couverte par l'opérateur. Déplacez-vous et vérifiez le réseau.

#### **Les appels sont indisponibles**

Nouveau réseau non autorisé.

Assurez-vous de ne pas avoir interdit le numéro entrant.

Assurez-vous de ne pas avoir interdit le numéro que vous appelez.

#### **Impossible d'allumer l'appareil**

Si la batterie est totalement vide, l'appareil ne s'allume pas.

Procédez à une charge complète de la batterie avant d'allumer l'appareil.

#### **Erreur de charge**

Assurez-vous de charger l'appareil à une température normale.

Vérifiez le chargeur et son branchement à l'appareil.

Utilisez uniquement les accessoires fournis dans l'emballage, car ils sont autorisés par LG.

#### **La batterie se vide plus vite qu'à l'origine**

L'exposition de l'appareil ou de la batterie à des températures très chaudes ou très froides peut réduire la durée de la batterie.

La consommation de la batterie augmente lors de l'utilisation de certaines fonctionnalités ou applications (par exemple, GPS, jeux, Internet).

La batterie est un consommable dont la durée de vie diminuera avec le temps.

#### **Des messages d'erreur apparaissent lors de l'activation de l'appareil photo**

Rechargez la batterie.

Libérez de la mémoire en transférant des fichiers sur un ordinateur ou en en supprimant.

Redémarrage de l'appareil.

Si les problèmes liés à l'appareil photo persistent après avoir suivi ces conseils, contactez un centre de service LG Electronics.

#### **La qualité des photos est mauvaise**

La qualité de vos photos dépend de l'environnement et des techniques photographiques que vous utilisez.

Si vous prenez des photos et vidéos, la qualité sera meilleure avec un angle standard qu'avec un grand angle.

Si vous prenez des photos dans des endroits sombres, la nuit ou en intérieur, les images peuvent être floues ou produire du bruit.

En cas de problèmes, réinitialisez les options.

#### **L'écran tactile répond lentement ou de manière incorrecte**

Si vous utilisez un film protecteur ou d'autres accessoires avec l'écran tactile, il est possible qu'il ne fonctionne pas correctement.

Le port de gants, l'utilisation de l'écran tactile avec des mains sales, des objets pointus ou le bout de vos doigts peut empêcher le bon fonctionnement de l'écran tactile.

L'écran tactile risque de mal fonctionner dans des conditions humides ou s'il est exposé à l'eau.

Redémarrez votre appareil pour éliminer des bugs logiciels temporaires.

Si l'écran tactile est griffé ou endommagé, rendez-vous dans un centre de service LG Electronics.

#### **Le téléphone répond lentement ou se fige**

#### **Redémarrez l'appareil**

• Si votre appareil répond lentement ou se fige, vous devrez peut-être fermer des applications, ou éteindre l'appareil et le redémarrer.

#### **Réinitialisez l'appareil**

- • Une réinitialisation logicielle peut être utilisée pour réinitialiser l'appareil si l'écran se bloque, ou si les boutons, l'écran tactile ou l'appareil ne répondent plus.
- • Pour effectuer une réinitialisation logicielle de votre appareil, il suffit de maintenir enfoncées les touches Diminuer le volume et Marche/Arrêt jusqu'à ce qu'il redémarre.

#### **Réinitialiser le périphérique**

- • Si les méthodes ci-dessus ne permettent pas de régler le problème, procédez à une réinitialisation aux valeurs d'usine.
- • À l'écran Paramètres, appuyez sur **Général Sauvegarder & Réinitialiser Réinitialiser valeurs d'usine**.
	- Cette méthode remet à zéro tous les réglages de l'appareil et efface les données. Avant de procéder à la réinitialisation aux valeurs d'usine, rappelez-vous de faire des copies de sauvegarde de toutes les données importantes que contient l'appareil.
	- Si vous avez configuré un compte Google sur l'appareil, vous devez vous connecter au même compte Google après avoir réinitialisé l'appareil.

#### **L'appareil Bluetooth n'est pas localisé**

Assurez-vous que la fonctionnalité sans fil Bluetooth est activée sur votre appareil.

Assurez-vous que la fonctionnalité sans fil Bluetooth est activée sur l'appareil auquel vous souhaitez vous connecter.

Assurez-vous que votre appareil et l'autre appareil Bluetooth respectent la portée maximum Bluetooth (10 m).

Si les conseils ci-dessous ne résolvent pas votre problème, contactez un centre de service LG Electronics.

#### **La connexion ne s'établit pas lorsque vous connectez votre appareil à un ordinateur**

Assurez-vous que le câble USB que vous utilisez est compatible avec votre appareil.

Assurez-vous d'avoir installé et mis à jour les pilotes appropriés sur votre ordinateur.

#### **Le téléchargement d'une application provoque de nombreuses erreurs.**

L'application rencontre des problèmes.

Supprimez et réinstallez l'application.

# **Über dieses Benutzerhandbuch**

Vielen Dank, dass Sie sich für dieses LG Produkt entschieden haben. Lesen Sie dieses Benutzerhandbuch vor der erstmaligen Verwendung des Geräts sorgfältig durch, um die sichere und ordnungsgemäße Verwendung zu gewährleisten.

- • Verwenden Sie ausschließlich Originalzubehör von LG. Die mitgelieferten Artikel sind nur für die Verwendung mit diesem Gerät vorgesehen und sind möglicherweise nicht mit anderen Geräten kompatibel.
- • Dieses Gerät ist aufgrund der Touchscreen-Tastatur nicht für Personen mit Sehbehinderung geeignet.
- • Die Beschreibungen basieren auf den Standardeinstellungen des Geräts.
- • Standardmäßig auf dem Gerät vorinstallierte Apps unterliegen Aktualisierungen. Möglicherweise werden diese Apps ohne vorherige Ankündigung nicht mehr unterstützt. Sollten Sie Fragen zu einer auf dem Gerät vorinstallierten App haben, wenden Sie sich bitte an ein LG Servicezentrum. Bei benutzerinstallierten Apps wenden Sie sich bitte an den entsprechenden Anbieter.
- Das Verändern des Betriebssystems des Geräts oder das Installieren von Software von inoffiziellen Quellen kann zu Schäden am Gerät und zu Beschädigung oder Verlust von Daten führen. Derartige Handlungen stellen Verstöße gegen Ihre Lizenzvereinbarung mit LG dar und haben das Erlöschen der Garantie zur Folge.
- • Einige Inhalte und Abbildungen weichen je nach Region, Dienstanbieter, Softwareversion oder Version des Betriebssystems möglicherweise von Ihrem Gerät ab und unterliegen Änderungen ohne Vorankündigung.
- • Software, Audiodateien, Hintergrundbilder, Bilder sowie andere Medien auf diesem Gerät unterliegen einer Lizenzvereinbarung für die eingeschränkte Nutzung. Wenn Sie diese Materialien für gewerbliche oder sonstige Zwecke extrahieren und verwenden, stellt dies möglicherweise einen Verstoß gegen Urheberrechtsgesetze dar. Als Benutzer tragen Sie die volle Verantwortung bei illegaler Verwendung von Medien.
- • Es können zusätzliche Kosten für Datendienste wie den Versand von Nachrichten, das Hochladen und Herunterladen von Inhalten, die automatische Synchronisation oder die Verwendung von Standortdiensten anfallen. Wählen Sie einen Ihren Anforderungen entsprechenden Datentarif aus, um zusätzliche Kosten zu vermeiden. Wenden Sie sich an Ihren Netzanbieter, wenn Sie weitere Informationen wünschen.
- • Dieses Benutzerhandbuch wurde in den Hauptsprachen jeden Landes verfasst. Je nach Sprache kann der Inhalt teilweise voneinander abweichen.

#### **Gebrauchshinweise**

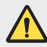

**WARNUNG**: Situationen, die zu Verletzungen des Benutzers und Dritter führen können

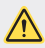

**ACHTUNG**: Situationen, die zu kleineren Verletzungen oder Schäden am Gerät führen können

**HINWEIS**: Hinweise oder weitere Informationen

# **Inhaltsverzeichnis**

[5 Richtlinien für den sicheren und effizienten Gebrauch](#page-300-0)

# [01](#page-309-0)

#### **[Maßgeschneiderte](#page-309-0)  [Funktionen](#page-309-0)**

- [15 Video-Aufzeichnungsfunktionen](#page-310-0)
- [16 Galerie-Funktionen](#page-311-0)
- [22 Fingerabdruckerkennung](#page-317-0)
- [25 Multi-Tasking-Funktion](#page-320-0)
- [27 Hinweise zur Wasserdichte](#page-322-0)
- [41 Touchscreen](#page-336-0)
- [44 Homescreen](#page-339-0)
- [53 Bildschirmsperre](#page-348-0)
- [56 Verschlüsselung der](#page-351-0)  [Speicherkarte](#page-351-0)
- [58 Screenshots erstellen](#page-353-0)
- [58 Text eingeben](#page-353-0)
- [65 Inhalte teilen](#page-360-0)
- [67 Nicht stören](#page-362-0)

[03](#page-363-0)

# [02](#page-324-0)

#### **[Grundlegende Funktionen](#page-324-0)**

- [30 Gerätekomponenten und](#page-325-0)  [Zubehör](#page-325-0)
- [31 Teileübersicht](#page-326-0)
- [34 Gerät ein- oder ausschalten](#page-329-0)
- [35 SIM-Karte einlegen](#page-330-0)
- [38 Speicherkarte einlegen](#page-333-0)
- [39 Speicherkarte entnehmen](#page-334-0)
- [39 Akku](#page-334-0)

#### **[Nützliche Apps](#page-363-0)**

- [69 Apps installieren und](#page-364-0)  [deinstallieren](#page-364-0)
- [70 App Papierkorb](#page-365-0)
- [71 App-Verknüpfungen](#page-366-0)
- [72 Telefon](#page-367-0)
- [76 Nachrichten](#page-371-0)
- [77 Kamera](#page-372-0)
- [90 Galerie](#page-385-0)
- [94 Kontakte](#page-389-0)
- 97 OuickMemo+
- [98 Uhr](#page-393-0)
- [100 Kalender](#page-395-0)
- [100 Aufgaben](#page-395-0)
- [101 Musik](#page-396-0)
- [102 Rechner](#page-397-0)
- [102 E-Mail](#page-397-0)
- [103 Audiorekorder](#page-398-0)
- [103 Radio](#page-398-0)
- [104 Update-Center](#page-399-0)
- [104 Dateimanager](#page-399-0)
- [104 Smart Doctor](#page-399-0)
- [104 LG Mobile Switch](#page-399-0)
- [105 Downloads](#page-400-0)
- [105 SmartWorld](#page-400-0)
- [106 RemoteCall Service](#page-401-0)
- [106 CB-Nachrichten](#page-401-0)
- [106 Chrome](#page-401-0)
- [107 Google-Apps](#page-402-0)

# [05](#page-430-0)

#### **[Anhang](#page-430-0)**

- [136 LG Spracheinstellungen](#page-431-0)
- [136 LG Bridge](#page-431-0)
- [137 Telefonsoftware-Update](#page-432-0)
- [139 Diebstahlschutz](#page-434-0)
- [140 Information: Hinweis bezüglich](#page-435-0)  [Open-Source-Software](#page-435-0)
- [140 Informationen zu](#page-435-0)  [Bestimmungen \(ID-Nummer](#page-435-0)  [der Bestimmung, E-Label etc.\)](#page-435-0)
- [141 Marken](#page-436-0)
- [142 KONFORMITÄTSERKLÄRUNG](#page-437-0)
- [142 Kontakt für Produktkonformität](#page-437-0)
- [143 Weitere Informationen](#page-438-0)
- [147 Häufig gestellte Fragen](#page-442-0)

# [04](#page-404-0)

#### **[Einstellungen](#page-404-0)**

- [110 Einstellungen](#page-405-0)
- [110 Netz](#page-405-0)
- [121 Ton](#page-416-0)
- [122 Anzeige](#page-417-0)
- [124 Allgemein](#page-419-0)

## <span id="page-300-0"></span>**Richtlinien für den sicheren und effizienten Gebrauch**

Lesen Sie diese einfachen Richtlinien sorgfältig durch. Die Nichtbeachtung dieser Richtlinien kann gefährlich oder gesetzeswidrig sein. Sollte eine Störung auftreten, sorgt ein in Ihrem Gerät integriertes Software-Tool dafür, dass ein Fehlerprotokoll erstellt wird. Dieses Tool erfasst nur Informationen über die aufgetretene Störung wie z. B. Signalstärke, Cell ID Position bei plötzlichem Gesprächsabbruch und geladene Apps. Das Protokoll dient ausschließlich dazu, die Ursache der Störung zu bestimmen. Die Protokolle sind verschlüsselt und können nur von einem autorisierten LG-Reparaturzentrum abgerufen werden, falls Sie Ihr Gerät zur Reparatur geben müssen.

#### **Sicherheitshinweis über die Einwirkung elektromagnetischer Energie im Radiofrequenzbereich**

Informationen zur Einwirkung elektromagnetischer Felder und zur Spezifischen Absorptionsrate (SAR).

Dieses Gerät entspricht den geltenden Sicherheitsbestimmungen hinsichtlich der Einwirkung elektromagnetischer Felder. Diese Bestimmungen basieren auf wissenschaftlichen Richtlinien, die auch Sicherheitsabstände definieren, um eine gesundheitliche Gefährdung von Personen (unabhängig von Alter und allgemeinem Gesundheitszustand) auszuschließen.

- • In den Richtlinien hinsichtlich der Einwirkung elektromagnetischer Felder wird eine Maßeinheit verwendet, die als Spezifische Absorptionsrate bzw. SAR bezeichnet wird. Der SAR-Wert wird mit standardisierten Testmethoden ermittelt, bei denen das Gerät in allen getesteten Frequenzbändern mit der höchsten zulässigen Sendeleistung betrieben wird.
- • Auch wenn Unterschiede zwischen den SAR-Werten verschiedener LG-Gerätemodelle bestehen, entsprechen sie in jedem Fall den geltenden Richtlinien hinsichtlich der Einwirkung elektromagnetischer Felder.
- • Der von der Internationalen Kommission für den Schutz vor nichtionisierenden Strahlen (International Commission on Non-lonizing Radiation Protection, ICNIRP) empfohlene SAR-Grenzwert liegt bei 2 W/kg gemittelt über zehn (10) Gramm Gewebe.
- • Der höchste für dieses Modell ermittelte SAR-Wert bei Verwendung am Ohr liegt bei 0,357 W/kg (10 g) bzw. 1,550 W/kg (10 g), wenn das Gerät am Körper getragen wird.
- • Dieses Gerät entspricht den Sicherheitsstandards hinsichtlich der Strahlenbelastung bei normaler Verwendung am Ohr oder wenn der Abstand vom Körper mindestens 5 mm beträgt. Tragetaschen, Gürtelclips oder Vorrichtungen zum Tragen des mobilen Geräts am Körper dürfen kein Metall enthalten und müssen das Gerät in einem Abstand von mindestens 5 mm vom Körper halten. Um Dateien oder Nachrichten übertragen zu können, benötigt dieses Gerät eine gute Netzverbindung. In einigen Fällen wird die Übertragung von Dateien und Nachrichten verzögert, bis die Netzverbindung entsprechend gut ist. Stellen Sie sicher, dass der oben genannte Abstand eingehalten wird, bis die Übertragung abgeschlossen ist.

#### **Informationen der FFC zur HF-Belastung**

Im August 1996 hat die Federal Communications Commission (FCC) der Vereinigten Staaten mittels der Maßnahme Report and Order FCC 96-326 einen neuen Sicherheitsstandard für die Exposition des Menschen gegenüber elektromagnetischer Hochfrequenz (HF)-Energie angenommen, die von FCCkonformen Sendern abgegeben wird. Diese Richtlinien stehen im Einklang mit dem Sicherheitsstandard, der zuvor durch internationale und US-Standards festgelegt wurde. Das Design dieses Geräts entspricht den FCC-Richtlinien und diesen internationalen Standards.

#### **Teil 15.19 der Erklärung**

Dieses Gerät wurde geprüft und erfüllt die Grenzwerte gemäß Teil 15 der Richtlinien der amerikanischen Bundesbehörde für das Fernmeldewesen FCC (Federal Communications Commission). Beim Betrieb müssen demnach folgende

Bedingungen erfüllt werden:

- (1) Das Gerät darf keine schädlichen Funkstörungen verursachen.
- (2) Dieses Gerät muss empfangene Störungen aufnehmen, die unerwünschten Betrieb verursachen können.

#### **Teil 15.21 der Erklärung**

Änderungen oder Modifikationen, die nicht ausdrücklich vom Hersteller genehmigt wurden, können zum Erlöschen der Berechtigung des Benutzers zum Bedienen des Geräts führen.

#### **Tragen am Körper**

Dieses Gerät wurde für den typischen körpernahen Betrieb getestet, wobei die Rückseite des Geräts 0.39 Zoll (1cm) zwischen dem Körper des Benutzers und der Rückseite des Geräts gehalten wurde. Um den FCC-Anforderungen zur HF-Belastung zu entsprechen muss ein minimaler Trennungsabstand von 0.39 Zoll (1cm) zwischen dem Körper des Benutzers und der Rückseite des Geräts eingehalten werden.

Alle Gürtelclips, Halfter und ähnliches Zubehör, das metallische Komponenten enthält, darf nicht verwendet werden. Am Körper getragenes Zubehör, das keinen Trennungsabstand von 0.39 Zoll (1cm) zwischen dem Körper des Benutzers und der Rückseite des Geräts einhalten kann und nicht für den typischen körpernahen Betrieb getestet wurde, entspricht eventuell nicht den RF-Belastungsgrenzen der FCC und sollte vermieden werden.

#### **Teil 15.105 der Erklärung**

Dieses Gerät wurde geprüft und gemäß Teil 15 der Richtlinien der FCC als digitales Gerät der Klasse B eingestuft. Diese Vorgaben dienen dazu, bei einer Verwendung im häuslichen Bereich einen angemessenen Schutz vor schädlichen Funkstörungen zu gewährleisten. Das Gerät erzeugt und verwendet elektromagnetische Energie im Radiofrequenzbereich und kann diese an die Umgebung abgeben. Bei einer nicht sachgemäßen Installation oder Verwendung kann dies Funkübertragungen über Radiofrequenzen stören. Es kann jedoch nicht garantiert werden, dass bei einer bestimmten Installation keine Funkstörungen auftreten. Wenn dieses Gerät schädigende Störungen oder Störungen des Fernsehempfangs verursacht, was durch Aus- und Einschalten des Geräts festgestellt werden kann, wird der Benutzer aufgefordert, die Störungen durch eine oder mehrere der folgenden Maßnahmen zu beheben:

- • Richten Sie die Antenne neu aus oder stellen Sie sie an einem anderen Ort auf.
- • Vergrößern Sie den Abstand zwischen Gerät und Empfänger.
- • Schließen Sie das Gerät an einen Anschluss an, der mit einem anderen Stromkreis verbunden ist als der Empfänger.
- • Wenden Sie sich an Ihren Händler oder einen fachkundigen Radio- und Fernsehtechniker.

### **Pflege und Wartung des Telefons**

- • Verwenden Sie nur von LG zugelassenes Zubehör. LG übernimmt keine Haftung für Schäden oder Fehler, die durch Zubehör von Drittanbietern verursacht werden.
- • Einige Inhalte und Abbildungen weichen möglicherweise von Ihrem Gerät ab und unterliegen Änderungen ohne Vorankündigung.
- • Öffnen Sie dieses Mobiltelefon nicht. Sollten Reparaturen erforderlich sein, wenden Sie sich an einen qualifizierten Kundendienstmitarbeiter.
- • LG ist berechtigt, bei Reparaturen im Rahmen der Garantie neue oder überholte Ersatzteile oder Platinen zu verwenden, sofern diese über den gleichen Funktionsumfang verfügen wie die zu ersetzenden Teile.
- • Benutzen Sie dieses Mobiltelefon nicht in der Nähe elektrischer Geräte (z. B. Fernsehgeräte, Radios, PCs).
- Halten Sie das Telefon von Wärmequellen wie Heizungen oder Herdplatten fern.
- • Lassen Sie das Telefon nicht fallen.
- • Setzen Sie das Telefon keinen starken Erschütterungen oder Stößen aus.
- • Schalten Sie das Gerät aus, wenn dies aufgrund von jeweils geltenden Bestimmungen erforderlich ist. Verwenden Sie Ihr Gerät beispielsweise nicht in Krankenhäusern, da sonst die Funktionalität empfindlicher medizinischer Geräte beeinträchtigt werden kann.
- • Fassen Sie das Gerät während des Ladevorgangs nicht mit nassen Händen an. Es besteht sonst Stromschlaggefahr, auch kann das Gerät schwer beschädigt werden.
- • Laden Sie das Telefon nicht in der Nähe von entflammbarem Material auf, da das Telefon heiß werden kann und somit eine Brandgefahr darstellt.
- Reinigen Sie das Gerät außen mit einem trockenen Tuch (verwenden Sie keine Lösungsmittel wie Benzin, Verdünner oder Alkohol).
- • Legen Sie das Gerät beim Aufladen nicht auf Polstermöbel.
- • Das Gerät sollte in einer gut belüfteten Umgebung aufgeladen werden.
- • Bewahren Sie das Telefon nicht in sehr verrauchten oder staubigen Umgebungen auf.
- • Bewahren Sie das Gerät nicht in der Nähe von Gegenständen mit Magnetstreifen (Kreditkarten, Flugtickets usw.) auf, da andernfalls die auf dem Magnetstreifen gespeicherten Informationen beschädigt werden könnten.
- • Berühren Sie das Display nicht mit spitzen oder scharfen Gegenständen; andernfalls kann das Gerät beschädigt werden.
- • Setzen Sie das Gerät keiner Feuchtigkeit oder Nässe aus.
- • Verwenden Sie Zubehörteile (wie z. B. Kopfhörer) immer mit der erforderlichen Sorgfalt. Berühren Sie die Antenne nicht unnötig.
- • Berühren, entfernen oder reparieren Sie nicht zerbrochenes oder gesprungenes Glas. Schäden am Glas-Display aufgrund von Missbrauch fallen nicht unter die Garantiebedingungen.
- • Dies ist ein elektronisches Gerät, das sich bei normalem Betrieb erhitzt. Besteht anhaltender, direkter Hautkontakt ohne angemessene Belüftung, kann es zu Beschwerden oder leichten Verbrennungen kommen. Gehen Sie daher während und direkt nach dem Betrieb vorsichtig mit Ihrem Gerät um.
- • Falls Ihr Gerät nass wird, müssen Sie es sofort vom Netz trennen und vollständig trocknen lassen. Versuchen Sie nicht, das Trocknen mit einer externen Heizquelle, wie Ofen, Mikrowelle oder Haartrockner, zu beschleunigen.

#### **Effizienter Betrieb des Geräts**

#### **Elektronische Geräte**

Bei jedem Gerät kann es zu Interferenzen kommen, die die Leistung beeinträchtigen können.

- • Verwenden Sie das Gerät nicht ohne ausdrückliche Erlaubnis in der Nähe medizinischer Geräte. Bitte besprechen Sie mit Ihrem Arzt, ob die Verwendung des Geräts Störungen Ihres medizinischen Geräts verursachen kann.
- • Hersteller von Herzschrittmachern empfehlen, dass ein Mindestabstand von 15 cm zwischen anderen Geräten und einem Herzschrittmacher eingehalten wird, um mögliche Störungen zu vermeiden.
- • Das Gerät kann hell aufleuchten oder blinken.
- • Einige Hörhilfen können durch das Gerät beeinträchtigt werden.
- • Bei Fernsehgeräten, Radios, PCs usw. können ebenfalls leichte Interferenzen auftreten.
- • Verwenden Sie Ihr Gerät nach Möglichkeit nur bei Temperaturen zwischen 0 °C und 35 °C. Die Verwendung bei besonders niedrigen oder hohen Temperaturen kann zu Beschädigungen, Fehlfunktionen oder sogar zu einer Explosion führen.

### **Sicherheit im Straßenverkehr**

Erkundigen Sie sich über die jeweils geltenden Gesetze und Bestimmungen zur Verwendung von Geräten in Fahrzeugen.

- • Benutzen Sie kein Handheld-Gerät, wenn Sie während der Fahrt am Steuer sitzen.
- • Richten Sie Ihre ganze Aufmerksamkeit auf den Straßenverkehr.
- • Parken Sie ggf. zuerst das Fahrzeug, bevor Sie Anrufe tätigen oder entgegennehmen.
- • Elektromagnetische Strahlen können u.U. elektronische Systeme in Ihrem Fahrzeug stören, wie beispielsweise das Autoradio oder Sicherheitssysteme.
- • Falls Ihr Fahrzeug mit einem Airbag ausgestattet ist, achten Sie darauf, das Telefon nicht auf bzw. vor dem Airbag abzulegen und die Freisprecheinrichtung nicht in der Nähe des Airbags zu installieren. Andernfalls kann die Funktionsweise des Airbags beeinträchtigt werden, was zu schweren Verletzungen führen kann.
- • Wenn Sie Musik hören, während Sie unterwegs sind, stellen Sie sicher, dass die Lautstärke auf ein angemessenes Maß eingestellt ist, sodass Sie Ihre Umgebung wahrnehmen. Dies ist vor allem dann wichtig, wenn Sie sich in der Nähe einer Straße befinden.

#### **Vermeiden von Hörschäden**

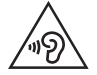

Um einer Schädigung des Gehörs vorzubeugen, sollten Sie nicht über einen längeren Zeitraum mit hoher Lautstärke hören.

Wenn Sie längere Zeit einem hohen Geräuschpegel ausgesetzt sind, können Hörschäden auftreten. Wir empfehlen deshalb, dass Sie das Telefon beim Ein- und Ausschalten nicht ans Ohr halten. Es empfiehlt sich außerdem, die Lautstärke von Musik und Anrufen auf ein angemessenes Maß einzustellen.

• Reduzieren Sie die Lautstärke bei der Verwendung von Kopfhörern, wenn Sie die Stimmen von Personen in Ihrer Nähe nicht hören können oder wenn die Person neben Ihnen Ihre Musik hören kann.

冃

Übermäßige Lautstärke und übermäßiger Druck der Ohrhörer und Kopfhörer können zu Hörverlust führen.

#### **Glasteile**

Einige Teile Ihres Geräts bestehen aus Glas. Dieses Glas kann brechen, wenn Ihr Gerät auf eine harte Oberfläche fällt oder einem harten Stoß ausgesetzt wird. Sollte das Glas zerbrechen, berühren Sie es nicht und versuchen Sie nicht, es zu entfernen. Verwenden Sie das Gerät erst wieder, wenn das Glas von einem autorisierten Händler ersetzt wurde.

#### **Sprenggebiete**

Benutzen Sie das Telefon nicht in Sprenggebieten. Beachten Sie die Einschränkungen und befolgen Sie alle geltenden Vorschriften und Regeln.

### **Explosionsgefährdete Orte**

- • Verwenden Sie das Gerät nicht an Tankstellen.
- • Verwenden Sie das Telefon nicht in der Nähe von Kraftstoffen oder Chemikalien.
- • Transportieren und lagern Sie keine brennbaren Flüssigkeiten, Gase oder Explosivstoffe im selben Fach oder Raum Ihres Fahrzeugs, in dem sich auch Ihr Gerät oder Gerätezubehör befindet.

#### **In Flugzeugen**

In einem Flugzeug können Telefone zu Interferenzen führen.

- Schalten Sie daher Ihr Gerät aus, bevor Sie in ein Flugzeug steigen.
- • Verwenden Sie es auch nicht während des Aufenthalts auf dem Flughafengelände, sofern dies nicht ausdrücklich vom Personal erlaubt wurde.

#### **Kinder**

Bewahren Sie das Gerät an einem sicheren Ort außerhalb der Reichweite von Kleinkindern auf. Es enthält Kleinteile, die verschluckt oder eingeatmet werden könnten.

### **Notrufe**

Notrufe sind möglicherweise nicht in allen Mobilfunknetzen möglich. Verlassen Sie sich daher bei Notrufen nie ausschließlich auf Ihr Gerät. Weitere Informationen dazu erhalten Sie von Ihrem Dienstanbieter.

#### **Hinweise zum Akku und zur Pflege des Akkus**

- • Es ist nicht erforderlich, den Akku vor dem Laden vollständig zu entladen. Anders als bei herkömmlichen Akkus tritt bei diesem Akku kein Memory-Effekt auf, der die Leistung vermindert.
- • Verwenden Sie ausschließlich Akkus und Ladegeräte von LG. Ladegeräte von LG sind so ausgelegt, dass die Lebensdauer des Akkus optimiert wird.
- • Öffnen Sie nicht den Akku und schließen Sie ihn nicht kurz.
- • Tauschen Sie den Akku aus, wenn die Leistung nicht mehr zufriedenstellend ist. Ein Akku kann mehrere hundert Mal aufgeladen werden, bevor er ausgetauscht werden muss.
- • Wenn Sie den Akku längere Zeit nicht verwendet haben, laden Sie ihn erneut auf, um maximale Leistung zu erzielen.
- • Setzen Sie das Ladegerät keiner direkten Sonneneinstrahlung oder hoher Luftfeuchtigkeit (z. B. in einem Badezimmer) aus.
- • Bewahren Sie den Akku nicht in sehr heißen oder sehr kalten Räumen auf, da dies die Leistung beeinträchtigen kann.
- • Bei Austausch des Akkus mit einem ungeeigneten Akkutyp besteht Explosionsgefahr. Entsorgen Sie unbrauchbar gewordene Akkus gemäß den Anweisungen.
- • Entfernen Sie das Ladegerät immer aus der Steckdose, wenn das Gerät voll aufgeladen ist. So vermeiden Sie, dass das Ladegerät unnötig Strom verbraucht.
- • Die tatsächliche Akkulaufzeit ist abhängig von der Netzwerkkonfiguration, den Produkteinstellungen, dem Gebrauch und den Umgebungsbedingungen.
- • Stellen Sie sicher, dass keine spitzen Gegenstände wie Tierzähne oder Nägel in Kontakt mit dem Akku kommen. Dies könnte ein Feuer verursachen.
- • Stromverbrauch (Stand-by-Modus im Netzwerk): 0,4 W

#### **Schutz persönlicher Daten**

- • Schützen Sie Ihre persönlichen Daten, um Weitergabe und Missbrauch von sensiblen Informationen zu verhindern.
- • Erstellen Sie bei der Benutzung des Geräts immer eine Sicherheitskopie von wichtigen Daten. LG übernimmt keinerlei Haftung für Datenverlust.
- • Erstellen Sie vor der Entsorgung des Geräts eine Sicherheitskopie all Ihrer Daten, und setzen Sie das Gerät auf die Werkseinstellungen zurück, um dem Missbrauch von sensiblen Informationen vorzubeugen.
- • Lesen Sie sich vor dem Herunterladen von Anwendungen die Angaben auf dem Berechtigungsbildschirm gut durch.
- • Seien Sie vorsichtig bei der Nutzung von Anwendungen, die Zugriff auf mehrere Funktionen oder Ihre persönlichen Daten haben.
- • Prüfen Sie regelmäßig Ihre persönlichen Konten. Wenn Sie irgendein Anzeichen für den Missbrauch Ihrer persönlichen Daten bemerken, bitten Sie Ihren Netzanbieter, Ihre Kontodaten zu löschen oder zu ändern.
- • Wenn Ihr Gerät gestohlen wird oder Sie es verloren haben, ändern Sie das Passwort Ihres Kontos, um Ihre persönlichen Daten zu schützen.
- • Nutzen Sie keine Anwendungen von unbekannten Quellen.

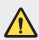

#### **Hinweis zum Akkuaustausch**

- • Li-Ion Akkus können bei unsachgemäßer Verwendung zu Verletzungen führen.
- • Das Austauschen des Akkus durch einen NICHT qualifizierten Techniker kann zu Schäden am Gerät führen.
- • Tauschen Sie den Akku nicht selbst aus. Beschädigungen am Akku können zu Überhitzung und Verletzungen führen. Der Austausch des Akkus muss von einem autorisierten Dienstanbieter durchgeführt werden. Der Akku sollte durch Recycling aufbereitet oder getrennt vom Hausmüll entsorgt werden.
- • Falls dieses Produkt einen in das Produkt eingearbeiteten Akku enthält, der nicht ohne weiteres durch den Endbenutzer entfernt werden kann, empfiehlt LG, dass nur qualifizierte Fachkräfte den Akku entfernen, entweder um ihn durch einen neuen zu ersetzen oder um ihn am Ende der Lebensdauer des Produktes dem Recycling zuzuführen. Um Schäden am Produkt zu vermeiden und für ihre eigene Sicherheit, sollten Benutzer nicht versuchen, den Akku zu entfernen und diesbezüglich die LG-Beratungsstelle oder einen anderen unabhängigen Dienstleister zwecks Beratung kontaktieren.
- • Das Entfernen des Akkus erfordert ein Zerlegen des Produkts, die Trennung der elektrischen Leitungen/Kontakte und eine sorgfältige Entnahme der Akkuzelle mit Spezialwerkzeugen. Wenn Sie die Anweisungen für qualifizierte Fachkräfte benötigen, wie man den Akku sicher entfernen kann, besuchen Sie bitte http://www.lge.com/global/sustainability/environment/take-back-recycling.

<span id="page-309-0"></span>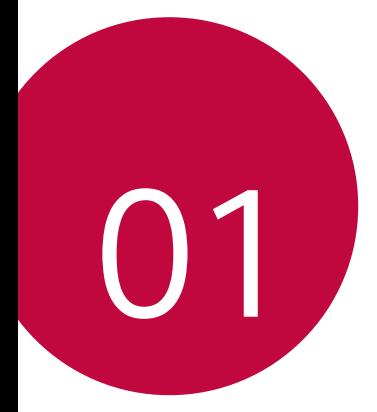

# **Maßgeschneiderte Funktionen**

## <span id="page-310-0"></span>**Video-Aufzeichnungsfunktionen**

#### **QLens**

Sie können einkaufen, nach Bildern suchen oder QR-Codes scannen, indem Sie ein Foto per QLens aufnehmen. **QLens**.

- 1 Tippen Sie auf  $\bigcap$  >  $\circ$  und dann auf **QLens**.
- 2 Wählen Sie unter Funktionen wie Visual Shopping, Visual Search oder QR-Code scannen die gewünschte Funktion aus.
- 3 Tippen Sie auf den Bildschirm, um ein Foto des gewünschten Objekts zu machen.
	- • Nach einem Moment erscheint das Ergebnis.
	- Diese Funktion steht nur zur Verfügung, wenn Ihr Gerät mit einem 冃 Netzwerk verbunden ist. Wenn Sie eine mobile Datenverbindung verwenden, können je nach Tarif Kosten für die Datennutzung entstehen.
		- • Bei den Funktionen für Visual Shopping und Visual Search können Sie auf dem aufgenommenen Bild den gewünschten Bereich auswählen, um diesen dann erneut zu durchsuchen.
		- • Diese Funktion ist nur verfügbar, wenn die hintere Kamera im Modus Automatisch ist.
		- • Je nach Region wird diese Funktion möglicherweise nicht unterstützt.

### **Flash Jump-Cut**

Sie können eine GIF-Datei mit mehreren Fotos erstellen, die im 3-Sekunden-Abstand aufgenommen werden.

- 1 Tippen Sie auf  $\bigcap$  >  $\bullet$  und dann auf **MODUS** >  $\overline{\bullet}$
- 2 Tippen Sie auf (O), um ein Foto aufzunehmen.
	- **in** : Legen Sie fest, wie viele Fotos aufgenommen werden sollen, um sie in eine GIF-Datei zu packen. Dies ist die Anzahlt der Fotos, die automatisch aufgenommen werden.
- 3 Die Fotos werden in Abständen von 3 Sekunden aufgenommen und in einer GIF-Datei gespeichert.

## <span id="page-311-0"></span>**Galerie-Funktionen**

## **Zugehöriger Inhalt**

Sie können zugehörige Inhalte in der Galerie bearbeiten und anpassen.

- 1 Tippen Sie während der Anzeige einer Bildvorschau auf  $\mathcal{P}$ .
- 2 Wenn ein Symbol mit dem Datum oder dem Ort der Fotoaufnahme angezeigt wird, berühren Sie die Anzeige.

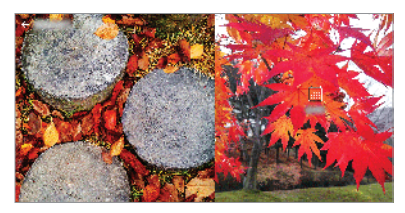

• Sie können die Fotos, die am gewählten Datum oder Ort aufgenommen wurden, ansehen.

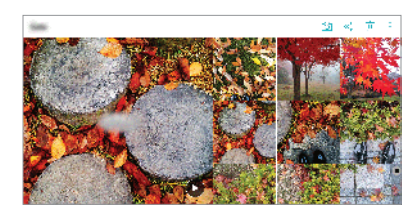

• Tippen Sie für zusätzliche Optionen auf :.

#### **Ein GIF erstellen**

Sie können eine GIF-Datei aus der Galerie erstellen.

- 1 Tippen Sie während dem Anzeigen eines Albums auf  $\div$  SGIF **erstellen**.
- 2 Wählen Sie die gewünschten Fotos und Videos aus, um eine GIF-Datei zu erstellen, und tippen Sie dann auf **WEITER**.
	- • Sie können weitere Bilder hinzufügen und die GIF-Geschwindigkeit, das Bildschirmformat und die Reihenfolge der Dateien einstellen.
- 3 Tippen Sie auf **SPEICHERN**.

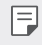

• Es können maximal 100 Bilder verwendet werden, um eine GIF-Datei zu erstellen.

#### **Eine Collage erstellen**

Sie können eine Collage aus zugehörigem Inhalt erstellen.

- 1 Tippen Sie während dem Anzeigen eines Albums auf  $\cdot$  > Collage **erstellen**.
- 2 Wählen Sie die gewünschten Fotos aus, die zur Collage hinzugefügt werden sollen, und tippen Sie dann auf **WEITER**.
	- • Wählen Sie das gewünschte Layout am unteren Rand des Bildschirms aus.
- 3 Tippen Sie auf **ERSTELLEN**.

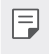

Es können maximal 9 Bilder verwendet werden, um eine Collage zu erstellen.

#### **Video aus zugehörigem Inhalt erstellen**

Sie können zugehörigen Inhalt zusammenführen, um einen Videoclip zu erstellen, indem Sie auf (>) auf dem Video tippen, das das Datum oder den Ort anzeigt.

Wählen Sie Thema und Hintergrundmusik aus, stellen Sie Titel-Effekte ein und fügen Sie Datum sowie Unterschrift hinzu oder ändern Sie die Anordnung und tippen Sie dann auf **SPEICHERN**.

- $\frac{1}{2}$ : Videothema auswählen.
	- Tippen Sie auf  $\downarrow$ , um das Thema herunterzuladen.
- ·  $\Box$ : Hintergrundmusik hinzufügen oder Wiedergabezeit anpassen.
	- Um eine Datei für die Hintergrundmusik auszuwählen, tippen Sie auf  $+$ .
	- Um eine Datei für die Hintergrundmusik herunterzuladen, tippen Sie auf  $\downarrow$ .
	- Um die Lautstärke von Hintergrundmusik und Originalvideo anzupassen, tippen Sie auf  $\equiv$ .
- $\cdot$   $\,$  A : Schriftart auswählen.
	- Tippen Sie auf  $\downarrow$ , um die Schriftart herunterzuladen.

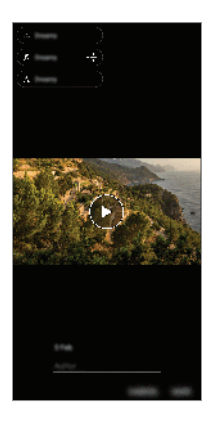

Laden Sie die App VASSET aus dem Play Store herunter, um 冃 Videothemen, Hintergrundmusik oder Schriftarten hinzuzufügen. Wenn Sie eine mobile Datenverbindung ohne Wi-Fi-Verbindung verwenden, können Kosten für die Datennutzung entstehen.

#### **Film erstellen**

Durch das Zusammenfügen von Bildern und Videos können Sie einen neuen Film erstellen.

- 1 Tippen Sie auf  $\bigcap > \blacksquare$  und tippen Sie dann auf  $\frac{1}{2}$  > Filme erstellen.
- 2 Wählen Sie Bilder oder Videos für Ihren Film aus und tippen Sie auf **WEITER**.
- 3 Bearbeiten Sie die gewählten Bilder und Videos und tippen Sie dann auf **SPEICHERN**.

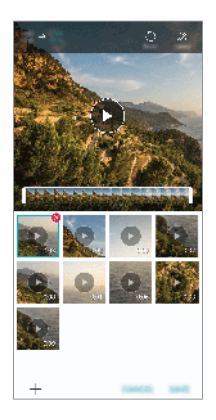

#### **Dateien löschen**

Sie können Bilder oder Videos auswählen, die aus Ihrem Video gelöscht werden sollen, indem Sie oben rechts in der Miniaturansicht auf  $\times$  tippen.

#### **Dateien hinzufügen**

Sie können Bilder oder Videos auswählen, die hinzugefügt werden sollen, nachdem Sie unten im Bildschirm auf + getippt haben. Sie können auch Bilder oder Videos auswählen, die Sie vorher schon hinzugefügt haben.

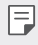

• Berühren und halten Sie eine Datei und tippen Sie dann auf eine andere Datei für die Mehrfachauswahl.

#### **Dateien neu anordnen**

Wenn Sie Bilder und Videos neu anordnen möchten, berühren und halten Sie die Datei, die Sie verschieben möchten, und ziehen Sie sie an die gewünschte Position.

#### **Dateieffekte hinzufügen**

Tippen Sie auf  $\hat{\mathcal{X}}$ , um ein Thema oder eine Hintergrundmusik hinzuzufügen oder die Schriftart zu ändern.

#### **Bearbeitungen des Videos zurücksetzen**

Sie können die Bearbeitungen des Videos (z.B. Wiedergabezeit) zurücksetzen, indem Sie auf tippen.

#### **Vorschau einer Datei**

Überprüfen Sie Ihr neues Video, bevor Sie es speichern, indem Sie auf tippen. Nach Ende der Wiedergabezeit wird die nächste Datei automatisch abgespielt.

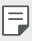

- • Es können maximal 50 Bilder und Videos verwendet werden, um einen Film zu erstellen.
- • Die Wiedergabezeit für ein Bild ist standardmäßig 3 Sekunden und kann nicht geändert werden. Videos können bis zu einem Minimum von 1 Sekunde verkürzt werden.
- • Diese Funktion unterstützt möglicherweise einige Bild- oder Videoformate nicht.

### **Ein GIF erstellen**

Sie können aus einem aufgezeichneten Video ganz einfach eine GIF-Datei erstellen.

- 1 Tippen Sie, während Sie sich das Video ansehen, beim gewünschten Punkt auf GF.
- 2 Wählen Sie die Länge des GIFs das Sie erstellen möchten.
	- • Das GIF wird, von der aktuellen Zeit ausgehend, in der gewählten Länge erstellt.
	- • Bei Videos unter 5 Sekunden werden GIF-Bilder für die verbleibende Zeit automatisch erstellt.
	- • Diese Funktion ist einzig für kreative Zwecke zu verwenden. Die ∧ Verletzung der Rechte anderer Personen bei Verwendung dieser Funktion, wie zum Beispiel das Urheberrecht, und diffamierende oder anstößige Aussagen können zu ziviler, strafrechtlicher oder administrativer Haftung und/oder Sanktionen gemäß der geltenden Gesetze führen. Urheberrechtlich geschütztes Material darf ohne die Erlaubnis des rechtmäßigen Besitzers oder Urheberrechtsinhabers nicht kopiert, vervielfältigt, vertrieben oder anderweitig rechtswidrig verwendet werden. LG Electronics übernimmt im weitesten nach anwendbarem Recht zulässigen Ausmaß keine Verantwortung für alle ausdrücklichen und impliziten Garantien sowie für zugehörige Verbindlichkeiten.

## <span id="page-317-0"></span>**Fingerabdruckerkennung**

## **Fingerabdruckerkennung im Überblick**

Sie müssen zuerst Ihren Fingerabdruck auf dem Gerät registrieren, bevor Sie die Fingerabdruckerkennungsfunktion verwenden.

Sie können die Fingerabdruckerkennungsfunktion in den folgenden Fällen verwenden:

- • Zum Entsperren des Bildschirms.
- • Zum Anzeigen der gesperrten Inhalte in der Galerie oder in QuickMemo+.
- Bestätigen Sie Ihren Einkauf, indem Sie sich in einer App anmelden oder sich mit Ihrem Fingerabdruck identifizieren.
- Ihr Fingerabdruck kann durch das Gerät zur Benutzeridentifizierung 同 genutzt werden. Sehr ähnliche Fingerabdrücke von unterschiedlichen Benutzern werden unter Umständen vom Fingerabdrucksensor als derselbe Fingerabdruck erkannt.
	- • Wenn das Gerät Ihren Fingerabdruck nicht erkennen kann oder Sie den für die Registrierung festgelegten Wert vergessen haben, wenden Sie sich mit Ihrem Gerät und Ihrem Ausweis an das nächstgelegene LG Kundenzentrum.

#### **Vorkehrungen für die Fingerabdruckerkennung**

Die Genauigkeit der Fingerabdruck-Erkennung kann sich aus verschiedenen Gründen verringern. Um die Genauigkeit der Erkennung zu optimieren, sollten Sie vor Verwendung des Geräts überprüfen, ob folgende Bedingungen erfüllt sind.

- Stellen Sie sicher, dass der Fingerabdrucksensor nicht durch einen Metallgegenstand wie eine Münze oder einen Schlüssel beschädigt wird.
- • Befindet sich Wasser, Staub oder ein Fremdkörper auf dem Fingerabdrucksensor oder auf Ihrem Finger, funktioniert die Registrierung oder Erkennung des Fingerabdrucks möglicherweise nicht. Säubern und trocknen Sie Ihren Finger, bevor Sie die Fingerabdruckerkennung verwenden.
- Ein Fingerabdruck wird möglicherweise nicht richtig erkannt, wenn Ihre Fingeroberfläche einen Riss aufweist oder uneben ist, weil sie von Wasser aufgeweicht wurde.
- • Wenn Sie den Finger krümmen oder nur die Fingerkuppe verwenden, wird der Fingerabdruck möglicherweise nicht erkannt. Achten Sie darauf, dass Ihr Finger die gesamte Oberfläche des Fingerabdrucksensors berührt.
- Scannen Sie pro Registrierung nur einen Finger. Wenn Sie mehr als einen Finger scannen, kann dies die Fingerabdruckregistrierung und -erkennung beeinträchtigen.
- • Bei trockener Umgebungsluft erzeugt das Gerät möglicherweise statische Elektrizität. Scannen Sie bei trockener Umgebungsluft keine Fingerabdrücke. Berühren Sie alternativ vor dem Scannen von Fingerabdrücken einen Metallgegenstand wie eine Münze oder einen Schlüssel, um statische Elektrizität abzuleiten.

## **Fingerabdrücke registrieren**

Sie können Ihren Fingerabdruck im Gerät registrieren und speichern, um die Fingerabdruckidentifizierung zu verwenden.

1 Tippen Sie auf **Einstellungen Allgemein Sperrbildschirm & Sicherheit Fingerabdrücke**.

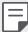

- • Um diese Funktion verwenden zu können, muss ein Sperrbildschirm eingestellt werden.
- • Wenn die Bildschirmsperre nicht aktiviert ist, befolgen Sie die angezeigten Anweisungen und konfigurieren Sie die Bildschirmsperre. Weitere Informationen finden Sie unter [Bildschirmsperre festlegen](#page-349-0).
- 2 Der Fingerabdrucksensor befindet sich auf der Rückseite des Geräts. Legen Sie sanft Ihren Finger darauf, um Ihren Fingerabdruck zu registrieren.

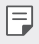

• Achten Sie darauf, dass Ihr Finger die gesamte Oberfläche des Fingerabdrucksensors berührt.

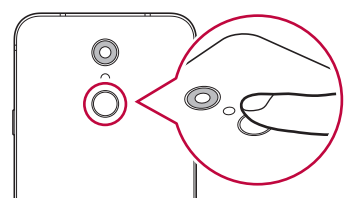

- 3 Folgen Sie den Anweisungen auf dem Bildschirm.
	- Wiederholen Sie den Scanvorgang des Fingerabdrucks, indem Sie Ihren Finger nach und nach bewegen, bis der Fingerabdruck registriert ist.
- 4 Tippen Sie nach der Registrierung des Fingerabdrucks auf **OK**.
	- • Tippen Sie auf **WEITERE HINZUFÜGEN**, um einen weiteren Fingerabdruck zu registrieren. Wenn Sie nur einen Fingerabdruck registrieren und sich der entsprechende Finger in keinem guten Zustand befindet, funktioniert die Fingerabdruckerkennung möglicherweise nicht gut. Registrieren Sie daher mehrere Fingerabdrücke, um dieser Problematik vorzubeugen.

#### **Fingerabdrücke verwalten**

Sie können registrierte Fingerabdrücke bearbeiten oder löschen.

- 1 Tippen Sie auf **Einstellungen Allgemein Sperrbildschirm & Sicherheit Fingerabdrücke**.
- 2 Nutzen Sie zum Entsperren die festgelegte Sperrmethode.
- 3 Tippen Sie in der Liste der Fingerabdrücke auf einen Fingerabdruck, um ihn umzubenennen. Tippen Sie zum Löschen des Fingerabdrucks auf iii.

#### <span id="page-320-0"></span>**Bildschirm mit einem Fingerabdruck entsperren**

Sie können den Bildschirm mit Ihrem Fingerabdruck entsperren oder die gesperrten Inhalte anzeigen. So aktivieren Sie die gewünschte Funktion:

- 1 Tippen Sie auf **Einstellungen Allgemein Sperrbildschirm & Sicherheit Fingerabdrücke**.
- 2 Nutzen Sie zum Entsperren die festgelegte Sperrmethode.
- 3 Aktivieren Sie am Einstellungsbildschirm für Fingerabdrücke die gewünschte Funktion:
	- • **Bildschirmsperre**: Bildschirm mit einem Fingerabdruck entsperren.
	- • **Inhaltssperre**: Inhalte mit einem Fingerabdruck entsperren. Stellen Sie hierzu sicher, dass die Inhaltssperre aktiviert ist.

## **Multi-Tasking-Funktion**

#### **Multi window**

Der Bildschirm wird in mehrere Fenster aufgeteilt, sodass Sie zwei Apps gleichzeitig verwenden können.

- 1 Tippen Sie auf  $\Box$  in der Bedienungsleiste.
	- • Zuletzt verwendete Apps werden angezeigt.
- $2$  Tippen Sie auf $\bigoplus$  oben in der gewünschten App, um die Multi window-Funktion zu verwenden.
	- • Die ausgewählte App wird in der oberen Hälfte des Bildschirms angezeigt.

Oder

- 1 Berühren und halten Sie $\bigcap$  bei der Verwendung einer App.
	- • Zuletzt verwendete Apps werden auf dem geteilten Bildschirm angezeigt.
- $2$  Tippen Sie auf $\bigoplus$  oben in der gewünschten App, um die Multi window-Funktion zu verwenden.
	- • Die ausgewählte App wird in der oberen Hälfte des Bildschirms angezeigt.

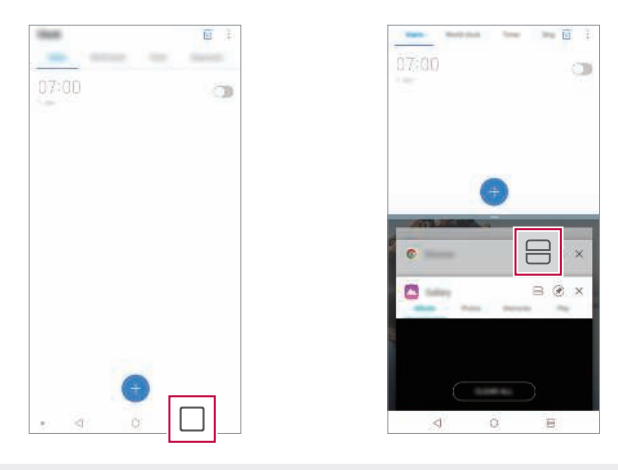

- Zum Deaktivieren der Funktion Multi window berühren und halten Sie 冃 auf der Bedienungsleiste.
	- $\cdot$  Zur Anpassung der Größe des geteilten Bildschirms ziehen Sie  $\div$  in der Mitte des Bildschirms.
	- Die Funktion Multi window wird von manchen LG Apps und den aus dem Play Store heruntergeladenen Apps nicht unterstützt.

## **Übersichtsbildschirm**

Der Übersichtsbildschirm zeigt eine Vorschau der zuletzt verwendeten Apps an.

Zum Ansehen der Liste der zuletzt verwendeten Apps berühren Sie auf dem Homescreen und dann die angezeigte App.

• Berühren und halten Sie eine App und ziehen Sie sie am Bildschirm nach oben, um die App mit der Funktion Multi window zu starten. Sie können auch  $\bigoplus$  oben an der App berühren.

## <span id="page-322-0"></span>**Hinweise zur Wasserdichte**

Dieses Produkt ist wasser- und staubdicht nach Schutzart IP68.

Das Produkt wurde unter kontrollierten Bedingungen getestet und wurde unter bestimmten Umständen für wasser- und staubdicht befunden (entsprechend den Klassifikationsanforderungen der Schutzart IP68 gemäß dem internationalen Standard IEC 60529 - Schutzarten durch Gehäuse [IP-Code]; Testbedingungen: 15-35 °C, 86-106 kPa, ca. 1,5 Meter, 30 Minuten lang). Setzen Sie das Gerät keinen Bedingungen aus, die sich von den Testbedingungen unterscheiden. Die Ergebnisse können in der Praxis variieren.

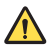

#### **WARNUNG**

Trotz der Schutzart IP68 ist Ihr Gerät nicht unempfindlich gegenüber Bedingungen, die nicht in der kontrollierten Umgebung von LG getestet wurden. Bitte beachten Sie, dass Schäden, die aus solchen Gründen eintreten, die Farbe des LDI (Liquid Damage Indicator) ändern. Wenn sich die Farbe des LDI im Inneren des Produkts ändert, kann für das Produkt kein im Rahmen der beschränkten Garantie angebotenes kostenloses Reparaturservice in Anspruch genommen werden.

Vermeiden Sie, das Produkt extrem staubigen oder feuchten Umgebungen auszusetzen. Verwenden Sie das Produkt nicht in den folgenden Umgebungen.

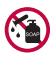

Tauchen Sie das Produkt nicht in irgendwelche flüssige Chemikalien (Seife usw.) außer Wasser.

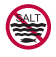

Tauchen Sie das Produkt nicht in Salzwasser einschließlich Meerwasser.

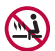

Tauchen Sie das Produkt nicht in heiße Quellen.

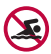

Schwimmen Sie nicht, während Sie das Produkt an ihrem Körper tragen.

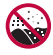

Legen Sie das Produkt nicht direkt auf Sand (z. B. am Strand) oder Schlamm.

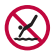

Tauchen Sie Ihr Produkt nicht in Wassertiefen über ca. 1,5 Meter. Tauchen Sie das Produkt nicht länger als 30 Minuten in Wasser.

- Wenn Ihr Produkt nass wird, wischen Sie Mikrofon, Lautsprecher und Audioanschluss mit einem trockenen Tuch ab, bevor Sie es wieder verwenden.
- • Falls das Produkt oder Ihre Hände nass werden, trocknen Sie sie vor dem Umgang mit dem Gerät gründlich ab.
- • Verwenden Sie das Produkt nicht an einem Ort, wo es mit einem Hochdruckwasserstrahl bespritzt werden kann (z. B. in der Nähe eines Wasserhahns oder einer Dusche), und legen Sie es nicht für längere Zeit in Wasser, da das Produkt keinen hohen Wasserdruck aushalten kann.
- • Dieses Produkt ist nicht beständig gegen Erschütterungen. Lassen Sie das Produkt nicht fallen und setzen Sie es keinen Stößen aus. Dadurch könnte das Gehäuse beschädigt oder verformt werden, was dazu führen kann, dass das Produkt nicht mehr wasserdicht ist.
- • Die Wasser- und Staubdichte des Produkts kann durch Fallenlassen oder Stöße beeinträchtigt werden.
- Wenn das Produkt nass wird, trocknen Sie es gründlich mit einem weichen Tuch ab.
- • Der Touchscreen und andere Funktionen funktionieren möglicherweise nicht richtig, wenn das Produkt in in nassem Zustand verwendet wird.
- Das Produkt ist nur wasserdicht, wenn das SIM-/Speicherkartenfach richtig in das Produkt eingesetzt wurde.
- Öffnen oder Schließen Sie das SIM-/Speicherkartenfach nicht, wenn das Produkt nass ist oder in Wasser eingetaucht wurde. Wird das offene Fach Wasser oder Feuchtigkeit ausgesetzt, kann es zu Schäden am Produkt kommen.
- Das SIM-/Speicherkartenfach enthält Gummi [Dichtung], um das Eindringen von Staub, Wasser oder Feuchtigkeit in das Produkt zu verhindern. Beschädigen Sie nicht das Gummi [Dichtung], da sonst Staub, Wasser oder Feuchtigkeit in das Produkt eintreten und Schäden verursachen können.

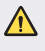

Bei Nichtbeachtung der Hinweise kann die beschränkte Gerätegarantie erlöschen.
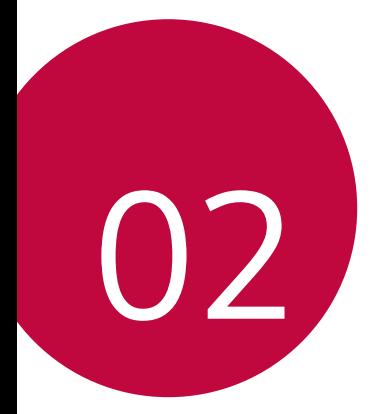

# **Grundlegende Funktionen**

# **Gerätekomponenten und Zubehör**

Folgende Elemente sind im Lieferumfang Ihres Geräts enthalten.

- • Gerät
- • Stereo-Headset
- • USB-Kabel
- • Ladegerät
- • Schnellstarthandbuch
- • Auswurfstift
- • Die oben beschriebenen Komponenten sind möglicherweise optional.
- • Die im Lieferumfang des Geräts enthaltenen Komponenten und jegliches verfügbares Zubehör können je nach Gebiet oder Netzanbieter unterschiedlich sein.
- • Verwenden Sie ausschließlich Originalzubehör von LG Electronics. Das Verwenden von Zubehör von anderen Herstellern kann die Anrufleistung Ihres Geräts beeinträchtigen oder Fehlfunktionen verursachen. Dies wird möglicherweise nicht durch den Reparaturservice von LG abgedeckt.
- • Einige Teile Ihres Geräts bestehen aus Hartglas. Wenn das Gerät auf eine harte Fläche fällt oder starken Stößen ausgesetzt wird, kann das Hartglas beschädigt werden. In diesem Fall hören Sie bitte sofort auf, das Gerät zu verwenden und kontaktieren Sie ein LG Servicezentrum.
- 冃 • Sollte eine dieser Grundkomponenten fehlen, wenden Sie sich an den Händler, bei dem Sie das Gerät gekauft haben.
	- • Wenn Sie zusätzliche Komponenten kaufen möchten, wenden Sie sich an das LG Servicezentrum.
	- • Einige im Lieferumfang des Geräts enthaltene Komponenten können sich ohne vorherige Ankündigung ändern.
	- • Das Aussehen und die Spezifikationen Ihres Geräts können sich ohne vorherige Ankündigung ändern.
	- • Die Gerätespezifikationen können je nach Gebiet und Netzanbieter variieren.
	- • Entfernen Sie die Schutzfolie vom Fingerabdruck-Sensor, bevor Sie die Funktion Fingerabdruck-Erkennung verwenden.

# **Teileübersicht**

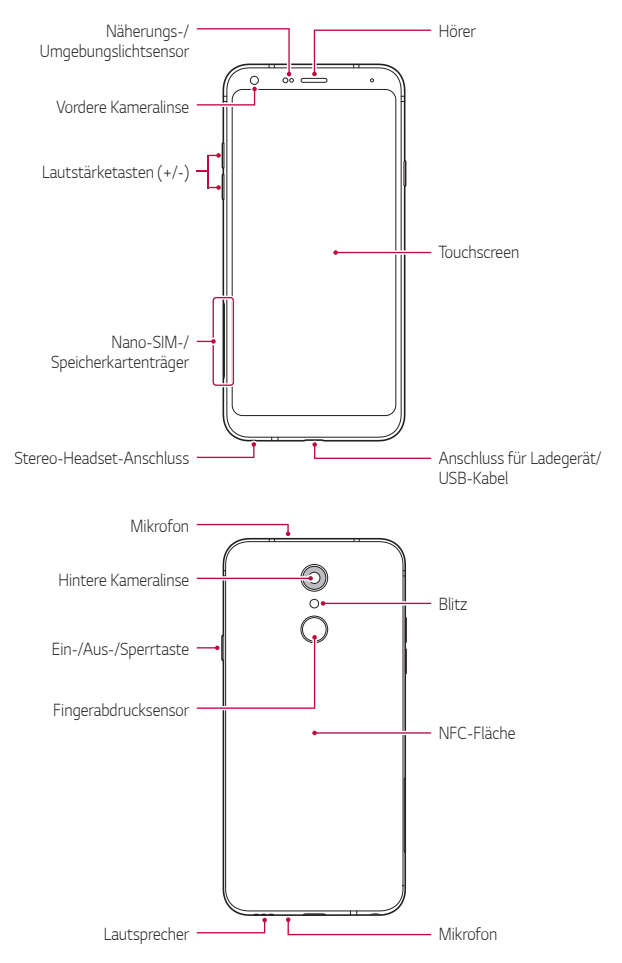

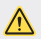

#### **Versuchen Sie NICHT, die rückseitige Abdeckung zu entfernen.**

Dieses Gerät ist mit einem nicht entfernbaren Akku ausgestattet. Versuchen Sie nicht, die rückseitige Abdeckung zu entfernen. Sonst könnten Akku und Gerät schwer beschädigt werden, sodass dann Überhitzungs- und Brandgefahr sowie Verletzungsgefahr besteht.

- • Näherungs-/Umgebungslichtsensor
	- Näherungssensor: Der Näherungssensor schaltet bei einem Anruf den Bildschirm aus und deaktiviert die Touch-Funktionalität, wenn sich das Gerät nahe am menschlichen Körper befindet. Der Bildschirm wird wieder eingeschaltet und die Touch-Funktionalität wieder aktiviert, wenn der Abstand eine bestimmte Entfernung aufweist.
	- Umgebungslichtsensor: Der Umgebungslichtsensor analysiert die Umgebungslichtintensität, wenn der Modus für die automatische Helligkeitssteuerung aktiviert ist.
- • Lautstärketasten
	- Sie können die Lautstärke für Klingeltöne, Medien, Anrufe oder Benachrichtigungen anpassen.
	- Drücken Sie bei Verwendung der Kamera leicht eine Lautstärketaste, um ein Foto aufzunehmen. Um Fotos in Serie aufzunehmen, berühren und halten Sie die Lautstärketaste.
	- Drücken Sie zweimal die Leisertaste (-), um die Kamera zu starten, wenn der Bildschirm gesperrt oder ausgeschaltet ist. Drücken Sie zweimal die Lautertaste (+), um Capture+ zu starten.
- • Ein-/Aus-/Sperrtaste
	- Drücken Sie die Taste kurz, um den Bildschirm ein- oder auszuschalten.
	- Drücken und halten Sie die Taste, um weitere Optionen der Ein-/ Aus-/Sperrtaste auswählen zu können.
- • Fingerabdrucksensor
	- Aktivieren Sie die Funktion Fingerabdruck-Erkennung, um die Entsperrung der Anzeige einfacher zu machen. Weitere Informationen finden Sie unter [Fingerabdruckerkennung im](#page-317-0)  [Überblick](#page-317-0).

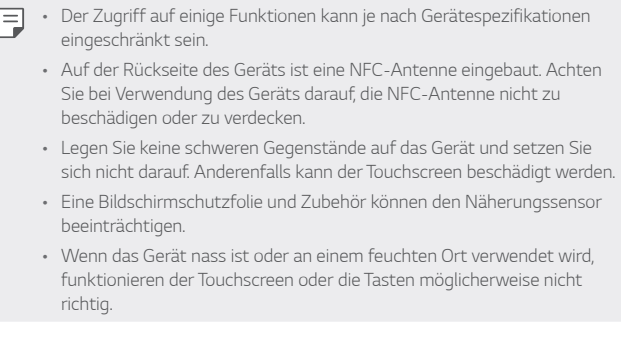

 $\overline{\phantom{a}}$ 

# **Gerät ein- oder ausschalten**

#### **Gerät einschalten**

Wenn das Gerät ausgeschaltet ist, drücken und halten Sie die Ein-/Aus-/ Sperrtaste.

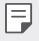

• Beim ersten Einschalten des Geräts wird die Erstkonfiguration durchgeführt. Der erste Start des Smartphones kann länger als gewöhnlich dauern.

### **Gerät ausschalten**

Drücken und halten Sie die Ein-/Aus-/Sperrtaste und wählen Sie anschließend Ausschalten.

#### **Gerät neu starten**

Wenn das Gerät nicht ordnungsgemäß funktioniert oder nicht reagiert, starten Sie es neu, indem Sie die folgenden Anweisungen befolgen.

- 1 Berühren und halten Sie gleichzeitig die Ein-/Aus-/Sperrtaste und die Leisertaste (-), bis das Gerät ausgeschaltet ist.
- 2 Lassen Sie die Tasten los, wenn das Gerät neu startet.

### **Optionen der Ein-/Aus-/Sperrtaste**

Drücken und halten Sie die Ein-/Aus-/Sperrtaste und wählen Sie dann eine Option aus.

- • **Ausschalten**: Schalten Sie das Gerät aus.
- • **Ausschalten und neu starten**: Gerät neu starten.
- • **Flugmodus einschalten**: Telekommunikationsbezogene Funktionen wie Anrufe, Versand und Empfang von Nachrichten und Surfen im Internet blockieren. Die anderen Funktionen bleiben verfügbar.

# **SIM-Karte einlegen**

Stecken Sie die von Ihrem Dienstanbieter zur Verfügung gestellte SIM-Karte ("Subscriber Identity Module" = "Teilnehmer-Identitätsmodul") ein, um mit der Verwendung des Geräts beginnen zu können.

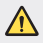

Seien Sie vorsichtig mit dem Auswurfstift, da es eine scharfe Kante gibt.

- Für eine effektive Wasser- und Staubresistenz muss der Kartenträger F. richtig eingesetzt sein.
- 1 Stecken Sie den Auswurfstift in das Loch im Kartenträger.

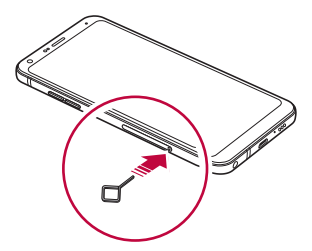

2 Ziehen Sie den Kartenträger heraus.

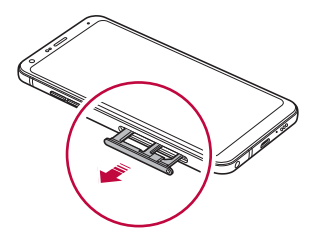

3 Legen Sie die SIM-Karte mit den goldfarbenen Kontakten nach unten auf den Kartenträger.

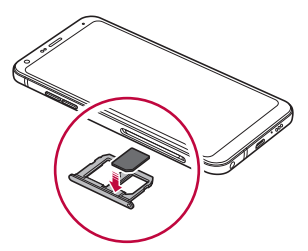

4 Schieben Sie den Kartenträger zurück in den Einschub.

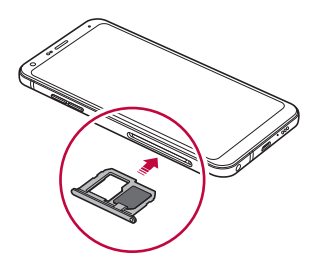

#### 冃

Dieses Gerät unterstützt nur Nano-SIM-Karten.

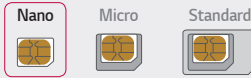

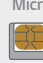

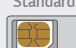

- • Für eine fehlerfreie Funktion sollte das Gerät mit dem richtigen SIM-Kartentyp verwendet werden. Verwenden Sie ausschließlich industriell hergestellte SIM-Karten des Betreibers.
- • Wenn Sie den Kartenträger in nassem Zustand in das Gerät einsetzen, kann das Gerät beschädigt werden. Stellen Sie immer sicher, dass der Kartenträger trocken ist.
- • Verlieren Sie Ihre SIM-Karte nicht. LG ist nicht für durch den Verlust oder die Fremdnutzung der SIM-Karte entstandene Schäden und sonstige Probleme verantwortlich.
- • Achten Sie darauf, die SIM-Karte beim Einsetzen oder Entfernen nicht zu beschädigen.
- • Platzieren Sie die SIM-Karte oder Speicherkarte beim Einlegen ordnungsgemäß auf dem Kartenträger.
- • Wenn Sie den Kartenträger zurück in das Gerät einsetzen, setzen Sie ihn wie dargestellt horizontal in Pfeilrichtung ein. Stellen Sie sicher, dass sich die Karte auf dem Kartenträger nicht bewegt.
- • Legen Sie die SIM-Karte mit den goldfarbenen Kontakten nach unten ein.
- • Setzen Sie die SIM-Karte in das Gerät ein, indem Sie die Anweisungen in der Bedienungsanleitung befolgen.
- • Achten Sie beim Einsetzen oder Entfernen des Kartenträgers darauf, dass kein Wasser oder andere Flüssigkeiten in den Kartenträger gelangen. Wenn ein Kartenträger oder eine Karte in nassem Zustand in das Gerät eingesetzt wird, kann Ihr Gerät beschädigt werden.

# **Speicherkarte einlegen**

Legen Sie die Speicherkarte in Ihr Gerät ein.

Das Gerät unterstützt microSD-Karten mit bis zu 2 TB. Abhängig vom Hersteller und der Art der Speicherkarte sind manche Speicherkarten gegebenenfalls nicht mit Ihrem Gerät kompatibel.

- 1 Stecken Sie den Auswurfstift in das Loch im Kartenträger.
- 2 Ziehen Sie den Kartenträger heraus.
- 3 Legen Sie die Speicherkarte mit den goldfarbenen Kontakten nach unten auf den Kartenträger.

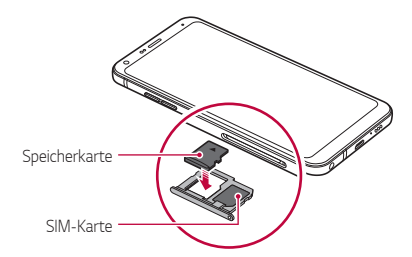

- 4 Schieben Sie den Kartenträger zurück in den Einschub.
	- Bestimmte Speicherkarten sind möglicherweise nicht vollständig kompatibel mit dem Gerät. Wenn Sie eine nicht kompatible Karte verwenden, kann das Gerät oder die Speicherkarte beschädigt oder die darauf gespeicherten Daten können unlesbar werden.
	- • Die Speicherkarte ist ein optionales Zubehör. 冃
		- • Durch häufiges Schreiben und Löschen von Daten kann die Lebensdauer der Speicherkarte verkürzt werden.

# **Speicherkarte entnehmen**

Werfen Sie die Speicherkarte vor dem Entfernen aus Sicherheitsgründen aus.

- 1 Tippen Sie auf (  $\bigcirc$  > **Einstellungen** > Allgemein > Speicher >  $\triangle$ .
- 2 Stecken Sie den Auswurfstift in das Loch im Kartenträger.
- 3 Ziehen Sie den Kartenträger heraus und entfernen Sie die Speicherkarte.
	- • Entfernen Sie die Speicherkarte nicht, während das Gerät Daten überträgt oder darauf zugreift. Sonst könnten Daten verloren gehen oder unlesbar werden oder die Speicherkarte oder das Gerät kann beschädigt werden. LG haftet nicht für Verluste, die aus dem Missbrauch oder der falschen Verwendung von Speicherkarten resultieren. Dazu zählt auch der Verlust von Daten.

# **Akku**

#### **Akku laden**

Laden Sie vor der Verwendung des Geräts den Akku vollständig auf. Laden Sie das Gerät mit dem USB-Typ-C-Kabel.

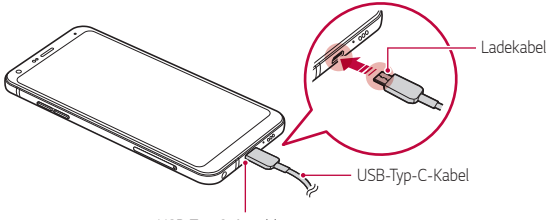

USB-Typ-C-Anschluss

- Laden Sie nicht auf, wenn das Gerät oder das Ladekabel nass ist oder diese feucht sind. Dies kann zu Feuer, Stromschlag, Verletzungen oder Beschädigungen an dem Gerät führen.
- • Verwenden Sie das USB-Kabel aus dem Lieferumfang des Gerätes.
- • Verwenden Sie nur von LG zugelassene Ladegeräte und Ladekabel. Wenn Sie den Akku mit einem Ladegerät eines Drittanbieters laden, kann der Akku explodieren oder das Gerät beschädigt werden.
- • Dieses Gerät ist mit einem nicht wechselbaren Akku ausgestattet. Versuchen Sie nicht, die rückseitige Abdeckung zu entfernen.
- Das Verwenden des Geräts während des Ladens kann zu Stromschlägen führen. Brechen Sie zum Verwenden des Geräts den Ladevorgang ab.
- • Trennen Sie das Ladegerät von der Steckdose, wenn das Gerät vollständig geladen ist. So wird ein unnötiger Stromverbrauch verhindert.
	- • Ein Ladegerät, das schnelles Aufladen unterstützt, ist im Lieferumfang des Produkts enthalten.
	- Die Funktion für schnelles Aufladen funktioniert gegebenenfalls nicht, wenn ein anderes als das originale, im Lieferumfang des Produkts enthaltene, Ladegerät verwendet wird.
	- • Eine andere Möglichkeit zum Laden des Akkus besteht darin, das Gerät über ein USB-Kabel mit einem Desktop- oder Laptop-Computer zu verbinden. Dies kann länger dauern, als mit dem Adapter an einer Steckdose angeschlossen.
	- • Laden Sie den Akku nicht mithilfe eines USB-Hubs, der die Nennspannung nicht aufrechterhalten kann. Anderenfalls ist das Laden eventuell nicht möglich oder wird ungewollt abgebrochen.

#### **Vorsichtsmaßnahmen bei der Verwendung des Geräts**

- • Verwenden Sie unbedingt das mitgelieferte USB-Kabel; verwenden Sie mit Ihrem Gerät keine USB-Kabel oder Ladegeräte anderer Hersteller. Die beschränkte Garantie von LG deckt die Verwendung von Zubehörteilen anderer Hersteller nicht ab.
- Die Nichtbeachtung der Anweisungen in diesem Benutzerhandbuch oder eine falsche Verwendung des Geräts kann zu Schäden am Gerät führen.

 $\bigwedge$ 

冃

### **Akku effizient nutzen**

Die Akkulaufzeit kann sich verringern, wenn Sie gleichzeitig und über einen längeren Zeitraum zahlreiche Apps und Funktionen ausführen. Beenden Sie Hintergrundvorgänge, um die Akkulaufzeit zu verlängern. Befolgen Sie für einen möglichst geringen Energieverbrauch des Akkus die folgenden Tipps:

- • Deaktivieren Sie die **Bluetooth**®- oder Wi-Fi-Funktion, wenn Sie sie nicht verwenden.
- • Legen Sie eine möglichst kurze Zeit bis zum automatischen Ausschalten des Bildschirms fest.
- • Verringern Sie die Bildschirmhelligkeit.
- • Aktivieren Sie die Bildschirmsperre, wenn das Gerät nicht verwendet wird.
- • Überprüfen Sie den Akkustand, wenn Sie heruntergeladene Apps verwenden.

# **Touchscreen**

Sie können mithilfe von Touchscreen-Gesten ihr Gerät bedienen.

#### **Tippen**

Tippen Sie mit der Fingerspitze leicht auf eine App oder Option, um sie auszuwählen oder auszuführen.

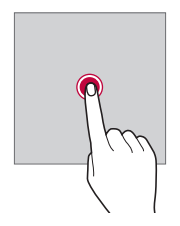

#### **Berühren und Halten**

Berühren und halten Sie die Anzeige mehrere Sekunden lang, um ein Menü mit verfügbaren Optionen zu öffnen.

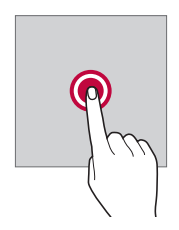

#### **Zweimal tippen**

Durch schnelles zweimaliges Tippen können Sie die Ansicht auf einer Webseite oder Karte vergrößern oder verkleinern.

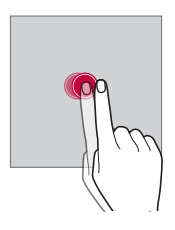

#### **Ziehen**

Berühren und halten Sie ein Element, etwa eine App oder ein Widget, und bewegen Sie dann den Finger gezielt an eine andere Position. Mit dieser Geste können Sie ein Element verschieben.

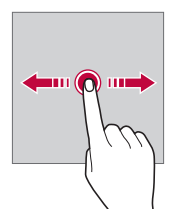

### **Wischen**

Berühren Sie mit dem Finger den Bildschirm und führen Sie ohne Unterbrechung eine schnelle Bewegung durch. Mit dieser Geste können Sie unter anderem in einer Liste, auf einer Webseite, durch Fotos oder zwischen Bildschirmen scrollen.

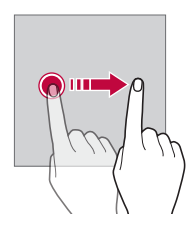

#### **Finger zusammen bewegen oder auseinanderziehen**

Bewegen Sie zwei Finger zusammen, um die Ansicht zu verkleinern, beispielsweise auf einem Foto oder einer Karte. Ziehen Sie zum Vergrößern der Ansicht Ihre Finger auseinander.

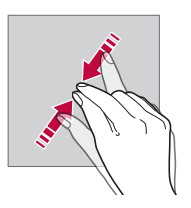

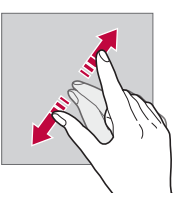

Setzen Sie den Touchscreen keinen übermäßigen Stößen aus. Anderenfalls könnte der Berührungssensor beschädigt werden.

- Es kann zu Fehlfunktionen des Touchscreens kommen, wenn Sie das Gerät in der Nähe von magnetischen, metallischen oder leitenden Materialien verwenden.
	- • Wenn Sie das Gerät bei hellen Lichtverhältnissen wie beispielsweise direkter Sonneneinstrahlung verwenden, ist der Bildschirm je nach Ihrer Position möglicherweise nicht sichtbar. Verwenden Sie das Gerät an einem schattigen Standort oder einem Standort mit Umgebungslicht, das nicht zu hell, aber hell genug zum Lesen von Büchern ist.
	- • Drücken Sie nicht mit übermäßiger Kraft auf den Bildschirm.
	- • Tippen Sie mit der Fingerspitze leicht auf die gewünschte Option.
	- • Die Touch-Steuerung funktioniert möglicherweise nicht richtig, wenn Sie mit einem Handschuh oder der Spitze Ihres Fingernagels auf den Bildschirm tippen.
	- Die Touch-Steuerung funktioniert möglicherweise nicht richtig, wenn der Bildschirm feucht oder nass ist.
	- • Der Touchscreen funktioniert möglicherweise nicht richtig, wenn das Gerät mit einer Bildschirmschutzfolie oder Zubehör aus anderen Geschäften ausgestattet ist.
	- • Wenn über längere Zeit ein statisches Bild angezeigt wird, kann dies zu Nachbildern oder einem eingebrannten Bildschirm führen. Schalten Sie die Anzeige aus oder verhindern Sie, dass bei Nichtverwendung des Geräts über längere Zeit dasselbe Bild angezeigt wird.

### **Homescreen**

冃

### **Homescreen Übersicht**

Über den Homescreen haben Sie Zugriff auf verschiedene Funktionen und Apps auf Ihrem Gerät. Tippen Sie auf einem beliebigen Bildschirm auf , um direkt zum Homescreen zurückzukehren.

Sie können alle Apps und Widgets auf dem Homescreen verwalten. Wischen Sie den Bildschirm nach links oder rechts, um alle installierten Apps auf einen Blick anzuzeigen.

#### **Layout des Homescreens**

Sie können alle Apps anzeigen und die Widgets und Ordner auf dem Homescreen organisieren.

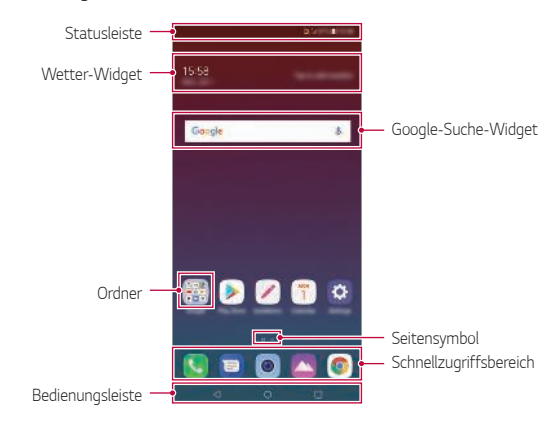

- Der Homescreen kann je nach Herstellerrichtlinie, Benutzereinstellung, 冃 Software-Version oder Dienstanbieter unterschiedlich sein.
- • **Statusleiste**: In der Statusleiste können Sie Statussymbole, die Uhrzeit und den Akkustand anzeigen.
- • **Wetter-Widget**: Sehen Sie sich Wetter- und Zeit-Informationen für ein bestimmtes Gebiet an.
- • **Google-Suche-Widget**: Verwenden Sie die Google-Suche, indem Sie gesprochene oder geschriebene Stichwörter eingeben.
- • **Ordner**: Sie können Ordner erstellen, um Apps nach Ihren Wünschen zu gruppieren.
- Seitensymbol: Es wird die Gesamtanzahl der Seiten des Homescreens angezeigt. Tippen Sie auf das Symbol der gewünschten Seite, um zur entsprechenden Seite zu gelangen. Das Symbol der aktuellen Seite wird hervorgehoben.
- • **Schnellzugriffbereich**: Sie können wichtige Apps am unteren Bildschirmrand fixieren, um von jeder beliebigen Seite des Homescreens darauf zuzugreifen.
- • **Bedienungsleiste**
	- < : Zum vorherigen Bildschirm zurückkehren. Tastenfeld oder Popup-Fenster schließen.
	- $\cdot$   $\bigcap$ : Tippen, um zum Homescreen zurückzukehren. Berühren und halten Sie zum Starten der Google-Suche dieses Symbol.
	- $\lceil \cdot \rceil$ : Tippen, um die Liste der zuletzt verwendeten Apps anzuzeigen oder eine App aus der Liste auszuführen. Zum Löschen aller kürzlich verwendeten Apps tippen Sie auf **ALLES LÖSCHEN**. Um mit der Multi window-Funktion zwei Apps gleichzeitig zu verwenden, berühren und halten Sie während der Verwendung einer App die Taste.

### **Schaltflächen in der Bedienungsleiste bearbeiten**

Sie können die Schaltflächen in der Bedienungsleiste neu anordnen oder häufig verwendete Funktionen als Schaltflächen in der Bedienungsleiste hinzufügen.

Tippen Sie auf **Einstellungen Anzeige Bedienungsleiste Tastenkombination** und passen Sie die Einstellungen an.

• Es stehen verschiedene Funktionen wie QSlide, Benachrichtigung und Capture+ zur Verfügung.

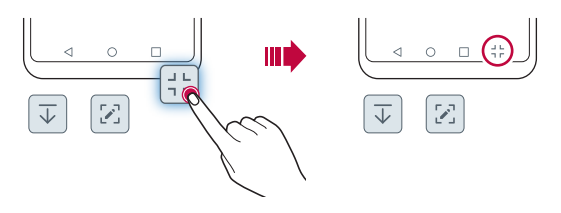

#### **Statussymbole**

Wenn eine Benachrichtigung über eine ungelesene Nachricht, ein Kalenderereignis oder einen Wecker angezeigt wird, erscheint in der Statusleiste das entsprechende Benachrichtigungssymbol. Mithilfe der in der Statusleiste angezeigten Benachrichtigungssymbole können Sie den Status Ihres Geräts überprüfen.

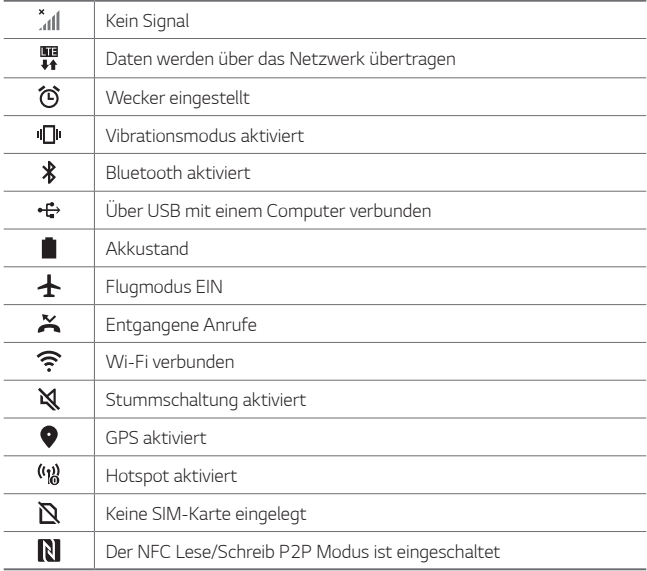

- Je nach Gerätestatus werden einige dieser Symbole möglicherweise anders dargestellt oder überhaupt nicht angezeigt. Achten Sie auf die Symbole entsprechend der Umgebung und des Bereichs, in dem Sie das Gerät und Ihren Dienstanbieter verwenden.
	- • Die angezeigten Symbole können je nach Region oder Netzanbieter unterschiedlich sein.

同

### **Benachrichtigungs-Panel**

Sie können das Benachrichtigungs-Panel öffnen, indem Sie die Statusleiste auf dem Hauptbildschirm nach unten ziehen.

- • Zum Öffnen der Liste der Schnellzugriff-Elemente ziehen Sie das Benachrichtigungs-Panel nach unten oder berühren Sie ~.
- • Zum Anordnen, Hinzufügen oder Entfernen von Elementen berühren Sie **BEARBEITEN**.
- • Wenn Sie das Symbol berühren und halten, wird der Bildschirm mit den Einstellungen für die entsprechende Funktion angezeigt.

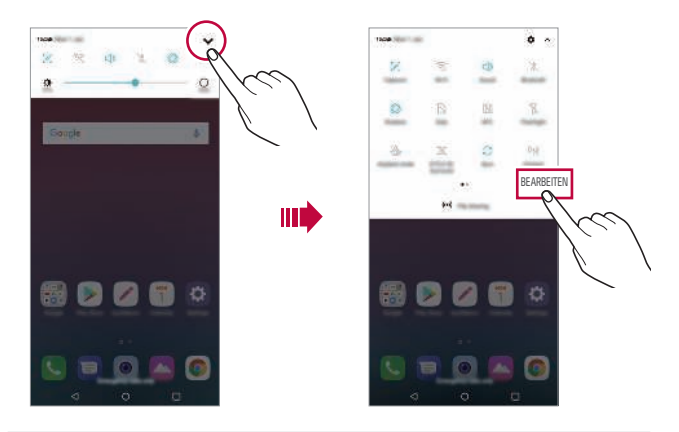

• Sie können das Benachrichtigungs-Panel auch auf dem Sperrbildschirm 冃 verwenden. Ziehen Sie für einen schnellen Zugriff auf die gewünschten Funktionen das Benachrichtigungs-Panel, wenn der Bildschirm gesperrt ist.

### **Bildschirmausrichtung wechseln**

Sie können festlegen, dass die Bildschirmausrichtung je nach physischer Geräteausrichtung automatisch wechselt.

Tippen Sie im Benachrichtigungs-Panel in der Liste der Schnellzugriffssymbole auf **Drehung**.

Tippen Sie alternativ auf **Einstellungen Anzeige** und aktivieren Sie **Automatisch drehen**.

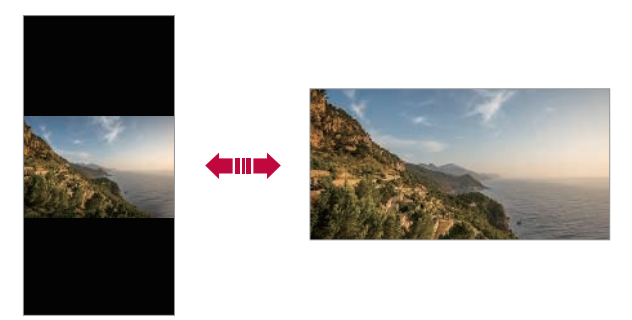

#### **Homescreen bearbeiten**

Berühren und halten Sie eine freie Stelle auf dem Homescreen und wählen Sie dann den gewünschten Vorgang aus den unten genannten Vorgängen aus.

- • Wenn Sie die Seiten des Homescreens neu anordnen möchten, berühren und halten Sie eine Seite und ziehen Sie sie an eine andere Position.
- • Um ein Widget zum Homescreen hinzuzufügen, berühren und halten Sie eine freie Stelle auf dem Homescreen und wählen Sie **Widgets**.
- Um ein Thema zu ändern, berühren und halten Sie eine freie Stelle auf dem Homescreen und wählen Sie **Hintergrund & Thema Theme**. Sie können auch auf **Einstellungen Anzeige Hintergrund & Thema Thema** tippen und ein Thema für das Gerät auswählen.
- • Um die Homescreen-Einstellungen zu konfigurieren, berühren und halten Sie eine freie Stelle auf dem Homescreen und wählen Sie **Homescreen Einstellungen**. Weitere Informationen finden Sie unter [Homescreen Einstellungen](#page-347-0).
- • Um deinstallierte Apps anzusehen oder erneut zu installieren, berühren und halten Sie eine freie Stelle auf dem Homescreen und wählen Sie **App Papierkorb**. Weitere Einzelheiten finden Sie unter [App](#page-365-0)  [Papierkorb](#page-365-0).
- • Um den Standardbildschirm zu ändern, berühren und halten Sie eine freie Stelle auf dem Homescreen, gehen Sie zum gewünschten Bildschirm, tippen Sie auf **Aund tippen Sie erneut auf den Bildschirm.**

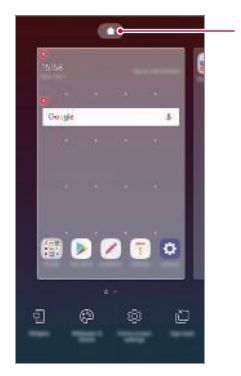

Standardbildschirm

#### **Hintergrunddesign anzeigen**

Um nur das Hintergrundbild anzuzeigen blenden Sie Apps und Widgets aus.

Ziehen Sie zwei Finger auf dem Homescreen auseinander.

• Bewegen Sie Ihre Finger auf dem Homescreen zusammen, um zum ursprünglichen Bildschirm mit angezeigten Apps und Widgets zurückzukehren. Sie können auch auf  $\triangleleft$  tippen.

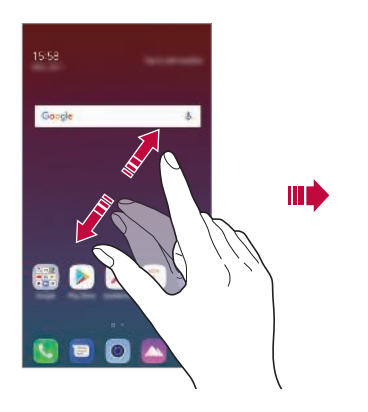

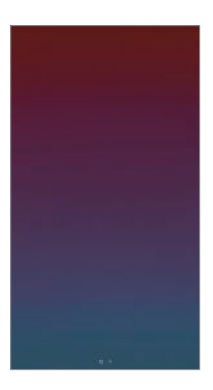

#### **Apps auf dem Homescreen verschieben**

Berühren und halten Sie auf dem Homescreen eine App und ziehen Sie sie an eine andere Position.

- • Um häufig verwendete Apps dauerhaft unten auf dem Homescreen zu positionieren, berühren und halten Sie eine App und ziehen Sie sie unten in den Schnellzugriffsbereich.
- • Um ein Symbol aus dem Schnellzugriffsbereich zu entfernen, ziehen Sie das entsprechende Symbol auf den Homescreen.

### **Ordner auf dem Homescreen verwenden**

#### **Ordner erstellen**

Berühren und halten Sie auf dem Homescreen eine App und ziehen Sie sie über eine andere App.

• Es wird ein neuer Ordner erstellt und die Apps werden dem Ordner hinzugefügt.

#### **Ordner bearbeiten**

Tippen Sie auf dem Homescreen auf einen Ordner und führen Sie eine der folgenden Aktionen aus.

- • Tippen Sie auf einen Ordnernamen, um den Namen und die Farbe des Ordners zu bearbeiten.
- • Um Apps hinzuzufügen, berühren und halten Sie eine App, ziehen Sie sie über den Ordner und lassen Sie los.
- • Berühren und halten Sie zum Entfernen einer App aus dem Ordner die entsprechende App und ziehen Sie sie aus dem Ordner. Wenn die installierte App die einzige App im Ordner ist, wird der Ordner automatisch entfernt.
- Nach Berühren von  $+$  im Ordner können Sie auch Apps hinzufügen oder entfernen.
- • Sie können die Farbe des Ordners nicht ändern, während Sie ein 冃 heruntergeladenes Thema verwenden.

### <span id="page-347-0"></span>**Homescreen Einstellungen**

Sie können die Homescreen-Einstellungen anpassen.

- 1 Tippen Sie auf **Einstellungen Anzeige Homescreen**.
- 2 Passen Sie die folgenden Einstellungen an:
	- • **Benutzeroberfläche wählen**: Homescreen-Modus auswählen.
	- • **Hintergrund**: Hintergrund des Homescreens ändern.
- • **Bildschirm-Wischeffekt**: Effekt auswählen, der beim Wechsel zwischen den Seiten des Homescreens angewendet werden soll.
- • **Symbolkonturen**: Zu einer andere Form von Symbolen wechseln.
- • **Apps sortieren nach:**: Festlegen, wie Apps auf dem Homescreen sortiert werden.
- • **Raster**: App-Anordnungsmodus für den Homescreen ändern.
- • **Apps ausblenden**: Wählen Sie, welche Apps auf dem Homescreen ausgeblendet werden sollen.
- • **Bildschirmwiederholung**: Aktivieren, um ein endloses Scrollen des Homescreens zuzulassen (d.h. nach dem letzten Bildschirm wird erneut der erste Bildschirm angezeigt).
- • **Suche**: Öffnen Sie die Suche, indem Sie im Homescreen nach unten wischen.

# **Bildschirmsperre**

### **Bildschirmsperre Übersicht**

Der Bildschirm Ihres Geräts wird beim Drücken der Ein-/Aus-/Sperrtaste automatisch ausgeschaltet und gesperrt. Dies geschieht auch dann, wenn das Gerät für einen bestimmten Zeitraum nicht verwendet wird.

Wenn Sie die Ein-/Aus-/Sperrtaste drücken, wenn keine Bildschirmsperre aktiviert ist, wird sofort der Homescreen angezeigt.

Aktivieren Sie die Bildschirmsperre, um die Sicherheit Ihres Geräts zu gewährleisten und den unerwünschten Zugriff auf Ihr Gerät zu vermeiden.

Durch die Bildschirmsperre werden unnötige Touch-Eingaben auf dem 冃 Gerätebildschirm verhindert und der Energieverbrauch des Akkus wird reduziert. Es wird empfohlen, die Bildschirmsperre zu aktivieren, wenn Sie das Gerät nicht verwenden.

### **Bildschirmsperre festlegen**

Es stehen verschiedene Optionen für die Konfiguration der Einstellungen für die Bildschirmsperre zur Verfügung.

- 1 Tippen Sie auf **Einstellungen Allgemein Sperrbildschirm Bildschirmsperre auswählen** und wählen Sie dann die gewünschte Methode aus.
- 2 Passen Sie die folgenden Einstellungen an:
	- • **Keine**: Bildschirmsperrfunktion deaktivieren.
	- • **Ziehen**: Ziehen Sie am Bildschirm, um ihn zu entsperren.
	- • **Muster**: Bildschirm durch Zeichnen eines Musters entsperren.
	- • **PIN**: Bildschirm durch Eingabe eines numerischen Passworts entsperren.
	- • **Passwort**: Bildschirm durch Eingabe eines alphanumerischen Passworts entsperren.
	- • **Fingerabdrücke**: Bildschirm mit Ihrem Fingerabdruck entsperren.
	- • Nach 5 inkorrekten Entsperr-Versuchen des Geräts wird das Entsperren 同 30 Sekunden lang blockiert.

### **Einstellungen für Sicheres Starten**

Wenn Sie ein Muster, eine PIN oder ein Passwort als Bildschirmsperrverfahren auswählen, können Sie Ihr Gerät so konfigurieren, dass es immer entsperrt werden muss, wenn Sie das Gerät einschalten, um Ihre Daten zu schützen.

- • Bis zur Entsperrung des Geräts können abgesehen von Notrufen keine Funktionen verwendet werden
- • Wenn Sie die Lösung Ihres Bildschirmsperrverfahrens vergessen, können Sie verschlüsselte Daten und persönliche Informationen nicht wiederherstellen.

### **Vorsichtsmaßnahmen für die sichere Einschaltfunktion**

- • Wenn Sie die Lösung Ihres Bildschirmsperrverfahrens vergessen, können Sie verschlüsselte Daten und persönliche Informationen nicht wiederherstellen.
- • Sie sollten Ihre Passwörter für die Bildschirmsperre separat aufbewahren.
- • Wenn Sie die Passwörter für die Bildschirmsperre öfter als die festgelegten Male falsch eingeben, setzt sich das Gerät automatisch zurück und die verschlüsselten Daten und Ihre persönlichen Informationen werden automatisch gelöscht und können nicht wiederhergestellt werden.
- • Achten Sie darauf, die Passwörter für die Bildschirmsperre nicht öfter als die festgelegten Male falsch einzugeben.
- Wenn Sie das Gerät direkt nach dem Zurücksetzen einschalten, beginnt auch die Verschlüsselung. Wenn Sie die Verschlüsselung eigenmächtig anhalten, können die Daten beschädigt werden. Warten Sie, bis das Zurücksetzen abgeschlossen ist.

### **KnockON**

冃

Sie können den Bildschirm ein- oder ausschalten, indem Sie zweimal auf den Bildschirm tippen.

- Diese Option ist nur auf dem von LG bereitgestellten Homescreen verfügbar. Bei Verwendung eines anderen Launchers oder auf einem vom Benutzer installierten Homescreen funktioniert sie möglicherweise nicht richtig.
	- • Tippen Sie mit der Fingerspitze auf den Bildschirm, nicht mit dem Fingernagel.
	- • Stellen Sie zur Verwendung der KnockON-Funktion sicher, dass der Annäherungs-/Lichtsensor nicht durch einen Aufkleber oder einen sonstigen Fremdkörper verdeckt wird.

#### **Bildschirm einschalten**

Tippen Sie zweimal auf die Mitte des Bildschirms.

• Wenn Sie oben oder unten auf den Bildschirm tippen, kann sich die Erkennungsrate verringern.

#### **Bildschirm ausschalten**

Tippen Sie zweimal auf eine freie Stelle auf dem Homescreen und dem Sperrbildschirm.

Sie können auch zweimal auf eine freie Stelle in der Statusleiste tippen.

# **Verschlüsselung der Speicherkarte**

Sie können auf der Speicherkarte gespeicherte Daten verschlüsseln und schützen. Von anderen Geräten kann nicht auf die verschlüsselten Daten auf der Speicherkarte zugegriffen werden.

- 1 Tippen Sie auf **Einstellungen Allgemein Sperrbildschirm & Sicherheit Verschlüsselung & Anmeldeinformationen SD-Karte verschlüsseln**.
- 2 Lesen Sie die auf dem Bildschirm angezeigte Übersicht über die Speicherkartenverschlüsselung und tippen Sie dann auf **FORTFAHREN**, um fortzufahren.
- 3 Wählen Sie eine Option aus und tippen Sie auf **VERSCHLÜSSELN**:
	- • **Neue Daten verschlüsseln**: Nur Daten verschlüsseln, die nach der Verschlüsselung auf der Speicherkarte gespeichert werden.
	- • **Komplette Verschlüsselung**: Alle aktuell auf der Speicherkarte gespeicherten Daten verschlüsseln.
	- • **Mediendateien ausschließen** : Alle Dateien außer Mediendateien wie Musik, Fotos und Videos verschlüsseln.

• Stellen Sie zum Verschlüsseln der Speicherkarte sicher, dass die Bildschirmsperre mittels PIN oder Passwort aktiviert ist.

冃

- • Nach dem Starten der Speicherkartenverschlüsselung stehen einige Funktionen nicht zur Verfügung.
- • Wenn Sie das Gerät während der Verschlüsselung ausschalten, wird der Verschlüsselungsvorgang abgebrochen und es kann zu Beschädigung einiger Daten kommen. Achten Sie deshalb vor dem Starten der Verschlüsselung darauf, dass der Akkustand ausreichend ist.
- • Auf verschlüsselte Dateien kann nur von dem Gerät zugegriffen werden, auf dem die Dateien verschlüsselt wurden.
- • Die verschlüsselte Speicherkarte kann nicht in einem anderen LG Gerät verwendet werden. Um die verschlüsselte Speicherkarte in einem anderen Mobilgerät zu verwenden, formatieren Sie die Karte.
- • Sie können die Speicherkartenverschlüsselung auch dann aktivieren, wenn keine Speicherkarte in das Gerät eingelegt ist. Eine nach der Verschlüsselung eingelegte Speicherkarte wird automatisch verschlüsselt.

# **Screenshots erstellen**

Sie können Screenshots vom aktuell angezeigten Bildschirm erstellen.

#### **Über eine Tastenkombination**

Berühren und halten Sie gleichzeitig die Ein-/Aus-/Sperrtaste und die Leisertaste (-) für mindestens zwei Sekunden.

• Screenshots können im Ordner **Screenshots** in der **Galerie** angezeigt werden.

### **Über Capture+**

Ziehen Sie auf dem Bildschirm, von dem Sie einen Screenshot erstellen möchten, die Statusleiste nach unten und tippen Sie dann auf  $\mathcal{D}$ .

- • Wenn der Bildschirm ausgeschaltet oder gesperrt ist, können Sie durch 冃 zweimaliges Drücken der Lautertaste (+) auf **Capture+** zugreifen. Tippen Sie zum Verwenden dieser Funktion auf  $\bigcirc$  Einstellungen > **Allgemein** und aktivieren Sie **Schnellzugriff-Tasten**.
	- Weitere Informationen finden Sie unter Notizen auf einem Screenshot [erstellen](#page-393-0).

# **Text eingeben**

#### **Smart Keyboard-Funktion verwenden**

Mithilfe der Smart Keyboard-Funktion können Sie Text eingeben und bearbeiten.

Wenn Sie die Smart Keyboard-Funktion verwenden, können Sie den Text bei der Eingabe sehen, ohne zwischen dem Bildschirm und einer herkömmlichen Tastatur wechseln zu müssen. So können Sie Fehler bei der Texteingabe ganz leicht finden und korrigieren.

#### **Cursor verschieben**

Mit der Smart Keyboard-Funktion können Sie den Cursor genau an die gewünschte Position verschieben. Berühren und halten Sie bei der Texteingabe die Leertaste und ziehen Sie dann nach links oder rechts.

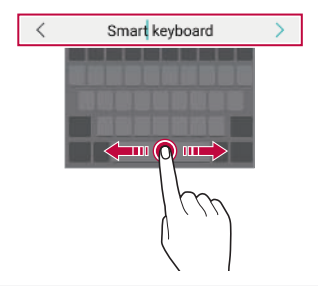

Diese Funktion wird möglicherweise nicht in allen Sprachen unterstützt.

#### **Wörter vorschlagen**

冃

Bei Verwendung der Smart Keyboard-Funktion werden Ihre Nutzungsmuster automatisch analysiert, um bei der Texteingabe häufig verwendete Wörter vorzuschlagen. Je länger Sie Ihr Gerät verwenden, umso präziser sind die Vorschläge.

Geben Sie Text ein und tippen Sie dann auf ein vorgeschlagenes Wort oder wischen Sie die linke oder rechte Seite der Tastatur leicht nach oben.

• Das ausgewählte Wort wird automatisch eingegeben. Sie müssen nicht jeden einzelnen Buchstaben des Worts manuell eingeben.

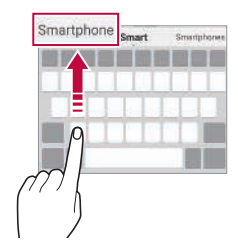

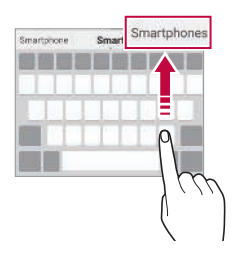

#### **Layout der QWERTZ-Tastatur ändern**

Sie können die Tasten in der unteren Reihe der Tastatur löschen oder neu anordnen oder Tasten hinzufügen.

1 Tippen Sie auf **Einstellungen Allgemein Sprache und Eingabe Bildschirmtastatur LG Tastatur Tastaturhöhe und -Layout QWERTZ-Tastatur-Layout**.

Sie können auch auf der Tastatur auf @ und anschließend auf **Tastaturhöhe und -Layout QWERTZ-Tastatur-Layout** tippen.

2 Tippen Sie auf eine Taste in der untersten Reihe und ziehen Sie sie dann an eine andere Position.

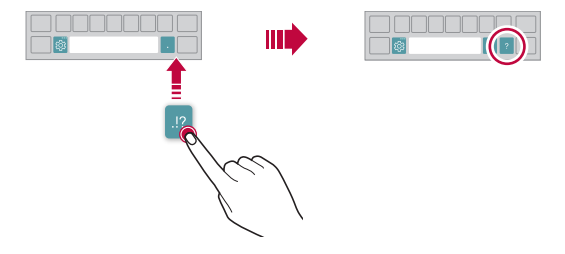

- Diese Option ist nur auf den QWERTY-, QWERTZ- und AZERTY-冃 Tastaturen verfügbar.
	- Diese Funktion wird möglicherweise nicht in allen Sprachen unterstützt.

### **Tastaturhöhe anpassen**

Sie können die Tastaturhöhe für maximalen Komfort bei der manuellen Texteingabe anpassen.

1 Tippen Sie auf **Einstellungen Allgemein Sprache und Eingabe Bildschirmtastatur LG Tastatur Tastaturhöhe und -Layout Tastaturhöhe**.

Sie können auch auf der Tastatur auf @ und anschließend auf **Tastaturhöhe und -Layout Tastaturhöhe** tippen.

2 Passen Sie die Tastaturhöhe an.

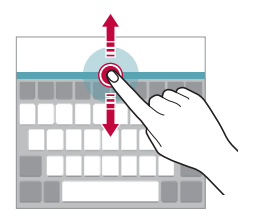

#### **Querformat für die Tastatur auswählen**

Sie können aus mehreren Optionen ein Querformat für die Tastatur auswählen.

1 Tippen Sie auf **Einstellungen Allgemein Sprache und Eingabe Bildschirmtastatur LG Tastatur Tastaturhöhe und -Layout Tastaturtyp im Querformat**. Sie können auch auf der Tastatur auf @ und anschließend auf

**Tastaturhöhe und-Layout Tastaturtyp im Querformat** tippen.

2 Wählen Sie ein Tastaturformat aus.

#### **Tastatur teilen**

Wenn der Bildschirm im Querformat angezeigt wird, können Sie die Tastatur in der Mitte teilen und jeden Teilbereich auf einer Seite des Bildschirms positionieren.

Um die Tastatur zu teilen, drehen Sie das Gerät horizontal und bewegen Sie es an beiden Seiten auseinander, während Sie die Tastatur mit zwei Fingern halten. Um die Tastatur zu verbinden, schließen Sie sie durch Drücken mit zwei Fingern.

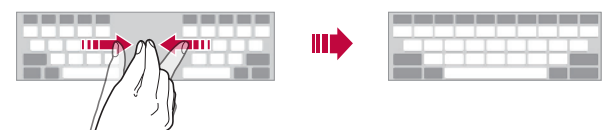

#### **Einhändiger Betriebsmodus**

Sie können die Tastatur auf eine Seite des Bildschirms verschieben, um die Tastatur mit einer Hand verwenden zu können.

1 Tippen Sie auf **Einstellungen Allgemein Sprache und Eingabe Bildschirmtastatur LG Tastatur Tastaturhöhe und -Layout Einhandbedienung**.

Sie können auch auf der Tastatur auf @ und anschließend auf **Tastaturhöhe und-Layout Einhandbedienung** tippen.

2 Drücken Sie auf den Pfeil neben der Tastatur, um die Tastatur in die gewünschte Richtung zu verschieben.

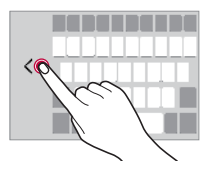

### **Sprachen zur Tastatur hinzufügen**

Sie können zusätzliche Sprachen für die Tastatureingabe einstellen.

- 1 Tippen Sie auf **Einstellungen Allgemein Sprache und Eingabe Bildschirmtastatur LG Tastatur Sprachen auswählen**.
- 2 Wählen Sie die Sprachen, die Sie einstellen möchten.

#### **Kopieren und Einfügen**

Sie können Text in einer App ausschneiden oder kopieren und den Text dann in der gleichen App einfügen. Sie können auch andere Apps ausführen und den Text in diese Apps einfügen.

- 1 Berühren und halten Sie den Bereich rund um den Text, den Sie kopieren oder ausschneiden möchten.
- 2 Ziehen Sie ▲ / 
, um den zu kopierenden oder auszuschneidenden Bereich festzulegen.
- 3 Wählen Sie entweder **AUSSCHNEIDEN** oder **KOPIEREN** aus.
	- • Ausgeschnittener oder kopierter Text wird automatisch der Zwischenablage hinzugefügt.
- 4 Berühren und halten Sie das Texteingabefenster und wählen Sie anschließend **EINFÜGEN** aus.
- 
- $\begin{bmatrix} \begin{matrix} \begin{matrix} \end{matrix} \\ \end{matrix} \\ \begin{matrix} \end{matrix} \end{bmatrix}$  Wenn kein Element kopiert oder ausgeschnitten wurde, wird die Option **EINFÜGEN** nicht angezeigt.

### **Text mittels Sprache eingeben**

Berühren und halten Sie auf der Tastatur das Symbol & und wählen Sie dann  $\bigcirc$  aus.

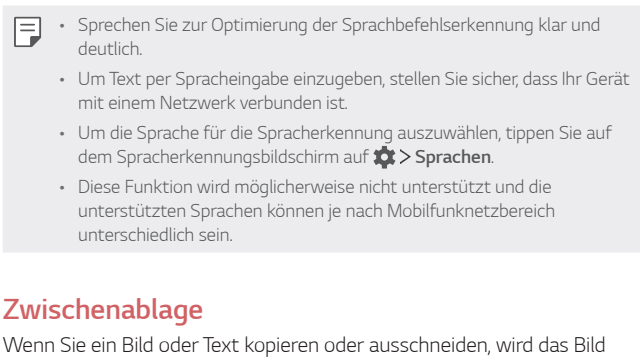

bzw. der Text automatisch in der Zwischenablage gespeichert und kann jederzeit an einem beliebigen Ort eingefügt werden.

Berühren und halten Sie auf der Tastatur das Symbol & und wählen Sie dann **in** aus.

Sie können auch das Texteingabefenster berühren und halten und dann die Option **ZWISCHENABLAGE** auswählen.

- 2 Wählen Sie ein Element aus der Zwischenablage aus und fügen Sie es ein.
	- Es können bis zu 20 Elemente in der Zwischenablage gespeichert werden.
	- Tippen Sie auf  $\beta$  um gespeicherte Elemente zu sperren, damit sie nicht gelöscht werden, auch wenn die Höchstanzahl überschritten wurde. Es können bis zu zehn Elemente gesperrt werden. Zum Löschen gesperrter Elemente müssen sie zunächst entsperrt werden.
	- Tippen Sie auf  $\overline{\mathfrak{m}}$ , um die in der Zwischenablage gespeicherten Elemente zu löschen.
- F
- • Die Zwischenablage-Funktion wird möglicherweise von einigen heruntergeladenen Apps nicht unterstützt.
## **Inhalte teilen**

## **Inhalte über ein anderes Gerät wiedergeben**

Sie können auf dem Gerät gespeicherte Fotos, Videos oder Musiktitel auf einem Fernsehgerät wiedergeben.

- 1 Verbinden Sie das Fernsehgerät und Ihr Gerät mit demselben WLAN-Netzwerk.
- 2 Berühren Sie während der Anzeige von Elementen aus der App **Galerie** oder **Musik Auf anderem Gerät abspielen**.
- 3 Wählen Sie den Fernseher, mit dem Sie eine Verbindung herstellen möchten, aus.

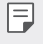

• Um Chromecast verwenden zu können, aktualisieren Sie Google Play auf die aktuellste Version.

## **Inhalte von Geräten in der Nähe anzeigen**

Mithilfe der Apps Galerie oder Musik können Sie auf verschiedenen Geräten wie einem Computer, einem NAS oder einem Mobilgerät gespeicherte Inhalte anzeigen.

#### **Geräte verbinden**

Verbinden Sie Ihr Gerät und das andere Gerät, das die DLNA-Funktion unterstützt, mit demselben drahtlosen Netzwerk.

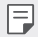

• Stellen Sie sicher, dass die Funktion zum Teilen von Dateien (DLNA) sowohl auf dem Gerät als auch auf Ihrem verbundenen Gerät aktiviert ist.

### **Nach Geräten in der Nähe suchen**

Sie können eine Liste der mit demselben Netzwerk verbundenen DLNA-Geräte anzeigen. Wählen Sie dazu in der jeweiligen App das Menü **Geräte in der Umgebung** aus.

Sie können auf Geräten in der Nähe gespeicherte Inhalte so nutzen, als würden Sie sie auf Ihrem eigenen Gerät verwenden.

## **Dateien senden oder empfangen**

Sie können auf Ihrem Gerät gespeicherte Dateien mit einem anderen LG Gerät oder einem Tablet oder Computer teilen.

#### **Dateien senden**

Tippen Sie in der App **Galerie**, **Dateimanager** oder **Musik** auf **Teilen** oder auf das Symbol «, und wählen Sie dann ein Gerät aus der Liste zum Teilen von Dateien aus.

#### **Dateien empfangen**

Ziehen Sie die Statusleiste nach unten und berühren Sie  $\vee$  und dann **Dateiaustausch**.

Falls Ihr Gerät die Funktion zum Teilen von Dateien nicht unterstützt, tippen Sie auf **Einstellungen Netz Dateiaustausch SmartShare Beam** .

- 冃
- • Stellen Sie sicher, dass Ihr Gerät mit demselben drahtlosen Netzwerk verbunden ist wie das Zielgerät für die Dateiübertragung.
- • Stellen Sie sicher, dass die Funktion Dateiaustausch auf dem Gerät und dem Zielgerät aktiviert ist.

#### **Dateien an einen Computer senden**

Sie können große Dateien schnell an Ihren Computer senden.

- 1 Installieren Sie LG Bridge auf Ihrem Computer.
- 2 Starten Sie LG Bridge auf dem Computer und melden Sie sich dann mit Ihrem LG Konto an.
- 3 Tippen Sie auf **Einstellungen Netz LG AirDrive** und melden Sie sich anschließend mit Ihrem LG Konto an.
- 4 Wählen Sie einen Computer aus der Liste zum Teilen der Apps **Galerie**, **Dateimanager** und **Musik**.
- 冃
- • Sie können LG Bridge von der Website von LG Electronics herunterladen (www.lg.com).
- • Wenn Sie Dateien vom Gerät auf einen Computer übertragen, während LG Bridge ausgeschaltet ist, werden diese Dateien 7 Tage lang im temporären Speicher gespeichert.

Die temporär gespeicherten Dateien werden automatisch auf dem Computer gespeichert, wenn LG Bridge innerhalb von 7 Tagen gestartet wird.

## **Nicht stören**

Sie können Benachrichtigungen für einen bestimmten Zeitraum einschränken oder ausschalten, um Störungen zu vermeiden.

- 1 Tippen Sie auf **Einstellungen Töne Nicht stören**.
- 2 Tippen Sie auf **Modus** und wählen Sie den gewünschten Modus aus:
	- • **Nur mit Priorität**: Akustische oder Vibrationsbenachrichtigungen für die ausgewählten Apps erhalten. Auch wenn Nur mit Priorität aktiviert ist, ertönen Wecker dennoch.
	- • **Völlig lautlos**: Töne und Vibration deaktivieren.

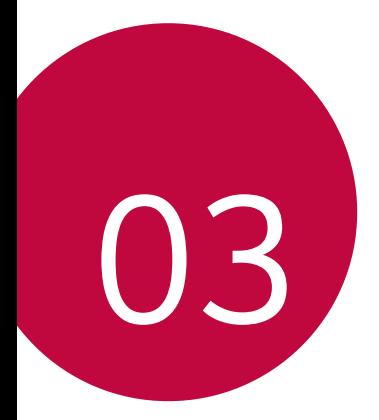

# **Nützliche Apps**

## **Apps installieren und deinstallieren**

## **Apps installieren**

Rufen Sie einen App Store auf, um nach Apps zu suchen und Apps herunterzuladen.

- • Sie können SmartWorld, Play Store oder den App Store des Netzanbieters verwenden.
- 冃
- • Einige App-Stores erfordern die Erstellung und Anmeldung mit einem Konto.
- • Einige Apps können Kosten verursachen.
- • Wenn Sie eine mobile Datenverbindung verwenden, können je nach Tarif Kosten für die Datennutzung entstehen.
- • SmartWorld wird möglicherweise je nach Gebiet oder Netzanbieter nicht unterstützt.

## **Apps deinstallieren**

Sie können Apps von Ihrem Gerät deinstallieren, die Sie nicht mehr verwenden möchten.

#### **Durch Berühren und Halten deinstallieren**

Berühren und halten Sie auf dem Homescreen die App, die deinstalliert werden soll, und ziehen Sie sie dann oben auf dem Bildschirm auf die Option **Löschen**.

• Deinstallierte Apps können innerhalb von 24 Stunden nach der Deinstallation neu installiert werden. Weitere Einzelheiten finden Sie unter [App Papierkorb](#page-365-0).

#### **Mithilfe des Menüs "Einstellungen" deinstallieren**

Tippen Sie auf **Einstellungen Allgemein Apps & Benachrichtigungen App-Info**, wählen Sie eine App aus und tippen Sie anschließend auf **Deinstallieren**.

### **Apps über den App Store deinstallieren**

Rufen Sie zum Deinstallieren einer App den App Store, über den Sie die App heruntergeladen haben, auf und deinstallieren Sie sie.

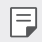

• Einige Apps können vom Benutzer nicht deinstalliert werden.

## **Apps während der Einrichtung installieren und deinstallieren**

Wenn Sie das Gerät zum ersten Mal einschalten, können Sie empfohlene Apps herunterladen.

Sie können ohne Installation zum nächsten Schritt übergehen.

## <span id="page-365-0"></span>**App Papierkorb**

Sie können die deinstallierten Apps auf dem Homescreen anzeigen. Sie können Apps auch innerhalb von 24 Stunden nach der Deinstallation neu installieren.

- 1 Tippen Sie auf **Management App Papierkorb**. Sie können auch eine freie Stelle auf dem Homescreen berühren und halten und dann auf **App Papierkorb** tippen.
- 2 So aktivieren Sie die gewünschte Funktion:
	- • **Wiederherstellen**: Ausgewählte App neu installieren.
	- $\overline{m}$ : Deinstallierte Apps endgültig vom Gerät entfernen.
	- Deinstallierte Apps werden 24 Stunden nach der Deinstallation 冃 automatisch vom Gerät entfernt. Wenn Sie deinstallierte Apps neu installieren möchten, müssen Sie sie erneut aus dem App Store herunterladen.
		- Diese Funktion ist nur auf dem Standard-Homescreen aktiviert. Wenn Sie Apps bei Verwendung der EasyHome-Oberfläche oder eines anderen Launchers deinstallieren, werden die Apps sofort endgültig vom Gerät entfernt.

## **App-Verknüpfungen**

Berühren und halten Sie auf dem Homescreen ein App-Symbol wie Anruf, Nachricht, Kamera, Galerie und Einstellungen, um ein Schnellzugriff-Menü anzuzeigen. Verwenden Sie Apps einfacher mit Hilfe von App-Verknüpfungen.

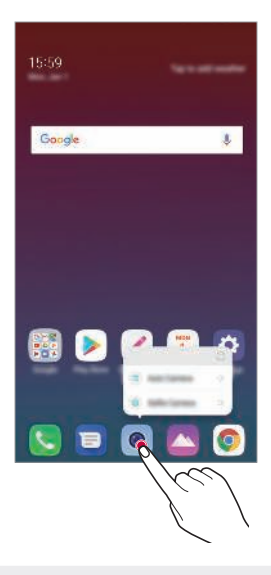

冃 Diese Funktion ist nur bei manchen Apps verfügbar.

## **Telefon**

## **Sprachanruf**

Sie können einen Anruf auf mehrere Arten tätigen, beispielsweise durch Eingabe einer Telefonnummer, aus Ihrer Kontaktliste oder aus der Liste der letzten Anrufe.

#### **Anruf über das Tastenfeld tätigen**

- 1 Tippen Sie auf **Wählen**.
- 2 Tätigen Sie einen Anruf auf die von Ihnen gewünschte Art:
	- $\cdot$  Geben Sie eine Telefonnummer ein und tippen Sie auf  $\odot$ .
	- • Berühren und halten Sie eine Kurzwahlnummer.
	- • Geben Sie den Anfangsbuchstaben des Namens eines Kontakts in der Kontaktliste ein, um nach dem Kontakt zu suchen. Tippen Sie dann auf  $\bigcirc$ .

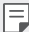

- Um für einen internationalen Anruf das "+" einzugeben, berühren und halten Sie die 0.
	- • Weitere Informationen zum Hinzufügen von Telefonnummern zur Kurzwahlliste finden Sie unter [Kontakte hinzufügen](#page-389-0).

### **Anruf aus der Kontaktliste tätigen**

- 1 Tippen Sie auf () > **Kontakte**.
- 2 Wählen Sie einen Kontakt aus der Kontaktliste aus und tippen Sie auf R. .

## **Anruf annehmen**

Um einen Anruf entgegenzunehmen, ziehen Sie auf dem eingehender-Anruf-Bildschirm (C).

- • Wenn das Stereo-Headset angeschlossen ist, können Sie Anrufe über die Anruf-/Ende-Taste am Headset tätigen.
- Um einen Anruf ohne Ausschalten des Bildschirms zu beenden, tippen Sie auf **Einstellungen Netz Anruf Anrufe annehmen und beenden** und aktivieren Sie dann **Anrufe mit der Ein-/Aus-Taste beenden**.

## **Anruf abweisen**

Um einen Anruf abzulehnen, ziehen Sie auf dem eingehender-Anruf-Bildschirm  $\bigcap$ .

- • Um eine Abweisungsnachricht zu senden, ziehen Sie die Abweisungsnachricht-Option i über den Bildschirm.
- Um eine Abweisungsnachricht hinzuzufügen oder zu bearbeiten, tippen Sie auf **Einstellungen Netz Anruf Anrufe sperren & mit einer Nachricht ablehnen Ablehnen mit Nachricht** aus.
- • Drücken Sie bei einem eingehenden Anruf die Lautertaste (+), die Leisertaste (-) oder die Ein-/Aus-/Sperrtaste, um den Klingelton oder die Vibration auszuschalten oder den Anruf zu halten.

## **Überprüfung eines eingehenden Anrufs bei Verwendung einer App**

Wenn während der Verwendung einer App ein Anruf eingeht, kann eine Pop-up-Benachrichtigung oben am Bildschirm angezeigt werden. Vom Pop-up-Bildschirm aus können Sie den Anrufen entgegennehmen, ablehnen oder eine Nachricht senden.

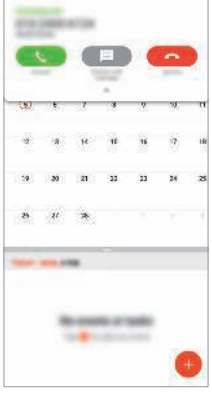

冃 • Tippen Sie auf **Einstellungen Netz Anruf Zusätzliche Einstellungen Popup für eingehende Anrufe** und wählen Sie dann aus, wie der eingehende Anruf während der Verwendung einer App angezeigt werden soll.

## **Entgangene Anrufe anzeigen**

Bei einem entgangenen Anruf wird in der Statusleiste am oberen Bildschirmrand  $\leq$  angezeigt.

Ziehen Sie die Statusleiste nach unten, um Details zu den entgangenen Anrufen anzuzeigen. Sie können auch auf **(2) auf anarufliste** tippen.

## **Verfügbare Funktionen während eines Anrufs**

Während eines Anrufs können Sie verschiedene Funktionen nutzen, indem Sie auf folgende Tasten auf dem Bildschirm tippen:

- • **Halten**: Das aktuelle Gespräch halten.
- • **Kontakte**: Zeigt die Kontaktliste während eines Anrufs an.
- • **Ende**: Einen Anruf beenden.
- • **Tasten**: Wähltastatur anzeigen oder verbergen.
- • **Lautspr.**: Freisprechfunktion aktivieren.
- • **Stumm**: Mikrofon ausschalten, sodass Ihr Gesprächspartner Sie nicht mehr hören kann.
- • **Bluetooth**: Schaltet den Anruf auf ein Bluetooth-Gerät um, das gekoppelt und verbunden ist.
- $: Z$ usätzliche Anruf-Optionen öffnen.

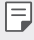

• Die verfügbaren Einstellungen können je nach Gebiet oder Netzanbieter unterschiedlich sein.

## **Drei-Teilnehmer-Anruf tätigen**

Während eines Anrufs können Sie einen anderen Kontakt anrufen.

- Tippen Sie während eines Anrufs auf  $\cdot$  > Anruf hinzufügen.
- 2 Geben Sie eine Telefonnummer ein und tippen Sie auf
	- • Die beiden Anrufbildschirme werden gleichzeitig auf dem Bildschirm angezeigt. Der erste Anruf wird gehalten.
- 3 Um eine Konferenzschaltung zu beginnen, tippen Sie auf **Konferenz**.

Jeder Anruf kann Kosten verursachen. Wenden Sie sich an Ihren F Netzanbieter, wenn Sie weitere Informationen wünschen.

## **Anrufliste anzeigen**

Um die letzten Anrufe anzuzeigen, tippen Sie auf  $\bigcap$  > **Anrufliste**. Dann können Sie die folgenden Funktionen verwenden:

- • Um detaillierte Anrufinformationen anzuzeigen, wählen Sie einen Kontakt aus. Um den ausgewählten Kontakt anzurufen, tippen Sie auf Q. .
- Um die Anrufliste zu löschen, tippen Sie auf  $\cdot$  > Löschen.
- • Die angezeigte Anrufdauer kann von den Anrufgebühren abweichen. Ħ Wenden Sie sich an Ihren Netzanbieter, wenn Sie weitere Informationen wünschen.

## **Anrufoptionen konfigurieren**

Sie können verschiedene Anrufoptionen festlegen.

- 1 Tippen Sie auf **Wählen** oder **Anrufliste**.
- 2 Tippen Sie auf  $\mathbf{A} > \mathbf{Arn}$  **Anrufeinstellungen** und legen Sie die Optionen nach Ihren Wünschen fest.

## **Nachrichten**

### **Nachricht senden**

Mit der Nachrichten-App können Sie Nachrichten erstellen und an Ihre Kontakte senden.

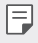

• Das Versenden von Nachrichten im Ausland kann zusätzliche Kosten verursachen. Wenden Sie sich an Ihren Netzanbieter, wenn Sie weitere Informationen wünschen.

- 1 Tippen Sie auf  $\bigcap$   $\geq$   $\Box$ .
- 2 Tippen Sie auf ...
- 3 Geben Sie einen Empfänger an und erstellen Sie eine Nachricht.
	- $\cdot$  Um Multimediafunktionen zu benutzen, auf  $\bigoplus$  tippen.
	- Um optionale Menüelemente zu öffnen, tippen Sie auf :.
- 4 Tippen Sie auf  $\triangleright$ , um die Nachricht zu senden.

### **Nachricht lesen**

Sie können ausgetauschte Nachrichten pro Kontakt anzeigen.

- 1 Tippen Sie auf  $\bigcap$   $\geq$   $\Box$ .
- 2 Wählen Sie einen Kontakt aus der Nachrichtenliste aus.

## **Nachrichteneinstellungen konfigurieren**

Sie können die Nachrichteneinstellungen nach Ihren Wünschen ändern.

- 1 Tippen Sie auf  $\bigcap$   $\geq$   $\Box$ .
- 2 Tippen Sie in der Nachrichtenliste auf<sup>:</sup> > Einstellungen.

## **Kamera**

## **Kamera einschalten**

Sie können Fotos oder Videos aufnehmen, um besondere Momente festzuhalten.

Tippen Sie auf  $\bigcirc$  >  $\bullet$ .

- • Wischen Sie die Kameralinse mit einem sanften Tuch ab, bevor Sie ein 冃 Foto aufnehmen oder Video aufzeichnen.
	- • Achten Sie darauf, die Kameralinse nicht mit Ihren Fingern oder anderen Fremdgegenständen zu verschmutzen.
	- • Die Bilder in diesem Benutzerhandbuch können vom eigentlichen Gerät abweichen.
	- Unter Galerie können Sie Fotos und Videos anzeigen und bearbeiten. Weitere Informationen finden Sie unter [Galerie im Überblick](#page-385-0).

## **Kameramodus ändern**

Sie können einen für Ihre Aufnahmebedingungen geeigneten Kameramodus auswählen, um ganz einfach und problemlos ein Foto oder Video aufzunehmen.

Tippen Sie auf **MODUS** und wählen Sie dann den gewünschten Modus aus.

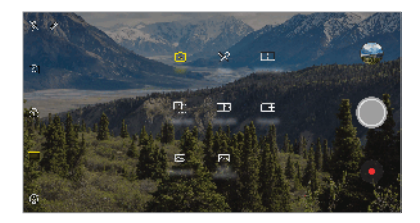

### **Automatischer Modus**

Sie können Fotos oder Videos aufnehmen und dabei zwischen vielen Kamera-Modi und Optionen auswählen.

- 1 Tippen Sie auf  $\bigcirc$   $\circ$  o und tippen Sie dann auf **MODUS Automatisch** ( $\lceil \overline{A} \rceil$ ).
- 2 Um ein Foto aufzunehmen, tippen Sie auf . Um ein Video aufzunehmen, tippen Sie auf .

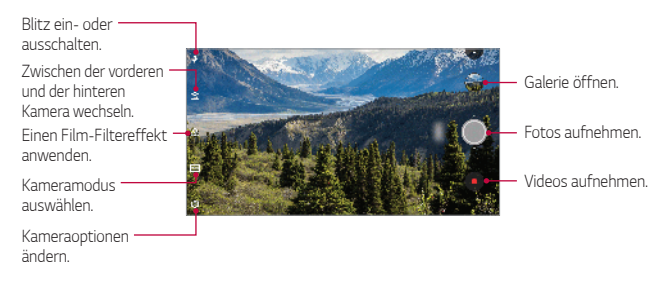

### **Ein Foto aufnehmen**

- 1 Wählen Sie einen Kameramodus aus und tippen Sie dann auf das Motiv, um die Kamera darauf zu fokussieren.
- $2$  Tippen Sie auf  $\bigcirc$  um ein Foto aufzunehmen.
	- • Sie können auch die Leisertaste (-) oder die Lautertaste (+) drücken, um ein Foto aufzunehmen.
	- Wenn der Bildschirm ausgeschaltet oder gesperrt ist, können Sie die Kamera durch zweimaliges Drücken der Leisertaste (-) aktivieren. Tippen Sie auf **Einstellungen Allgemein Schnellzugriff-Tasten**. Dann unter **LAUTSTÄRKE** die Option **Kamera öffnen** aktivieren.

### **Ein Video aufnehmen**

- 1 Wählen Sie einen Kameramodus aus und tippen Sie dann auf das Motiv, um die Kamera darauf zu fokussieren.
- 2 Tippen Sie auf .
	- Um ein Foto während einer Videoaufnahme aufzunehmen, tippen Sie auf [ô].
	- • Um die Videoaufnahme vorübergehend anzuhalten, tippen Sie auf II. Um die Videoaufnahme fortzusetzen, tippen Sie auf
- $3$  Tippen Sie auf  $\Box$ , um die Videoaufnahme zu beenden.

#### <span id="page-374-0"></span>**Kameraoptionen anpassen**

Sie können eine Vielzahl von Kameraoptionen nach Ihren Wünschen festlegen.

Tippen Sie auf dem Bildschirm auf ...

- • Die verfügbaren Optionen hängen von der ausgewählten Kamera (vordere oder hintere Kamera) und dem ausgewählten Kameramodus ab.
- $\Gamma$ : Ein Foto oder Video in FullVision (18:9 Seitenverhältnis) aufnehmen.
- ro: Wählen Sie zum Aufnehmen von Fotos Werte für Seitenverhältnis und Größe.
- $\Box$ ): Wählen Sie zum Aufzeichnen von Videos Werte für Auflösung und Größe.
- $\Diamond$ : Den Timer so einstellen, dass nach einem angegebenen Zeitraum automatisch Fotos oder Videos aufgenommen werden.

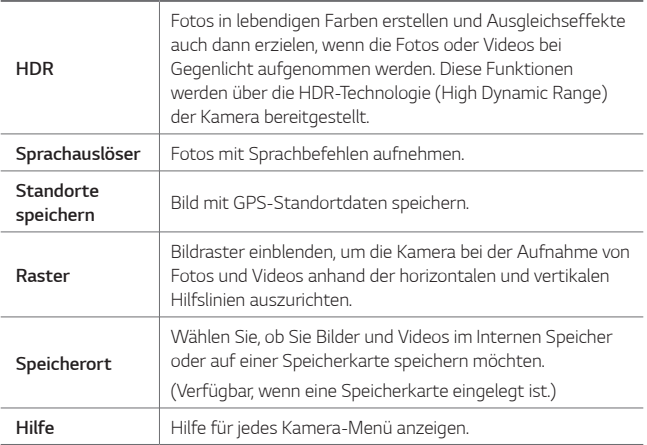

#### **Zusätzliche Optionen für die vordere Kamera**

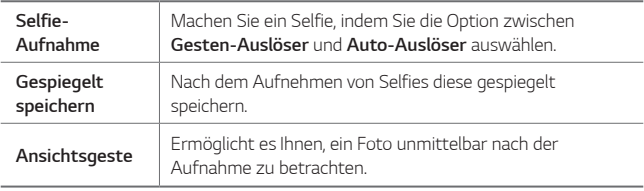

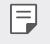

• Bei Verwendung der Frontkamera können Sie den Filter und den Hautton anpassen.

### **Verschiedene Kamera-Modi**

#### **Speisen**

Sie können Fotos oder Videos aufnehmen und dabei den Farb-Schieberegler und den Weißabgleich anpassen.

- 1 Tippen Sie auf  $\bigcirc$  >  $\circ$ , und tippen Sie dann auf **MODUS** >  $\mathcal{P}$ .
- 2 Um ein Foto aufzunehmen, tippen Sie auf  $\bigcirc$ .
	- • Ziehen Sie den Farb-Schieberegler auf dem Bildschirm, um den Weißabgleich anzupassen und die beste Farbe zu wählen.
	- Wenn der Schieberegler nicht angezeigt wird, tippen Sie auf -c; um den Weißabgleich anzupassen.

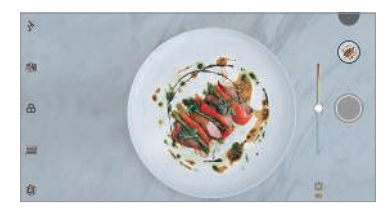

#### **Doppelfoto**

Verbinden Sie zwei Fotos oder Videos miteinander und speichern Sie sie als eine Einheit.

- 1 Tippen Sie auf  $\bigcap$  >  $\circ$  und tippen Sie dann auf **MODUS** >  $\Box$
- 2 Um ein Foto aufzunehmen, tippen Sie auf
	- [h]: Zwei geteilte Bildschirme gleichzeitig aufnehmen.
	- [h]: Zwei geteilte Bildschirme individuell aufnehmen.
	- (8): Vorhandene Fotos, Videos oder Bilder importieren, um ein Doppelfoto zu erstellen.
	- $\circledR$ : Importiere Fotos oder Bilder drehen.
	- $\cdot$  ( $\widehat{z}$ ): Reihenfolge der importieren Fotos oder Bilder ändern.

3 Tippen Sie zum Speichern, falls nötig, auf  $\sim$ .

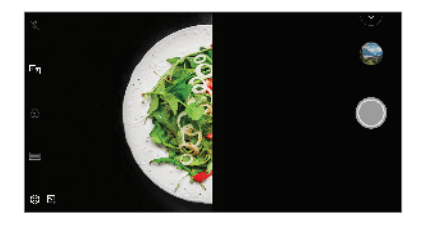

#### **Vorlagenaufnahme**

Sie können ein Bild als Vorlage verwenden, um Fotos mit derselben Gestaltung aufzunehmen. Es kann jedes Foto aus der Galerie als Vorlage verwendet werden.

- 1 Tippen Sie auf  $\bigcirc$  >  $\bullet$  und tippen Sie dann auf **MODUS** >  $\Box$
- 2 Positionieren Sie das gewünschte Motiv auf der transparenten Bildvorlage und tippen Sie dann auf ...
	- • Verwenden Sie den Schieberegler, um die Transparenz einzustellen.

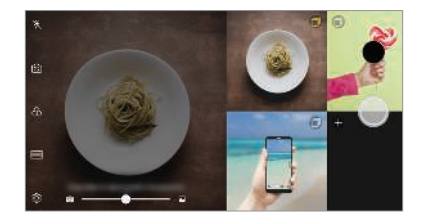

#### **Sofortbild**

Sie können Fotos machen oder Videos aufzeichnen und sie direkt nach der Aufnahme betrachten.

- 1 Tippen Sie auf  $\bigcap$  >  $\bigcirc$  und tippen Sie dann auf **MODUS** >  $\bigcap$
- 2 Tippen Sie auf (O), um ein Foto aufzunehmen. Um ein Video aufzunehmen, tippen Sie auf .

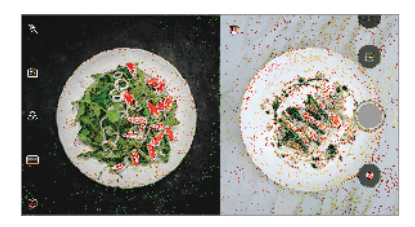

#### **Fotogitter**

Sie können Fotos oder Videos mit 4 verschiedenen Motiven nacheinander aufnehmen und als einen einzigen Inhalt speichern.

Nehmen Sie Fotos oder 3 Sekunden lange Videos nacheinander auf und speichern Sie sie dann als eine Datei.

- Tippen Sie auf  $\bigcap$  >  $\circ$  und tippen Sie dann auf **MODUS** >  $\Box$  TH.
- 2 Tippen Sie auf (O), um ein Foto aufzunehmen.
- 3 Tippen Sie zum Speichern auf  $\sim$ .

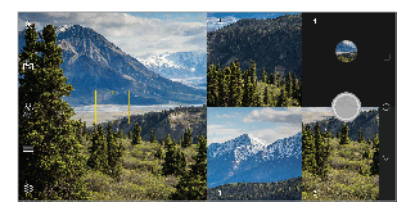

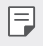

Tippen Sie auf ein vorher aufgenommenes Foto/Video, um es erneut aufzunehmen.

#### **Panorama**

Sie können eine Panoramaaufnahme erstellen, indem Sie die Kamera in eine Richtung bewegen, um Fotos in Serie aufzunehmen und diese zu einem breiten Bild zusammenzufügen.

- 1 Tippen Sie auf  $\bigcap$  >  $\circ$  und tippen Sie dann auf **MODUS** >  $\overline{\sim}$ .
- $2$  Tippen Sie auf  $\bigcirc$  und bewegen Sie die Kamera dann langsam in eine Richtung.
	- Bewegen Sie das Gerät in Richtung des Pfeils der Führungslinie.
- $\overline{3}$  Tippen Sie auf  $\Box$  um die Panorama-Aufnahme zu beenden.

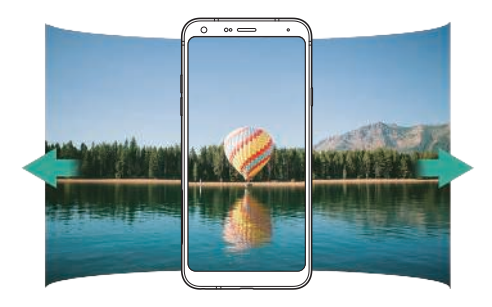

#### **Serienaufnahme**

Sie können Fotos in Serie aufnehmen, um bewegte Bilder zu erzeugen.

Berühren und halten Sie im automatischen Modus (O.

- $\cdot$  Die Fotos werden schnell in Serie aufgenommen, wenn Sie  $\circledcirc$  halten.
- • Sie können bis zu 30 Fotos aufnehmen. 同
	- • Diese Funktion ist nur in bestimmten Modi verfügbar.

## **Andere nützliche Funktionen in der Kamera-App**

#### **Zwischen Kameras wechseln**

Sie können entsprechend Ihrer Aufnahmebedingungen zwischen der vorderen und der hinteren Kamera wechseln.

Tippen Sie auf dem Kamerabildschirm auf rehoder ziehen Sie den Bildschirm in eine beliebige Richtung, um zwischen der vorderen und der hinteren Kamera zu wechseln.

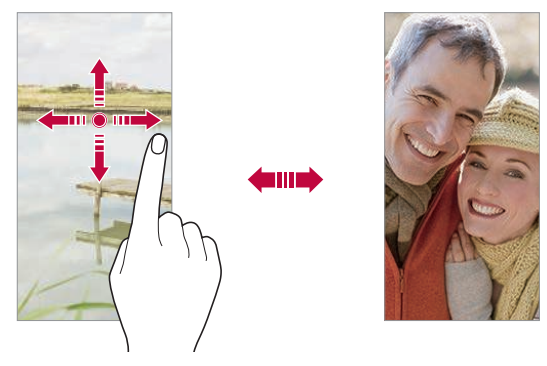

Verwenden Sie die vordere Kamera, um Selfies aufzunehmen. Einzelheiten finden Sie unter [Selfie-Aufnahme](#page-381-0).

#### **Ansicht vergrößern oder verkleinern**

Sie können die Ansicht auf dem Kamerabildschirm während der Fotooder Videoaufnahme vergrößern oder verkleinern.

- Bewegen Sie zwei Finger auf dem Kamerabildschirm zusammen oder auseinander, um die Ansicht zu vergrößern oder zu verkleinern und verwenden Sie dann die angezeigte +/- Leiste.
- Außerdem können Sie auch die (O-Taste nach oben oder unten ziehen. Diese Funktion ist nur in bestimmten Modi verfügbar.
	- • Die Zoom-Funktion ist nicht verfügbar, wenn die vordere Kamera im Selfie-Modus verwendet wird.

冃

## <span id="page-381-0"></span>**Selfie-Aufnahme**

Mit der vorderen Kamera können Sie Ihr Gesicht auf dem Bildschirm anzeigen und Selfies aufnehmen.

#### **Gesten-Auslöser**

Sie können Selfies mittels Gesten aufnehmen.

Halten Sie Ihre Handfläche in die vordere Kamera und ballen Sie sie dann zu einer Faust.

Sie können Ihre Handfläche auch zu einer Faust ballen und zur vorderen Kamera hin öffnen.

• Nach drei Sekunden wird ein Foto aufgenommen.

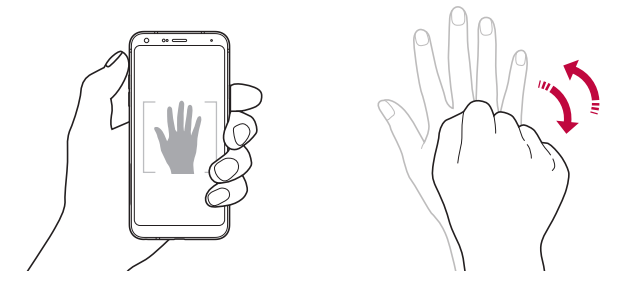

- Um diese Funktion zu verwenden, wechseln Sie zur vorderen Kamera und tippen Sie auf **Selfie-Aufnahme Gesten-Auslöser**.
	- Stellen Sie sicher, dass sich Ihre Handfläche und Ihre Faust innerhalb der Hilfslinien befinden, damit sie von der Kamera erkannt werden können.
	- • Diese Funktion ist bei Verwendung mancher Kamera-Funktionen gegebenenfalls nicht verfügbar.

冃

#### **Auto-Auslöser**

Mit der Gesichtserkennungsfunktion können Sie Selfies ganz einfach und problemlos aufnehmen. Sie können die Geräteeinstellungen so festlegen, dass die vordere Kamera Ihr Gesicht erkennt und automatisch ein Selfie aufnimmt, wenn Sie den Bildschirm betrachten.

• Der weiße Führungsrahmen erscheint, wenn die vordere Kamera ein Gesicht erkennt. Sobald das Motiv innerhalb des Führungsrahmens sich nicht mehr bewegt, ändert sich die Rahmenfarbe zu Gelb und die Kamera nimmt ein Foto auf.

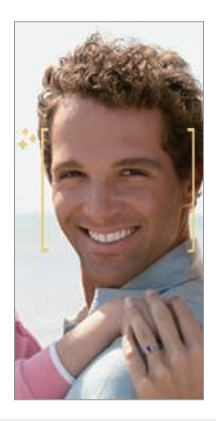

冃

• Tippen Sie auf **Selfie-Aufnahme Auto-Auslöser**, um die Auto-Auslöser-Funktion zu aktivieren.

#### **Intervallaufnahme**

Sie können Selfies im Intervall aufnehmen.

Bei Verwendung der vorderen Kamera können Sie auch Ihre Handfläche in die Kamera halten und sie zweimal schnell zu einer Faust ballen.

• In regelmäßigen Intervallen werden vier Fotos aufgenommen, nachdem ein Timer von drei Sekunden abgelaufen ist.

#### **Ansichtsgeste**

Nachdem Sie mit der vorderen Kamera ein Selfie aufgenommen haben, können Sie sofort eine Vorschau anzeigen, indem Sie den Bildschirm nahe an Ihr Gesicht bringen.

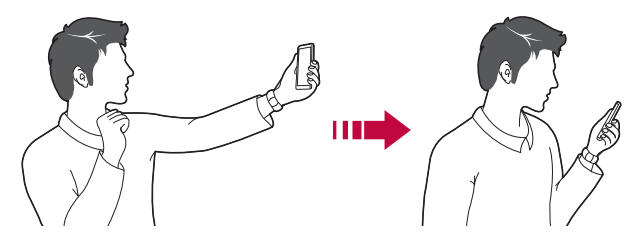

- • Tippen Sie auf **Ansichtsgeste**, um die Ansichtsgesten-Funktion zu aktivieren.
	- Nach jeder Aufnahme eines Fotos ist nur eine Vorschau verfügbar.
	- • Wenn Sie das Gerät im Vorschaumodus drehen, wechselt der Bildschirm in den Kameramodus.

#### **Gespiegelt speichern**

冃

Tippen Sie vor Aufnahme eines Fotos mit der vorderen Kamera auf @> **Gespiegelt speichern**. Das Bild wird horizontal gespiegelt.

Sie können in den Kameraoptionen ändern, wie Selfies bei Verwendung 冃 der vorderen Kamera aufgenommen werden. Weitere Informationen finden Sie unter [Kameraoptionen anpassen](#page-374-0).

## **quick share**

Sie können ein Foto oder Video direkt nach der Aufnahme mit der gewünschten App teilen.

- 1 Tippen Sie auf  $\bigcirc$   $\circ$  and nehmen Sie dann ein Foto oder Video auf.
- 2 Tippen Sie auf das auf dem Bildschirm angezeigte App-Symbol, um es mit dieser App zu teilen. Sie können das Symbol auch in die entgegengesetzte Richtung ziehen, um zu sehen, welche anderen Apps Sie zum Teilen von Fotos und Videos verwenden können.

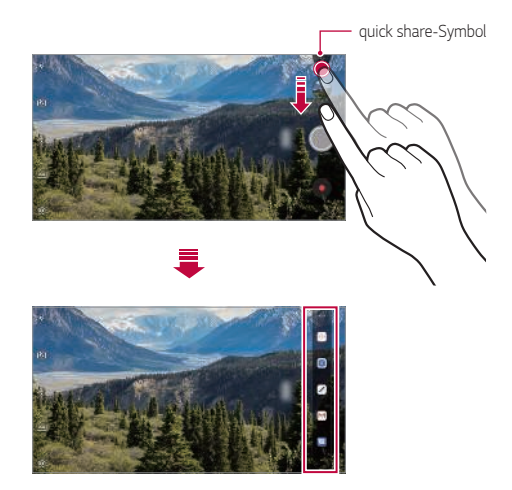

- Die vom quick share-Symbol angezeigte App kann je nach Typ der auf 冃 Ihrem Gerät installierten Apps und der Häufigkeit des Zugriffs auf diese Apps variieren.
	- • Diese Funktion ist nur in bestimmten Modi verfügbar.

## **Galerie**

## <span id="page-385-0"></span>**Galerie im Überblick**

Sie können Fotos oder Videos, die auf Ihrem Gerät gespeichert sind, ansehen und verwalten.

- 1 Tippen Sie auf  $\bigcap$   $\triangleright$   $\blacksquare$ .
	- • Gespeicherte Fotos und Videos werden im Ordner angezeigt.
- 2 Tippen Sie auf einen Ordner und wählen Sie eine Datei aus.
	- • Sie können die ausgewählte Datei im Vollbildmodus anzeigen.
	- • Ziehen Sie beim Ansehen eines Fotos mit dem Finger nach links oder rechts, um das vorherige bzw. nächste Foto zu sehen.
	- • Ziehen Sie beim Ansehen eines Videos mit dem Finger nach links oder rechts, um zurück- oder vorzuspulen.
	- • Je nach installierter Software können einige Dateiformate nicht 冃 unterstützt werden.
		- • Aufgrund der Codierung können einige Dateien möglicherweise nicht geöffnet werden.
		- • Dateien, die die Größenbeschränkung übersteigen, können Fehler verursachen.

## **Fotos anzeigen**

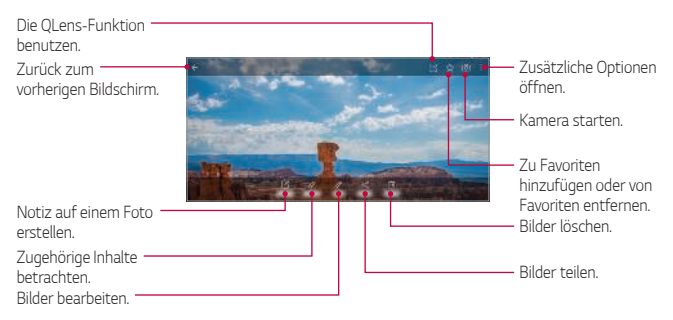

Tippen Sie leicht auf den Bildschirm, um die Menüpunkte anzuzeigen. Um die Menüpunkte zu verbergen, tippen Sie erneut auf den Bildschirm.

#### **Notiz auf einem Foto erstellen**

- 1 Tippen Sie während dem Anzeigen eines Fotos auf  $\sqrt{a}$ .
- 2 Erstellen Sie eine Notiz auf dem Foto und tippen Sie auf **SPEICHERN**.
	- • Die Notiz wird dem Foto hinzugefügt.

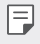

F

Manche Fotos unterstützen die Foto-Notiz-Funktion gegebenenfalls nicht.

#### **Zugehöriger Inhalt**

Sie können zugehörige Fotos in der Galerie bearbeiten.

Einzelheiten finden Sie unter [Zugehöriger Inhalt](#page-311-0).

#### **Fotos bearbeiten**

- 1 Tippen Sie während dem Anzeigen eines Fotos auf  $\mathcal{P}$ .
- 2 Sie können eine Vielzahl von Effekten und Werkzeugen verwenden, um das Foto zu bearbeiten.
- 3 Tippen Sie auf **SPEICHERN**, um die Änderungen zu speichern.
	- • Die ursprüngliche Datei wird mit den Änderungen überschrieben.
	- Um das bearbeitete Foto als eine andere Datei zu speichern, tippen Sie auf  $\frac{1}{2}$  > Kopie speichern.

## **Ein Video wiedergeben**

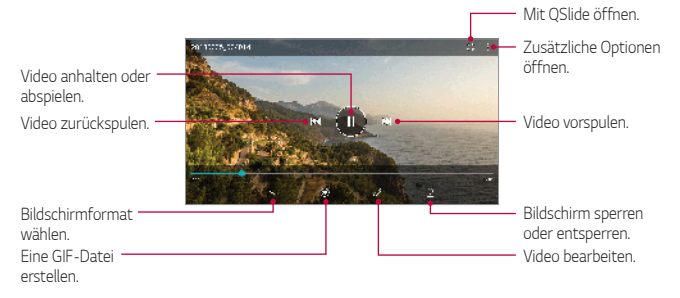

- 冃
- Ziehen Sie die rechte Seite des Videobildschirms nach oben oder unten, um die Lautstärke anzupassen.
- • Ziehen Sie die linke Seite des Bildschirms nach oben oder unten, um die Bildschirmhelligkeit anzupassen.

#### **Videos bearbeiten**

- 1 Tippen Sie während der Anzeige eines Videos auf  $\mathcal{P}$ .
- 2 Sie können eine Vielzahl von Effekten und Bearbeitungswerkzeugen verwenden, um das Video zu bearbeiten.

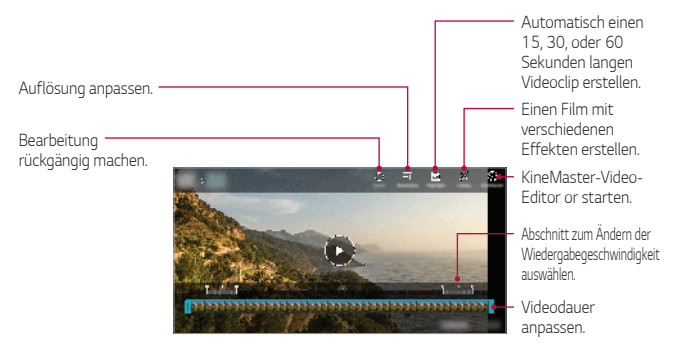

3 Tippen Sie auf **SPEICHERN**, um die Änderungen zu speichern.

#### **Film erstellen**

Durch das Zusammenfügen von Bildern und Videos können Sie einen neuen Film erstellen.

Einzelheiten finden Sie unter [Film erstellen](#page-314-0).

#### **Ein GIF erstellen**

Sie können aus einem aufgezeichneten Video ganz einfach eine GIF-Datei erstellen.

Einzelheiten finden Sie unter [Ein GIF erstellen](#page-316-0).

## **Dateien löschen**

Löschen Sie Dateien mit einer der folgenden Optionen:

- Berühren und halten Sie eine Datei aus der Dateiliste und tippen Sie dann auf **Löschen**.
- Berühren Sie in der Dateiliste in und löschen Sie die gewünschten Dateien.
- • Gelöschte Dateien werden automatisch in den **Papierkorb** verschoben und können innerhalb von 7 Tagen in der Galerie wiederhergestellt werden.
- Berühren Sie zum vollständigen Löschen der Dateien  $\overline{x}$ l. In diesem Fall können die Dateien nicht wiederhergestellt werden.

### **Dateien teilen**

Teilen Sie Dateien mithilfe einer der folgenden Optionen:

- Tippen Sie während der Anzeige eines Fotos auf  $\ll^0$  um die Datei auf die gewünschte Weise zu teilen.
- Tippen Sie während der Anzeige eines Videos auf  $\div$  > Teilen, um die Datei auf die gewünschte Weise zu teilen.
- Tippen Sie in der Dateiliste auf  $\ll^0$  um Dateien auszuwählen und sie auf die gewünschte Weise zu teilen.

## **Kontakte**

## **Kontakte im Überblick**

Sie können Kontakte speichern und verwalten.

Tippen Sie auf **Zubehör Kontakte**.

## <span id="page-389-0"></span>**Kontakte hinzufügen**

#### **Neue Kontakte hinzufügen**

- 1 Tippen Sie in der Kontaktliste auf $+$ .
- 2 Geben Sie Kontaktdetails ein und tippen Sie auf **SPEICHERN**.

### **Kontakte importieren**

Sie können Kontakte von einem anderen Speichergerät importieren.

- 1 Tippen Sie in der Kontaktliste auf  $\cdot$  > Kontakte verwalten > **Importieren**.
- 2 Wählen Sie Quell- und Zielverzeichnis des Kontakts aus, den Sie importieren möchten, und tippen Sie dann auf **OK**.
- 3 Wählen Sie die Kontakte aus und tippen Sie auf **IMPORTIEREN**

#### **Kontakte zur Kurzwahlliste hinzufügen**

- 1 Tippen Sie in der Kontaktliste auf **: > Kurzwahl**.
- 2 Tippen Sie auf der Kurzwahlnummer auf **Kontakt hinzufügen**.
- 3 Wählen Sie einen Kontakt aus.

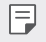

Tippen Sie beim Hinzufügen eines neuen Kontakts auf  $\frac{12}{31}$ um eine Kurzwahlnummer hinzuzufügen.

## **Kontakte suchen**

Suchen Sie nach Kontakten mit einer der folgenden Optionen:

- Tippen Sie oben in der Kontaktliste auf  $\mathsf Q$  und geben Sie dann die Kontaktinformationen oder Telefonnummer ein.
- • Scrollen Sie in der Kontaktliste nach oben oder unten.
- Tippen Sie auf den Anfangsbuchstaben eines Kontakts im Verzeichnis der Kontaktliste.
- Tippen Sie oben in der Kontaktliste auf  $\Omega$  und geben Sie dann die 同. Kontaktinformationen oder Telefonnummer ein, um alle Suchdetails aus Anruflisten, Kontakten und Gruppen anzuzeigen.

## **Kontaktliste**

#### **Kontakte bearbeiten**

- 1 Wählen Sie einen Kontakt aus der Kontaktliste aus.
- $2$  Tippen Sie in den Kontaktinformationen auf  $\varnothing$  und bearbeiten Sie die **Details**
- 3 Tippen Sie auf **SPEICHERN**, um die Änderungen zu speichern.

#### **Kontakte löschen**

Löschen Sie Kontakte mit einer der folgenden Optionen:

- • Berühren und halten Sie in der Kontaktliste den zu löschenden Kontakt und tippen Sie auf **Kontakt löschen**.
- Tippen Sie in der Kontaktliste auf  $\frac{1}{2}$  > Löschen.

#### **Favoriten hinzufügen**

Sie können häufig genutzte Kontakte als Favoriten anlegen.

- 1 Wählen Sie einen Kontakt aus der Kontaktliste aus.
- 2 Tippen Sie in den Kontaktinformationen auf  $\frac{1}{2}$ .

#### **Gruppen erstellen**

- 1 Tippen Sie in der Kontaktgruppenliste auf  $+$ .
- 2 Geben Sie einen neuen Gruppennamen ein.
- 3 Tippen Sie auf **Fügen Sie Mitglieder hinzu**, wählen Sie Kontakte aus und tippen Sie auf **HINZUFÜGEN**.
- 4 Tippen Sie auf **SPEICHERN**, um die neue Gruppe zu speichern.

## **QuickMemo+**

## **QuickMemo+ im Überblick**

Mit den verschiedenen Optionen dieser erweiterten Editorfunktion können Sie kreative Notizen erstellen. Zu diesen Optionen gehören Bildverwaltung und Screenshots, die vom herkömmlichen Editor nicht unterstützt werden.

## **Notiz erstellen**

- 1 Tippen Sie auf **○> QuickMemo**+.
- $2$  Tippen Sie auf  $+$ , um eine Notiz zu erstellen.
	- << : Notiz speichern.
	- $\leftarrow$ : Letzte Bearbeitung rückgängig machen.
	- $\leftrightarrow$  : Zuletzt gelöschte Bearbeitungen erneut ausführen.
	- $\cdot$   $\top$ : Notiz mithilfe der Tastatur eingeben.
	- $\mathscr{D}$ : Handschriftliche Notizen erstellen.
	- $\cdot \diamondsuit$ : Handschriftliche Notizen radieren.
	- ( ): Teile einer handschriftlichen Notiz vergrößern oder verkleinern, drehen oder radieren.
	- : Zusätzliche Optionen öffnen.
- 3 Tippen Sie auf </a>, um die Notiz zu speichern.

## **Notizen auf einem Foto erstellen**

- 1 Tippen Sie auf  **> QuickMemo**+.
- 2 Tippen Sie auf [6], um ein Foto aufzunehmen, und anschließend auf **OK**.
	- Das Foto wird automatisch in den Editor eingefügt.
- 3 Tippen Sie auf  $\top$  oder  $\mathscr{D}$ , um Notizen auf das Foto zu schreiben.
	- • Schreiben Sie Notizen von Hand auf ein Foto.
	- • Geben Sie Text unter dem Foto ein.
- 4 Tippen Sie auf </a>, um die Notiz zu speichern.

Nützliche Apps 97

## **Notizen auf einem Screenshot erstellen**

- 1 Ziehen Sie auf dem Bildschirm, von dem Sie einen Screenshot erstellen möchten, die Statusleiste nach unten und tippen Sie dann auf  $\mathcal{D}$ .
	- Der Screenshot erscheint als Hintergrunddesign des Editors. Memotools werden oben auf dem Bildschirm angezeigt.
- 2 Schneiden Sie das Bild (bei Bedarf) zu und machen Sie wie gewünscht Notizen.
	- • Schreiben Sie Notizen von Hand auf ein Foto.
- 3 Tippen Sie auf < ind speichern Sie die Notizen am gewünschten Ort.
	- • Gespeicherte Notizen können entweder über **QuickMemo+** oder **Galerie** angezeigt werden.
	- • Um Notizen immer am selben Ort zu speichern, aktivieren Sie das Kontrollkästchen **Als Standard-App verwenden** und wählen Sie eine App aus.
	- • Sie können den gesamten Bildschirm aufnehmen, indem Sie die 冃 Funktion für die Scroll-Aufnahme verwenden.
		- Wenn Sie eine App wie Nachricht oder Chrome verwenden, ziehen Sie das Benachrichtigungs-Panel nach unten und tippen Sie dann auf **Capture+ Erweitert**, um den gesamten sichtbaren Bildschirm als eine einzige Datei aufzunehmen.
		- • Diese Funktion ist nur bei manchen Apps verfügbar, die die Funktion für die Scroll-Aufnahme unterstützen.

## **Uhr**

## **Wecker**

Sie können einen Wecker einstellen, der zu einer bestimmten Uhrzeit ausgelöst wird.

- 1 Tippen Sie auf **Zubehör Uhr Wecker**.
- 2 Tippen Sie auf  $+$ , um einen neuen Wecker hinzuzufügen.
- 3 Konfigurieren Sie die Weckereinstellungen und tippen Sie auf **SPEICHERN**.
- • Wenn Sie einen zuvor eingestellten Wecker auswählen, können Sie ihn 冃 bearbeiten.
	- $\cdot$  Tippen Sie zum Löschen eines Weckers oben auf dem Bildschirm auf  $\overline{\text{III}}$ . Sie können den Wecker auch berühren und halten.

## **Weltzeit**

Sie können die aktuelle Zeit in Städten auf der ganzen Welt anzeigen.

- 1 Tippen Sie auf **Zubehör Uhr Weltzeit**.
- 2 Tippen Sie auf  $+$  und fügen Sie eine Stadt hinzu.

## **Timer**

Sie können einen Timer einstellen, der nach einer bestimmten Zeit einen Alarm auslöst.

- 1 Tippen Sie auf **Zubehör Uhr Timer**.
- 2 Stellen Sie die Zeit ein und tippen Sie auf **Starten**.
	- • Um den Timer vorübergehend anzuhalten, tippen Sie auf **Pause**. Um den Timer fortzusetzen, tippen Sie auf **Fortsetzen**.
- 3 Tippen Sie auf **Anhalten**, um den Timeralarm zu beenden.

## **Stoppuhr**

Mit der Stoppuhr können Sie eine Rundenzeit aufzeichnen.

- 1 Tippen Sie auf **Zubehör Uhr Stoppuhr**.
- 2 Tippen Sie auf **Starten**, um die Stoppuhr zu starten.
	- • Um eine Rundenzeit aufzuzeichnen, tippen Sie auf **Runde**.
- 3 Tippen Sie auf **Pause**, um die Stoppuhr anzuhalten.
	- • Um die Stoppuhr fortzusetzen, tippen Sie auf **Fortsetzen**.
	- • Zum Löschen aller Aufzeichnungen und Neustarten der Stoppuhr berühren Sie **Zurücksetzen**.

## **Kalender**

## **Kalender im Überblick**

Mit dem Kalender können Sie Termine und Aufgaben verwalten.

### **Termine hinzufügen**

- 1 Tippen Sie auf ( > Kalender.
- 2 Wählen Sie ein Datum aus und tippen Sie auf $+$ .
- 3 Geben Sie Termindetails ein und tippen Sie auf **SPEICHERN**.

### **Termine synchronisieren**

Berühren Sie  $\cdot$  > Kalender synchronisieren und wählen Sie einen zu synchronisierenden Kalender aus.

• Wenn Sie die auf Ihrem Gerät gespeicherten Termine in Ihrem 冃 Google-Konto speichern, werden diese auch automatisch mit dem Google-Kalender synchronisiert. Sie können dann andere Geräte mit dem Google-Kalender synchronisieren, damit die auf Ihrem Gerät gespeicherten Ereignisse auch auf diesen Geräten gespeichert sind und Sie Ihre Ereignisse auf diesen Geräten verwalten können.

## **Aufgaben**

Speichern Sie Aufgaben auf Ihrem Gerät, um Zeitpläne einfach zu verwalten.

- 1 Tippen Sie auf **Zubehör Aufgaben**.
- 2 Tippen Sie auf  $+$ , um eine Aufgabe hinzuzufügen.
- 3 Geben Sie Aufgabendetails ein und tippen Sie dann auf **SPEICHERN**.
# **Musik**

Sie können Musiktitel und Alben wiedergeben und verwalten.

- 1 Tippen Sie auf **Zubehör Musik**.
- 2 Wählen Sie eine Kategorie aus.
- 3 Wählen Sie eine Musikdatei aus.

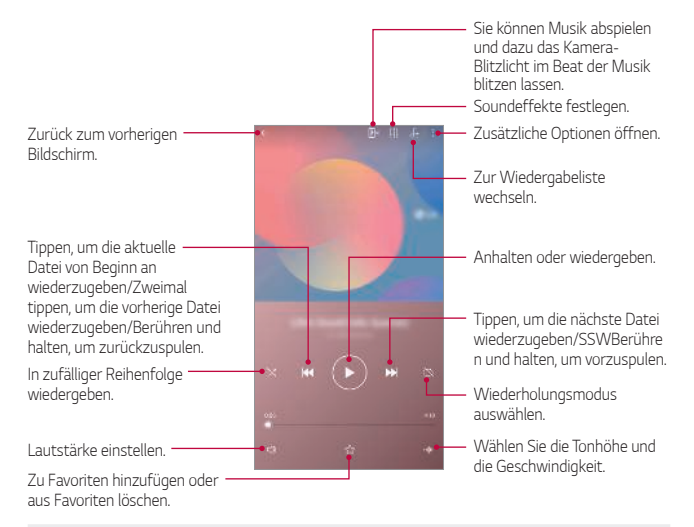

- Je nach installierter Software können einige Dateiformate nicht unterstützt werden.
- • Dateien, die die Größenbeschränkung übersteigen, können Fehler verursachen.
- Musikdateien sind möglicherweise durch internationale Urheberrechte der Eigentümer oder Urheberrechtsgesetze geschützt. Möglicherweise ist eine gesetzliche Erlaubnis vor dem Kopieren einer Musikdatei erforderlich. Prüfen Sie zuerst die Gesetzgebung zum Urheberrecht des betreffenden Landes, bevor Sie eine Musikdatei herunterladen oder kopieren.

冃

# **Rechner**

Sie können zwischen zwei Arten von Rechnern wählen: dem einfachen Rechner und dem wissenschaftlichen Rechner.

- 1 Tippen Sie auf **Zubehör Rechner**.
- 2 Über das Tastenfeld können Sie eine Berechnung vornehmen.
	- • Um den wissenschaftlichen Rechner zu verwenden, ziehen Sie den Schieberegler auf der rechten Seite des Bildschirms nach links.
	- • Um eine Rechnung neu zu starten, berühren und halten Sie die Taste **CE**.

# **E-Mail**

Benutzen sie die Anwendung E-Mail, um E-Mails über Ihr Webmail-Konto oder über ein anderes Konto, das mit den Protokollen POP3 oder IMAP arbeitet, zu senden und empfangen. Sie können damit auch auf Ihr Exchange-Konto zugreifen und damit E-Mail-Verkehr für Ihre Firma abwickeln.

### **E-Mail-Konto einrichten**

Ihr Telefon unterstützt verschiedene Kontotypen von E-Mails, und Sie können mehrere E-Mail-Konten gleichzeitig eingerichtet haben.

Bevor Sie ein E-Mail-Konto einrichten, halten Sie den Benutzernamen (Benutzer-ID), das Passwort, den Namen des Servers usw. parat. So können Sie das Konto erfolgreich anlegen.

- 1 Tippen Sie auf **Zubehör E-Mail**.
- 2 Folgen Sie der Anleitung auf dem Bildschirm, um das E-Mail-Konto einzurichten.
	- • Das E-Mail-Konto wird eingerichtet, und Sie können E-Mails empfangen.

# **Audiorekorder**

Sie können bei wichtigen Terminen Ihre Stimme oder die Stimmen anderer Personen aufzeichnen. Aufgezeichnete Sprachaufnahmen können wiedergegeben und mit anderen geteilt werden.

- 1 Tippen Sie auf **Zubehör Audiorekorder**.
	- Um einen Termin hinzuzufügen, tippen Sie auf  $\frac{1}{2}$  > Tags hinzufügen **Hinzufügen** unter **Termin**. Fügen Sie dann dem gewünschten Datum ein Ereignis hinzu.
	- Um Standortinformationen der Aufnahme zu speichern, tippen Sie auf **Tags hinzufügen Hinzufügen** unter **Standort**.
- 2 Tippen Sie auf  $\bullet$ 
	- $\cdot$  Um die Aufnahme vorübergehend anzuhalten, tippen Sie auf  $\bullet$ .
- $3$  Tippen Sie auf  $\bigcirc$  um die Aufnahme zu beenden.
	- Die Datei wird automatisch gespeichert und es wird der Bildschirm mit den aufgezeichneten Dateien angezeigt.
- 4 Tippen Sie auf  $\bigcirc$ , um die Sprachaufnahme abzuspielen.
	- F Tippen Sie auf  $\Xi\mathbb{Q}$ , um die aufgezeichneten Dateien anzusehen. Sie können eine aufgenommene Sprachdatei aus der Liste abspielen.

# **Radio**

Sie können FM-Radio hören.

Tippen Sie auf **Zubehör Radio**.

- • Um diese App zu verwenden, müssen Sie Ihre Kopfhörer zunächst am 冃 Gerät anschließen. Die Kopfhörer fungieren als Radioantenne.
	- Je nach Region wird diese Funktion möglicherweise nicht unterstützt.

# **Update-Center**

Sie können nach der neuesten Version der von LG zur Verfügung gestellten App oder Software prüfen und diese installieren.

Tippen Sie auf **Management Update centre**.

# **Dateimanager**

Sie können die auf Ihrem Gerät oder in der Cloud gespeicherten Dateien anzeigen und verwalten.

- 1 Tippen Sie auf **Management Dateimanager**.
- 2 Tippen Sie auf = und wählen Sie den gewünschten Speicherort aus.

# **Smart Doctor**

Sie können die Funktion "Smart Doctor" verwenden, um eine Diagnose über den Zustand des Geräts zu erstellen und das Gerät zu optimieren.

Tippen Sie auf **Management Smart Doctor**.

# <span id="page-399-0"></span>**LG Mobile Switch**

Übertragen Sie einfach Daten von einem verwendeten Gerät auf ein neues Gerät: mit LG Mobile Switch.

- 1 Tippen Sie auf **Management LG Mobile Switch**. Sie können auch auf **Einstellungen Allgemein Sicherung LG Mobile Switch** tippen.
- 2 Befolgen Sie die Anweisungen am Bildschirm, um die gewünschte Übertragungsmethode auszuwählen.
- Daten in einem Google-Konto werden nicht gesichert. Wenn Sie Ihr 冃 Google-Konto synchronisieren, werden Ihre Google-Apps, Ihre Google-Kontakte, Ihr Google-Kalender, Ihre Google Notizen App-Daten und Ihre aus dem Play Store heruntergeladenen Apps automatisch in der Google Drive App gespeichert.
	- • Laden Sie den Akku vollständig auf, bevor Sie Daten übertragen, damit sich das Gerät während des Vorgangs nicht versehentlich ausschaltet.

# **Downloads**

Sie können Apps und Dateien, die aus dem Internet oder durch Apps heruntergeladen wurden, anzeigen, löschen oder teilen.

Tippen Sie auf **Management Downloads**.

# **SmartWorld**

Sie können eine Vielzahl von Spielen, Audioinhalten, Apps und Schriftarten von LG Electronics herunterladen. Passen Sie Ihr Gerät nach Ihren Wünschen an und verwenden Sie Hintergrundbilder und Schriftarten.

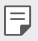

- • Wenn Sie eine mobile Datenverbindung verwenden, können je nach Tarif Kosten für die Datennutzung entstehen.
- • Diese Funktion wird je nach Gerätehersteller oder Netzanbieter möglicherweise nicht unterstützt.
- 1 Tippen Sie auf **Dienste SmartWorld**.
- 2 Berühren Sie **LG Konto** und melden Sie sich an.
- 3 Wählen Sie die gewünschten Inhaltselemente aus und laden Sie sie herunter.

# **RemoteCall Service**

Für Ihr Gerät kann eine Fernwartung zur Fehlerbehebung durchgeführt werden. Rufen Sie zunächst ein LG Servicezentrum an:

- 冃
	- • Um diese Funktion zu verwenden, müssen Sie zuerst den Nutzungsbestimmungen der Funktion zustimmen.
		- • Wenn Sie eine mobile Datenverbindung verwenden, können je nach Tarif Kosten für die Datennutzung entstehen.
- 1 Tippen Sie auf **Dienste RemoteCall Service**.
- 2 Rufen Sie ein LG Servicezentrum an.
- 3 Befolgen Sie die Anweisungen des Kundendienstmitarbeiters und geben Sie eine sechsstellige Zugangsnummer ein.
	- Ihr Gerät ist per Fernzugriff verbunden und die Fernwartung beginnt.

# **CB-Nachrichten**

Sie können Nachrichten über Notsituationen, wie Taifune, Überschwemmungen und Erdbeben, in Echtzeit anzeigen.

Tippen Sie auf **Dienste CB-Nachrichten**.

# **Chrome**

Bei Chrome anmelden und geöffnete Registerkarten, Lesezeichen und Daten aus der Adressleiste von einem Computer auf Ihr Gerät importieren.

# **Google-Apps**

Sie können Google-Apps verwenden, wenn Sie über ein Google-Konto verfügen. Das Fenster zur Registrierung Ihres Google-Kontos wird automatisch angezeigt, wenn Sie eine Google-App zum ersten Mal verwenden. Wenn Sie nicht über ein Google-Konto verfügen, richten Sie ein Google-Konto auf Ihrem Gerät ein. Informationen zur Nutzung einer App finden Sie in der Hilfefunktion der App.

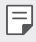

• Einige Apps sind je nach Gebiet oder Netzanbieter möglicherweise nicht verfügbar.

#### **Docs**

Dokumente erstellen oder bearbeiten, die online oder auf einem anderen Gerät erstellt worden sind. Dokumente mit anderen teilen und bearbeiten.

### **Google Drive**

Dateien von Ihrem Gerät aus hochladen, sichern, öffnen, teilen und organisieren. Sie können überall auf Dateien, die über Apps zugänglich sind, zugreifen, einschließlich Online- und Offline-Umgebungen.

#### **Duo**

Sie können Ihre Familie, Freunde und überhaupt alle, die diese App verwenden, über einen Videoanruf erreichen.

#### **Gmail**

Legen Sie Ihr Google-E-Mail-Konto auf Ihrem Gerät an, um E-Mails anzurufen und zu senden.

### **Google**

Nutzen Sie Google zum Suchen nach Websites, Bildern, Nachrichten und mehr. Geben Sie dazu Suchbegriffe ein oder sprechen Sie sie.

#### **Maps**

Finden Sie Ihren Standort oder den Standort einer Örtlichkeit auf der Karte. Lassen Sie sich geografische Informationen anzeigen.

#### **Fotos**

Fotos oder Alben, die auf Ihrem Gerät gespeichert sind, anzeigen oder teilen.

#### **Play Filme & Serien**

Mit Ihrem Google-Konto Filme ausleihen oder kaufen. Inhalte kaufen und überall abspielen.

#### **Play Musik**

Musikdateien aus dem Play Store kaufen. Spielen Sie Musikdateien ab, die auf Ihrem Gerät gespeichert sind.

#### **Tabellen**

Tabellen erstellen oder bearbeiten, die online oder auf einem anderen Gerät erstellt worden sind. Teilen und bearbeiten Sie mit anderen Tabellen.

#### **Präsentationen**

Präsentationsmaterialien erstellen oder bearbeiten, die online oder auf einem anderen Gerät erstellt worden sind. Teilen oder bearbeiten Sie mit anderen Präsentationsmaterial.

#### **YouTube**

Videos suchen und abspielen. Videos auf YouTube hochladen, um sie mit Menschen auf der ganzen Welt zu teilen.

#### **Google Assistent**

In Ihrem Gerät ist der Google-Assistent integriert. Stellen Sie ihm Fragen. Erteilen Sie ihm Aufgaben. Er ist Ihre eigenes, persönliches Google.  $\bigcap$ berühren und halten. Nachdem "Hallo, wie kann ich helfen?" eingeblendet wurde, können Sie Ihren Sprachbefehl sprechen.

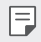

• Der Google Assistant ist nicht in allen Sprachen verfügbar.

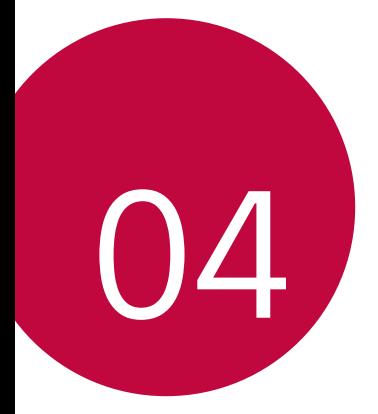

# **Einstellungen**

# **Einstellungen**

Sie können die Geräteeinstellungen nach Ihren Wünschen anpassen. Tippen Sie auf **Einstellungen**.

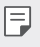

- Tippen Sie auf  $Q$  und geben Sie ein Stichwort in das Suchfeld ein, um auf eine bestimmte Einstellung zuzugreifen.
- Tippen Sie auf •, um den Anzeigemodus zu ändern. In diesem Benutzerhandbuch wird angenommen, dass Sie den Modus Tab-Ansicht verwenden.

# **Netz**

### **Wi-Fi**

Über ein Wi-Fi-Netzwerk können Sie eine Verbindung zu Geräten in der Nähe herstellen.

#### **Verbindung mit einem Wi-Fi-Netzwerk herstellen**

- 1 Tippen Sie in den Einstellungen auf **Netz Wi-Fi**.
- 2 Tippen Sie auf  $\bigcap$ , um die Funktion zu aktivieren.
	- • Verfügbare Wi-Fi-Netzwerke werden automatisch angezeigt.
- 3 Wählen Sie ein Netzwerk aus.
	- • Sie müssen möglicherweise ein Passwort für das Wi-Fi-Netzwerk eingeben.
	- • Bei zuvor genutzten Wi-Fi-Netzwerken überspringt das Gerät diesen Vorgang. Wenn Sie nicht möchten, dass Ihr Gerät automatisch mit einem bestimmten Netz verbunden wird, berühren und halten Sie das Netzwerk und tippen Sie dann auf **ENTFERNEN**.

#### **Einstellungen für das Wi-Fi-Netzwerk**

Tippen Sie in den Einstellungen auf **Netz Wi-Fi**.

- • **Zu mobilen Daten wechseln**: Wenn die Funktion für die mobile Datenverbindung aktiviert ist, sich das Gerät jedoch nicht über Wi-Fi mit dem Internet verbinden kann, wird für die Verbindung des Geräts mit dem Internet automatisch die mobile Datenverbindung verwendet.
- 冃

• Diese Funktion hängt vom Netzanbieter ab.

•  $\cdot$  : Wi-Fi-Netzwerkeinstellungen anpassen.

#### **Wi-Fi Direct**

Sie können Ihr Gerät mit anderen Geräten verbinden, die Wi-Fi Direct unterstützen, um Daten direkt mit diesen Geräten zu teilen. Ein Zugangspunkt ist nicht erforderlich. Mithilfe von Wi-Fi Direct können Sie Ihr Gerät mit mehr als zwei Geräten verbinden.

- 1 Tippen Sie in den Einstellungen auf Netz > Wi-Fi >  $\cdot$  > Erweitertes **Wi-Fi Wi-Fi Direct**.
	- • Geräte in der Nähe, die Wi-Fi Direct unterstützen, werden automatisch angezeigt.
- 2 Wählen Sie ein Gerät aus.
	- • Eine Verbindung wird hergestellt, wenn das Gerät die Verbindungsanfrage akzeptiert.
- 
- Der Akku kann sich möglicherweise schneller entladen, wenn Sie Wi-Fi Direct verwenden.

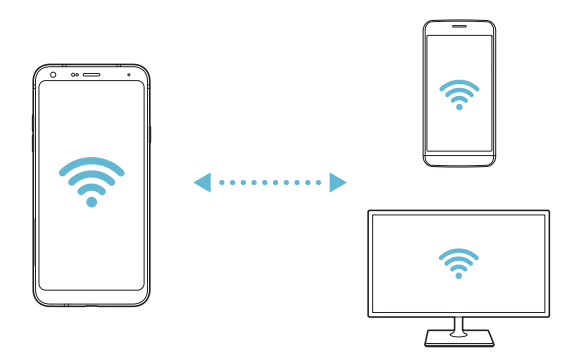

#### **Bluetooth**

Sie können Ihr Gerät mit Geräten in der Nähe verbinden, die Bluetooth unterstützen, um Daten mit ihnen auszutauschen. Verbinden Sie Ihr Gerät mit einem Bluetooth-Headset und einer Tastatur. So kann das Gerät leichter gesteuert werden.

#### **Mit einem anderen Gerät koppeln**

- 1 Tippen Sie in den Einstellungen auf **Netz Bluetooth**.
- 2 Tippen Sie auf  $\bigcap$ , um die Funktion zu aktivieren.
	- • Verfügbare Geräte werden automatisch angezeigt.
	- Um die Geräteliste zu aktualisieren, auf  $\zeta$ ) tippen.

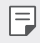

• In der Liste werden nur als sichtbar eingestellte Geräte angezeigt.

- 3 Wählen Sie ein Gerät aus der Liste aus.
- 4 Befolgen Sie die Anweisungen auf dem Bildschirm, um die Authentifizierung durchzuführen.

F

Dieser Schritt wird für Geräte übersprungen, auf die Sie bereits zugegriffen hatten.

#### **Daten über Bluetooth senden**

- 1 Wählen Sie eine Datei aus.
	- • Sie können Multimediadateien und Kontakte senden.
- 2 Tippen Sie auf  $\ll$  > Bluetooth.
- 3 Wählen Sie ein Zielgerät für die Datei aus.
	- • Die Datei wird gesendet, sobald sie das Zielgerät akzeptiert.

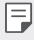

• Die Vorgehensweise zum Teilen von Dateien kann sich je nach Datei unterscheiden.

### **Mobile Daten**

Sie können Mobile Daten aktivieren und deaktivieren. Außerdem können Sie die mobile Datennutzung verwalten.

#### **Mobile Daten einschalten**

- 1 Tippen Sie in den Einstellungen auf **Netz Mobile Daten**.
- 2 Tippen Sie auf  $\bigcirc$ , um die Funktion zu aktivieren.

#### **Einstellungen für mobile Daten anpassen**

- 1 Tippen Sie in den Einstellungen auf **Netz Mobile Daten**.
- 2 Passen Sie die folgenden Einstellungen an:
	- • **Mobile Daten**: Festlegen, dass mobile Datenverbindungen verwendet werden sollen.
	- • **Grenze für Mobilen Datenverbrauch**: Legen Sie eine Obergrenze für die mobile Datennutzung fest, damit mobile Daten blockiert werden, sobald diese Grenze erreicht ist.
	- : Einstellungen für mobile Daten anpassen.

### **Anruf**

Sie können Anrufeinstellungen zum Beispiel für Sprachanrufe sowie internationale Anrufe anpassen.

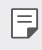

Einige Funktionen werden je nach Gerätehersteller oder Netzanbieter möglicherweise nicht unterstützt.

- 1 Tippen Sie in den Einstellungen auf **Netz Anruf**
- 2 Passen Sie die Einstellungen an.

# **Tethering**

#### **USB-Tethering**

Sie können das Gerät über USB mit einem anderen Gerät verbinden und mobile Daten teilen.

- 1 Verbinden Sie Ihr Gerät über ein USB-Kabel mit anderen Geräten.
- 2 Tippen Sie in den Einstellungen auf **Netz Tethering USB-Tethering** und dann auf *n*, um die Funktion zu aktivieren.
	- Bei dieser Option wird eine mobile Datenverbindung verwendet. 冃 Daher können je nach Tarif Kosten für die Datennutzung entstehen. Wenden Sie sich an Ihren Netzanbieter, wenn Sie weitere Informationen wünschen.
		- • Wenn Sie eine Verbindung zu einem Computer herstellen, laden Sie auf www.lg.com den USB-Treiber auf den Computer herunter und installieren Sie ihn.
		- • Sie können keine Dateien zwischen Ihrem Gerät und einem Computer senden oder empfangen, wenn USB-Tethering aktiviert ist. USB-Tethering zum Senden oder Empfangen von Dateien ausschalten.
		- • Zu den Betriebssystemen, die Tethering unterstützen, gehören Windows XP oder höher und Linux.

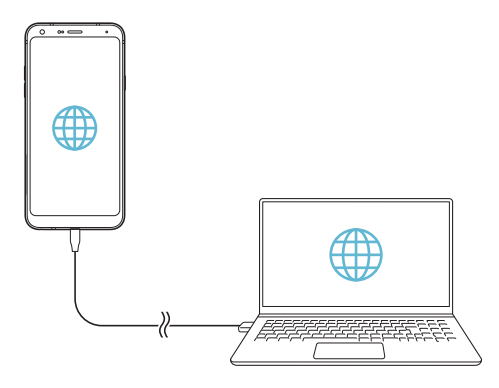

#### **Mobiler Wi-Fi Hotspot**

Sie können festlegen, dass das Gerät als Wi-Fi-Router arbeitet, sodass andere Geräte die mobile Datenverbindung Ihres Geräts benutzen können, um sich mit dem Internet zu verbinden.

- 1 Tippen Sie in den Einstellungen auf **Netz Tethering Mobiler Wi-Fi**  Hotspot und dann auf , um die Funktion zu aktivieren.
- 2 Tippen Sie auf **Einrichten des mobilen Wi-Fi Hotspots** und geben Sie den Wi-Fi Namen (SSID) und das Passwort ein.
- 3 Aktivieren Sie Wi-Fi auf dem anderen Gerät und wählen Sie in der Liste der Wi-Fi-Netzwerke den Namen des Gerätenetzwerks aus.
- 4 Geben Sie das Netzwerkpasswort ein.
	- Bei dieser Option wird eine mobile Datenverbindung verwendet. 冃 Daher können je nach Tarif Kosten für die Datennutzung entstehen. Wenden Sie sich an Ihren Netzanbieter, wenn Sie weitere Informationen wünschen.
		- • Weitere Informationen finden Sie auf dieser Website: http://www.android.com/tether#wifi

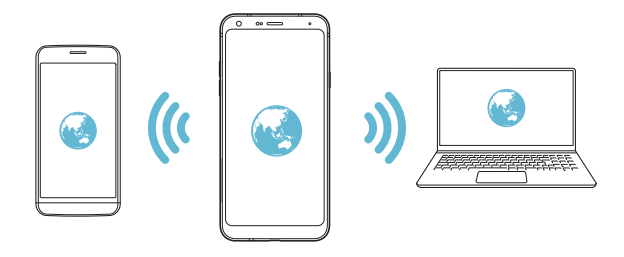

#### **Deaktivierungs-Timer für den Wi-Fi Hotspot**

Wenn der Wi-Fi Hotspot für einen bestimmten Zeitraum nicht verwendet wurde, wird die Verbindung automatisch getrennt. Sie können den Zeitpunkt für die automatische Trennung der Verbindung einstellen.

#### **Bluetooth-Tethering**

Ein über Bluetooth verbundenes Gerät kann sich unter Verwendung der mobilen Datenverbindung Ihres Geräts mit dem Internet verbinden.

- 1 Tippen Sie in den Einstellungen auf **Netz Tethering Bluetooth-Tethering** und dann auf *n*, um die Funktion zu aktivieren.
- 2 Aktivieren Sie Bluetooth auf beiden Geräten. Führen Sie anschließend die Kopplung der Geräte durch.
	- F
- Bei dieser Option wird eine mobile Datenverbindung verwendet. Daher können je nach Tarif Kosten für die Datennutzung entstehen. Wenden Sie sich an Ihren Netzanbieter, wenn Sie weitere Informationen wünschen.
- • Weitere Informationen finden Sie auf dieser Website: http://www.android.com/tether#Bluetooth\_tethering

#### **Hilfe**

Sie können Hilfe zu Tethering und Hotspots anzeigen.

Tippen Sie in den Einstellungen auf **Netz Tethering Hilfe**.

# **NFC**

Sie können das Gerät als Fahr- oder Kreditkarte verwenden. Sie können auch Daten mit einem anderen Gerät teilen.

- 1 Tippen Sie in den Einstellungen auf **Netz NFC**.
- 2 Tippen Sie auf  $\bigcap$ , um die Funktion zu aktivieren.
	- • Berühren Sie Ihr Gerät mit einem anderen Gerät, das NFC unterstützt, um das Teilen von Daten zu ermöglichen.
	- 冃 • Je nach Gerätetyp kann sich die NFC-Antenne an einer anderen Stelle befinden. Weitere Details zum Bereich der NFC-Antenne finden Sie unter [Teileübersicht](#page-326-0).

### **Android Beam**

Sie können Dateien teilen, indem Sie die Rückseite des Geräts mit einem anderen Gerät berühren. Sie können auch über das andere Gerät Dateien wie Musik, Videos oder Kontakte teilen und eine Webseite öffnen oder eine App starten.

- 1 Tippen Sie in den Einstellungen auf **Netz Android Beam**.
- 2 Tippen Sie auf  $\bigcap$ , um die Funktion zu aktivieren.
- 3 Berühren Sie die Rückseite des Geräts mit dem anderen Gerät.
- F

Je nach Gerätetyp kann sich die NFC-Antenne an einer anderen Stelle befinden.

# **Optionen für Teilen**

Sie können in Galerie, Musik oder Dateimanager gespeicherte Inhalte mit Geräten in der Nähe teilen. Sie können ebenfalls Inhalte mit bestimmten Personen in Apps teilen, die mit Google Direct Share funktionieren.

- 1 Tippen Sie in den Einstellungen auf **Netz Optionen für Teilen**.
- 2 Tippen Sie auf **O**, um jede Option zu deaktivieren.

#### **Dateiaustausch**

Sie können Dateien zwischen Ihrem Gerät und anderen LG Geräten oder Tablets austauschen.

- 1 Tippen Sie in den Einstellungen auf **Netz Dateiaustausch**.
- 2 Passen Sie die folgenden Einstellungen an:
	- • **LG Q7**: Zur Änderung des Gerätenamens.
	- • **Speichern in**: Zielordner zum Speichern von Dateien, die von anderen Geräten gesendet wurden, festlegen.
	- • **Dateiaustausch**: Empfang von Dateien, die von anderen Geräten gesendet werden, erlauben.
	- • **SmartShare Beam**: Dateien mit anderen Geräten über SmartShare Beam teilen.
	- • **Hilfe**: Hilfetexte über das Teilen von Dateien ansehen und lesen.

#### **Medienserver**

Sie können in den gespeicherte Medieninhalte mit Geräten in der Nähe teilen, die DLNA unterstützen.

- 1 Tippen Sie auf dem Bildschirm Einstellungen auf **Netz Medienserver**.
- 2 Passen Sie die folgenden Einstellungen an:
	- • **Inhalte teilen**: Inhalte auf Ihrem Gerät mit Geräten in der Nähe teilen.
	- • **LG Q7**: Den Namen Ihres Geräts festlegen.
	- • **Geteilte Inhalte festlegen**: Den Typ der Medien festlegen, die mit anderen Geräten geteilt werden sollen.
	- • **Erlaubte Geräte**: Eine Liste der Geräte anzeigen, die auf Inhalte auf Ihrem Gerät zugreifen dürfen.
	- • **Nicht-zugelassene Geräte**: Eine Liste der Geräte anzeigen, die nicht auf Inhalte auf Ihrem Gerät zugreifen dürfen.

### **LG AirDrive**

Sie können mit Ihrem LG Konto auf dem Gerät gespeicherte Dateien auf einem Computer verwalten. Dazu ist keine USB-Verbindung erforderlich.

- 1 Tippen Sie in den Einstellungen auf **Netz LG AirDrive**.
- 2 Verwenden Sie dasselbe LG Konto, um sich bei LG Bridge auf dem Computer und bei **LG AirDrive** auf dem Gerät anzumelden.
	- Die LG Bridge-Software kann von www.lg.com heruntergeladen werden.
- 3 Nun können Sie Dateien auf dem Gerät auf dem Computer verwalten.

### **Drucken**

Sie können Ihr Gerät mit einem Bluetooth-Drucker verbinden und auf dem Gerät gespeicherte Fotos oder Dokumente ausdrucken.

1 Tippen Sie in den Einstellungen auf **Netz Drucken**.

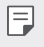

- • Wenn sich der gewünschte Drucker nicht in der Liste befindet, installieren Sie den Druckertreiber aus dem App Store.
- 2 Wählen Sie Druckdienst.
- $3$  Tippen Sie auf  $\bigcap$ , um die Funktion zu aktivieren.
- 4 Wählen Sie in der Liste mit Druckern einen Drucker aus.
	- Tippen Sie zum Hinzufügen eines Druckers auf  $\frac{1}{2}$  > Drucker **hinzufügen**.
	- Tippen Sie zum Suchen nach einem Drucker auf  $\cdot$  > Suche.
	- Tippen Sie in der Liste mit Druckern auf  $\frac{1}{2}$  > Einstellungen.
- 5 Wählen Sie eine Datei aus und tippen Sie auf  $\div$  > Drucken.
	- • Das Dokument wird gedruckt.

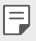

• Wenn Sie über kein Google-Konto verfügen, tippen Sie auf **KONTO HINZUFÜGEN**, um ein Konto zu erstellen.

### **Flugmodus**

Sie können die Funktionen für Telefonanrufe und mobile Daten ausschalten. Wenn dieser Modus aktiviert ist, stehen Funktionen, die keine Datenübertragung erfordern, wie beispielsweise Spiele und Musik, weiterhin zur Verfügung.

- 1 Tippen Sie in den Einstellungen auf **Netz Flugmodus**.
- 2 Tippen Sie im Bestätigungsbildschirm auf **AKTIVIEREN**.

#### **Mobilfunknetze**

Sie können die Mobilfunknetz-Einstellungen anpassen.

- 1 Tippen Sie in den Einstellungen auf **Netz Mobilfunknetze**.
- 2 Passen Sie die folgenden Einstellungen an:
	- • **Mobile Daten**: Mobile Daten aktivieren oder deaktivieren.
	- • **Daten-Roaming**: Internet, E-Mails, Multimedia-Nachrichten und andere Datendienste auch im Ausland verwenden.
	- • **Netzwerkmodus**: Netztyp auswählen.
	- • **Zugangspunkte**: Zugangspunkt zur Verwendung von mobilen Datendiensten anzeigen oder ändern. Treffen Sie zum Ändern des Zugangspunkts eine Auswahl aus der Liste mit Zugangspunkten.
	- • **Netzbetreiber**: Nach Netzbetreibern suchen und automatisch eine Verbindung mit einem Netz herstellen.

#### **VPN**

Sie können sich auch mit einem sicheren virtuellen Netzwerk wie einem Intranet verbinden. Auch verbundene VPN-Netzwerke (virtuelle private Netzwerke) können verwaltet werden.

#### **VPN hinzufügen**

- 1 Tippen Sie in den Einstellungen auf **Netz VPN**.
- 2 Tippen Sie auf  $+$ .
- • Diese Funktion ist nur verfügbar, wenn die Bildschirmsperre 冃 aktiviert ist. Beim Deaktivieren der Bildschirmsperre wird ein Benachrichtigungsfenster angezeigt. Tippen Sie im Benachrichtigungsfenster auf **ÄNDERN**, um die Bildschirmsperre zu aktivieren. Details finden Sie unter [Bildschirmsperre festlegen](#page-349-0).
- 3 Geben Sie VPN-Details ein und tippen Sie auf **SPEICHERN**.

#### **VPN-Einstellungen konfigurieren**

- 1 Tippen Sie in der Liste **VPNs** auf ein VPN.
- 2 Geben Sie die Anmeldeinformationen für das VPN-Benutzerkonto ein und tippen Sie auf **VERBINDEN**.
	- • Um die Kontodaten zu speichern, aktivieren Sie das Kontrollkästchen **Kontoinformationen speichern**.

# **Ton**

Sie können die Einstellungen für Töne, Vibration und Benachrichtigungen anpassen.

Tippen Sie in den Einstellungen auf **Ton** und passen Sie die folgenden Einstellungen an:

- • **Tonprofil**: Ändern Sie den Tonmodus zu **Ton**, **Nur vibrieren** oder **Lautlos**.
- • **Lautstärke**: Lautstärke für verschiedene Elemente einstellen.
- • **Klingelton**: Zur Auswahl eines Klingeltons für eingehende Anrufe. Klingeltöne hinzufügen oder löschen.
- • **Kontakt-Klingelton**: Klingelton für eingehende Anrufe von einem bestimmten Kontakt erstellen.
- • **Ton mit Vibration**: Festlegen, dass das Gerät bei Benachrichtigungen vibriert und einen Klingelton wiedergibt.
- • **Blink-Signal für eingehenden Anruf**: Der Blitz blinkt im Rhythmus des LG-Klingeltons.
- • **Benachrichtigungston**: Klingelton für Benachrichtigungen auswählen. Sie können auf dem Gerät gespeicherte Musik als Klingelton für Benachrichtigungen festlegen.
- • **Nicht stören**: Uhrzeit, Zeitraum und App-Typ zum Empfang von Benachrichtigungen festlegen. Benachrichtigungen nur an bestimmten Wochentagen erhalten.
- • **Soundqualität und Effekte**: Soundeffekte festlegen.
- • **Vibrationstyp**: Sie können die Art der Vibration wählen, wenn Sie Anrufe empfangen.
- • **Ton der Wähltasten**: Klangeffekt der Wähltaststur auswählen.
- • **LG Tastatur Töne**: Klangeffekt der LG Tastatur auswählen.
- • **Berührungston**: Klangeffekt auswählen, der nach Berühren eines Elements ausgegeben wird.
- • **Ton bei Bildschirmsperre**: Klangeffekt auswählen, der beim Sperren oder Entsperren des Bildschirms ausgegeben wird.

# **Anzeige**

Sie können detaillierte Einstellungen für jeden Bildschirm anpassen.

Tippen Sie auf dem Einstellungsbildschirm auf **Anzeige** und passen Sie die folgenden Einstellungen an:

- • **Homescreen**: Einstellungen für den Homescreen anpassen. Details finden Sie unter [Homescreen Einstellungen](#page-347-0).
- • **Hintergrund & Thema**: Wählen Sie Hintergrundbild, Motiv, Symbol für Ihr Gerät.
- • **Schriftart**: Größe der Schrift und ihre Attribute wie fett oder Schriftschnitt usw. auswählen.
- • **Bedienungsleiste** Schaltflächen auf dem Homescreen neu anordnen oder Hintergrundfarben ändern.
- • **App-Skalierung**: Passen Sie die Bildschirmgröße der Apps an.

# **Seitenverhältnis**

- • Dieses Gerät verwendet ein Seitenverhältnis von 18:9.
	- Einige heruntergeladene Apps unterstützen das Seitenverhältnis von 18:9 gegebenenfalls nicht.

In diesem Fall können Sie das für die App am besten geeignete Bildschirmformat wählen oder den Anbieter der App kontaktieren, um weitere Informationen zu erhalten.

- Sie können bei einzelnen Apps das Seitenverhältnis auswählen. Dazu tippen Sie auf **Einstellungen Anzeige App-Skalierung**. Wählen Sie das gewünschte Seitenverhältnis.
- • **Anzeigegröße**: Stellen Sie die Bildschirmelemente auf eine Größe ein, die Sie gut sehen können. Manche Elemente ändern ihre Position.
- • **Komfortansicht**: Stellen Sie das Gerät so ein, dass die Menge blauen Lichts auf dem Bildschirm reduziert wird, um die Augen zu entlasten.
- • **Helligkeit**: Verwenden Sie den Schieberegler, um die Bildschirmhelligkeit zu ändern. Um die Helligkeit des Bildschirms an die Intensität des Umgebungslichts anzupassen, tippen Sie auf den **Automatisch**-Schalter.
- • **Automatisch**: Legen Sie die Geräteeinstellungen so fest, dass die Bildschirmhelligkeit entsprechend der Umgebungslichtintensität automatisch angepasst wird.
- • **Automatisch drehen**: Bildschirm automatisch entsprechend der Geräteausrichtung drehen.
- • **Bildschirmabschaltung**: Bildschirm automatisch ausschalten, wenn das Gerät für einen bestimmten Zeitraum nicht verwendet wird.
- • **Bildschirmschoner**: Bildschirmschoner anzeigen, wenn das Gerät mit dem Halter oder Ladegerät verbunden ist. Wählen Sie den Typ des anzuzeigenden Bildschirmschoners aus.

# **Allgemein**

### **Sperrbildschirm und Sicherheit**

Sie können die Einstellungen für Sperrbildschirm und Sicherheit anpassen.

- • **Google Play Protect**: Regelmäßig das Gerät scannen, um zu prüfen, ob sich potentiell gefährliche Apps oder gefährlicher Code auf ihm befinden.
- • **Find My Device(Mein Gerät finden)**: Aus der Ferne das Gerät lokalisieren. Damit können Sie Ihre Daten schützen, falls Sie Ihr Gerät verloren haben.
- • **Sicherheits-Update**: Auf Software-Updates prüfen und Einstellungen zur automatischen Installation konfigurieren.
- • **Bildschirmsperre auswählen**: Auswählen, durch welche Methode das Display gesperrt werden soll. Details finden Sie unter [Bildschirmsperre](#page-349-0)  [festlegen](#page-349-0).
- • **Sperrbildschirm anpassen**: Die Informationen ändern, die auf dem Sperrbildschirm angezeigt werden.
- • **Einstellungen zur sicheren Sperre**: Die Einstellungen für sichere Sperre ändern.
- • **Fingerabdrücke**: Ihren Fingerabdruck zum Entsperren des Bildschirms oder von Inhalten verwenden. Weitere Informationen finden Sie unter [Fingerabdruckerkennung im Überblick](#page-317-0).
- Inhaltssperre: Ermöglicht das Sperren von Dateien in QuickMemo+ und Galerie (Passwort oder Muster).
- • **Standort**: Sie können anpassen, wie Standortinformationen von einzelnen Apps verwendet werden dürfen.
- • **Verschlüsselung & Anmeldedaten**: Die Einstellungen für SD-Karten-Verschlüsselung und Anmeldedaten konfigurieren.
	- **SD-Karte verschlüsseln**: Speicherkarte verschlüsseln, um die Verwendung auf einem anderen Gerät zu verhindern. Details finden Sie unter [Verschlüsselung der Speicherkarte](#page-351-0).
- **Sicheres Starten**: Schützen Sie Ihr Gerät beim Einschalten mit einer Sperre. Details finden Sie unter [Einstellungen für Sicheres Starten](#page-349-1).
- **Schutz der Anmeldedaten**: Den Speichertyp anzeigen, in dem das Sicherheitszertifikat gespeichert wird.
- **Vertrauenswürdige Anmeldedaten**: Anzeige der Root-CA-Zertifikate Ihres Systems und der vom Benutzer installierten CA-Zertifikate.
- **Benutzeranmeldeinformationen**: Die auf Ihrem Gerät gespeicherten sicheren Zertifikatdaten anzeigen und ändern.
- **Aus dem Speicher installieren**: Ein sicheres Zertifikat aus einem Speicher installieren.
- **Zertifikats-Speicher löschen**: Vom Benutzer installierte sichere Zertifikate und entsprechende Anmeldedaten löschen.
- • **SIM-Sperre einrichten**: USIM-Karte sperren oder entsperren oder Passwort (PIN) ändern.
- • **Passwörter sichtbar machen**: Bei Aktivierung dieser Funktion wird beim Eingeben des Passworts jedes Zeichen kurz angezeigt, damit Sie sehen können, was Sie eintippen.
- • **Geräteadministratoren**: Bestimmte Apps dürfen die Steuerung oder Verwendung des Geräts einschränken.
- • **Trust agents**: Auf dem Gerät gespeicherte Trust Agents anzeigen und verwenden.
- • **Bildschirm anheften**: App-Bildschirm fixieren, sodass nur die derzeit aktive App verwendet werden kann.
- • **Zugriff auf Nutzungsdaten**: Details zur Nutzung von Apps auf dem Gerät anzeigen.

### **Apps & Benachrichtigungen**

Sie können eine Liste installierter Apps prüfen und die Einstellungen konfigurieren hinsichtlich Benachrichtigungen, App-Zugriffsrechte und mehr.

- 1 Tippen Sie auf dem Bildschirm Einstellungen auf **Allgemein Apps & Benachrichtigungen**.
- 2 Passen Sie die Einstellungen an.

#### **Akku**

Sie können aktuelle Akkuinformationen anzeigen oder den Energiesparmodus aktivieren.

- 1 Tippen Sie in den Einstellungen auf **Allgemein Akku**.
- 2 Passen Sie die folgenden Einstellungen an:
	- • **Akkuverbrauch**: Details zur Akkunutzung anzeigen. Wählen Sie ein bestimmtes Element aus, um weitere Informationen anzuzeigen.
	- • **Akkuladung in Prozent in der Statusleiste**: Verbleibende Akkukapazität in Statusleiste in Prozent anzeigen.
	- • **Akkusparmodus**: Stromverbrauch durch Einschränken einiger Geräteeinstellungen wie Anzeigehelligkeit, Taktrate und Vibrationsintensität verringern.
	- • **Ausgenommen vom Energiesparen**: Apps auswählen, die ohne Funktionseinschränkungen im Energiespar- oder Akku-Optimierungsmodus verwendet werden.

### **Speicher**

Sie können den internen Gerätespeicher oder den Speicherplatz auf der Speicherkarte anzeigen und verwalten.

- 1 Tippen Sie auf dem Einstellungsbildschirm auf **Allgemein Speicher**.
- 2 Passen Sie die folgenden Einstellungen an:
	- • **Interner Speicher**: Gesamten Speicherplatz und freien Speicherplatz im internen Speicher des Geräts anzeigen. Liste der verwendeten Apps und den Speicherbedarf jeder App anzeigen.
	- • **Speicherkarte**: Gesamten Speicherplatz und freien Speicherplatz auf der Speicherkarte anzeigen. Diese Option wird nur angezeigt, wenn eine Speicherkarte eingelegt ist. Tippen Sie zum Auswerfen der Speicherkarte auf  $\triangle$ .

#### **Konten**

Sie können Benutzer hinzufügen, mit denen Sie Ihr Gerät teilen und für die Sie ein Cloud-Konto registrieren.

- 1 Tippen Sie in den Einstellungen auf **Allgemein Konten**.
- 2 Passen Sie die Einstellungen an.

### **Bedienungshilfen**

Sie können die auf Ihrem Gerät installierten Plug-Ins zur erleichterten Bedienung verwalten.

- 1 Tippen Sie in den Einstellungen auf **Allgemein Bedienungshilfen**.
- 2 Passen Sie die folgenden Einstellungen an:
	- • **Sehen TalkBack**: Festlegen, dass das Gerät den Bildschirmstatus oder Aktionen per Sprache meldet.
	- • **Sehen Sprachbenachrichtigungen**: Festlegen, dass das Gerät die Anruferinformationen vorliest.
	- • **Sehen Schriftart**: Sie können die Schriftart, Schriftattribute wie fett, Schriftbild usw. ändern.
- • **Sehen Anzeigegröße**: Stellen Sie die Bildschirmelemente auf eine Größe ein, die Sie gut sehen können. Manche Elemente ändern ihre **Position**
- • **Sehen Touch-Zoom**: Den Bildschirm durch dreimaliges Tippen vergrößern oder verkleinern.
- • **Sehen Fenster zoomen**: Vergrößern oder verkleinern Sie das Fenster und invertieren Sie die Farbe.
- • **Sehen Großer Mauszeiger**: Mauszeiger vergrößern.
- • **Sehen Bildschirm mit hohem Kontrast**: Für eine kontrastreiche Anzeige wird die Hintergrundfarbe auf schwarz gestellt.
- • **Sehen Umkehr der Bildschirmfarbe**: Bildschirmkontrast für Personen mit Sehschwäche erhöhen.
- • **Sehen Farbeinstellung des Bildschirms**: Bildschirmfarben anpassen.
- • **Sehen Graustufen**: Bildschirm in Graustufenmodus umschalten.
- • **Sehen Anrufe mit der Ein-/Aus-Taste beenden**: Gespräch durch Drücken der Ein-/Aus-/Sperrtaste beenden.
- • **Hören Untertitel**: Beim Wiedergeben von Videos für Hörgeschädigte Untertitel-Dienst aktivieren.
- • **Hören Blinkende-LED**: Gerätestatus via LED signalisieren.
- • **Hören Blitz-Benachrichtigungen**: Festlegen, dass das Gerät Sie über eingehende Anrufe, Benachrichtigungen und Alarme mit einem Blinklicht informiert.
- • **Hören Alle Töne stummschalten**: Alle Töne stummschalten und Lautstärke am Hörer verringern.
- • **Hören Audio-Kanal**: Audiotyp auswählen.
- • **Hören Klangabgleich**: Audioausgangsbalance anpassen. Verwenden Sie den Schieberegler, um die Balance zu ändern.
- • **Motorik & Wahrnehmung Touch assistant**: Touch-Board aktivieren, damit Schaltflächen und Gesten einfacher zu verwenden sind.
- • **Motorik & Wahrnehmung Eingabe über Berührung**: Festlegen, dass das Gerät Sie über eingehende Anrufe, Benachrichtigungen und Wecker mit einem Blinklicht informiert.
- • **Motorik & Wahrnehmung Physische Tastatur**: Tastatureinstellungen anpassen.
- • **Motorik & Wahrnehmung Automatischer Mausklick**: Wenn keine Bewegung stattfindet, den Mauszeiger automatisch klicken.
- • **Motorik & Wahrnehmung Für Anrufe berührt halten**: Anrufe durch Berühren und Halten der Anruftaste statt durch Ziehen annehmen oder ablehnen.
- • **Motorik & Wahrnehmung Bildschirmabschaltung**: Bildschirm automatisch ausschalten, wenn das Gerät für einen bestimmten Zeitraum nicht verwendet wird.
- • **Motorik & Wahrnehmung Touch-Control-Bereiche**: Touch-Bereich begrenzen, sodass nur ein bestimmter Teil des Bildschirms durch Touch-Eingabe gesteuert werden kann.
- • **Bedienungshilfen-Schnellzugriff**: Auf häufig verwendete Funktionen durch dreimaliges Tippen auf  $\bigcap$  schnell zugreifen.
- • **Automatisch drehen**: Bildschirmausrichtung automatisch entsprechend der Geräteposition ändern.
- • **Amazon Assistant**: Amazon Assistant liefert Ihnen automatisch Produktvergleiche, wenn Sie mit ausgewählten Apps auf Ihrem Gerät shoppen gehen.
- • **Vorlesen**: Ermöglicht es Ihnen, Elemente anzutippen und gesprochenes Feedback zu erhalten.
- • **Schalterzugriff**: Tastenkombinationen zur Steuerung des Geräts erstellen.

### **Google**

Sie können Ihre Google-Apps und Kontoeinstellungen mit Google-Einstellungen verwalten.

Tippen Sie in den Einstellungen auf **Allgemein Google**.

#### **Smart Doctor**

Sie können die Funktion "Smart Doctor" verwenden, um eine Diagnose über den Zustand des Geräts zu erstellen und das Gerät zu optimieren.

Tippen Sie auf dem Einstellungsbildschirm auf **Allgemein Smart Doctor**.

### **Spielen**

Sie können Einstellungen für Spiel-Tools, Grafik und Akkusparfunktion konfigurieren.

- **Spiel-Tools**: Tippen Sie auf , um diese Funktion zu aktivieren. Sie können diese Funktion starten, indem Sie während des Spiels auf das Symbol für Spiel-Tools unten auf dem Bildschirm tippen.
- • **Spielegrafik**: Spielegrafik anpassen.

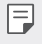

• Wenn Sie die Auflösung bei manchen Spielen ändern, funktioniert die Bildschirmanzeigefunktion möglicherweise nicht ordnungsgemäß.

• **Pause**: Bildschirmhelligkeit und -leistung werden reduziert, wenn Sie das Spiel länger als 5 Minuten unverwendet laufen lassen.

### **Schnellzugriff-Tasten**

Sie können die Einstellungen zu den Schnellzugriff-Tasten anpassen.

- 1 Tippen Sie auf dem Einstellungsbildschirm auf **Allgemein Schnellzugriff-Tasten**.
- 2 Passen Sie die folgenden Einstellungen an:
	- • **Mit der Kamera ein Selfie machen**: Legen Sie Ihren Finger auf den Fingerabdrucksensor, um ein Selfie zu machen.
	- 冃
- Ihre Finger muss so lange auf dem Fingerabdrucksensor bleiben, bis das Foto aufgenommen worden ist.
	- • Nur die Frontkamera bietet diese Funktion.
- • **Screenshot aufnehmen**: Den Fingerabdrucksensor doppeltippen und halten, um einen Screenshot zu machen.
- 冃
- Ihre Finger muss so lange auf dem Fingerabdrucksensor bleiben, bis der Screenshot aufgenommen worden ist.
	- • **Benachrichtigungs-Panel anzeigen**: Nach unten/oben über den Fingerabdrucksensor wischen, um das Benachrichtigungs-Panel anzuzeigen.
	- • **Kamera öffnen**: Zweimal auf die Ein/Aus-Taste drücken, um die Kamera zu öffnen.
	- • **Capture+ öffnen**: Zweimal auf die Lauter-Taste drücken, um **Capture+** zu öffnen, wenn der Bildschirm gesperrt oder aus ist.
	- • **Kamera öffnen**: Zweimal auf die Leiser-Taste drücken, um die **Kamera** zu öffnen, wenn der Bildschirm gesperrt oder aus ist.

### **KnockOn**

Um das Display ein- und auszuschalten, zweimal darauf tippen. Details finden Sie unter [KnockON](#page-350-0).

### **Update Center**

Sie können nach der neuesten Version der von LG zur Verfügung gestellten App oder Software suchen und diese installieren.

- 1 Tippen Sie in den Einstellungen auf **Allgemein Update Center**.
- 2 Passen Sie die folgenden Einstellungen an:
	- • **App-Update**: Sie können prüfen, ob es ein App-Update gibt. Falls Ja, können Sie das Update installieren.
	- • **Software-Update**: Sie können prüfen, ob es ein Software-Update gibt. Falls Ja, können Sie das Update installieren.

### **Sprache und Eingabe**

Sie können die Einstellungen für Sprache und Tastatur des Geräts anpassen.

- 1 Tippen Sie in den Einstellungen auf **Allgemein Sprache & Eingabe**.
- 2 Passen Sie die folgenden Einstellungen an:
	- • **Sprache**: Sprache für das Gerät auswählen.
	- • **Gegenwärtige Tastatur**: Die derzeit verwendete Tastatur anzeigen. Wählen Sie die zur Texteingabe zu verwendende Tastatur aus.
	- • **Bildschirmtastatur**: Sie können die Einstellungen der LG Tastatur oder die Spracherkennungsfunktion von Google Voice ändern.
	- • **Physische Tastatur**: Sie haben die Wahl, eine physikalische Tastatur zu benutzen, oder Sie können auf Tastatur-Tastenkürzel prüfen.
	- • **AutoFill Dienst**: Aktivieren Sie diese Funktion, um die in Ihrem Konto gespeicherten Informationen, wie Passwort, Adresse oder Kreditkartennummer, mit einer einzigen Berührung einzufügen. Sie können diese Funktion auch deaktivieren, indem Sie die automatische Vervollständigung von Google verwenden oder ein neues Dienst-Konto hinzufügen.
	- • **Text-zu-Sprache-Ausgabe**: Einstellungen für die Text-in-Sprache-Ausgabe festlegen.
	- • **Zeigergeschwindigkeit**: Zeigergeschwindigkeit einer Maus oder eines Touchpads anpassen.
	- • **Maustasten vertauschen**: Kehren Sie die Maustastenfunktionen um, damit die rechte Maustaste als primäre Maustaste verwendet werden kann.

#### **Datum und Uhrzeit**

Sie können die Einstellungen für Datum und Uhrzeit des Geräts anpassen.

- 1 Tippen Sie auf dem Einstellungsbildschirm auf **Allgemein Datum und Uhrzeit**.
- 2 Passen Sie die Einstellungen an.

### **Arbeitsspeicher**

Sie können die durchschnittliche Arbeitsspeichernutzung über einen bestimmten Zeitraum und den von einer App belegten Arbeitsspeicher anzeigen.

- 1 Tippen Sie in den Einstellungen auf **Allgemein Arbeitspeicher**.
- 2 Tippen Sie auf <sub>▼</sub>, um einen Zeitraum zum Abrufen der Daten festzulegen.

#### **Sicherung**

Sie können eine auf Ihrem Gerät gespeicherte Datensicherung auf einem anderen Gerät oder in einem anderen Konto speichern.

- 1 Tippen Sie in den Einstellungen auf **Allgemein Sicherung**.
- 2 Passen Sie die folgenden Einstellungen an:
	- • **LG Mobile Switch**: Ermöglicht es Ihnen, Daten von einem alten LG-Gerät an Ihr neues LG-Gerät zu übertragen. Details finden Sie unter [LG Mobile Switch](#page-399-0).
	- • **Sichern & Wiederherstellen**: Sichern Sie Ihre Gerätedaten oder stellen Sie Daten aus einer Sicherung auf Ihrem Gerät wieder her.
	- • Wenn Sie Ihr Gerät zurücksetzen, können Sicherungsdateien, die im  $\bigwedge$ Speicher gespeichert sind, gelöscht werden. Achten Sie darauf, wichtige Sicherungsdateien auf Ihren PC zu kopieren und zu speichern.
		- • **Google Backup**: Backup-Einstellungen von Google Drive ändern. Sie können auch das derzeit benutzte Backup-Konto prüfen oder ein neues Backup-Konto hinzufügen.

#### **Neustart & zurücksetzen**

Sie können das Gerät neu starten und zurücksetzen, einschließlich Einstellungen zu Netzwerk und Apps.

- 1 Tippen Sie in den Einstellungen auf **Allgemein Neustart & zurücksetzen**.
- 2 Passen Sie die folgenden Einstellungen an:
	- • **Automatischer Neustart**: Das Telefon zu einem bestimmten Zeitpunkt neu starten und optimieren.
	- • **Netzwerkeinstellungen zurücksetzen**: Wi-Fi-, Bluetooth- und andere Netzwerkeinstellungen zurücksetzen.
	- • **App-Einst. zurücksetzen**: Die Einstellungen für eine App zurücksetzen. Die in der App gespeicherten Daten werden nicht gelöscht.
	- • **Auf Werkszustand zurück**: Alle Einstellungen des Geräts zurücksetzen und Daten löschen.
	-
	- Beim Zurücksetzen des Geräts werden alle darauf befindlichen Daten gelöscht. Geben Sie den Gerätenamen, das Google-Konto und andere Informationen zur Ersteinrichtung erneut ein.

# **Über das Telefon**

Sie können Informationen zu Ihrem Gerät wie Name, Status, Softwaredetails und rechtliche Informationen anzeigen.

Tippen Sie in den Einstellungen auf **Allgemein Über das Telefon**, um Informationen über das Telefon einzusehen.

#### **Regulierungen & Sicherheit**

Sie können Konformitätszeichen und zugehörige Informationen auf dem Gerät anzeigen.

Tippen Sie auf dem Einstellungsbildschirm auf **Allgemein Regulierungen & Sicherheit**.

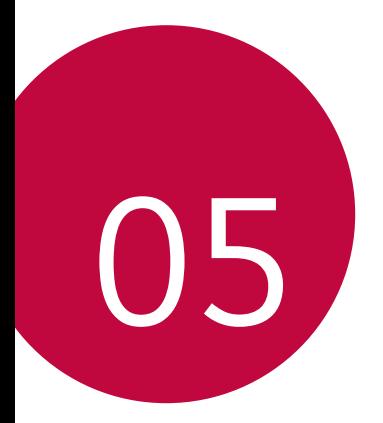

# **Anhang**

# **LG Spracheinstellungen**

Wählen Sie eine Sprache für das Gerät aus.

- • Tippen Sie auf **Einstellungen Allgemein Sprache und Tastatur Sprache SPRACHE HINZUFÜGEN** und wählen Sie eine Sprache.
	- Berühren und halten Sie und ziehen Sie das Symbol auf der Sprachenliste nach oben, um die gewählte Sprache als Standardsprache einzustellen.

# **LG Bridge**

# **LG Bridge im Überblick**

Mit der App "LG Bridge" können Sie die auf Ihrem LG Smartphone gespeicherten Fotos, Musik, Videos und Dokumente bequem auf Ihrem Computer verwalten. Sie können beispielsweise Kontakte und Fotos auf dem Computer sichern oder die Gerätesoftware aktualisieren.

- • Weitere Informationen finden Sie in der Hilfe zu LG Bridge.
	- • Die unterstützten Funktionen können je nach Gerät unterschiedlich sein.
	- Der LG USB-Treiber ist ein Programm, das für die Verbindung Ihres LG Smartphones mit einem Computer erforderlich ist und bei der Installation von LG Bridge installiert wird.

### **Funktionen von LG Bridge**

- • Sie können die auf dem Gerät gespeicherten Dateien über Wi-Fi oder eine mobile Datenverbindung auf einem Computer verwalten.
- • Sie können auf dem Gerät gespeicherte Daten über eine USB-Kabel-Verbindung auf einem Computer sichern oder auf einem Computer gespeicherte Daten auf dem Gerät wiederherstellen.
- • Sie können die Gerätesoftware mittels USB-Kabel-Verbindung über einen Computer aktualisieren.

冃
### **LG Bridge auf einem Computer installieren**

- 1 Rufen Sie auf Ihrem Computer www.lg.com auf.
- 2 Wählen Sie Ihre Region.
- 3 Klicken Sie auf **Service Software und Firmware**.
- 4 Geben Sie den Namen des Geräts ein. ODER Wählen Sie nach Produktkategorie.
- 5 Öffnen Sie **PC-Synchronisierung LG-Bridge**, um die Setup-Datei herunterzuladen.
	- • Öffnen Sie **Details**, um die Mindestanforderungen für die Installation von LG Bridge anzuzeigen.

## **Telefonsoftware-Update**

### **LG Mobile-Telefonsoftware-Update aus dem Internet**

Weitere Informationen zur Verwendung dieser Funktion finden Sie unter http://www.lg.com/common/index.jsp. Wählen Sie dort Ihr Land und Ihre Sprache aus.

Mit dieser Funktion können Sie die Firmware des Telefons bequem über das Internet auf eine neuere Version aktualisieren, ohne ein Servicezentrum aufsuchen zu müssen. Diese Funktion steht nur zur Verfügung, wenn LG eine neuere Firmware-Version für Ihr Gerät zur Verfügung gestellt hat.

Während der Aktualisierung der Firmware eines Mobiltelefons müssen Sie sämtliche Anweisungen und Hinweise, die zu einem Schritt angezeigt werden, genau überprüfen, bevor Sie fortfahren. Wenn Sie bei der Aktualisierung das USB-Kabel abziehen, kann das Mobiltelefon schwer beschädigt werden.

LG behält sich das Recht vor, Firmware-Updates nach eigenem 冃 Ermessen nur für ausgewählte Modelle zur Verfügung zu stellen. Außerdem garantiert LG nicht die Verfügbarkeit einer neueren Firmware-Version für alle Telefonmodelle.

#### **LG Mobile-Softwareupdate Over-the-Air (OTA)**

Mit dieser Funktion können Sie die Software Ihres Telefons bequem auf eine neue Version aktualisieren, ohne dazu ein USB-Kabel anschließen zu müssen. Diese Funktion steht nur zur Verfügung, wenn LG eine neuere Firmware-Version für Ihr Gerät zur Verfügung gestellt hat.

Zum Ausführen des Telefon-Software-Updates

#### **Einstellungen Allgemein Update-Center Software Update Jetzt auf Updates prüfen**.

- Ihre persönlichen Daten aus dem internen Telefonspeicher -F einschließlich Informationen über Ihr Google-Konto und alle anderen Konten, Ihre System-/Appdaten und -einstellungen, heruntergeladene Apps und Ihre DRM-Lizenz – könnten bei der Aktualisierung der Software des Telefons verloren gehen. LG empfiehlt daher, dass Sie Ihre persönlichen Daten sichern, bevor Sie die Software des Telefons aktualisieren. LG übernimmt keine Haftung für den Verlust von persönlichen Daten.
	- • Diese Funktion hängt vom Gebiet oder Netzanbieter ab.

## **Diebstahlschutz**

Richten Sie Ihr Gerät so ein, dass andere Personen es nicht mehr verwenden können, wenn es ohne Ihre Erlaubnis auf die Werkseinstellungen zurückgesetzt wird. Wenn beispielsweise Ihr Gerät verloren geht, gestohlen oder gelöscht wird, kann nur jemand mit Ihrem Google-Konto oder mit Kenntnis der Informationen zur Bildschrimsperre das Gerät verwenden.

Damit stellen Sie sicher, dass Ihr Gerät geschützt ist:

- • Bildschirmsperre festlegen: Wenn Sie eine Bildschirmsperre festgelegt haben und Ihr Gerät verloren geht oder gestohlen wird, kann das Gerät über das Menü "Einstellungen" nur gelöscht werden, wenn der Bildschirm entsperrt ist.
- • Dem Gerät Ihr Google-Konto hinzufügen: Wenn Ihr Gerät gelöscht wird und sich darauf ein Google-Konto befindet, kann das Gerät den Einrichtungsvorgang nur abschließen, wenn Ihre Google-Kontoinformationen erneut eingegeben werden.

Wenn Ihr Gerät geschützt ist, müssen Sie den Bildschirm entsperren oder das Passwort Ihres Google-Kontos eingeben, um das Telefon auf die Werkseinstellungen zurückzusetzen. Dies stellt sicher, dass nur Sie selbst oder Personen Ihres Vertrauens das Telefon zurücksetzen können.

冃 Prüfen Sie, ob Sie noch die Anmeldeinformationen Ihres Google-Kontos kennen, das Sie Ihrem Gerät hinzugefügt haben, bevor Sie es auf die Werkseinstellungen zurücksetzen. Wenn Sie die Kontoinformationen während der Installation nicht eingeben können, lässt sich das Gerät nach dem Zurücksetzen auf die Werkseinstellungen überhaupt nicht mehr verwenden.

## **Information: Hinweis bezüglich Open-Source-Software**

Den Quellcode unter GPL, LGPL, MPL sowie weitere Open-Source-Lizenzen, die in diesem Produkt enthalten sind, können Sie unter http://opensource.lge.com herunterladen.

Neben dem Quellcode stehen dort alle verwiesenen Lizenzbedingungen, Garantieausschlüsse sowie Urheberrechtshinweise zum Download bereit.

LG Electronics bietet gegen eine kostendeckende Gebühr (Medium, Versand und Bearbeitung) den Quellcode auf CD-ROM an. Senden Sie dazu eine Anfrage per E-Mail an: opensource@lge.com

Dieses Angebot gilt bis drei Jahre nach der letzten Auslieferung des Produkts. Dieses Angebot gilt für jeden Empfänger dieser Information.

## **Informationen zu Bestimmungen (ID-Nummer der Bestimmung, E-Label etc.)**

Einzelheiten zu Bestimmungen finden Sie unter **Einstellungen Allgemein Regulierungen & Sicherheit**.

## **Marken**

• Informationen zu DTS-Patenten finden Sie unter http://patents.dts.com. Hergestellt unter Lizenz von DTS Licensing Limited. DTS, das Symbol, & DTS und die Symbole zusammen, DTS:X und Logo DTS:X sind registrierte Warenzeichen oder Marken von DTS, Inc. in den Vereinigten Staaten und/oder anderen Ländern. © DTS, Inc. Alle Rechte vorbehalten.

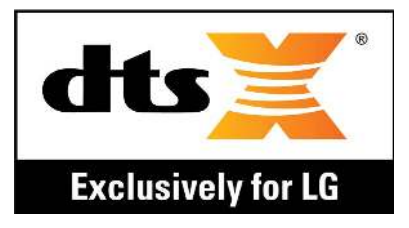

- Copyright ©2018 LG Electronics, Inc. Alle Rechte vorbehalten. LG und das LG-Logo sind eingetragene Marken der LG Group und deren zugehöriger Unternehmen.
- • Google™, Google Maps™, Gmail™, YouTube™, Duo™ und Google Play™ store sind Marken von Google, Inc.
- Bluetooth® ist eine eingetragene Marke von Bluetooth SIG, Inc.
- • Wi-Fi® und das Wi-Fi-Logo sind eingetragene Marken der Wi-Fi Alliance.
- Alle anderen Marken und Urheberrechte sind Eigentum der jeweiligen Inhaber.

# **KONFORMITÄTSERKLÄRUNG**

**LG Electronics** erklärt hiermit, dass das **LM-Q610EM** den wichtigsten Anforderungen und anderen relevanten Bestimmungen der Richtlinie **2014/53/EU** entspricht.

Eine Kopie der Konformitätserklärung finden Sie unter http://www.lg.com/global/declaration

# **Kontakt für Produktkonformität**

LG Electronics European Shared Service Center B.V. Krijgsman 1, 1186 DM Amstelveen, The Netherlands

## **Weitere Informationen**

#### **Anleitung für Datenübertragungen**

• Informationen zu Datenübertragungen zwischen LG-Geräten oder einem LG-Gerät und einem Gerät eines Drittanbieters finden Sie in der folgenden Tabelle.

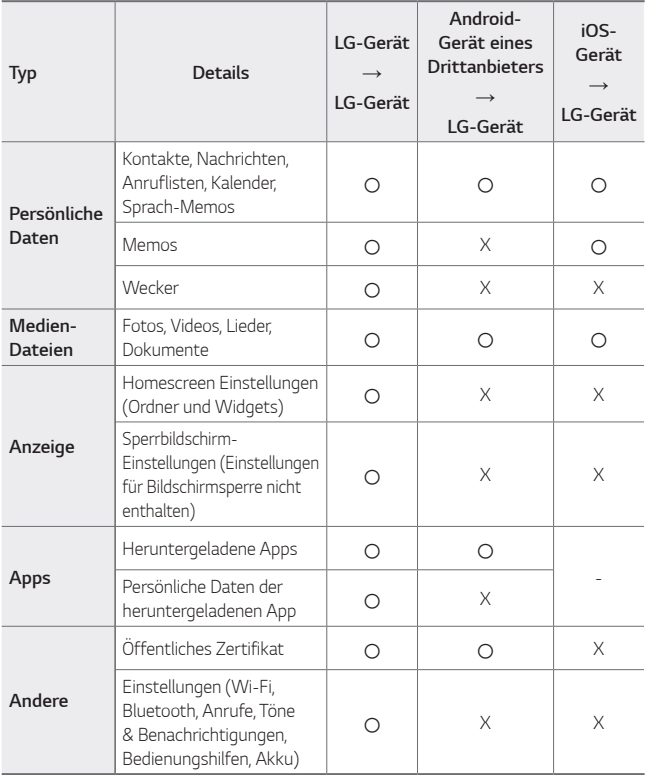

• Einige Daten können je nach Software-Version, App-Version, 同。 Betriebssystem, Hersteller oder Richtlinie des Netzanbieters nicht übertragen werden.

#### **Hartglasteile**

Die Hartglasteile dieses Geräts sind nicht für Dauer ausgelegt und können im Laufe der Zeit verschleißen.

- • Wenn das Gerät auf eine harte Fläche fällt oder starken Stößen ausgesetzt wird, kann das Hartglas beschädigt werden. In diesem Fall hören Sie bitte sofort auf, das Gerät zu verwenden und kontaktieren Sie ein LG Servicezentrum.
- • Auf dem Markt sind Schutzhüllen für den Schutz Ihres Geräts erhältlich.

Beachten Sie, dass diese Schutzhüllen nicht von dem durch LG Electronics geleisteten Garantieservice abgedeckt sind und eine Sicherheit nicht gewährleistet wird.

#### **Seitenverhältnis**

Dieses Gerät verwendet ein Seitenverhältnis von 18:9.

• Einige heruntergeladene Apps unterstützen das Seitenverhältnis von 18:9 gegebenenfalls nicht.

In diesem Fall können Sie das für die App am besten geeignete Bildschirmformat wählen oder den Anbieter der App kontaktieren, um weitere Informationen zu erhalten.

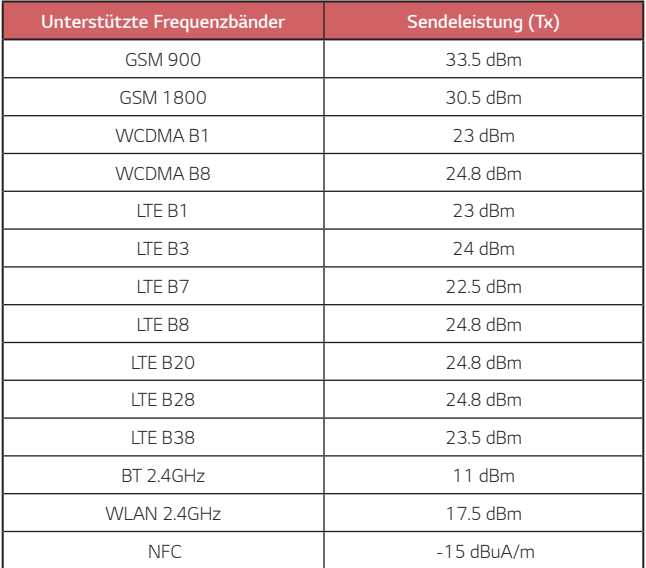

## **Entsorgung Ihrer Altgeräte**

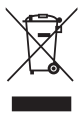

- 1. Das durchgestrichene Symbol eines fahrbaren Abfallbehälters weist darauf hin, dass Elektro- und Elektronik-Produkte (WEEE) getrennt vom Hausmüll entsorgt werden müssen.
- 2. Alte elektrische Produkte können gefährliche Substanzen enthalten, die eine korrekte Entsorgung dieser Altgeräte erforderlich machen, um schädliche Auswirkungen auf die Umwelt und die menschliche Gesundheit zu vermeiden. Ihre ausgedienten Geräte können wiederverwendbare Teile enthalten, mit denen möglicherweise andere Produkte repariert werden können, aber auch sonstige wertvolle Materialien enthalten, die zur Schonung knapper Ressourcen recycelt werden können.
- 3. Sie können Ihr Gerät entweder in den Laden zurückbringen, in dem Sie das Produkt ursprünglich erworben haben, oder Sie kontaktieren Ihre Gemeindeabfallstelle für Informationen über die nächstgelegene autorisierte WEEE-Sammelstelle. Die aktuellsten Informationen für Ihr Land finden Sie unter www.lg.com/global/recycling

#### **Entsorgen von alten Akkus**

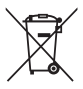

- 1. Dieses Symbol kann mit den chemischen Symbolen für Quecksilber (Hg), Kadmium (Cd) oder Blei (Pb) kombiniert sein, wenn die Akkus mehr als 0,0005 % Quecksilber, 0,002 % Kadmium oder 0,004 % Blei enthalten.
- 2. Akkus müssen immer getrennt vom Hausmüll in staatlichen oder kommunalen Sammeleinrichtungen und entsprechend den geltenden Vorschriften entsorgt werden.
- 3. Durch eine vorschriftsmäßige Entsorgung Ihrer alten Akkus können schädliche Auswirkungen auf Mensch, Tier und Umwelt vermieden werden.
- 4. Ausführliche Informationen zur Entsorgung alter Akkus erhalten Sie bei den lokalen Behörden, der Entsorgungseinrichtung oder dem Fachhändler, bei dem Sie das Produkt erworben haben.

# **Häufig gestellte Fragen**

In diesem Kapitel werden einige Probleme behandelt, die bei der Verwendung des Telefons auftreten können. Bei einigen Problemen müssen Sie Ihren Netzanbieter kontaktieren, die meisten können Sie jedoch selbst einfach beheben.

#### **SIM-Kartenfehler**

Vergewissern Sie sich, dass die SIM-Karte richtig eingelegt ist.

#### **Keine Netzwerkverbindung oder Verbindung verloren**

Das Signal ist schwach. Gehen Sie ans Fenster oder ins Freie. Sie befinden sich außerhalb des Netzwerkbereichs Ihres Betreibers. Wechseln Sie Ihren Standort und überprüfen Sie das Netzwerk.

#### **Anrufe sind nicht möglich**

Das neue Netz hat keine Berechtigung.

Stellen Sie sicher, dass Sie für die eingehende Nummer keine Anrufsperre eingerichtet haben.

Stellen Sie sicher, dass Sie für die gewählte Nummer keine Anrufsperre eingerichtet haben.

#### **Gerät kann nicht eingeschaltet werden**

Wenn der Akku vollständig entladen ist, schaltet sich Ihr Gerät nicht ein. Laden Sie den Akku vollständig auf, bevor Sie das Gerät einschalten.

#### **Fehler beim Laden**

Stellen Sie sicher, dass das Gerät bei normalen Temperaturen aufgeladen wird.

Überprüfen Sie das Ladegerät und die Verbindung zum Gerät.

Verwenden Sie nur im Lieferumfang enthaltenes Zubehör, das von LG zugelassen ist.

#### **Der Akkuverbrauch ist höher als unmittelbar nach dem Kauf**

Wenn Sie das Gerät oder den Akku sehr kalten oder heißen Temperaturen aussetzen, kann sich die Lebensdauer des Akkus verringern.

Der Akkuverbrauch erhöht sich, wenn Sie bestimmte Funktionen oder Apps wie GPS, Spiele oder das Internet verwenden.

Der Akku ist ein Verschleißteil und seine Lebensdauer verringert sich mit der Zeit.

#### **Beim Starten der Kamera erscheinen Fehlermeldungen**

Laden Sie den Akku.

Geben Sie Speicherplatz frei, indem Sie Dateien auf einen Computer übertragen oder vom Gerät löschen.

Gerät neu starten.

Wenn Sie nach Anwendung dieser Tipps immer noch Probleme mit der Kamera-App haben, wenden Sie sich an das LG Electronics Servicezentrum.

#### **Die Fotoqualität ist schlecht**

Die Qualität Ihrer Fotos kann sich abhängig von der Umgebung und den angewendeten Fotografie-Techniken ändern.

Bei der Aufnahme von Fotos und Videos ist die Qualität im Standardmodus besser als im Weitwinkelmodus.

Wenn Sie Fotos in lichtarmer Umgebung, nachts oder in geschlossenen Räumen aufnehmen, kann es zu Bildrauschen oder unscharfen Bildern kommen.

Setzen Sie die Optionen zurück, wenn Probleme auftreten.

#### **Der Touchscreen reagiert langsam oder falsch**

Wenn Sie eine Schutzfolie oder optionales Zubehör am Touchscreen anbringen, funktioniert der Touchscreen möglicherweise nicht richtig.

Wenn Sie Handschuhe tragen, Ihre Hände beim Berühren des Touchscreens nicht sauber sind, oder wenn Sie den Bildschirm mit scharfen Gegenständen oder Ihren Fingernägeln berühren, funktioniert der Touchscreen möglicherweise nicht.

Feuchte Bedingungen oder der Kontakt mit Wasser können eine Fehlfunktion des Touchscreens verursachen.

Starten Sie Ihr Gerät neu, um vorübergehende Softwarefehler zu beseitigen.

Wenn der Touchscreen zerkratzt oder beschädigt ist, suchen Sie ein LG Electronics Servicezentrum auf.

#### **Das Gerät hängt sich auf oder stürzt ab**

#### **Das Gerät neu starten**

• Wenn Ihr Gerät sich aufhängt oder abstürzt, müssen Sie möglicherweise Anwendungen schließen oder das Gerät ausschalten und neu starten.

#### **Einen Boot-Vorgang durchführen**

- • Ein Warmstart Ihres Geräts kann durchgeführt werden, wenn der Bildschirm einfriert oder die Tasten, der Touchscreen bzw. das Gerät nicht mehr reagieren.
- • Um bei Ihrem Gerät einen Warmstart durchzuführen, halten Sie einfach die Leisertaste und die Ein-/Austaste gedrückt, bis das Gerät neu startet.

#### **Das Gerät zurücksetzen**

- • Wenn die oben genannten Methoden Ihr Problem nicht lösen, setzen Sie das Gerät auf die Werkseinstellungen zurück.
- • Tippen Sie auf dem Einstellungsbildschirm auf **Allgemein Neu starten & zurücksetzen Auf Werkszustand zurück**.
	- Mit dieser Methode werden alle Einstellungen des Geräts zurückgesetzt und Daten gelöscht. Bevor Sie auf die Werkseinstellungen zurücksetzen, sollten Sie Sicherungskopien aller wichtigen Daten auf dem Gerät erstellen.
	- Wenn Sie sich mit einem Google-Konto auf dem Gerät registriert haben, müssen Sie sich nach dem Zurücksetzen mit demselben Google-Konto wieder anmelden.

#### **Kein Bluetooth-Gerät gefunden**

Stellen Sie sicher, dass die Bluetooth-Funktion auf Ihrem Gerät aktiviert ist.

Stellen Sie sicher, dass die Bluetooth-Funktion auf dem Gerät, mit dem Sie eine Verbindung herstellen möchten, aktiviert ist.

Stellen Sie sicher, dass Ihr Gerät und das andere Bluetooth-Gerät sich innerhalb der maximalen Bluetooth-Reichweite (10 m) befinden.

Wenn Sie Ihr Problem mithilfe der obigen Tipps nicht lösen können, wenden Sie sich an ein LG Electronics Servicezentrum.

#### **Beim Anschließen des Geräts an einen Computer wird keine Verbindung hergestellt**

Stellen Sie sicher, dass das verwendete USB-Kabel mit Ihrem Gerät kompatibel ist.

Stellen Sie sicher, dass Sie den richtigen Treiber auf Ihrem Computer installiert und aktualisiert haben.

#### **Eine heruntergeladene Anwendung verursacht eine Reihe von Fehlern**

Es bestehen Probleme mit der Anwendung.

Entfernen Sie die Anwendung und installieren Sie sie erneut.

# **Info sulla guida per l'utente**

Grazie per aver scelto questo prodotto LG. Per garantire un uso sicuro e corretto del dispositivo, si prega di leggere con attenzione la guida per l'utente prima di utilizzarlo per la prima volta.

- • Utilizzare sempre accessori LG originali. Gli elementi forniti in dotazione sono progettati esclusivamente per questo dispositivo e potrebbero non essere compatibili con altri dispositivi.
- • Il dispositivo non è adatto a persone ipovedenti a causa della tastiera touchscreen.
- • Le descrizioni si basano sulle impostazioni predefinite del dispositivo.
- • Le app predefinite presenti sul dispositivo sono soggette ad aggiornamenti e il supporto per tali applicazioni può essere sospeso senza preavviso. Per eventuali domande relative alle app preinstallate sul dispositivo, contattare un Centro di assistenza LG. Per le app installate dall'utente, contattare il provider del servizio di riferimento.
- • La modifica del sistema operativo del dispositivo o l'installazione di software provenienti da fonti non ufficiali potrebbe danneggiare il dispositivo e causare il danneggiamento o la perdita di dati. Tali azioni costituiscono una7 violazione dell'accordo di licenza LG e annullano la garanzia.
- • Alcuni contenuti e illustrazioni potrebbero differire zdal dispositivo acquistato a seconda dell'area, del provider del servizio, della versione del software o del sistema operativo e sono soggetti a modifiche senza preavviso.
- • I software, l'audio, gli sfondi, le immagini e gli altri elementi multimediali forniti con questo dispositivo sono concessi in licenza per uso limitato. L'estrazione e l'utilizzo di questi materiali per scopi commerciali o altri scopi potrebbe costituire una violazione delle leggi sul copyright. La piena responsabilità per l'utilizzo illegale degli elementi multimediali spetta agli utenti.
- • I servizi relativi ai dati, come ad esempio messaggistica, caricamento e download, sincronizzazione automatica o servizi di posizionamento, potrebbero comportare costi aggiuntivi. Per evitare costi aggiuntivi, selezionare un piano dati adeguato alle proprie esigenze. Per ulteriori informazioni, rivolgersi al proprio gestore di telefonia mobile.
- • La presente guida per l'utente è redatta nelle principali lingue per ogni paese. A seconda della lingua di redazione, i contenuti potrebbero in parte variare.

## **Notifiche informative**

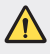

**ATTENZIONE**: situazioni che potrebbero provocare lesioni all'utente e a terze parti.

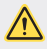

**ATTENZIONE**: situazioni che potrebbero provocare lesioni lievi o danni al dispositivo.

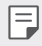

**NOTA**: avvisi o informazioni aggiuntive.

# **Indice dei contenuti**

[5 Indicazioni per un uso sicuro ed efficiente](#page-450-0)

# [01](#page-460-0)

#### **[Funzioni personalizzate](#page-460-0)**

- [16 Funzioni di registrazione video](#page-461-0)
- [17 Funzioni della Galleria](#page-462-0)
- [23 Riconoscimento delle impronte](#page-468-0)  [digitali](#page-468-0)
- [26 Funzione Multitasking](#page-471-0)
- [28 Note sulle proprietà di](#page-473-0)  [impermeabilità](#page-473-0)
- [41 Batteria](#page-486-0)
- [43 Touchscreen](#page-488-0)
- [46 Sfondo](#page-491-0)
- [56 Blocco schermo](#page-501-0)
- [58 Crittografia della scheda di](#page-503-0)  [memoria](#page-503-0)
- [60 Acquisizione di screenshot](#page-505-0)
- [60 Immissione di testo](#page-505-0)
- [67 Condivisione di contenuti](#page-512-0)
- [69 Non disturbare](#page-514-0)

# [02](#page-476-0)

#### **[Funzioni di base](#page-476-0)**

- [32 Componenti e accessori del](#page-477-0)  [prodotto](#page-477-0)
- [33 Panoramica delle parti](#page-478-0)
- [36 Accensione o spegnimento](#page-481-0)
- [37 Installazione della scheda SIM](#page-482-0)
- [40 Inserimento della scheda di](#page-485-0)  [memoria](#page-485-0)
- [41 Rimozione della scheda di](#page-486-0)  [memoria](#page-486-0)

# [03](#page-515-0)

#### **[App utili](#page-515-0)**

- [71 Installazione e disinstallazione di](#page-516-0) [app](#page-516-0)
- [72 Cestino app](#page-517-0)
- [73 Scorciatoie applicazioni](#page-518-0)
- [74 Telefono](#page-519-0)
- [79 Messaggi](#page-524-0)
- [80 Fotocamera](#page-525-0)
- [93 Galleria](#page-538-0)
- [97 Rubrica](#page-542-0)
- [99 QuickMemo+](#page-544-0)
- [101 Orologio](#page-546-0)
- [103 Calendario](#page-548-0)
- [103 Attività](#page-548-0)
- [104 Musica](#page-549-0)
- [105 Calcolatrice](#page-550-0)
- [105 E-mail](#page-550-0)
- [106 Registratore audio](#page-551-0)
- [106 Radio FM](#page-551-0)
- [107 Centro aggiornamenti](#page-552-0)
- [107 File Manager](#page-552-0)
- [107 Smart Doctor](#page-552-0)
- [107 LG Mobile Switch](#page-552-0)
- [108 Download](#page-553-0)
- [108 SmartWorld](#page-553-0)
- [109 RemoteCall Service](#page-554-0)
- [109 Messaggio CB](#page-554-0)
- [109 Chrome](#page-554-0)
- [110 App di Google](#page-555-0)

# [04](#page-557-0)

#### **[Impostazioni](#page-557-0)**

- [113 Impostazioni](#page-558-0)
- [113 Rete](#page-558-0)
- [124 Audio](#page-569-0)
- [125 Display](#page-570-0)
- [127 Generali](#page-572-0)

# [05](#page-584-0)

#### **[Appendice](#page-584-0)**

- [140 Impostazioni della lingua LG](#page-585-0)
- [140 LG Bridge](#page-585-0)
- [141 Aggiornamento software del](#page-586-0)  [telefono](#page-586-0)
- [143 Guida antifurto](#page-588-0)
- [144 Informazioni avviso software](#page-589-0)  [Open Source](#page-589-0)
- [144 Informazioni sulle normative](#page-589-0)  [\(Numero ID normativa, etichetta](#page-589-0)  [digitale ecc.\)](#page-589-0)
- [145 Marchi registrati](#page-590-0)
- [146 DICHIARAZIONE DI](#page-591-0)  [CONFORMITÀ](#page-591-0)
- [146 Contattare l'ufficio relativo alla](#page-591-0)  [conformità del prodotto](#page-591-0)
- [147 Ulteriori informazioni](#page-592-0)
- [152 FAQ](#page-597-0)

# <span id="page-450-0"></span>**Indicazioni per un uso sicuro ed efficiente**

Leggere le semplici indicazioni riportate di seguito. Il mancato rispetto di tali indicazioni può rivelarsi pericoloso o illegale.

Nel caso si verifichino errori, il software integrato nel dispositivo crea un registro degli errori. Questo strumento raccoglie solo i dati specifici dell'errore come l'intensità del segnale, la "cell ID position" quando la chiamata viene interrotta e le applicazioni caricate. Il registro viene utilizzato solo per determinare la causa dell'errore. Questi registri sono crittografati e possono essere aperti solo nei centri di riparazione LG autorizzati, nel caso sia necessario restituire il dispositivo per la riparazione.

## **Esposizione all'energia elettromagnetica a radiofrequenze (RF)**

Informazioni sull'esposizione alle onde radio e sulla SAR (Specific Absorption Rate) Questo dispositivo è stato progettato in conformità ai requisiti di sicurezza vigenti per l'esposizione alle onde radio. Tali requisiti si basano su precise indicazioni scientifiche che definiscono, tra l'altro, i margini di sicurezza necessari per salvaguardare tutte le persone, indipendentemente dall'età e dalle condizioni di salute.

- • Le indicazioni sull'esposizione alle onde radio fanno riferimento a un'unità di misura detta SAR, acronimo per Specific Absorption Rate. Le prove relative ai valori SAR sono state condotte mediante metodi standardizzati con il dispositivo in stato di trasmissione al massimo livello di alimentazione certificato, con qualsiasi banda di frequenza.
- • Anche se si possono riscontrare differenze tra i livelli SAR nei vari modelli di dispositivi portatili LG, questi sono comunque stati progettati con un'attenzione particolare alle normative vigenti sull'esposizione alle onde radio.
- • La commissione internazionale ICNIRP (International Commission on Non-Ionizing Radiation Protection) raccomanda un limite SAR pari a 2 W/kg in media per dieci grammi di tessuto.
- • Il valore SAR più elevato registrato per questo modello per l'uso vicino all'orecchio è pari a 0,357 W/kg (10 g) e pari a 1,550 W/kg (10 g) a contatto con il corpo.

• Questo dispositivo è conforme alle direttive sull'esposizione alle radiofrequenze quando utilizzato nella normale posizione d'uso vicino all'orecchio o posizionato a una distanza di almeno 5 mm dal corpo. Se una custodia, una clip per cintura o un altro sostegno vengono posizionati a stretto contatto con il corpo, tali accessori non devono contenere metallo ed è importante mantenere il dispositivo a una distanza di almeno 5 mm dal corpo. Il dispositivo richiede una connessione ottimale alla rete per poter trasmettere file di dati o messaggi. In alcuni casi, la trasmissione di file di dati o messaggi potrebbe essere ritardata fino a che tale connessione diventi disponibile. Le istruzioni relative alla separazione del dispositivo dal corpo devono essere rispettate fino alla fine della trasmissione.

## **Informazioni fornite dalla FCC in merito all'esposizione alle frequenze radio**

Nell'agosto del 1996, la Federal Communications Commission (Commissione federale per le comunicazioni, FCC) degli Stati Uniti, attraverso l'azione in Report and Order FCC 96-326, ha adottato uno standard di sicurezza aggiornato relativo all'esposizione umana all'energia elettromagnetica delle frequenze radio emessa dai trasmettitori con normativa FCC. Tali linee guida sono coerenti con gli standard di sicurezza in precedenza determinati da standard sia internazionali sia statunitensi. La progettazione del presente dispositivo è conforme alle linee guida FCC e a tali standard internazionali.

#### **Parte 15.19**

Questo apparecchio è conforme alla parte 15 delle norme FCC. Il funzionamento è soggetto alle due condizioni riportate di seguito:

- (1) Il dispositivo non deve generare interferenze dannose.
- (2) Il dispositivo deve accettare eventuali interferenze ricevute, incluse quelle che potrebbero comportare errori di funzionamento.

#### **Parte 15.21**

Modifiche non espressamente approvate dal produttore potrebbero annullare l'autorità dell'utente all'utilizzo dell'attrezzatura.

## **Funzionamento del dispositivo indosso all'utente**

Il presente dispositivo è stato testato per le tipiche funzioni in cui lo si indossa, mantenendo la parte posteriore del dispositivo a 1 cm (0,39 pollici) di distanza da corpo dell'utente. Per rispettare i requisiti FCC relativi all'esposizione alle frequenze radio, è necessario mantenere una distanza di separazione minima tra il corpo dell'utente e la parte posteriore del dispositivo di 1 cm (0,39 pollici). Potrebbe non essere possibile utilizzare fermagli da cintura, custodie e accessori simili contenenti componenti in metallo. Gli accessori da indossare che non mantengono una distanza di separazione di 1 cm (0,39 pollici) tra il corpo dell'utente e la parte posteriore del dispositivo e che non sono stati testati per le tipiche funzioni in cui si indossa il dispositivo potrebbero non rispettare i limiti FCC relativi all'esposizione alle frequenze radio e devono dunque essere evitati.

## **Parte 15.105**

Questa apparecchiatura è stata testata e rispetta i limiti di un dispositivo digitale di Classe B, ai sensi della parte 15 delle norme FCC. Questi limiti sono stabiliti per fornire una protezione adatta dalle interferenze dannose in un'installazione residenziale. Questo apparecchio genera, utilizza e può irradiare energia in radiofrequenza; inoltre, se non viene installato e utilizzato secondo le istruzioni, può causare interferenze dannose alle comunicazioni radio. Tuttavia, non esiste alcuna garanzia che queste interferenze non si verifichino in una particolare installazione. Se la presente apparecchiatura causa interferenze dannose o ricezione di canali televisivi, determinabili accendendo e spegnendo il dispositivo, si consiglia vivamente di tentare di correggere l'interferenza attuando una o più delle seguenti misure:

- • Orientare o posizionare di nuovo l'antenna di ricezione.
- • Aumentare lo spazio che intercorre tra l'apparecchio e il ricevitore.
- • Collegare l'apparecchio a una presa su un circuito differente rispetto a quello a cui è collegato il ricevitore.
- Per assistenza, consultare il rivenditore o un tecnico radio/TV esperto.

## **Manutenzione e cura del prodotto**

- • Utilizzare solo gli accessori forniti autorizzati da LG. Qualsiasi danno o guasto causato da accessori di terze parti non è coperto dalla garanzia LG.
- • Alcuni contenuti e illustrazioni possono differire dal dispositivo senza preavviso.
- • Non smontare l'apparecchio. Se è necessaria una riparazione, rivolgersi presso un centro assistenza autorizzato LG.
- • La garanzia copre, a discrezione di LG, la sostituzione di parti o schede nuove o riconvertite, funzionalmente equivalenti.
- Tenere lontano da apparecchiature elettriche quali TV, radio e PC.
- • Tenere lontano da fonti di calore quali termosifoni o fornelli.
- • Non far cadere l'apparecchio.
- • Non sottoporre l'apparecchio a scosse, urti o vibrazioni.
- Spegnere il dispositivo nelle aree in cui è specificamente richiesto. Ad esempio, non utilizzarlo all'interno di ospedali, in quanto potrebbe interferire con il funzionamento di apparecchiature mediche sensibili.
- • Non afferrare il dispositivo con le mani bagnate mentre è in carica. Ciò potrebbe provocare scosse elettriche o danneggiare seriamente il prodotto.
- • Non ricaricare il telefono vicino a materiali infiammabili che potrebbero provocare incendi a causa del calore sviluppato dal dispositivo.
- • Usare un panno asciutto per la pulizia esterna del cellulare (non usare solventi come benzene, acquaragia o alcol).
- Non caricare il dispositivo quando si trova su superfici morbide.
- • Il dispositivo dovrebbe essere caricato in un'area ben ventilata.
- • Non esporre l'apparecchio a fumo o polvere.
- • Tenere lontano il dispositivo da carte di credito o supporti magnetici per evitarne la smagnetizzazione.
- • Non toccare lo schermo con oggetti appuntiti per evitare di danneggiare il dispositivo.
- • Non esporre il dispositivo a umidità o a contatto con liquidi.
- • Usare gli accessori con attenzione e delicatezza. Non toccare l'antenna se non strettamente necessario.
- • In caso di vetro rotto o scheggiato, non utilizzare il dispositivo, non toccare il vetro, né tentare di rimuoverlo o ripararlo. I danni al display in vetro dovuti ad abuso o utilizzo non corretto non sono coperti dalla garanzia.
- • Il dispositivo è un dispositivo elettronico che genera calore durante il normale funzionamento. Il contatto diretto e prolungato con la pelle e l'assenza di un'adeguata ventilazione possono provocare disagi e piccole bruciature. Pertanto, è necessario maneggiare con cura il dispositivo durante o subito dopo l'utilizzo.
- • Se il dispositivo si bagna, scollegarlo immediatamente e farlo asciugare completamente. Non tentare di accelerare il processo di asciugatura con una fonte di calore esterna, ad esempio un forno, un forno a microonde o un asciugacapelli.

## **Funzionamento efficiente del dispositivo**

#### **Dispositivi elettronici**

Tutti i dispositivi possono subire interferenze che influiscono sulle prestazioni.

- • Non utilizzare il dispositivo in prossimità di apparecchiature mediche senza autorizzazione. Consultare un medico per determinare se l'uso del dispositivo possa interferire con il funzionamento dell'apparecchio medico.
- I produttori di pacemaker raccomandano una distanza minima di 15 cm da altri dispositivi e pacemaker per evitare possibili interferenze con quest'ultimo.
- Il dispositivo potrebbe produrre una luce forte o lampeggiante.
- • Il dispositivo potrebbe interferire con alcuni tipi di apparecchi acustici.
- Il telefono potrebbe interferire con apparecchi televisivi, radio, computer, ecc.
- Utilizzare il dispositivo a una temperatura compresa tra 0 °C e 35 °C, se possibile. L'esposizione del dispositivo a temperature estremamente alte o basse può causare danni, malfunzionamenti o perfino esplosioni.

## **Sicurezza in automobile**

Verificare le leggi e le normative che riguardano l'utilizzo dei dispositivi quando si guida.

- • Non utilizzare il dispositivo in modalità manuale durante la guida.
- • Prestare la massima attenzione alla guida.
- • Se le condizioni di guida lo richiedono, accostare e parcheggiare prima di telefonare o rispondere a una chiamata.
- • L'energia RF può influire sul sistema elettronico del veicolo, ad esempio sullo stereo o sulle apparecchiature di sicurezza.
- • Se il veicolo è dotato di airbag, non collocarvi accanto oggetti come apparecchi wireless portatili o installati per evitare lesioni gravi causate dall'errato funzionamento dell'air bag.
- • Durante l'ascolto della musica tramite il cellulare, assicurarsi che il volume sia ragionevolmente basso da consentire il rilevamento dei rumori circostanti. Ciò è particolarmente importante in prossimità di strade.

## **Come evitare danni all'udito**

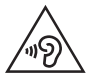

Per evitare eventuali danni all'udito, non ascoltare audio ad alto volume per lunghi periodi.

L'udito potrebbe danneggiarsi se viene esposto a volumi eccessivi e prolungati nel tempo. Si consiglia pertanto di non accendere o spegnere il telefono indossando gli auricolari e di tenere il volume di ascolto delle conversazioni e della musica a un livello ragionevole.

- • Quando si utilizzano gli auricolari, abbassare il volume se non si riesce a sentire le persone nelle vicinanze o se il volume è tale da essere udito dalla persona accanto.
- 冃
- • L'utilizzo di auricolari e cuffie a volume troppo elevato può causare la perdita dell'udito.

## **Parti in vetro**

Alcune parti del dispositivo sono in vetro. Se il dispositivo cade su una superficie rigida o subisce un forte impatto, il vetro può rompersi. Se ciò accade, non toccare o tentare di rimuovere il vetro. Non utilizzare il dispositivo finché il vetro non viene sostituito da un centro di assistenza autorizzato.

## **Aree a rischio di esplosione**

Non utilizzare il dispositivo in aree dove sono in atto operazioni di detonazione. Rispettare le restrizioni e osservare tutte le norme o i regolamenti al riguardo.

## **Atmosfere potenzialmente esplosive**

- • Non utilizzare il dispositivo in prossimità di stazioni di servizio.
- • Non utilizzare l'apparecchio in prossimità di combustibili o prodotti chimici.
- Non trasportare né conservare sostanze esplosive, liquidi o gas infiammabili all'interno dell'autovettura in cui si trovano il dispositivo o i relativi accessori.

## **A bordo di aeromobili**

L'uso di dispositivi portatili può causare delle interferenze al velivolo.

- • Spegnere il dispositivo prima di imbarcarsi su qualsiasi aeromobile.
- • Utilizzarlo a terra (prima o dopo il decollo) solo con il permesso dell'equipaggio.

## **Bambini**

Conservare il dispositivo in un posto sicuro, lontano dalla portata dei bambini. L'apparecchio è composto da parti smontabili di piccole dimensioni che, se ingerite, possono provocare soffocamento.

## **Chiamate di emergenza**

Le chiamate di emergenza potrebbero non essere disponibili su tutte le reti cellulari. Pertanto, si consiglia di non affidarsi solo al dispositivo per eventuali chiamate di emergenza. Contattare il fornitore di servizi locale per conoscere la disponibilità dei servizi di emergenza nel proprio paese.

## **Manutenzione e informazioni sulle batterie**

- • Non è necessario scaricare completamente la batteria prima di ricaricarla. A differenza di altri sistemi a batteria, questo cellulare non presenta un effetto memoria in grado di compromettere le prestazioni della batteria.
- • Utilizzare solo batterie e caricabatterie LG, in quanto sono progettati per consentire una maggiore durata della batteria.
- • Non smontare né cortocircuitare la batteria.
- • Sostituire la batteria quando le prestazioni non sono più accettabili. La batteria può essere ricaricata centinaia di volte prima che sia necessario sostituirla.
- • Se la batteria è rimasta inutilizzata per un lungo periodo, ricaricarla per ottimizzarne le prestazioni.
- • Non esporre il caricabatterie alla luce solare diretta e non utilizzarlo in ambienti particolarmente umidi, ad esempio nel bagno.
- • Evitare di lasciare il dispositivo in luoghi con temperature eccessivamente basse o elevate per non comprometterne le prestazioni.
- • L'uso di un tipo di batteria errato può comportare il rischio di esplosioni. Attenersi alle istruzioni per lo smaltimento delle batterie usate.
- • Quando il dispositivo è completamente carico, scollegare sempre il caricabatterie dalla presa di corrente per evitare consumi energetici non necessari.
- • La durata della batteria effettiva varia a seconda di configurazione di rete, impostazioni del prodotto, uso, batteria e condizioni ambientali.
- • Assicurarsi che la batteria non venga a contatto con oggetti affilati come ad esempio, forbici, denti o unghie di animali. Ciò potrebbe causare incendi.
- • Consumo energetico (modalità standby di rete): 0,4 W

## **Protezione delle informazioni personali**

- • Assicurarsi di proteggere le informazioni personali per evitare la perdita e l'uso improprio delle informazioni sensibili.
- • Eseguire sempre il backup dei dati importanti durante l'utilizzo del dispositivo. LG non è responsabile di eventuali perdite di dati.
- • Assicurarsi di eseguire il backup di tutti i dati e di ripristinare il dispositivo durante lo smaltimento del dispositivo per impedire l'uso improprio delle informazioni sensibili.
- • Leggere attentamente la schermata delle autorizzazioni durante il download delle applicazioni.
- • Utilizzare con cautela le applicazioni che hanno accesso a più funzioni o a informazioni personali.
- • Controllare regolarmente gli account personali. In caso di uso improprio, chiedere al provider del servizio di eliminare o modificare le informazioni del proprio account.
- • In caso di perdita o furto del dispositivo, modificare la password dell'account per proteggere le informazioni personali.
- Non utilizzare applicazioni provenienti da fonti sconosciute.

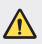

#### **Avviso sulla sostituzione della batteria**

- • Una batteria agli ioni di litio è un componente pericoloso che può causare lesioni gravi.
- • La sostituzione della batteria da parte di personale non qualificato può causare danni al dispositivo.
- • Non sostituire la batteria autonomamente. La batteria potrebbe essere danneggiata, surriscaldarsi e provocare lesioni. La batteria deve essere sostituita da un provider di assistenza autorizzato. La batteria deve essere riciclata o smaltita separatamente rispetto ai rifiuti domestici.
- • Nel caso in cui il prodotto contenga una batteria incorporata nel prodotto che non può essere facilmente rimossa dall'utente finale, LG raccomanda che la batteria venga rimossa solo da professionisti qualificati, sia per la sostituzione sia per il riciclaggio al termine della vita del prodotto. Per evitare danni al prodotto, e per la propria sicurezza, gli utenti non devono tentare di rimuovere la batteria, ma contattare il Servizio clienti di LG o altri fornitori di servizi indipendenti per ottenere consiglio.
- • La rimozione della batteria comporta lo smantellamento della custodia del prodotto, la disconnessione di cavi/contatti elettrici, e l'attenta estrazione della batteria utilizzando strumenti specifici. In caso di bisogno di istruzioni per professionisti qualificati su come rimuovere la batteria in modo sicuro, si prega di visitare [http://www.lge.com/global/](http://www.lge.com/global/sustainability/environment/take-back-recycling) [sustainability/environment/take-back-recycling](http://www.lge.com/global/sustainability/environment/take-back-recycling).

<span id="page-460-0"></span>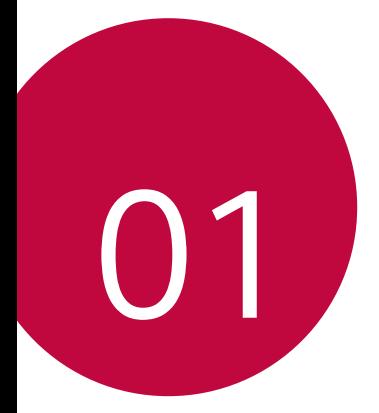

# **Funzioni personalizzate**

# <span id="page-461-0"></span>**Funzioni di registrazione video**

## **QLens**

Puoi fare acquisti, cercare immagini, o scansionare un cavo QR scattando una foto con **QLens**.

- Tocca ( ) > ●, quindi tocca **QLens**.
- 2 Selezionare l'opzione desiderata tra Acquisti visuali, Ricerca visuale o Scansiona codice QR.
- 3 Tocca lo schermo per scattare una foto dell'oggetto che vuoi cercare o inquadra il codice QR.
	- • Il risultato apparirà dopo qualche istante.
	- • Questa funzionalità è disponibile solo quando il proprio dispositivo 冃 è connesso a una rete. Se si utilizzano dati mobili, potrebbe esserne addebitato il costo a seconda del proprio piano tariffario.
		- • Per le funzionalità di Acquisti visuali e RIcerca visuale, è possibile selezionare l'area desiderata dall'immagine presa, quindi cercare di nuovo.
		- • Questa funzionalità è disponibile solo quando la telecamera posteriore è in modalità automatica.
		- • Questa funzione potrebbe non essere supportata a seconda della zona.

## **Jump-cut flash**

Crea una GIF scattando foto aparts 3 secondi.

- 1 Toccare  $\bigcap$  >  $\bullet$ , quindi tocca **MODO** >  $\overline{\bullet}$
- 2 Toccare  $\bigcirc$  per scattare una foto.
	- $\Box$ : Imposta quante foto vuoi prendere per creare una GIF. Le foto ammontano automaticamente.
- 3 Le foto vengono scattate ogni 3 secondi e salvate come file GIF.

# <span id="page-462-0"></span>**Funzioni della Galleria**

## **Contenuti correlati**

È possibile modificare e personalizzare i contenuti correlati nella Galleria.

- 1 Mentre si visualizza l'anteprima di una foto, toccare  $\mathcal{P}$ .
- 2 Una volta visualizzata l'icona relativa alla data o al luogo in cui si è scattata la foto, toccare lo schermo.

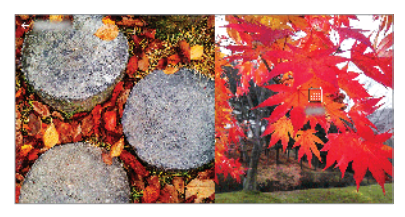

• È possibile visualizzare le foto correlate alla data o al luogo scelto.

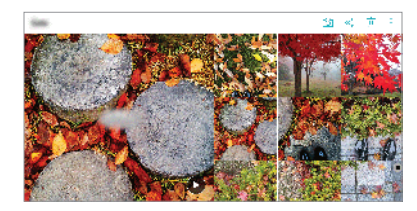

• Toccare • per accedere a ulteriori opzioni.

## **Realizzazione di una GIF**

È possibile creare un file GIF dalla Galleria.

- 1 Mentre si sta visualizzando un album, toccare  $\frac{1}{2}$  > Crea GIF.
- 2 Seleziona le foto e i video desiderati per creare un file GIF, quindi toccare **AVANTI**.
	- • È possibile aggiungere più immagini e regolare la velocità, le proporzioni schermo e l'ordine dei file della GIF.
- 3 Toccare **SALVA**.
	- Per creare un file GIF possono essere utilizzate un massimo di 冃 100 immagini.

## **Realizzazione di un collage**

Puoi creare un collage dai contenuti associati.

- 1 Mentre si sta visualizzando un album, toccare  $\frac{1}{2}$  > **Realizza collage**.
- 2 Selezionare le immagini desiderate da aggiungere al collage, quindi toccare **AVANTI**.
	- • Selezionare il layout desiderato sul fondo dello schermo.
- 3 Toccare **CREA**.

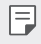

Per creare un collage possono essere utilizzate un massimo di 9 immagini.

### **Realizzazione di un video da contenuti correlati**

Puoi riunire i contenuti correlati per realizzare un video, toccando  $\left(\bullet\right)$  sul video che mostra la data o il luogo.

Selezionare il tema e la musica di sottofondo, regolare gli effetti della didascalia e ordinare o aggiungere la data e la tua firma, quindi toccare **SALVA**.

- $\frac{66}{9}$ : Selezionare il tema del video.
	- Per scaricare il tema, toccare  $\downarrow$ .
- $\Box$ : Aggiungere la musica di sottofondo o regolare il tempo di riproduzione.
	- Per selezionare un file per la musica di sottofondo, toccare  $+$ .
	- Per scaricare un file per la musica di sottofondo, toccare  $\downarrow$ .
	- Per regolare il volume della musica di sottofondo e del video originale, toccare  $\equiv$ .
- $\cdot$   $\cdot$   $\cdot$   $\cdot$  Selezionare un carattere.
	- Per scaricare un carattere, toccare  $\downarrow$ .

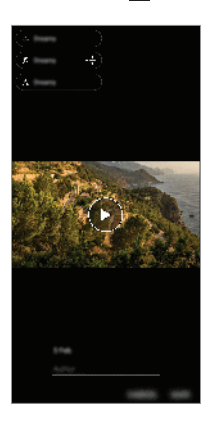

Scaricare l'app VASSET dal Play Store per aggiungere temi, musica di 冃 sottofondo o caratteri al video.

> A seconda del proprio piano tariffario, se non si utilizza una connessione Wi-Fi, potrebbe essere addebitato il costo dei dati utilizzati per il download.

## **Creazione di un filmato**

È possibile creare un nuovo filmato, mettendo insieme immagini e video.

- 1 Toccare () > a, quindi **:** > Crea filmato.
- 2 Selezionare immagini e video per il tuo filmato e toccare **AVANTI**.
- 3 Modificare le immagini e i video selezionati, quindi toccare **SALVA**.

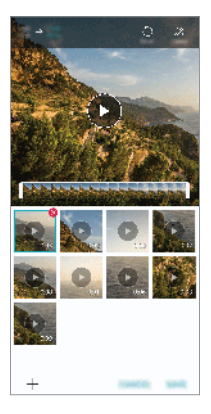

## **Eliminazione di file**

È possibile selezionare le immagini e i video che vuoi rimuovere dal filmato, toccando  $\otimes$  nell'angolo in alto a destra di questa miniatura.

## **Aggiunta di file**

È possibile selezionare le immagini e i video che vuoi aggiungere al filmato,  $toccando + sul fondo$  dello schermo. È anche possibile selezionare le immagini e i video che sono stati aggiunti in precedenza.

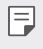

• Toccare e tenere premuto un file, quindi toccare un altro file per una selezione multipla.

#### **Riorganizzazione dei file**

Per riorganizzare le immagini e i video, toccare e tenere premuto il file che si vuole spostare, quindi trascinarlo nella posizione desiderata.

## **Aggiunta di effetti ai file**

Toccare  $\hat{\mathcal{Z}}$  per aggiungere un tema o la musica di sottofondo, oppure modificare il carattere.

#### **Reset delle modifiche del filmato**

È possibile resettare le modifiche applicate al filmato (ad es. tempo di riproduzione), toccando  $\uparrow$ .

### **Anteprima di un file**

Controllare il nuovo video prima del salvataggio, toccando . Al termine dalla riproduzione, il file seguente viene riprodotto in automatico.

- • Per creare un video possono essere utilizzate un massimo di 50 immagini e video.
	- • Il tempo di riproduzione di un'immagine per impostazione predefinita è di 3 secondi, e non può essere modificato. I video possono essere tagliati fino a un minimo di 1 secondo.
	- • Questa funzione potrebbe non supportare alcuni formati di immagini o video.

## **Realizzazione di una GIF**

冃

È possibile realizzare una GIF con facilità utilizzando un video registrato.

- 1 Durante la visualizzazione del video, in corrispondenza del punto di partenza desiderato, toccare (GF).
- 2 Selezionare la durata della GIF che si desidera creare.
	- Viene generata una GIF della durata desiderata a partire dal punto indicato.
	- • In caso di video con durata inferiore ai 5 secondi, le immagini GIF vengono generate automaticamente per il tempo restante.
	- È possibile utilizzare questa funzione solo per finalità creative. L'utilizzo ∧ di questa funzione per finalità che comportino una violazione dei diritti di un altro individuo, come la violazione del copyright, la diffamazione o dichiarazioni offensive, sarà soggetto a responsabilità civili, penali o amministrative e/o a sanzioni, in base a quanto stabilito dalla legge applicabile. Non è consentita la copia, la riproduzione, la distribuzione o qualsiasi altro uso illegale dei materiali protetti da copyright, senza previo consenso del proprietario di diritto o del titolare del copyright. LG Electronics non riconosce alcuna garanzia, espressa o implicita, né responsabilità a essa collegata, nella massima misura consentita dalla legge applicabile.
## **Riconoscimento delle impronte digitali**

## <span id="page-468-0"></span>**Informazioni generali sul riconoscimento delle impronte digitali**

Prima di utilizzare la funzione di riconoscimento delle impronte digitali, è necessario registrare la propria impronta sul dispositivo.

La funzione di riconoscimento delle impronte digitali può essere impiegata nei casi seguenti:

- • Per sbloccare lo schermo.
- • Per visualizzare i contenuti bloccati nella Galleria o in QuickMemo+.
- • Per confermare un acquisto effettuando l'accesso a un'app o identificandosi tramite l'impronta digitale.
- 冃 • L'impronta può essere utilizzata dal dispositivo per il riconoscimento dell'utente. Impronte digitali molto simili appartenenti a utenti diversi potrebbero essere riconosciute dal sensore di impronte come la stessa impronta.
	- Se il dispositivo non riesce a individuare le impronte digitali o se si dimentica il valore specificato per la registrazione, recarsi presso il più vicino Centro di servizio clienti LG con il dispositivo e la scheda di identificazione.

#### **Precauzioni per il riconoscimento delle impronte digitali**

L'accuratezza del riconoscimento delle impronte digitali potrebbe diminuire a causa di diverse regioni. Per massimizzarla, eseguire le seguenti verifiche prima dell'utilizzo del dispositivo.

• Assicurarsi che il sensore di impronte non venga danneggiato da un oggetto metallico, come ad esempio una moneta o una chiave.

- Nel caso in cui sul sensore di impronte o sul dito siano presenti acqua, polvere o altre sostanze estranee, la registrazione o il riconoscimento dell'impronta potrebbero non avere esito positivo. Pulire e asciugare il dito prima di procedere al riconoscimento dell'impronta.
- • Il riconoscimento dell'impronta potrebbe non andare a buon fine se la superficie del dito ha una cicatrice oppure non è liscia a causa dell'immersione in acqua.
- • Se si piega il dito o si usa solamente la punta del dito, il riconoscimento dell'impronta potrebbe non avere esito positivo. Assicurarsi che il dito copra l'intera superficie del sensore di impronte.
- • Eseguire la scansione di un solo dito per ciascuna registrazione. La scansione di più di un dito potrebbe compromettere la registrazione e il riconoscimento dell'impronta.
- Il dispositivo potrebbe generare elettricità statica se l'aria circostante è secca. Se l'aria circostante è secca, evitare la scansione delle impronte digitali o toccare un oggetto metallico, quale ad esempio una moneta o una chiave, prima di eseguire la scansione delle impronte al fine di eliminare l'elettricità statica.

## **Registrazione delle impronte digitali**

È possibile registrare e salvare la propria impronta digitale sul dispositivo per utilizzare l'identificazione tramite impronta digitale.

- 1 Toccare **Impostazioni Generali Impronte digitali & sicurezza Impronte digitali**.
	- 冃 • È necessario impostare una schermata di blocco per poter utilizzare questa funzione.
		- • Se il blocco schermo non è attivo, configurare la schermata di blocco seguendo le istruzioni visualizzate sullo schermo. Per i dettagli, vedere [Impostazione di un blocco schermo](#page-501-0).

2 Individuare la posizione del sensore di impronte sul retro del dispositivo e appoggiarvi il dito con delicatezza per registrare l'impronta digitale.

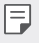

• Assicurarsi che la punta del dito copra l'intera superficie del sensore del sensore di impronte.

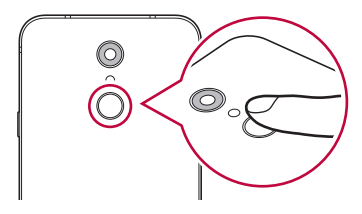

- 3 Seguire le istruzioni visualizzate sullo schermo.
	- • Ripetere la scansione dell'impronta digitale muovendo leggermente il dito fino alla registrazione dell'impronta digitale.
- 4 Una volta completata la registrazione dell'impronta, toccare **OK**.
	- • Toccare **AGGIUNGI ALTRO** per registrare un'altra impronta digitale. Se si registra solo un'impronta digitale e il dito corrispondente non è in condizioni ottimali, il riconoscimento dell'impronta potrebbe non funzionare correttamente. Per prevenire l'insorgere di questo tipo di situazione, è consigliabile registrare più impronte digitali.

### **Gestione delle impronte digitali**

È possibile modificare o eliminare le impronte digitali registrate.

- 1 Toccare **Impostazioni Generali Impronte digitali & sicurezza Impronte digitali**.
- 2 Sbloccare in base al metodo di blocco specificato.
- 3 Dall'elenco delle impronte digitali, toccare un'impronta digitale per rinominarla. Per eliminarla, toccare  $\overline{\mathfrak{m}}$ .

## **Sblocco dello schermo con un'impronta digitale**

È possibile sbloccare lo schermo e visualizzare i contenuti bloccati utilizzando la propria impronta digitale. Attivare la funzione desiderata:

- 1 Toccare **Impostazioni Generali Impronte digitali & sicurezza Impronte digitali**.
- 2 Sbloccare in base al metodo di blocco specificato.
- 3 Nella schermata delle impostazioni dell'impronta digitale, attivare la funzione desiderata:
	- • **Blocco schermo**: consente di sbloccare lo schermo con un'impronta digitale.
	- • **Blocco del contenuto**: consente di sbloccare un contenuto con un'impronta digitale. A questo scopo, assicurarsi che sia impostato il blocco contenuto.

## **Funzione Multitasking**

## **Multi Window**

È possibile utilizzare due app contemporaneamente separando la schermata in finestre multiple.

- 1 Toccare  $\Box$  dai pulsanti touch della schermata Home.
	- Vengono visualizzate le app utilizzate di recente.
- $2$  Toccare  $\ominus$  nella parte superiore dell'app desiderata per usare la funzione Multi Window.
	- • Le app selezionate vengono visualizzate nella parte superiore dello schermo.

Oppure,

- 1 Toccare e tenere premuto mentre si utilizza un'app.
	- • Le app utilizzate di recente vengono visualizzate nello schermo diviso.
- 2 Toccare  $\ominus$  nella parte superiore dell'app desiderata per usare la funzione Multi Window.
	- • Le app selezionate vengono visualizzate nella parte superiore dello schermo.

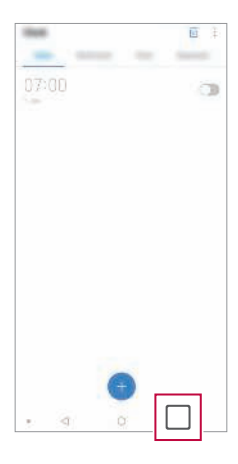

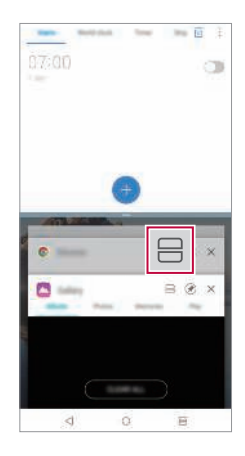

- $\overline{P}$  Per disattivare la funzione Multi Window, toccare e tenere premuto  $\overline{P}$ dal pulsante touch della schermata Home.
	- Per regolare la dimensione dello schermo diviso, trascinare  $-$  al centro dello schermo.
	- • La funzione Multi Window non è supportata da alcune app LG, comprese quelle scaricate dal Play Store.

冃

## **Schermate recenti**

Le schermate recenti forniscono un'anteprima delle app usate di recente.

Per visualizzare l'elenco delle app usate di recente, toccare  $\Box$  su Home, quindi toccare l'app visualizzata.

• Toccare e tenere premuta un'app e trascinarla in cima alla schermata per avviare l'app con la funzione Multi Window. È anche possibile  $toccare \implies$  in cima a ciascuna app.

## **Note sulle proprietà di impermeabilità**

Questo prodotto è resistente ad acqua e polvere in conformità con il grado di protezione in ingresso IP68.

Il prodotto è stato sottoposto a test in un ambiente controllato ed è risultato resistente all'acqua e alla polvere in determinate circostanze (soddisfa i requisiti del grado di protezione IP68 specificati dallo standard internazionale IEC 60529 - Gradi di protezione per gli involucri [Codice IP]; condizioni di test: 15-35 °C, 86-106 kPa, 1,5 metri per 30 minuti). Non esporre il dispositivo in condizioni diverse dalle condizioni di test. I risultati possono variare in base all'uso effettivo.

## **ATTENZIONE**

Sebbene il dispositivo sia conforme allo standard IP68, potrebbe non essere resistente alle condizioni non testate in un ambiente controllato da LG. Il colore dell'indicatore LDI (Liquid Damage Indicator) cambia se si verificano danni provocati da tali cause. Se il colore dell'indicatore LDI situato all'interno del prodotto cambia, il dispositivo non verrà considerato idoneo per i servizi di riparazione gratuiti forniti con la garanzia limitata del prodotto.

Evitare di esporre il prodotto ad ambienti con eccessiva polvere o umidità. Non utilizzare il prodotto nei seguenti ambienti.

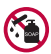

Non immergere il prodotto in agenti chimici liquidi (come il sapone).

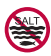

Non immergere il prodotto in acqua salata o acqua di mare.

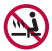

Non immergere il prodotto in acqua calda.

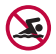

Non nuotare portando il prodotto in acqua.

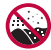

Non poggiare il prodotto direttamente su sabbia (ad esempio in spiaggia) o fango.

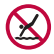

Non immergere il prodotto in acqua profonda più di 1,5 metri circa. Non immergere il prodotto in acqua per più di 30 minuti.

- • Se il prodotto si bagna, strofinare il microfono, l'altoparlante e il jack stereo con un panno asciutto prima dell'uso.
- • Se il prodotto o le proprie mani si bagnano, asciugarsi le mani e asciugare il prodotto prima di toccare il dispositivo.
- Non usare il prodotto in luoghi in cui potrebbe essere raggiunto da schizzi di acqua ad alta pressione (ad es. vicino a un rubinetto o una doccia), né immergerlo in acqua per periodi di tempo prolungati, poiché il prodotto non è progettato per sopportare acqua ad alta pressione.
- • Questo prodotto è sensibile alle scosse elettriche. Non lasciar cadere o sottoporre a scosse il prodotto, poiché ciò potrebbe danneggiare o deformare l'unità centrale provocando una perdita d'acqua.
- • Le caratteristiche di resistenza all'acqua e alla polvere del prodotto possono risultare compromesse in seguito a una caduta o un urto.
- • Se il prodotto si bagna, utilizzare un panno morbido e pulito per asciugarlo accuratamente.
- • Lo schermo a sfioramento e altre funzioni potrebbero non funzionare correttamente se il dispositivo viene usato quando è bagnato.
- Il prodotto è resistente all'acqua solo quando il vassoio della SIM/ Scheda di memoria è inserito correttamente.
- Non aprire o chiudere il vassoio della SIM/Scheda di memoria quando il prodotto è bagnato o immerso in acqua. L'esposizione del vassoio aperto ad acqua e all'umidità può danneggiare il prodotto.
- Il vassoio della SIM/Scheda di memoria contiene una quarnizione in gomma che consente di impedire che polvere, acqua o umidità penetrino nel prodotto. Non danneggiare la guarnizione in gomma perché polvere, acqua o umidità potrebbero penetrare nel prodotto e arrecare danni.

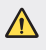

La mancata osservanza delle istruzioni fornite potrebbe rendere nulla la garanzia limitata del dispositivo.

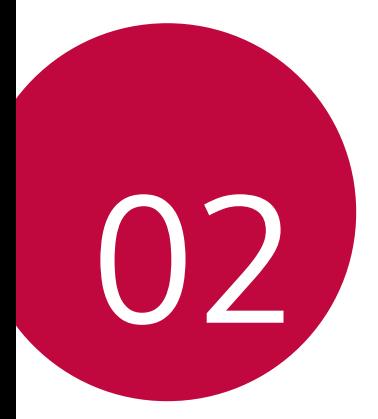

# **Funzioni di base**

## **Componenti e accessori del prodotto**

I seguenti articoli sono forniti in dotazione con il dispositivo.

- • Dispositivo
- • Auricolare stereo
- • Cavo USB

∧

冃

- • Caricabatteria
- • Guida introduttiva
- • Spillo di espulsione
- • Gli elementi descritti sopra possono essere facoltativi.
	- • Gli elementi forniti in dotazione con il dispositivo ed eventuali accessori disponibili possono variare a seconda dell'area e del provider del servizio.
	- • Utilizzare sempre accessori LG Electronics originali. L'utilizzo di accessori di altri produttori può influire sulle prestazioni di chiamata del dispositivo o causare malfunzionamenti. Il servizio di riparazione LG potrebbe non coprire simili situazioni.
	- • Alcune delle componenti del dispositivo sono fatte di vetro temperato. Se si lascia cadere il dispositivo su una superficie dura o lo si espone a un urto violento, il vetro temperato potrebbe danneggiarsi. In questi casi, interrompere immediatamente l'uso del dispositivo e contattare un Centro di assistenza clienti LG.
- • In mancanza di uno di questi elementi di base, contattare il rivenditore presso cui è stato acquistato il dispositivo.
	- • Per acquistare altri elementi aggiuntivi, contattare un Centro di assistenza clienti LG.
	- • Alcuni elementi contenuti nella confezione del prodotto sono soggetti a modifica senza preavviso.
	- • L'aspetto e le specifiche del dispositivo sono soggetti a modifica senza preavviso.
	- • Le specifiche del dispositivo possono variare a seconda dell'area o del provider del servizio.
	- • Rimuovere la pellicola protettiva dal sensore di impronte digitali prima di utilizzare la funzione di riconoscimento delle impronte.

## **Panoramica delle parti**

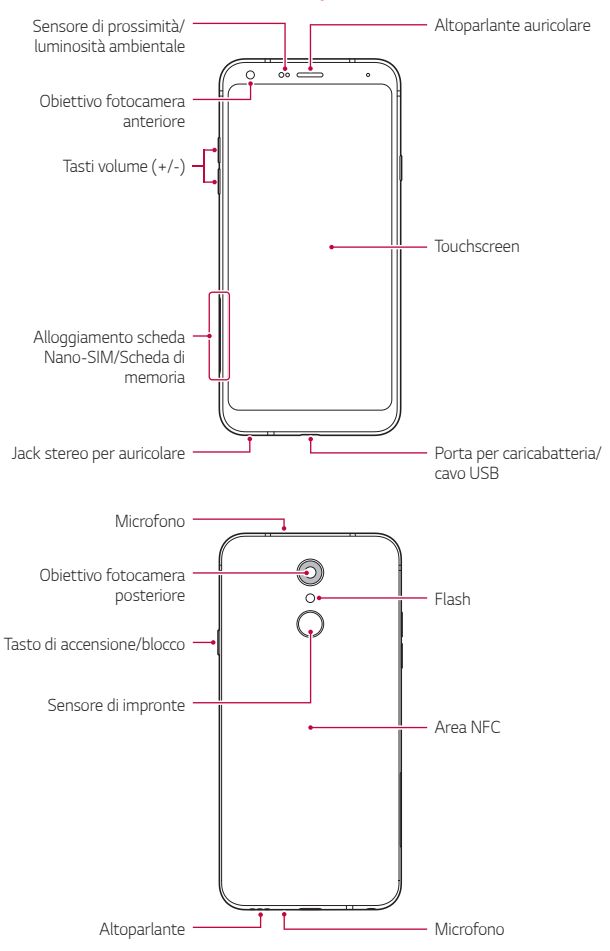

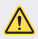

#### **N** Non tentare di rimuovere il coperchio posteriore.

Questo dispositivo è dotato di una batteria non rimovibile. Non tentare di rimuovere il coperchio posteriore. Fare ciò potrebbe danneggiare gravemente la batteria e il dispositivo, e ciò potrebbe causare surriscaldamento, incendi o infortuni.

- Sensore di prossimità/luminosità ambientale
	- Sensore di prossimità: Nel corso di una chiamata, il sensore di prossimità spegne lo schermo e disattiva la funzionalità touch quando il dispositivo si trova molto vicino al corpo umano. Riaccende lo schermo e attiva la funzionalità touch quando il dispositivo si trova al di fuori di un campo specifico.
	- Sensore di luminosità ambientale: il sensore di luminosità ambientale analizza l'intensità della luce ambientale quando è attiva la modalità di controllo automatico della luminosità.
- • Tasti volume
	- Consentono di regolare il volume delle suonerie, delle chiamate o delle notifiche.
	- Durante l'utilizzo della Fotocamera, premere delicatamente un tasto volume per scattare una foto. Per scattare foto in maniera continua, tenere premuto il tasto volume.
	- Quando lo schermo è spento o bloccato, premere il tasto volume giù (-) due volte per avviare l'app Fotocamera. Premere due volte il tasto volume su (+) per avviare Capture+.
- • Tasto di accensione/blocco
	- Premere brevemente il tasto se si desidera accendere o spegnere lo schermo.
	- Tenere premuto il tasto se si desidera selezionare un'opzione di alimentazione.
- • Sensore di impronte
	- Attivare la funzione di riconoscimento delle impronte digitali per semplificare il processo di sblocco dello schermo. Per i dettagli, vedere [Informazioni generali sul riconoscimento delle impronte digitali](#page-468-0).
- • L'accesso ad alcune funzioni potrebbe essere limitato a seconda delle specifiche del dispositivo.
	- • Sul retro del dispositivo è collocata un'antenna NFC integrata. Prestare attenzione mentre si maneggia il dispositivo, al fine di non danneggiare o coprire l'antenna NFC.
	- • Non poggiare oggetti pesanti né sedersi sul dispositivo. In caso contrario, il touchscreen potrebbe danneggiarsi.
	- • La pellicola o accessori di protezione dello schermo potrebbero interferire con il sensore di prossimità.
	- • Se il dispositivo è bagnato o viene utilizzato in un luogo umido, il touchscreen o i pulsanti a sfioramento potrebbero non funzionare correttamente.

冃

## **Accensione o spegnimento**

#### **Accensione**

Quando il prodotto è spento, tenere premuto il Tasto di accensione/blocco.

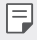

• Quando si accende il dispositivo per la prima volta, viene avviata la configurazione iniziale. La durata del primo avvio dello smartphone potrebbe essere più lunga di quella abituale.

## **Spegnimento**

Tenere premuto il Tasto di accensione/blocco, quindi selezionare Spegni.

## **Riavvio del dispositivo**

Se il dispositivo non funziona oppure non risponde ai comandi, riavviarlo seguendo le istruzioni sottostanti.

- 1 Tenere premuti contemporaneamente il Tasto di accensione/blocco e il tasto volume giù (-) fino a quando il dispositivo non si spegne.
- 2 Quando viene riavviato il dispositivo, rilasciare il tasto.

## **Opzioni di alimentazione**

Tenere premuto il Tasto di accensione/blocco, quindi selezionare un'opzione.

- • **Spegni**: spegnere il dispositivo.
- • **Spegni e riavvia**: consente di riavviare il dispositivo.
- • **Attiva modalità aereo**: consente di bloccare le funzioni legate alle telecomunicazioni, comprese le chiamate, l'invio di messaggi e la navigazione in Internet. Le altre funzioni continuano a essere disponibili.

## **Installazione della scheda SIM**

Inserire la scheda SIM (Subscriber Identity Module, modulo d'identità dell'abbonato) fornita dal provider del servizio per iniziare a utilizzare il dispositivo.

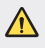

- • Utilizzare lo spillo di espulsione con cautela, poiché è dotato di un'estremità appuntita.
- • Affinché le caratteristiche di resistenza all'acqua e alla polvere siano 冃 efficaci, è necessario che l'alloggiamento della scheda sia inserito correttamente.
- Inserire lo spillo di espulsione nel foro dell'alloggiamento della scheda.

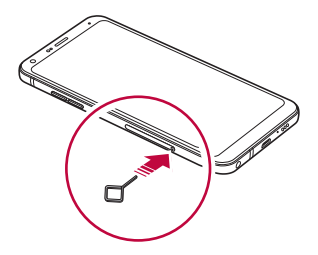

2 Estrarre l'alloggiamento della scheda.

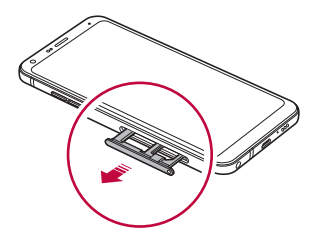

3 Posizionare la scheda SIM sull'alloggiamento con i contatti color oro rivolti verso il basso.

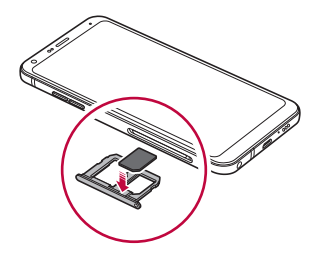

4 Inserire nuovamente l'alloggiamento nello slot.

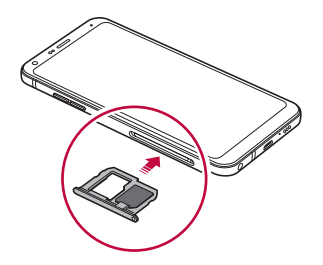

冃

Questo dispositivo supporta solamente le schede Nano SIM.

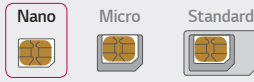

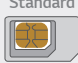

- • Affinché non si verifichino problemi di prestazioni, si consiglia di utilizzare il dispositivo con il tipo corretto di scheda SIM. Utilizzare sempre una scheda SIM realizzata in fabbrica, fornita dall'operatore.
- • Se si inserisce l'alloggiamento della scheda nel dispositivo mentre è bagnato, il dispositivo potrebbe danneggiarsi. Assicurarsi sempre che l'alloggiamento della scheda sia asciutto.
- Non perdere la scheda SIM. LG non è responsabile di eventuali danni e altri problemi causati dalla perdita o dal trasferimento di una scheda SIM.
- • Fare attenzione a non danneggiare la scheda SIM durante le operazioni di inserimento e rimozione.
- • Quando si inserisce la carta SIM o la scheda di memoria, è necessario collocarla correttamente nel foro di alloggiamento della scheda.
- • Quando inserisci di nuovo il foro di alloggiamento della scheda nel dispositivo, è necessario inserirlo orizzontalmente seguendo la direzione della freccia, come mostrato in figura. Assicurati che la scheda collocata sul foro di alloggiamento della scheda non si sposti dalla posizione corretta.
- • Inserire la scheda SIM sull'alloggiamento con i contatti color oro rivolti verso il basso.
- • Assicurati di inserire la carta SIM nel dispositivo seguendo le istruzioni nel manuale utenti.
- • Se inserisci o rimuovi l'alloggiamento dal dispositivo, assicurati che non vi entrino acqua o altri liquidi. Se un alloggiamento o una scheda bagnati vengono inseriti nel dispositivo, questo potrebbe danneggiarsi.

## **Inserimento della scheda di memoria**

Inserire la scheda di memoria nel dispositivo.

Il dispositivo è in grado di supportare una scheda microSD fino a 2 TB. A seconda del produttore e del tipo di scheda di memoria, alcune schede di memoria potrebbero non essere compatibili con il dispositivo.

- 1 Inserire lo spillo di espulsione nel foro dell'alloggiamento della scheda.
- 2 Estrarre l'alloggiamento della scheda.
- 3 Posizionare la scheda di memoria sull'alloggiamento con i contatti color oro rivolti verso il basso.

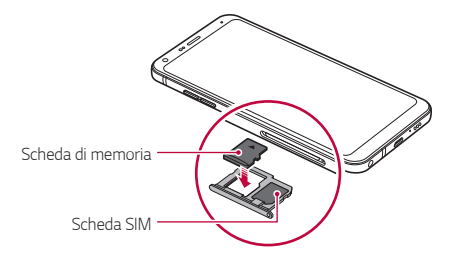

- 4 Inserire nuovamente l'alloggiamento nello slot.
	- • Alcune schede di memoria potrebbero risultare non completamente compatibili con il dispositivo. L'utilizzo di una scheda incompatibile potrebbe causare il danneggiamento del dispositivo o della scheda di memoria, oppure la corruzione dei dati salvati al suo interno.
	- 冃
- • La scheda di memoria è un elemento opzionale.
- • Operazioni frequenti di cancellazione e scrittura dei dati possono ridurre la durata della scheda di memoria.

## **Rimozione della scheda di memoria**

Per ragioni di sicurezza, disattivare la scheda di memoria prima di rimuoverla.

- 1 Toccare  $\bigcap$  > Impostazioni > Generali > Archiviazione >  $\triangle$ .
- 2 Inserire lo spillo di espulsione nel foro dell'alloggiamento della scheda.
- 3 Estrarre l'alloggiamento e rimuovere la scheda di memoria.
	- • Non rimuovere la scheda di memoria mentre il dispositivo sta ∧ trasferendo o accedendo a informazioni. In caso contrario, potrebbe verificarsi la perdita o la corruzione dei dati, oppure il danneggiamento della scheda di memoria o del dispositivo. LG non è responsabile di eventuali perdite causate dall'abuso o dall'uso errato delle schede di memoria, compresa la perdita di dati.

## **Batteria**

### **Carica della batteria**

Prima di utilizzare il dispositivo, caricare completamente la batteria. Caricare il dispositivo con il cavo USB tipo C.

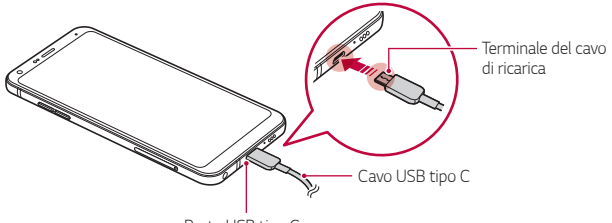

Porta USB tipo C

- Non caricare se il dispositivo o il cavo di ricarica sono bagnati o  $\bigwedge$ presentano tracce di umidità. Ciò può provocare incendi, scosse elettriche, infortuni o danni al dispositivo.
	- • Assicurarsi di utilizzare il cavo USB fornito in dotazione con il dispositivo.
	- • Assicurarsi di utilizzare caricabatteria e cavo di caricamento approvati da LG. Se la batteria viene caricata con un caricabatteria di terze parti, la batteria potrebbe esplodere o danneggiarsi.
	- • Questo dispositivo è dotato di una batteria non rimovibile. Non tentare di rimuovere il coperchio posteriore.
	- • L'utilizzo del dispositivo durante il caricamento potrebbe causare scosse elettriche. Per utilizzare il dispositivo, interrompere il caricamento.
	- • Rimuovere il caricabatteria dalla presa di alimentazione una volta completato il caricamento del dispositivo. In questo modo si evita un inutile consumo di corrente.
		- • Un adattatore di ricarica che supporta la ricarica rapida è incluso nel prodotto.
		- • La funzione di ricarica rapida potrebbe non funzionare se si utilizza un adattatore di ricarica rapida diverso da quello originale fornito in dotazione con il prodotto.
		- Per caricare la batteria, è anche possibile collegare un cavo USB tra il dispositivo e un computer desktop o portatile. Questo metodo può richiedere più tempo rispetto al collegamento dell'adattatore a una presa a parete.
		- Non caricare la batteria con un hub USB non in grado di mantenere la tensione nominale. Il caricamento potrebbe non riuscire o arrestarsi inavvertitamente.

#### **Precauzioni per l'utilizzo del dispositivo**

- • Assicurarsi di utilizzare il cavo USB fornito in dotazione, non utilizzare cavi USB o caricabatterie di terze parti con il dispositivo. La garanzia limitata LG non copre l'uso di accessori di terze parti.
- • Il mancato rispetto delle istruzioni contenute in questa guida e l'utilizzo non corretto potrebbero portare al danneggiamento del dispositivo.

冃

## **Utilizzo efficiente della batteria**

La durata della batteria può diminuire se sul dispositivo sono in esecuzione diverse app e funzioni contemporaneamente e in maniera continuativa.

Annullare le operazioni in background per aumentare la durata della batteria.

Per ridurre al minimo il consumo della batteria, seguire questi suggerimenti:

- • Disattivare la funzione **Bluetooth**® o rete Wi-Fi quando non le si utilizza.
- • Impostare lo spegnimento dello schermo su un lasso di tempo il più breve possibile.
- • Ridurre al minimo la luminosità dello schermo.
- • Impostare un blocco schermo quando il dispositivo non è in uso.
- • Controllare il livello della batteria quando si utilizza una qualsiasi delle app scaricate.

## **Touchscreen**

È possibile imparare a conoscere le modalità di controllo del dispositivo mediante l'utilizzo di gesti touch sul touchscreen.

#### **Toccare**

Toccare leggermente con la punta del dito per selezionare o eseguire un'app o un'opzione.

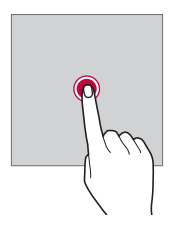

#### **Tenere premuto**

Toccare e tenere premuto per diversi secondi per visualizzare un menu con le opzioni disponibili.

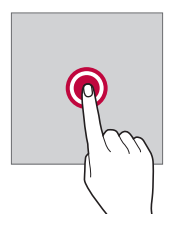

#### **Toccare due volte**

Toccare rapidamente due volte per eseguire lo zoom avanti o indietro su una pagina Web o su una mappa.

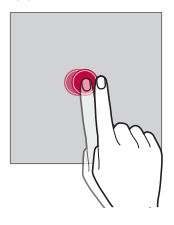

#### **Trascinamento**

Toccare e tenere premuto un elemento, ad esempio un'app o un widget, quindi spostare il dito in un'altra posizione con un movimento controllato. È possibile utilizzare questo gesto per spostare un elemento.

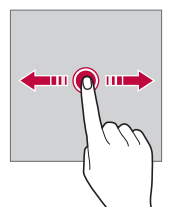

#### **Trascinare**

Toccare lo schermo e muovere velocemente il dito senza fermarsi. È possibile utilizzare questo gesto per scorrere un elenco, una pagina Web, delle foto, delle schermate e altro ancora.

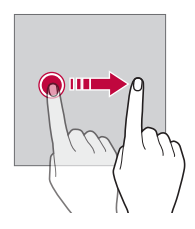

#### **Avvicinare e allontanare le dita**

Avvicinare due dita per eseguire lo zoom indietro, ad esempio su una foto o una mappa. Per eseguire lo zoom avanti, allontanare le dita.

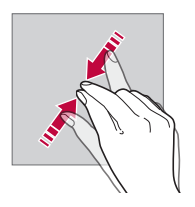

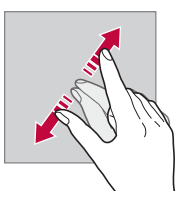

Non esporre il touchscreen a eccessivi urti fisici. Il sensore touch potrebbe danneggiarsi.

∧

- Se il dispositivo viene utilizzato vicino a materiale magnetico, metallico o conduttore, potrebbe verificarsi un guasto del touchscreen.
- Se si utilizza il dispositivo sotto luci intense come la luce solare diretta, lo schermo potrebbe non essere visibile a seconda della posizione. Utilizzare il dispositivo in una posizione ombreggiata o con una luce ambiente non troppo intensa, ma sufficientemente luminosa da consentire la lettura.
- • Non premere lo schermo applicando una forza eccessiva.
- • Toccare delicatamente l'opzione desiderata con la punta del dito.
- • Il controllo touch potrebbe non funzionare correttamente se si tocca lo schermo indossando un guanto o con la punta dell'unghia.
- • Il controllo touch potrebbe non funzionare correttamente se lo schermo è umido o bagnato.
- Il touchscreen potrebbe non funzionare correttamente se sul dispositivo è applicata una pellicola o un accessorio di protezione dello schermo acquistati da un negozio di terze parti.
- • La visualizzazione di un'immagine statica per lunghi periodi di tempo potrebbe causare il fenomeno delle immagini residue o di ritenzione delle immagini. Spegnere lo schermo o evitare di visualizzare la stessa immagine per un lungo periodo quando il dispositivo non è in uso.

## **Sfondo**

冃

### **Informazioni generali sulla schermata Home**

La schermata Home è il punto di partenza per accedere a diverse funzioni e app sul dispositivo. Toccare  $\bigcap$  su qualsiasi schermata per passare direttamente alla schermata Home.

Sulla schermata Home è possibile gestire tutte le app e i widget. Scorrere sulla schermata verso sinistra o destra per visualizzare in un colpo d'occhio tutte le app installate.

### **Layout della schermata Home**

È possibile visualizzare tutte le app e organizzare i widget e le cartelle sulla schermata Home.

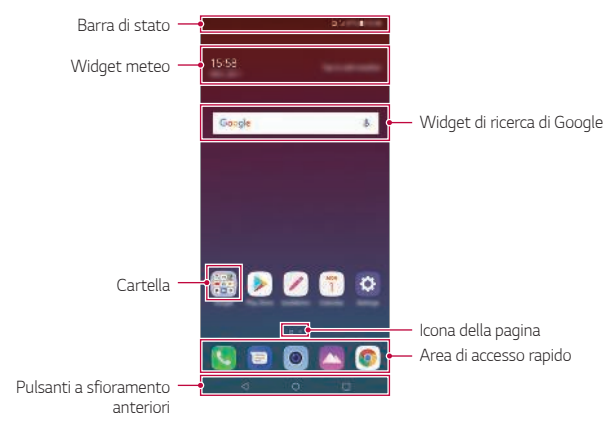

- La schermata Home può variare a seconda della politica del produttore, 冃 delle impostazioni dell'utente, della versione del software o del provider del servizio.
- • **Barra di stato**: consente di visualizzare le icone di stato, l'orario e il livello della batteria.
- • **Widget meteo**: consente di visualizzare le informazioni meteorologiche e l'orario di una zona specifica.
- • **Widget di ricerca di Google**: consente di effettuare una ricerca su Google digitando o immettendo parole chiave tramite comando vocale.
- • **Cartella**: è possibile creare cartelle per raggruppare le app in base alle proprie preferenze.
- • **Icona della pagina**: consente di visualizzare il numero totale di aree della schermata Home. Toccare l'icona della pagina desiderata per accedere alla pagina selezionata. L'icona corrispondente all'area corrente verrà evidenziata.
- • **Area di accesso rapido**: è possibile fissare le app principali nella parte inferiore dello schermo in modo che siano accessibili da qualsiasi area della schermata Home.
- • **Pulsanti a sfioramento anteriori**
	- $\leq$ : consente di tornare alla schermata precedente. Consente inoltre di chiudere la tastiera o le finestre popup.
	- $\cdot$   $\bigcap$ : toccare per tornare alla schermata Home. Per avviare la ricerca con Google, tenere premuto.
	- $\lceil \bigcap$ : toccare per visualizzare un elenco di app utilizzate di recente o eseguire un'app dall'elenco. Per eliminare tutte le app utilizzate di recente, toccare **CANCELLA TUTTO**. Per utilizzare due app contemporaneamente con la funzione Multi Window, toccare e tenere premuto il pulsante durante l'utilizzo di un'app.

## **Modifica dei pulsanti a sfioramento anteriori**

È possibile riorganizzare i pulsanti a sfioramento anteriori o aggiungere le funzioni utilizzate più spesso in quest'area.

Toccare **Impostazioni Display Pulsanti a sfioramento anteriori Combinazione di tasti** e personalizzare le impostazioni.

• Sono disponibili diverse funzioni, tra cui QSlide, Notifica o Capture+.

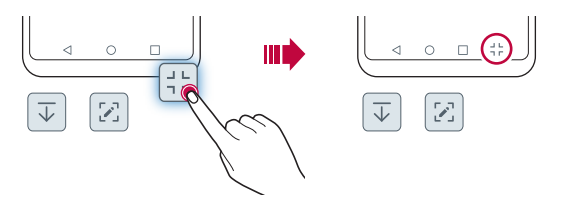

### **Icone di stato**

Quando è presente una notifica relativa a un messaggio non letto, un evento del calendario o una sveglia, nella barra di stato viene visualizzata l'icona di notifica corrispondente. Verificare lo stato del dispositivo visualizzando le icone di notifica presenti nella barra di stato.

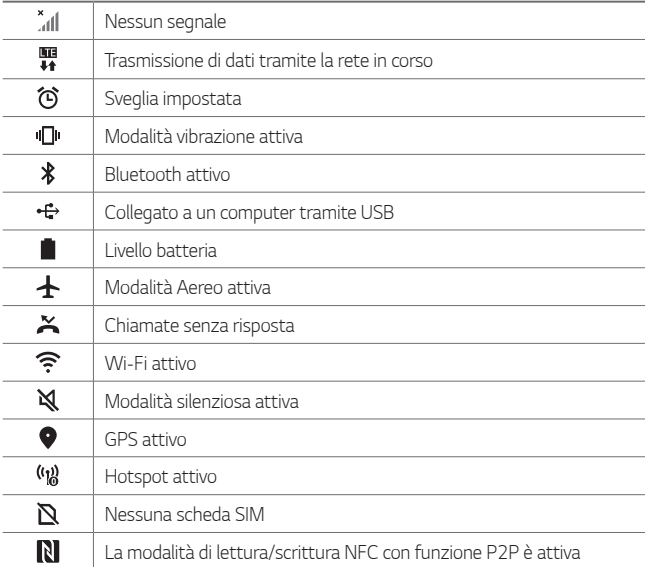

- • Alcune di queste icone potrebbero apparire in modo diverso o non 冃 apparire affatto a seconda dello stato del dispositivo. Fare riferimento alle icone in base all'ambiente e alla zona effettivi in cui si utilizza il dispositivo nonché al provider del servizio.
	- • Le icone visualizzate possono variare a seconda dell'area o dei provider dei servizi.

## **Pannello notifiche**

È possibile aprire il pannello notifiche trascinando la barra di stato verso il basso sulla schermata principale.

- • Per aprire l'elenco di icone per accesso rapido, trascinare il pannello notifiche verso il basso o toccare  $\sim$
- • Per riorganizzare, aggiungere o rimuovere icone, toccare **MODIFICA**.
- • Tenendo premuta l'icona, viene visualizzata la schermata delle impostazioni relative alla funzione in questione.

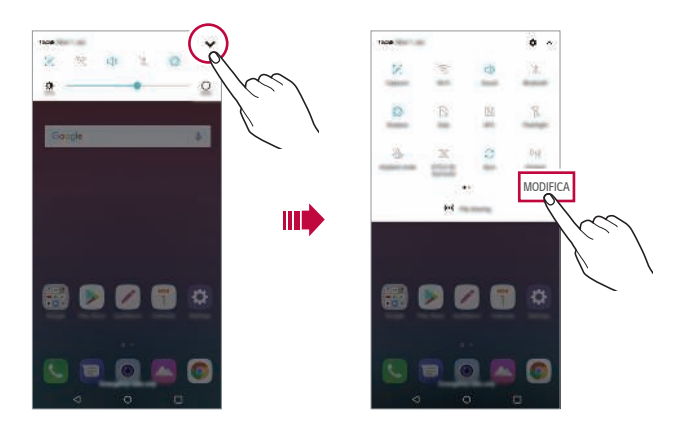

冃 È possibile utilizzare il pannello notifiche anche durante il blocco schermo. Trascina il pannello notifiche quando lo schermo è bloccato per accedere rapidamente alle funzioni desiderate.

## **Cambio di orientamento dello schermo**

È possibile impostare il cambio automatico di orientamento dello schermo in base all'orientamento fisico del dispositivo.

Nel pannello notifiche, toccare **Rotazione** nell'elenco delle icone di accesso rapido.

In alternativa, toccare **Impostazioni Display** e attivare **Rotazione automatica**.

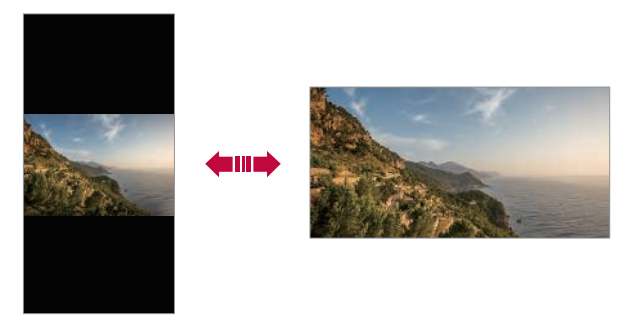

### **Modifica della schermata Home**

Nella schermata Home, toccare e tenere premuto uno spazio vuoto, quindi avviare l'azione desiderata da sotto.

- • Per ridisporre le aree della schermata Home, toccare e tenere premuta un'area e trascinarla in un'altra posizione.
- • Per aggiungere un widget alla schermata Home, toccare e tenere premuta un'area vuota della schermata Home, quindi selezionare **Widget**.
- • Per modificare un tema, toccare e tenere premuta un'area vuota della schermata Home, quindi selezionare **Sfondo & Tema Tema**. È inoltre possibile toccare **Impostazioni Display Sfondo & Tema Tema**, quindi selezionare un tema da applicare al dispositivo.
- • Per configurare le impostazioni della schermata Home, toccare e tenere premuta un'area vuota della schermata Home, quindi selezionare **Imposta schermata home**. Per i dettagli, vedere [Imposta](#page-500-0)  [schermata home](#page-500-0).
- • Per visualizzare o reinstallare le app disinstallate, toccare e tenere premuta un'area vuota della schermata Home, quindi selezionare **Cestino app**. Per i dettagli, vedere [Cestino app](#page-517-0).
- • Per cambiare la schermata predefinita, toccare e tenere premuta un'area vuota della schermata Home, spostarsi sulla schermata desiderata, toccare , quindi toccare nuovamente la schermata.

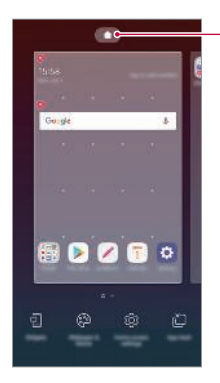

Schermata predefinita

### **Visualizzazione del tema di sfondo**

Nella schermata Home è possibile visualizzare solo l'immagine di sfondo nascondendo app e widget.

Allontanare due dita sulla schermata Home.

• Per tornare alla schermata originale con la visualizzazione di app e widget, avvicinare le dita sulla schermata Home o toccare  $\triangleleft$ .

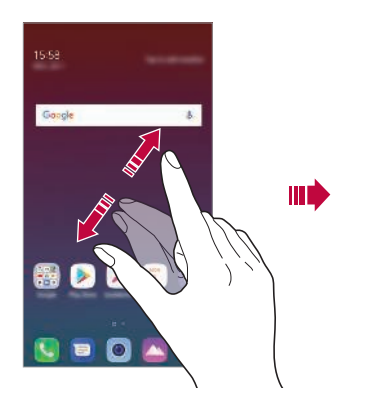

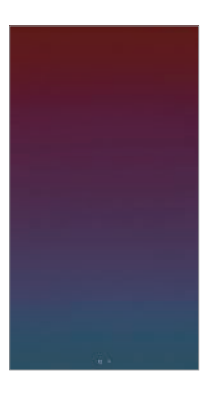

### **Spostamento di app sulla schermata Home**

Nella schermata Home, toccare e tenere premuta un'app, quindi trascinarla in un'altra posizione.

- • Per inserire le app utilizzate più spesso nella parte inferiore della schermata Home, toccare e tenere premuta un'app, quindi trascinarla nell'area di accesso rapido nella parte inferiore.
- • Per rimuovere un'icona dall'area di accesso rapido, trascinarla nella schermata Home.

## **Utilizzo delle cartelle dalla schermata Home**

#### **Creazione di cartelle**

Nella schermata Home, toccare e tenere premuta un'app, quindi trascinarla su un'altra app.

• Viene creata una nuova cartella e le app vengono aggiunte al suo interno.

#### **Modifica di cartelle**

Nella schermata Home, toccare una cartella ed eseguire una delle seguenti azioni.

- • Per modificare il nome e il colore della cartella, toccare il nome della cartella.
- Per aggiungere app, toccare e tenere premuta una app, quindi trascinarla sopra la cartella e rilasciarla.
- • Per rimuovere un'app dalla cartella, toccare e tenere premuta l'app, quindi trascinarla all'esterno della cartella. Se l'app rimossa è l'unica esistente nella cartella, viene rimossa automaticamente anche la cartella.
- $\cdot$  È anche possibile aggiungere o rimuovere le app dopo aver toccato  $+$ nella cartella.

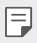

• Quando si utilizza un tema scaricato, non è possibile modificare il colore della cartella.

## <span id="page-500-0"></span>**Imposta schermata home**

È possibile personalizzare le impostazioni della schermata Home.

- 1 Toccare **Impostazioni Display Sfondo**.
- 2 Personalizzare le seguenti impostazioni:
	- • **Seleziona Launcher**: consente di selezionare una modalità per la schermata Home.
	- • **Sfondo**: consente di cambiare lo sfondo della schermata Home.
	- • **Effetto scorrimento schermo**: consente di selezionare un effetto da applicare quando si passa a un'altra area della schermata Home.
	- • **Aspetto delle icone**: Passa a una diversa forma di icone.
	- • **Ordina le app per**: Impostare la modalità di ordinamento delle app sulla schermata Home.
	- • **Griglia**: consente di modificare la modalità di disposizione delle app nella schermata Home.
	- • **Nascondi applicazioni**: consente di selezionare le app da nascondere nella schermata Home.
	- • **Scorrimento continuo**: attivare per consentire lo scorrimento continuo della schermata Home (ritorno alla prima schermata dopo l'ultima schermata).
	- • **Ricerca**: consente di effettuare una ricerca scorrendo verso il basso sulla schermata Home.

## **Blocco schermo**

### **Informazioni generali sul blocco schermo**

Lo schermo del dispositivo si spegne e si blocca se si preme il tasto di accensione/blocco. Il blocco avviene anche quando il dispositivo viene lasciato inattivo per un determinato periodo di tempo.

Se si preme il tasto di accensione/blocco senza l'impostazione di un blocco schermo, viene immediatamente visualizzata la schermata Home.

Per maggiore sicurezza e per impedire l'accesso indesiderato al dispositivo, impostare un blocco schermo.

- 冃
- Il blocco schermo impedisce inutili input tocco sullo schermo del dispositivo e riduce il consumo della batteria. È altamente consigliabile attivare il blocco schermo mentre non si usa il dispositivo.

### <span id="page-501-0"></span>**Impostazione di un blocco schermo**

Per la configurazione delle impostazioni del blocco schermo sono disponibili varie opzioni.

- 1 Toccare **Impostazioni Generali Blocco schermo Seleziona il blocco dello schermo**, quindi selezionare il metodo preferito.
- 2 Personalizzare le seguenti impostazioni:
	- • **Nessuno**: consente di disattivare la funzione di blocco schermo.
	- • **Trascina**: consente di scorrere con un dito sullo schermo per sbloccarlo.
	- • **Sequenza**: consente di disegnare una sequenza per sbloccare lo schermo.
	- • **PIN**: consente di immettere una password numerica per sbloccare lo schermo.
- • **Password**: consente di immettere una password alfanumerica per sbloccare lo schermo.
- • **Impronte digitali**: consente di sbloccare lo schermo utilizzando le impronte digitali.

• Se si tenta di sbloccare in maniera scorretta il dispositivo per 5 volte, lo schermo viene bloccato per 30 secondi.

### **Impostazioni di avvio sicuro**

Quando si seleziona Sequenza, PIN o Password come metodo di blocco schermo, è possibile configurare il dispositivo affinché venga bloccato ogni volta che lo si accende per proteggere i dati.

- • Finché il dispositivo non viene sbloccato, non è possibile utilizzarne le funzioni, ad eccezione delle chiamate di emergenza.
- • Se è stata dimenticata la password di decrittografia, non è possibile ripristinare i dati decrittografati né le informazioni personali.

## **Precauzioni per la funzione "Avvio sicuro"**

- • Se è stata dimenticata la password di decrittografia, non è possibile ripristinare i dati decrittografati né le informazioni personali.
- • Assicurati di mantenere le tue password per il blocco schermo separate.
- • Se inserisci una password sbagliata per il blocco schermo più del numero di volte consentito, il dispositivo si resetta in automatico, cancellando tutti dati crittografati e le informazioni personali contenute, che non possono più essere recuperate.
- • Fare attenzione a non inserire una password sbagliata per il blocco schermo più del numero di volte consentito.
- • Quando accendi il dispositivo subito dopo averlo resettato, viene riavviata anche la crittografia. Se interrompi volontariamente la crittografia, alcuni dati potrebbero danneggiarsi. Assicurati di attendere il completamento del reset.

冃

## **Toc Toc**

È possibile accendere o spegnere lo schermo toccandolo due volte.

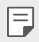

- • Questa opzione è disponibile solo sulla schermata Home fornita da LG. Potrebbe non funzionare correttamente su un launcher personalizzato o sulla schermata Home installata dall'utente.
- • Quando si tocca lo schermo, utilizzare la punta di un dito. Non utilizzare un'unghia.
- Per utilizzare la funzione Toc Toc, assicurarsi che il sensore di prossimità/ luminosità non sia ostruito da un adesivo o da un'altra sostanza estranea.

#### **Accendi lo schermo**

Toccare due volte il centro dello schermo.

• Se si tocca la parte superiore o inferiore dello schermo, la velocità di riconoscimento potrebbe essere più bassa.

#### **Spegni lo schermo**

Toccare due volte uno spazio vuoto nella schermata Home e nella schermata di blorro.

In alternativa, toccare due volte uno spazio vuoto sulla barra di stato.

## **Crittografia della scheda di memoria**

È possibile crittografare e proteggere i dati salvati sulla scheda di memoria. L'accesso ai dati crittografati sulla scheda di memoria non sarà possibile da un altro dispositivo.

1 Toccare **Impostazioni Generali Impronte digitali & sicurezza Encryption & credentials Cripta la Scheda SD**.
- 2 Leggere le informazioni generali sulla crittografia della scheda di memoria visualizzate sullo schermo, quindi toccare **CONTINUA** per continuare.
- 3 Selezionare un'opzione e toccare **CRITTOGRAFIA**.
	- • **Crittografia del nuovo file**: consente di crittografare solo i dati salvati sulla scheda di memoria dopo la crittografia.
	- • **Crittografia completa**: consente di crittografare tutti i dati attualmente salvati sulla scheda di memoria.
	- • **Escludi file multimediali**: consente di crittografare tutti i file ad eccezione di quelli multimediali come musica, foto e video.
	- 冃 • Per crittografare una scheda di memoria, assicurarsi che sia impostato un blocco schermo che prevede l'utilizzo di un PIN o una password.
		- • Una volta avviata la crittografia di una scheda di memoria, alcune funzioni non sono disponibili.
		- • Se il dispositivo si spegne mentre la crittografia è in corso, il processo di crittografia non riuscirà e alcuni dati potrebbero danneggiarsi. Occorre perciò assicurarsi che il livello della batteria sia sufficiente prima di avviare la crittografia.
		- • L'accesso ai file crittografati è possibile solo dal dispositivo in cui i file sono stati crittografati.
		- • La scheda di memoria crittografata non può essere utilizzata su un altro dispositivo LG. Per utilizzare la scheda di memoria crittografata su un altro dispositivo mobile, formattare la scheda.
		- $\cdot$  È possibile attivare la crittografia della scheda di memoria anche se nel dispositivo non è installata alcuna scheda di memoria. Qualsiasi scheda di memoria installata dopo la crittografia verrà automaticamente crittografata.

## **Acquisizione di screenshot**

È possibile acquisire screenshot della schermata che si sta visualizzando.

#### **Tramite un collegamento rapido**

Tenere premuti contemporaneamente il tasto di accensione/blocco e il tasto volume giù (-) per almeno due secondi.

• Gli screenshot possono essere visualizzati nella cartella **Screenshots** nella **Galleria**.

#### **Tramite la funzione Capture+**

Nella schermata di cui si desidera acquisire uno screenshot, trascinare verso il basso la barra di stato, quindi toccare  $\mathcal{D}$ .

- Quando lo schermo è spento o bloccato, è possibile accedere alla funzione **Capture+** premendo due volte il tasto volume su (+). Per utilizzare questa funzione, toccare ( ) > Impostazioni > Generali e attivare **Tasto di scelta rapida**.
	- Per i dettagli, vedere [Scrittura di note su uno screenshot](#page-545-0).

## **Immissione di testo**

## **Utilizzo della tastiera Smart**

È possibile utilizzare la tastiera Smart per immettere e modificare testo. Con la tastiera Smart il testo viene visualizzato mentre lo si digita, senza dover passare dalla schermata a una tastiera tradizionale e viceversa. In questo modo è possibile trovare e correggere con facilità gli eventuali errori durante la digitazione.

#### **Spostamento del cursore**

Con la tastiera Smart è possibile spostare il cursore esattamente nella posizione desiderata. Quando si digita un testo, toccare e tenere premuta la barra spaziatrice, quindi trascinarla verso sinistra o destra.

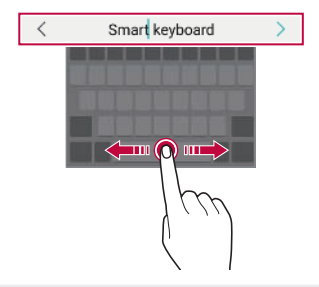

• Questa funzione potrebbe non essere supportata per alcune lingue.

#### **Suggerimento di parole**

La tastiera Smart analizza automaticamente abitudini di utilizzo dell'utente per suggerire le parole utilizzate più spesso durante la digitazione. Quanto più si utilizza il dispositivo, tanto più precisi saranno i suggerimenti.

Immettere un testo, quindi toccare una parola suggerita o trascinare delicatamente verso l'alto il lato sinistro o destro della tastiera.

• La parola selezionata viene inserita automaticamente. Non è necessario digitare manualmente ogni lettera della parola.

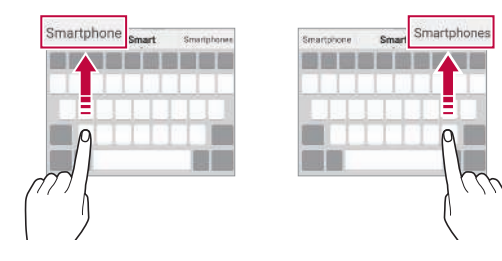

## **Modifica del layout della tastiera QWERTY**

È possibile aggiungere, eliminare o ridisporre i tasti sulla fila inferiore della tastiera.

1 Toccare  $\bigcap$  > Impostazioni > Generali > Lingua e tastiera > On**screen keyboard Tastiera LG Altezza e layout della tastiera Layout QWERTY**.

In alternativa, toccare @ on sulla tastiera e quindi **Altezza e layout della tastiera Layout QWERTY**.

2 Toccare un tasto sulla fila inferiore, quindi trascinarlo in un'altra posizione.

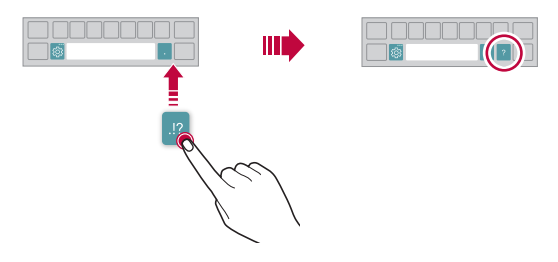

- • Questa opzione è disponibile solo sulle tastiere QWERTY, QWERTZ e 冃 AZERTY.
	- Questa funzione potrebbe non essere supportata per alcune lingue.

## **Personalizzazione dell'altezza della tastiera**

È possibile personalizzare l'altezza della tastiera per una maggiore comodità delle mani durante la digitazione.

1 Toccare **Impostazioni Generali Lingua e immissione Tastiera su schermo Tastiera LG Altezza e layout della tastiera Altezza della tastiera**.

In alternativa, toccare @ on sulla tastiera e quindi **Altezza e layout della tastiera Altezza della tastiera**.

2 Regolare l'altezza della tastiera.

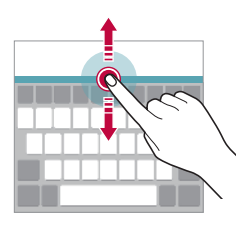

## **Selezione di una modalità di tastiera orizzontale**

È possibile selezionare una modalità di tastiera orizzontale scegliendo fra varie opzioni.

1 Toccare **Impostazioni Generali Lingua e immissione Tastiera su schermo Tastiera LG Altezza e layout della tastiera Tipo di tastiera orizzontale**.

In alternativa, toccare  $\ddot{\text{e}}$  on sulla tastiera e quindi **Altezza e layout della tastiera Tipo di tastiera orizzontale**.

2 Selezionare una modalità di tastiera.

## **Divisione della tastiera**

Quando lo schermo è in modalità orizzontale, è possibile dividere la tastiera a metà e posizionare le due parti ai lati della schermata.

Per dividere la tastiera, gira il dispositivo in senso orizzontale e trascinala sulle due estremità, tenendola premuta con due dita. Per allegare la tastiera, chiuderla premendo con due dita.

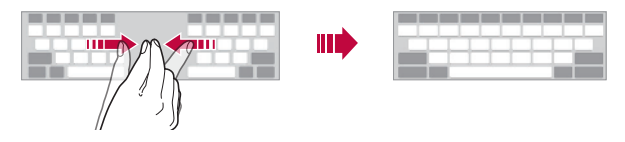

### **Modalità operativa con una sola mano**

È possibile spostare la tastiera su un lato dello schermo in modo da poterla utilizzare con una sola mano.

1 Toccare **Impostazioni Generali Lingua e immissione Tastiera su schermo Tastiera LG Altezza e layout della tastiera Utilizzo con una mano**.

In alternativa, toccare & sulla tastiera e quindi **Altezza e layout della tastiera Utilizzo con una mano**.

2 Premere la freccia visualizzata accanto alla tastiera per spostarla nella direzione desiderata.

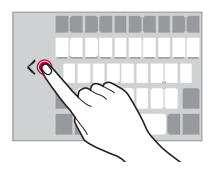

## **Aggiunta di lingue alla tastiera**

È possibile rendere disponibili ulteriori lingue per l'input tramite tastiera.

- 1 Toccare **Impostazioni Generali Lingua e immissione Tastiera su schermo Tastiera LG Seleziona lingua**.
- 2 Selezionare le lingue che si desidera rendere disponibili.

## **Copia e incolla**

È possibile tagliare o copiare del testo da un'app, quindi incollarlo nella stessa app. È anche possibile eseguire altre app e incollare il testo al loro interno.

- 1 Toccare e tenere premuta l'area attorno al testo che si desidera copiare o tagliare.
- 2 Trascinare // per specificare l'area da copiare o tagliare.
- 3 Selezionare **TAGLIA** o **COPIA**.
	- Il testo tagliato o copiato viene aggiunto automaticamente agli Appunti.
- 4 Toccare e tenere premuta la finestra di inserimento del testo, quindi selezionare **INCOLLA**.
	- F
- • In assenza di un elemento copiato o tagliato, l'opzione **INCOLLA** non verrà visualizzata.

### **Immissione di testo tramite voce**

Sulla tastiera, toccare e tenere premuto  $x_i$ , quindi selezionare  $\mathbb{J}$ .

- 冃
- • Per ottimizzare il riconoscimento dei comandi vocali, pronunciarli in modo chiaro.
- • Per immettere testo con la voce, assicurarsi che il dispositivo sia connesso a una rete.
- Per selezionare la lingua per il riconoscimento vocale, toccare  $\bigstar$ **Lingue** sulla schermata del riconoscimento vocale.
- • Questa funzione potrebbe non essere supportata o le lingue supportate potrebbero variare a seconda della zona di copertura del servizio.

## **Appunti**

Quando si copia o si taglia un'immagine o un testo, tali elementi vengono salvati automaticamente in Clip Tray e possono essere incollati ovunque in qualsiasi momento.

- Sulla tastiera, toccare e tenere premuto  $\ddot{\mathcal{B}}$ , quindi selezionare **.** In alternativa, toccare e tenere premuta la finestra di inserimento del testo, quindi selezionare **Appunti**.
- 2 Selezionare e incollare un elemento in Clip Tray.
	- È possibile salvare in Clip Tray fino a un massimo di 20 elementi.
	- Toccare  $\triangle$  per bloccare gli elementi salvati al fine di non eliminarli anche quando la quantità massima viene superata. È possibile bloccare fino a un massimo di dieci elementi. Per eliminare gli elementi bloccati, è prima necessario sbloccarli.
	- Toccare  $\overline{\mathsf{in}}$  per eliminare gli elementi salvati in Clip Tray.
	- 冃 • Gli Appunti potrebbero non essere supportati da alcune app scaricate.

## **Condivisione di contenuti**

## **Riproduzione di contenuti da un altro dispositivo**

È possibile riprodurre foto, video o canzoni salvate sul proprio dispositivo da una TV.

- 1 Connettere la TV e il dispositivo alla stessa rete Wi-Fi.
- 2 Mentre si visualizzano gli elementi dell'app **Galleria** o **Musica**, toccare
	- **Riproduci su un altro dispositivo**.
- 3 Selezionare la TV a cui si desidera connettersi

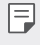

• Per l'utilizzo con Chromecast, è consigliabile che i servizi di Google Play siano aggiornati.

## **Visualizzazione di contenuti da dispositivi vicini**

È possibile visualizzare contenuti da diversi dispositivi, come ad esempio un computer, un dispositivo NAS o un dispositivo mobile, utilizzando le app Galleria o Musica.

#### **Connessione dei dispositivi**

Connettere sia il proprio dispositivo che un altro dispositivo in grado di supportare la funzione DLNA alla stessa rete wireless.

- 冃
- • Assicurarsi che la Condivisione file (DLNA) sia attiva sia nel dispositivo mittente che nel dispositivo connesso.

### **Ricerca di dispositivi vicini**

È possibile visualizzare un elenco di dispositivi DLNA connessi alla stessa rete selezionando il menu **Dispositivi nelle vicinanze** in ciascuna app.

Si possono utilizzare i contenuti di dispositivi vicini come se li si stesse utilizzando sul proprio dispositivo.

### **Invio o ricezione di file**

È possibile condividere file tra il proprio dispositivo e un altro dispositivo LG, oppure un tablet o un computer.

#### **Invio di file**

**Nell'app Galleria, File Manager** o Musica, toccare  $\frac{1}{2}$  > Condividi o  $\ll^{\circ}_{\infty}$ quindi selezionare un dispositivo nell'elenco condivisione file.

#### **Ricezione di file**

Trascinare verso il basso la barra di stato e toccare  $\vee$ , quindi toccare **Condivisione File**

Se il proprio dispositivo non supporta la funzione di condivisione file, toccare **Impostazioni Rete Condivisione File SmartShare Beam** .

- 冃
- • Assicurarsi che il proprio dispositivo sia connesso alla stessa rete wireless a cui è connesso il dispositivo destinatario del trasferimento file.
- • Assicurarsi che la Condivisione file sia attiva sia nel dispositivo mittente che nel dispositivo destinatario.

#### **Invio di file a un computer**

È possibile inviare rapidamente file di grandi dimensioni al proprio computer.

- 1 Installare LG Bridge sul proprio computer.
- 2 Avviare LG Bridge sul computer, quindi effettuare l'accesso utilizzando il proprio account LG.
- 3 Toccare **Impostazioni Rete LG AirDrive**, quindi effettuare l'accesso utilizzando il proprio account LG.
- 4 Selezionare un computer sull'elenco di condivisione delle app **Galleria**, **File Manager** e **Musica**.
	- È possibile scaricare LG Bridge dal sito Web LG Electronics 冃 (www.lg.com).
		- Se si trasferiscono file dal dispositivo al computer mentre LG Bridge non è in funzione, questi vengono archiviati per 7 giorni nell'archivio temporaneo.

I file archiviati temporaneamente vengono salvati automaticamente sul computer all'avvio di LG Bridge entro 7 giorni.

## **Non disturbare**

È possibile limitare o disattivare l'audio delle notifiche per evitare di essere disturbati per un determinato periodo di tempo.

- 1 Toccare **Impostazioni Suono Non disturbare**.
- 2 Toccare **Modo** e selezionare la modalità desiderata:
	- • **Solo priorità**: consente di ricevere le notifiche sonore o con vibrazione per le app selezionate. Anche se è attiva la modalità Solo priorità, le sveglie suonano comunque.
	- • **Silenzio totale**: consente di disabilitare sia l'audio che la vibrazione.

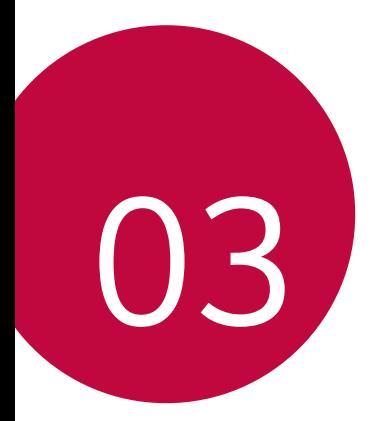

# **App utili**

## **Installazione e disinstallazione di app**

## **Installazione di app**

È possibile accedere a uno store di app per cercare e scaricare delle app.

• Si può utilizzare SmartWorld, Play Store o lo store di app fornito dal proprio gestore del servizio.

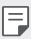

- • Alcuni store di app potrebbero richiedere la creazione di un account e la registrazione.
- • Alcune app potrebbero essere a pagamento.
- • Se si utilizzano dati mobili, potrebbe esserne addebitato il costo a seconda del proprio piano tariffario.
- • SmartWorld potrebbe non essere supportato a seconda dell'area o del provider del servizio.

## **Disinstallazione di app**

Disinstallare le app inutilizzate dal dispositivo.

#### **Disinstallazione con il gesto di tocco e pressione lunga**

Nella schermata Home, toccare e tenere premuta l'app da disinstallare, quindi trascinarla su **Elimina** nella parte superiore dello schermo.

• Se le app sono state disinstallate nelle ultime 24 ore, è possibile reinstallarle. Per i dettagli, vedere [Cestino app](#page-517-0).

#### **Disinstallazione tramite il menu delle impostazioni**

Toccare **Impostazioni Generali App & notifiche Informazioni applicazione**, selezionare un'app, quindi toccare **Disinstalla**.

#### **Disinstallazione di app dallo store di app**

Per disinstallare un'app, accedere allo store di app da cui è stata scaricata e disinstallarla.

App utili and the contract of the contract of the contract of the contract of the contract of the contract of the contract of the contract of the contract of the contract of the contract of the contract of the contract of

## **Installazione e disinstallazione di app durante il setup**

Quando si accende il dispositivo per la prima volta, è possibile scaricare le app consigliate.

È possibile saltare alla fase successiva senza l'installazione.

## <span id="page-517-0"></span>**Cestino app**

冃

È possibile visualizzare le app disinstallate sulla schermata Home. È inoltre possibile reinstallare le app che sono state disinstallate nelle ultime 24 ore.

#### 1 Toccare (  $\triangleright$  **Gestione**  $\triangleright$  **Cestino app.**

Si può inoltre toccare e tenere premuta un'area vuota della schermata Home, quindi toccare **Cestino app**.

#### 2 Attivare la funzione desiderata:

- • **Ripristina**: consente di reinstallare l'app selezionata.
- $\overline{m}$ : consente di rimuovere definitivamente dal dispositivo le app disinstallate.
- • Le app disinstallate vengono rimosse automaticamente dal dispositivo 冃 24 ore dopo la disinstallazione. Se si desidera reinstallare le app disinstallate, è necessario scaricarle nuovamente dallo store di app.
	- • Questa funzione è attiva solamente sulla schermata Home. Se si disinstallano delle app mentre si utilizza la schermata EasyHome o un altro launcher, queste vengono immediatamente e definitivamente rimosse dal dispositivo.

## **Scorciatoie applicazioni**

Nella schermata Home, toccare e tenere premuta l'icona di una app come Chiama, Invia messaggio, Camera, Galleria e Impostazioni per mostrare un menu di accesso rapido. Utilizza le app in maniera più semplice grazie alle scorciatoie per app.

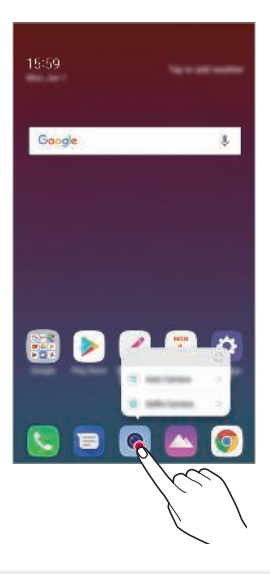

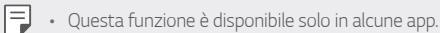

## **Telefono**

### **Chiamata vocale**

Per eseguire una chiamata vocale, utilizzare uno dei metodi disponibili, ad esempio immettere manualmente un numero di telefono e selezionarlo dall'elenco dei contatti o dall'elenco delle chiamate recenti.

#### **Esecuzione di una chiamata dal tastierino numerico**

- 1 Toccare **○>** C> Componi.
- 2 Eseguire la chiamata utilizzando un metodo a scelta:
	- Immettere un numero di telefono e toccare ...
	- • Toccare e tenere premuto un numero di composizione veloce.
	- • Cercare un contatto toccando la lettera iniziale del relativo nome nell'elenco dei contatti, quindi toccare
	- • Per immettere "+" quando si esegue una chiamata internazionale, toccare e tenere premuto il numero 0.
		- • Per i dettagli su come aggiungere numeri di telefono all'elenco di composizione veloce, vedere [Aggiunta di contatti](#page-542-0).

#### **Esecuzione di una chiamata dall'elenco dei contatti**

- 1 Toccare  $\bigcirc$  > **Rubrica**.
- 2 Dall'elenco dei contatti, selezionare un contatto e toccare  $\&$ .

## **Risposta a una chiamata**

Per rispondere a una chiamata, trascinare  $\mathbb Q$  sulla schermata della chiamata in arrivo.

- • Se è collegato un auricolare stereo, è possibile eseguire le chiamate utilizzando il pulsante di chiamata/fine sull'auricolare.
- • Per terminare una chiamata senza spegnere lo schermo, toccare **Impostazioni Rete Impostazioni chiamate Rispondi e termina chiamate**, quindi attivare **Termina le chiamate con il tasto di accensione**.

## **Rifiuto di una chiamata**

Per rifiutare una chiamata in arrivo, trascinare  $\widehat{a}$  attraverso la schermata della chiamata in arrivo.

- • Per inviare un messaggio di rifiuto, trascinare l'opzione del messaggio di rifiuto **per** la schermata.
- Per aggiungere o modificare un messaggio di rifiuto, toccare  $\bigcirc$ **Impostazioni Rete Impostazioni chiamate Blocco chiamata & Rifiuta con messaggio Rifiuta con messaggio**.
- • Quando è in arrivo una chiamata, premere il tasto volume su (+), volume qiù (-) o il tasto di accensione/blocco per disattivare l'audio della suoneria o la vibrazione, oppure per mettere in attesa la chiamata.

## **Verifica di una chiamata in arrivo durante l'utilizzo di un'app**

Quando si riceve una chiamata mentre si sta utilizzando un'app, è possibile visualizzare una notifica pop-up nella parte superiore della schermata. Si può accettare la chiamata, rifiutarla o inviare un messaggio dalla schermata pop-up.

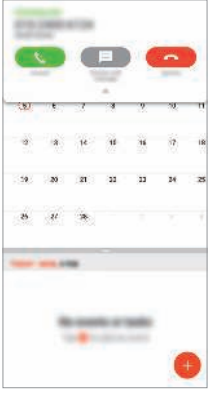

• Toccare **Impostazioni Rete Impostazioni chiamate Altre**  冃 **impostazioni Pop-up di chiamata in arrivo**, quindi selezionare la modalità in cui si voglio visualizzare le chiamate in entrata quando si utilizza un'app.

### **Visualizzazione delle chiamate perse**

In caso di una chiamata persa, nella barra di stato nella parte superiore dello schermo viene visualizzato x.

Per visualizzare i dettagli della chiamata persa, trascinare la barra di stato verso il basso. In alternativa, toccare **CD R** > **Chiamate**.

## **Funzioni disponibili nel corso di una chiamata**

Nel corso di una chiamata è possibile accedere a varie funzioni toccando i pulsanti visualizzati sullo schermo:

- • **Attesa**: mette in attesa la chiamata corrente.
- • **Rubrica**: consente di visualizzare l'elenco di contatti durante una chiamata.
- • **Fine**: consente di terminare una chiamata.
- • **Tastiera**: consente di mostrare o nascondere la testiera del telefono.
- • **Vivavoce**: consente di attivare la funzione vivavoce.
- • **Muto**: consente di silenziare la propria voce in modo che non possa essere udita dall'interlocutore.
- • **Bluetooth**: consente di passare la chiamata a un dispositivo Bluetooth associato e connesso.
- : consente di accedere a opzioni di chiamata aggiuntive.
- 冃
- • Le voci delle impostazioni disponibili possono variare a seconda dell'area e del provider del servizio.

### **Esecuzione di una chiamata a tre vie**

È possibile eseguire una chiamata a un altro contatto nel corso di una chiamata.

- Durante una chiamata, toccare  $\frac{1}{2}$  > Aggiungi.
- 2 Immettere un numero di telefono e toccare
	- • Le due chiamate vengono visualizzate contemporaneamente sullo schermo e la prima chiamata viene messa in attesa.
- 3 Per avviare una conferenza telefonica, toccare **Unisci**.

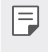

• Può essere addebitato il costo di ogni chiamata. Rivolgersi al proprio provider del servizio per ulteriori informazioni.

## **Visualizzazione dei record delle chiamate**

Per visualizzare i record delle chiamate recenti, toccare  $\bigcap$   $\setminus$ **Chiamate**. È quindi possibile utilizzare le seguenti funzioni:

- • Per visualizzare i record dettagliati delle chiamate, selezionare un contatto. Per eseguire una chiamata a un contatto selezionato, toccare .
- Per eliminare i record delle chiamate, toccare  $\div$  > Elimina.
- • La durata visualizzata delle chiamate potrebbe essere diversa da 冃 quella addebitata. Rivolgersi al proprio provider del servizio per ulteriori informazioni.

## **Configurazione delle opzioni di chiamata**

È possibile configurare diverse opzioni di chiamata.

- 1 Toccare (  $\triangleright$  **C**  $>$  **Componi** o **Chiamate**.
- 2 Toccare  $\cdot$  > Impostazioni chiamate e quindi configurare le opzioni in base alle proprie preferenze.

## **Messaggi**

## **Invio di un messaggio**

È possibile creare e inviare messaggi ai propri contatti utilizzando l'app di messaggistica.

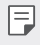

- • L'invio di messaggi all'estero potrebbe essere soggetto a ulteriori costi. Rivolgersi al proprio provider del servizio per ulteriori informazioni.
- 1 Toccare  $\bigcap$   $\geq$   $\Box$
- 2 Toccare  $\bigoplus$
- 3 Specificare un destinatario e creare un messaggio.
	- $\cdot$  Per usare le opzioni multimediali, toccare  $\bullet$ .
	- Per accedere alle voci di menu opzionali, toccare :
- 4 Toccare  $\geq$  per inviare il messaggio.

## **Lettura di un messaggio**

È possibile visualizzare i messaggi scambiati organizzati per singolo contatto.

- 1 Toccare  $\bigcap$  =
- 2 Selezionare un contatto dall'elenco dei messaggi.

## **Configurazione delle impostazioni dei messaggi**

È possibile modificare le impostazioni dei messaggi in base alle proprie preferenze.

- 1 Toccare  $\bigcap$   $\geq$   $\Box$
- 2 Toccare  $\div$  > Impostazioni dall'elenco dei messaggi.

## **Fotocamera**

### **Avvio della fotocamera**

È possibile scattare una foto o registrare un video per conservare tutti i momenti memorabili.

Toccare  $\bigcap$   $> 0$ .

- • Prima di scattare una foto o registrare un video, pulire l'obiettivo della 冃 fotocamera con un panno morbido.
	- • Prestare attenzione a non macchiare l'obiettivo della fotocamera con le dita o altre sostanze.
	- • Le immagini incluse nella presente guida potrebbero essere diverse da quelle effettive del dispositivo.
	- • Le foto e i video possono essere visualizzati o modificati dalla Galleria. Per i dettagli, vedere [Informazioni generali sulla Galleria](#page-538-0).

## **Modifica della modalità della fotocamera**

È possibile selezionare una modalità fotocamera che sia adatta all'ambiente circostante per scattare una foto o registrare un video in maniera semplice e comoda.

Toccare **MODO** e selezionare la modalità desiderata.

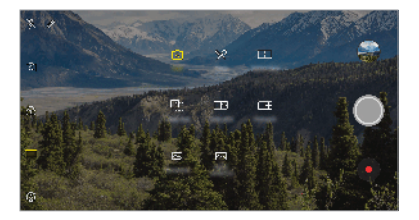

## **Modalità automatica**

È possibile scattare foto o registrare video selezionando varie modalità e opzioni della fotocamera.

- 1 Toccare (  $\bigcirc$  >  $\circ$  , quindi **MODO** > Automatica ( $\bigcirc$ A).
- 2 Per scattare una foto, toccare  $\bigcirc$ . Per registrare un video, toccare  $\bullet$ .

Attivare o disattivare · il flash.

Consente di passare dalla fotocamera anteriore a quella posteriore e viceversa. Consente di applicare · un effetto filtro cinematografico. Selezionare una modalità di fotocamera.

Consente di modificare le opzioni della fotocamera.

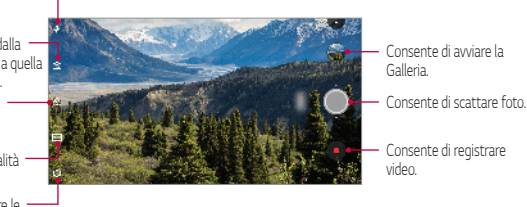

### **Scatto di una foto**

- 1 Selezionare una modalità fotocamera e toccare il soggetto su cui mettere a fuoco la fotocamera.
- 2 Toccare  $\bigcirc$  per scattare una foto.
	- $\cdot$  È inoltre possibile premere il tasto volume su  $(+)$  o volume giù  $(-)$ per scattare una foto.
	- 冃 • Quando lo schermo è spento o bloccato, avviare la fotocamera premendo due volte il tasto volume su (+). Toccare  $\bigcap$  > Impostazioni **Generali Tasto di scelta rapida**. Quindi attivare **Apri Fotocamera** sotto **VOLUME**.

#### **Registrazione di un video**

- 1 Selezionare una modalità fotocamera e toccare il soggetto su cui mettere a fuoco la fotocamera.
- 2 Toccare .
	- Per scattare una foto mentre si registra un video, toccare rol
	- Per mettere in pausa la registrazione del video, toccare | |. Per riprendere la registrazione del video, toccare  $\bullet$ .
- $3$  Toccare  $\Box$  per terminare la registrazione del video.

#### <span id="page-527-0"></span>**Personalizzazione delle opzioni della fotocamera**

È possibile personalizzare varie opzioni in base alle proprie preferenze. Toccare & sulla schermata.

- • Le opzioni disponibili potrebbero variare a seconda della fotocamera 冃 selezionata (anteriore o posteriore) e alla modalità fotocamera selezionata.
- $\Gamma$ : Scattare una foto o registrare un video in FullVision (rapporto 18:9).
- • : Consente di selezionare i valori relativi a proporzioni e dimensioni per le foto da scattare.
- $\Box$ : Consente di selezionare i valori relativi a risoluzione e dimensioni per i video da registrare.
- ( Consente di impostare il timer per scattare automaticamente le foto o registrare un video dopo un periodo di tempo specificato.

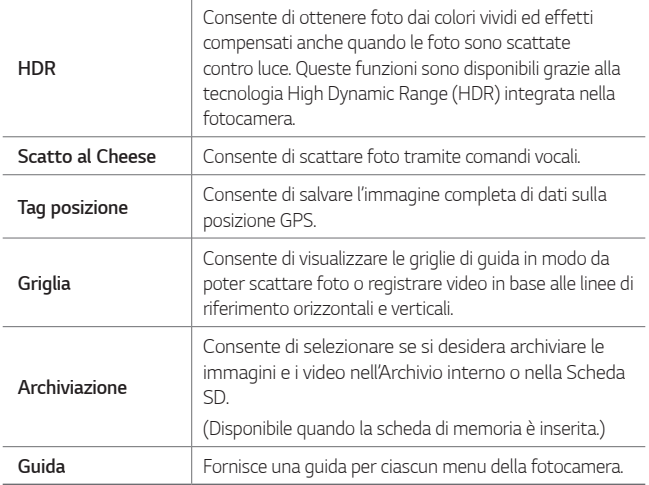

#### **Opzioni aggiuntive sulla fotocamera anteriore**

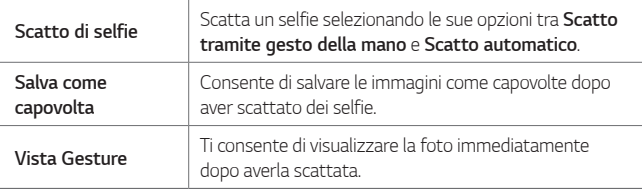

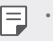

Quando si utilizza la fotocamera anteriore, è possibile regolare il filtro e il tono della pelle.

### **Diverse modalità fotocamera**

#### **Cibo**

È possibile scattare una foto o registrare un video, regolando la barra di scorrimento del colore e il bilanciamento del bianco.

- 1 Toccare  $O$  >  $\bullet$ , quindi **MODO** >  $\mathcal{R}$ .
- 2 Per scattare una foto, toccare  $\bigcirc$ .
	- • Trascinare la barra di scorrimento dei colori sullo schermo per regolare il bilanciamento del bianco e selezionare il colore migliore.
	- Se non viene visualizzata la barra di scorrimento, toccare 30; per regolare il bilanciamento del bianco.

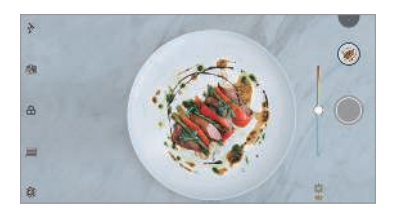

#### **Match shot**

È possibile collegare due foto o video e salvarli come un'unità di contenuto singole.

- 1 Toccare  $()$   $>$   $\odot$ , quindi **MODO**  $>$   $\Box$
- 2 Per scattare una foto, toccare  $\bigcirc$ .
	- [1]: Registrare due schermi divisi in contemporanea.
	- [1] : Registrare due schermi divisi individualmente.
	- (a): Importare foto precedenti, video o immagini per creare un match shot.
	- $\circledR$ : Ruotare le foto o le immagini importate.
	- $\cdot$  ( $\geq$ ): Cambiare l'ordine delle foto o delle immagini importate.

#### $3$  Toccare  $\heartsuit$  per salvare.

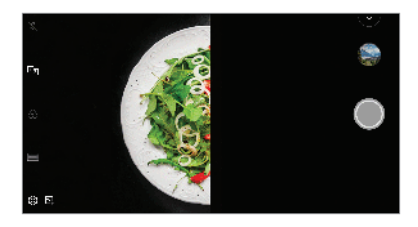

#### **Guida scatto**

Puoi utilizzare un immagine come guida per scattare foto con la stessa composizione. Qualsiasi foto presente nella Galleria può essere utilizzata come foto-guida.

- 1 Toccare  $\bigcap$  >  $\bullet$ , quindi **MODO** >  $\Box$
- 2 Collocare il soggetto desiderato su un'immagine-guida traslucida, quindi toccare  $\bigcirc$ .
	- • Utilizzare la barra di scorrimento per controllare la trasparenza dello sfondo.

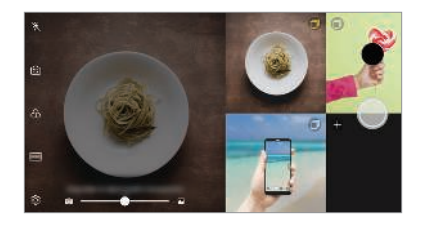

#### **Istantanea**

È possibile scattare una foto o registrare un video e visualizzarli immediatamente in anteprima.

- 1 Toccare  $()$   $>$   $\odot$ , quindi **MODO**  $>$   $\Box$   $\Box$
- 2 Toccare  $\bigcirc$  per scattare una foto. Per registrare un video, toccare  $\bullet$ .

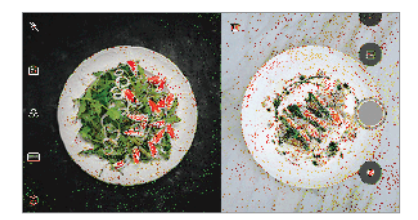

#### **Griglia scatto**

È possibile scattare foto o registrare video per 4 scene diverse di fila e salvarli come contenuti singoli.

Scattare foto o video di 3 secondi in sequenza e salvarli come un file singolo.

- 1 Toccare  $()$  >  $\bullet$ , quindi **MODO** >  $\Box$ **H**.
- 2 Toccare  $\bigcirc$  per scattare una foto.
- $3$  Toccare  $\sim$  per salvare.

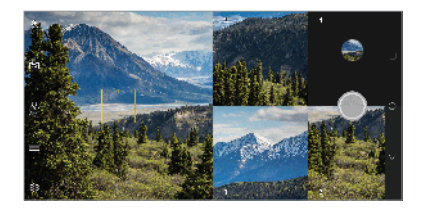

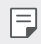

• Toccare una foto o un video scattati in precedenza per scattarli di nuovo.

#### **Panoramica**

È possibile creare una foto panoramica spostando la fotocamera nella direzione da fotografare e unire gli scatti continui di una vista ampia.

- 1 Toccare  $\bigcap$  >  $\bullet$ , quindi **MODO** >  $\overline{\sim}$ .
- $2$  Toccare  $\bigcirc$ , quindi spostare lentamente la fotocamera in una sola direzione.
	- • Spostare il dispositivo seguendo la direzione della freccia sulla linea di riferimento.
- $3$  Toccare per interrompere l'acquisizione della panoramica.

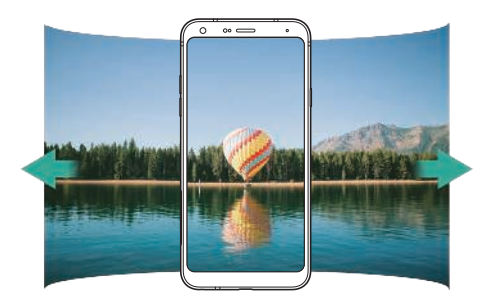

#### **Multiscatto**

È possibile riprendere scatti continui di foto per creare immagini in movimento.

Nella modalità automatica, toccare e tenere premuto ...

- • Gli scatti continui vengono ripresi a rapida velocità mentre si tiene  $p$ remuto  $\bigcirc$ .
- 冃
- • È possibile scattare fino a 30 foto.
- • Questa funzione è disponibile solo in alcune modalità specifiche.

## **Altre funzioni utili nell'app Fotocamera**

#### **Passaggio dalla fotocamera posteriore a quella anteriore e viceversa**

È possibile passare dalla fotocamera anteriore a quella posteriore e vice versa in base all'ambiente circostante.

Nella schermata della fotocamera, toccare po trascinare la schermata in qualsiasi direzione per passare dalla fotocamera posteriore a quella anteriore e viceversa.

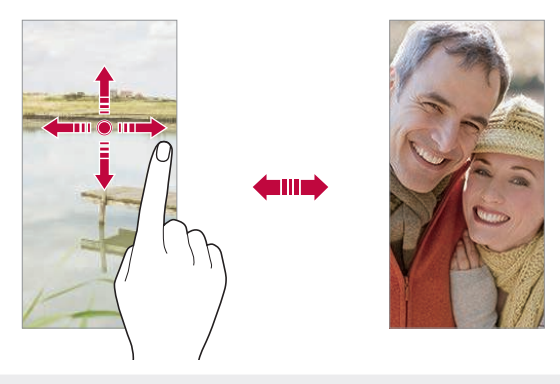

Utilizzare la fotocamera anteriore per scattare i selfie. Per i dettagli, 冃 vedere [Scatto di selfie](#page-534-0).

#### **Zoom avanti o indietro**

È possibile eseguire lo zoom avanti o indietro della schermata della fotocamera mentre si scatta una foto o si registra un video.

- • Nella schermata della fotocamera, avvicinare o allontanare due dita per eseguire lo zoom avanti o indietro, quindi utilizzare la barra di scorrimento +/- visualizzata.
- $\cdot$  È anche possibile trascinare il pulsante  $\bigcirc$  verso l'alto o verso il basso. Questa funzione è disponibile solo in alcune modalità specifiche.

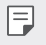

• La funzione di zoom non è disponibile quando si utilizza la fotocamera anteriore in modalità selfie.

## <span id="page-534-0"></span>**Scatto di selfie**

È possibile utilizzare la fotocamera anteriore per visualizzare il proprio volto sullo schermo e scattare selfie.

#### **Scatto tramite gesto della mano**

È possibile scattare selfie tramite gesti.

Mostrare il palmo della mano alla fotocamera anteriore e quindi stringere il pugno.

È inoltre possibile stringere il pugno e poi aprirlo verso la fotocamera anteriore.

• Dopo tre secondi la foto viene scattata.

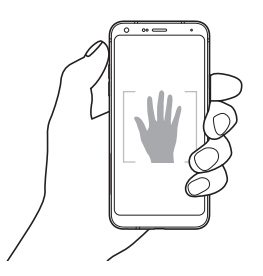

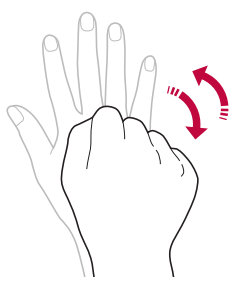

- Per utilizzare questa funzione, passare alla modalità fotocamera 冃 anteriore, quindi toccare **Scatto di selfie Scatto tramite gesto della mano**.
	- • Assicurarsi che il palmo e il pugno siano all'interno della linea di riferimento in modo che la fotocamera possa rilevarli.
	- • Questa funzione potrebbe non essere disponibile mentre sono in uso alcune altre funzioni della fotocamera.

### **Scatto automatico**

È possibile utilizzare la funzione di rilevamento del volto per scattare selfie in maniera semplice e comoda. Si può impostare il dispositivo in maniera tale che, quando l'utente guarda verso lo schermo, la fotocamera anteriore rilevi il volto e scatti automaticamente un selfie.

• Quando la fotocamera anteriore rileva il volto, viene visualizzata la cornice guida di colore bianco. Se il soggetto all'interno della cornice guida smette di muoversi, la cornice guida diventa blu, quindi la fotocamera scatta una foto.

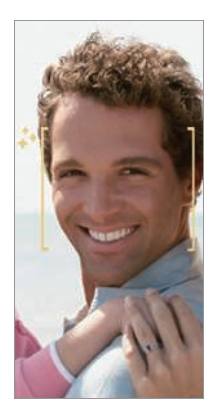

冃

• Toccare **Scatto di selfie Scatto automatico** per attivare la funzione Scatto automatico.

#### **Scatto intervallato**

È possibile scattare selfie a intervalli regolari.

Mentre è in uso la fotocamera anteriore, mostrare il palmo della mano alla fotocamera, quindi stringere rapidamente il pugno per due volte.

• Vengono scattate quattro foto a intervalli regolari dopo un timer di ritardo di tre secondi.

#### **Vista Gesture**

Dopo aver scattato un selfie con la fotocamera anteriore, è possibile visualizzarne immediatamente l'anteprima posizionando lo schermo vicino al volto.

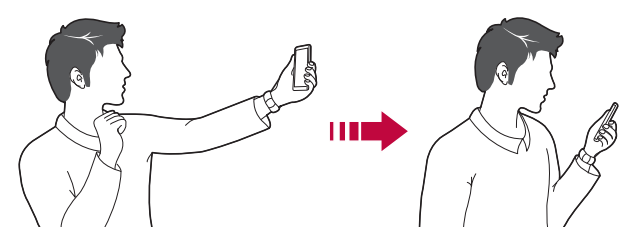

- <sup>1</sup> Toccare  $\frac{3}{2}$  > Vista Gesture per attivare la funzione Vista Gesture.
	- • Per ogni foto scattata è disponibile una sola anteprima.
	- • Se si ruota il dispositivo mentre è visualizzata la schermata di anteprima, la schermata passa alla modalità fotocamera.

#### **Salva come capovolta**

Prima di scattare una foto con la fotocamera anteriore, toccare **Salva come capovolta**. L'immagine viene capovolta in senso orizzontale.

• Durante l'utilizzo della fotocamera anteriore, è possibile modificare le modalità di scatto dei selfie nelle opzioni della fotocamera. Per i dettagli, vedere [Personalizzazione delle opzioni della fotocamera](#page-527-0).

冃

## **quick share**

È possibile condividere una foto o un video sull'app desiderata subito dopo averli ripresi.

- 1 Toccare  $O> 0$ , quindi scattare una foto o registrare un video.
- 2 Toccare l'icona dell'app visualizzata sullo schermo per effettuare la condivisione mediante quell'app.

È inoltre possibile trascinare l'icona nella direzione opposta per visualizzare le altre app utilizzabili per la condivisione di foto e video.

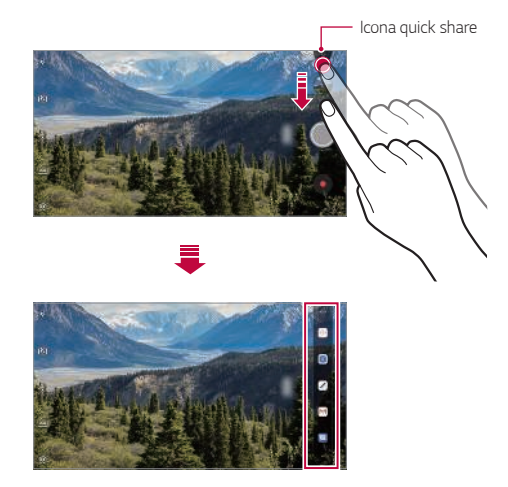

- • L'app visualizzata sull'icona di quick share può variare a seconda del tipo e della frequenza di accesso alle app installate sul dispositivo.
	- • Questa funzione è disponibile solo in alcune modalità specifiche.

冃

## **Galleria**

## <span id="page-538-0"></span>**Informazioni generali sulla Galleria**

È possibile visualizzare e gestire le foto e i video salvati sul dispositivo.

#### 1 Toccare  $\bigcap$   $\blacktriangleright$   $\blacksquare$ .

- • Le foto e i video salvati vengono visualizzati in base alla cartella.
- 2 Toccare una cartella e selezionare un file.
	- Visualizzare il file selezionato in modalità schermo intero.
	- • Mentre si visualizza una foto, scorrere verso sinistra o destra per visualizzare la foto precedente o successiva.
	- • Mentre si visualizza un video, scorrere verso sinistra o destra per riavvolgere o far avanzare velocemente il video.
	-
	- $\Xi$  Alcuni formati file potrebbero non essere supportati a seconda del software installato.
		- • Alcuni file potrebbero non aprirsi a causa della codifica.
		- I file di dimensioni superiori al limite massimo potrebbero generare un errore.

## **Visualizzazione delle foto**

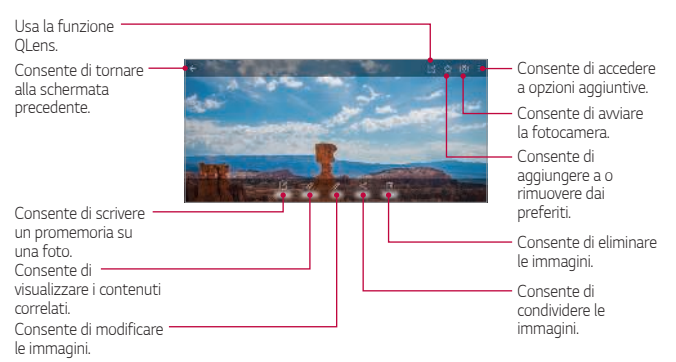

• Per visualizzare le voci di menu, toccare delicatamente lo schermo. Per 冃 nascondere le voci di menu, toccare nuovamente lo schermo.

#### **Scrittura di un promemoria su una foto**

- 1 Mentre si visualizza una foto, toccare  $\mathbb{R}^2$ .
- 2 Scrivere un promemoria sulla foto e toccare **SALVA**.
	- • Il promemoria è stato applicato alla foto.

• Alcune foto potrebbero non supportare la funzione foto memo.

#### **Contenuti correlati**

È possibile modificare le foto correlate nella Galleria.

Per i dettagli, vedere [Contenuti correlati](#page-462-0).

### **Modifica delle foto**

- 1 Mentre si visualizza una foto, toccare  $\mathcal{P}$ .
- 2 Utilizzare vari effetti e strumenti per modificare la foto.
- 3 Toccare **SALVA** per salvare le modifiche.
	- Il file originale verrà sovrascritto con le modifiche apportate.
	- Per salvare la foto modificata in un altro file, toccare  $\frac{3}{5}$  > Salva **copia**.
## **Riproduzione di un video**

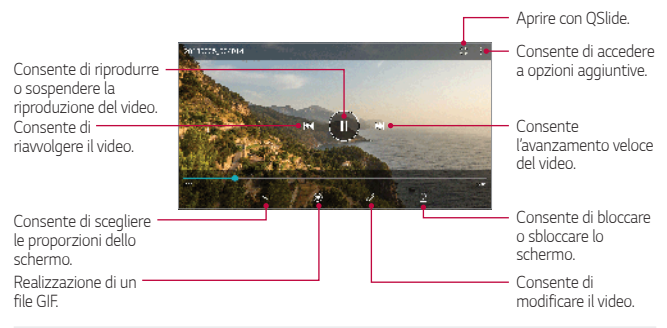

- Per regolare il volume dell'audio, trascinare in alto o in basso il lato 冃 destro della schermata del video.
	- • Per regolare la luminosità dello schermo, trascinare verso l'alto o verso il basso il lato sinistro della schermata.

#### **Modifica dei video**

- 1 Mentre si visualizza un video, toccare  $\mathcal{P}$ .
- 2 Utilizzare vari effetti e strumenti di modifica per modificare il video.

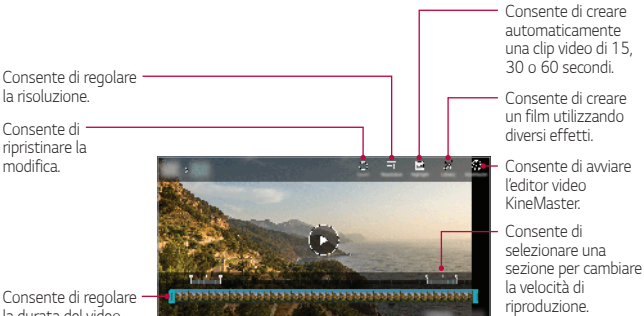

la durata del video.

3 Toccare **SALVA** per salvare le modifiche.

App utili 95

#### **Creazione di un filmato**

È possibile creare un nuovo filmato, mettendo insieme immagini e video. Per dettagli, vedere [Creazione di un filmato](#page-465-0).

#### **Realizzazione di una GIF**

È possibile realizzare una GIF con facilità utilizzando un video registrato. Per dettagli, vedere [Realizzazione di una GIF](#page-467-0).

### **Eliminazione di file**

È possibile eliminare file utilizzando una delle seguenti opzioni:

- • Toccare e tenere premuto un file nell'elenco, quindi toccare **Elimina**.
- · Toccare  $\overline{\mathfrak{m}}$  dall'elenco di file ed eliminare il file desiderati.
- • I file eliminati vengono automaticamente spostati nel **Cestino** e possono essere ripristinati nella Galleria entro 7 giorni.
- $\overline{\phantom{a}}$  Toccare  $\overline{\phantom{a}}\hspace{0.1cm}$  per eliminare completamente i file. In questo caso, i file non potranno essere ripristinati.

### **Condivisione di file**

È possibile condividere file utilizzando una delle seguenti opzioni:

- Mentre si visualizza una foto, toccare  $\ll$  per condividere il file utilizzando il metodo desiderato.
- Mentre si visualizza un video, toccare  $\cdot$  > **Condividi** per condividere il file utilizzando il metodo desiderato.
- Toccare « nell'elenco dei file per selezionare i file e condividerli utilizzando il metodo desiderato.

# **Rubrica**

### **Informazioni generali sui contatti**

È possibile salvare e gestire i contatti.

Toccare **Essenziali Rubrica**.

# **Aggiunta di contatti**

#### **Aggiunta di nuovi contatti**

- 1 Nella schermata dell'elenco dei contatti, toccare  $+$ .
- 2 Immettere i dettagli del contatto e toccare **SALVA**.

#### **Importazione di contatti**

È possibile importare contatti da un altro dispositivo di archiviazione.

- 1 Nella schermata dell'elenco dei contatti, toccare  $\cdot$  > Gestisci contatti **Importa**.
- 2 Selezionare le posizioni di origine e di destinazione del contatto che si desidera importare, quindi toccare **OK**.
- 3 Selezionare i contatti e toccare **IMPORTA**.

#### **Aggiunta di contatti all'elenco di composizione veloce**

- 1 Nella schermata dell'elenco dei contatti, toccare **Selezione rapida**.
- 2 Toccare **Aggiungi contatto** da un numero di composizione veloce.
- 3 Selezionare un contatto.

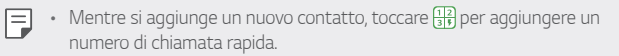

### **Ricerca di contatti**

È possibile ricercare contatti utilizzando una delle seguenti opzioni:

- $\cdot$  Toccare  $Q$  dall'apice dell'elenco dei contatti, quindi digitare le informazioni di contatto o il numero di telefono.
- • Scorrere l'elenco dei contatti verso l'alto o verso il basso.
- • Dall'indice della schermata dell'elenco dei contatti, toccare la lettera iniziale di un contatto.
- $\cdot$  Toccare  $\mathsf Q$  dall'apice dell'elenco dei contatti, quindi digitare le 冃 informazioni di contatto o il numero di telefono per mostrare tutti i dettagli della ricerca presenti nei registri chiamate, nei contatti e nei gruppi.

## **Elenco dei contatti**

#### **Modifica di contatti**

- 1 Nella schermata dell'elenco dei contatti, selezionare un contatto.
- 2 Nella schermata dell'elenco dei contatti, toccare  $\mathscr$  e modificare i dettagli.
- 3 Toccare **SALVA** per salvare le modifiche.

#### **Eliminazione di contatti**

È possibile eliminare contatti utilizzando una delle seguenti opzioni:

- • Nella schermata dell'elenco dei contatti, toccare e tenere premuto un contatto che si desidera eliminare, quindi toccare **Elimina contatto**.
- Toccare  $\div$  > Elimina nella schermata dell'elenco dei contatti.

### **Aggiunta ai preferiti**

È possibile registrare i contatti utilizzati più spesso come preferiti.

- 1 Nella schermata dell'elenco dei contatti, selezionare un contatto.
- 2 Nella schermata dell'elenco dei contatti, toccare  $\frac{1}{2}$ .

App utili 98

#### **Creazione di gruppi**

- 1 Dall'elenco dei gruppi di contatti, toccare  $+$ .
- 2 Immettere il nome del nuovo gruppo.
- 3 Toccare **Aggiungi iscritti**, selezionare i contatti, quindi toccare **AGGIUNGI**.
- 4 Toccare **SALVA** per salvare il nuovo gruppo.

# **QuickMemo+**

### **Informazioni generali su QuickMemo+**

È possibile generare note creative utilizzando una varietà di opzioni su questa funzione avanzata del blocco note, come ad esempio la gestione immagini e gli screenshot, che non sono supportati dal blocco note tradizionale.

### **Creazione di una nota**

- 1 Toccare  **> QuickMemo**+.
- 2 Toccare  $+$  per creare una nota.
	- $\checkmark$ : consente di salvare una nota.
	- $\leftrightarrow$ : Annullare le modifiche precedenti.
	- $\rightarrow$ : Applicare di nuovo le modifiche annullate di recente.
	- $\cdot$   $\top$ : consente di immettere una nota utilizzando la tastiera.
	- $\mathscr{D}$  : consente di scrivere delle note a mano.
	- $\langle \rangle$ : consente di cancellare le note scritte a mano.
	- $\cap$ : consente di eseguire lo zoom avanti o indietro, ruotare o cancellare parte di una nota scritta a mano.
	- : Consente di accedere a opzioni aggiuntive.
- $3$  Toccare  $\swarrow$  per salvare la nota.

### **Scrittura di note su una foto**

- 1 Toccare  **> QuickMemo**+.
- 2 Toccare per scattare una foto, quindi toccare **OK**.
	- • La foto è allegata automaticamente al blocco note.
- 3 Toccare  $\Gamma$  o  $\gg$  per scrivere delle note sulla foto.
	- • Scrivere delle note a mano sulla foto.
	- • Immettere un testo sotto la foto.
- 4 Toccare  $\checkmark$  per salvare la nota.

### **Scrittura di note su uno screenshot**

- 1 Mentre si visualizza la schermata che si desidera acquisire, trascinare la barra di stato verso il basso, quindi toccare  $\mathcal{D}$ .
	- • Lo screenshot viene visualizzato come tema di sfondo del blocco note. Nella parte superiore dello schermo vengono visualizzati gli strumenti di promemoria.
- 2 Tagliare l'immagine (se necessario) e aggiungere note a proprio piacimento.
	- • Scrivere delle note a mano sulla foto.
- $3$  Toccare  $\swarrow$  e salvare le note nella posizione desiderata.
	- • Le note salvate possono essere visualizzate in **QuickMemo+** o in **Galleria**.
	- • Per salvare le note sempre nella stessa posizione, selezionare la casella di controllo **Usa come predefinita per questa azione.** e selezionare un'app.
- • Puoi scattare una foto dell'intero schermo, utilizzando la funzione di 冃 scatto di scorrimento.
	- • Quando si utilizza un'app come Invia messaggio o Chrome, trascinare il pannello notifiche verso il basso, quindi cliccare **Capture+ Esteso** per scattare una foto dell'intero schermo così come lo si vede e salvarla in un solo file.
	- • Questa funzione è disponibile solo in alcune app che supportano la funzione scatto di scorrimento.

# **Orologio**

# **Sveglia**

È possibile impostare una sveglia in modo che si attivi a un orario specificato.

- 1 Toccare **Essenziali Orologio Sveglia**.
- 2 Toccare  $+$  per aggiungere una nuova sveglia.
- 3 Configurare le impostazioni della sveglia e toccare **SALVA**.
	- 冃
- • Se si seleziona una sveglia impostata in precedenza, è possibile modificarla.
- Per eliminare una sveglia, toccare  $\overline{m}$  nella parte superiore dello schermo. In alternativa, toccare e tenere premuta la sveglia.

# **Fusi orari**

È possibile visualizzare l'ora attuale delle città di tutto il mondo.

- 1 Toccare **Essenziali Orologio Fusi orari**.
- 2 Toccare  $+$  e aggiungere una città.

## **Timer**

È possibile impostare il timer in modo da attivare un segnale acustico dopo un periodo di tempo specificato.

- 1 Toccare **Essenziali Orologio Timer**.
- 2 Impostare il tempo e toccare **Inizio**.
	- • Per sospendere il timer, toccare **Pausa**. Per riprendere il timer, toccare **Riprendi**.
- 3 Toccare **Stop** per arrestare la sveglia del timer.

# **Cronometro**

È possibile utilizzare il cronometro per registrare un tempo.

- 1 Toccare **Essenziali Orologio Cronometro**.
- 2 Toccare **Inizio** per avviare il cronometro.
	- • Per registrare un tempo, toccare **Giro**.
- 3 Toccare **Pausa** per sospendere il cronometro.
	- • Per riprendere il cronometro, toccare **Riprendi**.
	- • Per cancellare tutte le registrazioni e avviare di nuovo il cronometro, toccare **Ripristino**.

# **Calendario**

### **Informazioni generali sul calendario**

È possibile utilizzare il calendario per gestire eventi e attività.

### **Aggiunta di eventi**

- 1 Toccare () > Calendario.
- 2 Selezionare una data, quindi toccare  $+$ .
- 3 Immettere i dettagli dell'evento e toccare **SALVA**.

### **Sincronizzazione di eventi**

Toccare  $\frac{1}{2}$  > **Calendari da sincronizzare** e selezionare un calendario da sincronizzare.

冃 • Quando si salvano i propri eventi dal dispositivo all'account Google, vengono automaticamente sincronizzati anche con il calendario di Google. È inoltre possibile sincronizzare altri dispositivi con il calendario di Google, in modo tale che quei dispositivi presentino gli stessi eventi del proprio dispositivo e sia possibile gestire i propri eventi su quei dispositivi.

# **Attività**

È possibile registrare attività sul dispositivo per gestirne con facilità la pianificazione.

- 1 Toccare (  $\triangleright$  **Essenziali**  $\gt$  **Attività**.
- 2 Toccare  $+$  per aggiungere un'attività.
- 3 Immettere i dettagli dell'attività, quindi toccare **SALVA**.

# **Musica**

È possibile riprodurre e gestire canzoni o album musicali.

- 1 Toccare (  $\triangleright$  **Essenziali**  $\triangleright$  **Musica**.
- 2 Selezionare una categoria.
- 3 Selezionare un file musicale.

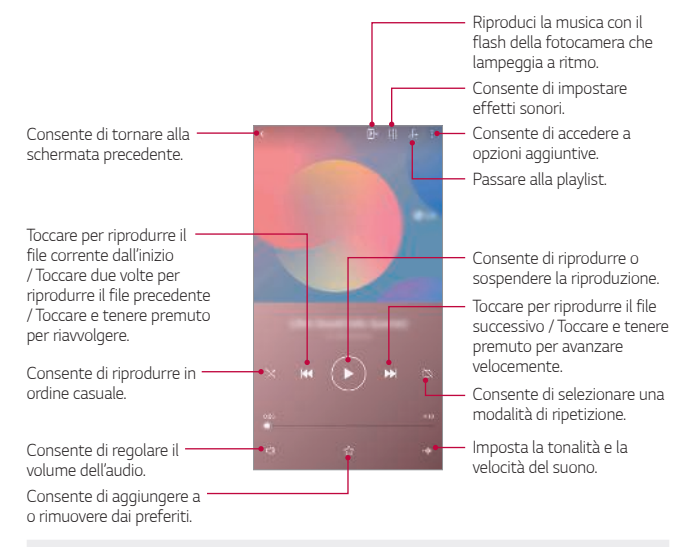

- • Alcuni formati file potrebbero non essere supportati a seconda del 冃 software installato.
	- I file di dimensioni superiori al limite massimo potrebbero generare un errore.
	- • I file musicali potrebbero essere protetti dai titolari di copyright internazionali o da leggi sul copyright. Prima di copiare un file musicale, potrebbe essere necessario ottenerne l'autorizzazione legale. Per scaricare o copiare un file musicale, verificare prima le leggi sul copyright del relativo paese.

# **Calcolatrice**

È possibile utilizzare due tipi di calcolatrici: la calcolatrice semplice e la calcolatrice scientifica.

- 1 Toccare **Essenziali Calcolatrice**.
- 2 Utilizzare il tastierino numerico per eseguire un calcolo.
	- • Per utilizzare la calcolatrice scientifica, trascinare verso sinistra la barra di scorrimento di colore verde posizionata sul lato destro della schermata.
	- • Per ricominciare un calcolo, toccare e tenere premuto il pulsante **CE**.

# **E-mail**

Usare l'applicazione e-mail per inviare e ricevere e-mail dalla propria webmail o da altri account, utilizzando POP3 o IMAP, o accedere al proprio account Exchange per le proprie necessità aziendali.

### **Configurare un account e-mail**

Il tuo telefono supporta molti tipi di account e-mail e consente di avere più account e-mail configurati contemporaneamente.

Prima di configurare un account e-mail, assicurati di disporre di nome utente, (ID utente), password, nome server, ecc. per poter configurare correttamente.

- 1 Toccare (  $\triangleright$  **Essenziali**  $\triangleright$  **Email**.
- 2 Seguire le istruzioni su schermo per configurare il proprio account e-mail.
	- • L'account e-mail è configurata e inizierai a ricevere e-mail.

# **Registratore audio**

Consente di registrare e salvare la propria voce o quelle di altre persone, ad esempio durante eventi importanti. I file vocali registrati possono essere riprodotti e condivisi.

- Toccare  $\bigcirc$  > Essenziali > Registratore audio.
	- Per salvare i dettagli della posizione della registrazione, toccare > **Aggiungi tag Agg.** in **Posizione**.
	- Per aggiugnere un evento, toccare  $\cdot$  > Aggiungi tag > Agg. in **Evento**. Quindi, aggiungere un evento alla data desiderata.
- $2$  Toccare  $\bullet$ .
	- $\bullet$  Per mettere in pausa la registrazione, toccare  $\bullet$ .
- 3 Sfiorare per terminare la registrazione.
	- • Il file viene salvato automaticamente e viene visualizzata la schermata di preascolto.
- 4 Toccare per ascoltare la voce registrata.
	- Toccare  $\equiv\hspace*{-0.1cm}\mathsf{I} \mathsf{I} \mathsf{I}$  per ascoltare la voce registrata. È possibile riprodurre un file 冃 vocale registrato dall'elenco.

# **Radio FM**

È possibile ascoltare la radio FM.

Toccare **Essenziali Radio FM**.

- 冃
- • Per utilizzare questa app, collegare prima degli auricolari al dispositivo. Gli auricolari fungono da antenna radio.
	- • Questa funzione potrebbe non essere supportata a seconda della zona.

# **Centro aggiornamenti**

Puoi controllare e installare la versione più recente dell'app o del software fornito a LG.

Toccare **Gestione Centro aggiornamenti**.

# **File Manager**

È possibile visualizzare e gestire i file salvati sul dispositivo o sul cloud.

- 1 Toccare **Gestione File Manager**.
- 2 Toccare e selezionare il percorso di archiviazione desiderato.

# **Smart Doctor**

È possibile utilizzare Smart Doctor per eseguire una diagnosi dello stato del dispositivo e ottimizzarlo.

Toccare **Gestione Smart Doctor**.

# **LG Mobile Switch**

È possibile trasferire dati con facilità da un dispositivo usato a un dispositivo nuovo mediante LG Mobile Switch.

- 1 Toccare **Gestione LG Mobile Switch**. In alternativa, toccare  $\bigcap$  > Impostazioni > Generali > Backup > LG **Mobile Switch**.
- 2 Seguire le istruzioni visualizzate sullo schermo per selezionare il metodo desiderato per il trasferimento.
- I dati in un account Google non saranno sottoposti a Backup. Quando si sincronizza l'account Google, le app di Google, i contatti di Google, il calendario di Google, i dati delle app di promemoria di Google e le app scaricate dal Play Store vengono archiviati automaticamente sull'app Drive.
	- • Caricare completamente la batteria prima del trasferimento di dati per evitare lo spegnimento involontario durante il processo.

# **Download**

È possibile visualizzare, eliminare o condividere file scaricati tramite Internet o app.

Toccare **Gestione Download**.

# **SmartWorld**

È possibile scaricare vari giochi, contenuti audio, app e tipi di carattere forniti da LG Electronics. Si può inoltre personalizzare il dispositivo in base alle proprie preferenze utilizzando temi per la schermata Home e tipi di carattere.

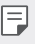

- • Se si utilizzano dati mobili, potrebbe esserne addebitato il costo a seconda del proprio piano tariffario.
- • Questa funzione potrebbe non essere supportata a seconda dell'area o del provider del servizio.
- 1 Toccare (  $\bigcirc$  > Servizi > SmartWorld.
- 2 Toccare  $\div$  > Account LG, quindi effettuare l'accesso.
- 3 Selezionare e scaricare i contenuti desiderati.

# **RemoteCall Service**

Il dispositivo può essere sottoposto a diagnostica in modalità remota per risolverne i problemi. Innanzitutto, eseguire una chiamata telefonica a un Centro di assistenza clienti LG come segue:

- • Per servirsi di questa funzione, è prima necessario accettarne l'utilizzo. 冃
	- • Se si utilizzano dati mobili, potrebbe esserne addebitato il costo a seconda del proprio piano tariffario.
- 1 Toccare **Servizi RemoteCall Service**.
- 2 Collegare una chiamata al centro di assistenza clienti LG.
- 3 Al collegamento della chiamata, seguire le istruzioni dell'addetto al servizio per immettere un numero di accesso a sei cifre.
	- • Il dispositivo viene connesso in modalità remota e viene avviato il servizio di assistenza remota.

# **Messaggio CB**

È possibile visualizzare trasmissioni di testo in tempo reale su situazioni di emergenza, come tifoni, inondazioni e terremoti.

Toccare **Servizi Messaggio CB**.

# **Chrome**

Registrandosi a Chrome, è possibile importare schede aperte, preferiti e dati della barra degli indirizzi da un computer al dispositivo.

# **App di Google**

È possibile utilizzare app di Google impostando un account Google. Quando si utilizza un'app di Google per la prima volta, viene visualizzata automaticamente la finestra di registrazione dell'account Google. Se non si dispone di un account Google, crearne uno dal dispositivo. Per i dettagli su come utilizzare un'app, vedere la Guida contenuta nell'app.

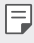

• Alcune app potrebbero non funzionare a seconda dell'area o del provider del servizio.

#### **Documenti**

Consente di creare documenti o di modificare documenti creati online o da un altro dispositivo. È possibile condividere e modificare documenti insieme ad altre persone.

#### **Drive**

Consente di caricare, salvare, aprire, condividere e organizzare file dal dispositivo. L'accesso ai file accessibili dalle app può avvenire da qualsiasi luogo, inclusi ambienti online e offline.

#### **Duo**

Consente di effettuare una videochiamata con la propria famiglia, gli amici e chiunque altro utilizzi questa app.

#### **Gmail**

Registrando il proprio account e-mail Google sul dispositivo, è possibile controllare e inviare e-mail.

#### **Google**

Utilizzare Google per cercare pagine Web, immagini, notizie e molto altro immettendo o pronunciando le parole chiave.

#### **Maps**

Consente di trovare la propria posizione o la posizione di un luogo sulla mappa. È possibile visualizzare informazioni geografiche.

#### **Foto**

Consente di visualizzare o condividere foto e album salvati sul dispositivo.

#### **Play Film**

Consente di utilizzare il proprio account Google per noleggiare o acquistare film. È possibile acquistare contenuti e riprodurli ovunque.

#### **Play Musica**

Consente di acquistare file musicali dal Play Store. È possibile riprodurre i file musicali salvati sul dispositivo.

#### **Fogli**

Consente di creare fogli di calcolo o di modificare fogli di calcolo creati online o da un altro dispositivo. È possibile condividere e modificare i fogli di calcolo insieme ad altre persone.

#### **Presentazioni**

Consente di creare presentazioni o di modificare presentazioni create online o da un altro dispositivo. È possibile condividere e modificare presentazioni insieme ad altre persone.

#### **YouTube**

Consente di cercare e riprodurre video. È inoltre possibile caricare video su YouTube per condividerli con tutto il mondo.

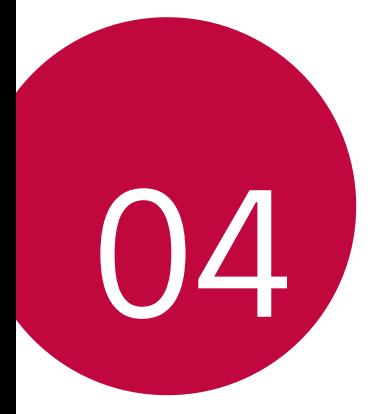

# **Impostazioni**

# **Impostazioni**

È possibile personalizzare le impostazioni del dispositivo in base alle proprie preferenze.

Toccare **Impostazioni**.

- 
- $\equiv$  Toccare  $Q$  e inserire una parola chiave nella casella di ricerca per accedere a un elemento di impostazione.
	- Toccare per cambiare la modalità di visualizzazione. La presente guida per l'utente presuppone l'utilizzo della Vista schede.

# **Rete**

## **Wi-Fi**

È possibile connettersi a dispositivi vicini tramite una rete Wi-Fi.

#### **Connessione a una rete Wi-Fi**

- 1 Nella schermata Impostazioni, sfiorare **Rete Wi-Fi**.
- 2 Toccare per attivarlo.
	- Vengono visualizzate automaticamente le reti Wi-Fi disponibili.
- 3 Selezionare una rete.
	- • Potrebbe essere necessario immettere la password Wi-Fi della rete.
	- • Questo processo viene ignorato in caso di reti a cui è già stato effettuato l'accesso in precedenza. Se non si desidera eseguire automaticamente la connessione a una determinata rete Wi-Fi, toccare la rete, quindi toccare **Elimina rate**.

#### **Impostazioni della rete Wi-Fi**

Nella schermata Impostazioni, sfiorare **Rete Wi-Fi**.

- • **Passa a rete dati**: se la funzione connessione dati mobile è attiva e il dispositivo non è in grado di connettersi a Internet tramite la connessione Wi-Fi, il dispositivo si connette a Internet tramite la connessione dati mobile.
- 冃 • Questa funzione dipende dal provider del servizio.
- : consente di personalizzare le impostazioni della rete Wi-Fi.

#### **Wi-Fi Direct**

È possibile connettere il dispositivo ad altri dispositivi che supportano la funzione Wi-Fi Direct per condividere direttamente i dati con essi. Non è necessario disporre di un punto di accesso. Utilizzando la funzione Wi-Fi Direct, è possibile connettere più di due dispositivi.

- 1 Nella schermata Impostazioni, sfiorare Rete > Wi-Fi >  $\frac{1}{2}$  > Avanzate **Wi-Fi Wi-Fi Direct**.
	- Vengono automaticamente visualizzati i dispositivi vicini che supportano la funzione Wi-Fi Direct.
- 2 Selezionare un dispositivo.
	- • La connessione avviene quando il dispositivo accetta la richiesta di connessione.
	- • La batteria potrebbe scaricarsi più rapidamente quando si utilizza il 冃 Wi-Fi Direct.

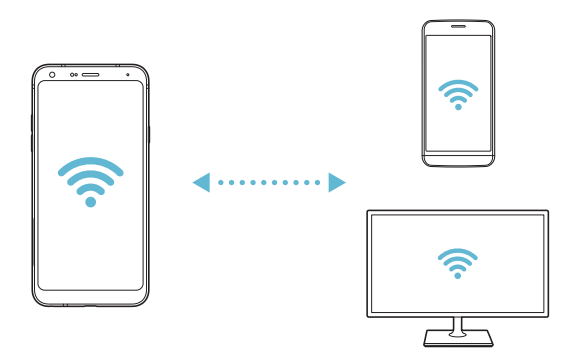

### **Bluetooth**

È possibile connettere il dispositivo a dispositivi vicini che supportano la funzione Bluetooth per scambiare direttamente i dati con essi. Connettere il dispositivo a un auricolare Bluetooth e a una tastiera. In questo modo sarà più semplice controllare il dispositivo.

#### **Associazione a un altro dispositivo**

- 1 Nella schermata Impostazioni, sfiorare **Rete Bluetooth**.
- $2$  Toccare per attivarlo.
	- Vengono automaticamente visualizzati i dispositivi disponibili.
	- Per aggiornare la lista di dispositivi, premere  $\binom{?}{.}$ 
		- • Nell'elenco sono visualizzati solamente i dispositivi impostati come visibili.
- 3 Selezionare un dispositivo dall'elenco.
- 4 Seguire le istruzioni visualizzate sullo schermo per effettuare l'autenticazione.

冃

• Questo passaggio viene saltato per i dispositivi cui è stato effettuato l'accesso in precedenza.

#### **Invio di dati tramite Bluetooth**

1 Selezionare un file.

冃

- • È possibile inviare file multimediali o contatti.
- 2 Toccare  $\ll$  > Bluetooth.
- 3 Selezionare un dispositivo di destinazione per il file.
	- • Il file viene inviato non appena viene accettato dal dispositivo di destinazione.
	- $\boxed{\equiv}$   $\cdot$  Il processo di condivisione di file può variare a seconda del file.

## **Dati mobili**

È possibile attivare o disattivare i dati mobili. È inoltre possibile gestirne l'utilizzo.

#### **Attivazione dei dati mobili**

- 1 Nella schermata Impostazioni, sfiorare **Rete Dati mobili**.
- 2 Toccare  $\bigcirc$  per attivarlo.

#### **Personalizzazione delle impostazioni dei dati mobili**

- 1 Nella schermata Impostazioni, sfiorare **Rete Dati mobili**.
- 2 Personalizzare le seguenti impostazioni:
	- • **Dati mobili**: consente di utilizzare le connessioni dati su reti mobili.
	- • **Limita l'utilizzo dei dati mobili**: consente di impostare un limite di utilizzo dei dati mobili in modo da bloccarli al raggiungimento della soglia.
	- : consente di personalizzare le impostazioni dei dati mobili.

#### **Impostazioni chiamate**

È possibile personalizzare le impostazioni di chiamata, ad esempio le opzioni per le chiamate vocali e per quelle internazionali.

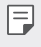

• Alcune funzioni potrebbero non essere supportate a seconda dell'area o del provider del servizio.

- 1 Nella schermata Impostazioni, sfiorare **Rete Chiamata**.
- 2 Personalizzare le impostazioni.

## **Tethering**

#### **Tethering USB**

È possibile connettere il dispositivo a un altro dispositivo tramite USB e condividere i dati mobili.

- Connettere il dispositivo e gli altri dispositivi tramite il cavo USB.
- 2 Nella schermata delle impostazioni, toccare **Rete Tethering Tethering USB** quindi toccare **per attivarlo.** 
	- 冃 • Questa opzione utilizza i dati mobili e potrebbe comportare costi di utilizzo dei dati, a seconda del piano tariffario. Rivolgersi al proprio provider del servizio per ulteriori informazioni.
		- • Quando si esegue la connessione a un computer, scaricare il driver USB da www.lg.com e installarlo sul computer.
		- • Non è possibile inviare o ricevere file tra il dispositivo e un computer quando il tethering USB è attivo. Disattivare il tethering USB per inviare o ricevere file.
		- • I sistemi operativi che supportano il tethering sono Windows XP o versione superiore, o Linux.

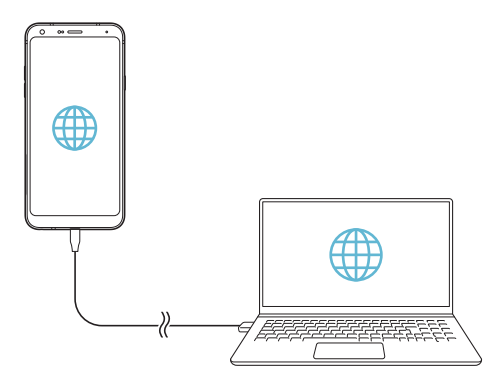

#### **Hotspot Wi-Fi**

È possibile impostare il dispositivo in modo da farlo funzionare come un router wireless affinché altri dispositivi possano connettersi a Internet utilizzando i suoi dati mobili.

- 1 Nella schermata delle impostazioni, toccare **Rete Tethering** Hotspot Wi-Fi quindi toccare **per attivarlo.**
- 2 Toccare **Imposta hotspot Wi-Fi** e immettere il Nome Wi-Fi (SSID) e la password.
- 3 Attivare il Wi-Fi sull'altro dispositivo e selezionare il nome della rete del dispositivo nell'elenco delle connessioni Wi-Fi.
- 4 Immettere la password di rete.
	- • Questa opzione utilizza i dati mobili e potrebbe comportare costi di 冃 utilizzo dei dati, a seconda del piano tariffario. Rivolgersi al proprio provider del servizio per ulteriori informazioni.
		- • Ulteriori informazioni sono disponibili su questo sito Web: http://www.android.com/tether#wifi

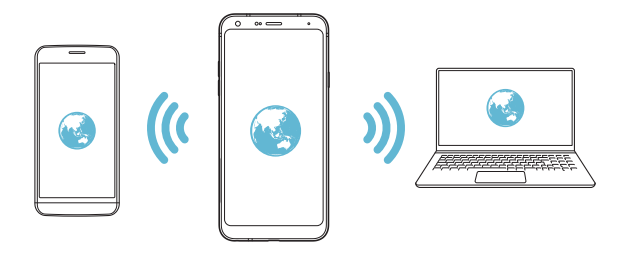

**Timer per lo spegnimento automatico dell'hotspot Wi-Fi**

Se l'hotspot Wi-Fi non viene utilizzato per un determinato periodo di tempo, viene disconnesso in automatico. Puoi impostare il periodo di tempo per la disconnessione automatica.

#### **Tethering Bluetooth**

Un altro dispositivo connesso tramite Bluetooth può connettersi a Internet utilizzando i dati mobili del proprio dispositivo.

- 1 Nella schermata delle impostazioni, toccare **Rete Tethering Tethering Bluetooth** quindi toccare per attivarlo.
- 2 Attivare il Bluetooth su entrambi i dispositivi e associarli.
	- • Questa opzione utilizza i dati mobili e potrebbe comportare costi di 冃 utilizzo dei dati, a seconda del piano tariffario. Rivolgersi al proprio provider del servizio per ulteriori informazioni.
		- Ulteriori informazioni sono disponibili su questo sito Web: http://www.android.com/tether#Bluetooth\_tethering

#### **Guida**

È possibile visualizzare la guida sull'utilizzo del tethering e degli hotspot. Nella schermata Impostazioni, sfiorare **Rete Tethering Guida**.

# **NFC**

È possibile utilizzare il dispositivo come tessera dei trasporti o carta di credito. È inoltre possibile condividere dati con l'altro dispositivo.

- 1 Nella schermata Impostazioni, sfiorare **Rete NFC**.
- 2 Toccare per attivarlo.
	- • Mettere a contatto il proprio dispositivo con l'altro dispositivo che supporta NFC per consentire la condivisione di dati.
	- • L'antenna NFC potrebbe essere situata in una posizione diversa a 冃 seconda del tipo di dispositivo. Consultare la sezione Panoramica delle [parti](#page-478-0) per ottenere ulteriori informazioni sull'area dell'antenna NFC.

# **Android Beam**

È possibile condividere file mettendo a contatto il retro di due dispositivi. È inoltre possibile condividere file tra cui file musicali, video o contatti e aprire una pagina Web o avviare un'app dall'altro dispositivo.

- 1 Nella schermata Impostazioni, sfiorare **Rete Android Beam**.
- 2 Toccare per attivarlo.
- 3 Mettere a contatto il retro del dispositivo con un altro dispositivo.

L'antenna NFC potrebbe essere situata in una posizione diversa a seconda del tipo di dispositivo.

## **Pannello di condivisione**

È possibile condividere i contenuti delle app Galleria, Musica e File Manager con i dispositivi nelle vicinanze. Inoltre, è possibile condividere contenuti con delle persone spefiche nelle app che utilizzano Google Direct Share.

- 1 Nella schermata Impostazioni, sfiorare **Rete Pannello di condivisione**.
- 2 Toccare **per disattivare ciascuna opzione.**

冃

## **Condivisione File**

È possibile inviare e ricevere file scambiandoli tra il dispositivo e altri dispositivi o tablet LG.

- 1 Nella schermata Impostazioni, sfiorare **Rete Condivisione File**.
- 2 Personalizzare le seguenti impostazioni:
	- • **LG Q7**: consente di modificare il nome del dispositivo.
	- • **Salva in**: consente di impostare la cartella di destinazione in cui salvare i file inviati da altri dispositivi.
	- • **Condivisione File**: consente la ricezione di file inviati da altri dispositivi.
	- • **SmartShare Beam**: consente di condividere file con altri dispositivi tramite SmartShare Beam.
	- • **Guida**: consente di visualizzare la guida alla condivisione dei file.

### **Server multimediale**

È possibile condividere contenuti multimediali presenti sul dispositivo con dispositivi vicini che supportano la funzione DLNA.

- 1 Nella schermata Impostazioni, sfiorare **Rete Server multimediale**.
- 2 Personalizzare le seguenti impostazioni:
	- • **Condivisione di contenuti**: consente di condividere contenuti presenti sul dispositivo con dispositivi vicini.
	- • **LG Q7**: consente di impostare il nome del dispositivo.
	- • **Contenuti da condividere**: consente di selezionare il tipo di contenuti multimediali da condividere con altri dispositivi.
	- • **Dispositivi consentiti**: consente di visualizzare un elenco dei dispositivi a cui è consentito accedere ai contenuti presenti sul dispositivo.
	- • **Dispositivi non autorizzati**: consente di visualizzare un elenco dei dispositivi a cui non è consentito accedere ai contenuti presenti sul dispositivo.

## **LG AirDrive**

È possibile utilizzare il proprio account LG da un computer per gestire i file salvati sul dispositivo. Non è necessario disporre di una connessione USB.

- 1 Nella schermata Impostazioni, sfiorare **Rete LG AirDrive**.
- 2 Utilizzare un singolo account LG per accedere a LG Bridge sul computer e a **LG AirDrive** sul dispositivo.
	- Il software LG Bridge può essere scaricato dal sito www.lg.com.
- 3 Gestire i file presenti sul dispositivo dal computer.

## **Stampa**

È possibile connettere il dispositivo a una stampante Bluetooth e stampare foto o documenti salvati sul dispositivo.

1 Nella schermata Impostazioni, sfiorare **Rete Stampa**.

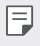

- • Se la stampante richiesta non è nell'elenco, installarne il driver dallo store di app.
- 2 Selezionare servizio stampa.
- 3 Toccare per attivarlo.
- 4 Selezionare una stampante dalla schermata dell'elenco delle stampanti.
	- Per aggiungere una stampante, toccare > Aggiungi stampante.
	- Per cercare il nome di una stampante, toccare  $\cdot$  > Ricerca.
	- Toccare  $\div$  > Impostazioni nella schermata dell'elenco delle stampanti.
- 5 Selezionare un file e toccare **: > Stampa**.
	- • Il documento viene stampato.

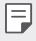

• Se non si dispone di un account Google, toccare **Aggiungi account** per creare account.

### **Modalità aeroplano**

È possibile disattivare le funzioni di chiamata e dei dati mobili. Quando questa modalità è attiva, restano disponibili le funzioni che non implicano il trasferimento di dati, ad esempio i giochi e la riproduzione di brani musicali.

- 1 Nella schermata Impostazioni, sfiorare **Rete Modalità aereo**.
- 2 Toccare **ATTIVA** nella schermata di conferma.

### **Reti mobili**

È possibile personalizzare le impostazioni delle reti mobili.

- 1 Nella schermata Impostazioni, sfiorare **Rete Reti mobili**.
- 2 Personalizzare le seguenti impostazioni:
	- • **Dati mobili**: consente di attivare o disattivare i dati mobili.
	- • **Roaming dati**: consente di navigare sul Web, utilizzare e-mail, messaggi multimediali e altri servizi di dati all'estero.
	- • **Modalità rete**: consente di selezionare un tipo di rete.
	- • **Nomi punti di accesso**: consente di visualizzare o cambiare il punto di accesso per l'utilizzo dei servizi di dati mobili. Per cambiare il punto di accesso, selezionarne uno fra quelli disponibili nel relativo elenco.
	- • **Operatori di rete**: consente di cercare gli operatori di rete e di connettersi automaticamente a una rete.

### **VPN**

È possibile connettersi a una rete virtuale sicura, ad esempio a una Intranet. È inoltre possibile gestire la rete privata virtuale connessa.

#### **Aggiunta di VPN**

- 1 Nella schermata Impostazioni, sfiorare **Rete VPN**.
- 2 Toccare  $+$ .
- • Questa funzione è disponibile solo se il blocco schermo è attivato. 冃 Se il blocco schermo è disattivato, viene visualizzata una schermata di notifica. Toccare **CAMBIA** dalla schermata di notifica per attivare il blocco schermo. Per ulteriori dettagli, consultare la sezione [Impostazione di un blocco schermo](#page-501-0).
- 3 Immettere i dettagli della rete VPN e toccare **SALVA**.

#### **Configurazione delle impostazioni della rete VPN**

- 1 Toccare una rete VPN nell'elenco **VPNS**.
- 2 Immettere i dettagli relativi all'account utente della rete VPN e toccare **CONNETTI**.
	- • Per salvare i dettagli dell'account, selezionare la casella di controllo **Salva le informazioni sull'account**.

# **Audio**

È possibile personalizzare le impostazioni relative a suono, vibrazione e notifiche.

Nella schermata Impostazioni, sfiorare **Suono** e personalizzare le seguenti impostazioni:

- • **Profilo audio**: consente di passare alla modalità audio **Suono**, **Vibrazione** o **Silenzioso**.
- • **Volume**: Consente di regolare il volume dell'audio di diversi elementi.
- • **Suonerie**: consente di selezionare una suoneria per le chiamate in arrivo. È possibile aggiungere o eliminare suonerie.
- • **Suoneria contatto**: consente di creare una suoneria per una chiamata in arrivo da un determinato contatto.
- • **Suoneria con vibrazioni**: consente di impostare sul dispositivo la vibrazione e la riproduzione di una suoneria in contemporanea.
- • **Allerta flash per le chiamate in arrivo**: Il flash lampeggia secondo la suoneria LG
- • **Suono di notifica**: consente di selezionare una suoneria per le notifiche. È possibile impostare un brano musicale salvato sul dispositivo come suoneria di notifica.
- • **Non disturbare**: consente di impostare il tempo, l'intervallo e il tipo di app per cui ricevere messaggi di notifica. È possibile ricevere messaggi di notifica solo in particolari giorni della settimana.
- • **Qualità del suono ed effetti**: Consente di impostare effetti sonori.
- • **Tipo vibrazione**: consente di selezionare il tipo di vibrazione per le chiamate in arrivo.
- • **Suono del tastierino di composizione**: selezionare l'effetto sonoro del tastierino.
- • **Suono della tastiera LG**: selezionare l'effetto sonoro della tastiera.
- • **Suono touch**: selezionare un effetto sonoro per quando si tocca un elemento.
- • **Suoni di blocco schermo**: selezionare un effetto sonoro per quando lo schermo viene bloccato o sbloccato.

# **Display**

È possibile personalizzare le impostazioni dettagliate di ogni tipo di schermata.

Nella schermata delle impostazioni, toccare **Display** e personalizzare le seguenti impostazioni:

- • **Sfondo**: consente di personalizzare le impostazioni per la schermata Home. Per ulteriori dettagli, consultare la sezione Imposta schermata [home](#page-500-0).
- • **Sfondo & Tema**: Seleziona lo sfondo, il tema, l'icona per il tuo dispositivo.
- • **Carattere**: modificare dimensione, grassetto, o facciata.
- • **Pulsanti a sfioramento anteriori** consente di ordinare i tasti touch della schermata Home o di modificarne i colori dello sfondo.

• **Ridimensionamento della app**: consente di regolare le dimensioni sullo schermo delle app.

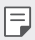

#### **Proporzioni**

- • Questo dispositivo utilizza le proporzioni 18:9.
	- Alcune app scaricate potrebbero non supportare le proporzioni 18:9. In tal caso, selezionare le proporzioni dello schermo più adatte all'app o consultare il provider dell'app per ulteriori informazioni.
	- È possibile selezionare il rapporto dello schermo per singole app sfiorando **Impostazioni Display Ridimensionamento della app**. Selezionare il rapporto desiderato da
- • **Dimensioni display**: consente di impostare gli elementi presenti sullo schermo su dimensioni facilmente visibili per l'utente. Alcuni elementi potrebbero cambiare posizione.
- • **Vista comfort**: consente di ridurre la quantità di luce blu sullo schermo del dispositivo per limitare l'affaticamento degli occhi.
- • **Luminosità**: consente di utilizzare la barra di scorrimento per modificare la luminosità dello schermo. Per regolare automaticamente la luminosità dello schermo in base all'intensità della luce ambientale, toccare l'interruttore **Automatico**.
- • **Automatico**: consente di impostare la regolazione automatica della luminosità dello schermo in base all'intensità luminosa dell'ambiente.
- • **Rotazione automatica**: consente di ruotare automaticamente lo schermo a seconda dell'orientamento del dispositivo.
- • **Timeout schermo**: consente di disattivare automaticamente lo schermo quando il dispositivo viene lasciato inattivo per un determinato periodo di tempo.
- • **Screen saver**: consente di visualizzare uno screen saver quando il dispositivo è collegato al supporto o al caricabatteria. Selezionare un tipo di screen saver da visualizzare.

# **Generali**

#### **Blocco schermo e sicurezza**

Si possono personalizzare il blocco schermo e le impostazioni della sicurezza.

- • **Google Play Protect**: scansiona periodicamente il dispositivo per scoprire codici o app potenzialmente nocivi.
- • **Trova il mio dispositivo**: traccia a distanza la posizione del dispositivo. Puoi anche proteggere i tuoi dati in modo sicuro se hai smarrito il tuo dispositivo.
- • **Aggiornamento della sicurezza**: controlla gli aggiornamenti software e configura le impostazioni di installazione automatiche.
- • **Seleziona il blocco dello schermo**: seleziona il metodo di blocco dello schermo desiderato. Per ulteriori dettagli, consultare la sezione [Impostazione di un blocco schermo](#page-501-0).
- • **Personalizza Blocco schermo**: modifica le informazioni visualizzate sullo schermo bloccato.
- • **Impostazioni di Blocco con sicurezza**: modifica le impostazioni di bloccaggio sicuro.
- • **Impronte digitali**: consente di usare l'impronta digitale per sbloccare lo schermo o il contenuto. Per i dettagli, vedere [Informazioni generali sul](#page-468-0)  [riconoscimento delle impronte digitali](#page-468-0).
- • **Blocco del contenuto**: Consente di impostare un tipo di blocco (password o disegno) per i file QuickMemo+ e Gallery.
- • **Posizione**: È possibile personalizzare l'utilizzo da parte di determinate app delle informazioni sulla propria posizione.
- • **Crittografia e credenziali**: configura le impostazioni per la cifratura e le credenziali della scheda SD.
	- **Cripta la Scheda SD**: consente di crittografare la scheda di memoria per impedire l'utilizzo su un altro dispositivo. Per ulteriori dettagli, consultare la sezione [Crittografia della scheda di memoria](#page-503-0).
	- **Avvio sicuro**: consente di proteggere il proprio dispositivo con un blocco all'accensione. Per ulteriori dettagli, consultare la sezione [Impostazioni di avvio sicuro](#page-502-0).
	- **Protezione delle credenziali**: consente di visualizzare il tipo di archiviazione su cui verrà salvato il certificato di protezione.
	- **Credenziali di fiducia**: visualizza i certificati CA root e i certificati CA installati dall'utente del tuo sistema.
	- **Credenziali dell'utente**: visualizza e modifica le informazioni dei certificati sicuri conservati sul tuo dispositivo.
	- **Installa dalla memoria**: installare un certificato sicuro da un archivio.
	- **Cancella archivio**: cancella i certificati sicuri installati da utente e le credenziali relative.
- Impostazioni blocco SIM: consente di bloccare o sbloccare la scheda USIM o di modificare la password (PIN).
- • **Rendi visibili le password**: Attivare questa opzione per visualizzare rapidamente ogni carattere della password mentre si digita per sapere cosa si sta immettendo.
- • **Amministratori dispositivo**: Consente privilegi per limitare il controllo o l'utilizzo del dispositivo a determinate app.
- • **Trust agents**: consente di visualizzare e utilizzare agenti attendibili installati sul dispositivo.
- • **Puntina schermo**: consente di fissare la schermata dell'app in modo che sia possibile utilizzare soltanto l'app attiva al momento.
- • **Accesso all'utilizzo**: consente di visualizzare i dettagli sull'utilizzo delle app sul dispositivo.

### **App e notifiche**

Puoi controllare un elenco di app installare e configurare le impostazioni per notifiche, permessi di app e altro ancora.

- 1 Nella schermata Impostazioni, sfiorare **Generali App & notifiche**.
- 2 Personalizzare le impostazioni.

### **Batteria**

È possibile visualizzare le informazioni sulla batteria corrente o attivare la modalità risparmio energetico.

- 1 Nella schermata Impostazioni, sfiorare **Generale Batteria**.
- 2 Personalizzare le seguenti impostazioni:
	- • **Utilizzo della batteria**: consente di visualizzare i dettagli sull'utilizzo della batteria. Per visualizzare altri dettagli, selezionare un elemento specifico.
	- • **Percentuale della batteria sulla barra di stato**: consente di visualizzare il livello della batteria residua come percentuale sulla barra di stato.
	- • **Risparmio energetico**: consente di ridurre il consumo della batteria riducendo alcune impostazioni del dispositivo, come la luminosità del display, la velocità e l'intensità della vibrazione.
	- • **Eccezioni del risparmio energetico**: Seleziona le app che vengono utilizzare senza alcuna restrizione in modalità di risparmio energetico o di ottimizzazione della batteria.

## **Archiviazione**

È possibile visualizzare e gestire la memoria interna sul dispositivo o lo spazio di archiviazione della scheda di memoria.

- 1 Nella schermata delle impostazioni, toccare **Generali Archiviazione**.
- 2 Personalizzare le seguenti impostazioni:
	- • **Archivio interno**: consente di visualizzare lo spazio di archiviazione totale e lo spazio libero nella memoria interna del dispositivo. Visualizza un elenco delle app in uso e la capacità di archiviazione di ciascuna app.
	- • **Scheda SD**: consente di visualizzare lo spazio di archiviazione totale e lo spazio libero nella scheda di memoria. Questa opzione compare soltanto quando viene inserita una scheda di memoria. Per disattivare la scheda di memoria, toccare  $\triangle$ .

### **Account**

Si possono aggiungere utenti per condividere il proprio dispositivo e registrare un account cloud.

- 1 Nella schermata Impostazioni, sfiorare **Generali Account**.
- 2 Personalizzare le impostazioni.

### **Accesso facilitato**

È possibile gestire i plugin di accessibilità installati sul dispositivo.

- 1 Nella schermata delle impostazioni, toccare **Generali Accesso facilitato**.
- 2 Personalizzare le seguenti impostazioni:
	- • **Visione TalkBack**: consente di impostare il dispositivo in modo da notificare lo stato dello schermo o le azioni tramite voce.
	- • **Visione Notifiche vocali**: consente di impostare sul dispositivo la lettura delle informazioni del chiamante tramite voce.
- • **Visione Carattere**: Modificare dimensione, grassetto o aspetto del carattere.
- • **Visione Dimensioni display**: consente di impostare gli elementi presenti sullo schermo su dimensioni facilmente visibili per l'utente. Alcuni elementi potrebbero cambiare posizione.
- • **Visione Zoom touch**: consente di eseguire lo zoom avanti o indietro toccando lo schermo tre volte.
- • **Visione Zoom della finestra**: consente di eseguire lo zoom avanti o indietro all'interno di una finestra e invertire il colore.
- • **Visione Puntatore del mouse grande**: consente di ingrandire il puntatore del mouse.
- • **Visione Schermo ad alto contrasto**: consente di modificare il colore di sfondo in nero per uno schermo ad alto contrasto.
- • **Visione Inversione del colore dello schermo**: consente di aumentare il contrasto del colore del display per le persone ipovedenti.
- • **Visione Regolazione del colore dello schermo**: consente di regolare il colore del display.
- • **Visione Scala di grigi**: consente di far passare lo schermo alla modalità scala di grigi.
- • **Visione Termina le chiamate con il tasto di accensione**: consente di terminare una chiamata premendo il tasto di accensione/blocco.
- • **Udito Didascalia**: consente di attivare il servizio dei sottotitoli durante la riproduzione di video per non udenti.
- • **Udito LED lampeggiante**: Indicare lo stato del dispositivo tramite LED.
- • **Udito Flash allarme**: consente di impostare il dispositivo in modo da notificare all'utente le chiamate in arrivo, i messaggi e le sveglie con una luce lampeggiante.
- • **Udito Disattiva tutti i suoni**: consente di disattivare tutti i suoni e abbassare il volume sul ricevitore.
- • **Udito Canale audio**: consente di selezionare il tipo di audio.
- • **Udito Bilanciamento del suono**: consente di regolare il bilanciamento dell'uscita audio. Consente di utilizzare la barra di scorrimento per modificare il bilanciamento.
- • **Movimento & cognizione Touch assistant**: consente di attivare il pannello touch per facilitare l'utilizzo di pulsanti e gesti.
- • **Movimento & cognizione Input tattile**: consente di immettere il testo toccando e tenendo premuto lo schermo, o di modificarlo semplicemente toccando lo schermo.
- • **Movimento & cognizione Tastiera fisica**: consente di personalizzare le impostazioni della tastiera.
- • **Movimento & cognizione Click automatico del mouse**: consente di cliccare il puntatore del mouse automaticamente in caso di assenza di movimento.
- • **Movimento & cognizione Tocca e tieni premuto per le chiamate**: consente di rispondere o rifiutare le chiamate toccando e tenendo premuto il pulsante di chiamata, invece di trascinarlo.
- • **Movimento & cognizione Timeout schermo**: consente di disattivare automaticamente lo schermo quando il dispositivo viene lasciato inattivo per un determinato periodo di tempo.
- • **Movimento & cognizione Aree di controllo tattile**: consente di limitare l'area touch in modo che soltanto una determinata porzione dello schermo possa essere controllata dall'inserimento touch.
- • **Collegamento alle funzioni di accessibilità**: consente di accedere rapidamente a una funzione utilizzata di frequente toccando  $\bigcap$  tre volte.
- • **Rotazione automatica**: consente di cambiare automaticamente l'orientamento dello schermo a seconda della posizione fisica del dispositivo.
- • **Amazon Assistant**: Amazone Assistant fornisce automaticamente i confronti tra prodotti mentre fai acquisti in app selezionate sul tuo dipositivo.
- • **Seleziona per ascoltare**: Ti consente di toccare gli elementi e ricevere una risposta vocale.
- • **Switch Access**: consente di creare combinazioni di tasti per controllare il dispositivo.

# **Google**

È possibile utilizzare le impostazioni di Google per gestire le proprie app e le impostazioni dell'account di Google.

Nella schermata Impostazioni, sfiorare **Generale Google**.

## **Smart Doctor**

È possibile utilizzare Smart Doctor per eseguire una diagnosi dello stato del dispositivo e ottimizzarlo.

Nella schermata delle impostazioni, toccare **Generali Smart Doctor**.

# **Gamming**

È possibile configurare le impostazioni di gioco per gli strumenti, la grafica e il risparmio energetico.

- **Strumenti di gioco**: Toccare per attivare la funzione. Durante il gioco, è possibile lanciare questa funzione toccando l'icona degli strumenti di gioco in fondo allo schermo.
- • **Grafica di gioco**: Regola la grafica di gioco.
- • Se si modifica la risoluzione video di alcuni giochi, le funzioni 冃 di visualizzazione dello schermo potrebbero non funzionare correttamente.
- • **Tempo di pausa**: Riduce la luminosità dello schermo e le prestazioni, ogni volta che si abbandona il gioco per più di 5 minuti.

# **Tasti di scelta rapida**

È possibile personalizzare le impostazioni dei tasti di scelta rapida.

- 1 Nella schermata delle impostazioni, toccare **Generali Tasti di scelta rapida**.
- 2 Personalizzare le seguenti impostazioni:
	- • **Scatta selfie in Fotocamera**: Posiziona il dito sul sensore di impronte digitali per scattare il selfie.
	- $\boxed{\equiv}$  Il dito deve rimanere sul sensore dell'impronta digitale fino a quando non viene scattata la foto.
		- • Questa funzione è disponibile solo nella fotocamera anteriore.
		- • **Scatta screenshot**: Tocca due volte e tieni premuto il sensore di impronte digitali per fare uno screenshot.
	- • Il dito deve rimanere sul sensore dell'impronta digitale fino a quando non 冃 viene scattata la schermata.
		- Visualizza il pannello di notifica: Scorri verso il basso/verso l'alto sul sensore di impronte digitali per il pannello delle notifiche.
		- • **Apri Fotocamera**: Premere il tasto volume giù due volte per avviare l'app **Fotocamera**.
		- • **Apri Capture+**: Quando lo schermo è bloccato o spento, premere due volte il tasto volume su per avviare **Capture+**.
		- • **Apri Fotocamera**: Quando lo schermo è bloccato o spento, premere il tasto volume giù due volte per avviare l'app **Fotocamera**.

# **Toc Toc**

Eseguire un doppio tocco sullo schermo per spegnerlo o accenderlo. Per ulteriori dettagli, consultare la sezione [Toc Toc](#page-503-0).

# **Centro aggiornamenti**

Puoi controllare e installare la versione più recente dell'app o del software fornito a LG.

- 1 Nella schermata Impostazioni, sfiorare **Generali Centro aggiornamenti**.
- 2 Personalizzare le seguenti impostazioni:
	- • **Aggiornamento applicazione**: controlla se è disponibile un aggiornamento. Se disponibile, puoi installare l'aggiornamento.
	- • **Aggiornamento software**: controlla se è disponibile un aggiornamento software. Se disponibile, puoi installare l'aggiornamento.

# **Lingua e immissione**

È possibile personalizzare le impostazioni di lingua e tastiera del dispositivo.

- 1 Nella schermata Impostazioni, sfiorare **Generali Lingua e immissione**.
- 2 Personalizzare le seguenti impostazioni:
	- • **Lingua**: consente di selezionare una lingua da applicare al dispositivo.
	- • **Tastiera corrente**: consente di visualizzare la tastiera in uso. Selezionare una tastiera da utilizzare durante l'immissione del testo.
	- • **Tastiera su schermo**: modificare le impostazioni della tastiera LG o la funzionalità di riconoscimento Google Voice.
	- • **Tastiera fisica**: selezionare per usare la tastiera fisica, o controllare i tasti dei collegamenti da tastiera.
	- • **Servizio Compilazione automatica**: azionare questa opzione per inserire le informazioni salvate nel proprio account come password, indirizzo, o numero di carta di credito con un singolo tocco. Puoi anche disattivare questa opzione, usare Google Autocomplete, o aggiungere un nuovo account di servizio.
- • **Uscita text-to-speech**: consente di configurare le impostazioni dell'output sintesi vocale.
- • **Velocità del puntatore**: consente di regolare la velocità del puntatore di un mouse o trackpad.
- • **Inverti i pulsanti del mouse**: consente di invertire il pulsante destro del mouse in modo che esegua le principali azioni di manipolazione diretta.

## **Data e ora**

È possibile personalizzare le impostazioni di data e ora del dispositivo.

- 1 Nella schermata delle impostazioni, toccare **Generali Data e ora**.
- 2 Personalizzare le impostazioni.

# **Memoria**

Consente di visualizzare la quantità media di utilizzo della memoria in un determinato periodo di tempo e la memoria occupata da un'app.

- 1 Nella schermata delle impostazioni, toccare **Generali Memoria**.
- $2$  Toccare  $\rightarrow$  per impostare una fascia oraria per il recupero dei dati.

# **Backup**

È possibile eseguire il backup dei dati salvati sul dispositivo su un altro dispositivo o account.

- 1 Nella schermata Impostazioni, sfiorare **Generale Backup**.
- 2 Personalizzare le seguenti impostazioni:
	- • **LG Mobile Switch**: Ti consente di trasferire i dati dal tuo vecchio dispositivo LG a quello nuovo. Per ulteriori dettagli, consultare la sezione [LG Mobile Switch](#page-552-0).
	- • **Backup e ripristino**: consente di eseguire il backup dei dati del dispositivo o ripristinare i dati di un backup nel dispositivo.

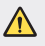

- • Il ripristino del dispositivo potrebbe eliminare i file di backup salvati nell'archivio. Assicurarsi di copiare e salvare i file di backup importanti nel proprio PC.
- • **Google Backup**: modifica le impostazioni di backup di Google. Puoi anche controllare l'account di backup attualmente usato, o aggiungere un nuovo account di backup.

# **Riavvio & Ripristino**

Puoi riavviare e ripristinare il dispositivo incluse le impostazioni di rete e dell'app.

- 1 Nella schermata Impostazioni, sfiorare **Generale Riavvio & Ripristino**.
- 2 Personalizzare le seguenti impostazioni:
	- • **Riavvio automatico**: All'ora stabilita riavvia e ottimizza il telefono.
	- • **Ripristino delle impostazioni della rete**: consente di ripristinare Wi-Fi, Bluetooth e altre impostazioni di rete.
	- • **Ripristina preferenze applicazione**: azzerare le impostazioni per un'app. I dati salvati nell'app non saranno cancellati.
	- • **Ripristino dati di fabbrica**: consente di ripristinare tutte le impostazioni del dispositivo ed eliminare i dati.
	- • Il ripristino del dispositivo elimina tutti i dati presenti sullo stesso. 冃 Inserire nuovamente il nome del dispositivo, l'account Google e altre informazioni iniziali.

# **Info sul telefono**

È possibile visualizzare informazioni informazioni sul dispositivo, come nome, stato, dettagli software e informazioni legali.

Nella schermata delle impostazioni, toccare **Generali Info sul telefono** e visualizzare le informazioni.

# **Normative & Sicurezza**

È possibile visualizzare i certificati normativi e le relative informazioni sul proprio dispositivo.

Nella schermata delle impostazioni, toccare **Generali Normative & Sicurezza**.

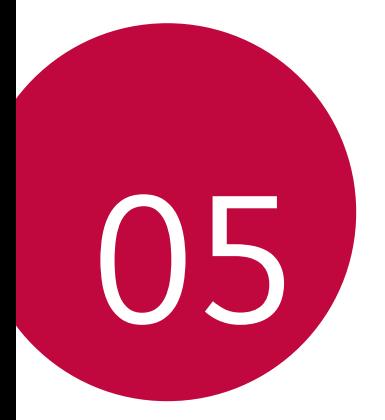

# **Appendice**

# **Impostazioni della lingua LG**

È possibile selezionare una lingua da utilizzare sul dispositivo.

- • Toccare **Impostazioni Generali Lingua e immissione Lingua AGGIUNGI LINGUA**, quindi selezionare una lingua.
	- Toccare e tenere premuta quindi trascinarla in cima all'elenco delle lingue per impostarla come lingua predefinita.

# **LG Bridge**

# **Informazioni generali su LG Bridge**

LG Bridge è un'app che aiuta a gestire comodamente dal proprio computer le foto, la musica, i video e i documenti salvati sullo smartphone LG. È possibile eseguire il backup dei contatti, delle foto e di altri elementi sul computer o aggiornare il software del dispositivo.

- **Fig.** Per i dettagli, vedere la guida di LG Bridge.
	- • Le funzioni supportate possono variare a seconda del dispositivo.
	- • Il driver USB LG è un programma necessario per connettere lo smartphone LG con il computer e viene installato quando si installa LG Bridge.

# **Funzioni di LG Bridge**

- • Consente di gestire i file presenti sul dispositivo da un computer tramite una connessione Wi-Fi o una connessione dati mobile.
- • Consente di eseguire il backup dei dati dal dispositivo a un computer o ripristinare i dati da un computer al dispositivo tramite un collegamento con cavo USB.
- • Consente di aggiornare il software del dispositivo da un computer tramite un collegamento con cavo USB.

# **Installazione di LG Bridge su un computer**

- 1 Andare sul sito www.lg.com dal proprio computer.
- 2 Selezionare la regione.
- 3 Fare clic su **Supporto Software e firmware**.
- 4 Immettere il nome del dispositivo. OPPURE Selezionare Categoria prodotto.
- 5 Andare a **Sync PC LG Bridge** per scaricare il file di installazione.
	- • Andare su **Dettagli** per visualizzare i requisiti minimi per l'installazione di LG Bridge.

# **Aggiornamento software del telefono**

# **Aggiornamento software del telefono LG Mobile da Internet**

Per ulteriori informazioni sull'utilizzo di questa funzione, visitare http://www.lg.com/common/index.jsp, selezionare il paese e la lingua.

Questa funzione consente di aggiornare facilmente il firmware del telefono a una versione più recente da Internet senza la necessità di visitare un centro di assistenza. Questa funzione sarà disponibile solo se e quando LG mette a disposizione una nuova versione del firmware per il dispositivo.

Poiché l'aggiornamento del firmware del telefono cellulare richiede la massima attenzione da parte dell'utente per tutta la durata del processo di aggiornamento, assicurarsi di controllare tutte le istruzioni e le note visualizzate a ogni passaggio prima di procedere. Si prega di notare che la rimozione del cavo USB durante l'aggiornamento può danneggiare gravemente il telefono cellulare.

• LG si riserva il diritto di rendere disponibili aggiornamenti del firmware 冃 esclusivamente per modelli selezionati a propria discrezione e non garantisce la disponibilità della versione più recente del firmware per tutti i modelli di cellulari.

# **Aggiornamento software del telefono LG Mobile tramite Over-the-Air (OTA)**

Questa funzione consente di aggiornare facilmente il software del telefono a una nuova versione tramite OTA, senza collegamento di un cavo USB. Questa funzione sarà disponibile solo se e quando LG mette a disposizione una nuova versione del firmware per il dispositivo.

Per eseguire l'aggiornamento del software del telefono,

#### **Impostazioni Generali Centro aggiornamenti Aggiornamento software Controlla aggiornamenti**.

- I dati personali dell'utente presenti sulla memoria interna del telefono, 冃 ivi comprese le informazioni relative all'account Google e qualsiasi altro account, i dati e le impostazioni di sistema/applicazioni, le app scaricate e la licenza DRM potrebbero andare perduti nel processo di aggiornamento del software del telefono. Pertanto, LG consiglia di eseguire il backup dei dati personali prima di aggiornare il software del telefono. LG non si assume alcuna responsabilità per eventuali perdite di dati personali.
	- • Questa funzione dipende dall'area e dal provider del servizio.

# **Guida antifurto**

Configurare il dispositivo per impedire ad altre persone di utilizzarlo se è stato ripristinato alle impostazioni di fabbrica senza permesso. Ad esempio, in caso di smarrimento, furto o cancellazione dei dati del dispositivo, solo qualcuno in possesso delle informazioni sull'account Google o delle informazioni sul blocco schermo può utilizzare il dispositivo. Per assicurarsi che il dispositivo sia protetto è sufficiente:

- • Impostare un blocco schermo: Se il dispositivo viene smarrito o rubato, ma si dispone di un blocco schermo, il dispositivo non può essere cancellato utilizzando il menu Impostazioni a meno che lo schermo non venga sbloccato.
- • Aggiungere il proprio account Google sul dispositivo: Se il dispositivo viene cancellato, ma è presente un account Google su di esso, il dispositivo non può terminare il processo di configurazione fino a quando le informazioni dell'account Google non vengono nuovamente inserite.

Dopo aver protetto il dispositivo, è necessario sbloccare lo schermo o immettere la password dell'account Google, se è necessario effettuare un ripristino di fabbrica. Questo fa sì che il ripristino venga effettuato da una persona di fiducia.

Non dimenticare l'account Google e la password aggiunti al dispositivo 冃 prima di eseguire un ripristino di fabbrica. Se non è possibile fornire le informazioni sull'account durante il processo di configurazione, non sarà possibile utilizzare il dispositivo dopo aver eseguito il ripristino di fabbrica.

# **Informazioni avviso software Open Source**

Per ottenere il codice sorgente contenuto in questo prodotto secondo quanto consentito dalle licenze GPL, LGPL, MPL e altre licenze Open Source, visitare http://opensource.lge.com.

In aggiunta al codice sorgente, sono disponibili per il download tutti i termini di licenza, le esclusioni di responsabilità e le relative note di copyright.

LG Electronics fornirà anche il codice open source su CD-ROM su richiesta tramite e-mail all'indirizzo opensource@lge.com addebitando il costo delle spese di distribuzione (ad esempio il costo di supporti, spedizione e gestione).

L'offerta è valida per un periodo di tre anni a partire dalla nostra ultima spedizione di questo prodotto. L'offerta è valida per gli utenti che avranno ricevuto queste informazioni.

# **Informazioni sulle normative (Numero ID normativa, etichetta digitale ecc.)**

Per informazioni sulle normative, andare in **Impostazioni Generali Normative & Sicurezza**.

# **Marchi registrati**

• Per i brevetti DTS, vedere http://patents.dts.com. Prodotto sotto licenza da DTS Licensing Limited. DTS, il relativo simbolo e DTS e il simbolo insieme, DTS:X e il logo DTS:X sono marchi commerciali o marchi commerciali registrati di DTS, Inc. negli Stati Uniti e/o in altri Paesi. © DTS, Inc. Tutti i diritti riservati.

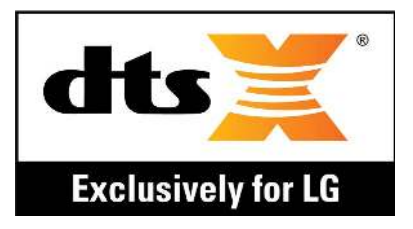

- Copyright ©2018 LG Electronics Inc. Tutti i diritti riservati. LG e il logo LG sono marchi di LG Group e delle società affiliate.
- • Google™, Google Maps™, Gmail™, YouTube™, Duo™ e Google Play™ store sono marchi di Google, Inc.
- Bluetooth® è un marchio registrato di Bluetooth SIG, Inc. nel mondo.
- • Wi-Fi® e il logo Wi-Fi sono marchi registrati di Wi-Fi Alliance.
- • Tutti gli altri marchi sono di proprietà dei rispettivi titolari.

# **DICHIARAZIONE DI CONFORMITÀ**

Con il presente documento, **LG Electronics** dichiara che il prodotto **LM-Q610EM** è conforme ai requisiti essenziali e alle altre disposizioni della Direttiva **2014/53/EU**.

Una copia della Dichiarazione di conformità è disponibile all'indirizzo http://www.lg.com/global/declaration

# **Contattare l'ufficio relativo alla conformità del prodotto**

LG Electronics European Shared Service Center B.V. Krijgsman 1, 1186 DM Amstelveen, The Netherlands

# **Ulteriori informazioni**

# **Guida al trasferimento dati**

• Per i dati trasferibili tra dispositivi LG e tra un dispositivo LG e un dispositivo di parti terze, vedere lo schema seguente.

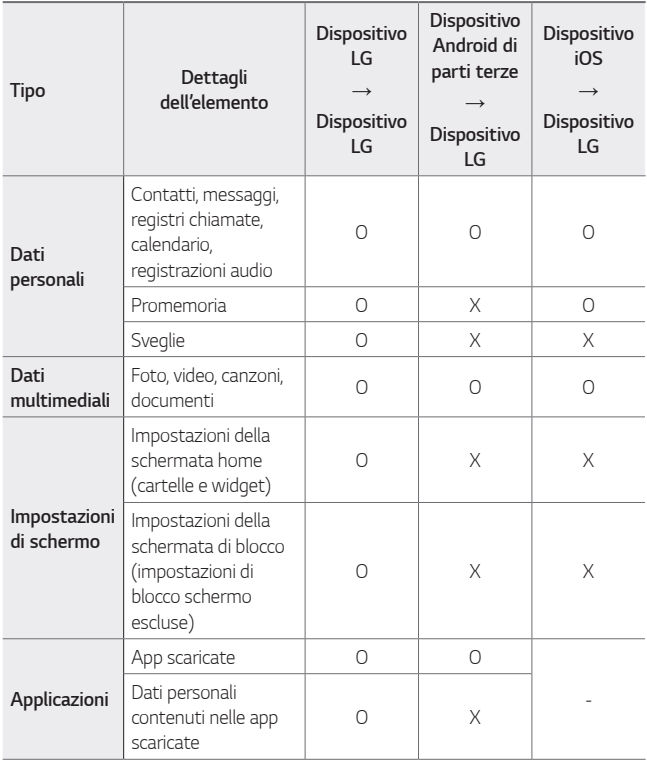

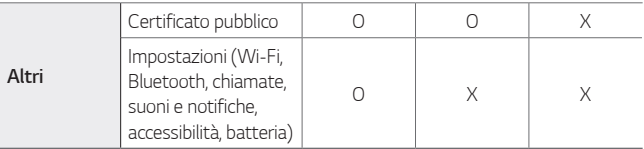

Alcune dati potrebbero non essere trasmessi a seconda della versione 冃 del software, della versione delle app, del sistema operativo, e delle politiche del produttore del dispositivo o del gestore del servizio.

# **Parti in vetro temperato**

Le parti in vetro temperato di questo dispositivo non sono permanenti e possono usurarsi col passare del tempo.

- • Se si lascia cadere il dispositivo su una superficie dura o lo si espone a un urto violento, il vetro temperato potrebbe danneggiarsi. In questi casi, interrompere immediatamente l'uso del dispositivo e contattare un Centro di assistenza clienti LG.
- Sul mercato sono disponibili apposite custodie per proteggere il dispositivo da eventuali danni.

Tenere presente che tali custodie protettive non sono coperte dal servizio di garanzia fornito da LG Electronics e non ne viene garantita la sicurezza.

# **Proporzioni**

Questo dispositivo utilizza le proporzioni 18:9.

• Alcune app scaricate potrebbero non supportare le proporzioni 18:9. In tal caso, selezionare le proporzioni dello schermo più adatte all'app o consultare il provider dell'app per ulteriori informazioni.

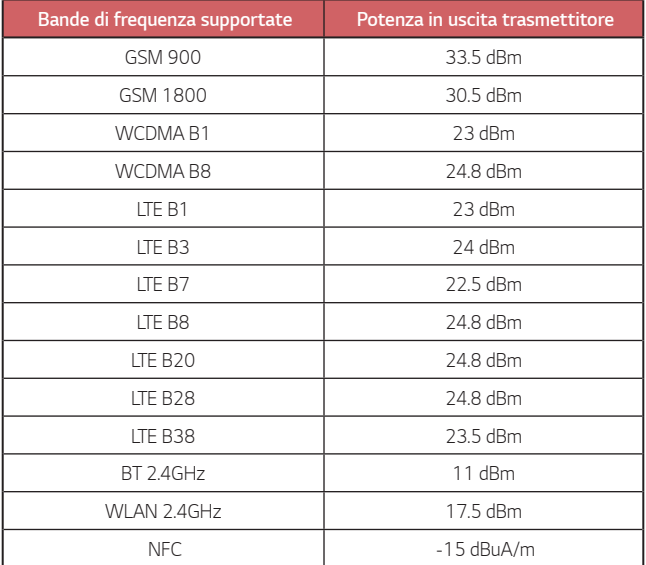

# **Smaltimento delle apparecchiature obsolete**

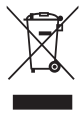

- 1. Tutte le apparecchiature elettriche ed elettroniche, contrassegnate da questo simbolo ("bidone della spazzatura barrato da una croce"), devono essere raccolte e smaltite separatamente rispetto agli altri rifiuti urbani misti mediante impianti di raccolta specifici installati da enti pubblici o dalle autorità locali. Si ricorda che gli utenti finali domestici possono consegnare gratuitamente le apparecchiature elettriche ed elettroniche a fine vita presso il punto vendita all'atto dell'acquisto di una nuova apparecchiatura equivalente. Gli utenti finali domestici possono inoltre consegnare gratuitamente apparecchiature elettriche ed elettroniche di piccolissime dimensioni (non eccedenti i 25 cm) a fine vita direttamente presso un punto vendita a ciò abilitato, senza obbligo di acquistare una apparecchiatura nuova di tipo equivalente. Si prega di informarsi previamente presso il punto vendita prescelto circa tale ultima modalità di conferimento dell'apparecchiatura a fine vita.
- 2. Il corretto smaltimento dell'unità obsoleta contribuisce a prevenire possibili conseguenze negative sulla salute degli individui e sull'ambiente. Una gestione responsabile del fine vita delle apparecchiature elettriche ed elettroniche da parte degli utenti contribuisce al riutilizzo, al riciclaggio ed al recupero sostenibile dei prodotti obsoleti e dei relativi materiali.
- 3. Per informazioni più dettagliate sullo smaltimento delle apparecchiature obsolete, contattare l'ufficio del comune di residenza, il servizio di smaltimento rifiuti o il punto vendita in cui è stato acquistato il prodotto. (www.lg.com/global/recycling)

# **Smaltimento delle batterie/accumulatori**

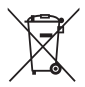

- 1. Questo simbolo potrebbe essere associato ai simboli chimici del mercurio (Hg), cadmio (Cd) o piombo (Pb) se la batteria contiene più di 0,0005% di mercurio, 0,002% di cadmio o 0,004% di piombo.
- 2. Tutte le batterie e gli accumulatori devono essere smaltiti separatamente rispetto alla raccolta differenziata municipale, mediante impianti di raccolta specifici designati dal governo o dalle autorità locali.
- 3. Il corretto smaltimento di batterie e accumulatori obsoleti contribuisce a prevenire possibili conseguenze negative sull'ambiente, sulla salute degli individui e su tutte le altre specie viventi.
- 4. Per informazioni più dettagliate sullo smaltimento di batterie e accumulatori obsoleti, contattare l'ufficio del comune di residenza, il servizio di smaltimento rifiuti o il negozio in cui è stato acquistato il prodotto.

# **FAQ**

Questo capitolo elenca alcuni problemi che potrebbero verificarsi durante l'utilizzo del telefono. Alcuni problemi richiedono una chiamata al provider del servizio, ma la maggior parte è facilmente risolvibile in autonomia.

## **Errore scheda SIM**

Assicurarsi che la scheda SIM sia inserita correttamente.

#### **Nessuna connessione alla rete o connessione di rete interrotta**

Il segnale è debole. Spostarsi verso una finestra o un'area aperta. Ci si trova al di fuori della rete dell'operatore. Spostarsi e controllare la rete.

## **Le chiamate non sono disponibili**

Nuova rete non autorizzata.

Assicurarsi di non aver impostato il blocco chiamate per il numero in entrata.

Assicurarsi di non aver impostato il blocco chiamate per il numero che si sta chiamando.

## **Impossibile accendere il dispositivo**

Quando la batteria è completamente scarica, il dispositivo non si accende. Caricare completamente la batteria prima di accendere il dispositivo.

## **Errore di caricamento**

Verificare che la carica avvenga in condizioni di temperatura normali. Controllare il caricabatterie e il relativo collegamento al dispositivo. Utilizzare solo gli accessori forniti autorizzati da LG.

## **La batteria si esaurisce più velocemente rispetto a quando è stata acquistata**

Quando si espone il dispositivo o la batteria a temperature molto fredde o calde, la durata della batteria può diminuire.

Il consumo della batteria aumenta se si utilizzano alcune funzioni o app, quali GPS, giochi o Internet.

La batteria è soggetta a usura e pertanto la sua durata diminuisce con il tempo.

## **Messaggi di errore all'avvio della fotocamera**

Ricaricare la batteria.

Liberare memoria trasferendo i file su un computer o eliminando file dal dispositivo.

Riavviare il dispositivo.

Se dopo aver provato queste soluzioni si continuano ad avere problemi con l'app della fotocamera, contattare un Centro di assistenza LG Electronics.

## **La qualità delle foto è scadente**

La qualità delle foto può variare, a seconda dell'ambiente circostante e delle tecniche fotografiche utilizzate.

Se si scattano foto o si registrano video, la qualità ad angolo standard è migliore di quella grandangolare.

Se si scattano foto in aree scure, di notte o in interni, possono verificarsi disturbi delle immagini o le immagini possono risultare sfocate.

In caso di problemi, ripristinare le opzioni.

## **Il touch screen risponde lentamente o in modo errato**

Se si collegano accessori facoltativi o un dispositivo di protezione dello schermo al touch screen, quest'ultimo potrebbe non funzionare correttamente.

Se si indossano guanti, le mani non sono pulite quando si tocca il touch screen o si sfiora lo schermo con oggetti appuntiti o con le dita, il touch screen potrebbe non funzionare correttamente.

Le condizioni di umidità o l'esposizione all'acqua possono provocare problemi di funzionamento dello schermo a sfioramento.

Riavviare il dispositivo per eliminare eventuali errori temporanei del software.

Se il touch screen è graffiato o danneggiato, visitare un Centro di assistenza LG Electronics.

#### **Il dispositivo si arresta o si blocca**

#### **Riavviare il dispositivo**

• Se il dispositivo si arresta o si blocca, potrebbe essere necessario chiudere le app o spegnere il dispositivo e riaccenderlo.

#### **Eseguire un riavvio**

- • È possibile utilizzare un ripristino superficiale del dispositivo se lo schermo si blocca oppure se i pulsanti, il touch screen o il dispositivo non rispondono più in modo corretto.
- • Per eseguire un ripristino superficiale del dispositivo, tenere premuti i tasti Volume qiù e di accensione fino a quando il dispositivo non si riavvia.

#### **Ripristinare il dispositivo**

- • Se le soluzioni proposte in precedenza non hanno aiutato a risolvere il problema, eseguire un ripristino dati di fabbrica.
- • Nella schermata Impostazioni, sfiorare **Generali Backup e ripristino Ripristino dati di fabbrica**.
	- Questo metodo consente di ripristinare tutte le impostazioni del dispositivo ed elimina i dati. Prima di eseguire questa operazione, effettuare copie di backup di tutti i dati importanti salvati nel dispositivo.
	- Se il dispositivo è associato a un account Google, effettuare l'accesso allo stesso account Google dopo il ripristino.

## **Il dispositivo Bluetooth non è localizzato**

Assicurarsi che la funzione wireless Bluetooth sia attivata sul dispositivo. Assicurarsi che la funzione wireless Bluetooth sia attivata sul dispositivo a

cui si desidera connettersi.

Assicurarsi che il dispositivo e l'altro dispositivo Bluetooth siano posizionati entro la distanza massima Bluetooth consentita (10 m).

Se i suggerimenti sopra indicati non risolvono il problema, contattare un Centro di assistenza LG Electronics.

#### **Non viene stabilita alcuna connessione quando si connette il dispositivo a un computer**

Assicurarsi che il cavo USB utilizzato sia compatibile con il dispositivo. Assicurarsi di disporre del driver appropriato installato e aggiornato sul proprio computer.

## **Un'applicazione scaricata sta causando molti errori**

L'applicazione presenta dei problemi. Rimuovere e reinstallare l'applicazione.

# **Over deze gebruikershandleiding**

Hartelijk dank voor het kiezen van dit LG-product. Lees deze gebruikershandleiding zorgvuldig door alvorens u het toestel voor het eerst gebruikt om een veilig en juist gebruik te verzekeren.

- • Gebruik altijd originele LG-accessoires. De meegeleverde items zijn alleen voor dit toestel ontworpen en zijn mogelijk niet compatibel met andere apparaten.
- • Dit toestel is vanwege het toetsenbord op het touchscreen niet geschikt voor mensen met een visuele handicap.
- • De beschrijvingen zijn gebaseerd op de standaardinstellingen van het toestel.
- • De standaardapps op het toestel kunnen worden bijgewerkt en de ondersteuning van deze apps kan zonder voorafgaande kennisgeving worden stopgezet. Bij eventuele vragen over een app die bij het toestel wordt meegeleverd, neemt u contact op met een servicecenter van LG. In het geval van apps die u zelf hebt geïnstalleerd, neemt u contact op met de relevante serviceprovider.
- • Wijzigingen aan het besturingssysteem van het toestel en de installatie van software afkomstig van onofficiële bronnen kan schade aan het toestel veroorzaken en leiden tot de beschadiging of het verlies van gegevens. Door dergelijke handelingen schendt u de LGlicentieovereenkomst in en wordt de garantie ongeldig.
- Bepaalde inhoud en afbeeldingen wijken mogelijk af van uw toestel, afhankelijk van de regio, de serviceprovider, de softwareversie of de versie van het besturingssysteem, en kunnen zonder voorafgaande kennisgeving worden gewijzigd.
- • De bij het toestel meegeleverde software, audio, achtergronden, afbeeldingen en andere media zijn voor een beperkt gebruik gelicentieerd. Als u dit materiaal extraheert of gebruikt voor commerciële of andere doeleinden, overtreedt u mogelijk de auteursrechten. U bent als gebruiker volledig verantwoordelijk voor het onwettig gebruik van media.
- • Bij het gebruik van dataservices zoals chatten, uploaden, downloaden, automatisch synchroniseren en locatievoorzieningen worden mogelijk extra kosten in rekening gebracht. Kies een data-abonnement dat aan uw wensen voldoet om extra kosten te vermijden. Neem voor meer informatie contact op met uw serviceprovider.
- Deze gebruikershandleiding is voor elk land in de belangrijkste talen geschreven. Een deel van de inhoud kan afhankelijk van de gebruikte taal verschillen.

## **Aandachtspunten in dit document**

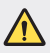

**WAARSCHUWING**: situaties die kunnen leiden tot letsel bij de gebruiker en derden.

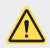

**OPGELET**: situaties die kunnen leiden tot gering letsel of geringe schade aan het toestel.

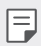

**OPMERKING**: kennisgevingen of aanvullende informatie.

# **Inhoud**

[5 Richtlijnen voor veilig en efficiënt gebruik](#page-605-0)

# [01](#page-614-0)

#### **[Speciaal ontworpen](#page-614-0)  [functies](#page-614-0)**

- [15 Functies voor video-opname](#page-615-0)
- [16 Functie voor Galerij](#page-616-0)
- [22 Vingerafdrukherkenning](#page-622-0)
- [25 Functie voor multitasking](#page-625-0)
- [27 Opmerkingen over](#page-627-0)  [waterbestendige](#page-627-0)  [eigenschappen](#page-627-0)
- [39 Batterij](#page-639-0)
- [41 Touchscreen](#page-641-0)
- [44 Homescreen](#page-644-0)
- [53 Lockscreen](#page-653-0)
- [56 Geheugenkaart encrypten](#page-656-0)
- [57 Schermafbeeldingen maken](#page-657-0)
- [57 Tekst invoeren](#page-657-0)
- [63 Het delen van content](#page-663-0)
- [65 Prioriteit](#page-665-0)

# [03](#page-666-0)

#### **[Nuttige apps](#page-666-0)**

- [67 Apps installeren en](#page-667-0)  [verwijderen](#page-667-0)
- [68 App-prullenbak](#page-668-0)
- [69 App Snelkoppelingen](#page-669-0)
- [70 Telefoon](#page-670-0)
- [74 Berichten](#page-674-0)
- [75 Camera](#page-675-0)
- [88 Galerij](#page-688-0)
- [92 Contacten](#page-692-0)
- [94 QuickMemo+](#page-694-0)
- [95 Klok](#page-695-0)
- [97 Agenda](#page-697-0)

# [02](#page-629-0)

#### **[Basisfuncties](#page-629-0)**

- [30 Productonderdelen en](#page-630-0)  [accessoires](#page-630-0)
- [31 Overzicht van onderdelen](#page-631-0)
- [34 De stroom in- of uitschakelen](#page-634-0)
- [35 De simkaart installeren](#page-635-0)
- [38 De geheugenkaart plaatsen](#page-638-0)
- [39 De geheugenkaart](#page-639-0)  [verwijderen](#page-639-0)
- [97 Taken](#page-697-0)
- [98 Muziek](#page-698-0)
- [99 Rekenmachine](#page-699-0)
- [99 E-mail](#page-699-0)
- [100 Audiorecorder](#page-700-0)
- [100 FM-radio](#page-700-0)
- [101 Centrum update](#page-701-0)
- [101 Bestands beheerder](#page-701-0)
- [101 Smart Doctor](#page-701-0)
- [101 LG Mobile Switch](#page-701-0)
- [102 Downloads](#page-702-0)
- [102 SmartWorld](#page-702-0)
- [103 RemoteCall Service](#page-703-0)
- [103 Cell Broadcast](#page-703-0)
- [103 Chrome](#page-703-0)
- [104 Google-apps](#page-704-0)

# [04](#page-706-0)

#### **[Instellingen](#page-706-0)**

- [107 Instellingen](#page-707-0)
- [107 Netwerk](#page-707-0)
- [118 Geluid](#page-718-0)
- [119 Weergave](#page-719-0)
- [120 Algemeen](#page-720-0)

# [05](#page-731-0)

#### **[Appendix](#page-731-0)**

- [132 Taalinstellingen van LG](#page-732-0)
- [132 LG Bridge](#page-732-0)
- [133 Software van toestel](#page-733-0)  [bijwerken](#page-733-0)
- [135 Anti-diefstal](#page-735-0)
- [136 Informatiebericht over Open](#page-736-0)  [Source-software](#page-736-0)
- [136 Regelgeving en veiligheid \(ID](#page-736-0)[nummer van regelgeving, E-labels,](#page-736-0)  [enz.\)](#page-736-0)
- [137 Handelsmerken](#page-737-0)
- [138 VERKLARING VAN](#page-738-0)  [OVEREENSTEMMING](#page-738-0)
- [138 Contactpunt voor naleving](#page-738-0)  [regelgeving](#page-738-0)
- [139 Meer informatie](#page-739-0)
- [143 Veelgestelde vragen](#page-743-0)

# <span id="page-605-0"></span>**Richtlijnen voor veilig en efficiënt gebruik**

Lees deze eenvoudige richtlijnen door. Deze richtlijnen moeten worden gevolgd. Er is een hulpprogramma op uw toestel geïnstalleerd dat eventuele fouten registreert. Dit hulpprogramma registreert alleen specifieke gegevens met betrekking tot de fout, zoals signaalsterkte, de Cell ID Position bij het onverwacht wegvallen van een telefoongesprek en geactiveerde apps. Het logboek kan als referentie worden gebruikt bij het bepalen van de oorzaak van een fout. De logbestanden zijn geëncrypt. Alleen medewerkers van LG Repair Centres hebben toegang tot deze bestanden. Zij zullen deze bestanden raadplegen als u uw toestel

#### ter reparatie opstuurt.

#### **Blootstelling aan radiogolven**

Informatie over blootstelling aan radiogolven en SAR (Specific Absorption Rate).

Dit apparaat is ontwikkeld met het oog op naleving van de geldende veiligheidsvoorschriften voor blootstelling aan radiogolven. Deze voorschriften worden gebaseerd op wetenschappelijke richtlijnen waarin veiligheidsmarges zijn ingebouwd om de veiligheid van alle personen te kunnen waarborgen, ongeacht de leeftijd of gezondheidstoestand.

- • De richtlijnen voor blootstelling aan radiogolven hanteren de maateenheid SAR (Specific Absorption Rate). Bij tests voor SAR worden de standaardmethoden gebruikt, waarbij het apparaat in alle gemeten frequentiebanden het hoogst toegestane energieniveau gebruikt.
- • Hoewel de verschillende apparaatmodellen van LG kunnen opereren op onderling verschillende SAR-niveaus, zijn ze allemaal zodanig ontwikkeld dat naleving van de geldende richtlijnen wordt gewaarborgd.
- • De SAR-limiet die wordt aanbevolen door de ICNIRP (International Commission on Non-Ionizing Radiation Protection) bedraagt 2 W/kg evenredig verdeeld over tien gram lichaamsweefsel.
- • De hoogst geteste SAR-waarde voor dit model voor gebruik op het oor is 0,357 W/kg (10 g) en voor gebruik op het lichaam 1,550 W/kg (10 g).

• Dit apparaat voldoet aan de richtlijnen voor blootstelling aan RF-signalen wanneer het op normale wijze tegen het oor wordt gehouden of wanneer het zich op een afstand van minimaal 5 mm van het lichaam bevindt. Wanneer het apparaat in een draagtasje, riemclip of houder op het lichaam wordt gedragen, mogen deze hulpmiddelen geen metaal bevatten en moet het product zich op een afstand van minimaal 5 mm van het lichaam bevinden. Voor het overbrengen van databestanden of berichten moet dit apparaat kunnen beschikken over een goede verbinding met het netwerk. In sommige gevallen kan het overbrengen van databestanden of berichten vertraging oplopen tot een dergelijke verbinding beschikbaar is. Houd u aan de bovenstaande afstandsrichtlijnen tot de gegevensoverdracht is voltooid.

## **Informatie van de FCC over de blootstelling aan RF-signalen**

In augustus 1996 heeft de Amerikaanse Federal Communications Commission (FCC) met haar actie in Report and Order FCC 96-326 een bijgewerkte veiligheidsstandaard aangenomen voor menselijke blootstelling aan radiofrequente (RF) elektromagnetische energie die wordt uitgestraald door FCC-gestuurde zenders. Deze richtlijnen komen overeen met de veiligheidsstandaard die eerder is vastgesteld door zowel internationale als Amerikaanse standaarden. Het ontwerp van dit toestel voldoet aan de FCC-richtlijnen en de internationale standaarden.

#### **Deel 15.19 verklaring**

Dit toestel voldoet aan deel 15 van de FCC-regelgeving. Het gebruik is afhankelijk van de volgende twee voorwaarden:

- (1) Dit toestel mag geen schadelijke interferentie veroorzaken, en
- (2) Dit toestel moet ontvangen interferentie accepteren, inclusief interferentie die leidt tot ongewenst gebruik.

#### **Deel 15.21 verklaring**

Door wijzigingen of modificaties die niet expliciet door de fabrikant zijn goedgekeurd, kan de gebruiker zijn bevoegdheid verliezen om de apparatuur te gebruiken.

#### **Toestel op het lichaam dragen**

Dit toestel is getest voor veelvoorkomende handelingen waarbij de afstand tussen de achterzijde van het toestel en het lichaam van de gebruiker 1 cm is. Om aan de FCC RF-vereisten voor blootstelling te voldoen, moet de afstand tussen het lichaam van de gebruiker en de achterzijde van het toestel 1 cm zijn.

Riemklemmen, houders en soortgelijke accessoires die metalen onderdelen bevatten mogen niet worden gebruikt. Op het lichaam gedragen accessoires waarbij geen afstand van 1 cm tussen het lichaam van de gebruiker en de achterkant van het toestel kan worden aangehouden, en die niet zijn getest op veelvoorkomende handelingen, voldoen mogelijk niet aan de FCC-richtlijnen met betrekking tot blootstelling aan radiofrequente straling, en moeten worden vermeden.

#### **Deel 15.105 verklaring**

Dit toestel is getest en voldoet aan de limieten voor een digitaal toestel (klasse B), volgens deel 15 van de FCC-regelgeving. Deze limieten zijn opgesteld om redelijke bescherming te bieden tegen schadelijke storing wanneer het toestel in woongebieden wordt gebruikt. Deze apparatuur genereert, gebruikt en verzendt mogelijk radiogolven en indien de apparatuur niet in overeenstemming met de instructies wordt geïnstalleerd en gebruikt kan dit schadelijke storing in radiocommunicaties veroorzaken. Er is echter geen garantie dat er in een specifieke installatie geen storing zal optreden. Als deze apparatuur schadelijke storing in radio- of televisieontvangst veroorzaakt, hetgeen kan worden vastgesteld door de apparatuur uit en in te schakelen, wordt de gebruiker aangeraden te proberen de storing te verhelpen door een of meer van de onderstaande maatregelen:

- • Richt de ontvangstantenne opnieuw of verplaats hem.
- • Vergroot de afstand tussen de apparatuur en de ontvanger.
- • Sluit de apparatuur aan op een andere contactdoosgroep dan die waarop de ontvanger is aangesloten.
- • Raadpleeg de verkoper of een ervaren radio- of tv-monteur.

## **Onderhoud van het product**

- • Gebruik uitsluitend de door LG goedgekeurde meegeleverde accessoires. LG geeft geen garantie bij schade of defecten veroorzaakt door accessoires van derden.
- • Bepaalde inhoud en afbeeldingen kunnen zonder voorafgaande kennisgeving afwijken van uw toestel.
- • Demonteer het toestel niet. Laat eventuele noodzakelijke reparaties uitvoeren door een gekwalificeerd onderhoudstechnicus.
- • Reparaties die na beoordeling van LG onder de garantie vallen, omvatten mogelijk vervangende onderdelen of kaarten die ofwel nieuw ofwel gereviRaadpleegrd zijn, op voorwaarde dat deze onderdelen of kaarten een gelijkwaardige werking hebben als de onderdelen die worden vervangen.
- Houd het toestel uit de buurt van elektrische apparaten zoals tv's, radio's en pc's.
- • Houd het toestel uit de buurt van warmtebronnen zoals radiatoren en kookplaten.
- • Laat het toestel niet vallen.
- • Stel het toestel niet bloot aan mechanische trillingen of schokken.
- • Schakel het toestel uit wanneer dit door de speciale voorschriften wordt vereist. Gebruik het toestel bijvoorbeeld niet in ziekenhuizen, aangezien het gevoelige medische apparatuur kan storen.
- • Houd het toestel niet met natte handen vast tijdens het opladen. Hierdoor zou u een elektrische schok kunnen krijgen en het toestel zou ernstig beschadigd kunnen raken.
- • Laad het toestel niet op in de buurt van brandbare materialen. De telefoon kan heet worden, waardoor brand kan ontstaan.
- • Gebruik een droge doek om het toestel aan de buitenzijde te reinigen (gebruik geen oplosmiddelen zoals benzeen, verdunners of alcohol).
- • Laad het toestel niet op wanneer dit zich op zachte stoffering bevindt.
- • Laad het toestel op in een ruimte die goed geventileerd is.
- • Stel het toestel niet bloot aan extreme omstandigheden met rook en stof.
- • Bewaar het toestel niet in de buurt van creditcards, vervoerstickets en dergelijke, omdat het de informatie op de magnetische strip kan beïnvloeden.
- • Tik niet op het scherm met een scherp voorwerp, om beschadiging van het toestel te voorkomen.
- • Stel het toestel niet bloot aan vloeistoffen of vocht.
- • Ga behoedzaam om met de accessoires, zoals oordopjes. Raak de antenne niet onnodig aan.
- • Gebruik nooit gebroken, gesplinterd of gebarsten glas, raak het niet aan en probeer het niet te verwijderen of te repareren. Schade aan het glazen materiaal ten gevolge van verwaarlozing of verkeerd gebruik wordt niet door de garantie gedekt.
- • Uw toestel is een elektronisch apparaat dat tijdens normaal gebruik warm wordt. Langdurig direct contact met de huid zonder voldoende ventilatie leidt mogelijk tot ongemak of kleine brandwonden. Wees daarom voorzichtig tijdens en vlak na het gebruik van uw toestel.
- • Als uw toestel nat is geworden, koppelt u dit dan onmiddellijk los en laat u het volledig opdrogen. Probeer het apparaat niet sneller op te drogen met behulp van een externe hittebron, zoals een oven, magnetron of föhn.

## **Efficiënte bediening van het toestel**

#### **Elektronische apparaten**

Alle apparaten kunnen storingen opvangen die de werking kunnen beïnvloeden.

- • Gebruik het toestel niet in de buurt van medische apparatuur zonder dat u eerst om toestemming hebt gevraagd. Ga bij uw arts na of uw toestel storing van uw medische apparatuur kan veroorzaken.
- Fabrikanten van pacemakers raden een minimale afstand van 15 cm aan tussen andere apparaten en een pacemaker om mogelijke storing van de pacemaker te voorkomen.
- • Dit toestel kan een fel of knipperend licht produceren.
- • Sommige hoortoestellen zijn gevoelig voor storing door apparaten.
- • Een geringe storing kan al van invloed zijn op TV's, radio's, PC's enz.
- Gebruik uw apparaat bij temperaturen tussen 0 °C en 35 °C, indien mogelijk. Het blootstellen van het apparaat aan extreem lage of hoge temperaturen kan leiden tot schade, storingen of zelfs explosies.

## **Veiligheid onderweg**

Stel uzelf op de hoogte van de wetten en voorschriften voor het gebruik van apparaten in de gebieden waar u rijdt.

- • Gebruik het toestel niet tijdens het rijden.
- • Concentreer u op het rijden.
- • Verlaat de weg en parkeer de auto voordat u een oproep beantwoordt, als de verkeerssituatie dat vereist.
- • RF-energie kan bepaalde elektronische systemen in de auto ontregelen, zoals stereo-apparatuur en veiligheidsfuncties.
- • Als uw auto is voorzien van een airbag, mag u deze niet door geïnstalleerde of draagbare, draadloze apparatuur blokkeren. Als u dit wel doet, kan dit ertoe leiden dat de airbag niet of niet goed functioneert met mogelijk ernstige verwondingen tot gevolg.
- • Zet het volume niet te hoog als u buitenshuis naar muziek luistert, zodat u de geluiden uit uw omgeving nog kunt horen. Dit is vooral belangrijk in het verkeer.

## **Voorkom gehoorbeschadiging**

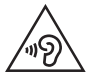

Vermijd lang muziek luisteren op hoge geluidsniveaus om mogelijke gehoorschade te voorkomen.

Gehoorbeschadiging kan optreden als u te lang aan hard geluid wordt blootgesteld. Daarom raden wij u aan de handset niet te dicht bij uw oren in of uit te schakelen. Zet het muziek- en gespreksvolume niet te hoog.

• Als u een hoofdtelefoon gebruikt, zet het volume dan laag als u personen die vlakbij u staan niet kunt verstaan of als de persoon die naast u zit, kan horen waar u naar luistert.

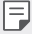

• Hoge geluidsniveaus en overmatige druk van uw oordopjes en hoofdtelefoon kunnen leiden tot gehoorverlies.

#### **Onderdelen van glas**

Bepaalde onderdelen van uw toestel zijn van glas. Dit glas kan breken als u toestel op een hard oppervlak laat vallen of als het een harde klap krijgt. Raak gebroken glas niet aan en probeer het niet te verwijderen. Gebruik het toestel niet totdat het glas door een erkende serviceprovider is vervangen.

#### **Explosiewerkzaamheden**

Gebruik het toestel niet in een omgeving waar met explosieve materialen wordt gewerkt. Neem beperkende maatregelen in acht en houd u aan regels en voorschriften.

#### **Explosiegevaar**

- • Gebruik van telefoon en apparaat door elkaar, geldt voor het volledige document.
- • Vervoer geen brandbare gassen, vloeistoffen en explosieven en sla deze ook niet op in dezelfde ruimte van een voertuig waarin zich ook uw toestel of accessoires bevinden.

#### **In vliegtuigen**

Draadloze apparaten kunnen storingen veroorzaken in vliegtuigen.

- • Schakel uw toestel uit voordat u aan boord van een vliegtuig gaat.
- • Gebruik het toestel niet op het terrein van de luchthaven zonder toestemming van de bemanning.

#### **Kinderen**

Bewaar het toestel op een veilige plek, buiten het bereik van kleine kinderen. Het toestel bevat kleine onderdelen die, indien losgemaakt, verstikking kunnen veroorzaken.

#### **Noodoproepen**

Noodoproepen zijn mogelijk niet via alle mobiele netwerken beschikbaar. U dient daarom voor noodoproepen nooit volledig afhankelijk te zijn van uw toestel. Vraag dit na bij uw plaatselijke serviceprovider.
### **Batterij en onderhoud**

- • De batterij hoeft niet volledig ontladen te zijn voordat u deze weer kunt opladen. In tegenstelling tot andere typen batterijen heeft de batterij geen geheugen dat van invloed is op de prestaties.
- • Gebruik alleen batterijen en laders van LG. De laders van LG zijn zodanig ontwikkeld dat deze de levensduur van de batterij optimaliseren.
- • Demonteer de batterij niet en voorkom kortsluiting.
- • Vervang de batterij wanneer deze niet meer voldoende presteert. De batterij kan honderden keren worden opgeladen, voordat deze moet worden vervangen.
- • Laad de batterij opnieuw op als deze gedurende langere tijd niet is gebruikt, om de levensduur te verlengen.
- • Stel de oplader niet bloot aan direct zonlicht en gebruik deze niet in vochtige ruimten zoals een badkamer.
- • Bewaar het toestel niet in erg warme of koude ruimten; dat kan ten koste gaan van de prestaties van de batterij.
- • Er bestaat explosiegevaar als de batterij wordt vervangen door een batterij van een verkeerd type. Verwijder de gebruikte batterijen volgens de instructies.
- • Haal altijd de stekker van de oplader uit het stopcontact als de batterij van het apparaat volledig is opgeladen, zodat u voorkomt dat de oplader onnodig energie verbruikt.
- • De werkelijke levensduur van de batterij hangt af van de netwerkconfiguratie, de productinstellingen, de gebruikspatronen en de omstandigheden waarin de batterij wordt gebruikt.
- • Zorg dat er geen scherpe voorwerpen zoals tanden en nagels van huisdieren in contact komen met de batterij. Dit kan brand veroorzaken.
- • Stroomverbruik (netwerk stand-by): 0,4 W

### **Persoonlijke gegevens beveiligen**

- • Beveilig uw persoonlijke informatie om te voorkomen dat er data verloren gaan of gevoelige informatie wordt misbruikt.
- • Maak een back-up van belangrijke data als u het toestel gebruikt. LG is niet verantwoordelijk voor eventueel verlies van data.
- • Maak een back-up van alle data en reset het toestel voordat u het weggooit om te voorkomen dat gevoelige informatie wordt misbruikt.
- • Lees de machtigingen zorgvuldig door bij het downloaden van applicaties.
- • Wees voorzichtig met het gebruik van applicaties die toegang hebben tot meerdere functies of uw persoonlijke informatie.
- • Controleer uw persoonlijke accounts regelmatig. Als u een teken van misbruik van uw persoonlijke gegevens ziet, vraag uw serviceprovider dan om uw accountgegevens te wissen of te wijzigen.
- • Als u uw toestel bent verloren of als het is gestolen, moet u het wachtwoord van uw account wijzigen om uw persoonlijke informatie te beschermen.
- • Gebruik geen applicaties van onbekende bronnen.

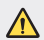

#### **Notificatie voor vervanging batterij**

- • De Li-ion-batterij is een gevaarlijke component die letsel kan veroorzaken.
- • Voorkom schade aan uw apparaat door de batterij te laten vervangen door gekwalificeerd personeel.
- • Vervang niet zelf de batterij. De batterij kan beschadigd raken, wat oververhitting en verwondingen tot gevolg kan hebben. De batterij moet worden vervangen door een geautoriseerde serviceprovider. De batterij dient te worden gerecycled of afzonderlijk van het huishoudelijk afval worden ingeleverd.
- In het geval dat dit product een binnen het product opgenomen batterij bevat, die niet gemakkelijk kan worden verwijderd door eindgebruikers, raadt LG aan om de batterij alleen door gekwalificeerde professionals te laten verwijderen, zijnde voor vervanging of voor recycling aan het einde van de levensduur van dit product. Om schade aan het product te voorkomen, en voor hun eigen veiligheid, moeten gebruikers niet proberen om de batterij te verwijderen en moeten contact opnemen met de LG-servicehulplijn of andere onafhankelijke serviceproviders voor advies.
- • Het verwijderen van de batterij betreft demontage van de productbehuizing, verbreken van de verbinding van elektriciteitskabels/contacten en het zorgvuldig uitnemen van de batterijcel met gebruik van gespecialiseerd gereedschap. Als u de instructies voor gekwalificeerde professionals nodig hebt betreffende het veilig verwijderen van de batterij, gaat u naar http://www.lge.com/global/sustainability/environment/take-back-recycling.

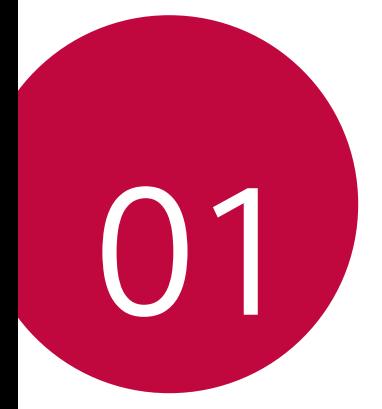

# **Speciaal ontworpen functies**

# **Functies voor video-opname**

### **QLens**

U kunt winkelen, afbeeldingen zoeken, of een QR-code scannen door een foto te maken met de **QLens**.

- 1 Tik op  $O$  >  $\bullet$  en tik dan op **QLens**.
- 2 Selecteer de gewenste optie tussen Visueel Winkelen, Visueel Zoeken of QR-code scannen.
- 3 Klik op het scherm om een foto te maken van het voorwerp dat u zoekt of focus op de QR-code.
	- Het resultaat verschijnt na enkele ogenblikken.
	- Deze functie is enkel beschikbaar als uw apparaat aangesloten is op een 冃 netwerk. Afhankelijk van uw abonnement worden mogelijk kosten in rekening gebracht als u mobiele data gebruikt.
		- • Voor de functies Visueel Winkelen en Visueel Zoeken kunt u het gewenste gebied uit de afbeelding selecteren en het dan opnieuw opzoeken.
		- • Deze functie is alleen beschikbaar in de Automatische cameramodus achteraan.
		- • Afhankelijk van de regio wordt deze functie mogelijk niet ondersteund.

## **Flash Jump-Cut**

Maak een GIF door foto's te maken met een tussenruimte van 3 seconden.

- 1 Tik op  $\bigcap$  >  $\circ$  en tik dan op **MODUS** >  $\overline{\bullet}$
- $2$  Tik op  $\bigcirc$  om een foto te maken.
	- **in**: Stel in hoeveel foto's u een GIF wilt maken. Het aantal foto's dat automatisch moet worden gemaakt.
- 3 De foto wordt elke 3 seconden gemaakt en wordt opgeslagen als een GIF-bestand.

# **Functie voor Galerij**

### **Verwante inhoud**

U kunt verwante inhoud in de galerij bewerken en aanpassen.

- 1 Tik tijdens het bekijken van een voorbeeldweergave op  $\mathcal{P}$ .
- 2 Wanneer het pictogram gerelateerd aan de datum of locatie waar u de foto heeft genomen verschijnt, raakt u het scherm aan.

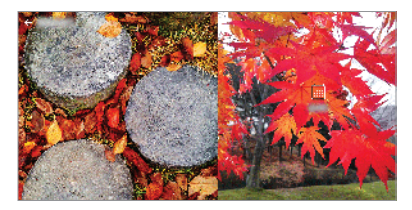

• U kunt foto's bekijken gerelateerd aan de datum of locatie die u heeft gekozen.

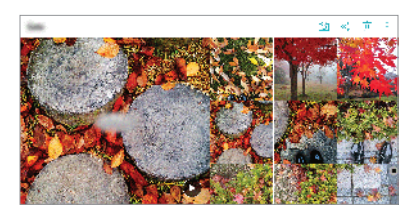

 $\cdot$  Tik op  $\cdot$  om naar extra opties te gaan.

### **Een GIF-afbeelding maken**

U kunt vanuit de Galerij een GIF-bestand aanmaken.

- 1 Wanneer u een album bekijkt, tik op  $\cdot$  > GIF aanmaken.
- 2 Selecteer de gewenste foto's en video's om een GIF mee te maken en tik dan op **VOLGENDE**.
	- • U kunt meer afbeeldingen toevoegen en de GIF-snelheid, beeldverhouding en bestandsvolgorde aanpassen.
- 3 Tik op **OPSLAAN**.

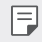

• Maximaal 100 afbeeldingen kunnen gebruikt worden om een GIFbestand te maken.

### **Een collage maken**

U kunt een collage maken van verwante inhoud.

- 1 Wanneer u een album bekijkt, tik op  $\cdot$  > Maak collage.
- 2 Selecteer de gewenste afbeeldingen om toe te voegen aan de collage en tik dan op **VOLGENDE**.
	- • Selecteer de gewenste opmaak van de onderkant van het scherm.
- 3 Tik op **MAKEN**.
	- • Maximaal 9 afbeeldingen kunnen gebruikt worden om een collage te 冃 maken.

### **Maak een video van verwante inhoud**

U kunt verwante inhoud samenvoegen om een videoclip te maken door op  $\ddot{\bullet}$ ) te tikken op de video die de datum en locatie weergeeft.

Selecteer het thema en de achtergrondmuziek, pas bijschrifteffecten aan en voeg datum en uw handtekening toe of orden deze en tik dan op **OPSLAAN**.

- शि<sup>8</sup>: Selecteer het videothema.
	- Om een thema te downloaden, tik op  $\downarrow$ .
- $\Box$ : Achtergrondmuziek toevoegen of afspeeltijd aanpassen.
	- Om een bestand te selecteren voor achtergrondmuziek, tik op  $+$ .
	- Om een bestand te downloaden voor achtergrondmuziek, tik op  $\downarrow$ .
	- Om het volume van de achtergrondmuziek en originele video aan te passen, tik op  $\equiv$ .
- $\cdot$   $\cdot$   $\cdot$   $\cdot$  Selecteer een lettertype.
	- Om een lettertype te downloaden, tik op  $\downarrow$ .

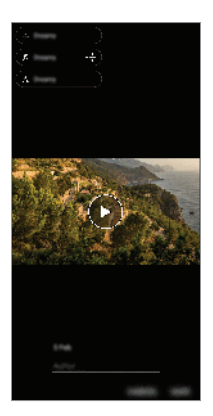

Download de VASSET-app uit de Play Store om videothema's, 冃 achtergrondmuziek of lettertypes toe te voegen. Als u mobiele gegevens gebruikt zonder Wi-Fi-verbinding, worden er misschien kosten in rekening gebracht voor dataverbruik.

### **Een film maken**

U kunt een nieuwe film maken door afbeeldingen en video's samen te voegen.

- 1 Tik op  $\bigcap$  >  $\blacksquare$  en tik dan op  $\frac{1}{2}$  > Films aanmaken.
- 2 Selecteer afbeeldingen en video's voor uw film en tik op **VOLGENDE**.
- 3 Pas de geselecteerde afbeeldingen en video's aan en tik dan op **OPSLAAN**.

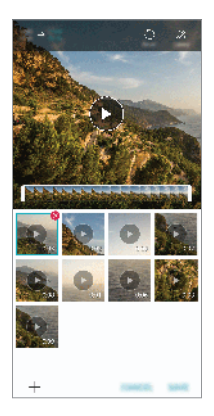

### **Bestanden verwijderen**

U kunt afbeeldingen en video's selecteren om te verwijderen uit uw video's door in de rechterbovenhoek van de miniatuurweergave op  $\blacktriangleright$  te tikken.

#### **Bestanden toevoegen**

U kunt afbeeldingen en video's selecteren om toe te voegen na onderaan het scherm op + te tikken. U kunt ook de afbeeldingen en video's selecteren die u al eerder heeft toegevoegd.

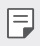

• Tik op en het bestand ingedrukt, en tik dan op een ander bestand om meerdere te selecteren.

### **Bestanden herschikken**

Om de afbeeldingen en video's te herschikken, tikt u op de afbeeldingen die u wilt verplaatsen en sleept deze vervolgens naar de gewenste locatie.

#### **Bestandseffecten toevoegen**

Tik op  $\hat{\mathcal{Z}}$  om een thema of achtergrondmuziek toe te voegen of het lettertype aan te passen.

#### **Filmaanpassingen resetten**

U kunt aanpassingen aan de film (bv. speeltijd) resetten door op  $\uparrow$ ) te tikken.

### **Voorbeeld van een bestand zien**

Bekijk uw nieuwe video voordat u deze opslaat door op  $\blacktriangleright$  te tikken. Zodra de afspeeltijd verstreken is, wordt het volgende bestand automatisch afgespeeld.

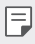

- • Maximaal 50 afbeeldingen en video's kunnen gebruikt worden om een video te maken.
- • De afspeeltijd voor een afbeelding staat standaard op 3 seconden en kan niet worden aangepast. Video's kunnen worden ingekort tot minimaal 1 seconde.
- • Deze functie ondersteunt misschien niet alle beeld- en videoformaten.

### **Een GIF-afbeelding maken**

U kunt eenvoudig een GIF-bestand maken met opgenomen video.

- Tik terwijl u een video bekijkt op het gewenste beginpunt op GF.
- 2 Selecteer de lengte van de GIF die u wilt aanmaken.
	- • De GIF wordt aangemaakt voor de geselecteerde duur vanaf de huidige tijd.
	- • Voor video's van minder dan 5 seconden, worden GIF-afbeeldingen automatisch aangemaakt voor de resterende duur.
	- • Deze functie mag alleen gebruikt worden voor creatieve doeleinden. ∧ Het gebruik van deze functie om de rechten van anderen te schenden, bijvoorbeeld door copyrightschendingen of smadelijke of kwetsende uitingen, kan leiden tot publieke, criminele of administratieve aansprakelijkheid en/of straffen onder geldende wetten. U mag auteursrechtelijk beschermde materialen niet kopiëren, distribueren of er anderszins illegaal gebruik van maken zonder toestemming van de rechtmatige eigenaar of auteursrechthebbende. Voor zover toegestaan door toepasselijk recht, geeft LG Electronics ook geen garanties, expliciet en impliciet, alsmede daaraan verbonden verplichtingen.

# **Vingerafdrukherkenning**

## <span id="page-622-0"></span>**Overzicht van vingerafdrukherkenning**

Registreer eerst uw vingerafdruk op het toestel alvorens de functie voor vingerafdrukherkenning te gebruiken.

U kunt de functie voor vingerafdrukherkenning gebruiken in de volgende gevallen:

- • Voor het ontgrendelen van het scherm.
- • Voor het bekijken van de vergrendelde inhoud in de Galerij of QuickMemo+.
- • Bevestig een aankoop door u aan te melden op een app of uzelf met uw vingerafdruk te identificeren.
- • Uw vingerafdruk kan door het toestel worden gebruikt om een 冃 gebruiker te identificeren. Vingerafdrukken van verschillende gebruikers die heel erg op elkaar gelijken, kunnen door de vingerafdruksensor worden herkend als dezelfde vingerafdruk.
	- • Als het apparaat uw vingerafdruk niet kan detecteren of u de waarde voor registratie bent vergeten, bezoekt u het dichtstbijzijnde LG klantenservicecentrum met uw apparaat en ID-kaart.

### **Voorzorgsmaatregelen voor de vingerafdruksensor**

De nauwkeurigheid van de vingerafdrukherkenning kan om diverse redenen afnemen. Voor een optimale herkenning controleert u het volgende alvorens het toestel te gebruiken.

- Zorg ervoor dat de Vingerafdruksensor niet is beschadigd door een metalen voorwerp, zoals een muntstuk of een sleutel.
- • Als water, stof of andere vreemde stoffen op de vingerafdruksensor of uw vinger zitten, kan het registreren of identificeren van vingerafdrukken niet werken. Was en droog uw vinger voordat u de vingerafdruksensor gebruikt.
- • Een vingerafdruk wordt mogelijk niet naar behoren herkend als u een litteken op uw vinger hebt of als uw vinger niet glad genoeg is omdat deze nat is.
- Als u uw vinger plooit of alleen de top van uw vinger gebruikt, wordt uw vingerafdruk mogelijk niet herkend. Zorg ervoor dat uw vinger het gehele oppervlak van de Vingerafdruksensor bedekt.
- Scan bij elke registratie slechts één vinger. Als u meerdere vingers scant, kan de registratie en herkenning van de vingerafdruk worden beïnvloed.
- Het toestel genereert mogelijk statische elektriciteit als de lucht in de omgeving droog is. Als de lucht in de omgeving droog is, kunt u het beste geen vingerafdrukken scannen of raakt u vóór het scannen van de vingerafdrukken een metalen voorwerp zoals een munt of sleutel aan zodat de statische elektriciteit wordt weggeleid.

### **Vingerafdrukken registreren**

U kunt uw vingerafdruk registreren en opslaan op het toestel om de vingerafdrukherkenning te gebruiken.

- 1 Tik op **Instellingen Algemeen Vergrendelscherm en beveiliging Vingerafdrukken.**
- • Er moet een vergrendelscherm worden ingesteld om deze functie te 冃 kunnen gebruiken.
	- • Als de schermvergrendeling niet actief is, configureer dan het vergrendelscherm door de instructies op het scherm te volgen. Zie [Een](#page-654-0)  [schermvergrendeling instellen](#page-654-0) voor details.
- 2 Zoek de Vingerafdruksensor op de achterkant van het toestel en plaats er voorzichtig uw vinger op om de vingerafdruk te registreren.

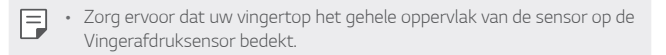

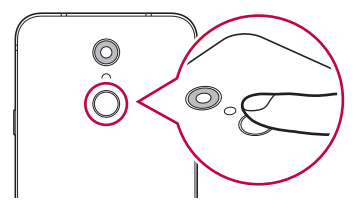

- 3 Volg de instructies op het scherm.
	- • Ga verder met het scannen van de vingerafdruk door uw vinger iets te bewegen tot de registratie van de vingerafdruk is voltooid.
- 4 Wanneer de vingerafdruk is geregistreerd, tikt u op **OK**.
	- • Tik op **MEER TOEVOEGEN** om nog een vingerafdruk te registreren. Als u slechts één vingerafdruk registreert en de vinger waarmee u de afdruk maakt bevindt zich niet in goede staat, werkt de vingerafdrukherkenning mogelijk niet goed. Als voorzorgsmaatregel tegen dit soort situaties registreert u best meerdere vingerafdrukken.

## **Vingerafdrukken beheren**

U kunt geregistreerde vingerafdrukken bewerken of verwijderen.

- 1 Tik op **Instellingen Algemeen Vergrendelscherm en beveiliging Vingerafdrukken**.
- 2 Ontgrendel volgens de opgegeven vergrendelingsmethode.
- 3 Tik in de lijst met vingerafdrukken op een vingerafdruk om de naam ervan te wijzigen. Als u deze wilt verwijderen, tikt u op  $\overline{\mathfrak{m}}$ .

### **Het scherm ontgrendelen met een vingerafdruk**

U kunt het scherm ontgrendelen of de vergrendelde inhoud bekijken met behulp van uw vingerafdruk. Activeer de gewenste functie:

- 1 Tik op **Instellingen Algemeen Vergrendelscherm en beveiliging Vingerafdrukken**.
- 2 Ontgrendel volgens de opgegeven vergrendelingsmethode.
- 3 Activeer op het scherm met de instellingen voor vingerafdrukken de gewenste functie:
	- • **Lockscreen**: Ontgrendel het scherm met een vingerafdruk.
	- • **Contentvergrendeling**: Ontgrendel inhoud met een vingerafdruk. Zorg hiervoor dat de contentvergrendeling is ingesteld.

# **Functie voor multitasking**

### **Meerdere vensters**

U kunt twee apps tegelijk gebruiken door het scherm te scheiden in meerdere vensters.

- 1 Tik op  $\bigcap$  van de touchtoetsen.
	- • Recent gebruikte apps verschijnen.
- $2$  Tik op  $\ominus$  bovenaan de gewenste app om de Meerdere vensters functie te gebruiken.
	- • De geselecteerde app verschijnt aan de bovenste helft van het scherm.

Of,

- 1 Tik op en houd  $\Box$  ingedrukt wanneer u een app gebruikt.
	- • Recent gebruikte apps verschijnen op het gesplitste scherm.
- $2$  Tik op  $\ominus$  bovenaan de gewenste app om de Meerdere vensters functie te gebruiken.
	- • De geselecteerde app verschijnt aan de bovenste helft van het scherm.

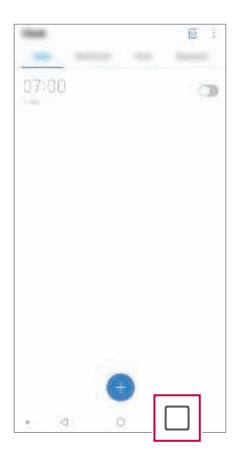

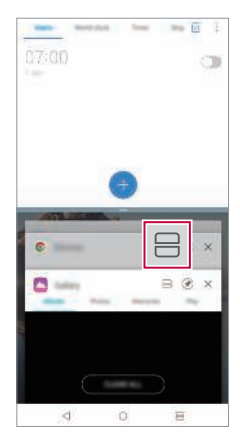

- Om de Meerdere vensters functie uit te zetten, druk op en houdt  $\bigoplus$  op de touchtoets ingedrukt.
	- Om het formaat van het gesplitste scherm aan te passen, sleep  $-$  naar het midden van het scherm.
	- De Meerdere vensters functie wordt niet ondersteund door sommige LG apps en apps gedownload uit de Play Store.

### **Recente schermen**

冃

Op de recente schermen ziet u welke apps u recent heeft gebruikt.

Om de lijst met recent gebruikte apps weer te geven, tikt u op Thuis op . Vervolgens tikt u op de weergegeven app.

• Houd uw vinger op een app en sleep deze naar de bovenkant van het scherm om de app te starten met de functie Meerdere vensters. U kunt ook bovenaan elke app op  $\boxminus$  tikken.

# **Opmerkingen over waterbestendige eigenschappen**

Dit product is water- en stofbestendig in overeenstemming met de Ingress Protection rating IP68.

Uw product is getest in een gecontroleerde omgeving en is in bepaalde omstandigheden water- en stofresistent (voldoet aan de vereisten van classificatie IP68, die zijn beschreven door de internationale norm IEC 60529 - Mate van bescherming door behuizing [IP-code]; testomstandigheden: 15- 35 °C, 86-106 kPa, 1,5 meter, 30 minuten). Stel het toestel niet bloot aan andere omstandigheden dan de testomstandigheden. De resultaten kunnen afwijken van het werkelijke gebruik.

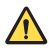

### **WAARSCHUWING**

Ondanks een rating van IP68 is uw toestel niet ongevoelig voor omstandigheden waarop niet in de gecontroleerde omgeving van LG is getest. Houd er rekening mee dat schade die optreedt als gevolg van dergelijke oorzaken ervoor zorgt dat de kleur van de LDI (Liquid Damage Indicator) verandert. Als de kleur van LDI in het product verandert, komt dat product niet in aanmerking voor de gratis reparatieservice die onder de beperkte garantie van het product valt.

Stel het product niet bloot aan omgevingen met extreem veel stof of vocht. Gebruik het product niet in de volgende omgevingen.

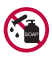

Dompel het product niet onder in chemische vloeistoffen (zeep, enz. ), maar alleen in water.

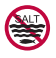

Dompel het product niet onder in zout water, zoals zeewater.

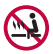

Dompel het product niet onder in een warmwaterbron.

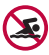

Ga niet met dit product zwemmen.

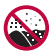

Plaats het product niet direct op zand (zoals op een strand) of in modder.

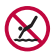

Dompel uw product niet onder in water dat dieper is dan ongeveer 1,5 meter.

Dompel uw product niet langer dan 30 minuten onder in water.

- • Als uw product nat wordt, dient u de microfoon, luidspreker en stereoaansluiting schoon en droog te vegen met een droge doek voordat u deze weer gaat gebruiken.
- Als uw product of uw handen nat geworden zijn, droog ze dan af voordat u het product gaat gebruiken.
- • Gebruik dit product niet op plaatsen waar het kan worden besproeid met water onder hoge druk (bijv. in de buurt van een kraan of douchekop) of dompel het niet gedurende langere tijd onder in water, als het product niet is ontworpen voor hoge waterdruk.
- • Dit product is niet bestand tegen schokken. Laat het product niet vallen en stel het niet bloot aan schokken. Dit kan beschadiging of vervorming van de hoofdeenheid veroorzaken, waardoor het kan gaan lekken.
- • De water- en stofresistente functies van het product kunnen beschadigd raken als het valt of een klap/stoot krijgt.
- Als het product nat is geworden, gebruik dan een schone, zachte doek om het grondig droog te wrijven.
- Het touchscreen en andere functies werken mogelijk niet correct als het toestel wordt gebruikt als het nat is.
- • Uw product is alleen waterbestendig, wanneer de SIM-/ geheugenkaartlade goed in het product is geplaatst.
- Open of sluit de SIM-/geheugenkaartlade niet als het product nat of ondergedompeld in water is. Als de geopende lade aan water of vocht wordt blootgesteld, kan het product beschadigd raken.
- De SIM-/geheugenkaartlade bevat een rubberen [afdichting] om te voorkomen dat er stof, water of vocht het product binnendringt. Beschadig de rubberen [afdichting] niet omdat hierdoor stof, water of vocht het product kan binnendringen en schade veroorzaken.

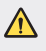

Als u deze instructies niet opvolgt, kan de beperkte garantie van uw toestel ongeldig worden.

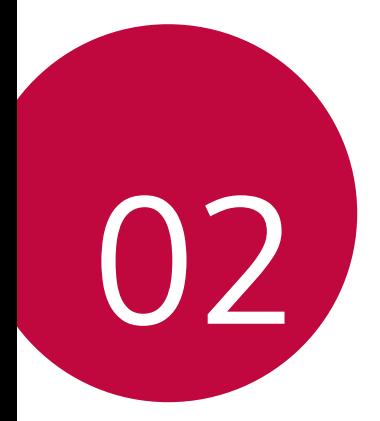

# **Basisfuncties**

# **Productonderdelen en accessoires**

De volgende items worden bij uw toestel meegeleverd.

• Toestel

∧

冃

• Stereoheadset

- • Lader
- • Snelstartgids

• USB-kabel

- • Verwijderpin
- • De hierboven beschreven items zijn mogelijk optioneel.
	- • Afhankelijk van de regio en de serviceprovider kunnen de bij het toestel meegeleverde onderdelen en de verkrijgbare accessoires verschillen.
	- • Gebruik altijd originele LG Electronics-accessoires. Het gebruik van accessoires van andere fabrikanten is mogelijk van invloed op de prestaties van uw toestel en kan storingen veroorzaken. Dit wordt mogelijk niet gedekt door de reparatieservice van LG.
	- • Sommige onderdelen zijn gemaakt van gehard glas. Als u uw toestel op een hard oppervlak laat vallen of het blootstelt aan zware schokken, kan het geharde glas beschadigd raken. Als dit gebeurt, stop dan onmiddellijk met het gebruiken van uw toestel en neem contact op met de klantenservice van LG.
- • Als een van deze basisonderdelen ontbreekt, neemt u contact op met de dealer die u het toestel heeft verkocht.
	- • Om aanvullende items aan te schaffen, neem contact op met een LG klantenservicecentrum.
	- • Bepaalde onderdelen in de verpakking kunnen zonder voorafgaande kennisgeving wijzigen.
	- • Het uiterlijk en de specificaties van het toestel kunnen zonder voorafgaande kennisgeving wijzigen.
	- • Afhankelijk van de regio of de serviceprovider kunnen de specificaties van het toestel verschillen.
	- • Verwijderen de beschermfolie van the Fingerprint-sensor voordat u de functie vingerafdrukherkenning gebruikt.

# **Overzicht van onderdelen**

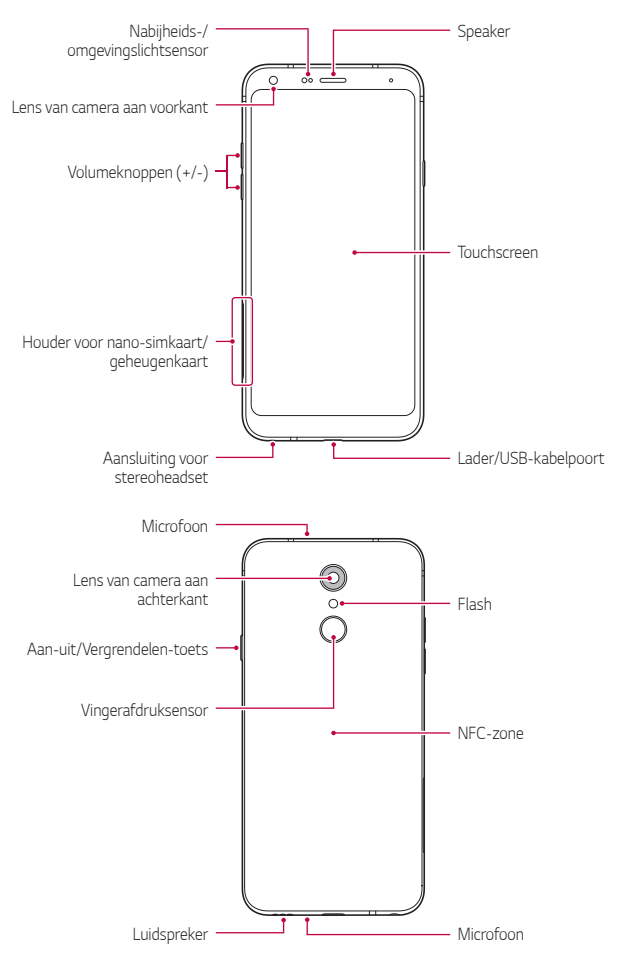

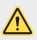

# **Probeer NIET om de klep aan de achterzijde te verwijderen.**

Dit toestel beschikt over een niet-verwijderbare batterij. Probeer niet om de klep aan de achterzijde te verwijderen. Door dit te doen kunt u de batterij en het toestel ernstig beschadigen en kan leiden tot oververhitting, brand en letsels.

- • Nabijheids-/omgevingslichtsensor
	- Nabijheidssensor: Tijdens een oproep schakelt de nabijheidssensor het scherm en de aanraakfunctionaliteit uit wanneer het toestel dicht bij het lichaam wordt gehouden. Deze schakelt ook het scherm en de aanraakfunctionaliteit opnieuw in wanneer het toestel op een bepaalde afstand wordt gehouden.
	- Omgevingslichtsensor: de omgevingslichtsensor analyseert de intensiteit van het licht in de omgeving wanneer de modus voor de automatische regeling van de helderheid is ingeschakeld.
- • Volumeknoppen
	- Pas het volume voor beltonen, oproepen of notificaties aan.
	- Druk voorzichtig op een volumetoets om een foto te maken wanneer u de camera gebruikt. Houd de volumetoets ingedrukt om meerdere foto's achtereen te maken.
	- Druk tweemaal op de toets Volume lager (-) om de app Camera te starten wanneer het scherm is vergrendeld of uitgeschakeld. Druk tweemaal op de toets Volume hoger (+) om Capture+ te starten.
- • Aan-uit/Vergrendelen-toets
	- Druk kort op de knop als u het scherm wilt inschakelen of uitschakelen.
	- Houd de knop ingedrukt als u een optie voor de toestelstatus wilt selecteren.
- • Vingerafdruksensor
	- Schakel de functie vingerafdrukherkenning in om het ontgrendelen van het scherm te vereenvoudigen. Zie [Overzicht van](#page-622-0)  [vingerafdrukherkenning](#page-622-0) voor details.
- • Afhankelijk van de specificaties van het toestel is de toegang tot 冃 bepaalde functies mogelijk beperkt.
	- De achterzijde van het apparaat bevat een ingebouwde NFC-antenne. Let op wanneer u het toestel behandelt om schade te voorkomen en de NFC-antenne niet te bedekken.
	- • Plaats geen zware voorwerpen op het toestel en ga er niet op zitten. Als u dit toch doet, kan het touchscreen beschadigd raken.
	- • Een beschermingsfolie voor het scherm of accessoires kunnen de werking van de nabijheidssensor hinderen.
	- • Als het toestel nat is of in een vochtige omgeving wordt gebruikt, werken het touchscreen of knoppen mogelijk niet naar behoren.

# **De stroom in- of uitschakelen**

### **De stroom inschakelen**

Als de telefoon is uitgeschakeld, houdt u de Aan-uit/Vergrendelen-toets ingedrukt.

• Wanneer het toestel voor het eerst wordt ingeschakeld, vindt de initiële 冃 configuratie plaats. De eerste opstart van het toestel duurt mogelijk langer dan gewoonlijk.

### **De stroom uitschakelen**

Houd de Aan-uit/Vergrendelen-toets ingedrukt en selecteer dan Uitschakelen.

#### **Het apparaat opnieuw opstarten**

Als het apparaat niet naar behoren werkt of niet reageert, start u het opnieuw op volgens de instructies hieronder.

- 1 Druk op en houdt de Aan/uit-/vergrendeltoets en de Volume omlaag (-) toets tegelijkertijd ingedrukt totdat het apparaat is uitgezet.
- 2 Laat de knop los zodra het apparaat opnieuw is opgestart.

### **Opties voor toestelstatis**

Houd de Aan-uit/Vergrendelen-toets ingedrukt en selecteer een optie.

- • **Uitschakelen**: Schakel het apparaat uit.
- • **Opnieuw opstarten**: Start het toestel opnieuw op.
- • **Flightmode activeren**: Blokkeer alle functies voor telecommunicatie zoals telefoongesprekken, berichten en internet. Andere functies blijven beschikbaar.

# **De simkaart installeren**

Plaats de simkaart (Subscriber Identity Module) van uw serviceprovider in uw toestel om het te beginnen te gebruiken.

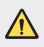

• Wees voorzichtig met de verwijderpin want die heeft een scherpe rand.

- 冃
- Om de water- en stofbestendige functies doeltreffend te laten werken, moet de kaarthouder correct zijn geplaatst.
- 1 Steek de uitwerppin in de opening van de kaarthouder.

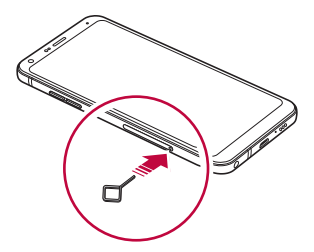

2 Trek de kaarthouder uit het toestel.

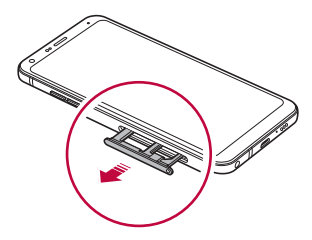

3 Plaats de simkaart in de kaarthouder met de goudkleurige contacten naar beneden.

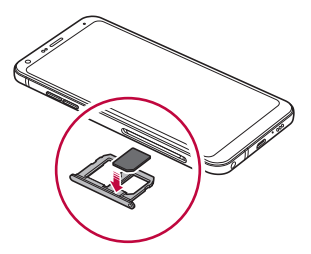

4 Steek de kaarthouder opnieuw in de sleuf.

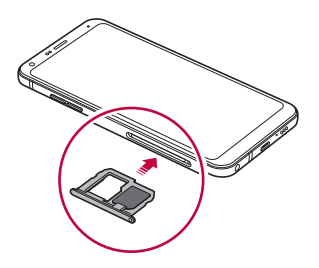

冃

Dit toestel ondersteunt alleen nano simkaarten.

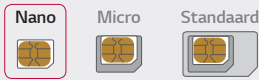

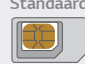

- • Voor een probleemloze werking wordt u aanbevolen het toestel te gebruiken met het juiste type simkaart. Gebruik altijd een simkaart die door de provider is geleverd.
- • Als u een natte kaarthouder in uw toestel plaatst, dan kan uw toestel beschadigd raken. Zorg er altijd voor dat de kaarthouder droog is.
- • Verlies uw simkaart niet. LG is niet verantwoordelijk voor schade of andere problemen die u kunt ervaren als u de simkaart verliest of in een andere toestel plaatst.
- • Zorg ervoor dat u de simkaart niet beschadigt wanneer u deze plaatst of verwijdert.
- • Wanneer u een SIM-kaart of geheugenkaart plaatst, plaatst u het correct op de kaarthouder.
- • Wanneer u de kaarthouder terug in het apparaat invoegt, doe dit horizontaal in de richting van de pijl zoals te zien op de afbeelding. Zorg ervoor dat de kaart, zodra op de kaarthouder geplaatst, niet van positie veranderd.
- • Voeg de SIM-kaart in met de goudkleurige contacten naar beneden.
- • Zorg ervoor dat de SIM-kaart in het apparaat wordt ingevoegd volgens de instructies in de gebruikershandleiding.
- • Als u de kaarthouder in het apparaat doet of verwijdert, zorg ervoor dat er geen water of andere vloeistof in de kaarthouder komt. Als een natte kaarthouder of kaart in het apparaat wordt gevoegd, kan uw apparaat beschadigd raken.

# **De geheugenkaart plaatsen**

Plaats de geheugenkaart in uw toestel.

Het apparaat ondersteunt microSD-kaarten van maximaal 2 TB. Afhankelijk van de fabrikant en het type van de geheugenkaart, zijn enkele geheugenkaarten mogelijk niet compatibel met uw toestel.

- 1 Steek de verwijderpin in de opening van de kaarthouder.
- 2 Trek de kaarthouder uit het toestel.
- 3 Plaats de geheugenkaart in de kaarthouder met de goudkleurige contacten naar beneden.

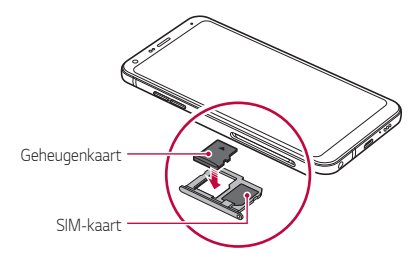

- 4 Steek de kaarthouder opnieuw in de sleuf.
	- Sommige geheugenkaarten zijn mogelijk niet volledig compatibel met het toestel. Als u een niet-compatibele kaart gebruikt, kan dit het toestel of de geheugenkaart beschadigen of de gegevens die erop zijn opgeslagen onbruikbaar maken.
		- De geheugenkaart is een optioneel artikel.
			- • Frequent gegevens schrijven en wissen kan de levensduur van de geheugenkaart verkorten.

冃

# **De geheugenkaart verwijderen**

Verwijder voor de veiligheid de geheugenkaart voordat u hem fysiek verwijdert.

- 1 Tik op **O > Instellingen > Algemeen > Opslagruimte** >  $\triangle$ .
- 2 Steek de verwijderpin in de opening van de kaarthouder.
- 3 Trek de kaarthouder uit en verwijder de geheugenkaart.
	- • Verwijder de geheugenkaart niet wanneer het toestel informatie ∕∿ overzet of leest. Hierdoor kunnen de gegevens verloren of onbruikbaar raken, of kan de geheugenkaart of het toestel beschadigd raken. LG is niet verantwoordelijk voor verlies dat voortvloeit uit misbruik of fout gebruik van geheugenkaarten, inclusief het verlies van gegevens.

# **Batterij**

### **Batterij opladen**

Laad de batterij volledig op alvorens het toestel te gebruiken.

Laad het toestel met de USB-kabel van type C op.

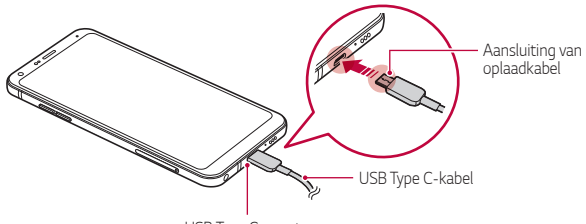

USB Type C-poort

- Laad niet op wanneer het apparaat of de oplaadkabel nat of vochtig is. ∕∿ Dit kan leiden tot brand, elektrische schokken, letsel of schade aan het apparaat.
	- • Gebruik de meegeleverde USB-kabel.
	- • Zorg ervoor dat u een door LG goedgekeurde lader en oplaadkabel gebruikt. De batterij kan ontploffen of het toestel beschadigen als u een lader van een andere fabrikant gebruikt.
	- Dit apparaat beschikt over een niet-verwijderbare accu. Probeer niet om de klep aan de achterzijde te verwijderen.
	- • Door het toestel tijdens het opladen te gebruiken kunt u elektrische schokken oplopen. Stop het opladen als u het toestel wilt gebruiken.
- • Haal de stekker van de lader uit het stopcontact wanneer het toestel 冃 volledig is opgeladen. Zo voorkomt u dat onnodig energie wordt verbruikt.
	- • Een oplaadadapter die snel opladen ondersteunt, is met het product meegeleverd.
	- • De functie snel laden werkt mogelijk niet als u een andere adapter voor snel laden gebruikt dan de bij het product meegeleverde adapter.
	- • U kunt de batterij ook opladen door het toestel met USB-kabel aan te sluiten op een desktopcomputer of een draagbare computer. Dit duurt mogelijk langer dat wanneer u de adapter op een stopcontact aansluit.
	- • Laad de batterij niet op met een USB-hub die niet de nominale spanning kan leveren. Het opladen kan mislukken of onbedoeld stoppen.

#### **Voorzorgsmaatregelen bij het gebruik van het toestel**

- • Gebruik de meegeleverde USB-kabel; gebruik geen USB-kabels of laders van andere fabrikanten met uw toestel. De beperkte garantie van de LG dekt het gebruik van accessoires van andere fabrikanten niet.
- Het toestel kan beschadigd raken als de instructies in deze handleiding niet worden opgevolgd of bij oneigenlijk gebruik.

### **Batterij efficiënt gebruiken**

Als u veel apps en functies tegelijk actief houdt en langdurig gebruikt, wordt de levensduur van de batterij mogelijk korter.

Stop bewerkingen die op de achtergrond worden uitgevoerd om de levensduur van de batterij te optimaliseren.

Volg deze tips om het batterijverbruik te minimaliseren:

- • Schakel de **Bluetooth**® of Wi-Fi-functies uit wanneer ze niet gebruikt worden.
- • Stel de time-outwaarde voor het scherm zo laag mogelijk in.
- • Minimaliseer de helderheid van het scherm.
- Stel een lockscreen in wanneer het toestel niet wordt gebruikt.
- • Controleer het batterijniveau wanneer u gedownloade apps gebruikt.

# **Touchscreen**

U kunt zich vertrouwd maken met de bediening van het toestel door middel van bewegingen op het touchscreen.

#### **Tikken**

Tik zacht met uw vingertop om een app of een optie te selecteren of te starten.

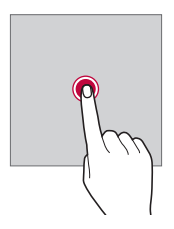

### **Vinger op het scherm houden**

Houd uw vinger meerdere seconden op het scherm om een menu met beschikbare opties weer te geven.

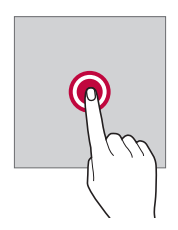

### **Dubbel tikken**

Tik snel twee keer om in of uit te zoomen op een webpagina of een kaart.

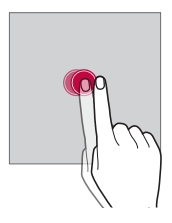

### **Slepen**

Houd uw vinger op een item, zoals een app of een widget, en verplaats dan uw vinger naar een andere locatie in een gecontroleerde beweging. U kunt deze beweging gebruiken om een item te verplaatsen.

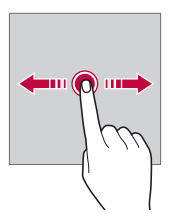

### **Vegen**

Raak met uw vinger het scherm aan en verplaats hem snel zonder te pauzeren. U kunt deze beweging gebruiken om door een lijst, een webpagina, foto's, schermen en meer te scrollen.

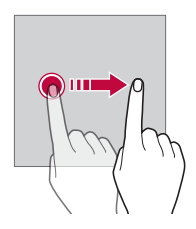

#### **Samenknijpen en uiteenduwen**

Knijp twee vingers samen om uit te zoomen op een foto of een kaart. Duw uw vingers uiteen om in te zoomen.

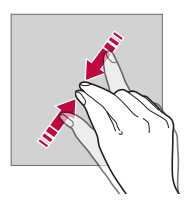

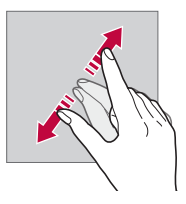

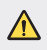

Stel het touchscreen niet bloot aan sterke schokken. Hierdoor beschadigt u mogelijk de aanraaksensor.

- Het touchscreen werkt mogelijk niet naar behoren als u het toestel in de buurt van magnetisch, metalen of geleidend materiaal gebruikt.
- • Als u het toestel onder een fel licht gebruikt, zoals rechtstreeks zonlicht, is het scherm mogelijk niet zichtbaar, afhankelijk van uw locatie. Gebruik het toestel in de schaduw of in een omgeving met een licht dat net voldoende helder is om boeken te lezen.
- • Druk niet te hard op het scherm.

冃

- • Tik zacht met uw vingertop op de gewenste optie.
- • De aanraakbediening werkt mogelijk niet naar behoren als u op het scherm tikt wanneer u een handschoen draagt of het puntje van uw nagel gebruikt.
- • De aanraakbediening werkt mogelijk niet naar behoren als het scherm vochtig of nat is.
- • Het touchscreen werkt mogelijk niet naar behoren als een beschermingsfolie is aangebracht of een accessoire aan het toestel is vastgemaakt dat u in een winkel van andere fabrikanten hebt gekocht.
- Het weergeven van een stilstaand beeld voor een langere tijd kan leiden tot nabeelden of inbranden van het scherm. Schakel het scherm uit of vermijd het weergeven van hetzelfde beeld voor een lange tijd als u het apparaat niet gebruikt.

# **Homescreen**

### **Overzicht van homescreen**

Het homescreen is het uitgangspunt voor toegang tot diverse functies en apps op uw toestel. Tik op  $\bigcap$  op een scherm om rechtstreeks naar het homescreen te gaan.

U kunt alle apps en widgets op het homescreen beheren. Veeg het scherm naar links of naar rechts om alle geïnstalleerde apps in een oogopslag te zien.

### **Lay-out van homescreen**

Op het homescreen kunt u alle apps bekijken en widgets en mappen organiseren.

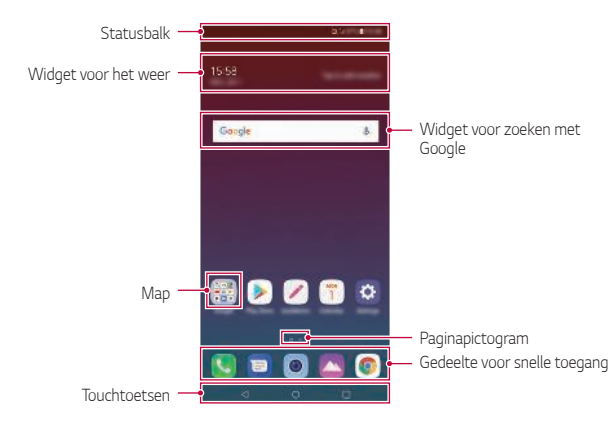

- Het homescreen kan verschillen afhankelijk van het beleid van de 冃 fabrikant, gebruikersinstellingen, softwareversie of serviceprovider.
- • **Statusbalk**: Bekijk statuspictogrammen, de tijd en het batterijniveau.
- • **Widget voor het weer**: Geef weer- en tijdinformatie weer voor een bepaald gebied.
- • **Widget voor zoeken met Google**: Zoek met Google door mondelinge of schriftelijke trefwoorden in te voeren.
- • **Map**: Maak mappen om apps naar wens te groeperen.
- • **Paginapictogram**: Geef het totale aantal beginschermen weer. Tik op de gewenste paginapictogram om naar de pagina te gaan die u hebt geselecteerd. Het pictogram dat het huidige beginscherm weergeeft, wordt gemarkeerd.
- • **Gedeelte voor snelle toegang**: Zet de belangrijkste apps vast onder in het scherm zodat u ze makkelijk kunt openen vanaf elk homescreen.
- • **Home touch-knoppen**
	- $\triangleleft$  : Keer terug naar het vorig scherm. Sluit het toetsenblok of de pop-upvensters.
	- $\cdot$   $\bigcap$ : Tik hierop om naar het homescreen te gaan. Houd uw vinger hierop om met Google te zoeken.
	- $\lceil \cdot \rceil$ : Tik hierop om een lijst met recent gebruikte apps weer te geven of een app uit de lijst te starten. Om alle recent gebruikte apps te wissen, tikt u op **ALLES WISSEN**. Om twee apps tegelijkertijd te gebruiken met de functie Meerdere vensters, houdt u uw vinger op de knop wanneer u een app gebruikt.

### **De touchtoetsen bewerken**

U kunt de touchtoetsen verplaatsen of vaak gebruikte functies toevoegen aan het gebied van de touchtoetsen.

Tik op **Instellingen Weergave Touchtoetsen Toetscombinatie** en de instellingen aanpassen.

• Verschillende functies zijn meegeleverd, waaronder QSlide, Melding en Capture+.

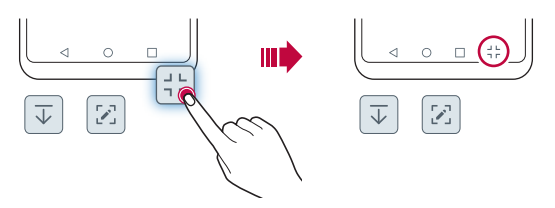

### **Statuspictogrammen**

Wanneer er een notificatie voor een ongelezen bericht, een agendaactiviteit of een alarm is, geeft de statusbalk het overeenkomstige pictogram van de notificatie weer. Controleer de pictogrammen van notificaties in de statusbalk om de status van uw toestel te controleren.

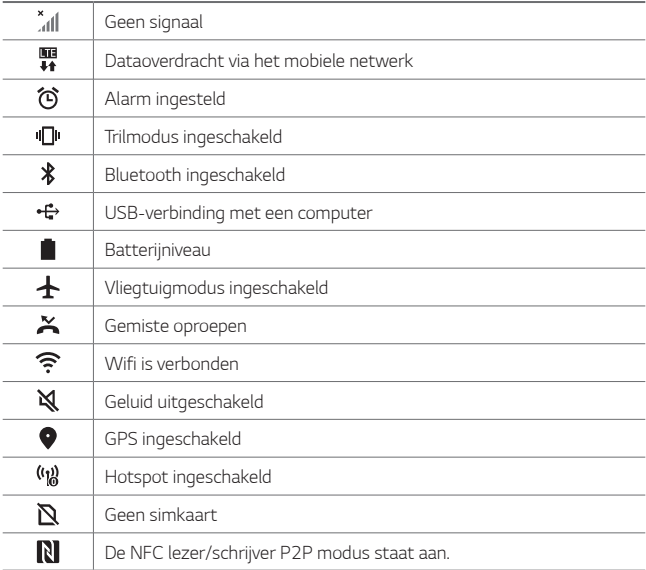

Afhankelijk van de status van het toestel kunnen sommige van deze pictogrammen anders of helemaal niet worden weergegeven. Raadpleeg de pictogrammen volgens de huidige omgeving en gebied waarin u het toestel gebruikt en uw serviceprovider.

• Afhankelijk van de regio of de serviceprovider kunnen de weergegeven pictogrammen verschillen.

冃
#### **Notificatiescherm**

U kunt het notificatiescherm openen door de statusbalk omlaag te slepen op het hoofdscherm.

- • Als u de lijst met pictogrammen voor snelle toegang wilt openen, sleept u het meldingenpaneel omlaag of tikt u op  $\vee$ .
- • Als u pictogrammen wilt verplaatsen, toevoegen of verwijderen, klikt u op **BEWERK**.
- • Als u uw vinger op het pictogram houdt, verschijnt het scherm met de instellingen voor de desbetreffende functie.

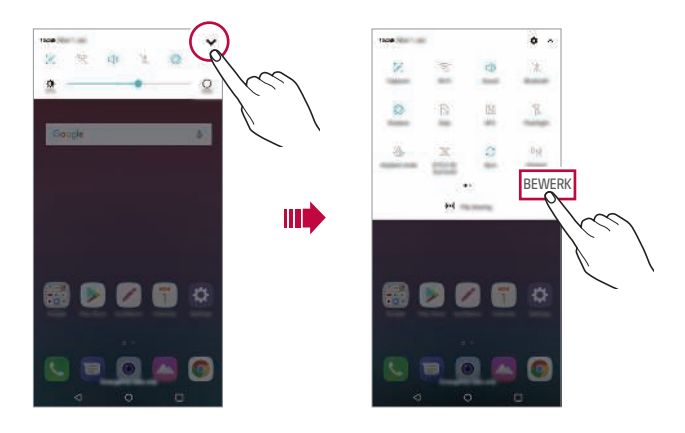

U kunt het notificatiepaneel zelfs op het lockscreen gebruiken. Sleep het 冃 notificatiepaneel terwijl het scherm is vergrendeld voor snelle toegang tot de gewenste functies.

#### **Schermstand wijzigen**

U kunt de schermstand instellen om automatisch te wijzigen volgens de daadwerkelijke positie van het toestel.

Tik in het notificatiescherm op **Rotatie** in de lijst met pictogrammen voor snelle toegang.

Of tik op **Instellingen Weergave** en schakel **Automatische rotatie** in.

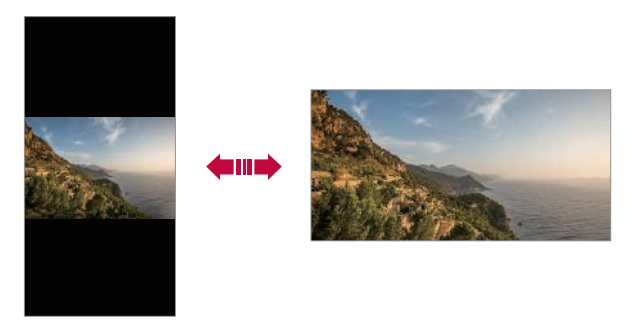

#### **Homescreen bewerken**

Houd uw vinger op een lege ruimte op het homescreen en selecteer vervolgens de gewenste actie hieronder.

- • Als u de beginschermen opnieuw wilt ordenen, houdt u uw vinger op een scherm en sleept u het naar een andere locatie.
- • Als u een widget aan het homescreen wilt toevoegen, houd dan uw vinger op een leeg gedeelte op het homescreen en selecteer vervolgens **Widgets**.
- Als u een thema wilt wijzigen, houd dan uw vinger op een leeg gedeelte op het homescreen en selecteer vervolgens **Wallpaper & theme Thema**.

U kunt ook tikken op **Instellingen Weergave Wallpaper & theme Thema** en vervolgens een thema selecteren om toe te passen op het toestel.

- Als u de instellingen van het homescreen wilt configureren, houd dan uw vinger op een leeg gedeelte op het homescreen en selecteer vervolgens **Homescreen-instellingen**. Zie [Homescreen-instellingen](#page-652-0) voor details.
- • Als u de verwijderde apps wilt bekijken of opnieuw wilt installeren, houd dan uw vinger op een leeg gedeelte op het Homescreen en selecteer vervolgens **App-prullenbak**. Zie [App-prullenbak](#page-668-0) voor details.
- Als u het standaardscherm wilt wijzigen, houd dan uw vinger op een leeg gedeelte op het startscherm, verplaats die naar het gewenste scherm, tik op  $\blacktriangle$  en tik vervolgens nogmaals op het scherm.

Standaardscherm

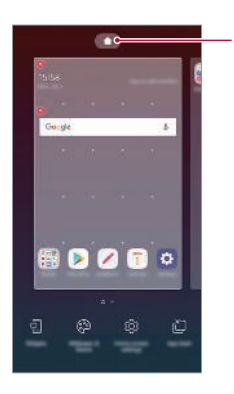

Basisfuncties 50

#### **Achtergrondthema bekijken**

U kunt de achtergrondafbeelding alleen bekijken door de apps en de widgets op het homescreen te verbergen.

Duw twee vingers uiteen op het startscherm.

• Als u wilt teruggaan naar het originele scherm met apps en widgets, knijpt u uw vingers op het homescreen samen of tikt u op  $\triangleleft$ .

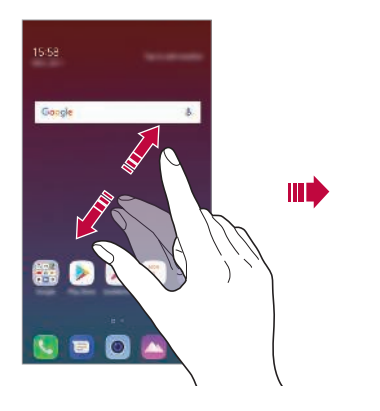

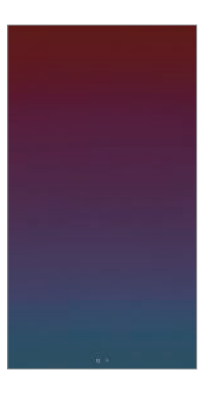

#### **Apps op het homescreen verplaatsen**

Houd uw vinger op een app op het homescreen en sleep deze naar een andere plaats.

- • Om vaak gebruikte apps onder in het homescreen te houden, houdt u uw vinger op een app en sleept u deze naar het gedeelte voor snelle toegang onderaan.
- • Om een pictogram uit het gedeelte voor snelle toegang te verwijderen, sleept u het pictogram naar het homescreen.

#### **Mappen op het homescreen gebruiken**

#### **Mappen maken**

Houd uw vinger op een app op het homescreen en sleep deze over een andere app.

• Een nieuwe map wordt gemaakt en de apps worden aan de map toegevoegd.

#### **Mappen bewerken**

Tik op een map op het homescreen en voer een van de volgende acties uit.

- • Als u de naam en de kleur van de map wilt bewerken, tikt u op de naam van de map.
- Om apps toe te voegen, houd uw vinger op een app en sleep deze over de map en laat los.
- Als u een app uit de map wilt verwijderen, houdt u uw vinger op de app en sleept u deze uit de map. Als de verwijderde app de enige app in de map is, wordt de map automatisch verwijderd.
- $\cdot$  U kunt ook apps toevoegen of verwijderen nadat u in de map op  $+$ hebt getikt.

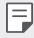

• U kunt de kleur van mappen niet aanpassen wanneer u een gedownload thema gebruikt.

#### <span id="page-652-0"></span>**Homescreen-instellingen**

U kunt de homescreen-instellingen personaliseren.

- 1 Tik op **Instellingen Weergave Homescreen**.
- 2 Pas de volgende instellingen aan:
	- • **Selecteer launcher**: Selecteer een modus voor het homescreen.
	- • **Wallpaper**: Wijzig de achtergrondwallpaper van het startscherm.
	- • **Scroll effect**: Selecteer een effect om toe te passen wanneer u van homescreen wisselt.
- • **Pictogramvormen**: Verander pictogrammen in verschillende formaten.
- • **Apps sorteren op**: stel in hoe apps worden gesorteerd op het homescreen.
- • **Raster**: wijzig de verplaatsingsmodus van apps voor het homescreen.
- • **Apps verbergen**: Selecteer welke apps u van het homescreen wilt verbergen.
- • **Homescreen loopen toestaan**: Schakel dit in om continu op het homescreen te kunnen scrollen (na het laatste scherm terug naar het eerste scherm gaan).
- • **Zoeken**: Zoek door omlaag te vegen op het startscherm.

### **Lockscreen**

#### **Overzicht van lockscreen**

Het scherm van uw toestel wordt uitgeschakeld en vergrendeld wanneer u de Aan-uit/Vergrendelen-toets indrukt. Dit gebeurt ook nadat het toestel een bepaalde tijd inactief was.

Als u de Aan-uit/Vergrendelen-toets indrukt wanneer geen lockscreen is ingesteld, wordt het homescreen onmiddellijk weergegeven.

Stel een lockscreen in om uw toestel te beveiligen en ongewenste toegang te voorkomen.

• Schermvergrendeling voorkomt onnodige aanraakinvoer op het 冃 apparaatscherm en vermindert batterijverbruik. We raden u aan de lockscreen te activeren wanneer u het toestel niet gebruikt.

#### **Een schermvergrendeling instellen**

U kunt kiezen uit verschillende opties voor de configuratie van de lockscreen.

- 1 Tik op **Instellingen Algemeen scherm en beveiliging vergrendelen Selecteer schermvergrendeling** en selecteer vervolgens de gewenste methode.
- 2 Pas de volgende instellingen aan:
	- • **Geen**: schakel de functie voor de lockscreen uit.
	- • **Swipe**: Veeg op het scherm om het te ontgrendelen.
	- • **Patroon**: teken een patroon om het scherm te ontgrendelen.
	- • **PIN**: voer een numeriek wachtwoord in om het scherm te ontgrendelen.
	- • **wachtwoord**: voer een alfanumeriek wachtwoord in om het scherm te ontgrendelen.
	- • **Vingerafdrukken**: Ontgrendel het scherm met uw vingerafdruk.
	- • Als het ontgrendelen van het scherm 5 keer mislukt, wordt het scherm  $\boxminus$ 30 seconden geblokkeerd.

#### **Instellingen voor Veilig opstarten**

Wanneer u Patroon, PIN of Wachtwoord als schermvergrendelmethode selecteert, kunt u uw toestel configureren om uw gegevens te beveiligen. Zo wordt het vergrendeld telkens als u het toestel inschakelt.

- U kunt behalve noodoproepen geen enkele functie gebruiken totdat u het apparaat ontgrendelt.
- Als u het encryptiewachtwoord bent vergeten, kunt u encryptte gegevens en persoonlijke informatie niet terugzetten.

#### **Voorzorgsmaatregelen voor veilig opstarten**

- • Als u het encryptiewachtwoord bent vergeten, kunt u encryptte gegevens en persoonlijke informatie niet terugzetten.
- • Zorg ervoor dat u de wachtwoorden voor uw schermvergrendeling apart bewaart.
- • Als u vaker dan de aangegeven keren de schermvergrendelingswachtwoorden verkeerd invoert, reset het apparaat zichzelf automatisch en worden de encrypte data en uw persoonlijke gegevens automatisch verwijderd zonder kans op herstel.
- • Let erop dat u niet vaker dan wordt aangegeven verkeerde schermvergrendelingswachtwoorden invoert.
- • Wanneer u het apparaat inschakelt direct na de reset, begint encryptie ook. Als u de encryptie willekeurig onderbreekt, kan de data worden beschadigd. Zorg ervoor dat u wacht tot de reset is voltooid.

#### **Zet het scherm aan**

U kunt het scherm in- of uitschakelen door dubbel te tikken op het scherm.

- 冃 • Deze optie is alleen beschikbaar op het homescreen dat door LG is ingesteld. De optie werkt mogelijk niet naar behoren bij een aangepaste opstart of op het homescreen dat de gebruiker heeft geïnstalleerd.
	- • Gebruik uw vingertop om op het scherm te tikken. Gebruik uw nagel niet.
	- • Als u de functie 'Knock On' wilt gebruiken, zorgt u ervoor dat de nabijheidssensor/omgevingslichtsensor niet is afgedekt door een sticker of een ander vreemd voorwerp.

#### **Het scherm uitschakelen**

Tik dubbel op het midden van het scherm.

• Als u boven of onder op het scherm tikt, neemt de snelheid van de herkenning mogelijk af.

#### **Het scherm inschakelen**

Dubbeltik op een lege ruimte op het homescreen en vergrendelscherm. Of tik dubbel op een lege ruimte in de statusbalk.

### **Geheugenkaart encrypten**

U kunt de gegevens die worden opgeslagen op de geheugenkaart encrypten en beveiligen. De encrypted gegevens op de geheugenkaart kunnen niet vanaf een ander apparaat worden geopend.

- 1 Tik op **instellingen Algemeen Vergrendel scherm en beveiliging Versleuteling en inloggegevens Versleutel de SDkaart**.
- 2 Lees het overzicht van de encryptie van de geheugenkaart op het scherm en tik vervolgens op **DOORGAAN** om door te gaan.
- 3 Selecteer een optie en tik op **ENCRYPTIE**.
	- • **Nieuwe bestandscodering**: Encrypt alleen gegevens die na de encryptie worden opgeslagen op de geheugenkaart.
	- • **Volledige encryptie**: Encrypt alle huidige gegevens op de geheugenkaart.
	- • **Mediabestanden uitsluiten**: Ecnrypt alle bestanden behalve mediabestanden zoals muziek, foto's en video's.
		- • Zorg ervoor dat een pincode of een wachtwoord voor de lockscreen moet worden ingevoerd om de geheugenkaart te encrypten.
			- • Zodra de encryptie van de geheugenkaart is gestart, zijn bepaalde functies niet beschikbaar.
			- • Als het toestel is uitgeschakeld wanneer de encryptie aan de gang is, mislukt de encryptie en kunnen gegevens beschadigd raken. Daarom moet u controleren of de batterij van het toestel voldoende opgeladen is alvorens de encryptie te starten.
			- • Encrypted bestanden kunnen alleen worden geopend op het toestel waarmee de bestanden zijn geëncrypt.
			- • De encrypted geheugenkaart kan niet op een ander LG-toestel worden gebruikt. Als u de encrypted geheugenkaart op een ander apparaat wilt gebruiken, formatteert u de kaart.
			- • U kunt de encryptie van een geheugenkaart activeren zelfs als er geen geheugenkaart in het toestel is geplaatst. Elke geheugenkaart die u daarna plaatst, wordt automatisch geëncrypt.

冃

### **Schermafbeeldingen maken**

U kunt screenshot van het huidige weergegeven scherm maken.

#### **Via een snelkoppeling**

Houd de knoppen Aan/Uit/Vergrendelen en Volume lager (-) minstens twee seconden tegelijk ingedrukt.

• Screenshot kunnen via de map **Screenshots** in **Galerij** worden bekeken.

#### **Via Capture+**

Op het scherm waarvan u een schermafbeelding wilt maken, sleept u de statusbalk omlaag en tikt u op  $\mathscr{D}$ .

- • Wanneer het scherm is uitgeschakeld of vergrendeld, kunt u **Capture+** openen door tweemaal op de knop Volume hoger (+) te drukken. Om deze functie te gebruiken, tikt u op **Instellingen Algemeen** en schakelt u **Sneltoetsen** in.
	- Zie [Notities op een schermafbeelding schrijven](#page-695-0) voor details.

### **Tekst invoeren**

#### **Selecteren met het Smart keyboard**

U kunt het Smart keyboard gebruiken om tekst in te voeren en te bewerken.

Met het Smart keyboard kunt u tekst bekijken terwijl u deze tikt zonder dat u tussen het scherm en een conventioneel toetsenbord hoeft te schakelen. Zo kunt u tijdens het typen eenvoudig fouten vinden en corrigeren.

#### **De cursor verplaatsen**

Met het Smart keyboard kunt u de cursor verplaatsen naar de gewenste plaats. Houd uw vinger op de spatiebalk tijdens het tikken en sleep dan naar links of naar rechts.

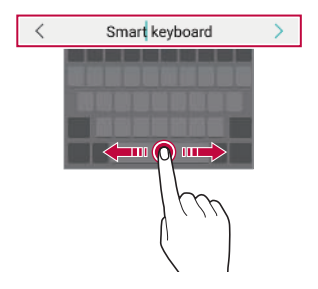

Deze functie wordt mogelijk niet ondersteund voor bepaalde talen.

#### **Woorden voorstellen**

F

Smart keyboard analyseert automatisch uw gebruikspatronen om tijdens het typen vaak gebruikte woorden voor te stellen. Hoe meer u het toestel gebruikt, hoe nauwkeuriger de suggesties zijn.

Voer tekst in en tik op een voorgesteld woord of sleep de linker- of rechterkant van het toetsenbord traag omhoog.

• Het geselecteerde woord wordt automatisch ingevoerd. U moet niet elke letter van het woord handmatig typen.

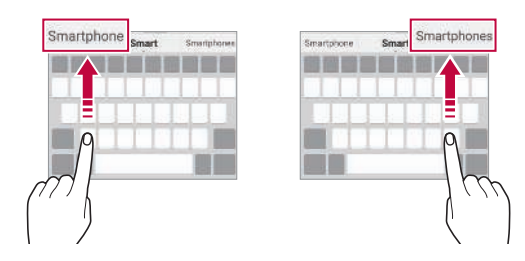

#### **QWERTY-toetsenbordindeling wijzigen**

U kunt de toetsen op de onderste rij van het toetsenbord verwijderen en verplaatsen of u kunt nieuwe toetsen er aan toevoegen.

1 Tik op **Instellingen Algemeen Taal en invoer Schermtoetsenbord LG-toetsenbord Hoogte en indeling van het toetsenbord QWERTY-toetsenbordindeling**.

Of tik op op het toetsenbord en tik dan op **Toetsenbord formaat en indeling QWERTY-opmaak**.

2 Tik op een toets op de onderste rij en sleep deze naar een andere plaats.

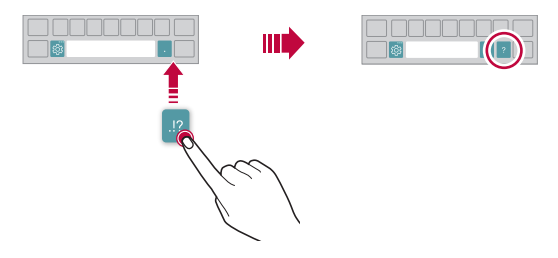

- • Deze optie is beschikbaar bij de QWERTY-, QWERTZ- en AZERTYtoetsenborden.
	- Deze functie wordt mogelijk niet ondersteund voor bepaalde talen.

F

#### **Hoogte van het toetsenbord aanpassen**

U kunt de hoogte van het toetsenbord aanpassen voor een maximaal comfort tijdens het typen.

1 Tik op **Instellingen Algemeen Taal en invoer Schermtoetsenbord LG-toetsenbord Hoogte en indeling van het toetsenbord Hoogte van het toetsenbord**.

Of tik op  $\ddot{\text{e}}$  op het toetsenbord en tik dan op **Toetsenbord formaat en indeling Hoogte van het toetsenbord**.

2 Pas de hoogte van het toetsenbord aan.

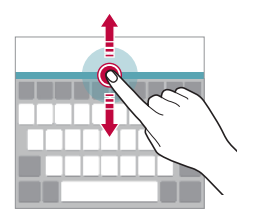

#### **Liggende toetsenbordmodus selecteren**

U hebt verschillende opties voor de liggende toetsenbordmodus.

- 1 Tik op **Instellingen Algemeen Taal en invoer Schermtoetsenbord LG-toetsenbord Hoogte en indeling van het toetsenbord Toetsenbord type in landschap**. Of tik op  $\ddot{\circ}$  op het toetsenbord en tik dan op **Toetsenbord formaat en indeling Toetsenbordtype in liggende weergave**.
- 2 Selecteer een toetsenbordmodus.

twee vingers.

gebruikt.

**Toetsenbord splitsen**

**Bediening met één hand**

U kunt het toetsenbord naar een zijde van het scherm verplaatsen zodat u het toetsenbord met één hand kunt gebruiken.

U kunt het toetsenbord splitsen in twee delen en elk deel aan een zijde van het scherm plaatsen wanneer het scherm in de liggende stand wordt

Om het toetsenbord te splitsen, draai het apparaat horizontaal en spreid het uit elkaar aan beide kanten terwijl u het toetsenbord met twee vingers vasthoudt. Om het toetsenbord vast te hechten sluit u het met

1 Tik op **Instellingen Algemeen Taal en invoer Schermtoetsenbord LG-toetsenbord Hoogte en indeling van het toetsenbord Bediening met één hand**.

Of tik op op het toetsenbord en tik dan op **Toetsenbord formaat en indeling Enkelhandige bediening**.

2 Druk op de pijl naast het toetsenbord om het in de gewenste richting te verplaatsen.

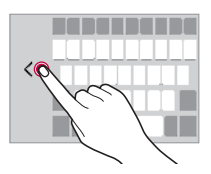

#### **Talen aan het toetsenbord toevoegen**

U kunt extra talen beschikbaar stellen voor toetsenbordinvoer.

- 1 Tik op **Instellingen Algemeen Taal en invoer Schermtoetsenbord LG-toetsenbord Selecteer talen**.
- 2 Selecteer de talen die u beschikbaar wilt stellen.

#### **Kopiëren en plakken**

U kunt tekst uit een app knippen of kopiëren en vervolgens in dezelfde app plakken. Of u kunt andere apps starten en de tekst daarin plakken.

- 1 Houd uw vinger op de tekst die u wilt kopiëren of knippen.
- 2 Sleep **4** / ▶ om het gebied op te geven dat u wilt kopiëren of knippen.
- 3 Selecteer **KNIPPEN** of **KOPIËREN**.
	- • De geknipte of gekopieerde tekst wordt automatisch aan het klembord toegevoegd.
- 4 Houd uw vinger op het venster waar u de tekst wilt invoeren en selecteer **PLAKKEN**.
- 冃

冃

• Als er geen item is gekopieerd of geknipt, wordt de optie **PLAKKEN** niet weergegeven.

#### **Gesproken tekst invoeren**

Houd uw vinger op  $\ddot{\text{g}}$  op het toetsenbord en selecteer dan  $\text{I}$ .

- • Voor de beste herkenning van gesproken opdrachten spreekt u duidelijk.
	- • Voor de invoer van gesproken tekst zorgt u ervoor dat het toestel is verbonden met een netwerk.
	- Voor de selectie van de taal voor spraakherkenning tikt u op **TAD** > Talen in scherm van spraakherkenning.
	- • Deze functie wordt mogelijk niet ondersteund of de ondersteunde talen verschillen mogelijk van de regio waarin de service wordt verleend.

### **Clip-lade**

Als u een afbeelding of een tekst kopieert of knipt, wordt deze automatisch op het clip tray geplaatst en kunt u deze plakken waar en wanneer u maar wilt.

- 1 Houd uw vinger op @ op het toetsenbord en selecteer Of houd uw vinger op het venster waar u de tekst wilt invoeren en selecteer **CLIP-LADE**.
- 2 Selecteer en plak een item vanaf het clip tray.
	- • Maximaal 20 items kunnen op het clip tray worden geplaatst.
	- Tik op  $\overline{\triangle}$  om geplaatste items te vergrendelen zodat ze niet worden verwijderd, zelfs als het maximale aantal wordt overschreden. U kunt maximaal tien items vergrendelen. Als u vergrendelde items wilt verwijderen, moet u ze eerst ontgrendelen.
	- Tik op  $\overline{m}$  om de geplaatste items op het clip tray te verwijderen.
	- 冃
- Het klembord wordt mogelijk niet ondersteund door bepaalde gedownloade apps.

### **Het delen van content**

#### **Inhoud afspelen op een ander apparaat**

U kunt foto's, video's of nummers die zijn opgeslagen op het toestel afspelen op TV.

- 1 Verbind de TV en uw toestel met hetzelfde Wi-Fi-netwerk.
- 2 Tijdens het bekijken van items vanuit de app **Galerij** of **Muziek** tikt u op **Afspelen op ander apparaat**.
- 3 Selecteer de TV waarmee u verbinding wilt maken.

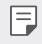

• Voor Chromecast moeten de Google Play-services up-to-date zijn.

#### **Inhoud van apparaten in de buurt bekijken**

U kunt inhoud van diverse apparaten, zoals een computer, een NAS of een mobiel toestel, bekijken via de apps Galerij of Muziek.

#### **Apparaten verbinden**

Verbind zowel uw toestel als het andere apparaat met ondersteuning voor DLNA met hetzelfde draadloze netwerk.

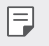

• Zorg ervoor dat Delen van bestanden (DLNA) is geactiveerd op zowel het toestel als het verbonden apparaat.

#### **Apparaten in de buurt zoeken**

U kunt een lijst met DLNA-apparaten in hetzelfde netwerk bekijken door het menu **Apparaten in de buurt** in elke app te selecteren.

Gebruik inhoud van apparaten in de buurt alsof u deze op uw toestel gebruikt.

#### **Bestanden versturen of ontvangen**

U kunt bestanden tussen uw toestel en een ander LG-toestel, een tablet of een computer delen.

#### **Bestanden versturen**

Tik in de app **Galerij, Bestands beheerder** of **Muziek** op  $\frac{1}{2}$  > Delen of op  $\propto$ en selecteer vervolgens een toestel op de lijst voor bestandsdeling.

#### **Bestanden ontvangen**

Sleep de statusbalk omlaag en tik op  $\vee$ . Tik vervolgens op **Bestand delen**. Als uw toestel de functie Delen van bestanden niet ondersteunt, tikt u achtereenvolgens op **Instellingen Netwerken Bestanden delen SmartShare Beam** .

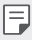

- • Zorg ervoor dat uw toestel is verbonden met hetzelfde draadloze netwerk als het doelapparaat van de bestandsoverdracht.
- • Zorg ervoor dat Delen van bestanden is geactiveerd op zowel het toestel als het doelapparaat.

#### **Bestanden naar een computer versturen**

U kunt snel grote bestanden naar uw computer versturen.

- 1 Installeer LG Bridge op de computer.
- 2 Open LG Bridge op de computer en meld u vervolgens aan met uw LG-account.
- 3 Tikt u achtereenvolgens op **Instellingen Netwerken LG AirDrive**, meld u vervolgens aan met uw LG-account.
- 4 Selecteer een computer op de lijst voor deling vanuit de apps **Galerij**, **Bestandsbeheerder** en **Muziek**.

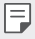

- • U kunt LG Bridge downloaden vanaf de website van LG Electronics (www.lg.com).
- • Wanneer u bestanden van het toestel naar de computer overzet wanneer LG Bridge is uitgeschakeld, worden ze gedurende 7 dagen tijdelijk bewaard.

Tijdelijk bewaarde bestanden worden automatisch op de computer bewaard wanneer u LG Bridge binnen de 7 dagen inschakelt.

### **Prioriteit**

U kunt notificaties beperken of het geluid ervan uitschakelen zodat u gedurende bepaalde tijdstippen niet wordt gestoord.

- 1 Tikt u achtereenvolgens op **Instellingen Geluid Niet storen**.
- 2 Tik op **Mode** en selecteer de gewenste modus:
	- • **Alleen prioriteit**: ontvang notificaties met geluid of trilling voor de geselecteerde apps. Zelfs als Alleen prioriteit aan staat, zullen alarmen nog te horen zijn.
	- • **Totale stilte**: schakel zowel het geluid als de trilfunctie uit.

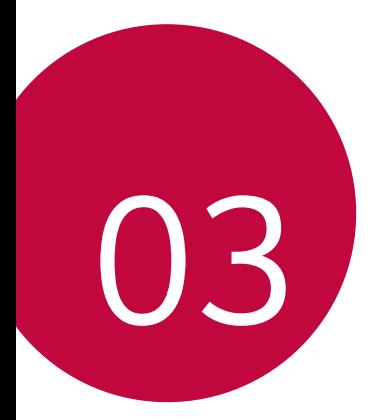

# **Nuttige apps**

### **Apps installeren en verwijderen**

#### **Apps installeren**

Open een app store om apps te zoeken en te downloaden.

- • U kunt SmartWorld, Play Store of de app store van uw provider gebruiken.
- 冃
- • Bij bepaalde app stores moet u mogelijk een account aanmaken en moet u zich aanmelden.
- • Voor bepaalde apps worden mogelijk kosten in rekening gebracht.
- Afhankelijk van uw abonnement worden mogelijk kosten in rekening gebracht als u mobiele data gebruikt.
- Afhankelijk van de regio of de provider wordt SmartWorld mogelijk niet ondersteund.

### **Apps verwijderen**

Verwijder apps op het toestel die u niet langer gebruikt.

#### **Apps verwijderen door uw vinger op de app te houden**

Op het homescreen, raak de app aan en houdt deze ingedrukt om te verwijderen, sleep deze dan naar **Wissen** aan de bovenkant van het scherm.

• Als apps binnen de laatste 24 uur zijn verwijderd, kunt u ze opnieuw installeren. Zie [App-prullenbak](#page-668-0) voor details.

#### **Apps verwijderen via het menu Instellingen**

Tik op **Instellingen Algemene Apps en meldingen**, selecteer een app en tik **Installatie ongedaan maken**.

#### **Apps verwijderen vanuit de app store**

Als u een app wilt verwijderen, opent u de app store vanwaar u de app hebt gedownload en verwijdert u de app.

 $\mathsf{E}$ 

• Bepaalde apps kunnen niet door gebruikers worden verwijderd.

#### **Apps installeren en verwijderen tijdens de installatie**

Wanneer u voor het eerst het apparaat inschakelt, kunt u aangeraden apps downloaden.

U kunt doorgaan met de volgende stap zonder installatie.

### <span id="page-668-0"></span>**App-prullenbak**

U kunt de verwijderde apps op het homescreen bekijken. U kunt ook apps die binnen de laatste 24 uur zijn verwijderd opnieuw installeren.

1 Tik op **Beheer App-prullenbak**.

U kunt uw vinger ook op een leeg gebied van het homescreen houden en vervolgens tikken op **App-prullenbak**.

- 2 Activeer de gewenste functie:
	- **Herstellen**: installeer de geselecteerde app opnieuw.
	- $\overline{111}$ : Verwijder de verwijderde apps definitief van het toestel.
	- • Verwijderde apps worden 24 uur na de verwijdering automatisch gewist 冃 van het toestel. Als u de gewiste apps opnieuw wilt installeren, moet u ze opnieuw downloaden vanaf de app store.
		- • Deze functie is alleen op het standaard homescreen geactiveerd. Als u apps verwijdert terwijl u het EasyHome-scherm of een ander startscherm gebruikt, worden deze onmiddellijk en definitief gewist op het toestel.

## **App Snelkoppelingen**

Op het homescreen tikt u op en houdt u app-pictogrammen vast, zoals Oproepen, Berichten, Camera, Galerij en Instellingen, om een menu voor snelle toegang weer te geven. Gebruik apps gemakkelijker met gebruik van App Snelkoppelingen.

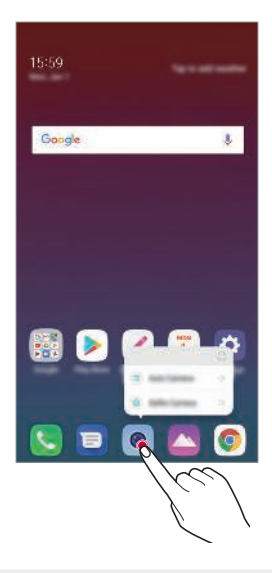

冃 • Deze functie is alleen in sommige apps beschikbaar.

### **Telefoon**

#### **Telefoongesprek**

Gebruik een van de beschikbare methoden om te bellen: een telefoonnummer handmatig invoeren, een contact uit de lijst met contacten bellen of een nummer uit de lijst met recente oproepen bellen.

#### **Een nummer met het toetsenblok bellen**

- 1 Tik op  $O > 8$  > Bellen.
- 2 Gebruik de gewenste methode om te bellen:
	- Voer een telefoonnummer in en tik op  $\bullet$ .
	- • Houd uw vinger op een snelkiesnummer.
	- • Zoek een contact door op de eerste letter van diens naam in de lijst met contacten te tikken en tik vervolgens op  $\bullet$ .
	-
	- Houd uw vinger op 0 om '+' in te voeren wanneer u naar het buitenland wilt bellen.
		- Raadpleeg [Contactpersonen toevoegen](#page-692-0) voor meer informatie over het toevoegen van telefoonnummers aan de lijst met snelkiesnummers.

#### **Een contact uit de lijst met contacten bellen**

- 1 Tik op  $\bigcirc$  > Contacten.
- 2 Selecteer in de lijst met contacten een contact en tik op  $\mathcal{R}_1$ .

#### **Een oproep beantwoorden**

Als u een oproep wilt beantwoorden, sleept u  $\mathbb Q$  op het scherm van de inkomende oproep.

- • Wanneer de stereoheadset is aangesloten, kunt u bellen met de knop Gesprek starten/stoppen op de headset.
- • Om een oproep te beëindigen zonder het scherm uit te schakelen, tik op **Instellingen Netwerken Oproepen beantwoorden en beëindigen** en activeer dan Beëindig **gesprekken met de aan/uittoets**.

#### **Een oproep afwijzen**

Als u een inkomende oproep wilt afwijzen, sleept u  $\widehat{(\cdot)}$  op het scherm van de inkomende oproep.

- Om een afwijsbericht te versturen, sleept u de optie afwijsbericht over het scherm.
- • Om een afwijsbericht toe te voegen of te bewerken, tikt u achtereenvolgens op **Instellingen Netwerken Oproep** Oproep blokkeren & Weigeren met bericht > Afwijzen met bericht.
- • Bij een inkomende oproep drukt u op de toets Volume hoger (+), Volume lager (-) of de Aan-uit/Vergrendelen-toets om het geluid of de trilfunctie uit te schakelen of om de oproep in de wacht te plaatsen.

#### **Een inkomende oproep controleren wanneer u een app gebruikt**

Wanneer u tijdens het gebruiken van een app een oproep krijgt, kan bovenaan het scherm een pop-upmelding worden weergegeven. U kunt vanaf het pop-upscherm de oproep beantwoorden, de oproep afwijzen of een bericht verzenden.

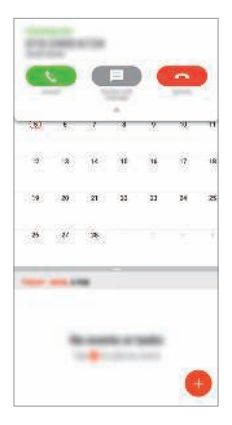

冃 • Tik op **Instellingen Netwerken Oproepen Additional settings Pop-up inkomende oproep** en selecteer vervolgens de gewenste manier waarop u de inkomende oproep wilt weergeven terwijl u een app gebruikt.

#### **Gemiste oproepen bekijken**

Bij een gemiste oproep wordt  $x$  in de statusbalk boven in het scherm weergegeven.

Sleep de statusbalk omlaag om de gegevens van de gemiste oproepen te bekijken. Of tik op **Oproepinfo**.

#### **Toegankelijke functies tijdens een oproep**

Tijdens een oproep kunt u talrijke functies openen door op de knoppen op het scherm te tikken:

- • **Vasthouden**: plaats het huidig gesprek op stand-by.
- • **Contacten**: bekijk tijdens een oproep de lijst met contacten.
- • **Tot**: beëindig de oproep.
- • **Toetsen**: geef het toetsenblok weer of verberg het.
- • **Speaker**: schakel de luidsprekerfunctie in.
- • **Dempen**: schakel de microfoon uit zodat uw gesprekspartner u niet kan horen.
- • **Bluetooth**: schakel de oproep door naar een gekoppeld en verbonden Bluetooth-toestel.
- $\cdot$  : Ga naar extra oproepopties.
- 冃 • Afhankelijk van de regio en de serviceprovider kunnen de beschikbare instellingen verschillen.

#### **Een nummer tijdens een oproep bellen**

U kunt tijdens een oproep een ander contact bellen.

- 1 Tik tijdens een oproep op  $\frac{1}{2}$  > Oproep toevoegen.
- $2$  Voer een telefoonnummer in en tik op  $\mathbf{Q}$ .
	- • De twee oproepen worden tegelijk op het scherm weergegeven en de eerste oproep wordt in de wacht geplaatst.
- 3 Tik op **Samenvoegen** om een conferentiegesprek te starten.
	- • Voor elke oproep worden mogelijk kosten in rekening gebracht. 冃 Raadpleeg uw provider voor meer informatie.

#### **Belgeschiedenis bekijken**

Tik achtereenvolgens op **○> v> Oproepinfo** om uw recente belgeschiedenis te bekijken. U kunt dan de volgende functies gebruiken:

- • Selecteer een contact om een gedetailleerde belgeschiedenis te bekijken. Tik op  $\&$  om het geselecteerde contact te bellen.
- Om de omroepgeschiedenis te wissen, tikt u op  $\frac{1}{2}$  > **Verwijderen**.
- De weergegeven gespreksduur verschilt mogelijk van de gespreksduur 冃 die in rekening wordt gebracht. Raadpleeg uw provider voor meer informatie.

#### **Opties voor oproepen configureren**

U kunt diverse opties voor oproepen configureren.

- 1 Tik achtereenvolgens op **Bellen** of **Oproepinfo**.
- 2 Tik op  $\frac{1}{2}$  > **Oproepinstellingen** en configureer dan de gewenste opties.

### **Berichten**

#### **Een bericht versturen**

U kunt berichten maken en versturen naar uw contactpersonen via de app Berichten.

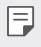

- • Voor de verzending van berichten naar het buitenland worden mogelijk extra kosten in rekening gebracht. Raadpleeg uw provider voor meer informatie.
- 1 Tik op  $O$   $\triangleright$   $\blacksquare$
- 2 Tik op  $\leftrightarrow$ .
- 3 Geef een ontvanger op en maak een bericht.
	- Voor het gebruik van multimedia-opties, tikt u op  $\bigodot$ .
	- Tik op : om optionele menuopties te openen.
- 4 Tik op  $\geq$  om het bericht te versturen.

#### **Een bericht lezen**

U kunt de uitgewisselde berichten met elk contact bekijken.

- 1 Tik op  $\bigcap$   $\bigcap$
- 2 Selecteer een contact in de lijst met berichten.

#### **Instellingen voor berichten configureren**

U kunt de instellingen voor berichten naar wens wijzigen.

- 1 Tik op  $\bigcirc$   $\blacksquare$
- 2 Tik op  $\frac{1}{2}$  > Instellingen vanuit de lijst met berichten.

### **Camera**

#### **De camera starten**

U kunt een foto of een video maken om al uw mooiste momenten te koesteren.

Tik op  $O$  >  $\bullet$ .

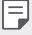

- • Veeg de cameralens schoon met een zachte doek voordat u een foto of video maakt.
- • Maak de cameralens niet vuil met uw vingers of andere vreemde stoffen.
- • De afbeeldingen in deze gebruikershandleiding kunnen afwijken van het werkelijke toestel.
- In Galerij kunt u foto's en video's bekijken en bewerken. Zie Overzicht van [Galerij](#page-688-0) voor details.

#### **Cameramodus wijzigen**

U kunt een cameramodus selecteren die het best past bij de omgeving waar u de foto of de video wilt maken. Zo kunt u de foto of de video eenvoudig en handig maken.

Tik op $\bigcap$  > **MODE**, en selecteer dan de gewenste modus.

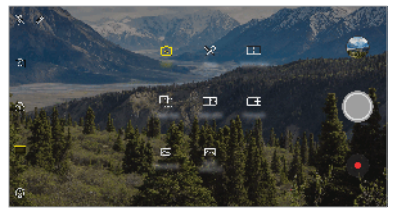

#### **Automatische modus**

U kunt foto's of video's maken door talrijke cameramodi en opties te selecteren.

- 1 Tik op  $\bigcap$  >  $\circ$  en tik dan op **MODUS** > Automatisch ( $\lceil \overline{A} \rceil$ ).
- $2$  Tik op  $\bigcirc$  om een foto te maken. Tik op  $\bullet$  om een video te maken.

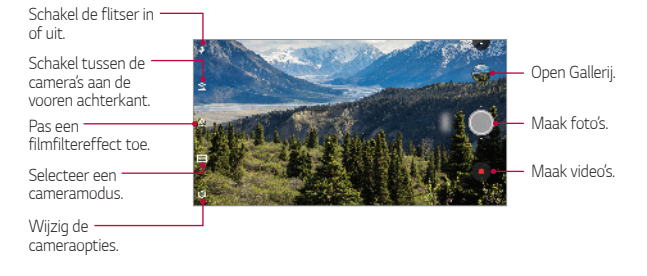

#### **Een foto nemen**

- 1 Selecteer een cameramodus en tik op het onderwerp waarop u de camera wilt scherpstellen.
- $2$  Tik op  $\bigcirc$  om een foto te maken.
	- • U kunt ook op de toets Volume omlaag (-) of Volume omhoog (+) drukken om een foto te maken.
	- 冃 • Wanneer het scherm is uitgeschakeld of vergrendeld, kunt u de camera starten door tweemaal op de knop Volume lager (-) te drukken. Tik op **Instellingen Algemeen Sneltoetsen**. En activeer **Vervolgens de camera** onder **VOLUME**.

#### **Een video maken**

- 1 Selecteer een cameramodus en tik op het onderwerp waarop u de camera wilt scherpstellen.
- $2$  Tik op  $\bullet$ .
	- · Tik op [O] om een foto te maken terwijl u een video maakt.
	- $\cdot$  Tik op  $\prod$  om de video-opname te pauzeren. Tik op  $\bigcirc$  om de videoopname te hervatten.
- $3$  Tik op  $\Box$  om de video-opname te beëindigen.

#### **De cameraopties aanpassen**

U kunt talrijke camera-opties naar wens aanpassen.

Tik op het scherm op  $\mathcal{O}_3$ .

- De beschikbare opties verschillen naargelang de geselecteerde camera 冃 (camera vooraan of achteraan) en de geselecteerde cameramodus.
- [.]: Neem een foto of neem een video op in FullVision (18:9 beeldverhouding).
- $\overline{10}$ 1: Selecteer waarden voor de beeldverhouding en het formaat voor het maken van foto's.
- $\Box$ : Selecteer waarden voor de resolutie en het formaat voor het maken van video's.
- $(\cdot')$ : Stel de timer in om na een opgegeven tijdsduur automatisch foto's te maken of video's op te nemen.

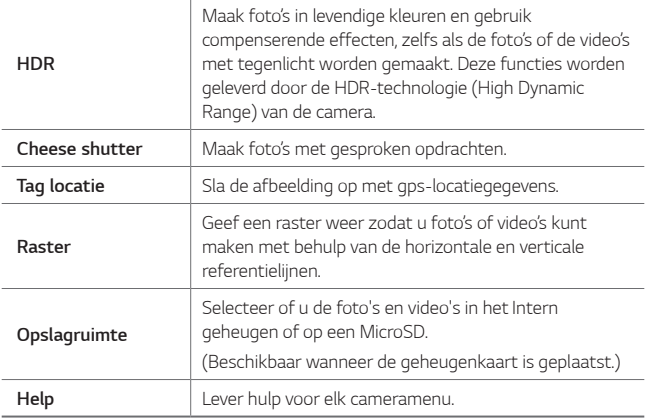

#### **Extra opties op de camera vooraan**

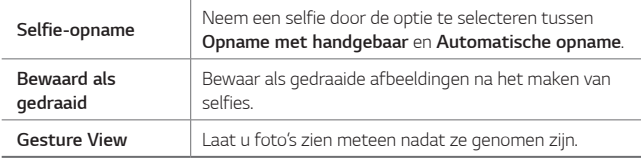

• Bij gebruik van de camera aan de voorkant kunt u het filter en de huidskleur aanpassen.

 $\Box$ 

#### **Diverse cameramodi**

#### **Voedsel**

U kunt een foto nemen of video opnemen met aangepaste kleurschuifbalk en witbalans.

- 1 Tik op  $\bigcap$  >  $\circ$  en tik dan op **MODUS** >  $\mathcal{R}$ .
- 2 Tik op  $\bigcirc$  om een foto te maken.
	- • Sleep de gekleurde schuifbalk op het scherm om de witbalans aan te passen en de beste kleur te selecteren.
	- · Als de schuifbalk niet wordt weergegeven, tikt u op  $\chi$  om de witbalans aan te passen.

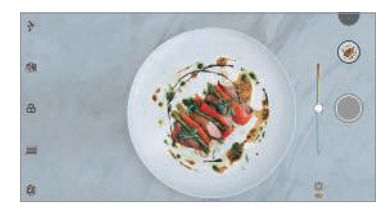

#### **Bijpassen bij opname**

Twee foto's of video's samenvoegen en opslaan als een enkel bestand.

- $1$  Tik op  $\bigcap$  >  $\circ$  en tik dan op **MODUS** >  $\Box$
- $2$  Tik op  $\bigcirc$  om een foto te maken.
	- [h]: Twee gesplitste schermen tegelijkertijd opnemen.
	- [1]: Twee gesplitste schermen afzonderlijk opnemen.
	- $\circledR$ : Eerdere foto's, video's of afbeeldingen importeren om een match shot te maken.
	- $\circledR$ : De geïmporteerde foto's of afbeeldingen roteren.
	- $\cdot$  ( $\widehat{z}$ ): De volgorde van de geïmporteerde foto's of afbeeldingen aanpassen.

#### 3 Tik op  $\sim$  om op te slaan.

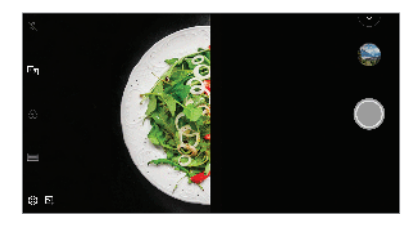

#### **Geleide-opname**

U kunt een afbeeldingen gebruiken als voorbeeld voor het nemen van foto's met dezelfde compositie. Elke foto in de Galerij kan als voorbeeld worden gebruikt.

- 1 Tik op  $\bigcap$  >  $\circ$  en tik dan op **MODUS** >  $\Box$
- 2 Plaats het gewenste onderwerp op een doorzichtige voorbeeldafbeelding en tik dan op (O.
	- • Gebruik de schuifbalk om de doorzichtigheid van de achtergrond te regelen.

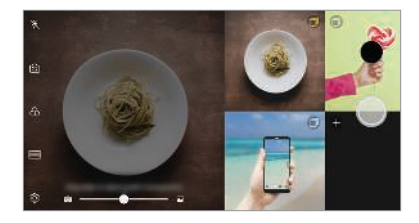

#### **Momentopname**

U kunt een foto of video maken en onmiddellijk bekijken.

- 1 Tik op  $\bigcap$  >  $\circ$  en tik dan op **MODUS** >  $\Box$
- 2 Tik op  $\bigcirc$  om een foto te maken. Tik op  $\bullet$  om een video te maken.

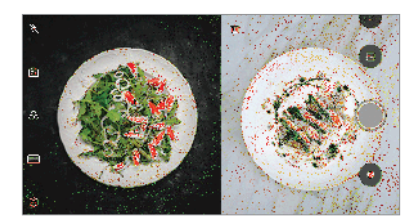

#### **Rasteropname**

U kunt foto's nemen of video's opnemen voor 4 verschillende scenes achter elkaar en ze opslaan als een enkele inhoud.

Maak achter elkaar foto's of video's van 3 seconden en sla ze op als een enkel bestand.

- $1$  Tik op  $\bigcirc$  >  $\bullet$  en tik dan op **MODUS** >  $\Box$
- 2 Tik op  $\bigcirc$  om een foto te maken.
- $3$  Tik op  $\sim$  om op te slaan.

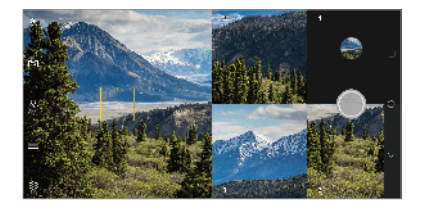

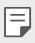

• Tik op een eerder genomen foto/video om deze opnieuw te nemen.

#### **Panorama**

U kunt een panoramische foto maken door de camera in een richting te bewegen om beelden continu te fotograferen en samen te voegen zodat u een breed beeld verkrijgt.

- 1 Tik op  $\bigcap$  >  $\circ$  en tik dan op **MODUS** >  $\boxtimes$
- 2 Tik op  $\bigcirc$  en beweeg dan de camera traag in een richting.
	- • Beweeg het toestel door de richting van de pijl op het scherm te volgen.
- $\overline{3}$  Tik op  $\Box$  om geen panoramisch beeld meer te maken.

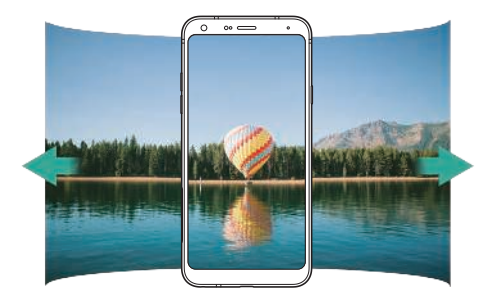

#### **Reeks-opname**

U kunt meerdere foto's achtereen maken om bewegende beelden te maken.

Houd in de automatische modus uw vinger op  $\bigcirc$ .

• De foto's worden snel achtereen gemaakt terwijl u uw vinger op  $\bigcirc$ houdt.

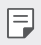

- • U kunt tot 30 foto's maken.
	- • Deze functie is alleen beschikbaar in bepaalde modi.

### **Andere nuttige functies in de app Camera**

#### **Schakelen tussen camera's**

U kunt schakelen tussen de camera's aan de voorkant en de achterkant naargelang de omgeving.

Tik op het scherm van de camera op [§] of sleep het scherm in welke richting ook om tussen de camera's aan de voorkant en de achterkant te schakelen.

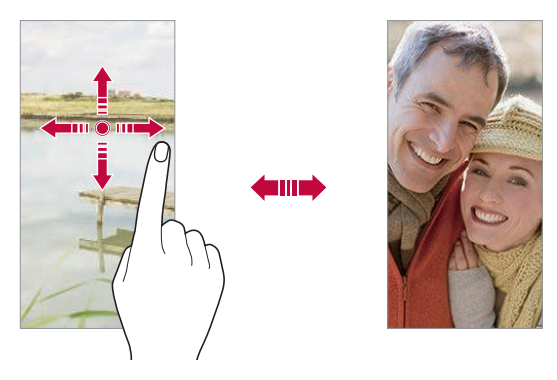

Gebruik de camera aan de voorkant om selfies te maken. Zie [Selfie-](#page-684-0)冃 [opname](#page-684-0) voor details.

#### **In- en uitzoomen**

U kunt in- en uitzoomen op het scherm van de camera terwijl u een foto of een video maakt.

- • Op het scherm van de camera knijpt u twee vingers samen of spreidt u twee vingers om in of uit te zoomen, vervolgens gebruikt u de weergegeven +/- schuifbalk.
- U kunt de O-knop ook omhoog of omlaag slepen. Deze functie is alleen beschikbaar in bepaalde modi.
De zoomfunctie is niet beschikbaar wanneer u de camera vooraan in selfie-modus gebruikt.

### **Selfie-opname**

冃

U kunt de camera aan de voorkant gebruiken om uw gezicht op het scherm te zien en selfies te maken.

### **Opname met handgebaar**

U kunt selfies maken met behulp van gebaren.

Toon uw handpalm aan de camera aan de voorkant en bal dan uw vuist.

U kunt ook uw vuist ballen en vervolgens in de richting van de camera vooraan openen.

• Binnen drie seconden wordt een foto gemaakt.

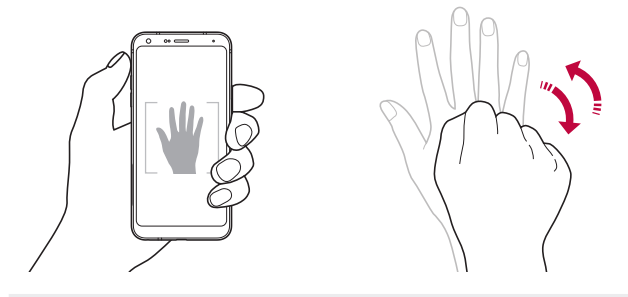

- • Als u deze functie wilt gebruikt, schakelt u naar de camera vooraan 冃 en tikt u vervolgens op **switchSelfie-opname Opname met handgebaar**.
	- • Zorg ervoor dat uw handpalm en vuist zich binnen de referentielijn bevinden zodat de camera ze kan detecteren.
	- • Deze functie is mogelijk niet beschikbaar bij gebruik van enkele functies van de camera.

### **Automatische opname**

U kunt de functie voor gezichtsherkenning gebruiken om eenvoudig en handig selfies te maken. U kunt het toestel zodanig instellen dat de camera aan de voorkant uw gezicht detecteert wanneer u naar het scherm kijkt en automatisch een selfie maakt.

• De witte hulpkader verschijnt wanneer de camera vooraan uw gezicht detecteert. Als het onderwerp in de hulpkader stopt met bewegen, wordt de hulpkader blauw en maakt de camera een foto.

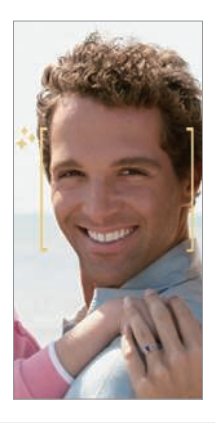

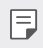

• Tik op **Selfie-opname Automatische opname** om de functie Automatische opname in te schakelen.

### **Intervalopname**

U kunt selfies maken met een interval.

Toon bij gebruik van de camera vooraan uw handpalm aan de camera en bal vervolgens snel tweemaal een vuist.

• Na een vertraging van drie seconden worden vier foto's met regelmatige tussenpozen gemaakt.

### **Gesture View**

Nadat u een selfie met de camera aan de voorkant hebt gemaakt, kunt u onmiddellijk een voorbeeld van de selfie bekijken door het scherm dicht bij uw gezicht te houden.

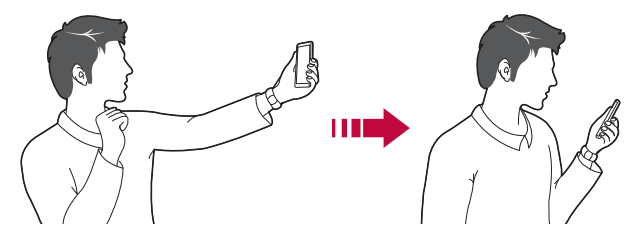

- 冃 • Tik op  $\frac{1}{22}$ > Gesture view om de functie Gesture view in te schakelen.
	- • Er is slechts één voorbeeld wanneer u een foto maakt.
	- • Als u het toestel draait terwijl het voorbeeld wordt weergegeven, schakelt het toestel over naar de cameramodus.

### **Bewaard als gedraaid**

Tik voordat u een foto met de camera vooraan maakt op @> Bewaard **als gedraaid**. De afbeelding wordt horizontaal gedraaid.

- F.
- Wanneer u de camera vooraan gebruikt, kunt u in de opties voor de camera wijzigen hoe selfies worden gemaakt. Zie [De cameraopties](#page-677-0)  [aanpassen](#page-677-0) voor details.

### **quick share**

Net na het maken van een foto of een video kunt u die foto of die video delen met de gewenste app.

- 1 Tik op  $O > 0$  en maak dan een foto of een video.
- 2 Tik op de pictogram van de app die op het scherm verschijnt om het met die app te delen.

U kunt het pictogram ook in de tegenovergestelde richting vegen om te zien welke andere apps u kunt gebruiken om uw foto's en video's te delen.

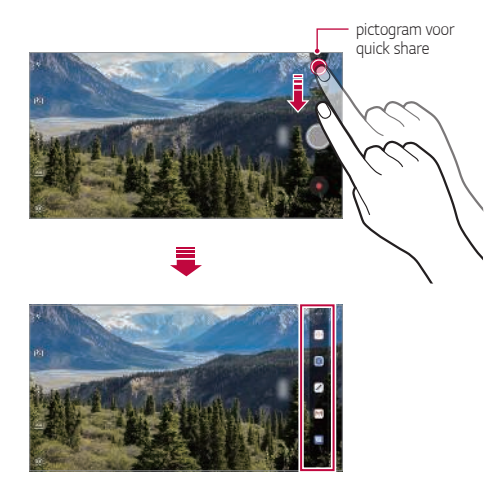

- 冃 De app die wordt weergegeven door het quick share-pictogram kan verschillen naargelang het type van de app en de frequentie waarmee de geïnstalleerde apps op het toestel worden gebruikt.
	- • Deze functie is alleen beschikbaar in bepaalde modi.

# **Galerij**

### **Overzicht van Galerij**

U kunt foto's en video's die zijn opgeslagen op uw toestel bekijken en beheren.

- 1 Tik op  $\bigcap$  >  $\blacksquare$ .
	- • Bewaarde foto's en video's worden per map weergegeven.
- 2 Tik op een folder en selecteer een bestand.
	- Bekijk het geselecteerde bestand in de schermvullende modus.
	- • Veeg tijdens het bekijken van een foto naar links of rechts om de vorige of volgende foto te bekijken.
	- • Veeg tijdens het bekijken van een video naar links of rechts om de video achteruit of vooruit te spoelen.
		- • Afhankelijk van de geïnstalleerde software worden bepaalde bestandsindelingen mogelijk niet ondersteund.
			- • Bepaalde bestanden kunnen vanwege de encryptie niet worden geopend.
			- • Bestanden die groter zijn dan de maximale bestandsgrootte kunnen een fout veroorzaken.

### **Viewing photos**

冃

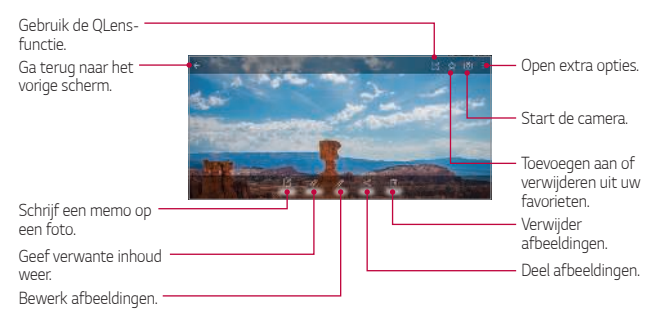

冃 Tik zacht op het scherm om de menu-items weer te geven. Tik opnieuw op het scherm om de menu-items te verbergen.

### **Een memo op de foto schrijven**

- 1 Tik op  $\sqrt{2}$  terwijl u een foto bekijkt.
- 2 Schrijf een memo op de foto en tik op **OPSLAAN**.
	- • De memo wordt toegepast op de foto.

冃 • Sommige foto's ondersteunen mogelijk de functie Fotomemo niet.

### **Verwante inhoud**

U kunt de gerelateerde foto's aanpassen in de Galerij.

Zie [Verwante inhoud](#page-616-0) voor details.

### **Foto's bewerken**

- 1 Tik op  $\varnothing$  terwijl u een foto bekijkt.
- 2 Gebruik talrijke effecten en tools om de foto te bewerken.
- 3 Tik op **OPSLAAN** om de wijzigingen op te slaan.
	- Het originele bestand wordt door de wijzigingen overschreven.
	- • Als u de bewerkte foto als een ander bestand wilt opslaan, tikt u op  $\frac{2}{3}$  > Kopie opslaan.

### **Een video afspelen**

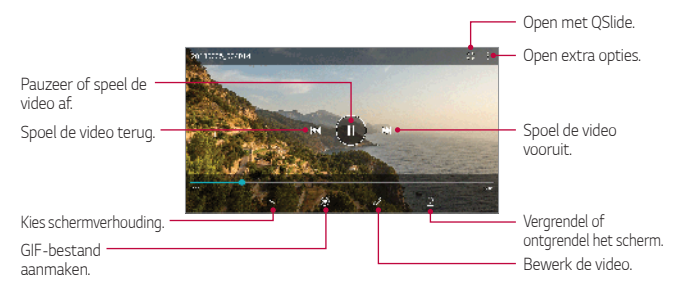

- 冃 • Als u het volume wilt aanpassen, sleept u de rechterkant van het scherm met de video omhoog of omlaag.
	- • Als u de helderheid van het scherm wilt aanpassen, sleept u de linkerkant van het scherm met de video omhoog of omlaag.

#### **Video's bewerken**

- 1 Tik op  $\cancel{\mathcal{P}}$  terwijl u een video bekijkt.
- 2 Gebruik talrijke effecten en bewerkingstools om de video te bewerken.

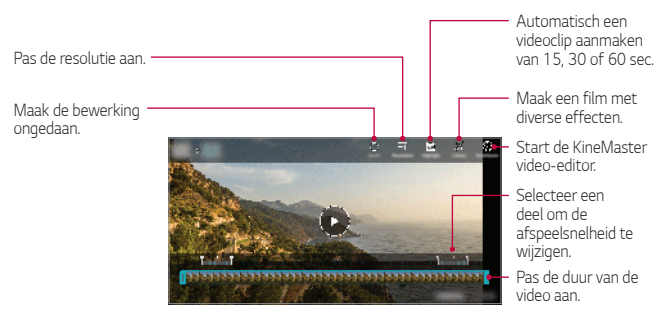

3 Tik op **OPSLAAN** om de wijzigingen op te slaan.

### **Een film maken**

U kunt een nieuwe film maken door afbeeldingen en video's samen te voegen.

Zie [Een film maken](#page-619-0) voor details.

### **Een GIF-afbeelding maken**

U kunt eenvoudig een GIF-bestand maken met opgenomen video.

Zie [Een GIF-afbeelding maken](#page-621-0) voor details.

### **Bestanden verwijderen**

U kunt bestanden verwijderen via een van de volgende opties:

- • Houd uw vinger op een bestand uit de lijst met bestanden en tik op **Wissen**.
- · Tik op  $\overline{\mathfrak{m}}$  in de lijst met bestanden en verwijder de gewenste bestanden.
- • Verwijderde bestanden worden automatisch verplaatst naar de **Prullenbak** en kunnen binnen 7 dagen weer worden teruggezet in de Galerij.
- Tik op  $\overline{x}$  om de bestanden volledig te verwijderen. In dit geval kunnen de bestanden niet worden hersteld.

### **Bestanden delen**

U kunt bestanden delen via een van de volgende opties:

- Tik op  $\ll^{\circ}$  terwijl u een foto bekijkt om het bestand via de gewenste methode te delen.
- Tik tijdens het bekijken van een video op  $\cdot$  > Delen om het bestand via de gewenste methode te delen.
- Tik op  $\leq$  in de lijst met bestanden om bestanden te selecteren en ze via de gewenste methode te delen.

### **Contacten**

### **Overzicht van Contacten**

U kunt contacten opslaan en beheren. Tik op **Hoofdzaken Contacten**.

### **Contactpersonen toevoegen**

#### **Nieuwe contacten toevoegen**

- 1 Tik in de lijst met contacten op  $+$ .
- 2 Voer de gegevens van het contact in en tik op **OPSLAAN**.

#### **Contacten importeren**

U kunt contacten vanaf een ander opslagapparaat importeren.

- 1 Tik in de lijst met contacten op **: > Contacten beheren** > Importeren.
- 2 Selecteer de bron- en doellocaties van het contact dat u wilt importeren en tik dan op **OK**.
- 3 Selecteer de contacten en tik op **IMPORTEREN**.

### **Contacten toevoegen aan de lijst met snelkiesnummers**

- 1 Tik in de lijst met contacten op  $\div$  > Snelkeuze.
- 2 Tik op **Contact toevoegen** vanaf een snelkiesnummer.
- 3 Selecteer een contact.

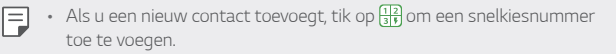

### **Contacten zoeken**

U kunt contacten zoeken met een van de volgende opties:

- $\cdot$  Tik op  $\mathsf Q$  bovenaan de lijst met contacten en voer dan de contactinformatie of het telefoonnummer in.
- • Scrol de lijst met contacten omhoog of omlaag.

• Tik in de index van de lijst met contacten op de eerste letter van een contact.

冃

 $\overline{\phantom{a}}$   $\overline{\phantom{a}}$  Tik op  $\overline{\mathsf{Q}}$  bovenaan de lijst met contacten en voer dan de contactinformatie of het telefoonnummer in om alle zoekgegevens uit oproepgeschiedenis, contacten en groepen weer te geven.

### **Lijst met contacten**

#### **Contacten bewerken**

- 1 Selecteer een contact in de lijst met contacten.
- $2$  Tik op het scherm met de gegevens van het contact op  $\oslash$  en bewerk de gegevens.
- 3 Tik op **OPSLAAN** om de wijzigingen op te slaan.

### **Contacten verwijderen**

U kunt contacten wissen met een van de volgende opties:

- Houd uw vinger op een contact in de lijst met contacten dat u wilt wissen en tik vervolgens op **Contact wissen**.
- Tik op  $\div$  > Verwijderen in de lijst met contacten.

### **Favorieten toevoegen**

U kunt vaak gebruikte contacten instellen als favorieten.

- 1 Selecteer een contact in de lijst met contacten.
- 7 Tik op het scherm met de gegevens van het contact op  $\frac{1}{2}$ .

### **Groepen maken**

- 1 Op de lijst met groepen contacten, tik op  $+$ .
- 2 Voer de naam van een nieuwe groep in.
- 3 Tik op **Leden toevoegen**, selecteer de contacten en tik vervolgens op **NIEUW**.
- 4 Tik op **OPSLAAN** om de nieuwe groep op te slaan.

# **QuickMemo+**

### **Overzicht van QuickMemo+**

U kunt creatieve notities maken met talrijke opties van deze geavanceerde versie van kladblok (zoals het beheer van afbeeldingen en screenshots) die niet worden ondersteund door de traditionele versie van kladblok.

### **Een notitie maken**

- 1 Tik op **QuickMemo+**.
- $2$  Tik op  $+$  om een notitie te maken.
	- $\checkmark$ : Sla een notitie op.
	- $\leftrightarrow$ : Maak de vorige aanpassing ongedaan.
	- $\rightarrow$  : Doe de onlangs verwijderde aanpassingen opnieuw.
	- $\cdot$   $\top$  : Tik een notitie met behulp van het toetsenblok.
	- $\mathscr{D}$ : Schrijf notities met de hand.
	- $\cdot \diamondsuit$ : Wis handgeschreven notities.
	- $\cap$ : Zoom in of uit, roteer of wis delen van een handgeschreven notitie.
	- $\vdots$  : Open extra opties.
- $3$  Tik op  $\checkmark$  om de notitie op te slaan.

### **Notities op een foto schrijven**

- 1 Tik op∩ > QuickMemo+.
- 2 Tik op [0] om een foto te maken en tik dan op OK.
	- • De foto wordt automatisch in het kladblok ingevoegd.
- 3 Tik op  $T$  of  $\mathscr N$  om notities op de foto te schrijven.
	- • Schrijf notities met de hand op de foto.
	- • Voer tekst in onder de foto.
- $4$  Tik op  $\swarrow$  om de notitie op te slaan.

### **Notities op een schermafbeelding schrijven**

- 1 Wanneer u het scherm bekijkt dat u wilt vastleggen, sleept u de statusbalk omlaag en tikt u op  $\mathcal{D}$ .
	- • De schermafbeelding verschijnt als het achtergrondthema van het kladblok. Boven in het scherm verschijnen tools voor memo's.
- 2 Snijd de afbeelding bij (indien nodig) en maak notities waar gewenst.
	- • Schrijf notities met de hand op de foto.
- $3$  Tik op  $\swarrow$  en sla de notities op de gewenste plaats op.
	- • Opgeslagen notities kunt u bekijken in **QuickMemo+** of **Galerij**.
	- • Als u alle notities op dezelfde plaats wilt opslaan, schakelt u het selectievakje **Als standaard instellen** in en selecteert u een app.
	- • U kunt het hele scherm vastleggen met gebruik van de scroll capture 冃 functie.
		- • Tijdens het gebruik van apps zoals Berichten en Chrome, sleep het notificatiepaneel naar beneden en tik dan op **Capture+ Uitgebreid** om het hele huidige scherm vast te leggen als een enkel bestand.
		- • Deze functie is alleen beschikbaar in apps die scroll capture ondersteunen.

# **Klok**

### **Alarm**

U kunt een alarm instellen om het op een bepaald tijdstip te laten afgaan.

- 1 Tik op **Essentials Klok Alarm**.
- 2 Tik op  $+$  om een nieuw alarm toe te voegen.
- 3 Configureer de alarminstellingen en tik op **OPSLAAN**.
- 冃
- • Als u een eerder ingesteld alarm selecteert, kunt u het alarm bewerken.
	- Voor de verwijdering van een alarm tikt u op  $\overline{\text{III}}$  boven in het scherm. Of houd uw vinger op het alarm.

### **Wereldklok**

U kunt de huidige tijd in steden over de hele wereld bekijken.

- 1 Tik op **Essentials Klok Wereldklok**.
- $\overline{2}$  Tik op  $\pm$  en voeg een stad toe.

### **Timer**

U kunt de timer instellen om een alarm na een opgegeven tijdsduur te laten afgaan.

- 1 Tik op **Essentials Klok Timer**.
- 2 Stel de tijd in en tik op **Start**.
	- • Tik op **Pauze** om de timer te onderbreken. Tik op **Hervat** om de timer te hervatten.
- 3 Tik op **Stoppen** om het timeralarm te stoppen.

### **Stopwatch**

U kunt de stopwatch gebruiken om een rondetijd vast te leggen.

- 1 Tik op **Essentials Klok Stopwatch**.
- 2 Tik op **Start** om de stopwatch te starten.
	- • Als u een rondetijd wilt vastleggen, tikt u op **Ronde**.
- 3 Tik op **Pauze** om de stopwatch te onderbreken.
	- • Als u de stopwatch wilt hervatten, tikt u op **Hervat**.
	- Als u alle records wilt wissen en de stopwatch opnieuw wilt starten, tikt u op **Reset**.

# **Agenda**

### **Overzicht van Agenda**

U kunt de agenda gebruiken om evenementen en taken te beheren.

### **Gebeurtenissen toevoegen**

- 1 Tik op **Agenda**.
- 2 Selecteer een datum en tik dan op $+$ .
- 3 Voer de gegevens van het evenement in en tik op **OPSLAAN**.

### **Evenementen synchroniseren**

Tik op  $\cdot$  > Agenda's synchroniseren en selecteer een agenda om te synchroniseren.

• Wanneer evenementen op het toestel worden opgeslagen in uw 冃 Google-account, worden ze ook automatisch gesynchroniseerd met de Google-agenda. U kunt dan andere apparaten synchroniseren met de Google-agenda zodat die apparaten dezelfde evenementen als uw toestel hebben en u de evenementen op die apparaten kunt beheren.

# **Taken**

U kunt taken op uw toestel opslaan om een planning eenvoudig te beheren.

- 1 Tik op **Hoofdzaken Taken**.
- 2 Tik op  $+$  om een taak toe te voegen.
- 3 Voer de gegevens van de taak in en tik op **OPSLAAN**.

# **Muziek**

U kunt nummers of muziekalbums afspelen en beheren.

- 1 Tik op **Hoofdzaken Muziek**.
- 2 Selecteer een categorie.
- 3 Selecteer een muziekbestand.

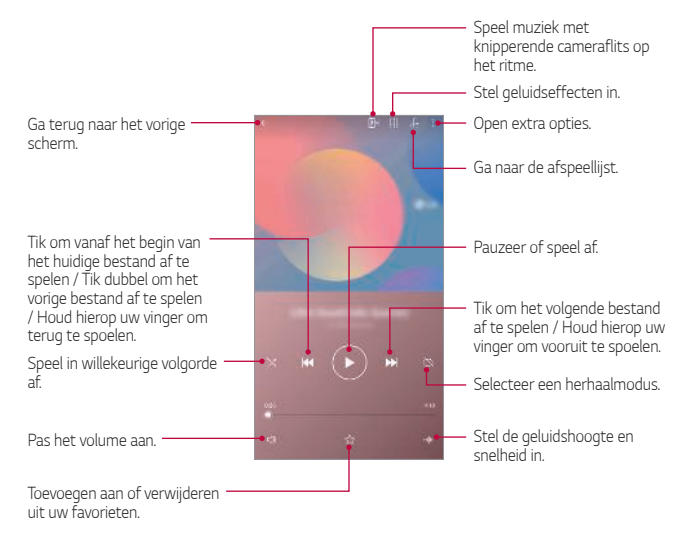

- Afhankelijk van de geïnstalleerde software worden bepaalde 冃 bestandsindelingen mogelijk niet ondersteund.
	- • Bestanden die groter zijn dan de maximale bestandsgrootte kunnen een fout veroorzaken.
	- • Muziekbestanden zijn mogelijk beveiligd door de eigenaren van het internationaal auteursrecht of de auteursrechtelijke wetgeving. Voordat u een muziekbestand kopieert, moet u wettelijke toestemming hebben. Controleer eerst de auteursrechtelijke wetgeving van het desbetreffende land alvorens een muziekbestand te downloaden of te kopiëren.

### **Rekenmachine**

U kunt twee soorten rekenmachines gebruiken: de gewone rekenmachine en de wetenschappelijke rekenmachine.

- 1 Tik op **Hoofdzaken Calculator**.
- 2 Gebruik het toetsenblok om een berekening uit te voeren.
	- Als u de wetenschappelijke calculator gebruikt, sleept u de groene schuifbalk rechts op het scherm naar links.
	- • Om een nieuwe berekening te maken, houd u uw vinger op de knop **DEL**.

## **E-mail**

Gebruik de E-mail applicatie om e-mails te verzenden en te ontvangen van uw webmail of andere accounts, met POP3 of IMAP, of ga naar uw Exchange account voor uw bedrijfse-mails.

### **Een E-mail account installeren**

Uw telefoon ondersteunt verschillende types van e-mail accounts en biedt de mogelijkheid om meerdere e-mail accounts te hebben tegelijkertijd.

Alvorens u een e-mail account installeert zorg ervoor dat u de gebruikersnaam (user ID), wachtwoord, servernaam, etc. hebt, zodat u een goede installatie krijgt.

- 1 Tik op **Hoofdzaken E-mail**.
- 2 Volg de instructies op het scherm om uw e-mail account te installeren.
	- • De e-mail account is geïnstalleerd en u begint e-mails te ontvangen.

# **Audiorecorder**

Bij belangrijke evenementen kunt u opnemen en opslaan wat u en anderen zeggen. Opnamen kunnen worden afgespeeld of gedeeld.

- 1 Tik op **Hoofdzaken Audiorecorder**.
	- Om een evenement toe te voegen tik op  $\cdot$  > **Labels toevoegen Nieuw** onder **Afspraak**. Voeg dan een evenement toe aan de gewenste datum.
	- Om de details van de locatie van de opname op te slaan, tik op  $\frac{1}{2}$  > **Labels toevoegen Nieuw** onder **Locatie**.
- 2 Tik op
	- $\cdot$  Als u de opname wilt pauzeren, tikt u op  $\bullet$ .
- 3 Tik op  $\bigcirc$  om de opname te beëindigen.
	- Het bestand wordt automatisch opgeslagen en u ziet een scherm met de opgenomen bestanden.
- 4 Tik op  $\bullet$  om de opgenomen stem af te spelen.

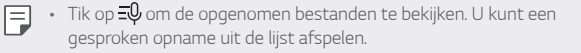

### **FM-radio**

U kunt luisteren naar FM-radio.

Tik op **Hoofdzaken FM-radio**.

- • Als u deze app wilt gebruiken, sluit u eerst oordopjes op het toestel aan. 冃 De oordopjes werken ook als radioantenne.
	- • Afhankelijk van de regio wordt deze functie mogelijk niet ondersteund.

### **Centrum update**

U kunt de recentste versie van de app of software geleverd door LG controleren.

Tik op **Beheer Centrum update**.

### **Bestands beheerder**

U kunt bestanden die zijn opgeslagen op uw toestel of in uw cloud bekijken en beheren.

- 1 Tik op  $\bigcirc$  > Beheer > Bestandsbeheerder.
- $2$  Tik op  $=$  en selecteer de gewenste opslaglocatie.

### **Smart Doctor**

U kunt Smart Doctor gebruiken om problemen met het toestel vast te stellen en het toestel te optimaliseren.

Tik op **○ > Beheer > Smart Doctor**.

### **LG Mobile Switch**

Zet via LG Mobile Switch eenvoudig gegevens over van een gebruikt toestel naar een nieuw toestel.

- 1 Tik op **Beheer LG Mobile Switch**. Of tik op **Instellingen Algemeen Backup LG Mobile Switch**.
- 2 Volgen de instructies op het scherm om een gewenste methode voor overzetten te selecteren.
- 同 • Er wordt geen back-up gemaakt van gegevens in een Google-account. Wanneer u uw Google-account synchroniseert, worden de Googlecontacten, Google-agenda, gegevens van de app Google memo en apps die u hebt gedownload vanaf de Play Store automatisch bewaard in de app Drive.
	- • Laad de batterij volledig op voordat u gegevens overzet zodat het toestel tijdens deze processen niet wordt uitgeschakeld.

### **Downloads**

U kunt bestanden die u hebt gedownload vanaf het internet of via apps bekijken, verwijderen of delen.

Tik op **Beheer Downloads**.

### **SmartWorld**

U kunt talloze games, audio, apps en lettertypen van LG Electronics downloaden. Pas uw toestel naar wens aan door middel van thema's voor het homescreen en lettertypen.

- Afhankelijk van uw abonnement worden mogelijk kosten in rekening 同 gebracht als u mobiele data gebruikt.
	- • Afhankelijk van de regio of de serviceprovider wordt deze functie mogelijk niet ondersteund.
- 1 Tik op **Services SmartWorld**.
- 2 Tik op  $\cdot$  > LG Accounts en meld u aan.
- 3 Selecteer en download de gewenste inhoud.

### **RemoteCall Service**

Het toestel kan op afstand worden gecontroleerd om problemen op te lossen. Bel eerst naar de klantenservice van LG als volgt:

- • Als u deze functie wilt gebruiken, moet u eerst akkoord gaan met het 冃 gebruik van de functie.
	- Afhankelijk van uw abonnement worden mogelijk kosten in rekening gebracht als u mobiele data gebruikt.
- 1 Tik op **Services RemoteCall Service**.
- 2 Bel de klantenservice van LG.
- 3 Volg de instructies van de medewerker van de klantenservice om een zescijferig toegangsnummer in te voeren.
	- • Er wordt op afstand verbinding gemaakt met het toestel en de externe ondersteuning wordt gestart.

# **Cell Broadcast**

U kunt realtime ooverheidsmeldingen zoals NL-alert voor noodsituaties bekijken, zoals voor tyfoons, overstromingen en aardbevingen.

Tik op **○> Services > Cell Broadcast**.

# **Chrome**

Meld u aan bij Chrome en importeer geopende tabbladen, bladwijzers en adresbalkgegevens vanaf een computer naar het toestel.

# **Google-apps**

U kunt Google-apps gebruiken door een Google-account in te stellen. Het registratievenster voor het Google-account verschijnt automatisch wanneer u een Google-app voor het eerst gebruikt. Als u geen Googleaccount hebt, maakt u er een aan op uw toestel. Voor meer informatie over hoe u een app gebruikt, raadpleegt u de Help in de app.

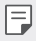

• Afhankelijk van de regio of de serviceprovider werken bepaalde apps mogelijk niet.

### **Documenten**

Maak documenten of bewerk documenten die online of op een ander toestel zijn gemaakt. Deel en bewerk documenten samen met anderen.

### **Google Drive**

Upload, open, deel, organiseer en sla bestanden op vanaf uw toestel. Bestanden die vanuit apps kunnen worden geopend, kunnen overal worden geopend, inclusief online en offline omgevingen.

### **Duo**

Voer een videogesprek met uw gezin, vrienden en iedereen die de app gebruikt.

### **Gmail**

Configureer uw e-mailaccount van Google op uw toestel om uw e-mail te controleren of e-mail te versturen.

### **Google**

Zoek via Google naar webpagina's, afbeeldingen, nieuws en meer door trefwoorden in te voeren of uit te spreken.

### **Maps**

Zoek uw locatie of de locatie van een plaats op de kaart. Bekijk geografische gegevens.

### **Foto's**

Bekijk of deel foto's of albums die op het toestel zijn opgeslagen.

### **Play Films**

Gebruik uw Google-account om films te huren of te kopen. Koop materiaal en speel het overal af.

### **Speel muziek**

Koop muziek in de Play Store. Speel muziek af die op het toestel is opgeslagen.

### **Spreadsheets**

Maak spreadsheets of bewerk spreadsheets die online of op een ander toestel zijn gemaakt. Deel en bewerk spreadsheets samen met anderen.

### **Presentaties**

Maak presentatiemateriaal of bewerk presentatiemateriaal dat online of op een ander toestel is gemaakt. Deel en bewerk presentatiemateriaal samen met anderen.

### **YouTube**

Zoek en speel video's af. Upload video's naar YouTube om ze met mensen over de hele wereld te delen.

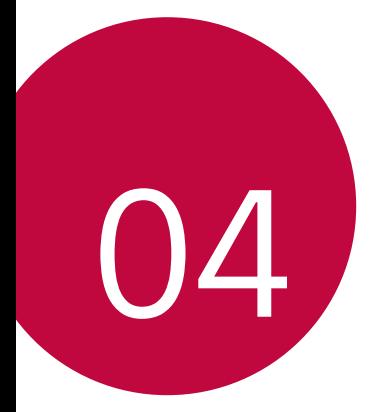

# **Instellingen**

# **Instellingen**

U kunt de apparaatinstellingen naar wens aanpassen.

#### Tik op **∩ > Instellingen**.

- 冃
	- $\cdot\,$  Tik op  $\mathsf Q$  en voer een trefwoord in het zoekvak in voor toegang tot een onderdeel van de instellingen.
		- $\cdot$  Tik op  $\cdot$  om de weergavemodus te wijzigen. In deze gebruikershandleiding wordt aangenomen dat u de Tabbladweergave gebruikt.

# **Netwerk**

### **Wi-Fi**

U kunt via een Wi-Fi-netwerk verbinding maken met apparaten in de buurt.

### **Verbinding maken met een Wi-Fi-netwerk**

- 1 Tik op het scherm met de instellingen op **Netwerk Wi-Fi**.
- 2 Tik op om deze functie te activeren.
	- • De beschikbare Wi-Fi-netwerken verschijnen automatisch.
- 3 Selecteer een netwerk.
	- • U moet wellicht het wachtwoord van het Wi-F-i-netwerk invoeren.
	- Het toestel slaat deze stap over als u verbinding maakt met eerder verbonden Wi-Fi-netwerken. Als u niet automatisch verbinding wilt maken met een bepaald Wi-Fi-netwerk, houdt u uw vinger op het netwerk en tikt u op **Netwerk vergeten**.

### **Instellingen van Wi-Fi-netwerk**

Tik op het scherm met de instellingen op **Netwerk Wi-Fi**.

• **Overschakelen naar mobiele data**: Als mobiele data is geactiveerd maar het toestel geen verbinding met het internet kan maken via Wi-Fi, maakt het toestel automatisch verbinding met het internet via mobiele data.

- Deze functie is afhankelijk van de serviceprovider.
- : Pas de instellingen van het Wi-Fi-netwerk aan.

### **Wi-Fi Direct**

U kunt uw toestel verbinden met andere apparaten die Wi-Fi Direct ondersteunen om rechtstreeks met deze apparaten gegevens te delen. U hebt geen toegangspunt nodig. Met Wi-Fi Direct kunt u verbinding maken met meer dan twee apparaten.

- 1 Tik op het scherm met de instellingen achtereenvolgens op **Netwerk Wi-Fi Geavanceerd Wi-Fi Direct**.
	- • Apparaten in de buurt met ondersteuning voor Wi-Fi Direct verschijnen automatisch.
- 2 Selecteer een apparaat.
	- • De verbinding wordt gemaakt wanneer het apparaat het verzoek accepteert.
	- $\boxed{\equiv}$  Bij gebruik van Wi-Fi Direct kan de batterij sneller leeglopen.

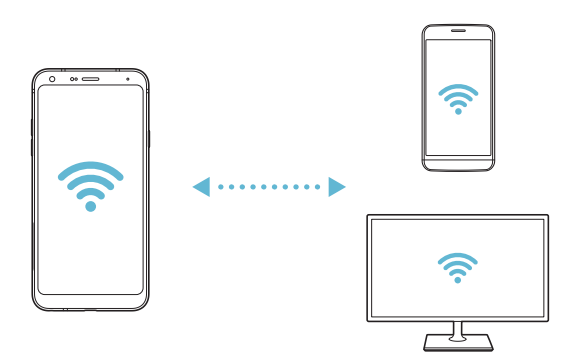

### **Bluetooth**

U kunt uw toestel verbinden met apparaten in de buurt die Bluetooth ondersteunen om met deze apparaten gegevens uit te wisselen. Sluit uw toestel aan op een Bluetooth-headset en -toetsenbord. Hierdoor kan het toestel eenvoudiger worden bediend.

#### **Koppelen met een ander apparaat**

- 1 Tik op het scherm met de instellingen op **Netwerk Bluetooth**.
- 2 Tik op  $\bigcirc$  om deze functie te activeren.
	- • De beschikbare apparaten verschijnen automatisch.
	- Om de lijst met toestellen te vernieuwen, klik op  $\binom{?}{.}$

• In de lijst verschijnen alleen apparaten die als zichtbaar zijn ingesteld.

- 3 Selecteer een apparaat in de lijst.
- 4 Volg de instructies op het scherm om de identiteitscontrole uit te voeren.

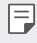

冃

• Deze stap wordt overgeslagen op apparaten waarmee eerder verbinding is gemaakt.

#### **Gegevens versturen via Bluetooth**

- 1 Selecteer een bestand.
	- • U kunt multimediabestanden of contacten versturen.
- 2 Tik op  $\ll$  > Bluetooth.
- 3 Selecteer een doelapparaat voor het bestand.
	- • Het bestand wordt verstuurd wanneer het doelapparaat het accepteert.

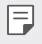

• Afhankelijk van het bestand kan het proces voor het delen van bestanden verschillen.

### **Dataverbinding**

U kunt mobiele data in- en uitschakelen. Bovendien kunt u ook het gebruik van mobiele data beheren.

### **Mobiele data inschakelen**

- 1 Tik op het scherm met de instellingen op **Netwerk Mobiele data**.
- 2 Tik op om deze functie te activeren.

#### **Instellingen van mobiele data aanpassen**

- 1 Tik op het scherm met de instellingen op **Netwerk Mobiele data**.
- 2 Pas de volgende instellingen aan:
	- • **Dataverbinding**: stel in om dataverbindingen in mobiele netwerken te gebruiken.
	- • **Mobiele datalimiet**: stel een limiet voor het gebruik van mobiele data in om mobiele data te blokkeren als de limiet is bereikt.
	- : Pas de instellingen van mobiele data aan.

### **Oproep**

U kunt de oproepinstellingen aanpassen, zoals de opties voor audiogesprekken en internationale gesprekken.

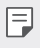

- • Afhankelijk van de regio of de serviceprovider worden bepaalde functies mogelijk niet ondersteund.
- 1 Tik op het scherm met de instellingen op **Netwerk Oproep**.
- 2 Pas de instellingen aan.

### **Tetheren**

### **USB-tethering**

U kunt het toestel via USB aansluiten op een ander apparaat en mobiele data delen.

- 1 Sluit de apparaten op elkaar aan met behulp van een USB-kabel.
- 2 Tik in het scherm met instellingen op **Netwerk Tetheren USBtethering** en tik vervolgens op om de functie te activeren.
	- 冃
- • Deze optie gebruikt mobiele data en afhankelijk van uw tarief kunnen hieraan kosten verbonden zijn. Raadpleeg uw provider voor meer informatie.
- • Na de aansluiting op een computer downloadt u het USBstuurprogramma vanaf www.lg.com en installeert u het op de computer.
- • U kunt geen bestanden uitwisselen tussen uw toestel en een computer terwijl USB-tethering is ingeschakeld. Schakel USB-tethering uit om bestanden uit te wisselen.
- • Besturingssystemen met ondersteuning voor tethering zijn Windows XP of hoger, of Linux.

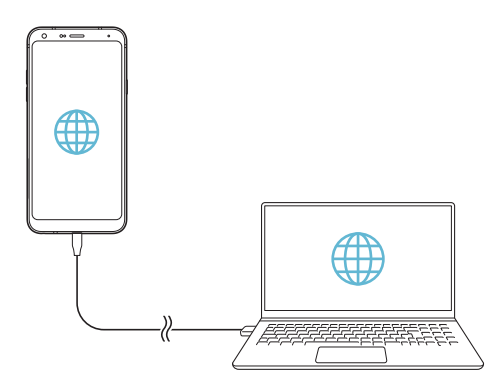

### **Wi-Fi hotspot**

冃

U kunt het toestel als draadloze router instellen zodat andere apparaten verbinding kunnen maken met het internet via de mobiele data van uw toestel.

- 1 Tik in het scherm met instellingen op **Netwerk Tetheren Wi-Fi hotspot** en tik vervolgens op om de functie te activeren.
- 2 Tik op **Wi-Fi hotspot instellen** en voer de Wi-Fi-naam (SSID) en het wachtwoord van het Wi-Fi-netwerk in.
- 3 Schakel Wi-Fi op het andere toestel in en selecteer de naam van het netwerk van het toestel in de lijst met Wi-Fi-netwerken.
- 4 Voer het wachtwoord van het netwerk in.
	- Deze optie gebruikt mobiele data en afhankelijk van uw tarief kunnen hieraan kosten verbonden zijn. Raadpleeg uw provider voor meer informatie.
		- • U vindt meer informatie op deze website: http://www.android.com/tether#wifi

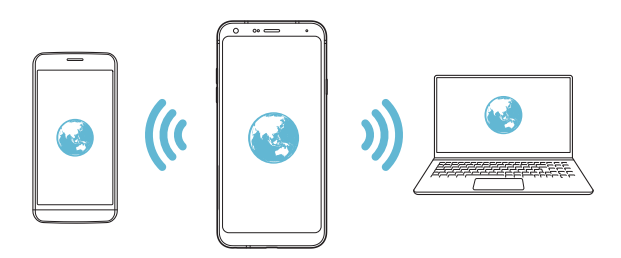

### **Uitschakeltimer Wi-Fi hotspot**

Als het Wi-Fi hotspot gedurende een bepaalde tijd niet is gebruikt, wordt de verbinding automatisch verbroken. U kunt instellen wanneer de verbinding automatisch verbroken wordt.

### **Bluetooth-tethering**

Een toestel dat via Bluetooth is verbonden, kan verbinding maken met het internet via de mobiele data van uw toestel.

- 1 Tik in het scherm met instellingen op **Netwerken Tetheren Bluetooth-tethering** en tik vervolgens op om de functie te activeren.
- 2 Schakel Bluetooth in op beide apparaten en koppel ze.
	- • Deze optie gebruikt mobiele data en afhankelijk van uw tarief kunnen hieraan kosten verbonden zijn. Raadpleeg uw provider voor meer informatie.
		- • U vindt meer informatie op deze website: http://www.android.com/tether#Bluetooth\_tethering

### **Help**

冃

U kunt hulp bij het gebruik van tethering en hotspots vragen.

Tik op het scherm met de instellingen op **Netwerk Tetheren Help**.

### **NFC**

U kunt het toestel als een vervoerspas of een creditcard gebruiken. U kunt gegevens ook delen met het andere toestel.

- 1 Tik op het scherm met de instellingen op **Netwerk NFC**.
- 2 Tik op  $\circ$  om deze functie te activeren.
	- Raak uw toestel aan met een ander apparaat dat NFC ondersteunt om gegevens te delen.
	- • Afhankelijk van het type toestel bevindt de NFC-antenne zich op 冃 een andere locatie. Raadpleeg [Overzicht van onderdelen](#page-631-0) voor meer informatie over het NFC-antennegebied.

### **Android Beam**

U kunt bestanden delen door de achterkant van het toestel aan te raken met het andere toestel. U kunt ook bestanden zoals muzieknummers, video's of contacten delen, een internetpagina openen of een app starten vanaf het andere toestel.

- 1 Tik op het scherm met de instellingen op **Netwerk Android Beam**.
- $2$  Tik op  $\odot$  om deze functie te activeren.
- 3 Raak de achterkant van het toestel aan met een ander toestel.

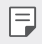

• Afhankelijk van het type toestel bevindt de NFC-antenne zich op een andere locatie.

### **Venster delen**

U kunt inhoud delen uit de Galerij, Muziek- en Bestandsbeheerder met apparaten in de buurt. U kunt ook inhoud delen met specifieke mensen in apps die met Google Direct Share werken.

- 1 Tik op het scherm met de instellingen op **Netwerk Panel delen**.
- 2 Tik op **O** om elke optie te activeren.

### **Bestand delen**

U kunt bestanden uitwisselen tussen uw toestel en andere apparaten of tablets van LG.

- 1 Tik op het scherm met de instellingen op **Netwerk Bestand delen**.
- 2 Pas de volgende instellingen aan:
	- • **LG Q7**: wijzig de naam van het toestel.
	- • **Opslaan in**: stel de doelmap in voor het opslaan van bestanden die vanaf andere apparaten zijn verstuurd.
	- • **Bestand delen**: sta de ontvangst van bestanden vanaf andere apparaten toe.
	- • **SmartShare Beam**: deel bestanden met andere apparaten via SmartShare Beam.
	- • **Help**: U kunt hulp bij het delen van bestanden vragen.

### **Mediaserver**

U kunt media op uw toestel delen met apparaten in de buurt die DLNA ondersteunen.

- 1 Tik op het scherm met de instellingen op **Netwerk Mediaserver**.
- 2 Pas de volgende instellingen aan:
	- • **Het delen van content**: deel de inhoud van uw toestel met apparaten in de buurt.
	- • **LG Q7**: stel de naam van uw toestel in.
	- • **Mijn gedeelde inhoud**: selecteer het type media dat u met andere apparaten wilt delen.
	- • **Toegestane apparaten**: bekijk een lijst met apparaten die toegang hebben tot de inhoud van uw toestel.
	- • **Niet-toegestane apparaten**: bekijk een lijst met apparaten die geen toegang hebben tot de inhoud van uw toestel.

### **LG AirDrive**

U kunt uw LG-account gebruiken om bestanden op het toestel te beheren vanaf een computer. U hebt geen USB-verbinding nodig.

- 1 Tik op het scherm met de instellingen op **Netwerk LG AirDrive**.
- 2 Log met hetzelfde LG-account in bij LG Bridge op de computer en bij **LG AirDrive** op het toestel.
	- U kunt de LG Bridge-software downloaden vanaf www.lg.com.
- 3 Beheer de bestanden op het toestel vanaf de computer.

### **Afdrukken**

U kunt uw toestel verbinden met een Bluetooth-printer en foto's of documenten op het toestel afdrukken.

1 Tik op het scherm met de instellingen op **Netwerk Afdrukken**.

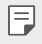

- • Als de gewenste printer niet voorkomt in de lijst, installeert u het stuurprogramma van de printer vanaf de app store.
- 2 Selecteer print service.
- $3$  Tik op  $\odot$  om deze functie te activeren.
- 4 Selecteer een printer in de lijst met printers.
	- Tik op  $\div$  > Printers toevoegen om een printer toe te voegen.
	- • Tik op **Zoeken** om de naam van een printer te zoeken.
	- $\cdot$  Tik in de lijst met printers op  $\frac{1}{2}$  > Opties.
- 5 Selecteer een bestand en tik op  $\div$  > Afdrukken.
	- • Het document wordt afgedrukt.
	- • Als u geen Google-account hebt, tikt u op **ACCOUNT TOEVOEGEN** om 冃 een account aan te maken.

### **Vliegmodus**

U kunt inkomende en uitgaande oproepen en mobiele data uitschakelen. Wanneer deze modus is ingeschakeld, kunt u nog steeds andere functies gebruiken die geen data vereisen, zoals games en muziek.

- 1 Tik op het scherm met de instellingen op **Netwerk Vliegmodus**.
- 2 Tik in het bevestigingsvenster op **AANZETTEN**.

### **Mobiele netwerken**

U kunt de instellingen van het mobiele netwerk aanpassen.

- 1 Tik op het scherm met de instellingen op **Netwerk Mobiele netwerken**.
- 2 Pas de volgende instellingen aan:
	- • **Dataverbinding**: schakel mobiele data in of uit.
	- Data-roaming: surf op het internet, verstuur en ontvang e-mails en multimediaberichten en gebruik andere dataservices in het buitenland.
	- • **Netwerkmodus**: Selecteer een netwerktype.
	- • **Toegangspunten**: bekijk of wijzig het toegangspunt voor het gebruik van mobiele dataservices. Als u het toegangspunt wilt wijzigen, maakt u uw keuze uit de lijst met toegangspunten.
	- • **Mobiele providers**: zoek netwerkproviders en maak automatisch verbinding met een netwerk.

### **VPN**

U kunt verbinding maken met een veilig virtueel netwerk, zoals een intranet. U kunt ook verbonden virtuele particuliere netwerken beheren.

### **VPN toevoegen**

- 1 Tik op het scherm met de instellingen op **Netwerk VPN**.
- $2$  Tik op  $+$ .
	- Deze functie is alleen beschikbaar wanneer het lockscreen is 冃 ingeschakeld. Als het lockscreen is uitgeschakeld, verschijnt een scherm met een notificatie. Tik in het scherm met de notificatie op **WIJZIG** om de schermvergrendeling in te schakelen. Zie [Een schermvergrendeling](#page-654-0)  [instellen](#page-654-0) voor details.
- 3 Voer de gegevens van het VPN-netwerk in en tik op **OPSLAAN**.

### **VPN-instellingen configureren**

- 1 Tik op een VPN in de lijst **VPNS**.
- 2 Voer de accountgegevens van de VPN-gebruiker in en tik op **VERBINDEN**.
	- • Schakel het selectievakje **Bewaar account informatie** in om de accountgegevens op te slaan.

## **Geluid**

U kunt de instellingen voor geluid, trillen en notificaties aanpassen.

Tik op het scherm met de instellingen op **Geluid** en pas de volgende instellingen aan:

- • **Profielen**: Wijzig de geluidsmodus naar **Geluid**, **Alleen trilfunctie** of **Stil**.
- • **Volume**: pas het volume voor verschillende items aan.
- • **Beltoon**: selecteer een beltoon voor inkomende oproepen. Voeg beltonen toe of verwijder ze.
- • **Beltoon voor contact**: maak een beltoon voor een inkomende oproep van een bepaald contact.
- • **Bel met trillen**: stel het toestel in om tegelijkertijd te trillen en een beltoon af te spelen.
- Flash alert for incoming call: flits knippert volgens de LG-beltoon.
- • **Notificatie geluid**: selecteer een beltoon voor notificaties. Stel muziek die is opgeslagen op het toestel in als beltoon voor notificaties.
- • **Prioriteit**: stel in wanneer en van welk type app u notificaties wilt ontvangen. Ontvang notificaties op specifieke dagen van de week.
- • **Sound quality and effects**: stel geluidseffecten in.
- • **Triltype**: U kunt het triltype voor het ontvangen van oproepen selecteren.
- • **Geluid toetsenbord bij het bellen**: Selecteer geluidseffect toetsenbord.
- • **LG geluid Toetsenbord**: Select LG geluidseffect toetsenbord.
- • **Toetsgeluid**: Selecteer een geluidseffect om een onderwerp in te tikken.
- • **Geluid scherm slot**: Selecteer een geluidseffect als het scherm al dan niet vergrendeld is.

### **Weergave**

U kunt gedetailleerde instellingen aanpassen voor elk type scherm.

Tik op het scherm met de instellingen op **Weergave** en pas de volgende instellingen aan:

- • **Homescreen**: pas de instellingen voor het homescreen aan. Zie [Homescreen-instellingen](#page-652-0) voor details.
- • **Wallpaper & theme**: selecteer de achtergrond, het thema, het pictogram voor uw apparaat.
- • **Letterteken**: verander de grootte van het letterteken, vet of vlak.
- • **Touchtoetsen**: verplaats de touchtoetsen of wijzig de achtergrondkleuren ervan.
- • **App schalen**: pas de schermgrootte van de apps aan.

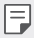

#### **Beeldverhouding**

- • Dit toestel maakt gebruik van de beeldverhouding 18:9.
	- Enkele gedownloade apps ondersteunen mogelijk de beeldverhouding 18:9 niet.

Selecteer in dit geval de optimaalste schermverhouding voor de app of raadpleeg de leverancier van de app voor meer informatie.

- U kunt de hoogte-breedteverhouding selecteren voor individuele apps door te klikken op **Instellingen Weergave App scaling**. Selecteer de gewenste hoogte-breedteverhouding.
- • **Display formaat**: stel de onderdelen op het scherm in op een formaat zodat u ze gemakkelijk kunt zien. Enkele onderdelen kunnen van plaats wijzigen.
- • **Comfortabele weergave**: stel het toestel in om de hoeveelheid blauw licht op het scherm te verminderen om de ogen minder te vermoeien.
- • **Helderheid**: gebruik de schuifbalk om de helderheid van het scherm van het toestel te wijzigen. Als u de helderheid van het scherm automatisch aan het omgevingslicht wilt aanpassen, tikt u op de schakelaar **Automatisch**.
- • **Auto**: stel het toestel zodanig in dat de helderheid van het scherm automatisch wordt aangepast volgens de intensiteit van het omgevingslicht.
- • **Automatische rotatie**: draai het scherm automatisch naargelang de stand van het toestel.
- • **Time-out scherm**: schakel het scherm automatisch uit wanneer het toestel gedurende een bepaalde tijd niet wordt gebruikt.
- • **Screen saver**: geef een schermbeveiliging weer wanneer het toestel in de houder of lader staat. Selecteer het type schermbeveiliging dat u wilt weergeven.

# **Algemeen**

# **Schermbevveiliging & beveiliging**

U kunt de instellingen van schermbeveiliging en beveiliging aanpassen.

- • **Google Play Protect**: scan het toestel nu en dan voor mogelijke schadelijke codes of apps.
- • **Find My Device**: traceer de locatie van het toestel vanop afstand. U kunt ook uw gegevens veilig beschermen indien u uw toestel verloren bent.
- • **Veiligheidsupdate**: controleer op software-update en configureer automatisch de instellingen van de installatie.
- • **Kies scherm slot**: selecteer de gewenste methode voor schermvergrendeling. Zie [Een schermvergrendeling instellen](#page-654-0) voor details.
- • **Pas Scherm slot aan**: wijzig de informatie afgebeeld op het vergrendelde scherm.
- • **Beveilig de vergrendelingsinstellingen**: wijzig de vergrendelde slotinstellingen.
- • **Vingerafdrukken**: ontgrendel het scherm of de inhoud met uw vingerafdruk. Raadpleeg [Overzicht van vingerafdrukherkenning](#page-622-0) voor meer informatie.
- • **Contentvergrendeling**: hiermee kunt u een vergrendelingstype (wachtwoord of patroon) instellen voor uw QuickMemo+ en Galerijbestanden
- Locatie: u kunt aanpassen hoe uw locatiegegevens worden gebruikt door bepaalde apps.
- • **Codering & gegevens**: configureer de instellingen voor de codering en gegevens van de SD-kaart.
- • **MicroSD encrypten**: codeer de geheugenkaart zodat deze niet op een ander toestel kan worden gebruikt. Zie [Geheugenkaart encrypten](#page-656-0) voor details.
	- **Veilig opstarten**: bescherm uw toestel met een slot wanneer het wordt ingeschakeld. Zie [Instellingen voor Veilig opstarten](#page-654-1) voor details.
	- **Gegevensbeveiliging**: bekijk het opslagtype waar het beveiligingscertificaat wordt opgeslagen.
	- **Betrouwbare gegevens**: bekijk de root CA certificaten en de door de gebruiker geïnstalleerde CA-certificaten van uw systeem.
	- **Gebruikersgegevens**: bekijk en wijzig beveiligde certificaatinformatie opgeslagen in uw toestel.
	- **Installeer vanuit opslag**: installeer een beveiligd certificaat vanuit een opslag.
	- **Wis gegevens**: wis door de gebruiker geïnstalleerde beveiligde certificaten en aanverwante gegevens.
- • **SIM-vergrendeling instellen**: vergrendel of ontgrendel de usimkaart of wijzig het wachtwoord (pincode).
- • **Maak wachtwoorden zichtbaar**: Schakel deze optie in om kort elk letterteken van het wachtwoord te tonen terwijl u het intikt zodat u kunt zien wat u ingevoerd hebt.
- • **Apparaatbeheerders**: Hiermee kunt u bevoegdheden instellen om de bediening of het gebruik van het toestel te beperken tot bepaalde apps.
- • **Trust agents**: bekijk en gebruik de trust agents die op het toestel zijn geïnstalleerd.
- • **Scherm pinnen**: vergrendel het scherm van de app zodat alleen de actieve app kan worden gebruikt.
- • **Gebruikstoegang**: bekijk gegevens over het gebruik van apps op het toestel.

# **Apps & notificaties**

U kunt een lijst van geïnstalleerde apps controleren, en de instellingen voor kennisgevingen, app-vergunningen en meer configureren.

- 1 Tik op het scherm met de instellingen op **Algemeen Apps & notificaties**.
- 2 Pas de instellingen aan.

# **Batterij**

U kunt actuele informatie over de batterij weergeven of de energiebesparingsmodus inschakelen.

- 1 Tik op het scherm met de instellingen op **Algemeen Batterij**.
- 2 Pas de volgende instellingen aan:
	- • **Batterijgebruik**: bekijk de informatie over het batterijgebruik. Selecteer een specifiek onderdeel voor meer informatie.
	- • **Batterijpercentage op statusbalk**: geef het resterende batterijpercentage in de statusbalk weer.
	- • **Spaarstand**: verminder het batterijverbruik door sommige apparaatinstellingen te verlagen, zoals de helderheid van het scherm, de snelheid van het besturingssysteem en de intensiteit van de trilfunctie.
	- • **Uitsluiten voor energiebesparing**: Selecteer apps die u wilt gebruiken zonder functionele beperkingen in energiebesparende of batterij-besparende modus.

# **Opslagruimte**

U kunt de interne opslagruimte van het toestel of de opslagruimte van de geheugenkaart bekijken en beheren.

- 1 Tik op het scherm met de instellingen op **Algemeen Opslag**.
- 2 Pas de volgende instellingen aan:
	- • **Intern geheugen**: Bekijk de totale opslagruimte en de vrije ruimte van de interne opslag van het toestel. Bekijk een lijst met gebruikte apps en de opslagcapaciteit van elke app.
	- • **SD kaart**: Bekijk de totale opslagruimte en de vrije ruimte van de geheugenkaart. Deze optie verschijnt alleen wanneer een geheugenkaart is geplaatst. Tik op  $\triangle$  om de geheugenkaart te verwijderen.

### **Accounts**

U kunt gebruikers toevoegen om uw toestel te delen en een cloud account te registreren.

- 1 Tik op het scherm met de instellingen op **Algemeen Accounts**.
- 2 Pas de instellingen aan.

### **Toegankelijkheid**

U kunt de toegankelijkheidsplug-ins beheren die op het toestel zijn geïnstalleerd.

- 1 Tik op het scherm met de instellingen op **Algemeen Toegankelijkheid**.
- 2 Pas de volgende instellingen aan:
	- • **Visie TalkBack**: stel het toestel in om gesproken notificaties over de status van het scherm en acties te geven.
	- • **Visie Spraaknotificaties**: stel het toestel in om informatie over de beller voor te lezen.
	- • **Zicht Lettertype**: Wijzig de lettergrootte, vet of vlak.
	- • **Visie Schermgrootte**: Stel de onderdelen op het scherm in op een formaat zodat u ze gemakkelijk kunt zien. Enkele onderdelen kunnen van plaats wijzigen.
- • **Visie Aanraakzoom**: tik driemaal op het scherm om in of uit te zoomen.
- • **Visie Venster zoomen**: Zoom in of uit in een venster en keer de kleur om.
- • **Visie Grote-muisaanwijzer**: vergroot de muisaanwijzer.
- • **Visie Scherm met hoog contrast**: verander de achtergrondkleur in zwart voor een scherm met hoog contrast.
- • **Visie Omkering schermkleur**: verhoog het contrast van het scherm voor slechtzienden.
- • **Visie Afstelling scherm kleuren**: pas de kleuren van het scherm aan.
- • **Visie Grijsschaal**: Schakel het scherm naar grijstintenmodus.
- • **Visie Oproep beëindigen met de Aan/uit-toets**: beëindig een oproep door de Aan-uit/Vergrendelen-toets in te drukken.
- • **Horend Bijschrift**: schakel bij het afspelen van video's de ondertiteling in voor slechthorenden.
- • **Horend Meldings-LED**: Geeft de status van het apparaat via LED aan.
- • **Horend Flash waarschuwingen**: Stel het toestel in om bij inkomende oproepen, berichten en alarmen een lampje te laten knipperen.
- • **Horend Alle geluiden dempen**: Schakel alle geluiden uit en verlaag het volume van de ontvanger.
- • **Horend Audiokanaal**: selecteer het audiotype.
- • **Horend Geluidsbalans**: pas de balans van de audio-uitvoer aan. Gebruik de schuifbalk om de balans te wijzigen.
- • **Motoriek & cognitie Touch assistant**: schakel het aanraakbord in om knoppen en gebaren eenvoudiger te gebruiken.
- • **Motoriek & cognitie Touch-invoer**: Voer tekst in door uw vinger op het scherm te houden of wijzig de tekst door het scherm aan te raken.
- • **Motoriek & cognitie Fysiek toetsenbord**: pas de instellingen van het toetsenbord aan.
- • **Motoriek & cognitie Automatische muisklik**: Bij geen beweging wordt automatisch op de muisaanwijzer geklikt.
- • **Motoriek & cognitie Ingedrukt houden voor oproepen**: beantwoord of wijs oproepen af door uw vinger op de beltoets te houden in plaats van deze te verslepen.
- • **Motoriek & cognitie Time-out scherm**: schakel het scherm automatisch uit wanneer het toestel gedurende een bepaalde tijd niet wordt gebruikt.
- • **Motoriek & cognitie Aanraakcontrolegebieden**: beperk het aanraakgebied zodat slechts een specifiek deel van het scherm kan worden bediend met aanrakingen.
- • **Snelkoppeling toegankelijkheidsfuncties**: krijg snel toegang tot een veelgebruikte functie door driemaal te tikken op  $\bigcirc$ .
- • **Automatische rotatie**: wijzig de schermstand automatisch overeenkomstig de fysieke stand van het toestel.
- • **Amazon Assistant**: Amazon Assistant biedt automatisch een vergelijking van uw product, omdat u een aankoop doet in een geselecteerde app op uw apparaat.
- • **Selecteer om te spreken**: Staat u toe items te tikken om gesproken feedback te krijgen.
- • **Toegang via schakelaar**: maak toetscombinaties om het toestel te bedienen.

# **Google**

U kunt Google-instellingen gebruiken voor het beheer van uw Googleapps en accountinstellingen.

Tik in het scherm met de instellingen op **Algemeen Google**.

### **Smart Doctor**

U kunt Smart Doctor gebruiken om problemen met het toestel vast te stellen en het toestel te optimaliseren.

Tik op het scherm met de instellingen op **Algemeen Smart Doctor**.

### **Gaming**

U kunt de instellingen aanpassen voor game tools, grafische afbeeldingen en batterij besparende functies.

- Game tools: Tik op on deze functie te activeren. U kunt deze functie opstarten door terwijl u een spel speelt onderaan het scherm op het game tool-pictogram te tikken.
- • **Game graphics**: Pas de grafische weergave van spellen aan.

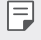

- • Als u in sommige spellen de resolutie aanpast, kan de schermweergavefunctie mogelijk niet correct werken.
- • **Onderbrekingstijd**: Verminder de helderheid en prestaties van het scherm wanneer u het spel langer dan 5 minuten laat draaien.

### **Sneltoetsen**

U kunt de instellingen van de sneltoets aanpassen.

- 1 Tik op het scherm met de instellingen op **Algemeen Sneltoetsen**.
- 2 Pas de volgende instellingen aan:
	- • **Neem een selfie in de camera**: plaats je vinger op de vingerafdruksensor om een foto te maken.
	- 冃
		- • Uw vingerafdruksensor moet aan blijven totdat de foto is gemaakt.
			- • Deze functie is alleen beschikbaar in de camera aan de voorzijde.
		- • **Neem een screenshot**: houd de vingerafdruksensor twee keer aangetikt om een screenshot te maken.
- • Totdat de schermafbeelding is gemaakt, moet uw vinger op de vingerafdruksensor blijven.
- **Zie het Informatiepaneel**: veeg omlaag / omhoog op de vingerafdruksensor voor het meldingenpaneel.
- • **Openen Camera**: Druk tweemaal op de uit-toets om de camera te openen.
- • **Openen Capture+**: Druk twee keer op de toets Volume omhoog om **Capture+** te openen wanneer het scherm is vergrendeld of gesloten.
- • **Openen Camera**: Druk tweemaal op de toets Volume omhoog om **Camera** te openen wanneer het scherm is vergrendeld of gesloten.

### **Zet het scherm aan**

冃

Klik twee maal op het scherm om het scherm aan en uit te schakelen. Zie [Zet het scherm aan](#page-655-0) voor details.

### **Centrum update**

U kunt de recentste versie van de app of software geleverd door LG controleren.

- 1 Tik in het scherm met de instellingen op **Algemeen Centrum update**.
- 2 Pas de volgende instellingen aan:
	- • **App Update**: Controleer of een app-update beschikbaar is. Indien beschikbaar, kunt u de update installeren.
	- • **Software Update**: Controleer of een software update beschikbaar is. Indien beschikbaar, kunt u de update installeren.

# **Taal en invoer**

U kunt de instellingen voor de taal en het toetsenbord van het toestel aanpassen.

- 1 Tik op het scherm met de instellingen op **Algemeen Taal en invoer**.
- 2 Pas de volgende instellingen aan:
	- • **Taal**: selecteer de gewenste taal voor het toestel.
	- • **Huidig toetsenbord**: Bekijk welk toetsenbord momenteel wordt gebruikt. Selecteer welk toetsenbord u wilt gebruiken om tekst in te voeren.
	- • **Toetsenbord op het scherm**: Wijzig de instellingen van het LGtoetsenbord of de eigenschap van de stemherkenning van Google Voice.
	- • **Fysisch toetsenbord**: Selecteer om het fysisch toetsenbord te gebruiken, of controleer de sneltoetsen van het toetsenbord.
	- • **Autofill service**: Schakel deze optie in om uw informatie in te voeren die opgeslagen is in uw account zoals wachtwoord, adres, of nummer van uw credit card met één enkele klik. U kunt deze optie ook uitschakelen, gebruik Google Autocomplete, ovoeg een nieuwe service-account toe.
	- • **Text-to-speech uitvoer**: configureer de instellingen voor tekstnaar-spraak.
	- • **Pointer snelheid**: pas de snelheid van de aanwijzer van een muis of trackpad aan.
	- • **Omgekeerde-muisknoppen**: gebruik de rechtermuisknop voor het uitvoeren van primaire acties.

### **Datum en tijd**

U kunt de instellingen voor de datum en tijd van het toestel aanpassen.

- 1 Tik op het scherm met de instellingen op **Algemeen Datum en tijd**.
- 2 Pas de instellingen aan.

### **Geheugen**

U kunt zien hoeveel geheugen gedurende een bepaalde tijd is gebruikt en hoeveel geheugen een app gebruikt.

- 1 Tik op het scherm met de instellingen op **Algemeen Geheugen**.
- 2 Tik op  $\blacktriangleright$  om de periode in te stellen waarvoor u gegevens wilt ophalen.

### **Back-up maken**

U kunt een back-up van de gegevens op uw toestel maken op een ander toestel of in een ander account.

- 1 Tik op het scherm met de instellingen op **Algemeen Back-up maken**.
- 2 Pas de volgende instellingen aan:
	- LG Mobile Switch: Staat u toe gegevens over te brengen van een oud LG-apparaat naar uw nieuwe LG-apparaat. Zie [LG Mobile](#page-701-0)  [Switch](#page-701-0) voor details.
	- • **Back-up maken en herstellen**: Back-up uw toestelgegevens of herstel gegevens uit een back-up naar uw toestel.
	- $\bigwedge$  Tijdens het resetten van uw toestel worden mogelijk opgeslagen back-upbestanden gewist. Kopieer en bewaar de belangrijke backupbestanden op uw pc.
		- • **Google backup**: Wijzig de instellingen van uw Google drive backup. U kunt ook de backup account die momenteel gebruikt wordt, controleren, of een nieuwe backup-account toevoegen.

### **Herstart en reset**

U kunt het herstart en reset met inbegrip van de instellingen van het netwerk en de apps.

- 1 Tik op het scherm met de instellingen op **Algemeen Herstart en reset**.
- 2 Pas de volgende instellingen aan:
	- • **Automatisch herstarten**: Herstart en optimaliseer de telefoon op een bepaald tijdstip.
	- • **Reset netwerkinstellingen**: stel de instellingen van Wi-Fi, Bluetooth en andere netwerkinstellingen opnieuw in.
	- • **Reset app-voorkeuren**: Reset de instellingen voor een app. De gegevens opgeslagen in de app zullen niet gewist worden.
	- • **Fabrieksinstellingen**: stel alle instellingen van het toestel opnieuw in en verwijder de gegevens.
- 冃

• Als u het toestel opnieuw instelt, wist u alle opgeslagen gegevens. Voer de apparaatnaam, uw Google-account en andere oorspronkelijke gegevens in.

### **Over het toestel**

U kunt informatie over het toestel bekijken, zoals de naam, status, softwaredetails en wettelijke informatie.

Tik op het scherm met de instellingen op **Algemeen Over het toestel** en bekijk de informatie.

# **Regelgeving & veiligheid**

U kunt alle beschermde merken en verwante informatie op uw toestel bekijken.

Tik op het scherm met de instellingen op **Algemeen Regelgeving & veiligheid**.

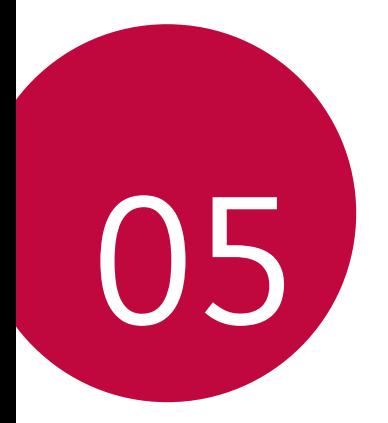

# **Appendix**

# **Taalinstellingen van LG**

selecteer de taal die u op het toestel wilt gebruiken.

- • Tik op **Instellingen Algemeen Taal en toetsenbord Taal EEN TAAL TOEVOEGEN** en selecteer een taal.
	- Houd uw vinger op  $\equiv$  en sleep deze naar de bovenkant van de lijst met talen om de taal als standaardtaal in te stellen.

# **LG Bridge**

# **Overzicht van LG Bridge**

LG Bridge is een app waarmee u vanaf uw computer eenvoudig foto's, muzieknummers, video's en documenten kunt beheren die op uw LGsmartphone zijn opgeslagen. U kunt op de computer een back-up maken van contacten, foto's en meer of de software van het toestel bijwerken.

- • Raadpleeg de Help-functie van LG Bridge voor meer informatie. 冃
	- • De ondersteunde waarden kunnen verschillen naargelang het toestel.
	- • U hebt het USB-stuurprogramma van LG nodig om uw LG-smartphone op de computer aan te sluiten. Het stuurprogramma wordt geïnstalleerd wanneer u LG Bridge installeert.

### **Functies van LG Bridge**

- • Beheer de bestanden op het toestel vanaf een computer met behulp van een Wi-Fi-verbinding of een mobiele dataverbinding.
- • Maak op een computer een back-up van de gegevens op het toestel of zet de gegevens op een computer terug naar het toestel via een USB-verbinding.
- • Gebruik een computer om de software van het toestel bij te werken via een USB-verbinding.

### **LG Bridge op een computer installeren**

- 1 Ga naar www.lg.com op de computer.
- 2 Selecteer uw provincie.
- 3 Klik op **Ondersteuning Software en firmware**.
- 4 Voer de naam van uw toestel in. OF

Selecteer de productcategorie.

- 5 Ga naar **PC Sync LG Bridge** om het installatiebestand te downloaden.
	- • Ga naar **Details** om de minimale vereisten voor de installatie van LG Bridge te bekijken.

# **Software van toestel bijwerken**

### **Software van toestellen van LG bijwerken via het internet**

Ga voor meer informatie over het gebruik van deze functie naar http://www.lg.com/common/index.jsp en selecteer uw land en taal.

Met deze functie kunt u via het internet de firmware van het toestel eenvoudig bijwerken naar de nieuwste versie zonder dat u daarvoor naar een servicecenter hoeft te gaan. Deze functie is alleen beschikbaar als en wanneer LG een nieuwere firmwareversie beschikbaar maakt voor het toestel.

De firmware-update voor het toestel vereist de volledige aandacht van de gebruiker tijdens het gehele proces. Lees alle instructies en opmerkingen voordat u doorgaat naar de volgende stap. Koppel de USB-kabel niet los tijdens de upgrade. Hierdoor kan het toestel immers ernstig beschadigd raken.

LG behoudt zich het recht voor om updates naar eigen goeddunken 冃 beschikbaar te maken voor specifieke modellen en kan de beschikbaarheid van nieuwe firmwareversies niet garanderen voor alle handsets.

# **Software van toestellen van LG bijwerken via de ether**

Met deze functie kunt u via de ether de software van het toestel eenvoudig bijwerken naar de nieuwste versie zonder een USB-kabel aan te sluiten. Deze functie is alleen beschikbaar als en wanneer LG een nieuwere firmwareversie beschikbaar maakt voor het toestel.

Als u de software van het toestel wilt bijwerken,

#### **Instellingen Algemeen Over het toestel Update Center Software-update Controleer nu voor update**.

- Uw persoonlijke gegevens in de interne opslag van de telefoon (zoals 冃 gegevens van uw Google-account en andere accounts, gegevens en instellingen van het systeem en apps, gedownloade apps en uw DRM-licentie) kunnen verloren gaan wanneer u de software van de telefoon bijwerkt. Daarom raadt LG u aan een back-up te maken van uw persoonlijke gegevens voordat u de software van de telefoon bijwerkt. LG kan niet aansprakelijk worden gesteld voor het eventuele verlies van persoonlijke gegevens.
	- • Deze functie is afhankelijk van de regio of de serviceprovider.

# **Anti-diefstal**

Configureer uw toestel zodanig dat anderen het niet kunnen gebruiken als de fabrieksinstellingen zijn hersteld zonder uw toestemming. Als u bijvoorbeeld uw toestel verliest of als het wordt gestolen of gewist, kan alleen iemand die de gegevens van uw Google-account of lockscreen weet het toestel gebruiken.

Het enige dat u moet doen om uw toestel te beveiligen, is:

- • Een lockscreen instellen: Als u het toestel verliest of als het wordt gestolen maar u hebt een lockscreen ingesteld, kan het toestel niet worden gewist via het menu Instellingen tenzij het scherm is ontgrendeld.
- • Uw Google-account toevoegen op het toestel: Als het toestel wordt gewist maar u hebt uw Google-account er op ingesteld, kan het toestel het configuratieproces pas voltooien wanneer uw Googleaccountgegevens opnieuw worden ingevoerd.

Nadat u het toestel hebt beveiligd, moet u het scherm ontgrendelen of het wachtwoord van uw Google-account invoeren als u de fabrieksinstellingen wilt herstellen. Op deze manier weet u zeker dat u of een vertrouwenspersoon het toestel opnieuw instelt.

• Zorg ervoor dat u de gebruikersnaam en het wachtwoord van uw 冃 Google-account niet vergeet dat u op het toestel had ingesteld alvorens u de fabrieksinstellingen begint te herstellen. Als u tijdens het configuratieproces de accountgegevens niet kunt opgeven, kunt u het toestel niet meer gebruiken nadat de fabrieksinstellingen zijn hersteld.

# **Informatiebericht over Open Sourcesoftware**

Ga naar http://opensource.lge.com om de broncode onder GPL, LGPL, MPL en andere licenties voor open sources in dit product te achterhalen.

Naast de broncode zijn alle licentievoorwaarden, beperkingen van garantie en auteursrechtaanduidingen beschikbaar om te downloaden.

LG Electronics zal u tevens open-source code ter beschikking stellen op CD-ROM tegen de kostprijs van verspreiding (zoals de kosten voor media, verzending en handling) na ontvangst van een verzoek per e-mail naar opensource@lge.com.

Deze aanbieding is geldig voor een periode van drie jaar na onze laatste zending van dit product. Deze aanbieding is geldig voor iedereen die deze informatie ontvangt.

# **Regelgeving en veiligheid (ID-nummer van regelgeving, E-labels, enz.)**

Ga voor meer informatie over wetgeving naar **Instellingen Algemeen Regelgeving & veiligheid**.

# **Handelsmerken**

• Voor DTS octrooien, zie http://patents.dts.com. Geproduceerd onder licentie van DTS Licensing Limited. DTS, het symbool, & DTS en het symbool samen, DTS: X en het DTS: X-logo zijn geregistreerde handelsmerken of handelsmerken van DTS, Inc. in de Verenigde Staten en/of andere landen. © DTS, Inc. Alle rechten voorbehouden.

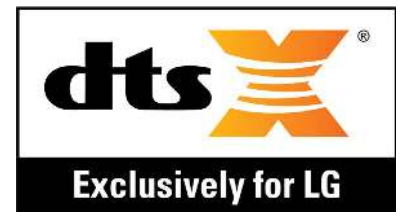

- Copyright ©2018 LG Electronics Inc. Alle rechten voorbehouden. LG en het LG-logo zijn geregistreerde handelsmerken van LG Group en diens gelieerde partners.
- • Google™, Google Maps™, Gmail™, YouTube™, Duo™ en Google Play™ store zijn handelsmerken van Google, Inc.
- Bluetooth® is een gedeponeerd handelsmerk van Bluetooth SIG, Inc. wereldwijd.
- • Wi-Fi® en het Wi-Fi-logo zijn gedeponeerde handelsmerken van de Wi-Fi Alliance.
- • Alle andere handelsmerken en auteursrechten zijn het eigendom van hun respectieve eigenaren.

# **VERKLARING VAN OVEREENSTEMMING**

Hierbij verklaart **LG Electronics** dat dit **LM-Q610EM**-product voldoet aan de belangrijkste voorschriften en andere relevante bepalingen van richtlijn **2014/53/EU**.

U vindt een kopie van de verklaring van overeenstemming op http://www.lg.com/global/declaration

# **Contactpunt voor naleving regelgeving**

LG Electronics European Shared Service Center B.V. Krijgsman 1, 1186 DM Amstelveen, The Netherlands

# **Meer informatie**

### **Gids voor gegevensoverdracht**

• Voor de gegevens die kunnen worden uitgewisseld tussen LG-apparaten of tussen het LG-apparaat en een apparaat van een derde partij, zie de volgende tabel.

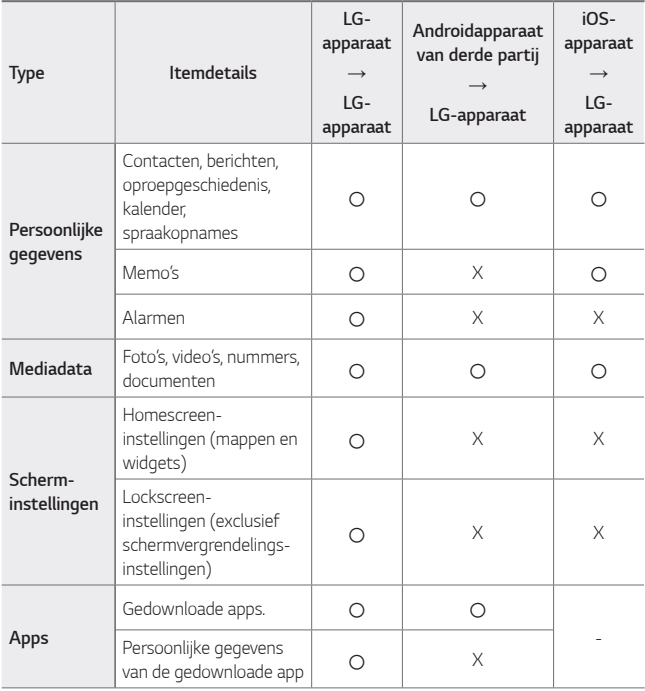

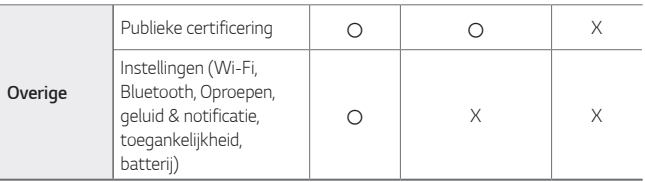

• Sommige gegevens kunnen niet worden verstuurd afhankelijk van de 冃 softwareversie, app-versie, het besturingssysteem, de fabrikant of het beleid van de serviceprovider.

### **Onderdelen van gehard glas**

De onderdelen van gehard glas van dit toestel zijn niet permanent en kunnen na verloop van tijd verslijten.

- • Als u uw toestel op een hard oppervlak laat vallen of het blootstelt aan zware schokken, kan het geharde glas beschadigd raken. Als dit gebeurt, stop dan onmiddellijk met het gebruiken van uw toestel en neem contact op met de klantenservice van LG.
- • U kunt in de handel beschermhoesjes kopen om uw toestel tegen schade te beschermen.

Merk op dat deze beschermhoesjes niet gedekt zijn door de garantie van LG Electronics en dat de veiligheid niet verzekerd is.

# **Beeldverhouding**

Dit toestel maakt gebruik van de beeldverhouding 18:9.

• Enkele gedownloade apps ondersteunen mogelijk de beeldverhouding 18:9 niet.

Selecteer in dit geval de optimaalste schermverhouding voor de app of raadpleeg de leverancier van de app voor meer informatie.

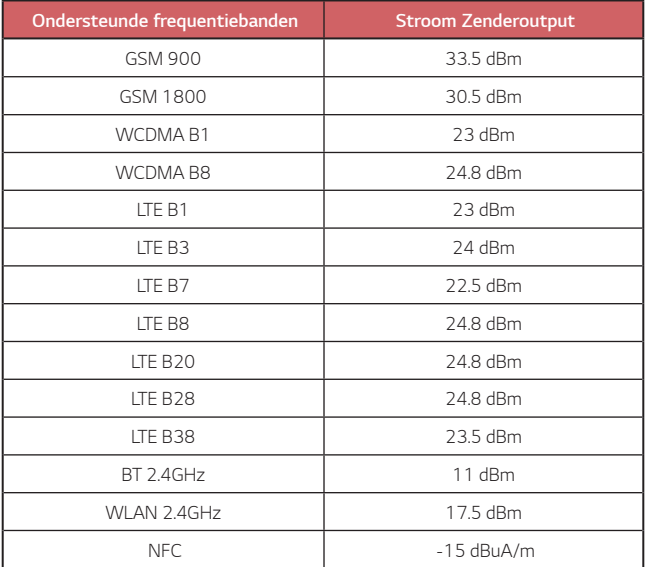

# **Verwijdering van uw oude apparaat**

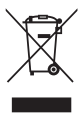

- 1. Dit symbool van de doorgekruiste vuilnisbak geeft aan dat afgedankte elektrische en elektronische producten (WEEE) afzonderlijk van het huishoudelijke afval moeten worden verwijderd.
- 2. Oude elektrische producten kunnen gevaarlijke stoffen bevatten, dus een juiste verwijdering van uw oude apparaat helpt bij het voorkomen van mogelijke negatieve gevolgen voor het milieu en de volksgezondheid. Uw oude apparaat kan herbruikbare onderdelen bevatten die gebruikt zouden kunnen worden voor het repareren van andere producten, en andere waardevolle materialen die kunnen worden gerecycleerd voor het behoud van beperkte grondstoffen.
- 3. U kunt uw apparaat meenemen naar de winkel waar u het product hebt gekocht, of u kunt contact opnemen met uw plaatselijke afvalinstantie voor de gegevens van uw dichtstbijzijnde geautoriseerde WEEE-verzamelpunt. Voor de meest geactualiseerde informatie voor uw land wordt verwezen naar www.lg.com/global/recycling

### **Batterijen wegdoen**

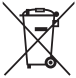

- 1. Dit symbool kan worden gebruikt in combinatie met chemische symbolen voor kwik (Hg), cadmium (Cd) of lood (Pb) als de accu meer dan 0,0005% kwik, 0,002% cadmium of 0,004% lood bevat.
- 2. Alle batterijen/accu's mogen niet worden meegegeven met het huishoudelijk afval, maar moeten worden ingeleverd bij speciale inzamelingspunten die door de lokale of landelijke overheid zijn aangewezen.
- 3. De correcte verwijdering van uw oude batterijen/accu's helpt negatieve gevolgen voor het milieu en de gezondheid van mens en dier voorkomen.
- 4. Wilt u meer informatie over de verwijdering van uw oude batterijen/accu's? Neem dan contact op met de plaatselijke autoriteiten, de afvalophaaldienst of de winkel waar u het product hebt gekocht.

# **Veelgestelde vragen**

In dit hoofdstuk vindt u enkele problemen die u mogelijk ervaart wanneer u de telefoon gebruikt. Voor bepaalde problemen moet u bellen naar uw serviceprovider maar de meeste problemen kunt u zelf eenvoudig oplossen.

### **Fout SIM-kaart**

Zorg ervoor dat de simkaart juist is geplaatst.

#### **Geen netwerkverbinding of netwerkverbinding valt weg**

Signaal is zwak. Ga naar een raam of een open ruimte.

U bevindt zich buiten het bereik van het netwerk. Verplaats en controleer het netwerk.

### **Oproepen zijn niet beschikbaar**

Nieuw netwerk niet toegestaan.

Controleer of u geen oproepen blokkeert voor het inkomende nummer.

Controleer of u geen oproepen blokkeert voor het gekozen nummer.

### **Het toestel kan niet worden ingeschakeld**

Wanneer de batterij helemaal leeg is, kan uw toestel niet worden ingeschakeld.

Laad de batterij volledig op voordat u het toestel inschakelt.

### **Fout tijdens laden**

Controleer of het toestel bij een normale temperatuur wordt opgeladen. Controleer de lader en de aansluiting op het toestel.

Gebruik uitsluitend de door LG goedgekeurde meegeleverde accessoires.

### **De batterij raakt sneller leeg dan net na de aanschaf**

Wanneer u het toestel of de batterij blootstelt aan zeer koude of warme temperaturen, kan dit levensduur van de batterij verkorten.

Batterijverbruik neemt toe wanneer u bepaalde functies of applicaties gebruikt, zoals GPS, games of internet.

De batterij is een verbruiksproduct en de levensduur zal steeds korter worden.

### **Er verschijnen foutberichten wanneer de camera wordt gestart**

Laad de batterij op.

Maak geheugen vrij door bestanden over te zetten naar een computer of verwijder bestanden van uw toestel.

Start het toestel opnieuw op.

Als u na het toepassen van deze tips nog steeds problemen hebt met de camera-app, neemt u contact op met een LG Electronics Service Center.

#### **De fotokwaliteit is slecht**

De kwaliteit van uw foto's kan variëren, afhankelijk van de omgeving en de fotografietechnieken die u gebruikt.

Als u foto's en video's maakt, is de kwaliteit bij standaardhoek beter dan bij groothoek.

Als u foto's wilt maken in een donkere gebieden, 's nachts of binnen, kan beeldruis optreden of kunnen beelden onscherp zijn.

Als u problemen ondervindt, stel de opties dan opnieuw in.

### **Het aanraakscherm reageert traag of onjuist**

Als u een schermbeschermer of optionele accessoires aan het aanraakscherm bevestigt, werkt het aanraakscherm mogelijk niet goed.

Als u handschoenen draagt, als uw handen niet schoon zijn als u het aanraakscherm aanraakt of als u met scherpe voorwerpen of uw vingertoppen op het scherm tikt, werkt het aanraakscherm mogelijk niet goed.

Het aanraakscherm werkt mogelijk niet goed in vochtige omstandigheden of wanneer het wordt blootgesteld aan water.

Start het toestel opnieuw op om tijdelijke softwarebugs te verwijderen.

Als het aanraakscherm is bekrast of beschadigd, breng dan een bezoek aan een LG Electronics Service Center.

### **Loopt vast of blokkeert**

#### **Start het toestel opnieuw op**

• Als uw toestel blokkeert of vastloopt, dient u wellicht applicaties af te sluiten of het toestel uit en weer in te schakelen.

#### **Voer een opstart uit**

- • Een zachte reset kan worden gebruikt om het toestel te resetten als het scherm vastloopt of wanneer de toetsen, het aanraakscherm of het toestel niet meer reageren.
- • Om een zachte reset van uw toestel uit te voeren, houdt u de toetsen Volume omlaag en Aan/uit ingedrukt tot het toestel opnieuw opstart.

#### **Reset het toestel**

- • Als de bovenstaande methoden geen oplossing bieden voor uw probleem, voert u een reset van de Fabrieksinstellingen uit. Tik op het scherm Opties op **Algemeen Back-up & reset Fabrieksinstellingen**.
	- Hiermee worden alle instellingen van het toestel opnieuw ingesteld en gegevens verwijderd. Voordat u de fabrieksinstellingen herstelt, zorgt u ervoor dat u een back-up maakt van alle belangrijke gegevens die op het toestel zijn opgeslagen.
	- Als u een Google-account op het toestel hebt geregistreerd, dient u zich na reset van het toestel met dezelfde Google-account aan te melden.

#### **Bluetooth-toestel wordt niet gevonden**

Controleer of de draadloze Bluetooth-functie is geactiveerd op uw toestel.

Controleer of de draadloze Bluetooth-functie is geactiveerd op het apparaat waarmee u verbinding wilt maken.

Controleer of uw toestel en het andere Bluetooth-apparaat zich binnen het maximale bereik van Bluetooth bevinden (10 m).

Als bovenstaande tips geen oplossing bieden voor uw probleem, neem dan contact op met een LG Electronics Service Center.

### **Er wordt geen verbinding gemaakt wanneer u het toestel op een computer aansluit**

Controleer of de USB-kabel die u gebruikt compatibel is met uw toestel.

Controleer of u het juiste stuurprogramma hebt geïnstalleerd en bijgewerkt op uw computer.

### **De gedownloade applicatie veroorzaakt veel fouten**

Applicatie heeft problemen.

Verwijder de applicatie en installeer deze opnieuw.

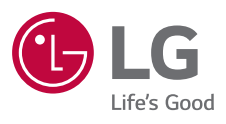

# $C \in$